## BlackBerry Curve Series

BlackBerry Curve 9350/9360/9370 **Smartphones** Version: 7.1

Benutzerhandbuch

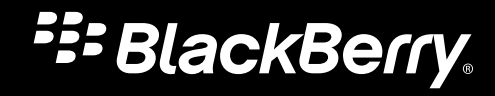

Veröffentlicht: 2012-05-14 SWD-20120514132742994

# Inhaltsverzeichnis

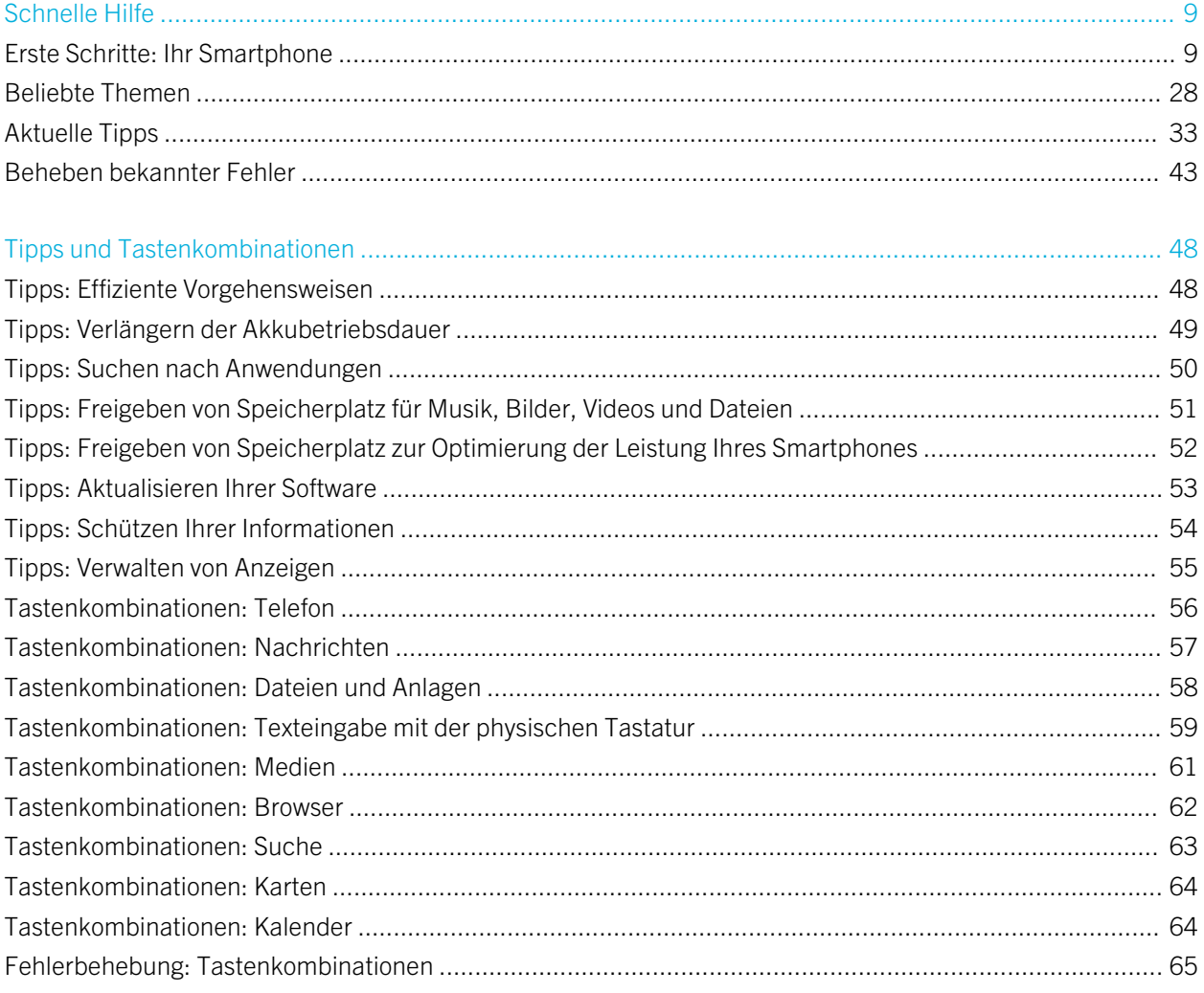

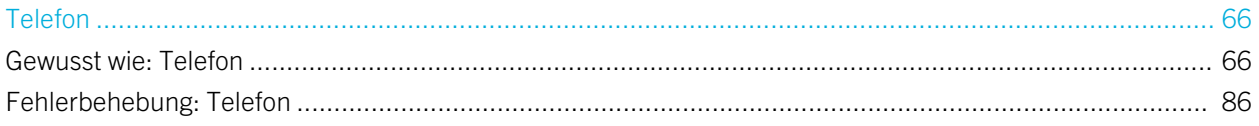

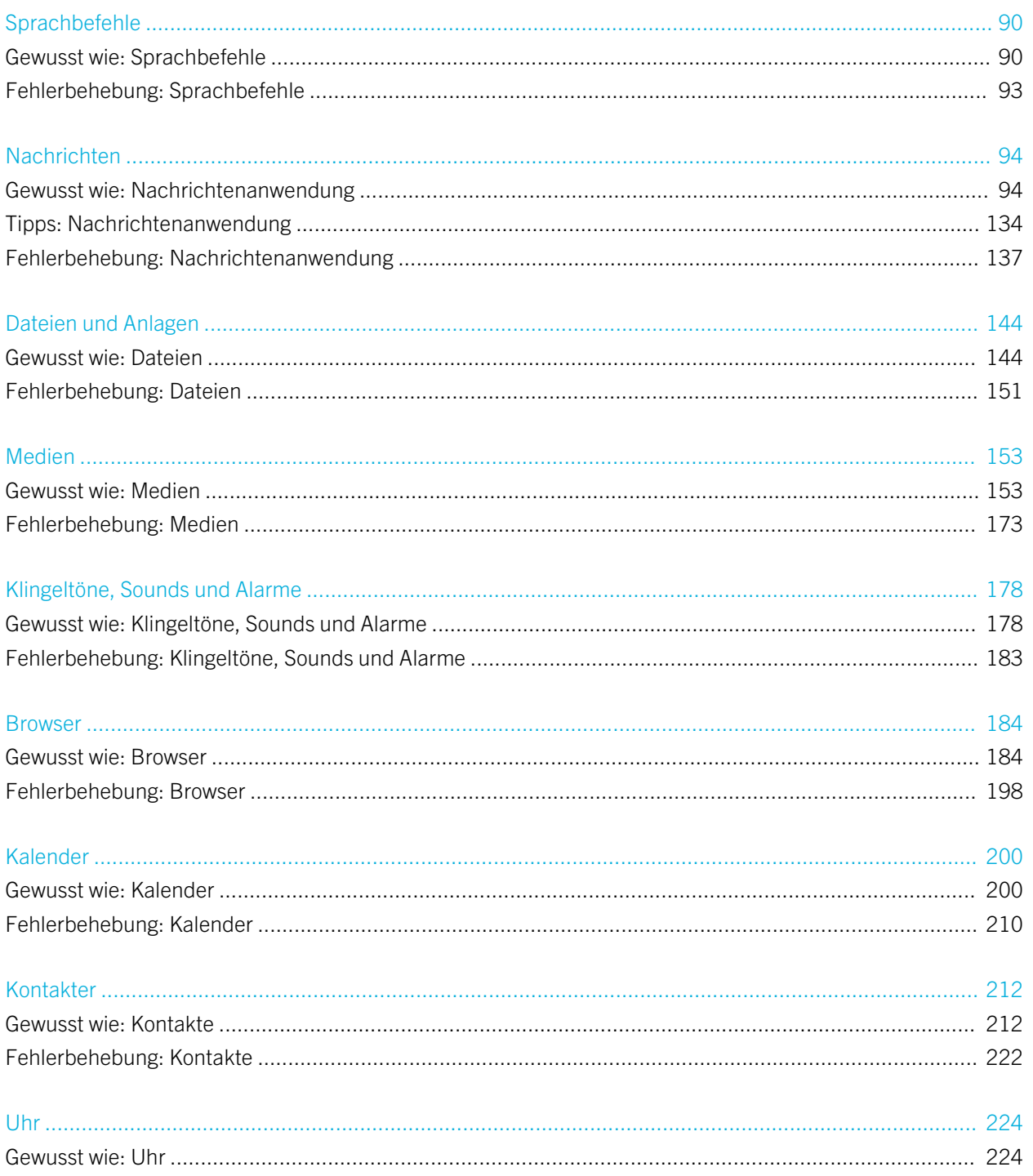

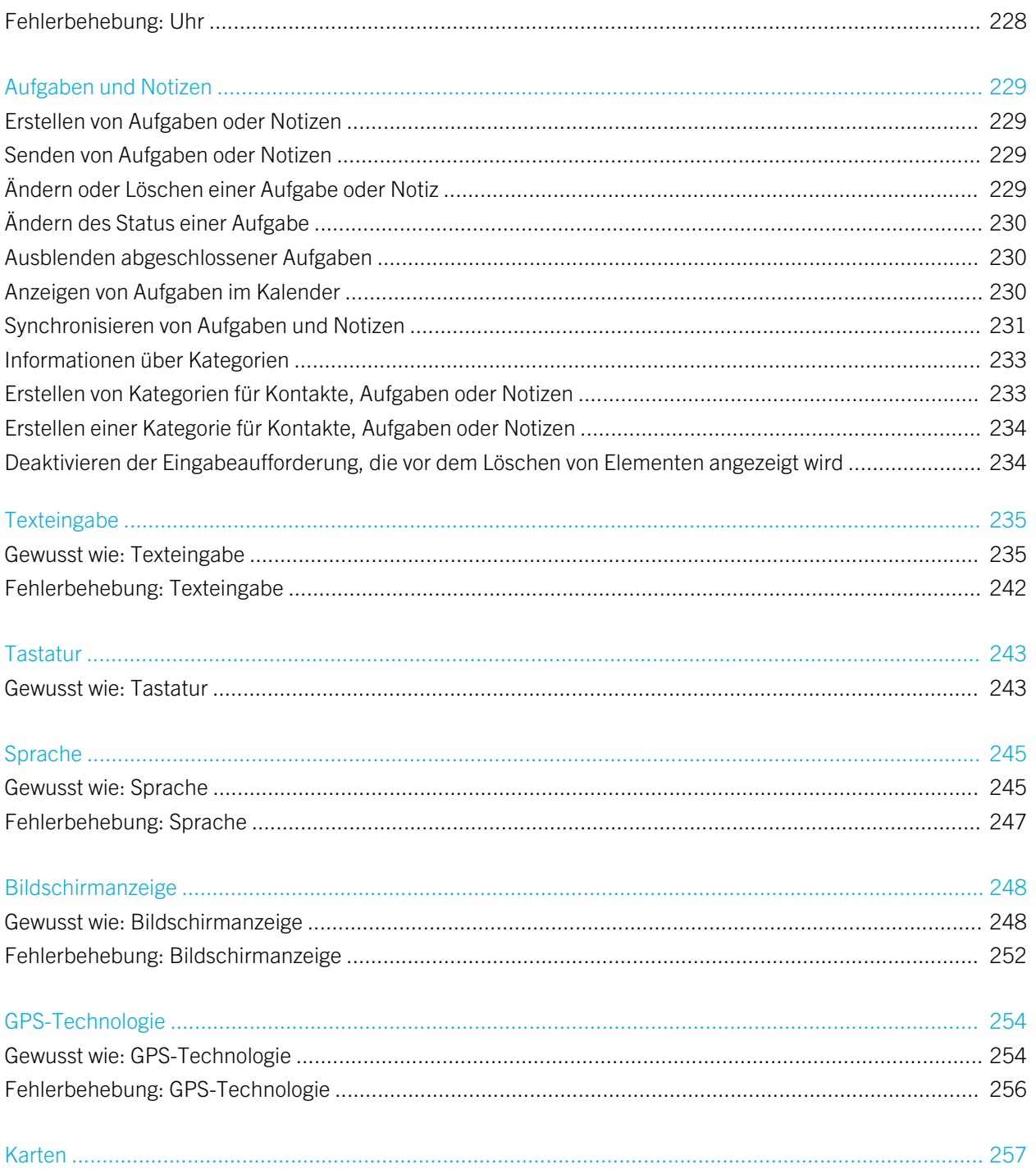

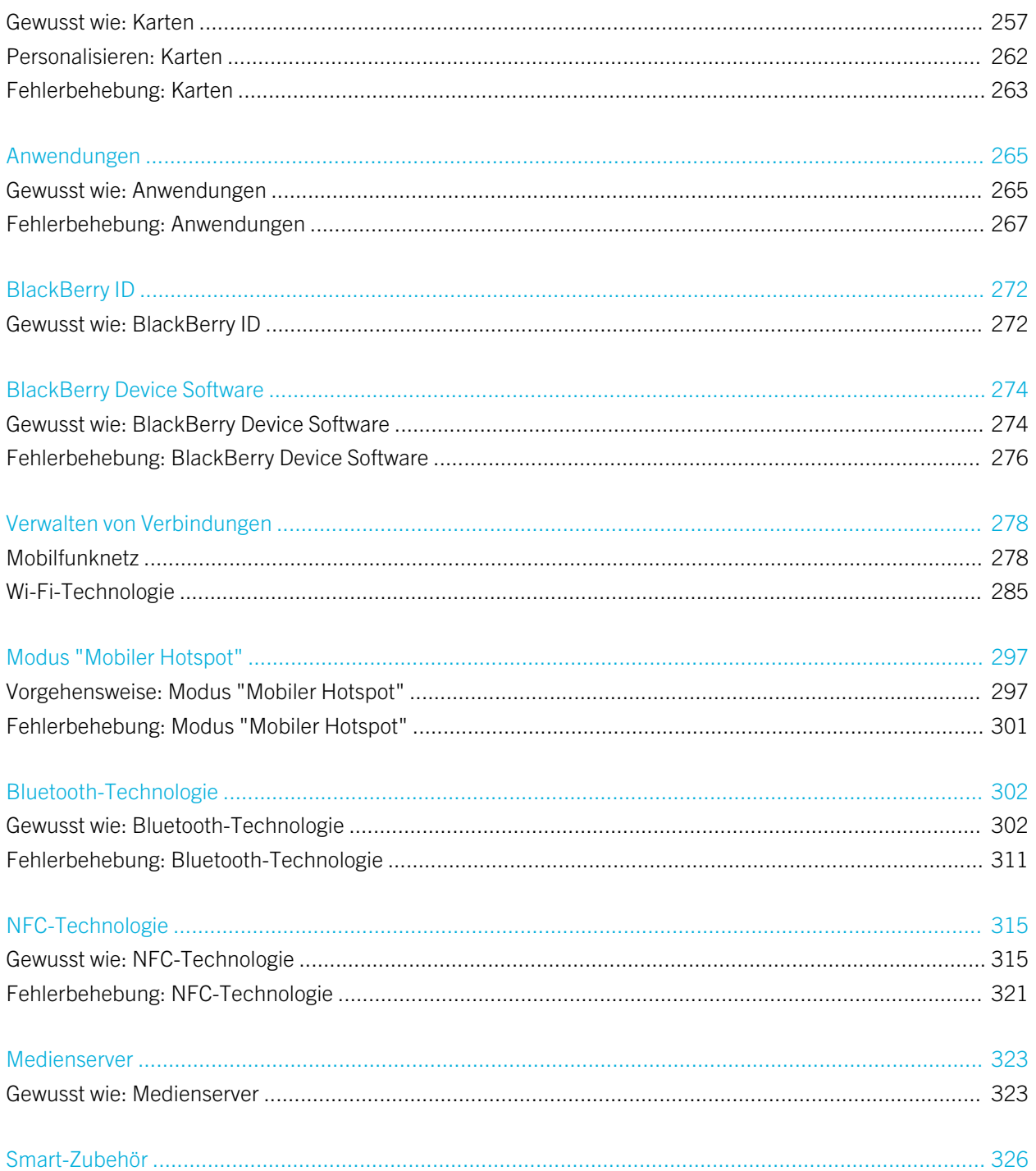

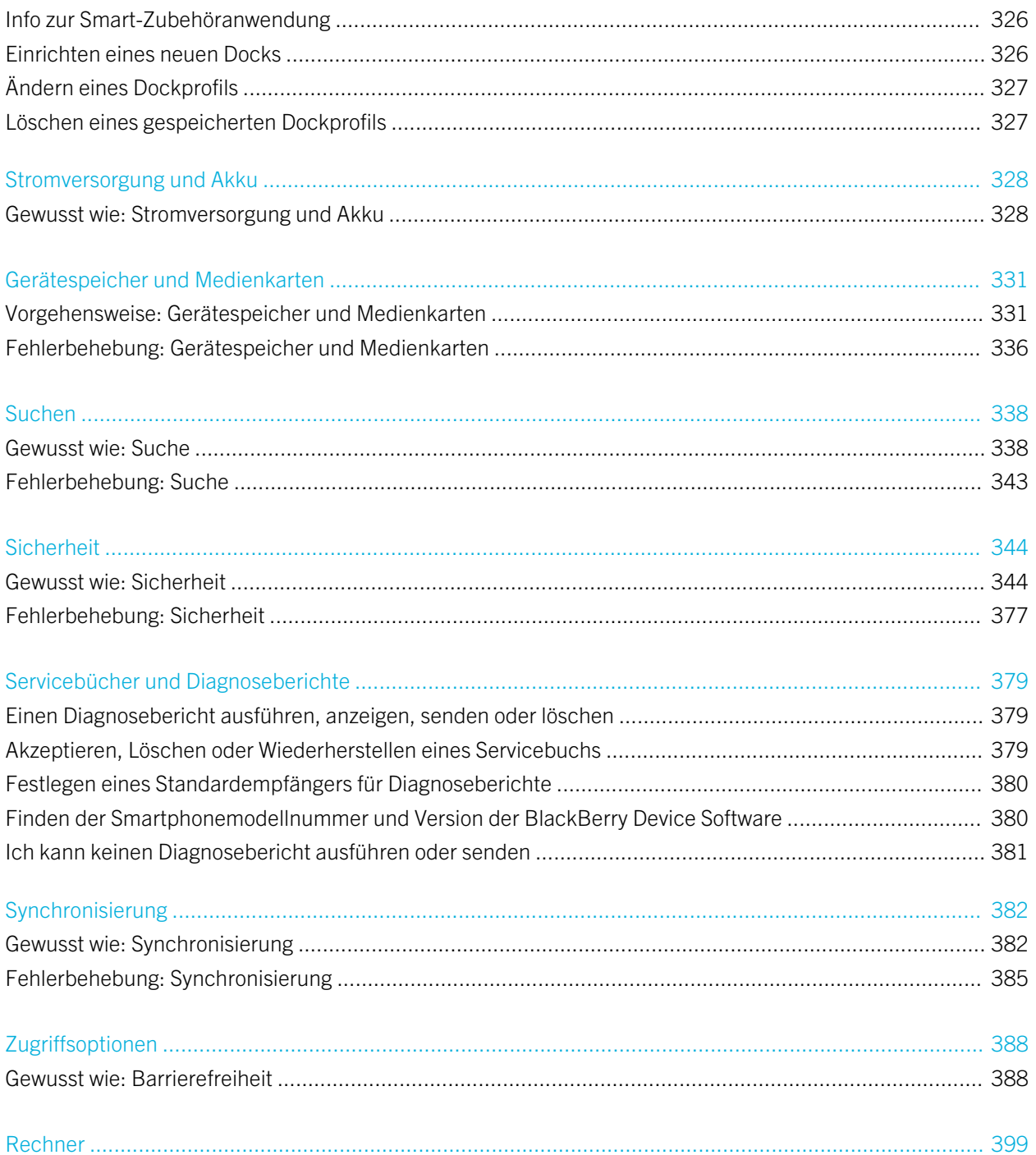

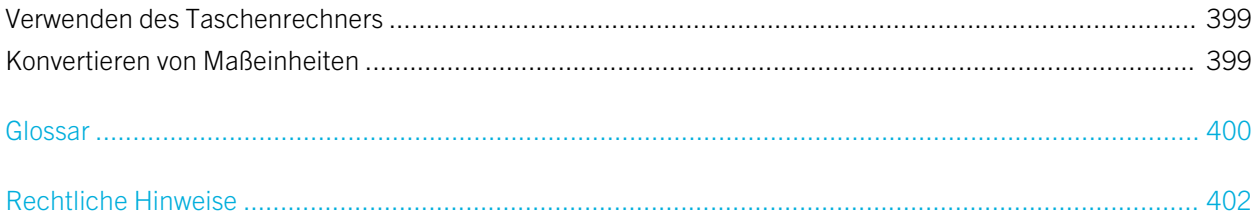

# <span id="page-8-0"></span>Schnelle Hilfe

# Erste Schritte: Ihr Smartphone

Erfahren Sie mehr über die Anwendungen und Anzeigen sowie über die Funktionsweisen der Tasten des BlackBerry-Smartphones.

# Ihr BlackBerry-Smartphone auf einen Blick

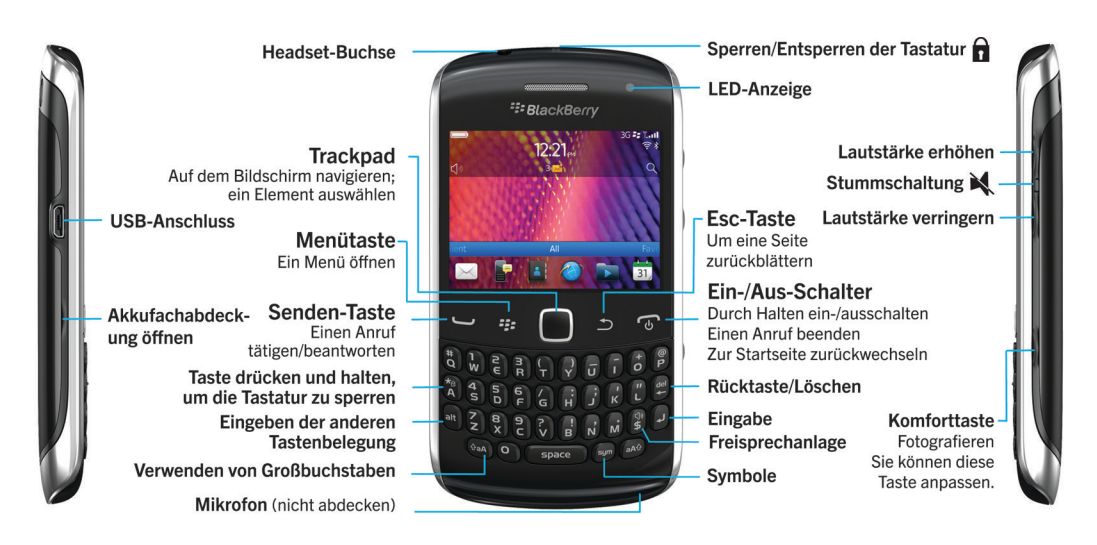

# Neu in BlackBerry 7.1

BlackBerry 7.1 optimiert das BlackBerry-Erlebnis mit neuer Funktionalität und innovativen Anwendungen.

## BlackBerry Tag

Senden Sie Bilder, Titel, Videos, Dokumente, Kontakte, Webseiten, und Sprachnotizen zwischen zwei NFC-aktivierten Geräten. Halten Sie einfach die Rückseite Ihres BlackBerry-Smartphones gegen die Rückseite eines anderen NFC-fähigen Geräts. Weitere Informationen finden Sie unter [BlackBerry Tag](#page-315-0) 316 .

## Smart Tags

Mit einer neuen intuitiven Benutzeroberfläche können Sie problemlos Smart Tags erstellen und Informationen mit anderen Benutzern von NFC-fähigen Geräten teilen. Erstellen Sie ein Smart Tag, um eine Webseite zu öffnen, rufen Sie eine Telefonnummer an, senden Sie eine Text- oder E-Mail-Nachricht, öffnen Sie eine Anwendung oder zeigen Sie einen Ort auf einer Karte an. Sie können auch Ihre Smart Tag-Informationen auf beschreibbare Smart Tag-Aufkleber kopieren, um sie zu Postern hinzuzufügen, und mehr. Weitere Informationen finden Sie unter [Smart Tags](#page-316-0) 317 .

## Wi-Fi-Verbindung

Wenn Ihr Mobilfunkanbieter Wi-Fi-Verbindungen unterstützt und Sie diesen Dienst abonnieren, können Sie Anrufe über das Wi-Fi-Netzwerk tätigen und empfangen. Weitere Informationen finden Sie unter [Wi-Fi-Anrufe](#page-291-0) 292 .

### Modus "Mobiler Hotspot"

Wenn Sie den Modus "Mobiler Hotspot" einschalten, können Sie Ihr Smartphone als mobilen Hotspot verwenden, damit andere Wi-Fi-fähige Geräte die mobile Netzwerkverbindung auf Ihrem Smartphone nutzen können. Weitere Informationen finden Sie unter [Modus "Mobiler Hotspot"](#page-296-0) 297 .

Bevor Sie Ihr Smartphone im Modus "Mobiler Hotspot" verwenden, lesen Sie die aktuelle Sicherheitsinformationsbroschüre unter [www.blackberry.com/docs/smartphones.](http://www.blackberry.com/docs/smartphones)

## FM Radio

Sie können die FM-Radio-App verwenden, um Radiosender auf Ihrem Smartphone zu hören. Sie können nach Sendern suchen, Lieblingssender erstellen, und Sie können mithilfe eines drahtgebundenen Headsets oder einer Freisprechanlage Radio hören. Weitere Informationen finden Sie unter [FM Radio](#page-170-0) 171 .

### Jugendschutzeinstellungen

Die Jugendschutzeinstellungen sollen Ihnen helfen zu steuern, wie die Funktionen des BlackBerry-Smartphones verwendet werden. Mit den Jugendschutzeinstellungen können Sie Inhalte blockieren, Funktionen aktivieren oder deaktivieren und entscheiden, welche Kommunikationsarten verfügbar sind. Weitere Informationen finden Sie unter [Aktivieren der Jugendschutzeinstellungen](#page-347-0) 348 .

### Notfallalarmnachrichten

Wenn Ihr Mobilfunkanbieter oder Unternehmen sich an CMAS beteiligt, können Sie Notfallalarmnachrichten (rote und gelbe Alarmnachrichten sowie Alarmnachrichten für direkte, lebensgefährdende Bedrohungen) auf Ihrem Smartphone empfangen. Weitere Informationen finden Sie unter [Notfallalarmnachrichten](#page-116-0) 117 .

### Neu in BlackBerry 7

BlackBerry 7 enthält eine Reihe spannender neuer Funktionen und Dienste sowie einige Verbesserungen zu vorhandenen Funktionen.

## BlackBerry ID

Eine BlackBerry ID umfasst eine E-Mail und ein Kennwort, die Ihnen bequemen Zugriff auf BlackBerry-Produkte und - Dienste bietet. Nachdem Sie Ihre BlackBerry ID erstellt haben, können Sie sich an jedem beliebigen BlackBerry-Produkt anmelden, das die BlackBerry ID unterstützt. Mit der BlackBerry ID können Sie Anwendungen, die Sie von der BlackBerry App World-Verkaufsplattform heruntergeladen haben, verwalten und heruntergeladene Anwendungen behalten, wenn Sie Smartphones wechseln. Weitere Informationen finden Sie unter [BlackBerry ID](#page-271-0) 272 .

## Sprachgesteuerte Suche

Suchen Sie etwas? Sie können jetzt Ihre Stimme verwenden, um nach Hilfe, Kontakten, Dokumenten, Bildern, Videos, und mehr auf Ihrem Smartphone und im Internet zu suchen. Weitere Informationen finden Sie unter [Suchen nach einem](#page-337-0) [Element mithilfe der sprachgesteuerten Suche](#page-337-0) 338 .

### Startseitenanpassung

Passen Sie die Startseite noch weiter an, indem Sie Bereiche ausblenden, die Sie nicht regelmäßig verwenden, und Symbole in bestimmten Fensterbereichen oder allen Bereichen ausblenden. Weitere Informationen finden Sie unter [Anzeigen oder Ausblenden eines Startseitenbereichs](#page-23-0) 24 und [Anzeigen, Ausblenden oder Finden eines](#page-23-0)  [Anwendungssymbols](#page-23-0) 24 .

## NFC-Technologie

NFC-Technologie ermöglicht Ihnen, schnell Informationen zwischen Ihrem Smartphone und Smart-Zubehör, Smart-Zahlungsterminals, Smart-Zugriffspunkten, und Smart-Tags auszutauschen. Wenn Sie das NFC Smart-Tag-Lesegerät Ihres Smartphones gegen ein Smart-Tag tippen, können Sie Informationen wie z. B. Webadressen, Gutscheine, Grafiken, Mediendateien und Ereignisdetails sehen. Weitere Informationen finden Sie unter [NFC-Technologie](#page-314-0) 315 .

### Entgegennehmen eines Anrufs ohne Berührung

Sie müssen nicht Ihre Hände verwenden, um Anrufe zu beantworten, wenn Sie ein Bluetooth®--fähiges Headset oder ein reguläres Headset verwenden! Jetzt können Sie Ihr Smartphone so einstellen, dass es Anrufe nach 5 Sekunden automatisch entgegennimmt. Weitere Informationen finden Sie unter [Ändern, wie Sie Anrufe mit einem Headset](#page-82-0) [beantworten](#page-82-0) 83 .

### Bluetooth-Verbesserungen

Sie können jetzt mehrere Bilder auf einmal senden, wenn Sie Bluetooth-Technologie verwenden. Weitere Informationen finden Sie unter [Senden einer Datei](#page-120-0) 121 .

Senden und empfangen Sie bequem eine Kontaktkarte (auch vCard genannt) über Bluetooth-Technologie, und speichern Sie die empfangene Kontaktkarte in der Kontaktliste Ihres Smartphones. Weitere Informationen finden Sie unter [Senden](#page-304-0) [von Kontaktkarten mittels Bluetooth-Technologie](#page-304-0) 305 .

### Videooptimierungen

Sie können jetzt Videos im HD (720 X 1280)-Format abspielen.

### Bildverbesserungen

Wenn Sie JPEG und PNG Bilder drehen, werden die Bilder automatisch in der gedrehten Ansicht gespeichert.

Sortieren Sie Ihre Bilder entweder von neu nach alt oder von alt nach neu. Damit können Sie eine Diashow in der Reihenfolge sehen, in der die Bilder aufgenommen wurden.

Sie können jetzt Bilder in einer Diashow mit Übergängen wie Schieben, Vergrößern, und Schwenken anzeigen. Weitere Informationen finden Sie unter [Ändern Ihrer Diashowoptionen](#page-169-0) 170 .

# Info zum Wechseln von BlackBerry-Smartphones

Wenn Sie zu einem neuen BlackBerry-Smartphone wechseln, können Ihre Daten und Einstellungen, wie z. B. unterstützte E-Mail-Nachrichten, Terminplanerdaten und kompatible Drittanbieteranwendungen, auf Ihr neues Smartphone übertragen werden.

Der Sicherungs- und Wiederherstellungsprozess kann mit einer Medienkarte oder der BlackBerry Device Software durchgeführt werden. Beide Optionen sind über die Option "Gerätewechsel" in der Setupanwendung verfügbar.

<span id="page-12-0"></span>Ein Benutzerhandbuch für den Smartphonewechsel ist unter [docs.blackberry.com](http://docs.blackberry.com) verfügbar.

Je nach Mobilfunkanbieter ist diese Funktion möglicherweise nicht verfügbar.

### Zugehörige Informationen

Aufrufen der Anwendung zur Einrichtung, 13

# Info zu BlackBerry ID

Eine BlackBerry ID ermöglicht Ihnen den bequemen Zugriff auf mehrere BlackBerry-Produkte und -Dienste. Nach Erstellen einer BlackBerry ID können Sie sich bei jedem beliebigen BlackBerry-Produkt, das BlackBerry ID unterstützt, mit der BlackBerry ID mit nur einer einzigen E-Mail-Adresse und einem Kennwort anmelden. Mit BlackBerry ID können Sie Anwendungen, die Sie von der BlackBerry App World-Verkaufsplattform heruntergeladen haben, verwalten und heruntergeladene Anwendungen behalten, wenn Sie Smartphones wechseln.

Sie werden aufgefordert, sich mit Ihrer BlackBerry ID anzumelden, wenn Sie einen BlackBerry PlayBook-Tablet-PC oder ein BlackBerry-Smartphone einrichten, auf dem BlackBerry 7 ausgeführt wird. Wenn Sie schon eine BlackBerry ID erstellt haben, müssen Sie diese ID beim Einrichten Ihres neuen Tablets oder Smartphones verwenden. Es muss also keine neue BlackBerry ID erstellt werden. Sie können sich bei einem Tablet und einem Smartphone mit derselben BlackBerry ID anmelden.

Wenn Sie ein älteres BlackBerry-Smartphone verwenden, können Sie möglicherweise eine BlackBerry ID in einer Anwendung erstellen, von der die BlackBerry ID unterstützt wird. Sie können eine BlackBerry ID aber auch unter [www.blackberry.com/blackberryid](http://www.blackberry.com/blackberryid) erstellen.

### Zugehörige Informationen

[Informationen über das Herunterladen von Anwendungen mit der BlackBerry App World,](#page-28-0) 29

## Aufrufen der Anwendung zur Einrichtung

In der Anwendung zur Einrichtung finden Sie Informationen zur Navigation und Texteingabe und können die Optionen zur Personalisierung Ihres BlackBerry-Smartphones ändern und Netzwerkverbindungen, wie z. B. Bluetooth®--Verbindungen, einrichten. Sie können auch E-Mail-Adressen und Social Networking-Konten einrichten. Die Anwendung zur Einrichtung sollte automatisch angezeigt werden, wenn Sie Ihr Smartphone zum ersten Mal einschalten.

- 1. Wenn die Anwendung zur Einrichtung nicht automatisch angezeigt wird, klicken Sie auf der Startseite oder in einem Ordner auf das Symbol Einrichtung.
- 2. Klicken Sie auf einen Abschnitt, um Optionen zu ändern oder eine kurze Reihe von Eingabeaufforderungen durchzuführen, die Ihnen beim Festlegen der Optionen helfen.

# Wichtige Tasten

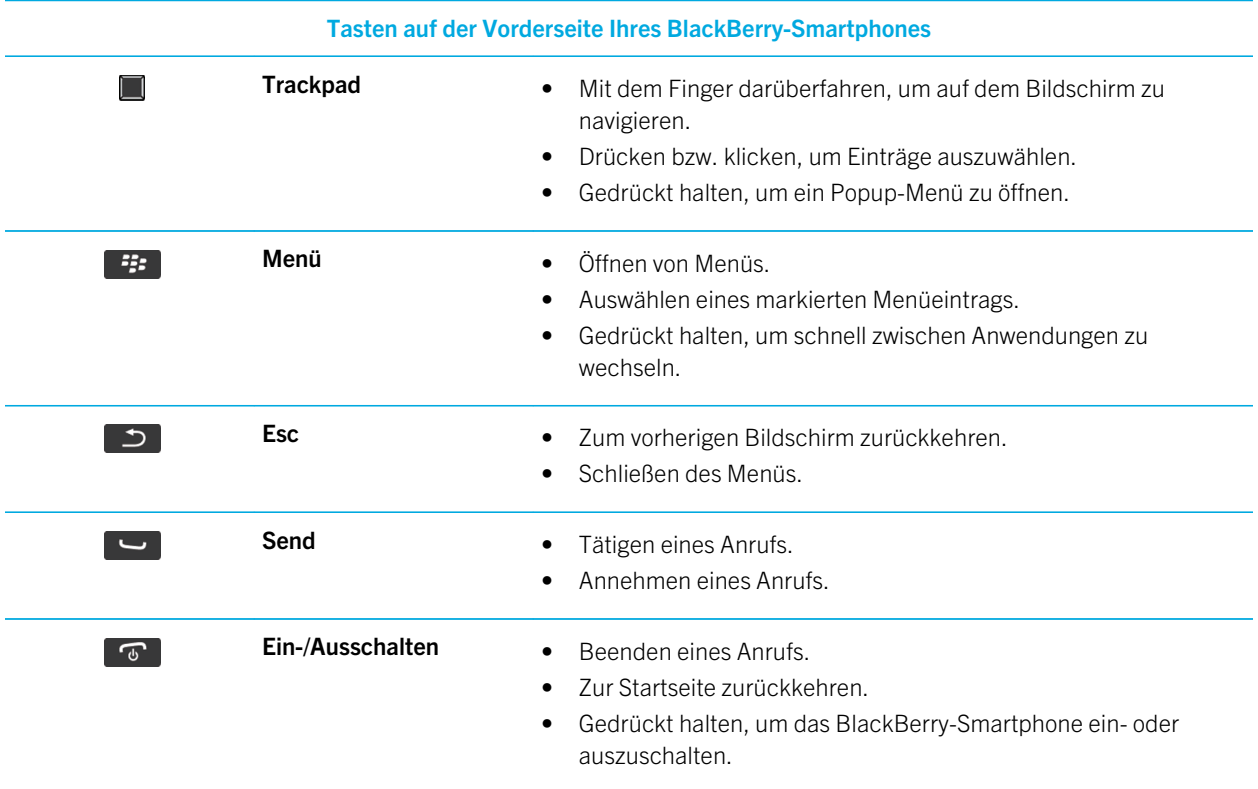

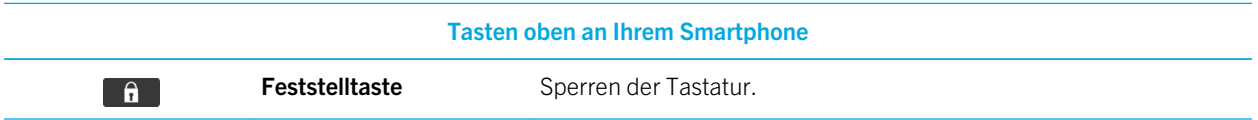

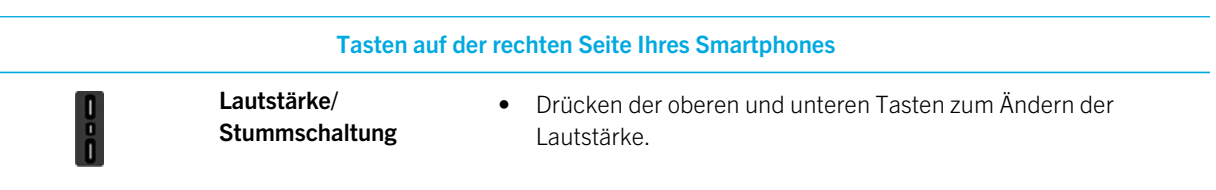

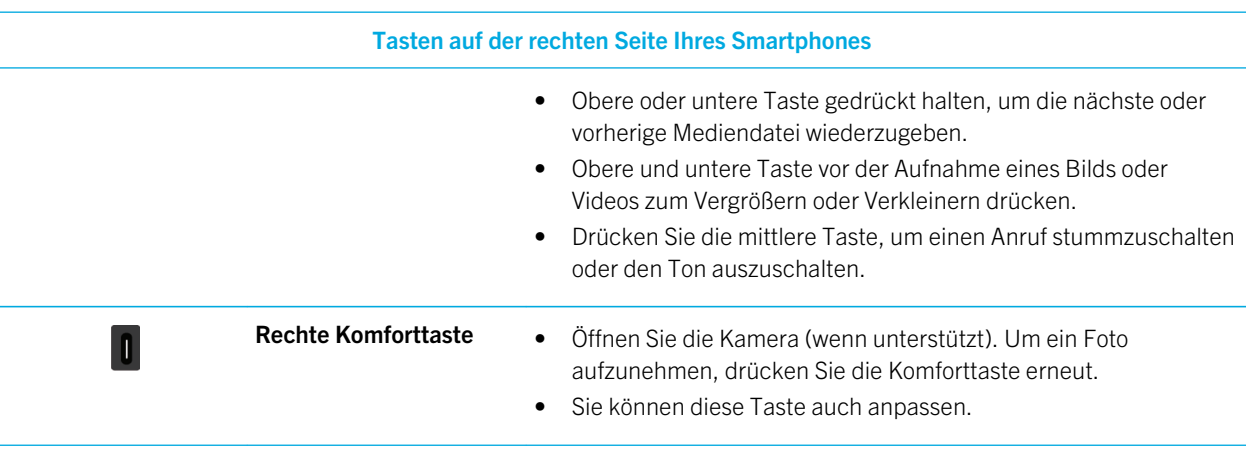

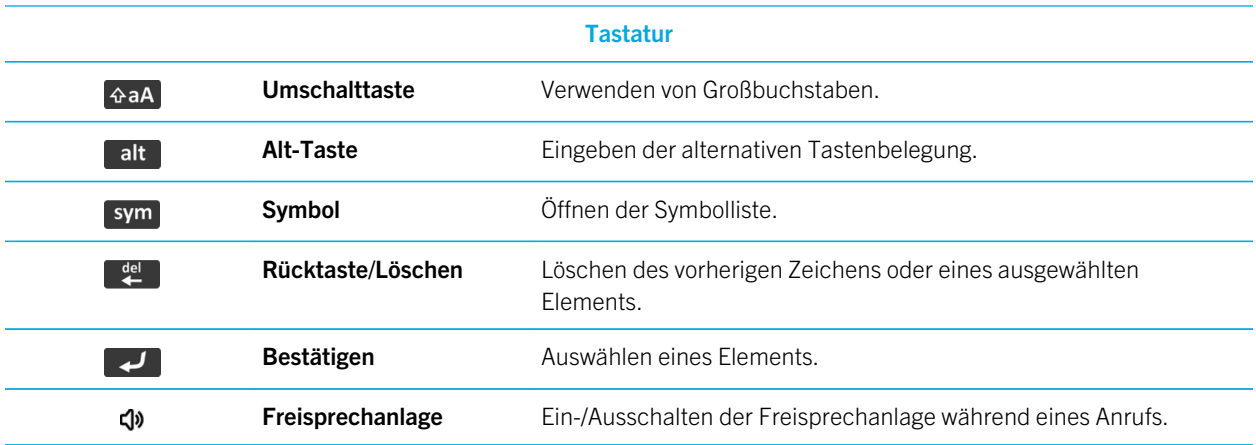

## Blinkende LED-Anzeige

Die LED oben am BlackBerry-Smartphone blinkt je nach Status in verschiedenen Farben.

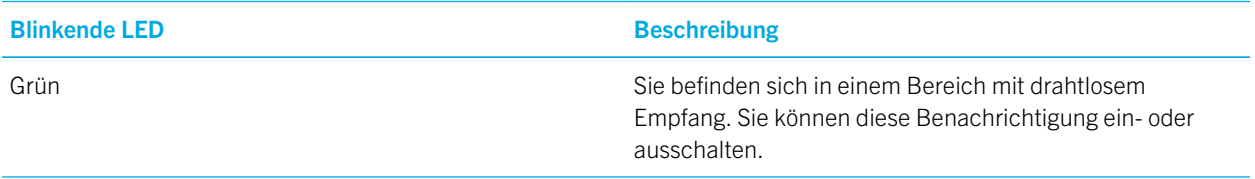

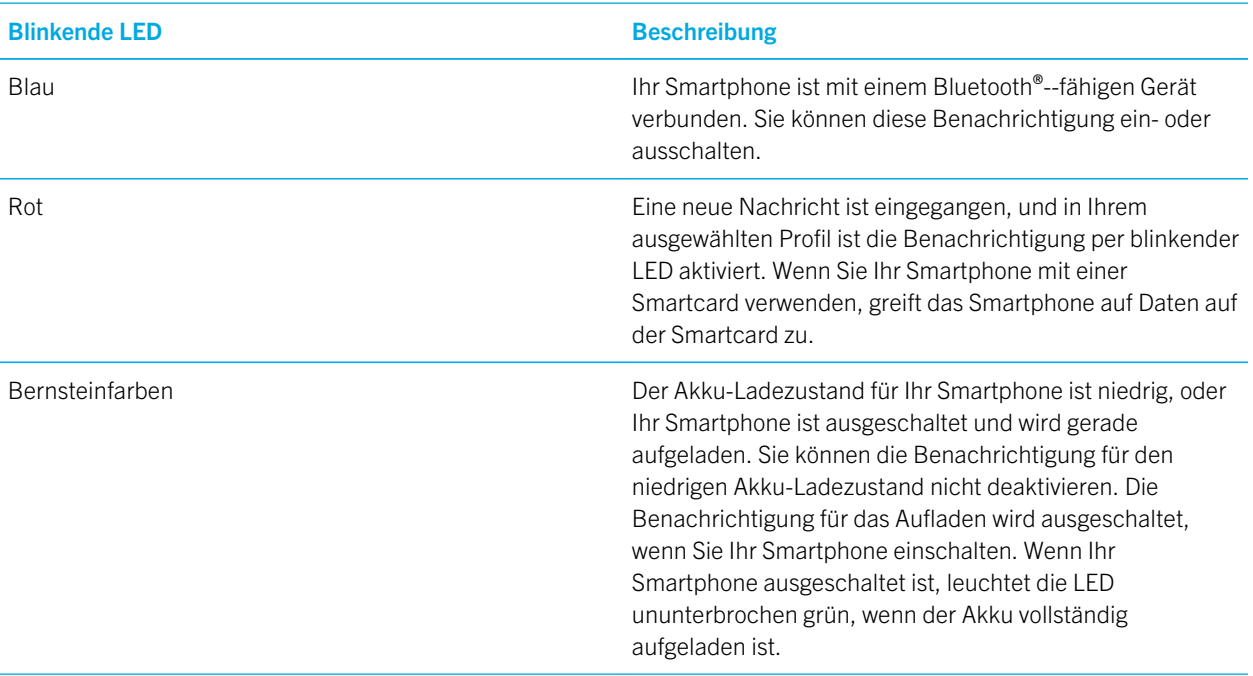

### Zugehörige Informationen

[Einschalten der LED-Benachrichtigung für drahtlosen Empfang,](#page-250-0) 251 [Aus- oder Einschalten der Benachrichtigung für Bluetooth-Verbindungen,](#page-308-0) 309

# Symbole

### Anwendungssymbole

Sie können auf Ihre Anwendungen zugreifen, indem Sie auf die Symbole auf der Startseite und in den Ordnern auf der Startseite klicken. Die Startansicht der Startseite zeigt nur für einige der verfügbaren Anwendungen Symbole an. Um weitere Anwendungssymbole auf der Startseite anzuzeigen, klicken Sie auf Alle.

Je nach BlackBerry-Smartphonemodell, Administrator und Mobilfunkanbieter sind einige Anwendungen möglicherweise nicht verfügbar. Sie können möglicherweise einige Anwendungen der BlackBerry App World-Verkaufsplattform herunterladen.

Um das Handbuch zu Symbolen komplett anzuzeigen, gehen Sie zu [www.blackberry.com/docs/smartphones.](http://www.blackberry.com/docs/smartphones) Klicken Sie auf Ihr Smartphonemodell, und klicken Sie anschließend auf das *Symbolhandbuch*.

### Einrichten

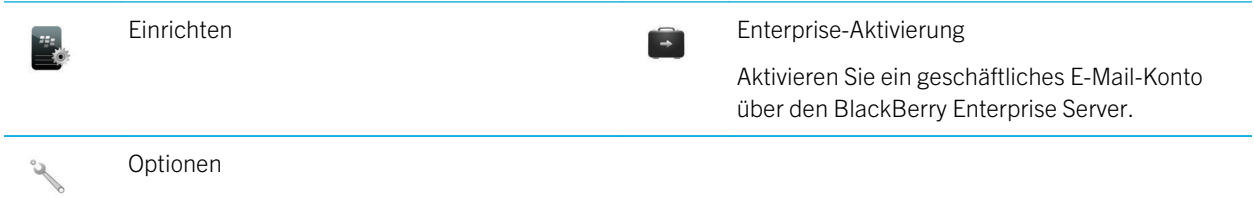

## Ein/Aus- und Sperrschalter

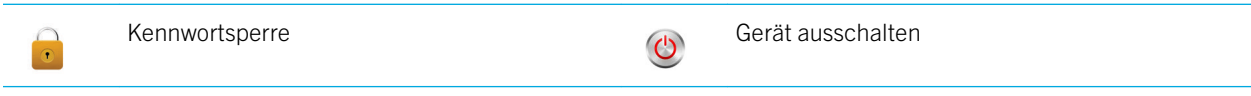

### **Nachrichten**

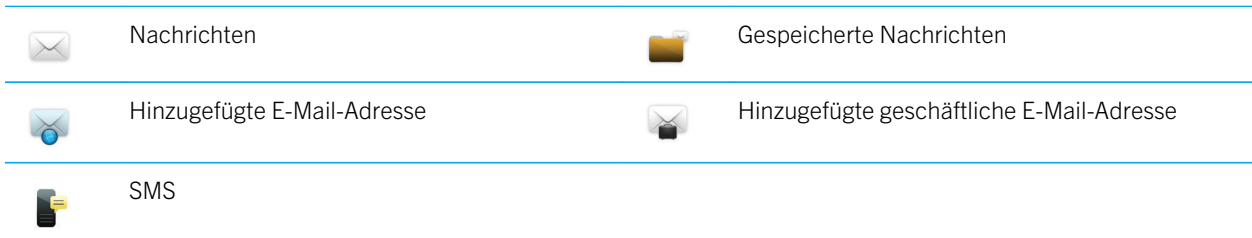

## Instant Messaging

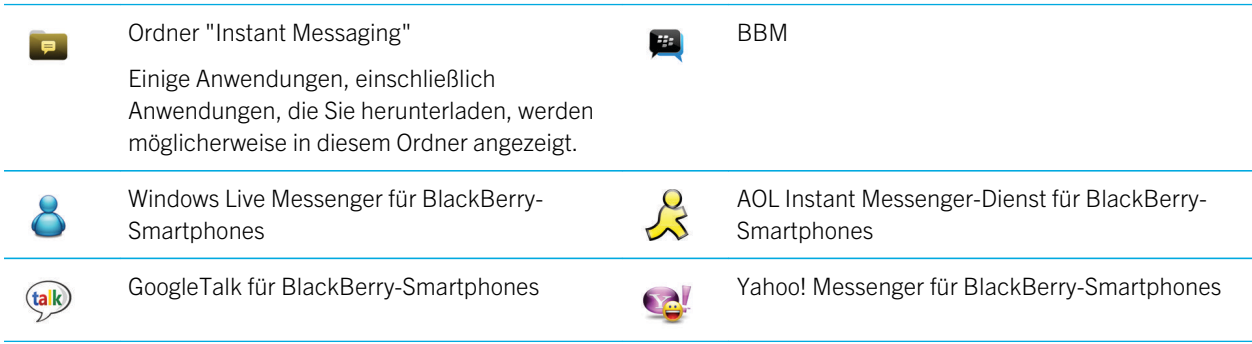

## Anwendungen

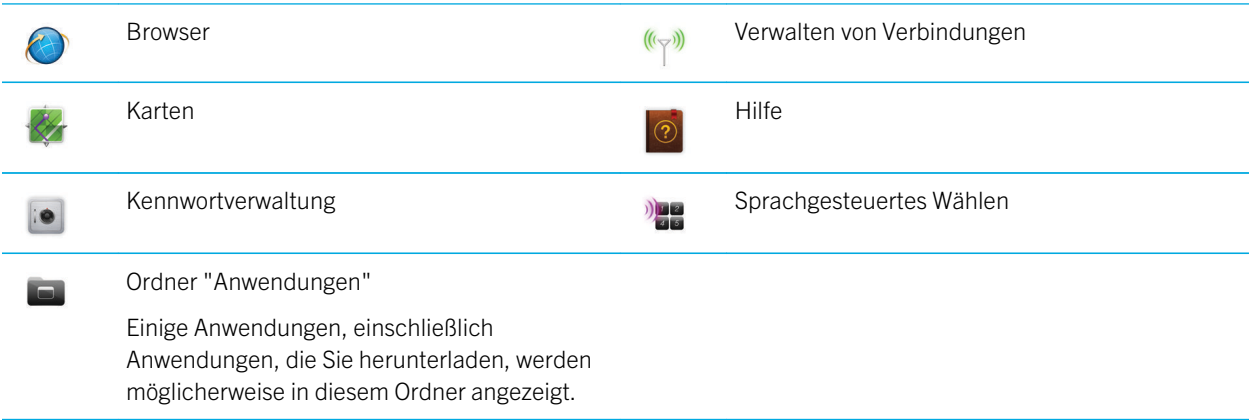

## Medien

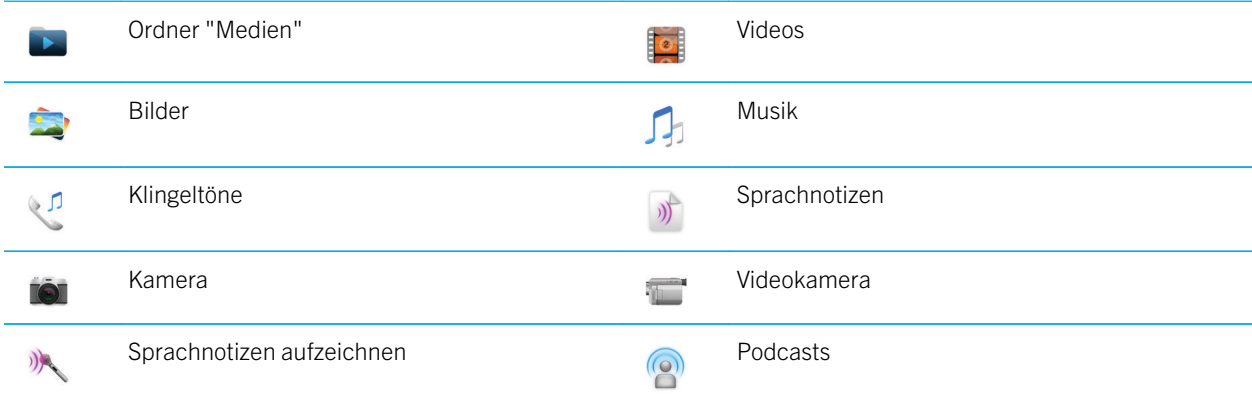

## Terminplaner

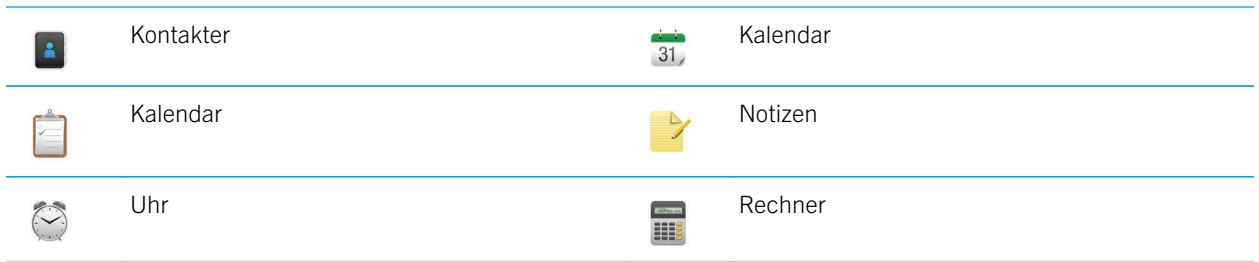

### Dateien

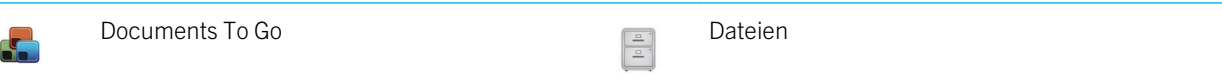

### Social Networking und mobiler Einkauf

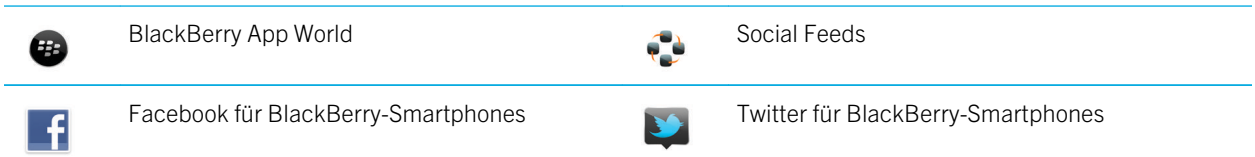

### Aktualisieren der BlackBerry Device Software

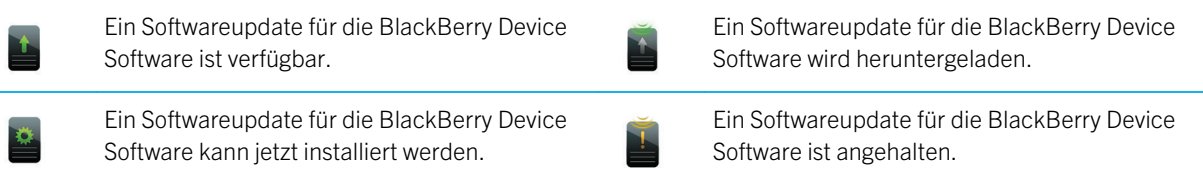

### Audio und Alarme

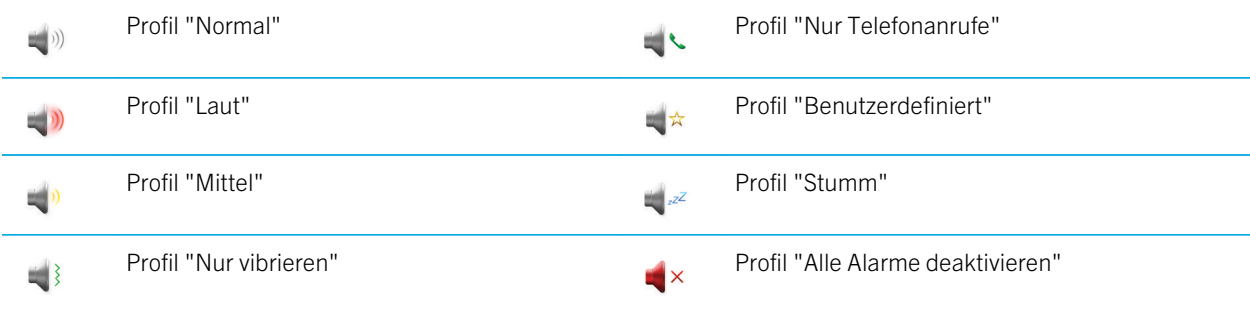

## Spiele

**Expertise** 

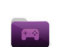

Ordner "Spiele " BrickBreaker

 $\circ$ 

Einige Anwendungen, einschließlich Anwendungen, die Sie herunterladen, werden möglicherweise in diesem Ordner angezeigt.

Word Mole

### Symbole auf der Startseite

Diese Symbole sind Statusanzeigen, die oben auf der Startseite angezeigt werden.

Je nach BlackBerry-Smartphonemodell und Mobilfunkanbieter werden einige dieser Symbole möglicherweise nicht angezeigt.

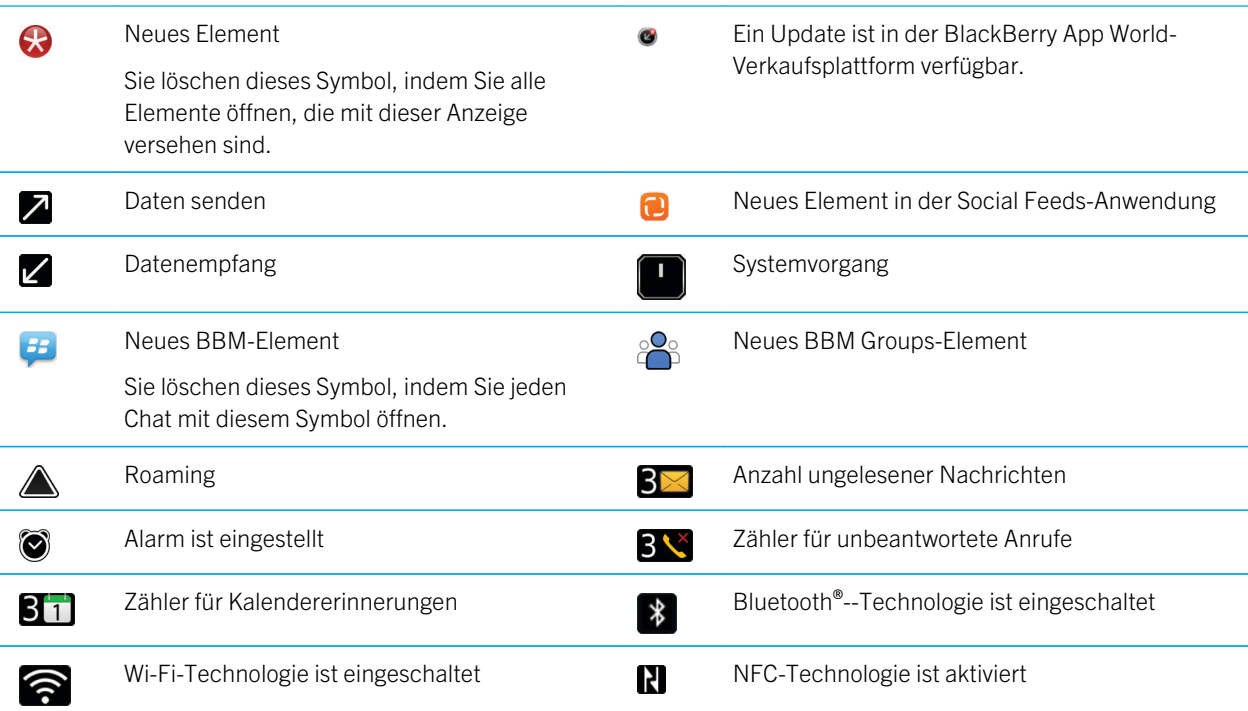

### Posteingangssymbole für Nachrichten

Diese Symbole zeigen den Typ oder Status jeder Nachricht in Ihrem Posteingang an.

Je nach BlackBerry-Smartphonemodell und Mobilfunkanbieter werden einige dieser Symbole möglicherweise nicht angezeigt.

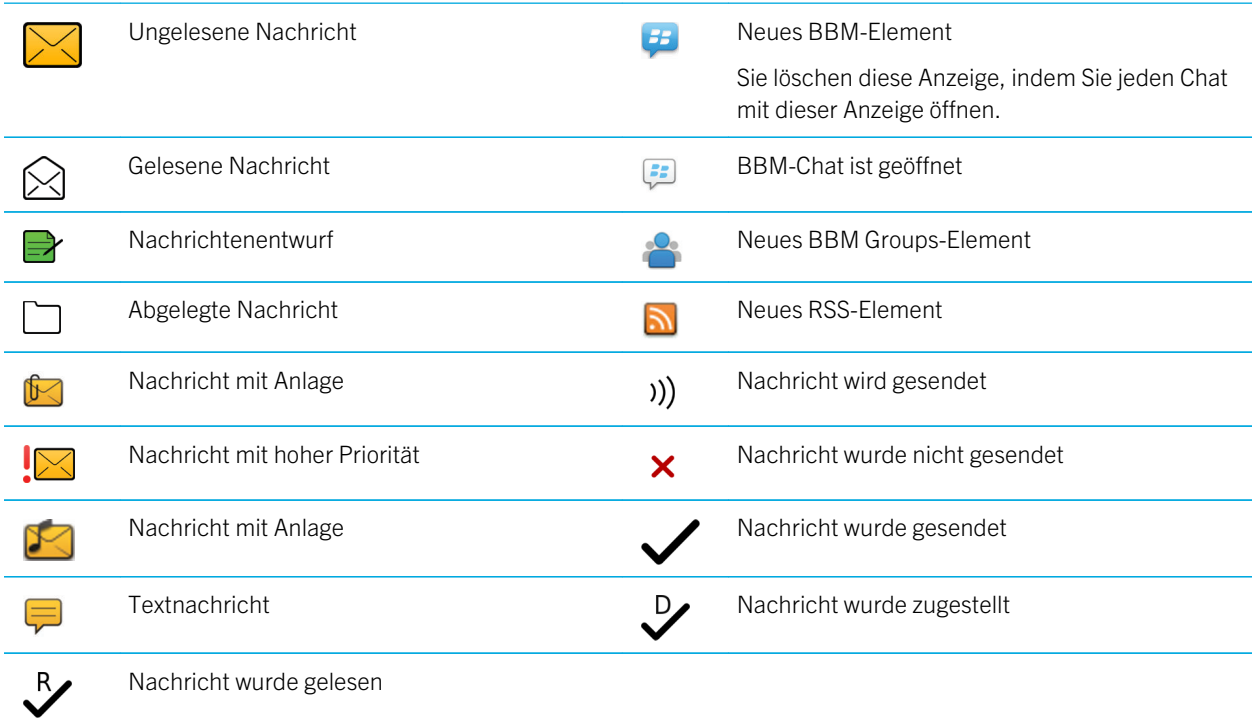

### Symbole für den Akku-Ladezustand

Diese Symbole werden oben auf der Startseite und oben auf dem Bildschirm in einigen Anwendungen angezeigt.

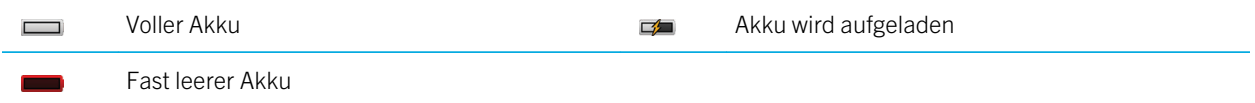

### Texteingabesymbole

Diese Symbole werden in der rechten oberen Ecke des Bildschirms angezeigt, wenn Sie Text eingeben.

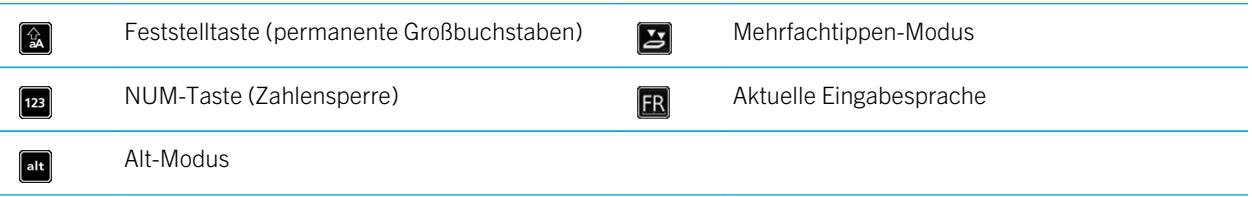

### Telefonsymbole

Diese Symbole werden oben auf der Startseite und in der Telefonanwendung angezeigt.

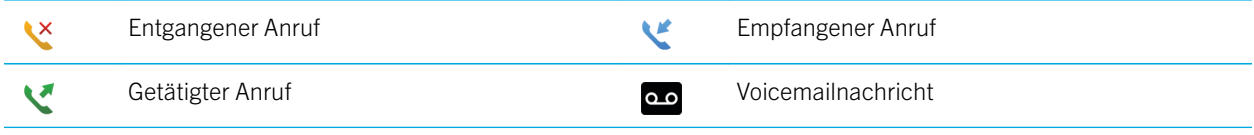

### Kalendersymbole

Diese Symbole werden angezeigt, wenn Sie einen Kalendereintrag markieren.

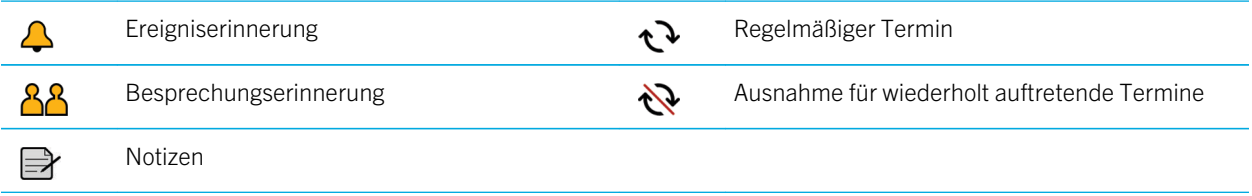

### Kamerasymbole

Diese Symbole werden unten auf dem Bildschirm der Kamera angezeigt. Sie können auf diese Symbole klicken.

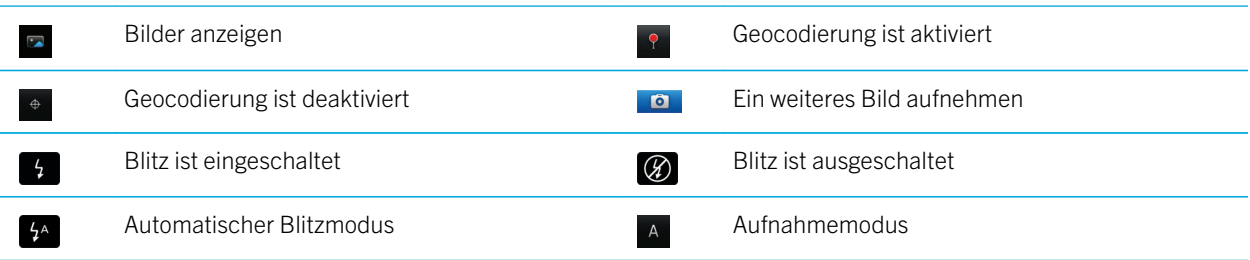

### Videokamera

Diese Symbole werden unten auf dem Bildschirm der Videokamera angezeigt. Sie können auf diese Symbole klicken.

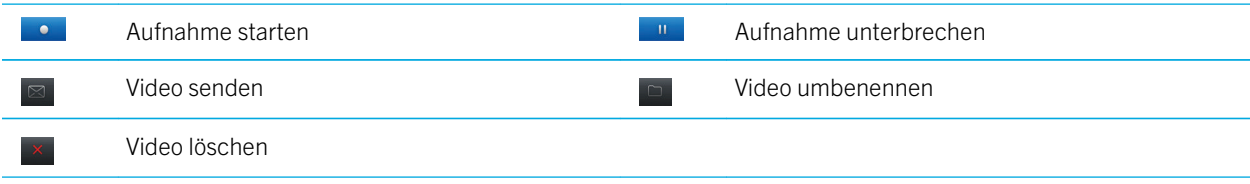

## Ihre Startseite

### Startseite auf einen Blick

Akku-Ladezustand

#### Klingelton oder Alarme ändern -

Benachrichtigungsansicht Bevorstehende Termine, neue Nachrichten und andere Benachrichtigungen anzeigen

**Navigationsleiste** Zur Anzeige weiterer Symbole anklicken Mit dem Finger nach links oder rechts fahren, um weitere Fensterbereiche anzuzeigen

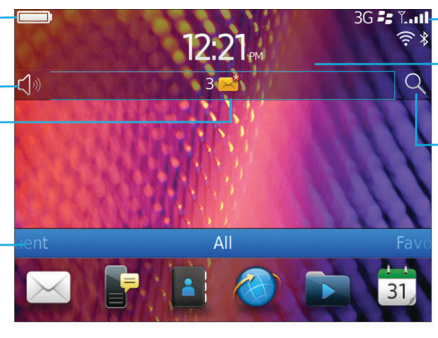

#### Anzeigen für die drahtlose Netzabdeckung Klicken, um drahtlose Verbindungen,

Wi-Fi®, Bluetooth®-Technologie oder den Wecker zu verwalten

#### **Suchen**

Das gesamte Smartphone durchsuchen, einschließlich Hilfe, Nachrichten, Musik, Internet und mehr

### Verwenden eines Bilds als Smartphonehintergrund

- 1. Klicken Sie auf der Startseite auf das Symbol Medien > Symbol Bilder.
- 2. Navigieren Sie zu einem Bild.
- 3. Drücken Sie die Taste  $\mathbb{F}$ : > Als Hintergrundbild festlegen.

### Zugehörige Informationen

[Meine Anzeige hat sich verändert,](#page-251-0) 252

### Hinzufügen einer Tastenkombination zu Ihrer Startseite oder dem Favoritenbereich

Sie können eine Tastenkombination hinzufügen, um schnellen Zugriff auf Elemente zu erhalten, z. B. auf oft verwendete Websites, Kontakte, Anwendungen, Dateien, Podcast-Kanäle oder Medienkategorien.

- 1. Durchsuchen Sie eine Website, oder markieren Sie das Element, für das Sie eine Tastenkombination erstellen möchten.
- 2. Drücken Sie die #: > Zu Startseite hinzufügen.
	- Um den Namen der Tastenkombination zu ändern, geben Sie einen neuen Namen ein.
- <span id="page-23-0"></span>• Um den Speicherort zu ändern, an dem die Tastenkombination anzeigt wird, ändern Sie das Feld Speicherort.
- Um die Tastenkombination zu Ihrem Favoritenbereich hinzuzufügen, aktivieren Sie das Kontrollkästchen Als Favorit markieren.
- 3. Klicken Sie auf **Hinzufügen**.

### Anzeigen oder Ausblenden eines Startseitenbereichs

- 1. Drücken Sie auf der Startseite die  $\begin{bmatrix} H & \mathbf{f} \\ \mathbf{f} & \mathbf{f} \end{bmatrix}$  taste > Fensterbereiche verwalten.
- 2. Aktivieren oder deaktivieren Sie die Kontrollkästchen für jeden Bereich.
- 3. Drücken Sie die Taste **Bigger Speichern.**

### Anzeigen, Ausblenden oder Finden eines Anwendungssymbols

Abhängig von dem gewähltem Thema können Sie möglicherweise einige Anwendungssymbole nicht ausblenden. Sie können auch optionale BlackBerry Device Software-Updates ausblenden.

Führen Sie auf der Startseite oder in einem Ordner eine der folgenden Aktionen aus:

- Um all Ihre Anwendungssymbole auf der Navigationsleiste zu sehen, klicken Sie auf **Alle**.
- Um ein Anwendungssymbol auszublenden, markieren Sie das Symbol. Drücken Sie die Taste **Figger Symbol** ausblenden. Wenn das Symbol in anderen Bereichen angezeigt wird, können Sie das Symbol in allen Bereichen oder nur im aktuellen Bereich ausblenden.
- Um alle ausgeblendeten Anwendungssymbole anzuzeigen, drücken Sie die Taste  $\frac{1}{2}$  > Alle Symbole anzeigen.
- Um das Ausblenden eines Anwendungssymbols zu beenden, markieren Sie das Symbol. Drücken Sie die Taste [ # = > Symbol einblenden.
- Um das **1. -Symbol auszublenden, klicken Sie auf das Symbol Optionen**. Klicken Sie auf Gerät > Softwareupdates.

Markieren Sie eine Softwareversion. Drücken Sie die Taste **Britzen zur Ausblenden**.

• Um alle ausgeblendeten BlackBerry Device Software-Updates anzuzeigen, klicken Sie auf das Symbol Optionen. Klicken Sie auf Gerät > Softwareupdates. Drücken Sie die Taste  $\|\mathcal{F}_r\|$  > Alle anzeigen.

### Zugehörige Informationen

[Meine Anzeige hat sich verändert,](#page-251-0) 252

### Verschieben eines Anwendungssymbols

- 1. Markieren Sie die Anwendung auf der Startseite oder in einem Anwendungsordner.
- 2. Drücken Sie die Taste
	- Klicken Sie auf **Verschieben**, um das Anwendungssymbol an eine andere Stelle auf der Startseite zu verschieben. Klicken Sie auf den neuen Speicherort.
- <span id="page-24-0"></span>• Um das Anwendungssymbol in einen Anwendungsordner zu verschieben, klicken Sie auf Verschieben in Ordner. Klicken Sie auf einen Anwendungsordner.
- Um das Anwendungssymbol aus einem Anwendungsordner zu verschieben, klicken Sie auf Verschieben in Ordner. Klicken Sie auf Startseite oder einen Anwendungsordner.

### Ändern der Einstellung zum Anzeigen von heruntergeladenen Anwendungen

Um Ihre heruntergeladenen Anwendungen einfacher zu finden, können Sie festlegen, dass sie in einem bestimmten Ordner, einschließlich Ordner, die Sie erstellen, angezeigt werden.

- 1. Drücken Sie auf der Startseite die  $\left| \frac{H_2}{H_3} \right|$  > Optionen.
- 2. Ändern Sie das Feld Download-Ordner.
- 3. Drücken Sie die Taste  $\frac{1}{2}$  > Speichern.

## Ändern von Themen

- 1. Klicken Sie auf der Startseite oder in einem Ordner auf das Symbol Optionen.
- 2. Klicken Sie auf Bildschirm > Bildschirmanzeige.
- 3. Klicken Sie im Abschnitt Thema auf ein Thema.
- 4. Klicken Sie auf Aktivieren

Um ein Thema zu löschen, klicken Sie auf das Thema, Klicken Sie auf Löschen.

### Zugehörige Informationen

[Meine Anzeige hat sich verändert,](#page-251-0) 252

### Festlegen der Anzahl der Symbole, die auf der Startseite angezeigt werden

- 1. Klicken Sie auf der Startseite oder in einem Ordner auf das Symbol Optionen.
- 2. Klicken Sie auf Zugänglichkeit.
- 3. Ändern Sie das Feld Gittergröße für Startbildschirm.
- 4. Drücken Sie die Taste **Biger in Speichern.**

### Ändern, was geschieht, wenn Sie auf der Startseite eine Eingabe vornehmen

Vor Beginn erforderliche Aktion: Je nach verwendeter Eingabesprache können Sie möglicherweise keine Tastenkombinationen verwenden, um Anwendungen zu öffnen.

- 1. Drücken Sie auf der Startseite die Taste **34. Ditionen**.
	- Um Ihr BlackBerry-Smartphone oder das Internet zu durchsuchen, wenn Sie auf der Startseite eine Eingabe vornehmen, ändern Sie das Feld Durch Eingabe starten in Universalsuche.
	- Um Anwendungen zu öffnen, wenn Sie Tastenkombinationen drücken, ändern Sie das Feld Durch Eingabe starten in Tastenkombinationen für Anwendungen.
- 2. Drücken Sie die Taste **Eglass Speichern**.

### Hinzufügen einer Nachricht, die angezeigt wird, wenn Ihr Smartphone gesperrt ist

- 1. Klicken Sie auf der Startseite oder in einem Ordner auf das Symbol Optionen.
- 2. Klicken Sie auf Anzeige > Nachricht auf gesperrtem Bildschirm.
- 3. Geben Sie den Text ein, der auf dem Bildschirm angezeigt werden soll, wenn Ihr Smartphone gesperrt ist.
- 4. Drücken Sie die Taste **Biger in Speichern.**

### Zugehörige Informationen

[Sperren oder Entsperren des Smartphones,](#page-31-0) 32

## Verfügbarkeit von Funktionen

Die folgenden Elemente beeinflussen die Verfügbarkeit der Funktionen auf Ihrem BlackBerry-Smartphone. Die erwähnten Funktionen dienen nur als Beispiele. Unter Umständen ist nicht jede Funktion enthalten, die auf Ihrem Smartphone vielleicht verfügbar ist.

### Smartphonemodell

Funktionen wie GPS, Kamera, Videokamera und Netzwerkverbindungsoptionen sind von Ihrem Smartphonemodell abhängig. Die Funktionen Ihres Smartphonemodells finden Sie unter [www.blackberry.com/go/devices](http://www.blackberry.com/go/devices).

### Mobilfunktarif und Mobilfunkanbieter

Ihren Mobilfunktarif müssen Sie bei Ihrem Mobilfunkanbieter erwerben oder ändern. Funktionen wie Textnachrichten, standortbasierte Dienste und einige Telefonfunktionen hängen vom Angebot Ihres Mobilfunkanbieters ab.

Ein Mobilfunktarif mit Telefon- oder Sprachdiensten ist erforderlich, um die Telefonanwendung zu verwenden und Textnachrichten zu senden und zu empfangen. Ein Mobilfunktarif mit Datendiensten ist erforderlich, um den Browserdienst und die Instant Messaging-Anwendungen zu verwenden und um E-Mail-Nachrichten und PIN-Nachrichten zu senden und zu empfangen. Ein Mobilfunktarif kann beeinflussen, welche Anwendungen Sie herunterladen und wie Sie diese herunterladen können.

Weitere Informationen zu Ihrem Tarif erhalten Sie bei Ihrem Mobilfunkanbieter.

### BlackBerry Internet Service und BlackBerry Enterprise Server

Wenn Sie über einen Datentarif verfügen, müssen Sie Ihre E-Mail-Adresse oder ein Instant Messaging-Konto von Drittanbietern einrichten, um E-Mail-Nachrichten zu senden und zu erhalten, Instant Messaging-Anwendungen von Drittanbietern sowie bestimmte Browser-Optionen zu verwenden.

Wenn Sie ein Einzelbenutzer sind und Ihre E-Mail-Adresse oder Ihr Instant Messaging-Konto einrichten, verknüpfen Sie dieses mit dem BlackBerry Internet Service.

Wenn Sie ein Unternehmensbenutzer sind, richtet Ihr Administrator Ihr E-Mail-Konto durch Verknüpfen mit einem BlackBerry Enterprise Server ein. Ihr Administrator kann Optionen festlegen, die die Funktionen und die Einstellungen bestimmen, die auf Ihrem Smartphone verfügbar sind, und ob Sie eine Anwendung hinzufügen oder aktualisieren können. Sie können die IT-Richtlinien anzeigen, die von Ihrem Administrator in den Sicherheitsoptionen auf Ihrem Smartphone festgelegt wurden.

### Mobilfunknetz

Das Mobilfunknetz, mit dem Ihr Smartphone eine Verbindung herstellt, kann die Verfügbarkeit einiger Funktionen beeinflussen. Je nach Mobilfunkanbieter und den verfügbaren Roamingoptionen sind verschiedene Mobilfunknetze verfügbar. Einige Mobilfunknetze unterstützen Funktionen wie Anrufblockierung, Anrufweiterleitung oder Cell Broadcasting nicht. Weitere Informationen erhalten Sie von Ihrem Mobilfunkanbieter.

### Region

Je nach Region können Sie möglicherweise Anwendungen über die BlackBerry App World-Verkaufsplattform hinzufügen oder aktualisieren. Sie haben möglicherweise auch die Möglichkeit, Anwendungen von einer Webseite oder einer Anwendung herunterzuladen. Die Verfügbarkeit bestimmter Anwendungen hängt von der jeweiligen Region ab.

### Zugehörige Informationen

Weitere Informationen, 27 [BlackBerry Device Software,](#page-273-0) 274 [Prüfen, zu welchen drahtlosen Netzwerken Ihr Smartphone eine Verbindung herstellt,](#page-277-0) 278

# Weitere Informationen

- Hilfe auf Ihrem Smartphone: Hier finden Sie Schritt-für-Schritt-Anweisungen im Benutzerhandbuch für Ihr BlackBerry-Smartphone. Klicken Sie auf der Startseite oder in einem Anwendungsmenü auf Hilfe.
- [www.discoverblackberry.com](http://www.discoverblackberry.com): Hier finden Sie Software, Anwendungen und Zubehör für Ihr Smartphone.
- Website Ihres Mobilfunkanbieters: Hier finden Sie Informationen zu Ihrem Mobilfunknetz oder Mobilfunktarif.

# <span id="page-27-0"></span>Beliebte Themen

BlackBerry-Smartphonebenutzer haben entschieden! Hier sind die wichtigsten Aufgaben, über deren Durchführung auf ihren Smartphones sie mehr erfahren möchten.

## Einrichten einer E-Mail-Adresse

- 1. Klicken Sie auf der Startseite auf das Symbol Einrichtung.
- 2. Klicken Sie im Abschnitt Einrichtung auf das Symbol E-Mail-Konten.
- 3. Folgen Sie den Bildschirmen, um Ihre E-Mail-Adresse einzurichten. Wenn Ihre E-Mail-Adresse richtig eingerichtet ist, erhalten Sie eine Bestätigungsnachricht. Um Ihre E-Mail-Nachrichten auf der Startseite anzuzeigen und zu verwalten, klicken Sie auf das Symbol Nachrichten.

Anmerkung: In einigen Fällen sehen Sie möglicherweise die folgenden Optionen. Wenn ja, wählen Sie eine der Optionen aus.

- Internet-E-Mail-Konto: Verwenden Sie diese Option, um Ihr BlackBerry-Smartphone mit mindestens einem vorhandenen E-Mail-Konto zu verknüpfen (z. B. Windows Live Hotmail) oder um eine neue E-Mail-Adresse für Ihr Smartphone zu erstellen.
- Firmenkonto: Wenn Ihr Administrator Ihnen ein Enterprise-Aktivierungskennwort gegeben hat, verwenden Sie diese Option, um Ihr Smartphone mithilfe von BlackBerry Enterprise Server mit Ihrem geschäftlichen E-Mail-Konto zu verknüpfen.

Wenn Sie versuchen, ein Internet-E-Mail-Konto (z. B. Windows Live Hotmail oder Google Mail) oder eine neue E-Mail-Adresse für Ihr Smartphone einzurichten, und Ihnen wird diese Option nicht angezeigt, wenden Sie sich an Ihren Administrator oder Mobilfunkanbieter.

### Zugehörige Informationen

[Manuelles Synchronisieren von E-Mails über das drahtlose Netzwerk,](#page-98-0) 99 [Ändern der Optionen für Ihr persönliches E-Mail-Konto,](#page-98-0) 99

# Hinzufügen oder Ändern Ihrer E-Mail-Signatur

Vor Beginn erforderliche Aktion: Je nach Mobilfunktarif wird diese Option möglicherweise nicht unterstützt.

- 1. Klicken Sie auf der Startseite auf das Symbol Nachrichten.
- 2. Drücken Sie die Taste  $\frac{1}{2}$  > Optionen.
- <span id="page-28-0"></span>• Handelt es sich um ein geschäftliches E-Mail-Konto, klicken Sie auf E-Mail-Einstellungen. Wenn das Feld Nachrichtendienste angezeigt wird, ändern Sie dieses Feld für das entsprechende E-Mail-Konto. Wenn das Kontrollkästchen Automatische Signatur verwenden nicht aktiviert ist, wählen Sie es aus. Platzieren Sie Ihren Cursor in dem Feld, das angezeigt wird.
- Handelt es sich um ein persönliches Konto, klicken Sie auf E-Mail-Kontoverwaltung. Klicken Sie auf ein E-Mail-Konto. Klicken Sie auf Edit.
- 3. Geben Sie eine Signatur ein.
- 4. Drücken Sie die Taste > Speichern.

Ihre Signatur wird Ihrer E-Mail nach dem Senden hinzugefügt.

## Informationen über das Herunterladen von Anwendungen mit der BlackBerry App World

Mit der BlackBerry App World-Verkaufsplattform können Sie nach Spielen, Themen, Anwendungen für soziale Netzwerke, Anwendungen für die persönliche Produktivität und vielem mehr suchen und diese herunterladen. Mit einem bestehendenPayPal-Konto können Sie Anwendungen kaufen und über das Mobilfunknetz auf Ihr Smartphone herunterladen.

Wenn Sie nicht bereits die BlackBerry App World auf Ihrem Smartphone verwenden, können Sie sie unter [www.blackberryappworld.com](http://www.blackberryappworld.com) herunterladen. Weitere Informationen zum Verwalten von Anwendungen erhalten Sie in der BlackBerry App World durch Klicken auf das Symbol BlackBerry App World. Drücken Sie die Taste  $\rightarrow$  +  $\rightarrow$  Hilfe.

Je nach Mobilfunkanbieter und Region können Sie möglicherweise Anwendungen über die BlackBerry App World™- Verkaufsplattform hinzufügen oder aktualisieren. Sie können Anwendungen eventuell auch von einer Webseite (besuchen Sie hierfür [mobile.blackberry.com](http://www.mobile.blackberry.com) von Ihrem BlackBerry-Smartphone aus) oder über Ihren Mobilfunkanbieter herunterladen. Es fallen möglicherweise Gebühren für die Datenübertragung an, wenn Sie eine Anwendung über das Mobilfunknetz verwenden. Weitere Informationen erhalten Sie von Ihrem Mobilfunkanbieter.

### Zugehörige Informationen

[Info zu BlackBerry ID,](#page-12-0) 13

## Übertragen einer Datei von Ihrem Computer auf Ihr Smartphone, wobei Sie Ihr Smartphone als USB-Laufwerk verwenden

Sie müssen die BlackBerry Desktop Software verwenden, um die mit Ihren Mediendateien verknüpfte Information oder Verschlüsselung bei der Übertragung von Dateien zwischen Ihrem BlackBerry-Smartphone und Ihrem Computer zu verwalten und beizubehalten.

1. Schließen Sie Ihr Smartphone per USB-Kabel an den Computer an.

- 2. Führen Sie einen der folgenden Schritte aus:
	- Für die Übertragung der meisten Dateiarten reicht es aus, in dem auf Ihrem Smartphone angezeigten Dialogfeld die USB-Option auszuwählen.
	- Wenn Sie mit DRM geschützte Mediendateien übertragen möchten, wählen Sie im Dialogfeld, das auf Ihrem Smartphone angezeigt wird, die Medienübertragungsoption aus.
- 3. Geben Sie ggf. ein Kennwort ein. Ihr Smartphone wird auf Ihrem Computer als Laufwerk angezeigt.
- 4. Ziehen Sie eine Datei von einem Speicherort auf Ihrem Computer auf das Smartphone.

Um die übertragene Datei auf Ihrem Smartphone anzuzeigen, trennen Sie das Smartphone von Ihrem Computer, und suchen Sie die Datei.

## Informationen über die Verwendung Ihres Smartphones als eine Modemfunktion

Abhängig von Ihrem Mobilfunktarif oder Administrator können Sie die Internetverbindung auf Ihrem BlackBerry-Smartphone möglicherweise freigeben. Wenn Sie zum Beispiel reisen, können Sie die Internetverbindung Ihres Smartphones verwenden, um von einem Laptop oder Tablet auf das Internet zuzugreifen.

Um Ihr Smartphone als eine Modemfunktion mit einem Laptop zu verwenden, müssen Sie Ihr Smartphone mithilfe eines USB-Kabels mit Ihrem Laptop verbinden und die BlackBerry Desktop Software öffnen. Um Ihr Smartphone als eine Modemfunktion mit einem BlackBerry PlayBook-Tablet zu verwenden, müssen Sie Ihr Smartphone mithilfe von Bluetooth-Technologie mit Ihrem Tablet koppeln.

Bei der Verwendung Ihres Smartphones als ein Modem, können Sie die Telefonanwendung Ihres Smartphones, Messaging-Anwendungen oder Anwendungen, die das Internet verwenden, möglicherweise nicht verwenden. Um einen Telefonanruf zu empfangen, deaktiviert Ihr Smartphone möglicherweise die kabelgebundene Internetverbindung.

Weitere Informationen zum Koppeln finden Sie in der Hilfe auf Ihrem BlackBerry PlayBook-Tablet oder in der BlackBerry Desktop Software.

## Kopieren der Kontakte von der SIM-Karte in die Kontaktliste

Je nach Mobilfunkanbieter und Mobilfunknetz wird diese Funktion möglicherweise nicht unterstützt.

- 1. Drücken Sie in der Kontaktliste die Taste **34. SIM-Telefonbuch**.
- 2. Drücken Sie die Taste  $\frac{1}{2}$  > Alle in Kontakte kopieren.

Anmerkung: Wenn Sie einen auf einer SIM-Karte gespeicherten Kontakt mit einer Telefonnummer kopieren möchten, die mit der Telefonnummer eines bereits in der Kontaktliste aufgeführten Kontakts identisch ist, kopiert das BlackBerry-Smartphone den Eintrag von der SIM-Karte nicht.

# Ändern von Klingelton, Benachrichtigungen, Erinnerungen oder Alarmen

Sie können in einem beliebigen Audioprofil Ihren Klingelton oder Benachrichtigungston in eine Audiodatei ändern, die im integrierten Medienspeicher Ihres BlackBerry-Smartphones oder auf der Medienkarte gespeichert ist. Sie können auch die Optionen für Lautstärke, Benachrichtigungen während Anrufen, LED und Vibration in allen Profilen ändern. Das Profil "Alle Alarme deaktivieren" kann nicht geändert werden.

- 1. Klicken Sie auf der Startseite auf das Symbol Sound- und Alarmprofile.
- 2. Klicken Sie auf Sounds und Klingeltöne > Sounds für ausgewähltes Profil.
	- Um Ihren Klingelton oder die Lautstärke des Klingeltons zu ändern, klicken Sie auf Telefon.
	- Um Benachrichtigungen oder Erinnerungen zu ändern, erweitern Sie einen Abschnitt durch Klicken. Klicken Sie auf eine Option.
- 3. Gehen Sie im Feld Klingelton, Benachrichtigungston oder Erinnerungston wie folgt vor:
	- Klicken Sie auf einen Ton.
	- Um eine Audiodatei zu verwenden, die sich auf Ihrem Smartphone oder auf einer Medienkarte befindet, klicken Sie auf **Alle Musiktitel**. Suchen Sie eine Audiodatei, und klicken Sie darauf.
	- Um eine von Ihnen aufgenommene Sprachnotiz zu verwenden, klicken Sie auf **Alle Sprachnotizen**. Suchen Sie eine Sprachnotiz, und klicken Sie darauf.
	- Um einen vorinstallierten Alarm zu verwenden, klicken Sie auf **Alle Alarme**. Suchen Sie einen Alarm, und klicken Sie darauf.
- 4. Drücken Sie die Taste **Biger in Speichern.**

### Zugehörige Informationen

[Ich kann die Anzahl der Klingelzeichen bei einem Anruf auf meinem Smartphone nicht ändern,](#page-87-0) 88 Hinzufügen oder Löschen eines benutzerdefinierten Profils, [Hinzufügen oder Löschen von Kontaktmeldungen,](#page-179-0) 180 [Symbole für Audio- und Alarmprofile,](#page-177-0) 178

# Anzeigen von Standorten auf Karten

- 1. Klicken Sie auf der Startseite auf das Kartensymbol.
- 2. Drücken Sie die Taste  $\frac{1}{2}$  > Einen Ort suchen.
	- Um nach einem Sonderziel, z. B. einem Unternehmen oder einer Sehenswürdigkeit im Feld Nach Geschäft, Café usw. suchen zu suchen, geben Sie die Informationen für das Sonderziel ein. Markieren Sie das Sonderziel.
- <span id="page-31-0"></span>• Um einen neuen Standort im Feld Nach Adressen suchen anzuzeigen, geben Sie eine Adresse ein. Markieren Sie den Standort.
- Um einen Standort für einen Kontakt im Feld **Nach Geschäft, Café usw. suchen** anzuzeigen, geben Sie den Kontaktnamen ein. Markieren Sie die Kontaktinformationen.
- Um einen bevorzugten Standort im Abschnitt **Favoriten** anzuzeigen, markieren Sie den Ort.
- 3. Drücken Sie die Taste  $\begin{bmatrix} 1 \end{bmatrix}$  > Auf Karte anzeigen.

Wenn Sie einen anderen Standort anzeigen als Ihren aktuellen Standort und von Ihrem aktuellen Standort zu diesem Standort navigieren möchten, drücken Sie die Taste **Figger zu dieser Stelle navigieren**. Ihr BlackBerry-Smartphone muss mit einem integrierten GPS-Empfänger ausgestattet oder mit einem Bluetooth-fähigen GPS-Empfänger gekoppelt sein, um diese Aufgabe durchführen zu können.

## Sperren oder Entsperren des Smartphones

Sie können die Tastatur sperren, um ein Drücken oder unbeabsichtigtes Tätigen von Anrufen zu vermeiden, und Ihr Smartphone mit einem Kennwort sperren, wenn Sie ein BlackBerry-Smartphonekennwort festgelegt haben.

Führen Sie einen der folgenden Schritte aus:

- Um die Tastatur zu sperren, drücken Sie die Taste **ogen an Internatione.** Um die Tastatuhone.
- Um die Tastatur zu entsperren, drücken Sie erneut Taste .
- Um Ihr Smartphone mit einem Kennwort zu sperren, klicken Sie auf der Startseite oder in einem Ordner auf das **Symbol**
- Geben Sie Ihr Kennwort ein, um Ihr Smartphone zu entsperren.

### Zugehörige Informationen

[Festlegen oder Ändern Ihres Smartphonekennworts,](#page-344-0) 345 [Festlegen oder Ändern Ihres Smartphonekennworts,](#page-344-0) 345

## Ein- oder Ausschalten des Flugmodus

An bestimmten Orten müssen Sie die Netzwerkverbindung deaktiviert lassen, z. B. in einem Flugzeug oder einem Krankenhaus. Weitere Informationen entnehmen Sie bitte der *Sicherheitsinformationsbroschüre* Ihres BlackBerry-Smartphones.

Klicken Sie auf der Startseite in den Verbindungsbereich oben auf dem Bildschirm, oder klicken Sie auf das Symbol Verbindungen verwalten.

- Um den Flugmodus zu aktivieren, klicken Sie auf Alle aus.
- Um den Flugmodus zu deaktivieren, klicken Sie auf **Verbindungen wiederherstellen**.

### <span id="page-32-0"></span>Zugehörige Informationen

[Aktivieren oder Deaktivieren von Datendiensten oder Festlegen von Roaming-Optionen,](#page-279-0) 280 [Ein- oder Ausschalten einer Netzwerkverbindung oder Überprüfen ihres Status,](#page-278-0) 279 [Aktivieren oder Deaktivieren von Datendiensten oder Festlegen von Roaming-Optionen,](#page-279-0) 280 [Ein- oder Ausschalten einer Netzwerkverbindung oder Überprüfen ihres Status,](#page-278-0) 279

# Aktuelle Tipps

Sparen Sie mit diesen Tipps Zeit, und steigern Sie Ihre Effizienz.

## Tipps: Suchen nach Anwendungen

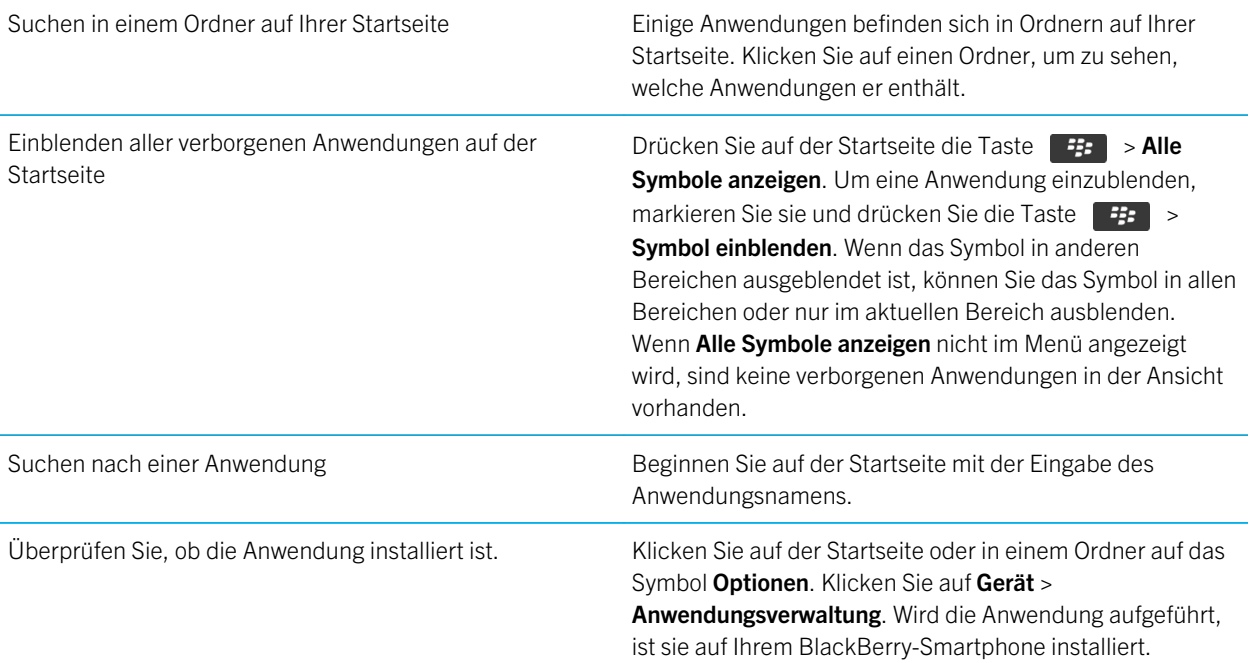

# Tipps: Verwalten von Anzeigen

Anzeigen weisen auf neue oder aktualisierte Daten hin, z. B. auf eine neue Nachricht, Voicemail-Nachricht oder auf einen neuen Feed. Außerdem informieren sie über den Status z. B. eines Akkus oder einer Netzwerkverbindung. Anzeigen erscheinen häufig im Zusammenhang mit Anwendungssymbolen, neuen Anwendungsinhalten und oben auf der Startseite.

Eine vollständige Liste der Anzeigen erhalten Sie unter [www.blackberry.com/docs/smartphones.](http://www.blackberry.com/docs/smartphones) Klicken Sie auf Ihr Smartphonemodell, und klicken Sie anschließend auf das *Symbolhandbuch*.

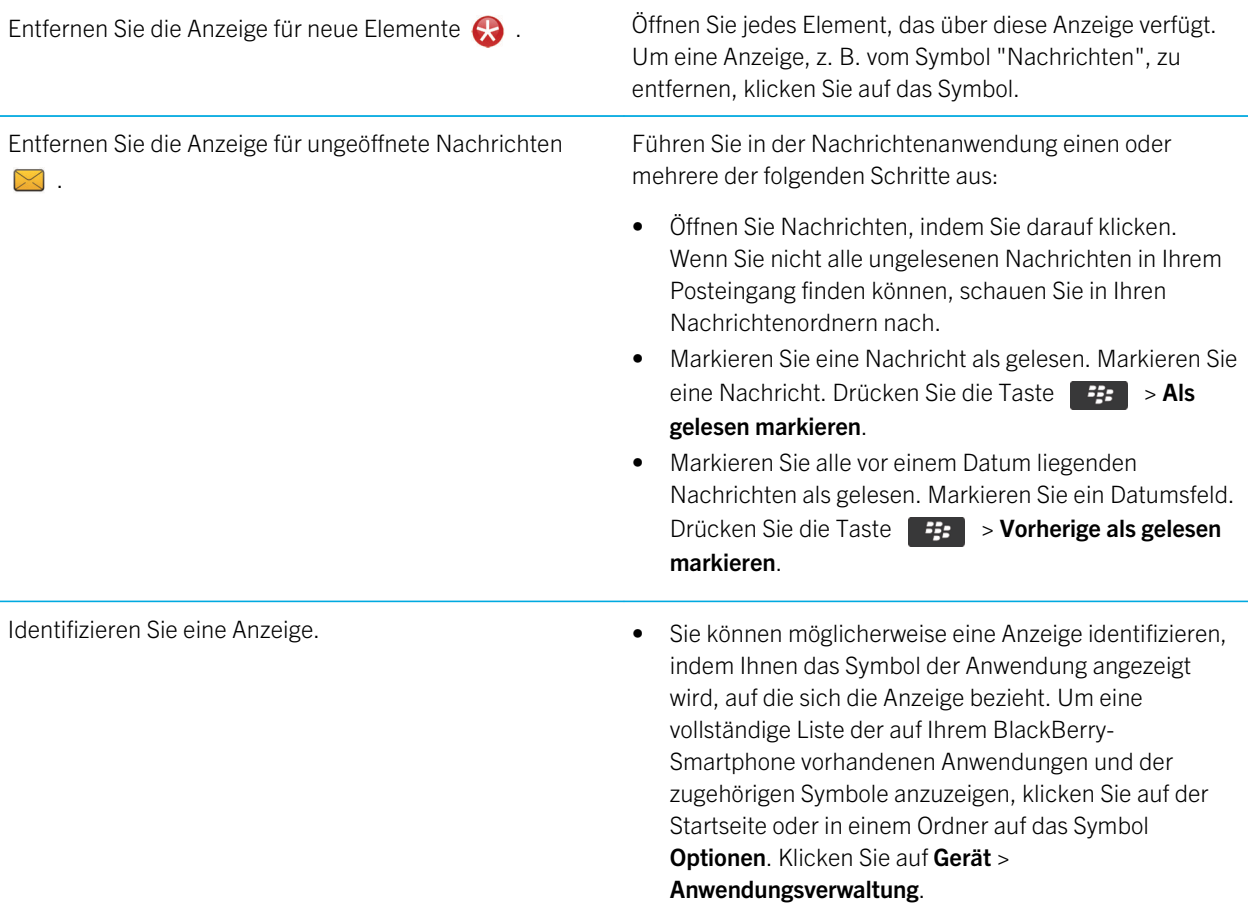

# Tipps: Aktualisieren Ihrer Software

Es werden regelmäßig aktualisierte Versionen der BlackBerry Device Software und BlackBerry Desktop Software veröffentlicht, und Sie können die Software entweder von Ihrem Computer oder Ihrem Smartphone aktualisieren. RIM empfiehlt, dass Sie regelmäßig eine Sicherungsdatei auf Ihrem Computer erstellen und speichern, insbesondere, bevor Sie eine Software aktualisieren. Das Pflegen einer aktuellen Sicherungsdatei auf Ihrem Computer ermöglicht Ihnen, Smartphonedaten wiederherzustellen, wenn Ihr Smartphone verloren geht, gestohlen oder durch ein unvorhergesehenes Ereignis beschädigt wird.

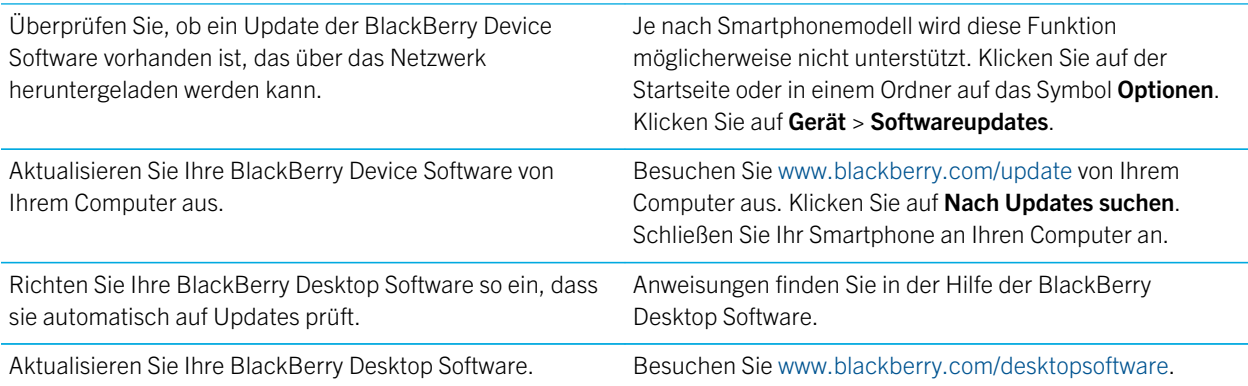

## Tipps: Effiziente Vorgehensweisen

Die vollständigen Anweisungen erhalten Sie, indem Sie unten auf die Links unter Verwandte Informationen klicken.

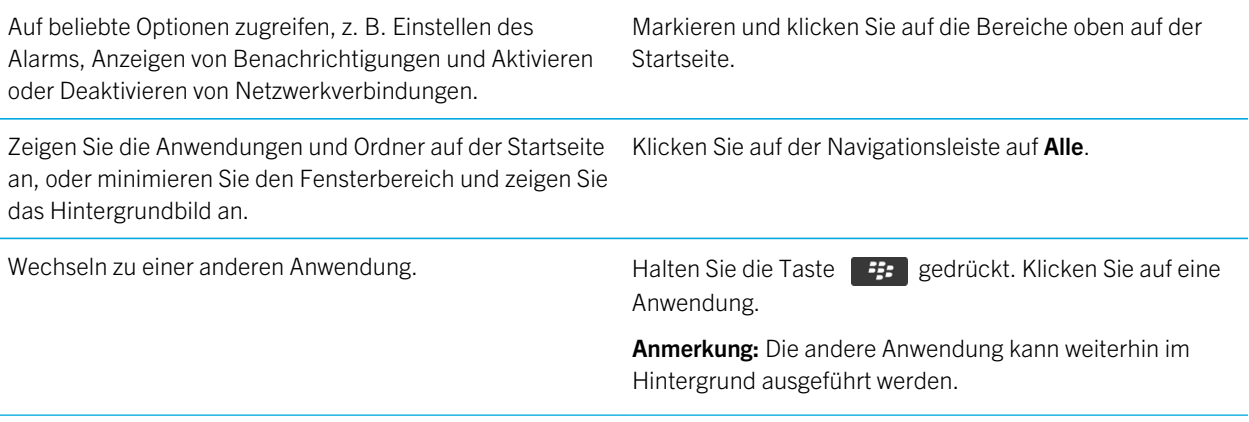

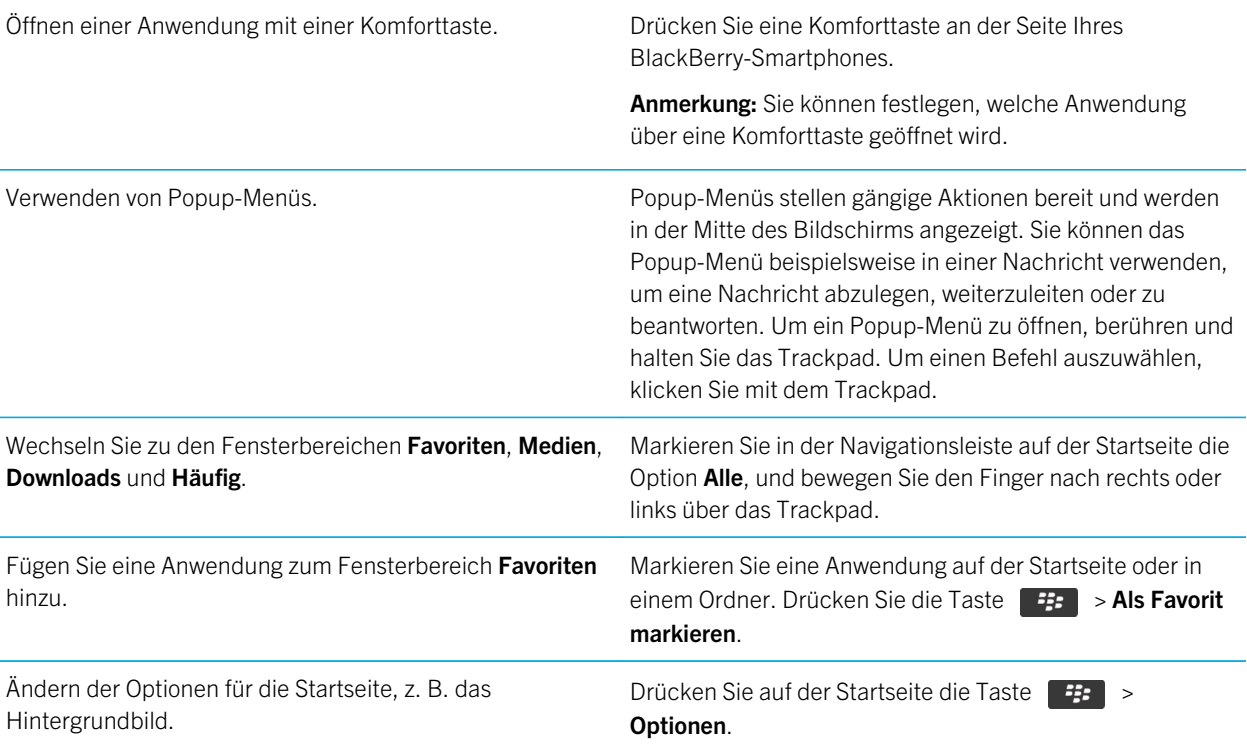

### Zugehörige Informationen

[Ändern, was geschieht, wenn Sie auf der Startseite eine Eingabe vornehmen,](#page-24-0) 25 [Zuweisen von Komforttasten zu einer Anwendung,](#page-242-0) 243 [Ausführen einer Anwendung im Hintergrund und Wechseln zu einer anderen Anwendung,](#page-264-0) 265

## Tipps: Verlängern der Akkubetriebsdauer

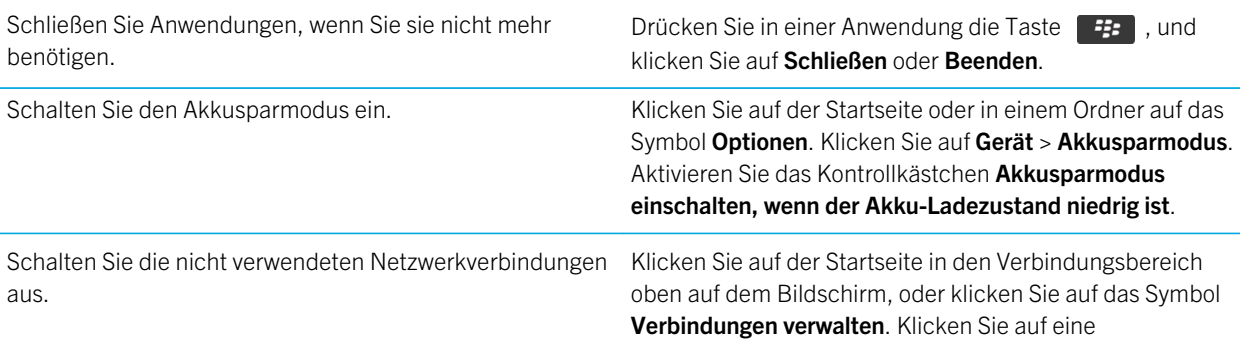
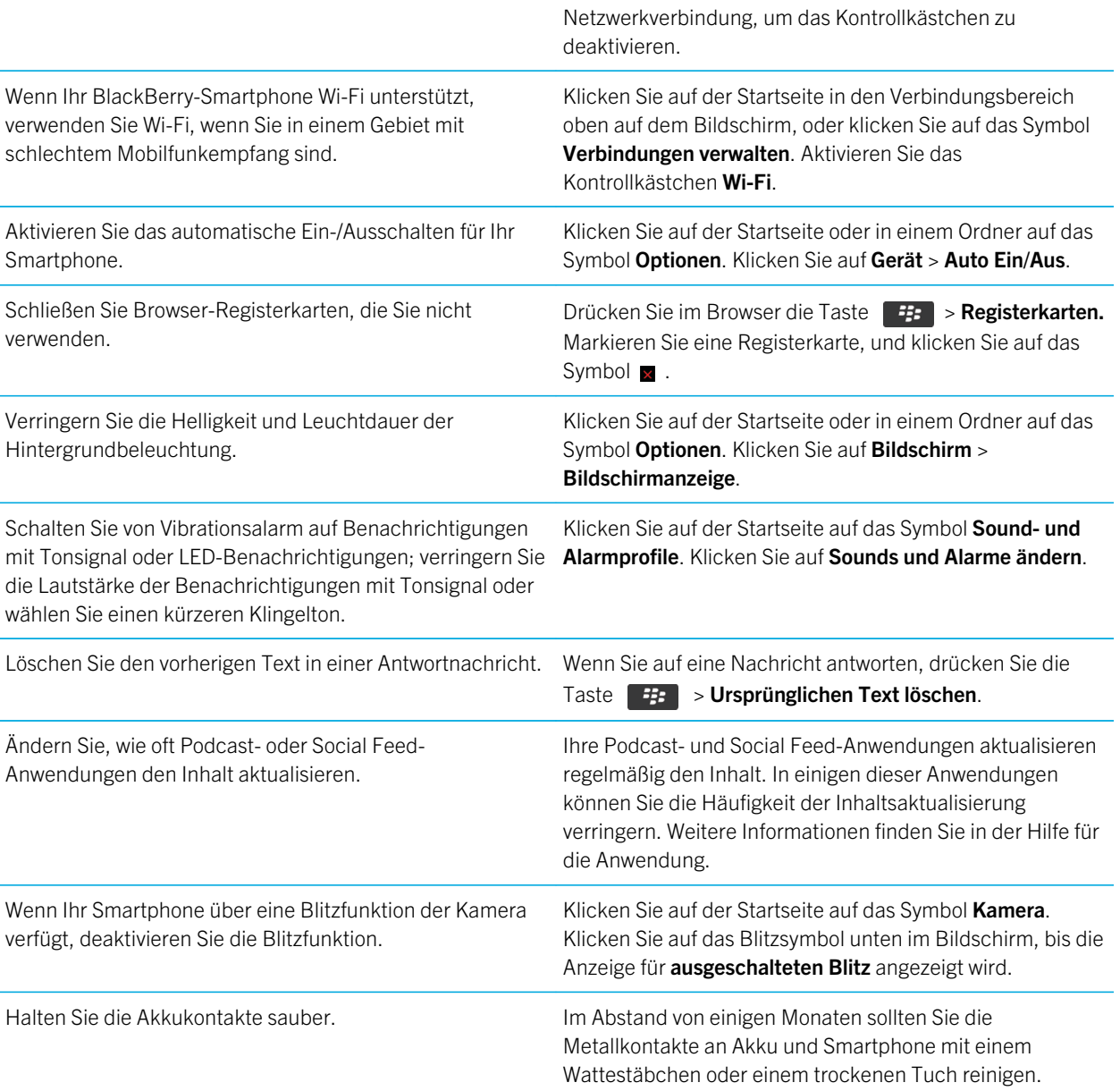

## Tipps: Freigeben von Speicherplatz für Musik, Bilder, Videos und Dateien

Sie können Dateien im integrierten Medienspeicher auf Ihrem BlackBerry-Smartphone oder auf einer Medienkarte speichern.

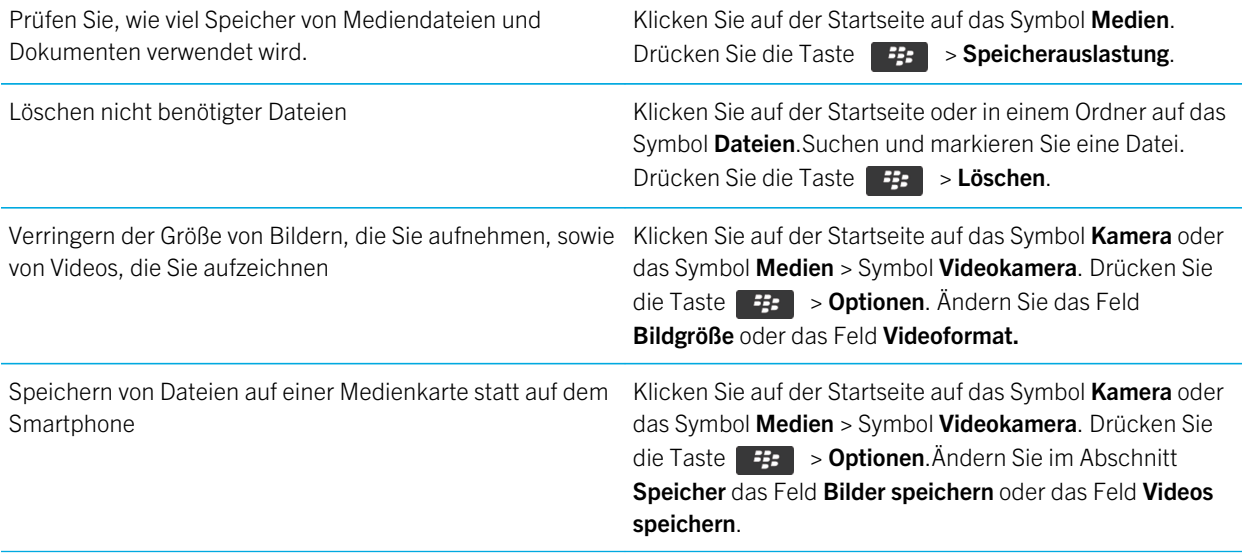

RIM empfiehlt, dass Sie regelmäßig eine Sicherungsdatei auf Ihrem Computer erstellen und speichern, insbesondere, bevor Sie eine Software aktualisieren. Das Pflegen einer aktuellen Sicherungsdatei auf Ihrem Computer ermöglicht Ihnen, Smartphonedaten wiederherzustellen, wenn Ihr Smartphone verloren geht, gestohlen oder durch ein unvorhergesehenes Ereignis beschädigt wird.

#### Zugehörige Informationen

[Kopieren, Verschieben, Umbenennen oder Löschen einer Datei,](#page-146-0) 147 [Ändern der Größe der von Ihnen aufgenommenen Bilder,](#page-165-0) 166 [Anzeigen des verfügbaren Speicherplatzes auf dem Smartphone,](#page-334-0) 335 [Ändern der Speicherungsdauer von Kalendereinträgen Ihres Smartphones,](#page-207-0) 208 [Ausführen einer Anwendung im Hintergrund und Wechseln zu einer anderen Anwendung,](#page-264-0) 265

## Tipps: Schützen Ihrer Informationen

Sie können mit ein paar einfachen Schritten vermeiden, dass die Informationen auf Ihrem BlackBerry-Smartphone in die falschen Hände geraten. Dazu gehört beispielsweise, dass Sie Ihr Smartphone nicht unbeaufsichtigt lassen.

RIM empfiehlt, dass Sie regelmäßig eine Sicherungsdatei auf Ihrem Computer erstellen und speichern, insbesondere, bevor Sie eine Software aktualisieren. Das Pflegen einer aktuellen Sicherungsdatei auf Ihrem Computer ermöglicht Ihnen, Smartphonedaten wiederherzustellen, wenn Ihr Smartphone verloren geht, gestohlen oder durch ein unvorhergesehenes Ereignis beschädigt wird.

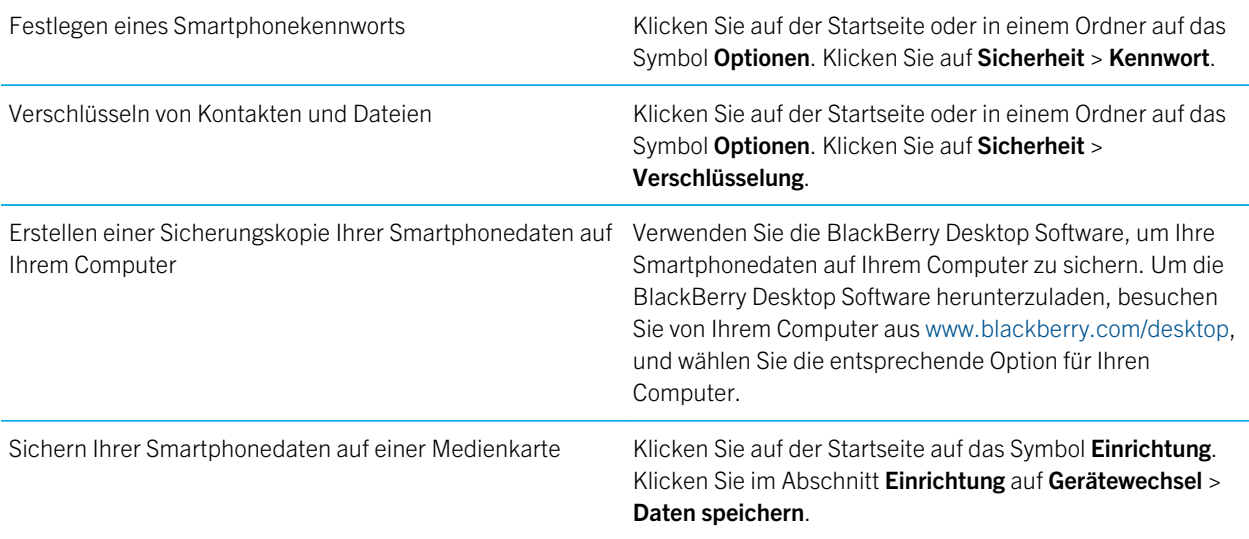

#### Zugehörige Informationen

[Aktivieren der Verschlüsselung,](#page-334-0) 335 [Festlegen oder Ändern Ihres Smartphonekennworts,](#page-344-0) 345

## Tastenkombinationen: Telefon

Je nach verwendeter Eingabesprache stehen einige Tastenkombinationen möglicherweise nicht zur Verfügung.

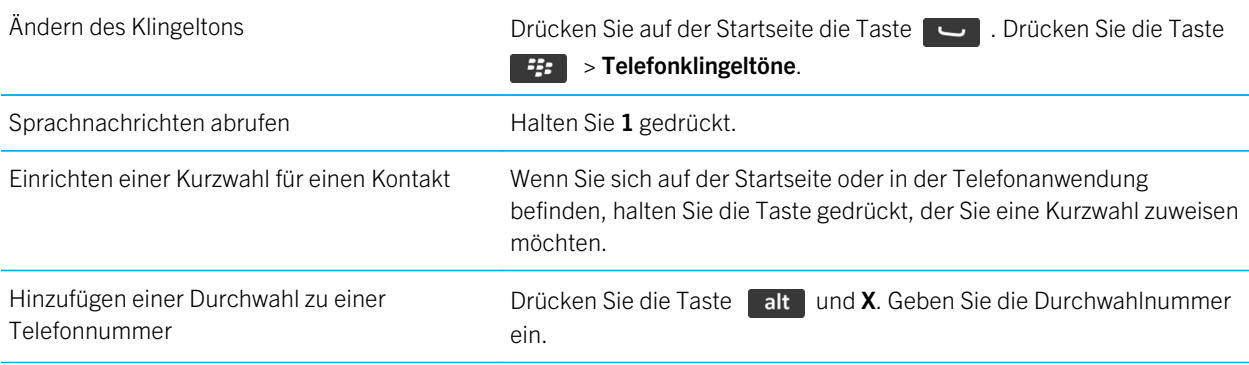

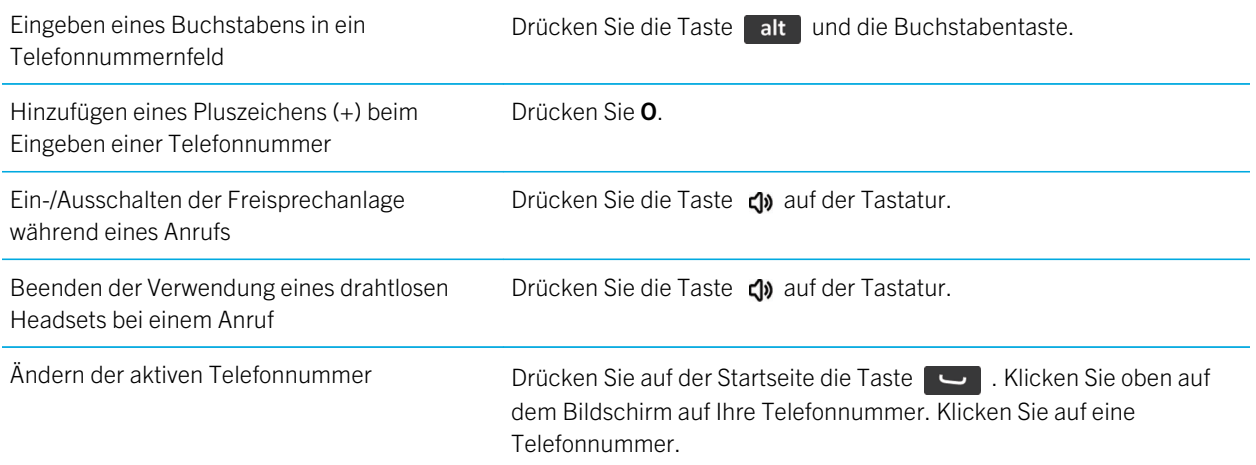

## Tastenkombinationen: Texteingabe mit der physischen Tastatur

Je nach verwendeter Eingabesprache stehen einige Tastenkombinationen möglicherweise nicht zur Verfügung.

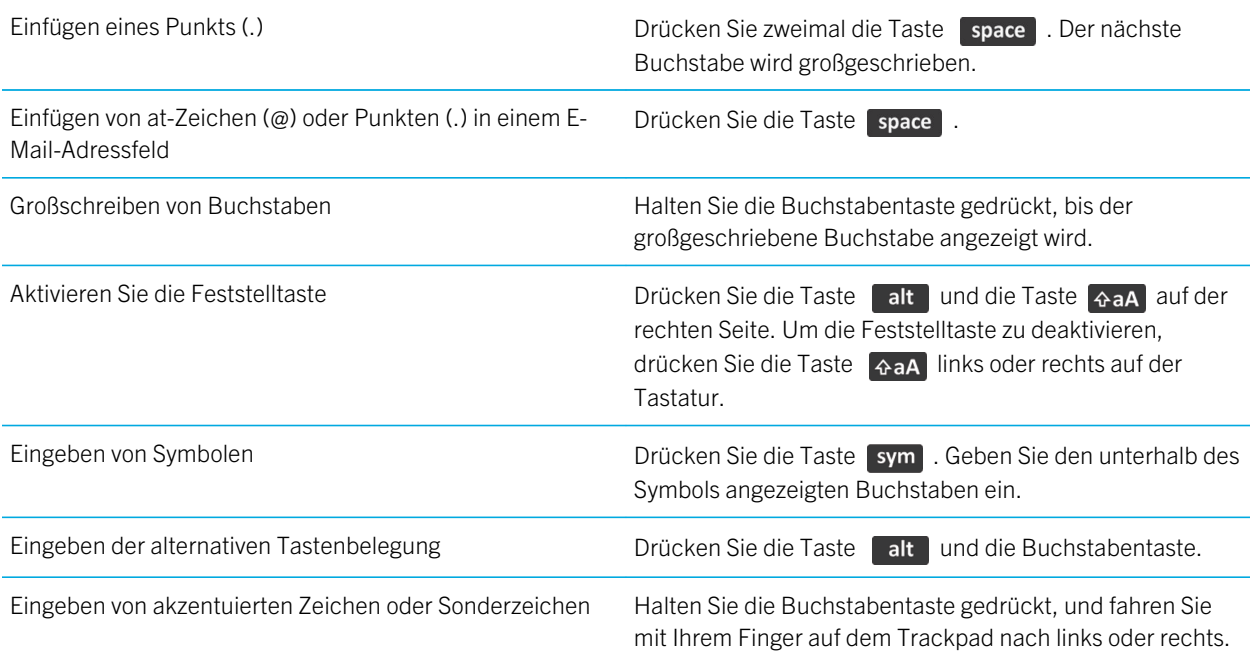

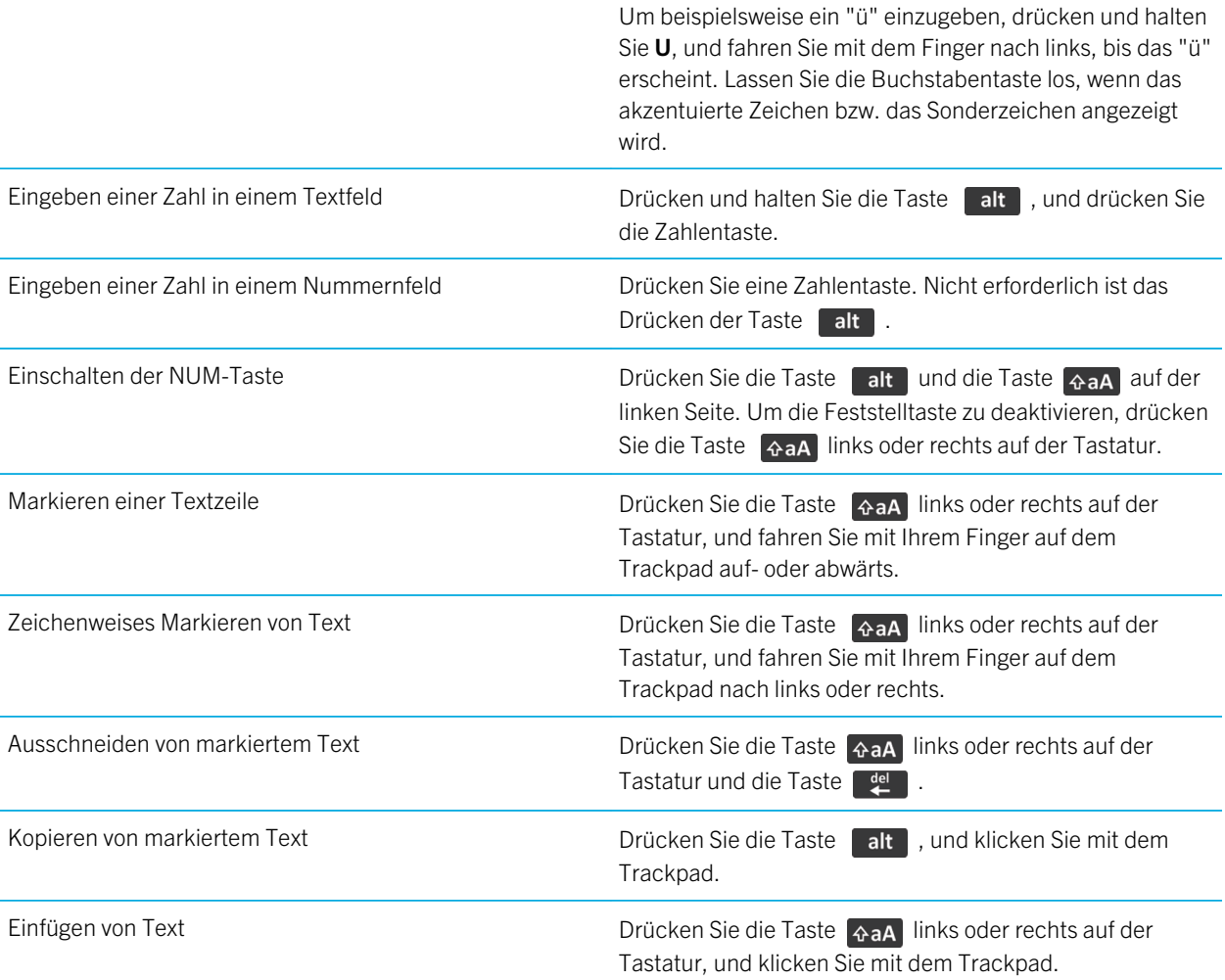

## Tastenkombinationen: Medien

Je nach verwendeter Eingabesprache stehen einige Tastenkombinationen möglicherweise nicht zur Verfügung.

### Audio- und Videodateien

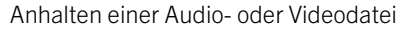

Drücken Sie die Taste Stummschaltung auf der rechten Seite Ihres BlackBerry-Smartphones.

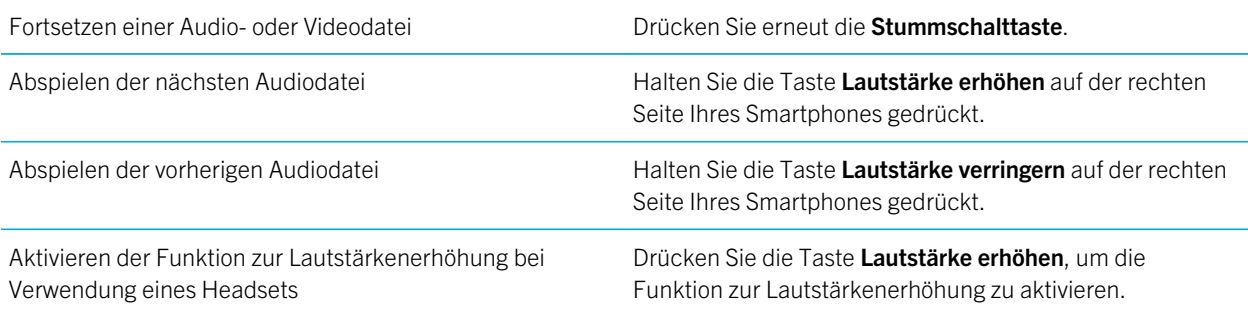

## Bilder

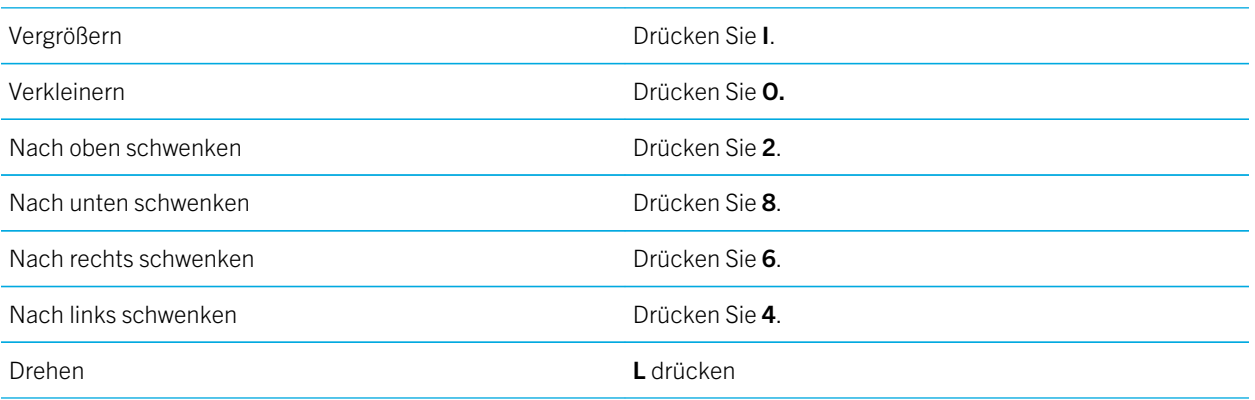

## Kamera und Videokamera

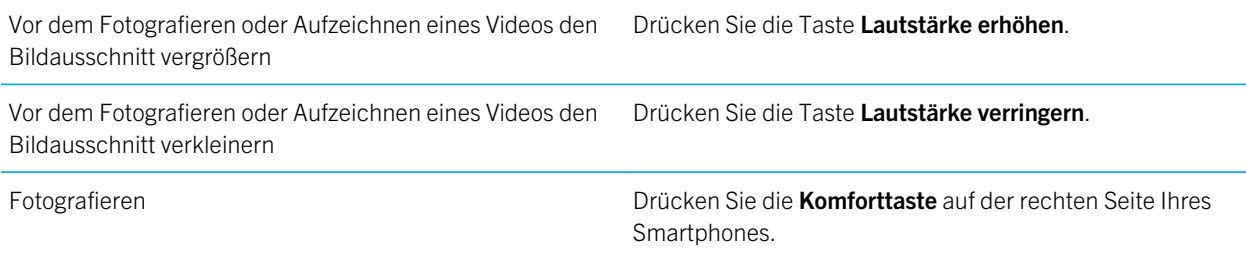

# <span id="page-42-0"></span>Beheben bekannter Fehler

## Ich kann keine Anrufe tätigen oder empfangen

Versuchen Sie, die folgenden Aktionen auszuführen:

- Stellen Sie sicher, dass Ihr BlackBerry®-Smartphone mit dem Mobilfunknetz verbunden ist.
- Stellen Sie sicher, dass Ihr Mobilfunktarif Telefon- oder Sprachdienste beinhaltet.
- Wenn Sie keine Anrufe tätigen können und die Anrufbegrenzung aktiviert ist, stellen Sie sicher, dass die Telefonnummer Ihres Kontakts in der Liste der festgelegten Rufnummern enthalten ist, oder deaktivieren Sie die Anrufbegrenzung.
- Wenn Sie sich im Ausland befinden und Ihre Smart-Dialing-Optionen nicht geändert haben, wählen Sie die vollständige Telefonnummer Ihres Kontakts einschließlich der entsprechenden Landes- und Ortsvorwahl.
- Wenn Sie keine Anrufe empfangen, stellen Sie sicher, dass die Anrufblockierung und die Anrufweiterleitung deaktiviert sind.
- Ihr Smartphone oder Ihre SIM-Karte unterstützen möglicherweise mehrere Telefonnummern, sogar wenn Sie nur über eine Telefonnummer verfügen. Stellen Sie sicher, dass Ihre Telefonnummer als Ihre aktive Telefonnummer eingestellt ist.
- Wenn Ihrem Smartphone mehrere Telefonnummern zugeordnet sind, stellen Sie sicher, dass die Telefonnummer, mit der Sie Anrufe tätigen und empfangen möchten, als Ihre aktive Telefonnummer eingestellt ist.
- Wenn Sie Ihre BlackBerry MVS Client-Telefonnummer verwenden, stellen Sie sicher, dass die Unterstützung für den BlackBerry MVS Client aktiviert ist.
- Wenn Sie Ihre BlackBerry MVS Client-Telefonnummer verwenden, stellen Sie sicher, dass Ihr Smartphone beim BlackBerry Mobile Voice System registriert ist. Drücken Sie auf der Startseite die Taste . Drücken Sie die Taste **145 E. Klicken Sie auf Optionen.** Klicken Sie auf BlackBerry MVS Client. Drücken Sie die Taste **145 B.** Klicken Sie auf Jetzt registrieren. Wenn das Menüelement "Jetzt registrieren" nicht angezeigt wird oder wenn die Registrierung fehlschlägt, wenden Sie sich an Ihren Administrator. Wenn die Registrierung nicht abgeschlossen werden kann, warten Sie ein paar Minuten, und versuchen Sie es dann erneut.
- Wenn Sie für die von Ihrem Mobilfunkanbieter bereitgestellte Telefonnummer eine Anrufweiterleitung eingestellt haben, werden Anrufe auf Ihre BlackBerry MVS Client-Telefonnummer ebenfalls weitergeleitet. Wenn Sie Anrufe an Ihre BlackBerry MVS Client-Telefonnummer empfangen möchten, stellen Sie sicher, dass die Anrufweiterleitung ausgeschaltet ist.

#### Zugehörige Informationen

[Anrufbegrenzung und Smart Dialing,](#page-74-0) 75 [Anklopffunktion, Anrufweiterleitung und Anrufblockierung,](#page-72-0) 73 Umschalten der aktiven Telefonnummer,

## Ich empfange keine Nachrichten

Versuchen Sie, die folgenden Aktionen auszuführen:

- Stellen Sie sicher, dass Ihr BlackBerry®-Smartphone mit dem Mobilfunknetz verbunden ist. Wenn Sie sich in einem Funkloch befinden, empfangen Sie Nachrichten, sobald Sie in einen Bereich mit Mobilfunkempfang zurückkehren.
- Setzen Sie Ihr Smartphone zurück. Stellen Sie eine Verbindung zum Netzwerk her, und versuchen Sie es erneut.
- Wenn Sie in der Anwendung zur Einrichtung im Bildschirm für die E-Mail-Einrichtung eine E-Mail-Adresse erstellt oder eine bestehende E-Mail-Adresse auf Ihrem Smartphone hinzugefügt haben, überprüfen Sie, ob Sie auf Ihrem Smartphone eine Aktivierungsnachricht vom BlackBerry Internet Service erhalten haben. Haben Sie keine Aktivierungsnachricht erhalten (ihr Empfang kann ein wenig dauern), öffnen Sie in der Anwendung zur Einrichtung den Bildschirm für die E-Mail-Einrichtung, und senden Sie ein Servicebuch an Ihr Smartphone.
- Haben Sie keine Registrierungsnachricht vom Mobilfunknetz erhalten, registrieren Sie Ihr Smartphone. Klicken Sie auf der Startseite oder in einem Ordner auf das Symbol Optionen. Klicken auf Gerät > Erweiterte Systemeinstellungen > Host Routing Table. Drücken Sie die Taste **| #:** > Jetzt registrieren.
- Vergewissern Sie sich, dass der Datendienst eingeschaltet ist.
- Wenn Sie Filter für E-Mails verwenden, stellen Sie sicher, dass die E-Mail-Filter richtig eingestellt sind.
- Vergewissern Sie sich, dass die Weiterleitung von E-Mails aktiviert ist und dass Sie alle E-Mail-Ordner (einschließlich Ihres Posteingangs) ausgewählt haben, von denen Sie E-Mails empfangen möchten.
- Vergewissern Sie sich, dass das Smartphone keine Nachrichten blockiert. Weitere Informationen erhalten Sie von Ihrem Administrator.

#### Zugehörige Informationen

[Ändern, Priorisieren oder Löschen eines E-Mail-Filters,](#page-107-0) 108 Weiterleiten von E-Mails aus einem bestimmten E-Mail-Ordner an Ihr Smartphone,

## Ich kann keine Nachrichten senden

Versuchen Sie, die folgenden Aktionen auszuführen:

- Stellen Sie sicher, dass Ihr BlackBerry®-Smartphone mit dem Mobilfunknetz verbunden ist.
- Wenn der Menüeintrag zum Senden von Nachrichten nicht angezeigt wird, stellen Sie sicher, dass Sie eine E-Mail-Adresse, eine PIN oder eine Telefonnummer für Ihren Kontakt hinzugefügt haben.
- Wenn Sie in der Anwendung zur Einrichtung im Bildschirm für die E-Mail-Einrichtung eine E-Mail-Adresse erstellt oder eine bestehende E-Mail-Adresse auf Ihrem Smartphone hinzugefügt haben, überprüfen Sie, ob Sie auf Ihrem Smartphone eine Aktivierungsnachricht vom BlackBerry Internet Service erhalten haben. Haben Sie keine Aktivierungsnachricht erhalten (ihr Empfang kann ein wenig dauern), öffnen Sie in der Anwendung zur Einrichtung den Bildschirm für die E-Mail-Einrichtung, und senden Sie ein Servicebuch an Ihr Smartphone.
- Haben Sie keine Registrierungsnachricht vom Mobilfunknetz erhalten, registrieren Sie Ihr Smartphone. Klicken Sie auf der Startseite oder in einem Ordner auf das Symbol Optionen. Klicken auf Gerät > Erweiterte Systemeinstellungen > Host Routing Table. Drücken Sie die Taste **Britten zu Spetzt registrieren.**
- Erstellen Sie einen Codierungsschlüssel.
- Vergewissern Sie sich, dass der Datendienst eingeschaltet ist.
- Senden Sie die Nachricht erneut.

#### Zugehörige Informationen

[Erstellen eines Verschlüsselungsschlüssels,](#page-352-0) 353 [Ändern oder Löschen eines Kontakts,](#page-213-0) 214 [Aktivieren oder Deaktivieren von Datendiensten oder Festlegen von Roaming-Optionen,](#page-279-0) 280 [Optionen für E-Mail-Filter,](#page-105-0) 106 [Erneutes Senden einer Nachricht,](#page-102-0) 103 [Anzeigen für den drahtlosen Empfang,](#page-282-0) 283 [Ein- oder Ausschalten einer Netzwerkverbindung oder Überprüfen ihres Status,](#page-278-0) 279 [Erneutes Senden einer Nachricht,](#page-102-0) 103

## Ich habe mein Smartphonekennwort vergessen

Wenn Sie Ihr BlackBerry-Smartphonekennwort vergessen, kann es nicht wiederhergestellt werden. Wenn Ihr Smartphone einen BlackBerry Enterprise Server verwendet, kann Ihr Administrator Ihr Kennwort möglicherweise zurücksetzen, ohne Ihre Smartphonedaten zu löschen. Andernfalls können Sie Ihr Kennwort ohne Ihr aktuelles Kennwort nur zurücksetzen, indem Sie Ihre gesamten Smartphonedaten löschen. Dies erreichen Sie durch Überschreiten der Anzahl von erlaubten Eingabeversuchen für das Kennwort.

Wenn Ihr E-Mail-Konto einen BlackBerry Enterprise Server verwendet, können Sie beim Löschen von Daten gemäß den Optionen, die von Ihrem Administrator festgelegt sind, möglicherweise auch die Smartphonedaten auf Ihrer Medienkarte löschen. Weitere Informationen erhalten Sie von Ihrem Administrator.

RIM empfiehlt, dass Sie regelmäßig eine Sicherungsdatei auf Ihrem Computer erstellen und speichern, insbesondere, bevor Sie eine Software aktualisieren. Das Pflegen einer aktuellen Sicherungsdatei auf Ihrem Computer ermöglicht Ihnen, Smartphonedaten wiederherzustellen, wenn Ihr Smartphone verloren geht, gestohlen oder durch ein unvorhergesehenes Ereignis beschädigt wird.

## Mein Smartphone klingelt oder vibriert nicht, wenn ich einen Anruf oder eine Nachricht erhalte.

Versuchen Sie, die folgenden Aktionen auszuführen:

• Klicken Sie auf der Startseite auf das Symbol Sound- und Alarmprofile. Stellen Sie sicher, dass Ihr Profil nicht auf Alle Alarme aus oder Stumm gesetzt ist.

• Wenn Sie Kontaktmeldungen erstellt haben, klicken Sie auf der Startseite auf das Symbol Sound- und Alarmprofile. Klicken Sie auf **Audio und Alarme ändern > Audio für einen Kontakt**. Klicken Sie auf eine Kontaktmeldung. Klicken Sie auf Telefon oder Nachrichten. Vergewissern Sie sich, dass das Feld Lautstärke nicht auf Stumm und das Feld Vibration nicht auf Aus gesetzt ist.

## Der Bildschirm wird ausgeschaltet

Wenn Sie das BlackBerry-Smartphone für einen bestimmten Zeitraum nicht verwenden, wird der Bildschirm automatisch ausgeschaltet, um Energie zu sparen. Sie können die Dauer ändern, während der die Hintergrundbeleuchtung eingeschaltet bleibt, wenn Sie Ihr Smartphone nicht berühren.

Um den Bildschirm wieder einzuschalten, brauchen Sie nur mit dem Trackpad zu klicken oder eine Taste zu drücken.

#### Zugehörige Informationen

[Festlegen der Optionen für die Hintergrundbeleuchtung,](#page-247-0) 248

## E-Mail-Nachrichten werden nicht über das Mobilfunknetz synchronisiert

Versuchen Sie, die folgenden Aktionen auszuführen:

- Stellen Sie sicher, dass Ihr BlackBerry®-Smartphone mit dem Mobilfunknetz verbunden ist.
- Stellen Sie sicher, dass die drahtlose E-Mail-Synchronisation eingeschaltet ist.
- Synchronisieren Sie E-Mails manuell.

## Terminplanerdaten werden nicht über das Mobilfunknetz synchronisiert

Versuchen Sie, die folgenden Aktionen auszuführen:

- Stellen Sie sicher, dass Ihr BlackBerry®-Smartphone mit dem Mobilfunknetz verbunden ist.
- Stellen Sie sicher, dass die drahtlose Datensynchronisierung in der Kontaktanwendung, der Kalenderanwendung, der Aufgabenanwendung und in den Notizen aktiviert ist.
- Wenn Sie den BlackBerry Internet Service verwenden, müssen Sie Kalenderdaten mithilfe der BlackBerry Desktop Software synchronisieren. Weitere Informationen finden Sie in der Hilfe der BlackBerry Desktop Software.

## Ich kann keine Kopplung mit einem Bluetooth-fähigen Gerät durchführen

Versuchen Sie, die folgenden Aktionen auszuführen:

- Vergewissern Sie sich, dass Ihr BlackBerry-Smartphone mit dem Bluetooth-fähigen Gerät kompatibel ist. In der Dokumentation zum Bluetooth-fähigen Gerät finden Sie weitere Informationen hierzu.
- Wenn Sie den Kennschlüssel für Ihr Bluetooth-fähiges Gerät nicht kennen, finden Sie ihn in der Dokumentation zum Bluetooth-fähigen Gerät.
- Wenn Ihr Smartphone das Bluetooth-fähige Gerät nicht erkennt, mit dem Sie die Koppelung durchführen möchten, versuchen Sie, Ihr Smartphone für einen kurzen Zeitraum erkennbar zu machen. Ihr Smartphone muss insbesondere von Freisprechanlagen erkannt werden, und nicht umgekehrt. Klicken Sie auf der Startseite in den Verbindungsbereich oben auf dem Bildschirm, oder klicken Sie auf das Symbol Verbindungen verwalten. Klicken Sie auf Netzwerke und Verbindungen > Bluetooth-Verbindungen. Klicken Sie auf Neues Gerät hinzufügen. Klicken Sie auf Abhören. Bluetooth-fähige Geräte können Ihr Smartphone zwei Minuten lang erkennen.
- Deaktivieren Sie die Verschlüsselung von Bluetooth-Verbindungen zwischen Ihrem Smartphone und dem Bluetoothfähigen Gerät. Klicken Sie auf der Startseite in den Verbindungsbereich oben auf dem Bildschirm, oder klicken Sie auf das Symbol Verbindungen verwalten. Klicken Sie auf Netzwerke und Verbindungen > Bluetooth-Verbindungen. Markieren Sie ein Bluetooth-fähiges Gerät. Drücken Sie die Taste **| ## > Geräteeigenschaften**. Heben Sie die Auswahl des Kontrollkästchens Verschlüsselung auf. Drücken Sie die Taste **1: Extemple Speichern.**

#### Zugehörige Informationen

[Aktivieren des erkennbaren Modus des Smartphones,](#page-305-0) 306

## Der Media Player-Bildschirm wird geschlossen

Wenn Sie eine Mediendatei für einen bestimmten Zeitraum pausieren oder anhalten, wird der Media Player-Bildschirm geschlossen, um die Leistung Ihres BlackBerry-Smartphones zu optimieren. Sie können in den Medienoptionen den Media Player-Bildschirm am Schließen hindern oder die Zeit ändern, bevor der Media Player-Bildschirm geschlossen wird.

#### Zugehörige Informationen

[Ändern des Zeitraums bis zum Schließen des Media Player-Bildschirms,](#page-154-0) 155

# Tipps und Tastenkombinationen

Je nach verwendeter Eingabesprache stehen einige Tastenkombinationen möglicherweise nicht zur Verfügung.

# Tipps: Effiziente Vorgehensweisen

Die vollständigen Anweisungen erhalten Sie, indem Sie unten auf die Links unter Verwandte Informationen klicken.

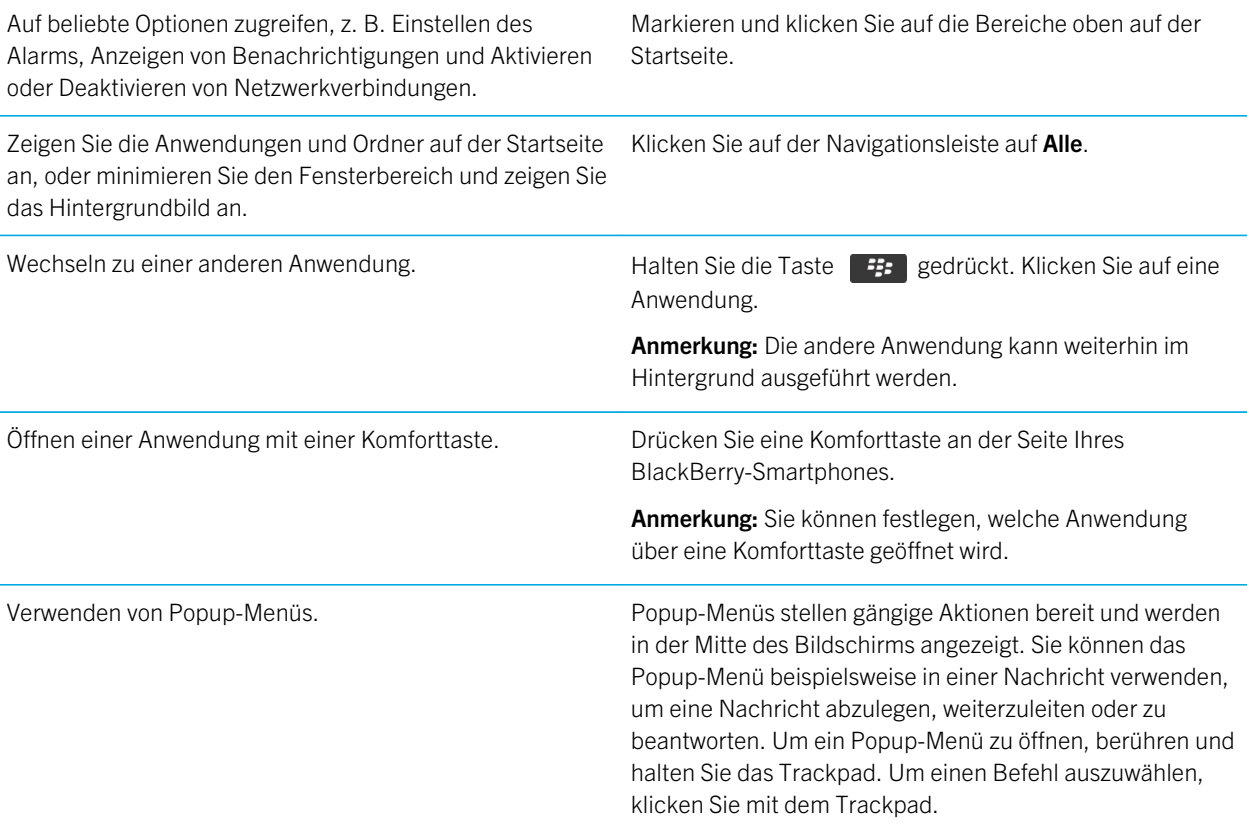

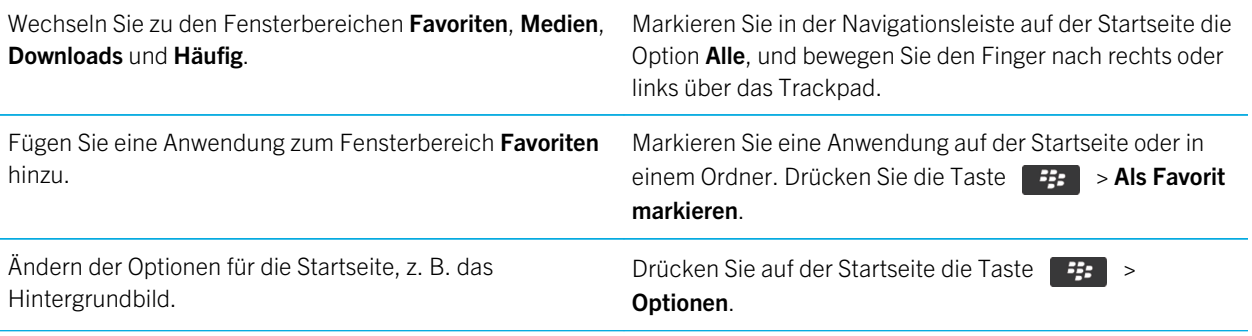

#### Zugehörige Informationen

[Ändern, was geschieht, wenn Sie auf der Startseite eine Eingabe vornehmen,](#page-24-0) 25 [Zuweisen von Komforttasten zu einer Anwendung,](#page-242-0) 243 [Ausführen einer Anwendung im Hintergrund und Wechseln zu einer anderen Anwendung,](#page-264-0) 265

# Tipps: Verlängern der Akkubetriebsdauer

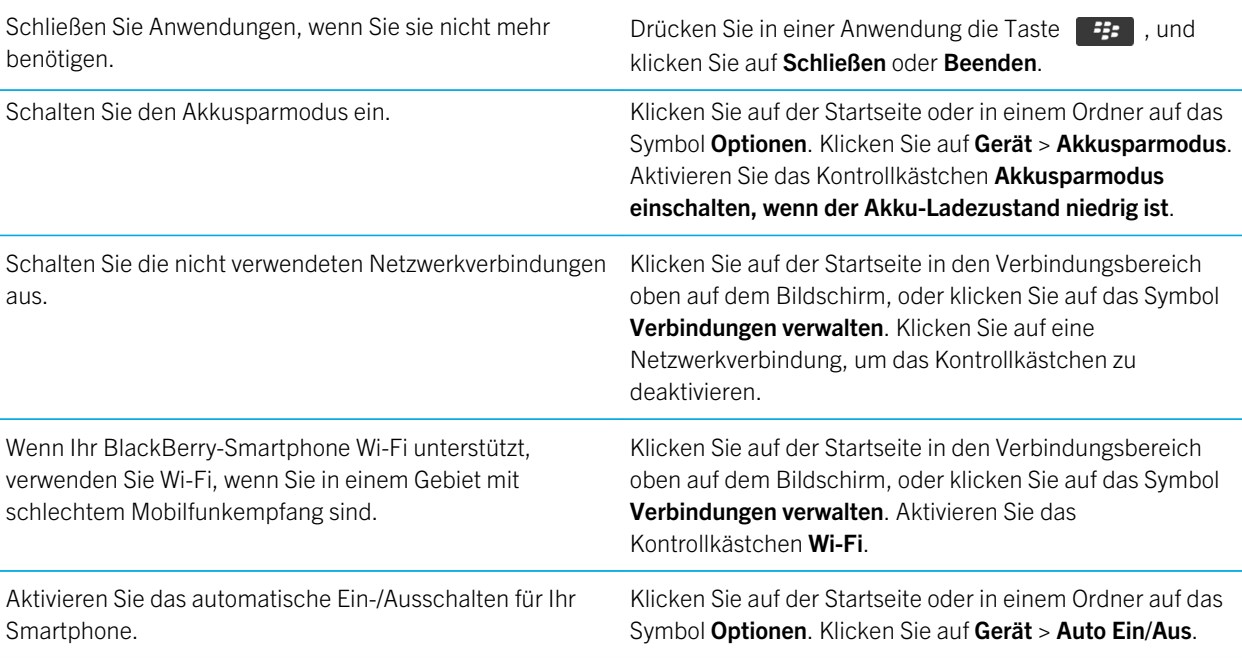

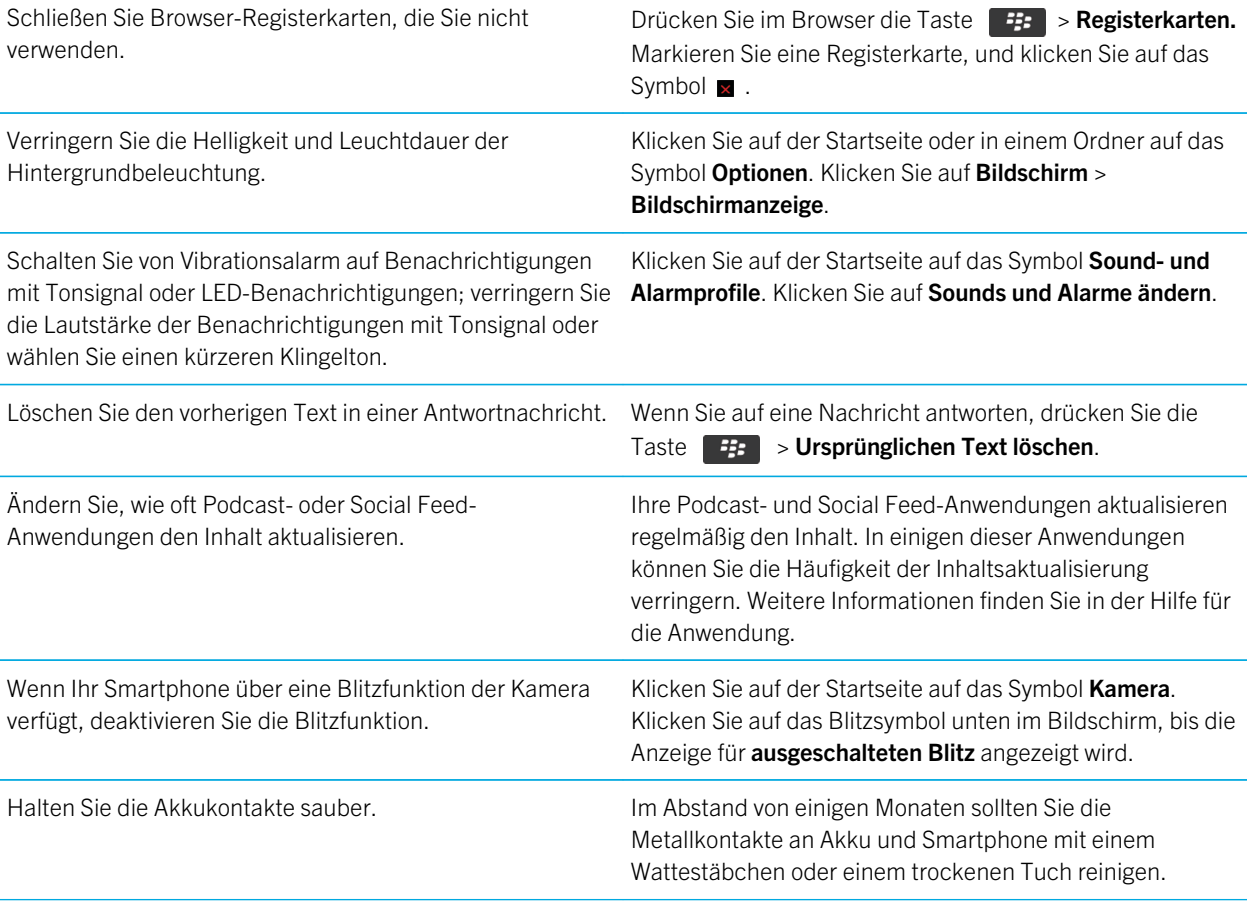

# Tipps: Suchen nach Anwendungen

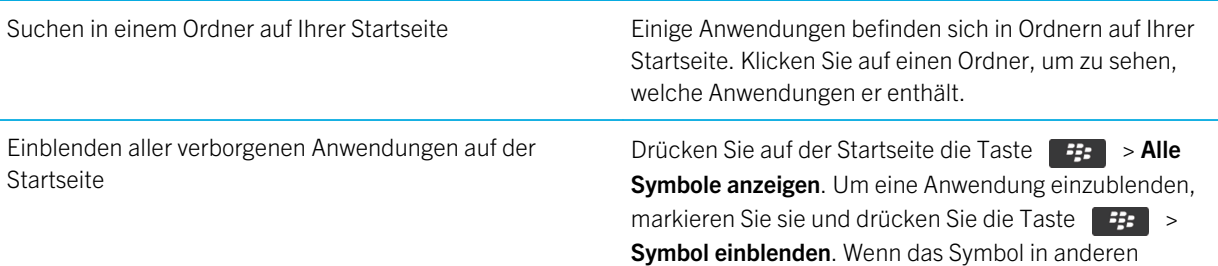

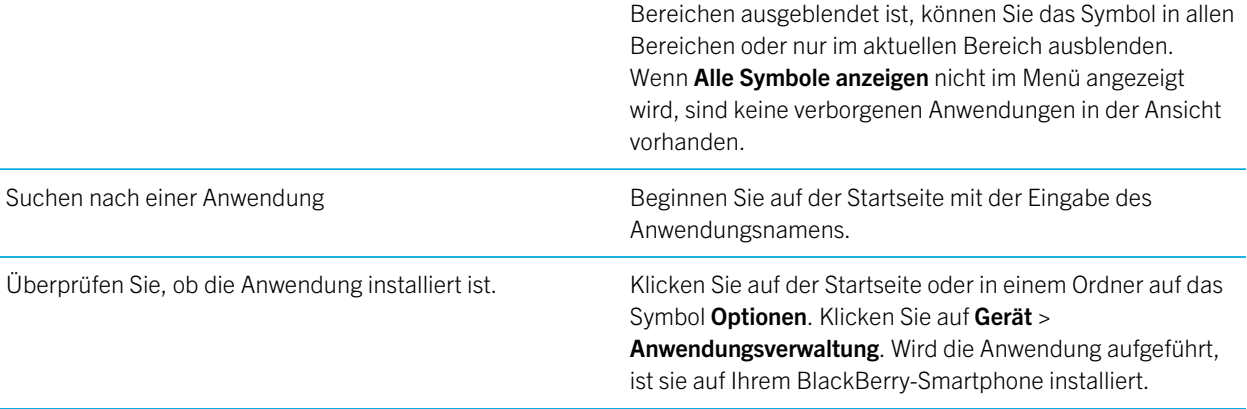

# Tipps: Freigeben von Speicherplatz für Musik, Bilder, Videos und Dateien

Sie können Dateien im integrierten Medienspeicher auf Ihrem BlackBerry-Smartphone oder auf einer Medienkarte speichern.

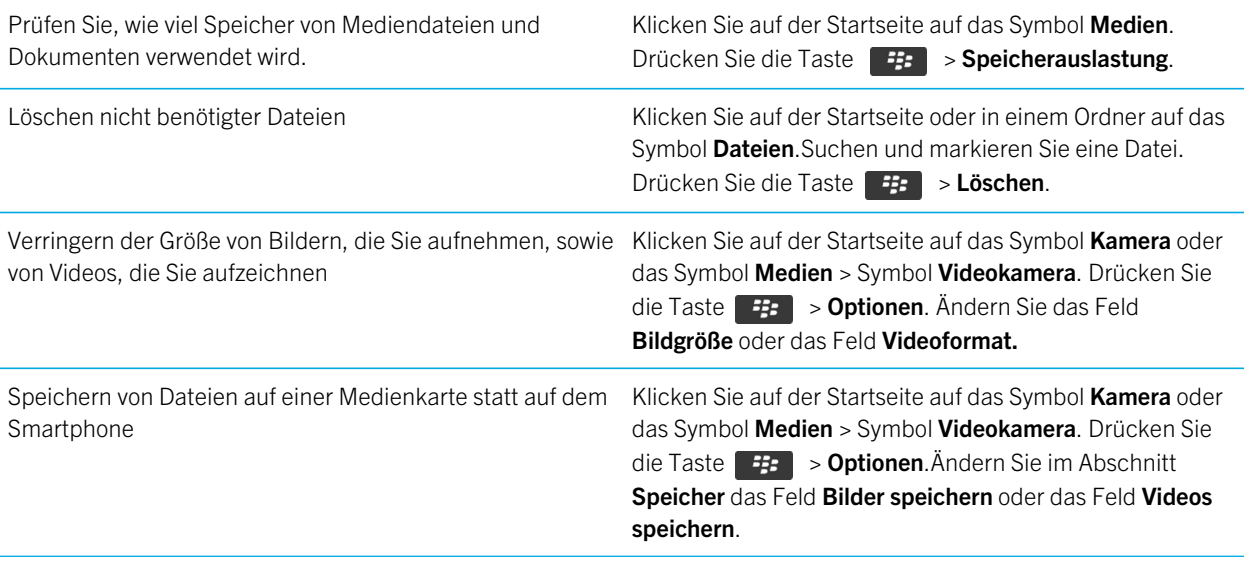

RIM empfiehlt, dass Sie regelmäßig eine Sicherungsdatei auf Ihrem Computer erstellen und speichern, insbesondere, bevor Sie eine Software aktualisieren. Das Pflegen einer aktuellen Sicherungsdatei auf Ihrem Computer ermöglicht Ihnen, Smartphonedaten wiederherzustellen, wenn Ihr Smartphone verloren geht, gestohlen oder durch ein unvorhergesehenes Ereignis beschädigt wird.

#### Zugehörige Informationen

[Kopieren, Verschieben, Umbenennen oder Löschen einer Datei,](#page-146-0) 147 [Ändern der Größe der von Ihnen aufgenommenen Bilder,](#page-165-0) 166 [Anzeigen des verfügbaren Speicherplatzes auf dem Smartphone,](#page-334-0) 335 [Ändern der Speicherungsdauer von Kalendereinträgen Ihres Smartphones,](#page-207-0) 208 [Ausführen einer Anwendung im Hintergrund und Wechseln zu einer anderen Anwendung,](#page-264-0) 265

# Tipps: Freigeben von Speicherplatz zur Optimierung der Leistung Ihres **Smartphones**

Versuchen Sie, mindestens 10 MB verfügbaren Anwendungsspeicher auf Ihrem BlackBerry-Smartphone freizuhalten. Wenn Sie der Meinung sind, dass die Prozesse auf Ihrem Smartphone ungewöhnlich langsam sind, führen Sie eine der folgenden Aktionen aus:

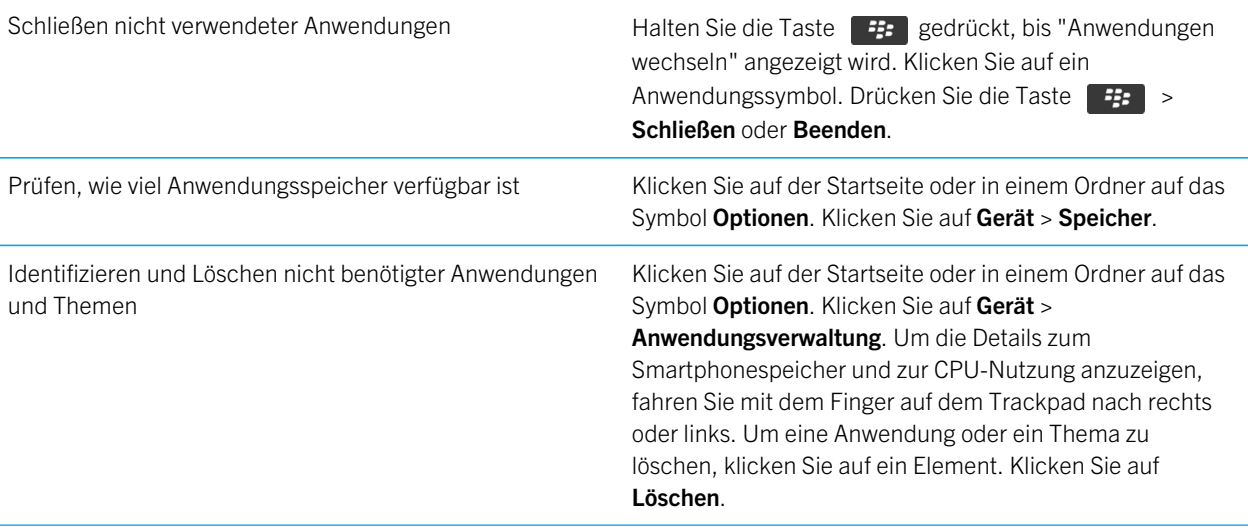

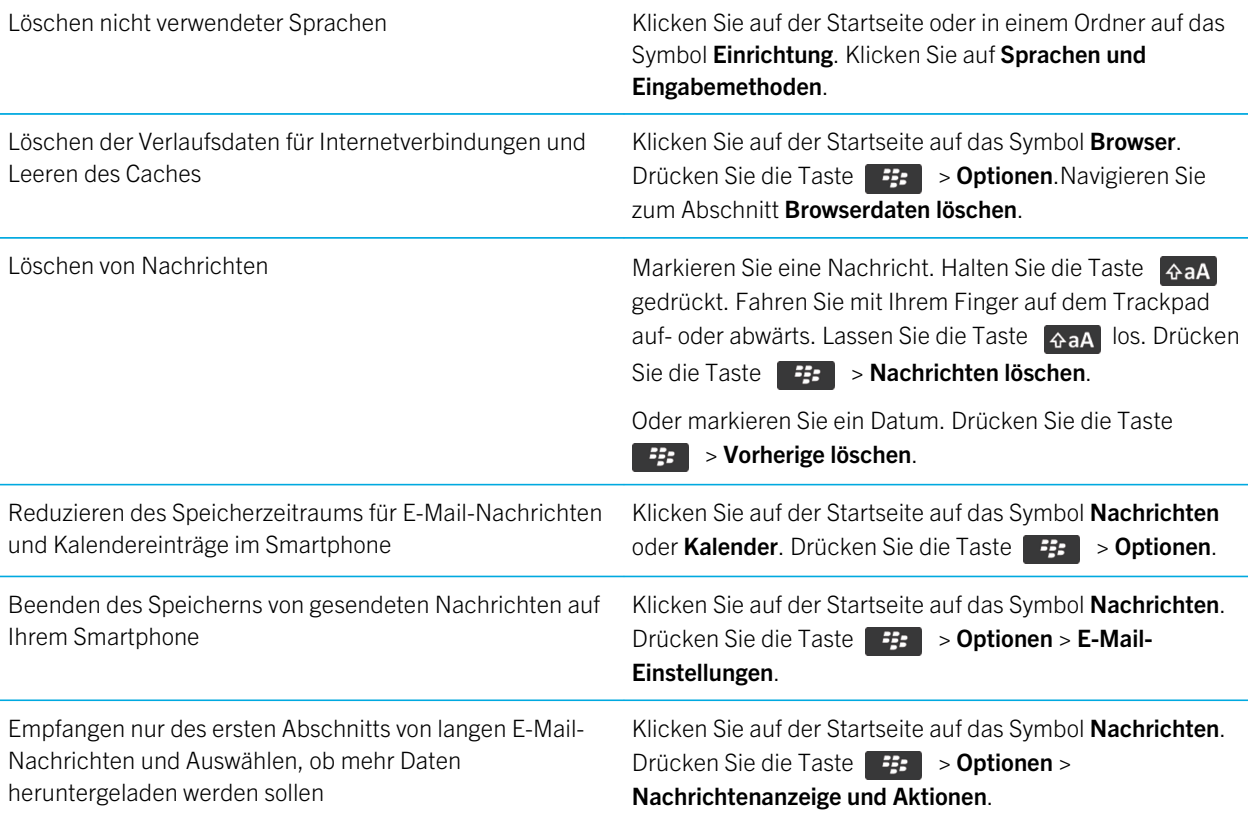

RIM empfiehlt, dass Sie regelmäßig eine Sicherungsdatei auf Ihrem Computer erstellen und speichern, insbesondere, bevor Sie eine Software aktualisieren. Das Pflegen einer aktuellen Sicherungsdatei auf Ihrem Computer ermöglicht Ihnen, Smartphonedaten wiederherzustellen, wenn Ihr Smartphone verloren geht, gestohlen oder durch ein unvorhergesehenes Ereignis beschädigt wird.

#### Zugehörige Informationen

[Ändern der Speicherungsdauer von Kalendereinträgen Ihres Smartphones,](#page-207-0) 208 [Löschen einer Sprache von Ihrem Smartphone,](#page-244-0) 245

# Tipps: Aktualisieren Ihrer Software

Es werden regelmäßig aktualisierte Versionen der BlackBerry Device Software und BlackBerry Desktop Software veröffentlicht, und Sie können die Software entweder von Ihrem Computer oder Ihrem Smartphone aktualisieren. RIM empfiehlt, dass Sie regelmäßig eine Sicherungsdatei auf Ihrem Computer erstellen und speichern, insbesondere, bevor Sie eine Software aktualisieren. Das Pflegen einer aktuellen Sicherungsdatei auf Ihrem Computer ermöglicht Ihnen,

Smartphonedaten wiederherzustellen, wenn Ihr Smartphone verloren geht, gestohlen oder durch ein unvorhergesehenes Ereignis beschädigt wird.

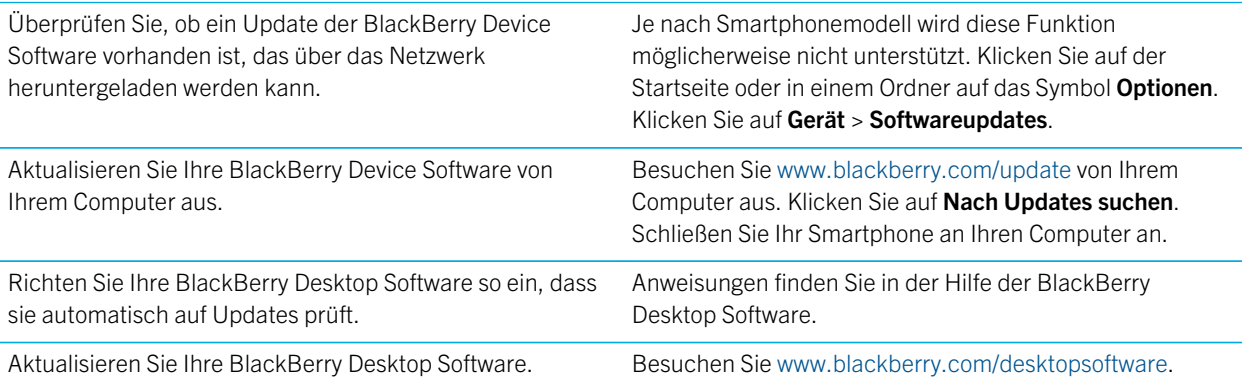

# Tipps: Schützen Ihrer Informationen

Sie können mit ein paar einfachen Schritten vermeiden, dass die Informationen auf Ihrem BlackBerry-Smartphone in die falschen Hände geraten. Dazu gehört beispielsweise, dass Sie Ihr Smartphone nicht unbeaufsichtigt lassen.

RIM empfiehlt, dass Sie regelmäßig eine Sicherungsdatei auf Ihrem Computer erstellen und speichern, insbesondere, bevor Sie eine Software aktualisieren. Das Pflegen einer aktuellen Sicherungsdatei auf Ihrem Computer ermöglicht Ihnen, Smartphonedaten wiederherzustellen, wenn Ihr Smartphone verloren geht, gestohlen oder durch ein unvorhergesehenes Ereignis beschädigt wird.

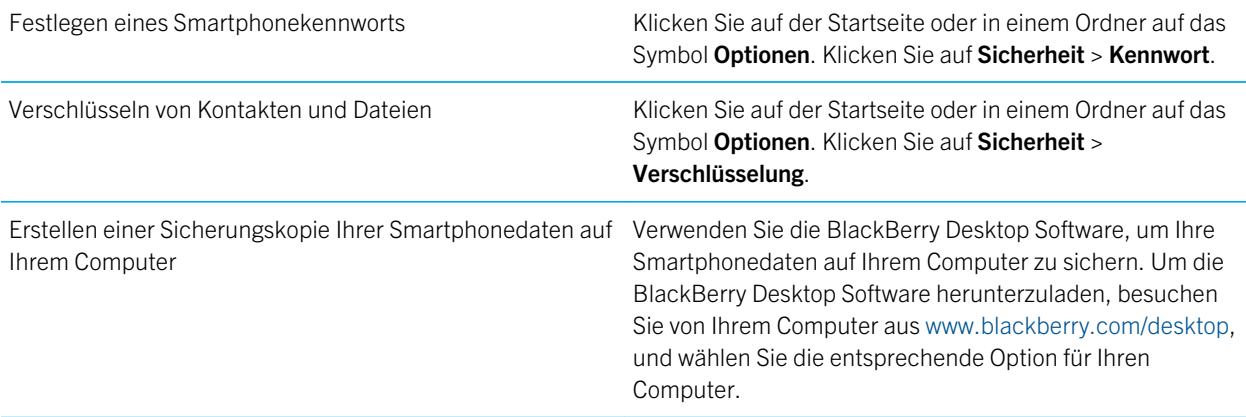

Sichern Ihrer Smartphonedaten auf einer Medienkarte Klicken Sie auf der Startseite auf das Symbol Einrichtung. Klicken Sie im Abschnitt Einrichtung auf Gerätewechsel > Daten speichern.

vollständige Liste der auf Ihrem BlackBerry-

#### Zugehörige Informationen

[Aktivieren der Verschlüsselung,](#page-334-0) 335 [Festlegen oder Ändern Ihres Smartphonekennworts,](#page-344-0) 345

# Tipps: Verwalten von Anzeigen

Anzeigen weisen auf neue oder aktualisierte Daten hin, z. B. auf eine neue Nachricht, Voicemail-Nachricht oder auf einen neuen Feed. Außerdem informieren sie über den Status z. B. eines Akkus oder einer Netzwerkverbindung. Anzeigen erscheinen häufig im Zusammenhang mit Anwendungssymbolen, neuen Anwendungsinhalten und oben auf der Startseite.

Eine vollständige Liste der Anzeigen erhalten Sie unter [www.blackberry.com/docs/smartphones.](http://www.blackberry.com/docs/smartphones) Klicken Sie auf Ihr Smartphonemodell, und klicken Sie anschließend auf das *Symbolhandbuch*.

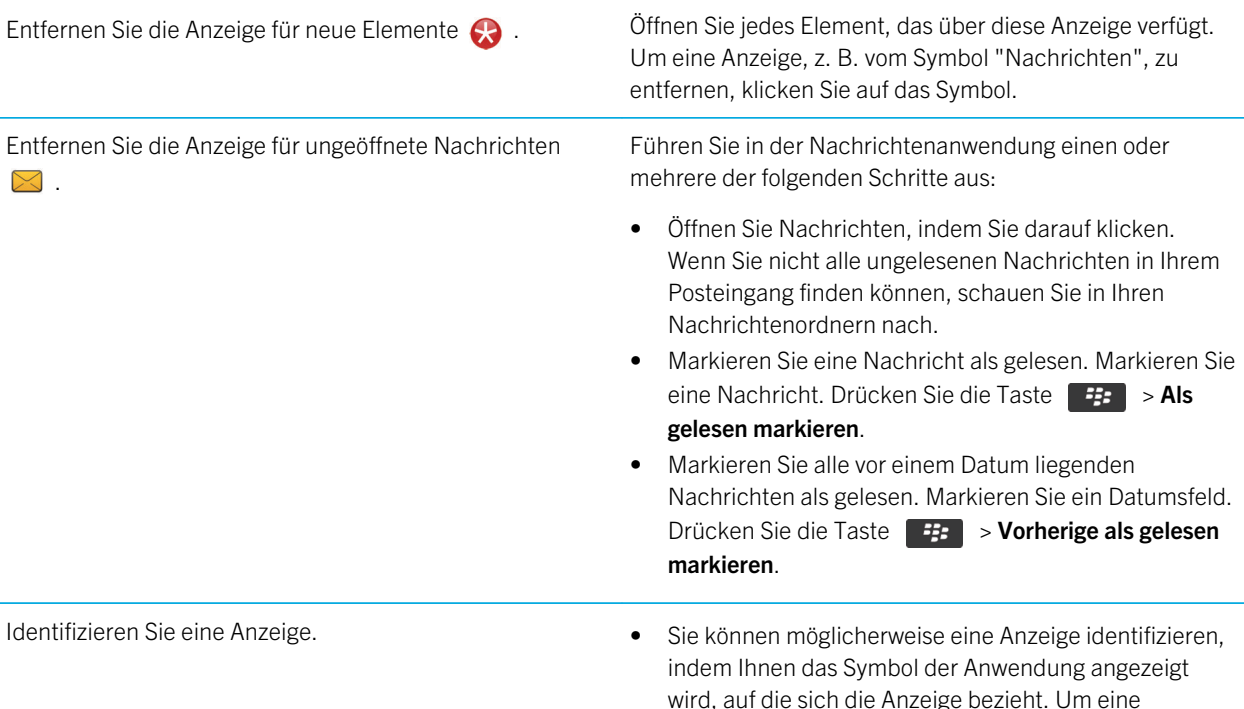

Smartphone vorhandenen Anwendungen und der zugehörigen Symbole anzuzeigen, klicken Sie auf der Startseite oder in einem Ordner auf das Symbol Optionen. Klicken Sie auf Gerät > Anwendungsverwaltung.

# Tastenkombinationen: Telefon

Je nach verwendeter Eingabesprache stehen einige Tastenkombinationen möglicherweise nicht zur Verfügung.

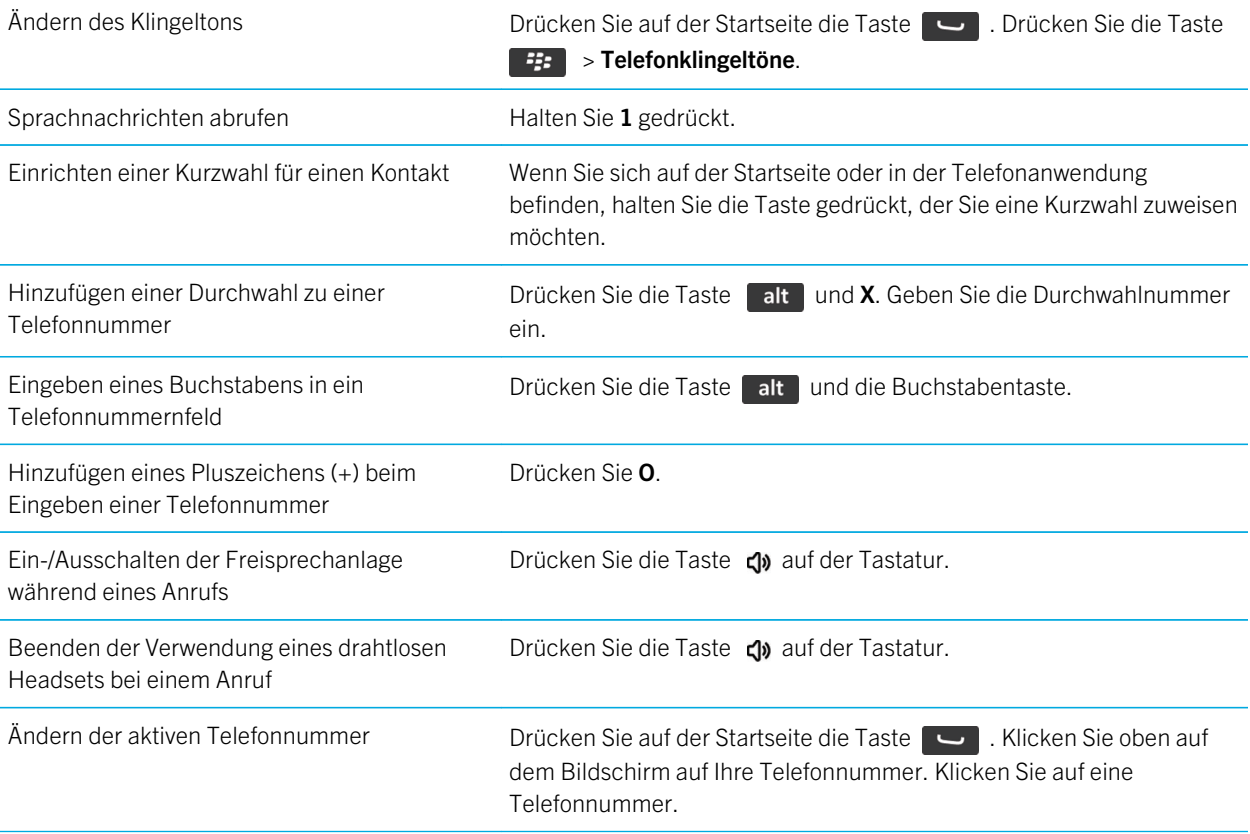

# Tastenkombinationen: Nachrichten

Je nach verwendeter Eingabesprache stehen einige Tastenkombinationen möglicherweise nicht zur Verfügung.

## Innerhalb einer Nachricht

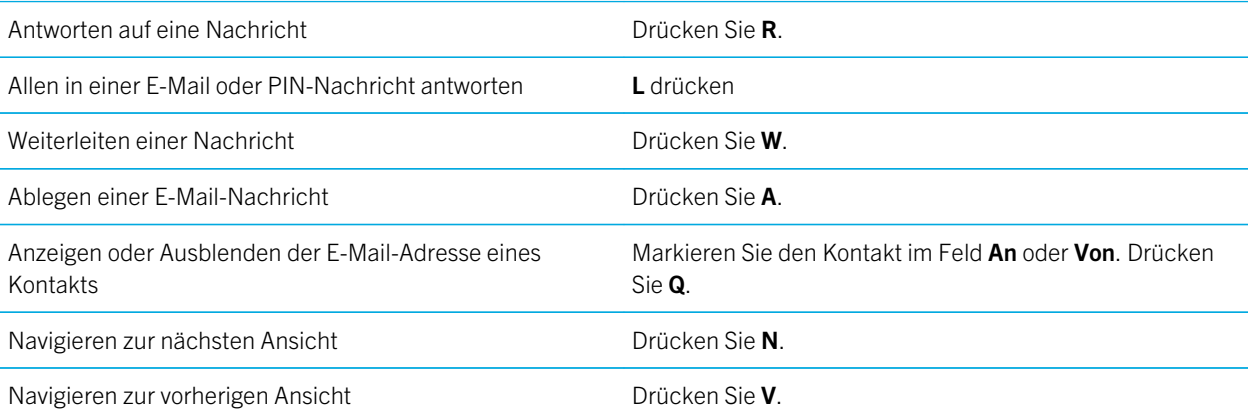

### In Ihrem Posteingang

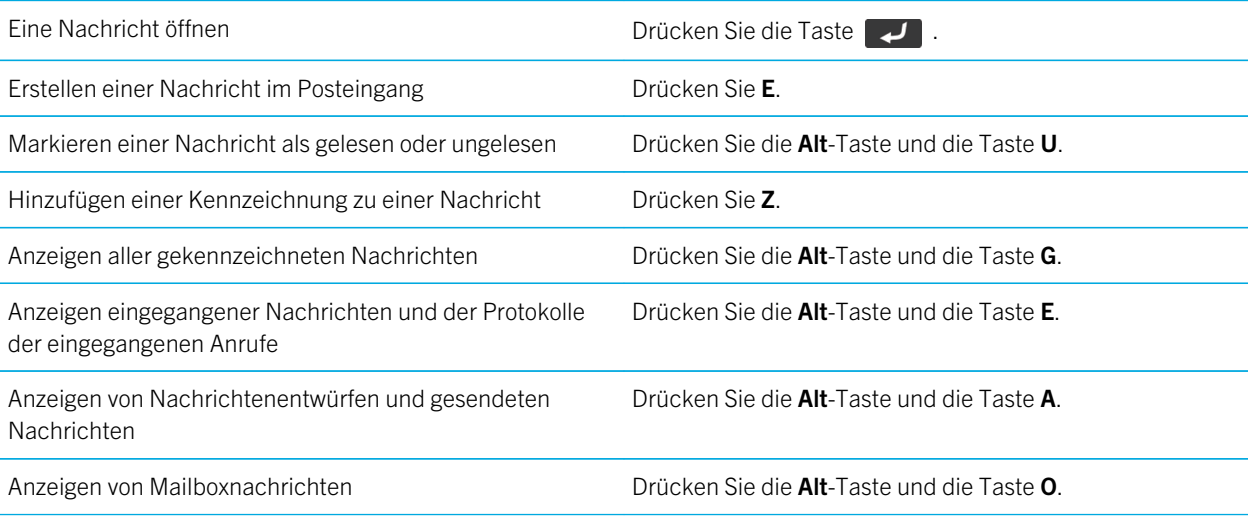

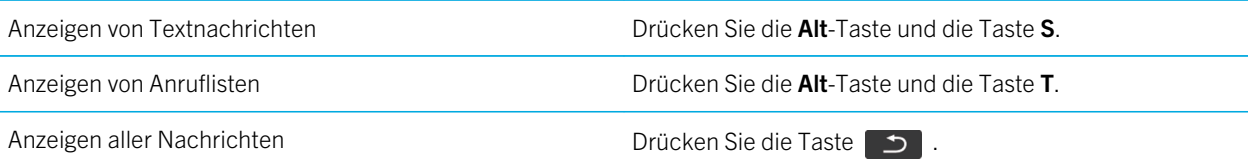

## Navigieren im Posteingang

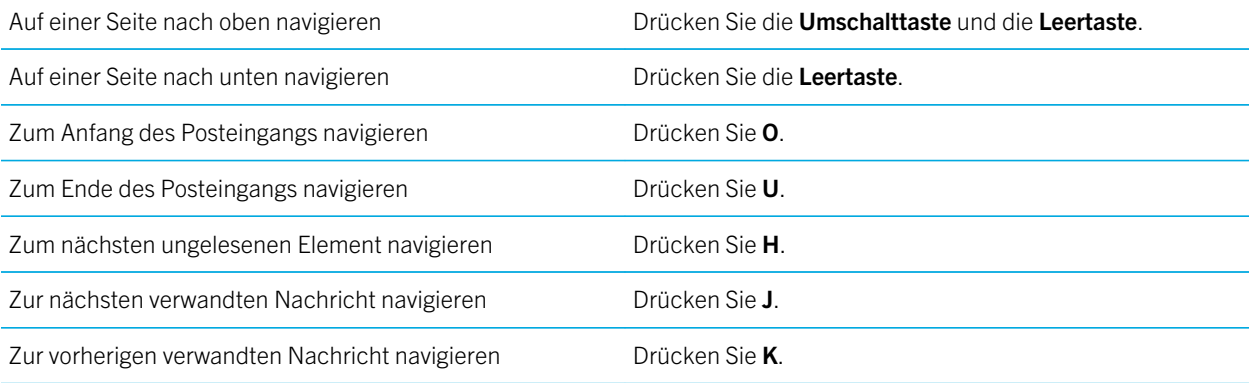

# Tastenkombinationen: Dateien und Anlagen

Je nach verwendeter Eingabesprache stehen einige Tastenkombinationen möglicherweise nicht zur Verfügung.

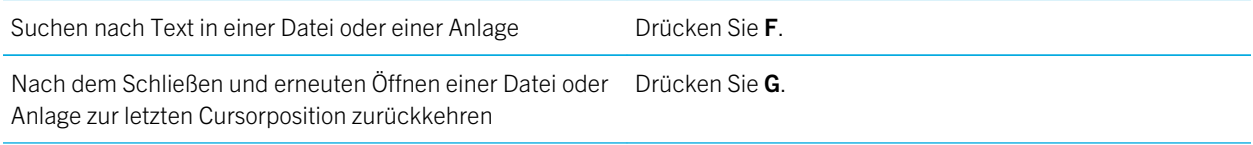

### In einem Spreadsheet

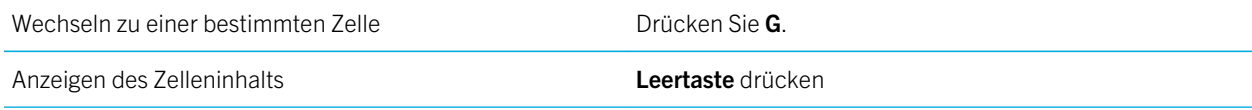

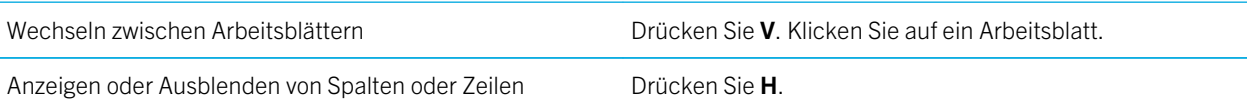

### In einer Präsentation

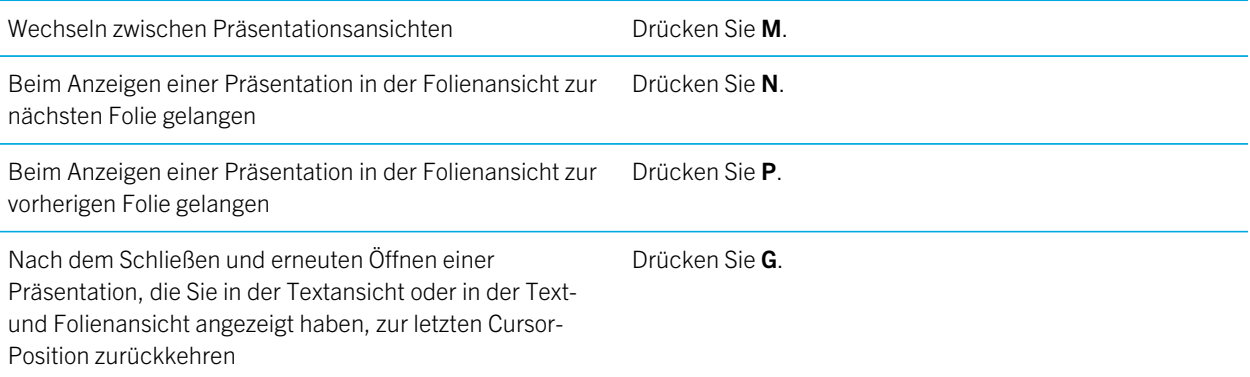

# Tastenkombinationen: Texteingabe mit der physischen Tastatur

Je nach verwendeter Eingabesprache stehen einige Tastenkombinationen möglicherweise nicht zur Verfügung.

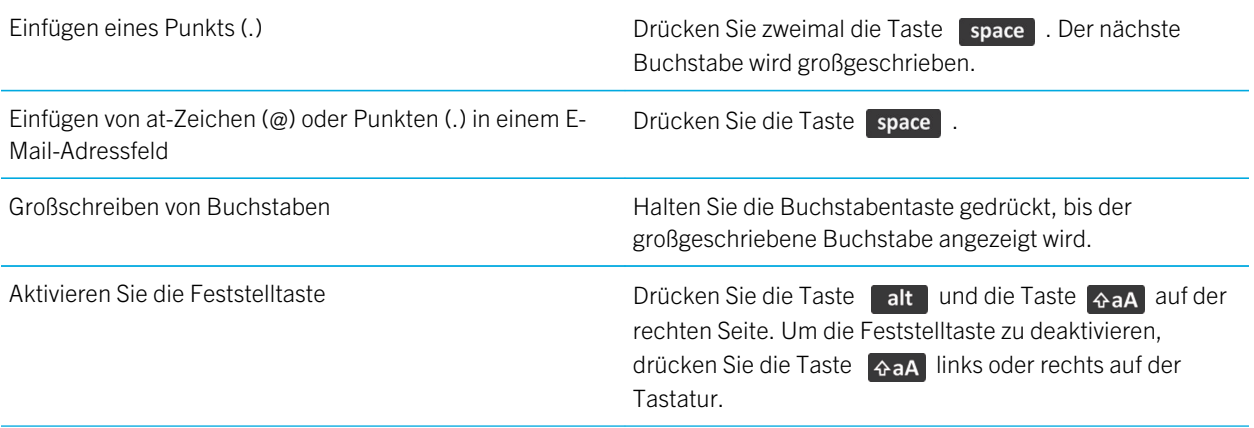

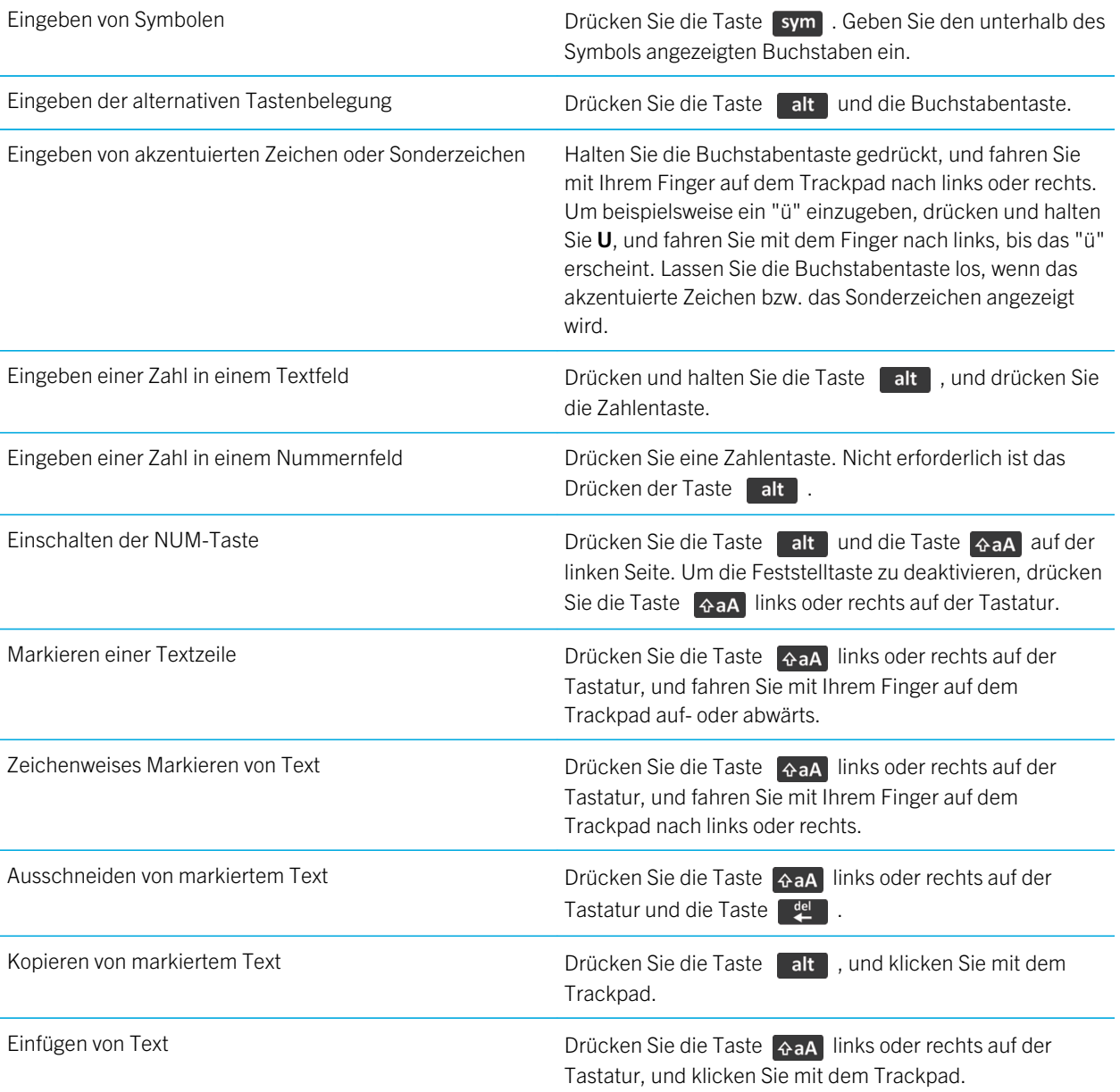

# Tastenkombinationen: Medien

Je nach verwendeter Eingabesprache stehen einige Tastenkombinationen möglicherweise nicht zur Verfügung.

## Audio- und Videodateien

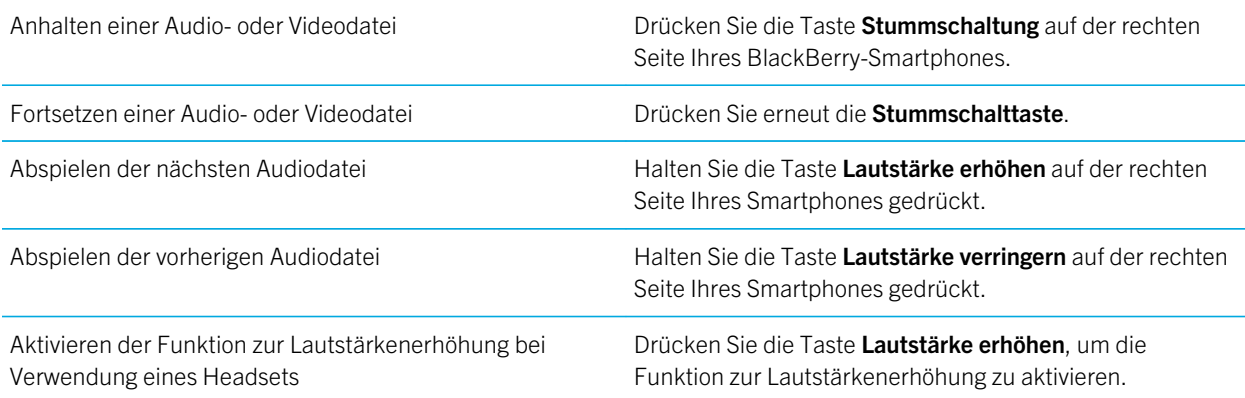

### Bilder

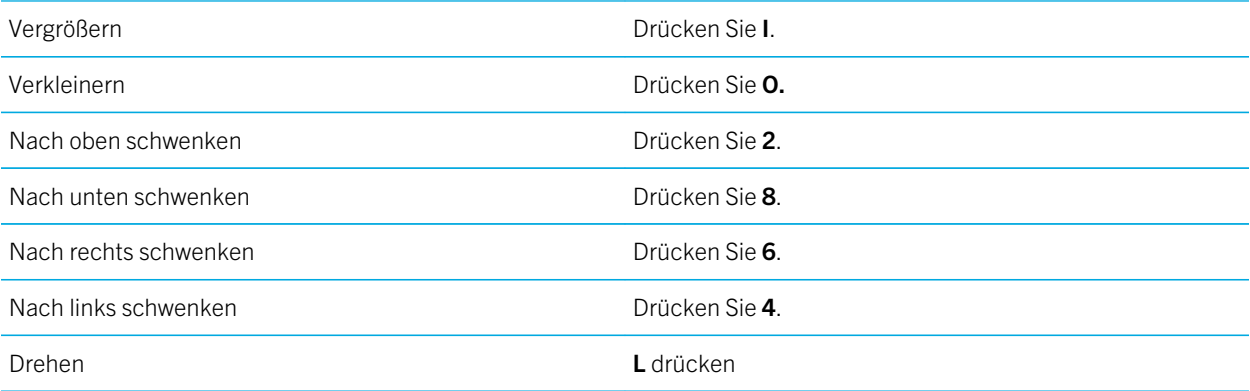

### Kamera und Videokamera

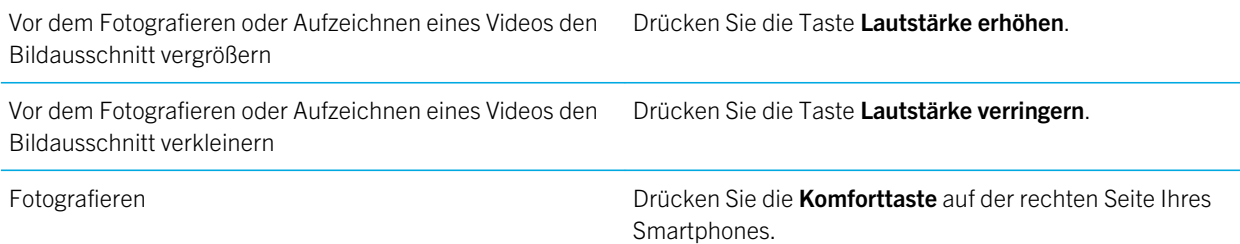

# Tastenkombinationen: Browser

Um Tastenkombinationen für den Browser zu verwenden, müssen Sie Tastenkombinationen in den Browseroptionen aktivieren. Je nach verwendeter Eingabesprache stehen einige Tastenkombinationen möglicherweise nicht zur Verfügung.

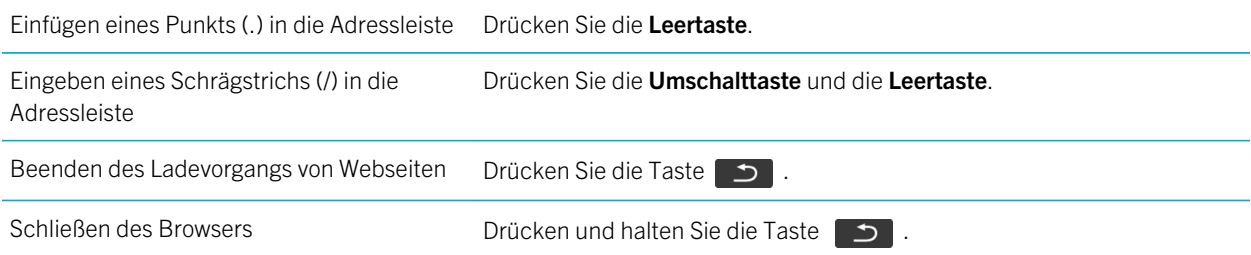

### Auf einer Webseite

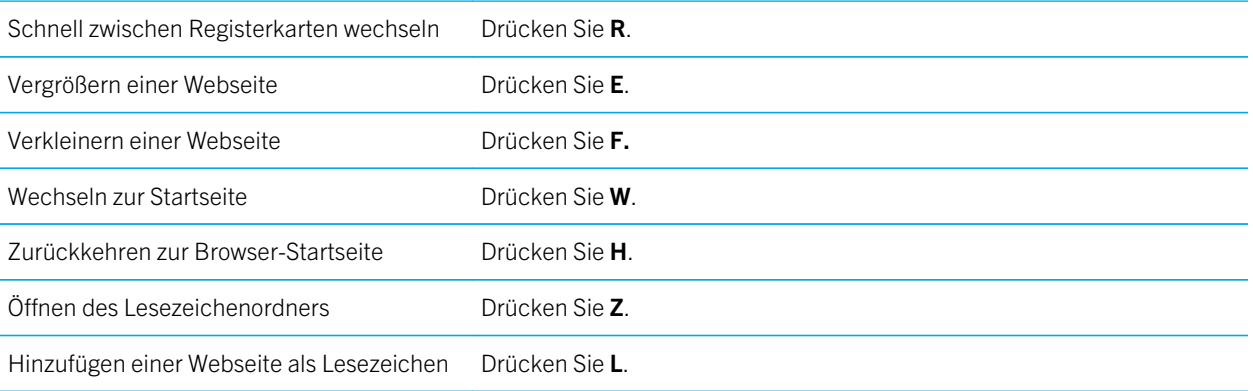

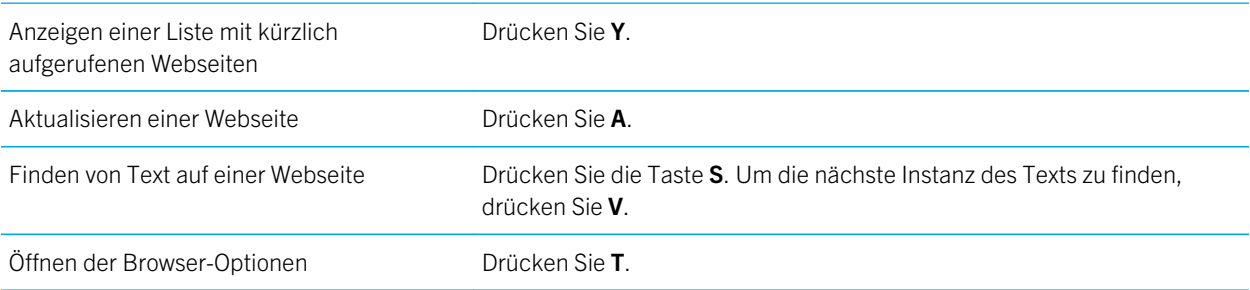

#### Bewegen auf einer Webseite

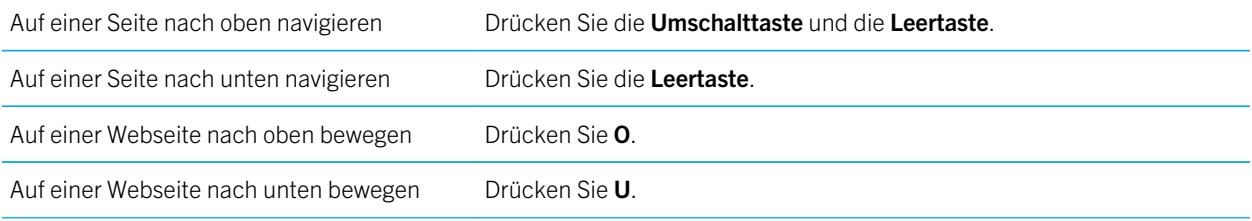

#### Zugehörige Informationen

[Einschalten von Tastenkombinationen für den Browser,](#page-185-0) 186

# Tastenkombinationen: Suche

Je nach verwendeter Eingabesprache stehen einige Tastenkombinationen möglicherweise nicht zur Verfügung.

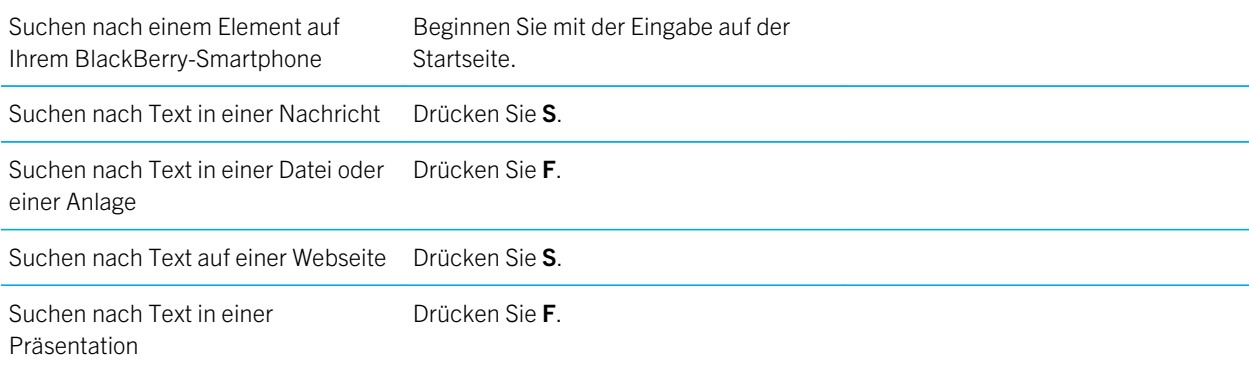

Anmerkung: Sie können ändern, was geschieht, wenn Sie eine Eingabe auf der Startseite vornehmen.

Zum Suchen nach Text in einer Präsentation müssen Sie die Präsentation als Textansicht oder als Text- und Folienansicht anzeigen.

#### Zugehörige Informationen

[Ändern, was geschieht, wenn Sie auf der Startseite eine Eingabe vornehmen,](#page-24-0) 25 [Einschalten von Tastenkombinationen für den Browser,](#page-185-0) 186

# Tastenkombinationen: Karten

Je nach verwendeter Eingabesprache stehen einige Tastenkombinationen möglicherweise nicht zur Verfügung.

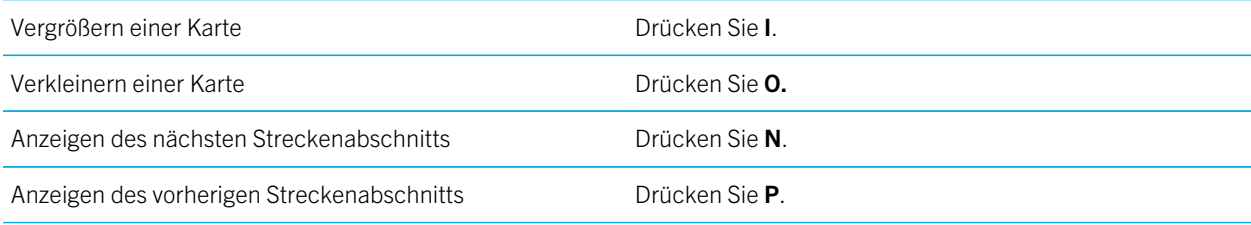

# Tastenkombinationen: Kalender

Je nach verwendeter Eingabesprache stehen einige Tastenkombinationen möglicherweise nicht zur Verfügung. Damit die Tastenkombinationen in der Tagesansicht funktionieren, drücken Sie die Taste **Figel > Optionen**. Klicken Sie auf Kalenderanzeige und -aktionen. Deaktivieren Sie das Kontrollkästchen Schnelleintrag aktivieren.

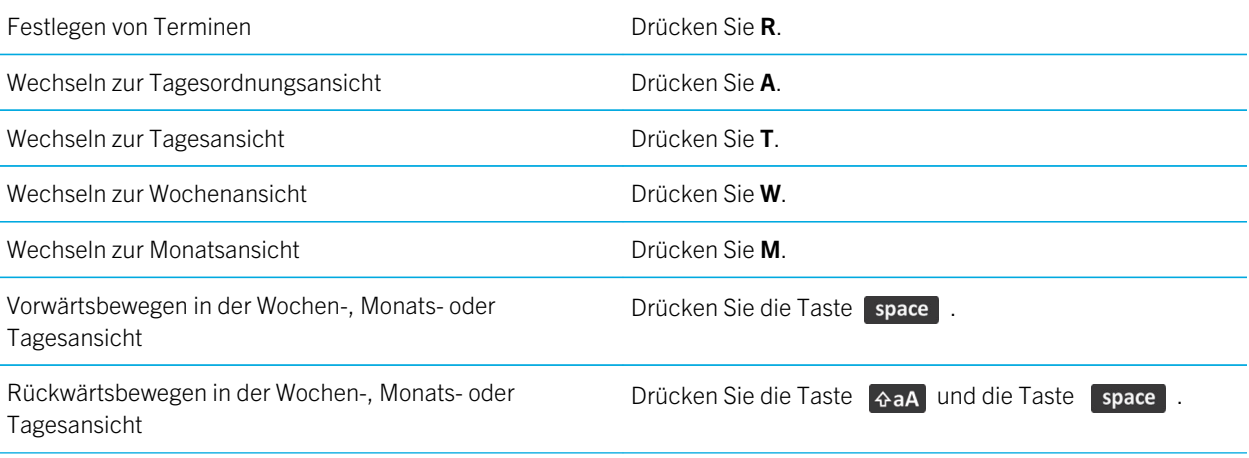

Wechseln zum aktuellen Datum Drücken Sie H.

Wechseln zu einem bestimmten Datum Detum Derücken Sie D.

# Fehlerbehebung: Tastenkombinationen

## Ich kann eine Tastenkombination nicht verwenden

Versuchen Sie, die folgenden Aktionen auszuführen:

- Je nach verwendeter Eingabesprache stehen einige Tastenkombinationen möglicherweise nicht zur Verfügung. Versuchen Sie, die Eingabesprache zu ändern.
- Wenn Tastenkombinationen für Medien nicht funktionieren, überprüfen Sie, ob die Tastenkombinationen für Audio und Video in den Medienoptionen aktiviert sind.

#### Zugehörige Informationen

[Ändern einer Eingabe- oder Anzeigesprache,](#page-245-0) 246 [Aktivieren oder Deaktivieren von Tastenkombinationen für Audio oder Video,](#page-155-0) 156

# Telefon

# Gewusst wie: Telefon

## Telefon auf einen Blick

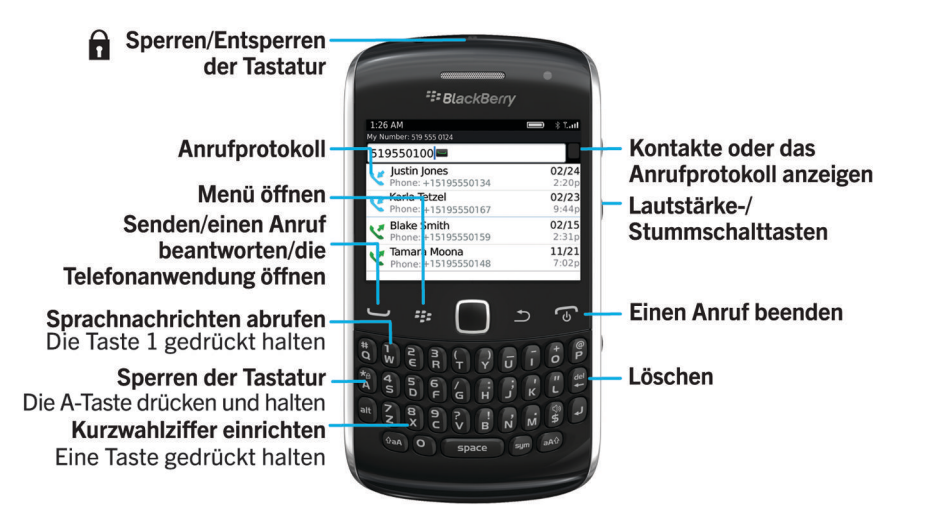

## Telefonsymbole

Diese Symbole werden oben auf der Startseite und in der Telefonanwendung angezeigt.

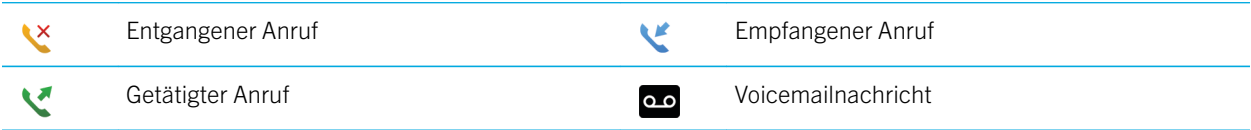

## Grundlegende Informationen zum Telefon

## Suchen Ihrer Telefonnummer

Führen Sie einen der folgenden Schritte aus:

- Um Ihre aktive Telefonnummer anzuzeigen, drücken Sie auf der Startseite die Taste . Um Ihre aktive Telefonnummer anzuzeigen, drücken Sie auf dem Bildschirm auf Ihre Telefonnummer.
- Um eine Liste Ihrer Telefonnummern anzuzeigen, drücken Sie auf der Startseite die Taste . Wenn Ihr Mobilfunktarif Textnachrichten unterstützt, ist die erste Telefonnummer in der Liste die Telefonnummer, mit der Sie Textnachrichten senden und empfangen.

## Tätigen eines Anrufs

- 1. Führen Sie einen der folgenden Schritte aus:
	- Wenn Ihr BlackBerry-Smartphone entsperrt ist, drücken Sie die Taste
	- Wenn Ihr Smartphone gesperrt ist und Sie es nicht entsperren möchten, drücken Sie die Taste  $\Box$ Anrufen.
- 2. Geben Sie eine Telefonnummer oder einen Kontaktnamen ein.
- 3. Drücken Sie die Taste

Drücken Sie die Taste **(Fig. 1)**, um den Anruf zu beenden.

#### Zugehörige Informationen

[Hinzufügen einer Pause oder Wartezeit zu einer Telefonnummer,](#page-212-0) 213 [Verfügbare Sprachbefehle,](#page-90-0) 91 [Ein- oder Ausschalten der Wählfunktion auf der Seite "Sperren",](#page-80-0) 81 [Sortieren von Telefonnummern oder Kontakten auf dem Telefonbildschirm,](#page-81-0) 82 [Ich kann keine Anrufe tätigen oder empfangen,](#page-42-0) 43

### Annehmen oder Beenden eines Anrufs

Drücken Sie die Taste

Drücken Sie die Taste  $\boxed{\bullet}$ , um einen Anruf zu beenden.

#### Zugehörige Informationen

[Ändern von Klingelton, Benachrichtigungen, Erinnerungen oder Alarmen,](#page-30-0) 31 [Ich kann keine Anrufe tätigen oder empfangen,](#page-42-0) 43

### Annehmen eines zweiten Anrufs

Je nach Mobilfunkanbieter und Mobilfunknetz wird diese Funktion möglicherweise nicht unterstützt.

Drücken Sie während eines Anrufs die Taste

- Klicken Sie auf **Annehmen Aktuellen Anruf halten**, um einen eingehenden Anruf anzunehmen und den aktuellen Anruf zu halten.
- Klicken Sie auf **Annehmen Aktuellen Anruf beenden**, um einen eingehenden Anruf anzunehmen und den aktuellen Anruf zu beenden.

Um zum ersten Anruf zurückzukehren, drücken Sie die Taste **| === | > Tauschen** oder Flash.

## Ändern von Klingelton, Benachrichtigungen, Erinnerungen oder Alarmen

Sie können in einem beliebigen Audioprofil Ihren Klingelton oder Benachrichtigungston in eine Audiodatei ändern, die im integrierten Medienspeicher Ihres BlackBerry-Smartphones oder auf der Medienkarte gespeichert ist. Sie können auch die Optionen für Lautstärke, Benachrichtigungen während Anrufen, LED und Vibration in allen Profilen ändern. Das Profil "Alle Alarme deaktivieren" kann nicht geändert werden.

- 1. Klicken Sie auf der Startseite auf das Symbol Sound- und Alarmprofile.
- 2. Klicken Sie auf Sounds und Klingeltöne > Sounds für ausgewähltes Profil.
	- Um Ihren Klingelton oder die Lautstärke des Klingeltons zu ändern, klicken Sie auf Telefon.
	- Um Benachrichtigungen oder Erinnerungen zu ändern, erweitern Sie einen Abschnitt durch Klicken. Klicken Sie auf eine Option.
- 3. Gehen Sie im Feld Klingelton, Benachrichtigungston oder Erinnerungston wie folgt vor:
	- Klicken Sie auf einen Ton.
	- Um eine Audiodatei zu verwenden, die sich auf Ihrem Smartphone oder auf einer Medienkarte befindet, klicken Sie auf **Alle Musiktitel**. Suchen Sie eine Audiodatei, und klicken Sie darauf.
	- Um eine von Ihnen aufgenommene Sprachnotiz zu verwenden, klicken Sie auf **Alle Sprachnotizen**. Suchen Sie eine Sprachnotiz, und klicken Sie darauf.
	- Um einen vorinstallierten Alarm zu verwenden, klicken Sie auf Alle Alarme. Suchen Sie einen Alarm, und klicken Sie darauf.
- 4. Drücken Sie die Taste **Biger in Speichern**.

#### Zugehörige Informationen

[Ich kann die Anzahl der Klingelzeichen bei einem Anruf auf meinem Smartphone nicht ändern,](#page-87-0) 88 Hinzufügen oder Löschen eines benutzerdefinierten Profils, [Hinzufügen oder Löschen von Kontaktmeldungen,](#page-179-0) 180 [Symbole für Audio- und Alarmprofile,](#page-177-0) 178

## <span id="page-68-0"></span>Stummschalten eines Anrufs

Drücken Sie während eines Anrufs die Taste Stummschaltung auf der rechten Seite Ihres Smartphones.

Drücken Sie die **Stummschalttaste** erneut, um den Ton wieder einzuschalten.

## Halten eines Anrufs

Wenn Ihr BlackBerry-Smartphone mit einem CDMA-Netzwerk verbunden ist, kann ein Anruf nicht gehalten werden.

Drücken Sie während eines Anrufs die Taste  $\begin{bmatrix} 1 & 1 \\ 1 & 2 \end{bmatrix}$  > Halten.

Drücken Sie zum Fortsetzen des Gesprächs die Taste **Fig.** > Wiederaufnahme.

### Einschalten der Freisprechanlage

**ACHTUNG:** Halten Sie bei Verwendung der Freisprechanlage das BlackBerry-Smartphone nicht ans Ohr. Ein Gehörschaden könnte sonst die Folge sein. Weitere Informationen entnehmen Sie bitte der *Sicherheitsinformationsbroschüre* Ihres Smartphones.

Drücken Sie während eines Anrufs die Taste (1) auf der Tastatur.

Zum Ausschalten der Freisprechanlage drücken Sie die Taste ch erneut.

### Wählen einer Durchwahlnummer

- 1. Drücken Sie die Taste X.
- 2. Geben Sie die Durchwahlnummer ein.

### Wählen mithilfe von Nummern oder Buchstaben

Wenn Sie einen Buchstaben in eine Telefonnummer eingeben, wählt das BlackBerry-Smartphone die Nummer, die dem Buchstaben auf einer normalen Telefontastatur zugeordnet ist.

- Um eine Nummer einzugeben, drücken Sie eine Nummerntaste.
- Um einen Buchstaben einzugeben, drücken und halten Sie die Alt-Taste. Drücken Sie die Buchstabentaste.

### Wechseln von Anwendungen während eines Gesprächs

Drücken Sie während eines Anrufs die Taste **Bulge zu Schwendung wechseln**.

Anmerkung: Wenn Sie zu einer anderen Anwendung wechseln oder den Telefonanruf beenden möchten, drücken Sie die Taste  $\boxed{\circ}$ .

### Informationen über die Verwendung von Headsets

Sie können für Ihr BlackBerry-Smartphone optional ein Headset erwerben.

Wenn Sie ein Headset verwenden, können Sie mit der Headsettaste Anrufe annehmen oder beenden oder den Ton während eines Anrufs ein- oder ausschalten. Je nach Smartphonemodell können Sie möglicherweise eine Headsettaste verwenden, um einen Anruf mithilfe eines Sprachbefehls zu tätigen.

Je nach Headset können Sie möglicherweise mit der Headsettaste auch Audio- oder Videodateien anhalten, überspringen, deren Wiedergabe fortsetzen oder die Lautstärke anpassen.

Weitere Informationen zur Verwendung des Headsets finden Sie in der Dokumentation, die Sie mit dem Headset erhalten haben.

## Notrufe

## Informationen über Notrufe und den Notfall-Rückrufmodus

Wenn Sie sich nicht innerhalb eines Bereichs mit Mobilfunkempfang befinden und die  $\sum_{n=1}^{\infty}$ -Anzeige oben auf dem Bildschirm angezeigt wird, können Sie nur Notrufnummern anrufen. Ihr BlackBerry-Smartphone kann auch dann einen Notruf absetzen, wenn es gesperrt ist. Je nach Smartphonemodell und Mobilfunknetz, mit dem Ihr Smartphone verbunden ist, kann Ihr Smartphone auch dann einen Notruf absetzen, wenn die SIM-Karte nicht eingesetzt ist. Wenn die Verbindung zum Mobilfunknetz ausgeschaltet ist und Sie einen Notruf absetzen möchten, ist Ihr Smartphone in der Lage, sich automatisch mit dem Mobilfunknetz zu verbinden. Als Notrufe gelten nur an offizielle Notrufnummern gerichtete Anrufe, beispielsweise 911 in Nordamerika oder 112 innerhalb der Europäischen Union.

**Anmerkung:** Verlassen Sie sich nicht ausschließlich auf drahtlose Smartphones, wenn es um wichtige Anrufe geht, beispielsweise medizinische Notfälle. Notrufnummern sind von Land zu Land verschieden, und Notrufe werden unter Umständen durch das Netzwerk, durch Umgebungseinflüsse oder durch Störungen blockiert oder behindert.

Wenn Ihr Smartphone mit einem drahtlosen CDMA-Netzwerk verbunden ist, wird auf dem Smartphone der Notfall-Rückrufmodus gestartet, wenn Sie einen Notruf beenden. Dieser Modus ermöglicht es der Notrufzentrale, Sie zurückzurufen oder Ihren ungefähren Standort zu bestimmen. Je nach Mobilfunkanbieter bleibt der Notfall-Rückrufmodus fünf Minuten lang oder bis zu dem Zeitpunkt, wenn Sie einen normalen Anruf tätigen, aktiv. Im Notruf-Rückrufmodus können Sie keine Nachrichten senden und empfangen oder Seiten im Internet durchsuchen.

Wenn Ihr Smartphone GPS unterstützt und Sie einen Notruf tätigen, kann die Notrufzentrale unter Umständen mithilfe der GPS-Technologie Ihren ungefähren Standort ermitteln.

#### Zugehörige Informationen

Informationen über die GPS-Technologie,

## Tätigen eines Notrufs

Führen Sie einen der folgenden Schritte aus:

- Wenn Ihre Tastatur bzw. Ihr BlackBerry-Smartphone entsperrt ist, drücken Sie auf der Startseite die Taste .  $\Box$ . Geben Sie die Notrufnummer ein. Drücken Sie die Taste
- Wenn Ihr Smartphone mit einem Kennwort gesperrt ist, drücken Sie die Taste **Fight** > Notruf. Drücken Sie die Taste .
- Wenn Ihre Tastatur gesperrt ist, drücken Sie die Taste **ohen an Ihrem Smartphone. Drücken Sie die Taste . Geben Sie die Notrufnummer ein. Drücken Sie die Taste**

## Lautstärke

## Einstellen der Lautstärke

- Drücken Sie zum Erhöhen der Lautstärke die Taste Lautstärke erhöhen auf der rechten Seite Ihres BlackBerry-Smartphones.
- Drücken Sie zum Verringern der Lautstärke die Taste Lautstärke verringern auf der rechten Seite Ihres Smartphones.
- Durch Drücken der Taste Stummschaltung auf der rechten Seite Ihres Smartphones können Sie den Ton ausschalten. Drücken Sie die Stummschalttaste erneut, um den Ton wieder einzuschalten. Wenn Sie die Taste Stummschaltung während eines Anrufs drücken, wird der Anruf auf Ihrem Smartphone stummgeschaltet, sodass Sie andere Anrufer hören können, Sie aber von den Anrufern nicht gehört werden.

#### Zugehörige Informationen

[Stummschalten eines Anrufs,](#page-68-0) 69 [Verbessern der Tonqualität für Mediendateien,](#page-153-0) 154 [Erhöhen der Lautstärke über die Funktion zur Lautstärkenerhöhung,](#page-153-0) 154

## Ändern der Standardlautstärke für Anrufe

Sie können die Standardlautstärke für Anrufe erhöhen oder verringern. Je höher Sie den Prozentsatz festlegen, desto lauter ist die Lautstärke.

- 1. Drücken Sie auf der Startseite die Taste
- 2. Drücken Sie die Taste  $\begin{bmatrix} \pm \ \pm \ \end{bmatrix}$  > Optionen > Einstellungen für eingehende Anrufe.
- 3. Ändern Sie den Wert für das Feld Standardgesprächslautstärke.
- 4. Drücken Sie die Taste **Biger in Speichern**.

### Verbessern der Tonqualität während des Gesprächs

Sie können die Tonqualität nicht ändern, wenn Sie ein Bluetooth®--fähiges Headset verwenden.

- 1. Drücken Sie während eines Anrufs die Taste **Figure Sprachqualität optimieren**.
- 2. Wählen Sie die Option Bass verstärken oder Höhen verstärken.

### Verbessern der Tonqualität für alle Gespräche

Sie können die Tonqualität nicht ändern, wenn Sie ein Bluetooth®--fähiges Headset verwenden.

- 1. Drücken Sie auf der Startseite die Taste
- 2. Drücken Sie die Taste  $\frac{1}{2}$  > Optionen > Einstellungen für eingehende Anrufe.
- 3. Ändern Sie das Feld Audio bei Telefonanrufen oder Audio bei Headset-Anrufen.
- 4. Drücken Sie die Taste **3: Speichern**.

## Kurzwahl

### Einrichten einer Kurzwahl für einen Kontakt

- 1. Drücken Sie auf der Startseite die Taste
- 2.
- 3. Klicken Sie in der Liste **Kurzwahlnummern** auf eine nicht zugewiesene Taste.
- 4. Klicken Sie auf einen Kontakt.
- 5. Klicken Sie ggf. auf eine Telefonnummer für den Kontakt.

Um einen Anruf mit der Kurzwahl zu tätigen, halten Sie in der Telefonanwendung, auf der Startseite, in einer Nachricht oder in einer Nachrichtenliste die Taste gedrückt, die Sie dem Kontakt zugewiesen haben.

### Ändern des Kontakts, der einer Kurzwahltaste zugewiesen ist

- 1. Drücken Sie auf der Startseite die Taste
- 2. Drücken Sie die Taste  $\frac{1}{2}$  > Anzeigen > Kurzwahlliste anzeigen.
- 3. Markieren Sie einen Kontakt bzw. eine Telefonnummer.
- 4. Drücken Sie die Taste
- <span id="page-72-0"></span>• Klicken Sie zum Ändern des Kontakts, der einer Kurzwahltaste zugeordnet ist, auf Bearbeiten. Klicken Sie auf einen neuen Kontakt.
- Klicken Sie zum Zuweisen eines Kontakts zu einer anderen Kurzwahl auf Verschieben. Klicken Sie in der Liste Kurzwahlnummern auf eine neue Kurzwahltaste.
- Klicken Sie zum Löschen eines Kontakts aus der Liste Kurzwahlnummern auf Löschen.

## Anklopffunktion, Anrufweiterleitung und Anrufblockierung

## Ein- und Ausschalten der Anklopffunktion

Vor Beginn erforderliche Aktion: Um diese Aufgabe auszuführen, muss Ihr Mobilfunkanbieter Ihre SIM-Karte oder Ihr BlackBerry-Smartphone für diesen Dienst einrichten.

- 1. Drücken Sie auf der Startseite die Taste
- 2. Drücken Sie die Taste  $\frac{1}{2}$  > Optionen > Anklopffunktion.
- 3. Aktivieren oder deaktivieren Sie das Kontrollkästchen Aktiviert.
- 4. Drücken Sie die Taste **Brand in Speichern**.

## Informationen über die Anrufweiterleitung

Je nach Mobilfunkanbieter können auf Ihrer SIM-Karte oder Ihrem BlackBerry-Smartphone bereits Telefonnummern für die Anrufweiterleitung zur Verfügung stehen. Eventuell können Sie diese nicht ändern, löschen oder neue Nummern hinzufügen.

Weitere Informationen erhalten Sie von Ihrem Mobilfunkanbieter.

## Weiterleiten von Anrufen oder Anrufweiterleitung stoppen

Vor Beginn erforderliche Aktion: Um diese Aufgabe auszuführen, muss Ihr Mobilfunkanbieter Ihre SIM-Karte oder Ihr BlackBerry-Smartphone für diesen Dienst einrichten.

- 1. Drücken Sie auf der Startseite die Taste  $\Box$ .
- 2. Drücken Sie die Taste  $\frac{1}{2}$  > Optionen > Anrufweiterleitung.
	- Um alle Anrufe an eine Anrufweiterleitungsnummer weiterzuleiten, ändern Sie das Feld Anrufe weiterleiten in Immer. Ändern Sie das Feld Alle Anrufe weiterleiten in eine Anrufweiterleitungsnummer.
	- Um ausschließlich unbeantwortete Anrufe weiterzuleiten, ändern Sie das Feld Anrufe weiterleiten in Eingeschränkt. Ändern Sie die Felder Wenn besetzt, Wenn keine Antwort und Wenn nicht erreichbar in eine Anrufweiterleitungsnummer.

#### 3. Drücken Sie die Taste **BER > Speichern.**

Ihre Anrufweiterleitungseinstellungen werden für alle nachfolgenden eingehenden Anrufe übernommen, bis Sie Ihre Einstellungen wieder ändern.

Um keine Anrufe mehr weiterzuleiten, ändern Sie das Feld **Anrufe weiterleiten** in **Nie**.

## Hinzufügen, Ändern oder Löschen einer Anrufweiterleitungsnummer

Vor Beginn erforderliche Aktion: Um diese Aufgabe auszuführen, muss Ihr Mobilfunkanbieter Ihre SIM-Karte oder Ihr BlackBerry-Smartphone für diesen Dienst einrichten.

- 1. Drücken Sie auf der Startseite die Taste
- 2. Drücken Sie die Taste  $\begin{array}{|c|c|c|}\n\hline\n\textbf{1} & \textbf{2} & \textbf{2} & \textbf{2} & \textbf{2} \\
\hline\n\end{array}$
- 3. Drücken Sie die Taste
	- Um eine Anrufweiterleitungsnummer hinzuzufügen, klicken Sie auf Neue Nummer. Geben Sie eine Telefonnummer ein. Drücken Sie die Taste **auf der Tastatur.**
	- Um eine Anrufweiterleitungsnummer zu ändern, klicken Sie auf **Nummern bearbeiten**. Markieren Sie eine Telefonnummer. Drücken Sie die Taste **1:44 > Bearbeiten**. Ändern Sie die Telefonnummer. Drücken Sie die Taste **J** auf der Tastatur.
	- Um eine Anrufweiterleitungsnummer zu löschen, klicken Sie auf **Nummern bearbeiten**. Klicken Sie auf eine Telefonnummer. Klicken Sie auf Löschen.
- 4. Drücken Sie die Taste **Bulgen** > Schließen.

### Informationen über die Anrufblockierung

Mit der Funktion zur Anrufblockierung können Sie alle eingehenden Anrufe blockieren oder eingehende Anrufe nur während des Roamings blockieren. Zudem können Sie alle ausgehenden Anrufe sowie alle ausgehenden internationalen Anrufe blockieren oder ausgehende internationale Anrufe nur während des Roamings blockieren.

Um die Funktion zur Anrufblockierung zu verwenden, muss Ihr BlackBerry-Smartphone eine SIM-Karte verwenden, und Ihr Mobilfunkanbieter muss Ihre SIM-Karte für diesen Dienst einrichten und Ihnen ein Kennwort für die Anrufblockierung bereitstellen. Je nach Mobilfunkanbieter und Mobilfunknetz wird diese Funktion möglicherweise nicht unterstützt.

#### Blockieren von Anrufen oder Anrufblockierung anhalten

Vor Beginn erforderliche Aktion: Um diese Aufgabe auszuführen, muss Ihr BlackBerry-Smartphone eine SIM-Karte verwenden, Ihr Mobilfunkanbieter muss Ihre SIM-Karte für diesen Dienst einrichten und Ihnen ein Kennwort für die Anrufblockierung bereitstellen.

- 1. Drücken Sie auf der Startseite die Taste
- 2. Drücken Sie die Taste  $\frac{1}{2}$  > Optionen > Anrufsperre.
- 3. Markieren Sie eine Option zur Anrufblockierung.
- <span id="page-74-0"></span>4. Drücken Sie die Taste **Branden.** > Aktivieren.
- 5. Geben Sie Ihr Kennwort für die Anrufblockierung ein.

Sie stoppen Anrufblockierungen, indem Sie eine Option zur Anrufblockierung markieren. Drücken Sie die Taste **Besta** Deaktivieren.

### Ändern des Anrufblockierungskennworts

- 1. Drücken Sie auf der Startseite die Taste
- 2. Drücken Sie die Taste  $\Rightarrow$  > Optionen > Anrufsperre.
- 3. Drücken Sie die  $\begin{array}{|c|c|} \hline \textbf{Hg} & -\text{Taste} > \text{Kennwort} \hline \end{array}$

## Anrufbegrenzung und Smart Dialing

Je nach Mobilfunkanbieter und Mobilfunknetz wird diese Funktion möglicherweise nicht unterstützt.

## Informationen zur Anrufbegrenzung

Wenn Sie die Anrufbegrenzung aktivieren, können Sie nur Kontakte anrufen, die in Ihrer Liste mit festgelegten Rufnummern aufgeführt werden, und Notrufe an offizielle Notrufnummern absetzen (z. B. 911 in Nordamerika oder 112 innerhalb der Europäischen Union).

Wenn Ihr Mobilfunkdienst die Übermittlung von Textnachrichten unterstützt, können Sie auch Textnachrichten an Kontakte senden, die in Ihrer Liste mit festgelegten Rufnummern aufgeführt werden.

Um die Anrufbegrenzung zu verwenden, muss Ihr Mobilfunkanbieter Ihre SIM-Karte für diesen Dienst einrichten und Ihnen einen PIN2-Code für die SIM-Karte mitteilen. Je nach Mobilfunkanbieter und Mobilfunknetz wird diese Funktion möglicherweise nicht unterstützt.

## Aktivieren der Anrufbegrenzung

Vor Beginn erforderliche Aktion: Um diese Aufgabe auszuführen, muss Ihr BlackBerry-Smartphone eine SIM-Karte verwenden, und Ihr Mobilfunkanbieter muss Ihre SIM-Karte für diesen Dienst einrichten, und Ihnen einen PIN2-Code für Ihre SIM-Karte mitteilen.

- 1. Drücken Sie auf der Startseite die Taste
- 2. Drücken Sie die  $\begin{bmatrix} \pm \end{bmatrix}$  -Taste > Optionen > FDN-Telefonliste.
- 3. Drücken Sie die Taste **178 > FDN-Modus aktivieren.**
- 4. Geben Sie Ihren PIN2-Code ein.
- 5. Drücken Sie die Taste **Auf der Tastatur.**

<span id="page-75-0"></span>Um die Anrufbegrenzung auszuschalten, drücken Sie die Taste **FEI: > FDN-Modus deaktivieren**.

#### Zugehörige Informationen

[Ich kann keine Anrufe tätigen oder empfangen,](#page-42-0) 43

## Hinzufügen, Ändern oder Löschen eines Kontakts in Ihrer Anrufbegrenzungsliste

Vor Beginn erforderliche Aktion: Um diese Aufgabe auszuführen, muss Ihr Mobilfunkanbieter Ihre SIM-Karte für diesen Dienst einrichten und Ihnen einen PIN2-Code für die SIM-Karte mitteilen.

- 1. Drücken Sie auf der Startseite die Taste
- 2. Drücken Sie die **-Franken Taste > Optionen > FDN-Telefonliste**.
	- Um einen Kontakt hinzuzufügen, drücken Sie die Taste > Neu. Geben Sie Ihren PIN2-Code ein. Drücken Sie die **EE**. Geben Sie einen Namen und eine Telefonnummer ein.
	- Um einen Kontakt zu ändern, drücken Sie die #: > Bearbeiten. Ändern Sie die Kontaktdaten.
	- Um einen Kontakt zu löschen, markieren Sie den Kontakt. Drücken Sie die <sup>1</sup>: > Löschen.
- 3. Drücken Sie die Taste  $\begin{array}{|c|c|c|c|c|}\n\hline\n3. & \text{Drücken.} \end{array}$

## Informationen zu Smart Dialing

Mit der Smart Dialing-Funktion können Sie eine Standardlandesvorwahl und -ortsvorwahl für Telefonnummern in der Anwendung "Kontakte" festlegen. Auf diese Weise müssen Sie die Landes- und Ortsvorwahl nicht jedes Mal wählen, wenn Sie einen Anruf tätigen, es sei denn, die Landes- oder Ortsvorwahl unterscheidet sich von den Standardvorwahlen, die Sie festgelegt haben. Für einige Landesvorwahlen wird die Smart Dialing-Funktion nicht unterstützt.

In den Smart Dialing-Optionen können Sie auch die Haupttelefonnummer eines Unternehmens angeben, das Sie häufig aufrufen, sodass Sie eine Kontaktperson in diesem Unternehmen schnell anrufen können, indem Sie nur die Durchwahl der Kontaktperson wählen. Wenn Sie Ihrer Kontaktliste Kontakte dieses Unternehmens hinzufügen, können Sie beim Hinzufügen der Telefonnummern nur die Durchwahlen statt der gesamten Haupttelefonnummer des Unternehmens eingeben.

#### Zugehörige Informationen

[Ich kann keine Anrufe tätigen oder empfangen,](#page-42-0) 43

### Festlegen der Optionen zum Wählen von Durchwahlnummern

- 1. Drücken Sie auf der Startseite die Taste
- 2. Drücken Sie die Taste  $\frac{1}{2}$  > Optionen > Smart Dialing.
- 3. Geben Sie im Feld **Nummer** die Hauptnummer des Unternehmens ein.
- 4. Legen Sie im Feld Wartezeit fest, wie lange das BlackBerry-Smartphone bis zum Wählen einer Durchwahl warten soll.
- 5. Geben Sie im Feld Länge der Nebenstellennummern die Standardlänge für Durchwahlnummern an.

6. Drücken Sie die Taste **Eigel > Speichern.** 

## Festlegen der standardmäßigen Landes- und Ortsvorwahl

- 1. Drücken Sie auf der Startseite die Taste
- 2. Drücken Sie die Taste  $\mathbb{H}$  > Optionen > Smart Dialing.
- 3. Legen Sie die Felder Landesvorwahl und Ortsvorwahl fest.
- 4. Legen Sie bei Bedarf die Felder Landesvorwahl und Internationale Vorwahlnummern fest.
- 5. Legen Sie im Feld Länge nationaler Rufnummern die Standardlänge für Telefonnummern in Ihrem Herkunftsland fest.
- 6. Drücken Sie die Taste  $\frac{1}{2}$  > Speichern.

Anmerkung: Beziehen Sie beim Berechnen der Standardlänge für Telefonnummern die Ortsvorwahl und die lokale Nummer mit ein, jedoch nicht die Landesvorwahl.

## Konferenzschaltungen

### Informationen über Konferenzgespräche

Sie können zwei Arten von Konferenzgesprächen mit Ihrem BlackBerry-Smartphone erstellen. Wenn Ihr Unternehmen oder ein Konferenzgesprächsdienst Ihnen eine Brückennummer für ein Konferenzgespräch bereitgestellt hat, können Sie Konferenzgespräche im Kalender Ihres Smartphones oder Computers erstellen. Konferenzgespräche ermöglichen Teilnehmern, die ein BlackBerry-Smartphone haben, sich mithilfe der Option "Jetzt teilnehmen" per Tastendruck in ein Konferenzgespräch einzuwählen, wenn diese Funktion auf dem Smartphone unterstützt wird, sodass sie die Brückennummer für das Konferenzgespräch und die Zugriffscodes nicht eingeben müssen. Wenn Sie keine Brückennummer für das Konferenzgespräch haben, können Sie ein Konferenzgespräch erstellen, indem Sie andere Kontakte anrufen und die Anrufe miteinander verknüpfen.

#### Zugehörige Informationen

[Konferenzgespräche,](#page-207-0) 208

## Beginnen einer Konferenzschaltung

Vor Beginn erforderliche Aktion: Je nach Mobilfunkanbieter, Mobilfunktarif oder Unternehmen wird diese Funktion möglicherweise nicht unterstützt.

Wenn Ihr BlackBerry-Smartphone mit einem CDMA-Netzwerk verbunden ist, können Sie nicht mehr als zwei Kontakte zu einer Konferenzschaltung zuschalten.

- 1. Drücken Sie während eines Anrufs die Taste **Eigen zur Feilnehmer hinzufügen**.
- 2. Geben Sie eine Telefonnummer ein, oder markieren Sie einen Kontakt.
- 3. Drücken Sie die Taste
- 4. Drücken Sie während des neuen Anrufs die Taste , um Ihren ersten Kontakt zum Konferenzgespräch zuzuschalten.
- 5. Um einen weiteren Kontakt zur Schaltung hinzuzufügen, wiederholen Sie die Schritte 1 bis 4.

Zugehörige Informationen

[Halten eines Anrufs,](#page-68-0) 69

### Erstellen eines Telefonnummern-Links für Konferenzschaltungen

- 1. Geben Sie eine Telefonnummer als Brücke für die Konferenzschaltung ein.
- 2. Geben Sie X und den Zugriffscode ein.

## Privates Gespräch mit einem Kontakt während einer Konferenzschaltung

Vor Beginn erforderliche Aktion: Sie können diese Aufgabe nur ausführen, wenn Sie eine Konferenzschaltung durch Verknüpfen von Anrufen erstellen, nicht aber, wenn Sie eine Konferenzschaltung im Kalender erstellen.

- 1. Drücken Sie während einer Konferenzschaltung die Taste  $\rightarrow$  > Anruf teilen.
- 2. Klicken Sie auf einen Kontakt.

Um zur Konferenzschaltung zurückzukehren, drücken Sie die Taste > An Konferenz teilnehmen.

## Trennen der Verbindung zu einem Kontakt während einer Konferenzschaltung

Vor Beginn erforderliche Aktion: Sie können diese Aufgabe nur ausführen, wenn Sie eine Konferenzschaltung durch Verknüpfen von Anrufen erstellen, nicht aber, wenn Sie eine Konferenzschaltung im Kalender erstellen.

- 1. Drücken Sie während eines Konferenzgesprächs die Taste  $\frac{1}{2}$  > Anruf beenden.
- 2. Klicken Sie auf einen Kontakt.

Nachdem Sie die Verbindung zu einem Kontakt während eines Konferenzgesprächs trennen, wird der Anruf mit den anderen Kontakten wieder aufgenommen.

## Verlassen einer Konferenzschaltung

Vor Beginn erforderliche Aktion: Sie können diese Aufgabe nur ausführen, wenn Sie eine Konferenzschaltung durch Verknüpfen von Anrufen erstellen, nicht aber, wenn Sie eine Konferenzschaltung im Kalender erstellen.

Sie können eine Konferenzschaltung verlassen, ohne dass die gesamte Konferenzschaltung beendet wird. Je nach Mobilfunkanbieter wird diese Funktion möglicherweise nicht unterstützt.

## Anrufprotokolle

## Informationen über Anrufprotokolle

Anrufprotokolle werden in der Telefonanwendung angezeigt. Sie zeigen den Status vor kurzem getätigter Anrufe über die Anzeige für Anrufe in Abwesenheit, die Anzeige für getätigte Anrufe oder die Anzeige für empfangene Anrufe an. Ein Anrufprotokoll enthält das Datum des Anrufs, die Telefonnummer und die geschätzte Zeitdauer des Anrufs. Weitere Informationen zur genauen Zeitdauer eines Anrufs erhalten Sie bei Ihrem Mobilfunkanbieter.

Mit der Option "Telefonliste anzeigen" können Sie festlegen, in welcher Reihenfolge Anrufprotokolle in der Telefonanwendung angezeigt werden. Abhängig von den eingestellten Anrufprotokolloptionen können Sie auch Anrufprotokolle in der Nachrichtenanwendung anzeigen. Wenn Sie einen Anruf verpassen, wird je nach gewähltem Thema oben auf der Startseite die Anzeige für Anrufe in Abwesenheit angezeigt.

Sie können auch Notizen zu Anrufprotokollen hinzufügen oder die Anrufprotokolle als E-Mail-Nachrichten senden. Wenn Sie ein Anrufprotokoll nicht löschen, bleibt die Liste 30 Tage lang auf Ihrem BlackBerry-Smartphone gespeichert.

## Senden eines Anrufprotokolls

- 1. Drücken Sie auf der Startseite die Taste
- 2. Markieren Sie ein Anrufprotokoll.
- 3. Drücken Sie die Taste  $\mathbb{F}$  > Anzeigen > Verlauf.
- 4. Markieren Sie ein Anrufprotokoll.
- 5. Drücken Sie die Taste  $\begin{array}{|c|c|c|}\n\hline\n\textbf{f} & \textbf{=} & \textbf{We} \\
\hline\n\end{array}$

#### Löschen von Anrufprotokollen

- 1. Drücken Sie auf der Startseite die Taste
- 2. Führen Sie einen der folgenden Schritte aus:
	- Um eine einzelne Anrufliste zu löschen, markieren Sie eine Anrufliste.
	- Um mehrere Anruflisten zu löschen, markieren Sie eine Anrufliste. Drücken und halten Sie die Umschalttaste. Fahren Sie mit Ihrem Finger auf dem Trackpad auf- oder abwärts. Lassen Sie die Umschalttaste los.
- 3. Drücken Sie die Taste **#B** > Löschen.

## Hinzufügen, Ändern oder Löschen von Anmerkungen in Anrufprotokollen

- 1. Drücken Sie auf der Startseite die Taste
- 2. Markieren Sie ein Anrufprotokoll.
- 3. Drücken Sie die Taste **#: > Anzeigen > Verlauf.**
- 4. Markieren Sie ein Anrufprotokoll.
- 5. Drücken Sie die Taste
	- Um Notizen hinzuzufügen, klicken Sie auf Notizen hinzufügen.
	- Um Notizen zu ändern, klicken Sie auf Notizen bearbeiten.
	- Um Notizen zu löschen, klicken Sie auf Notizen bearbeiten. Drücken Sie die Taste  $\mathbb{F}_{\mathbb{F}}$  > Feld löschen.
- 6. Drücken Sie die Taste  $\begin{array}{|c|c|c|}\n\hline\n\text{Fg} & \text{{}>Speichern.}\n\end{array}$

## Anzeigen oder Ausblenden von Anrufprotokollen in der Nachrichtenanwendung

Sie können Ihr BlackBerry-Smartphone so einstellen, dass Anrufprotokolle in der Nachrichtenanwendung angezeigt werden, einschließlich verpasster Anrufe.

- 1. Drücken Sie auf der Startseite die Taste
- 2. Drücken Sie die Taste  $\frac{1}{2}$  > Optionen > Anrufprotokolle und Listen.
	- Wählen Sie zum Anzeigen der getätigten und in Abwesenheit in der Nachrichtenanwendung eingegangenen Anrufe die Option Alle Anrufe aus.
	- Wählen Sie zum Ausblenden der Anrufprotokolle in der Nachrichtenanwendung die Option Keine aus.
- 3. Drücken Sie die Taste  $\frac{1}{2}$  > Speichern.

## Mehrere Telefonnummern

## Informationen über die Verwendung mehrerer Telefonnummern

Wenn Sie mehrere Telefonnummern mit Ihrem BlackBerry-Smartphone verknüpft haben, können Sie einstellen, welche davon Sie als aktive Telefonnummer nutzen möchten. Ihrem Smartphone können mehrere Telefonnummern zugeordnet sein, wenn eine der folgenden Situationen zutrifft:

- Ihr Smartphone verwendet eine SIM-Karte, und Ihre SIM-Karte unterstützt mehrere Telefonnummern.
- Ihr Mobilfunkanbieter hat Ihr Smartphone so eingerichtet, dass es mehr als eine Telefonnummer unterstützt.

<span id="page-80-0"></span>• Ihr Mobilfunkanbieter hat Ihnen eine Telefonnummer und Ihr Unternehmen hat Ihnen eine BlackBerry MVS Client-Telefonnummer bereitgestellt.

Wenn Ihre SIM-Karte mehr als eine Telefonnummer unterstützt, können Sie lediglich Anrufe über die aktive Telefonnummer tätigen, jedoch auf allen Telefonnummern Anrufe erhalten. Wenn Sie bereits einen Anruf angenommen haben, erhalten Sie Anrufe lediglich auf der aktiven Telefonnummer. Alle weiteren Anrufe, die auf Ihre anderen Telefonnummern eingehen, erhalten ein Besetztzeichen oder werden an die Voicemail umgeleitet.

Wenn Ihr Mobilfunkanbieter Ihr Smartphone so eingerichtet hat, dass es mehr als eine Telefonnummer unterstützt, können Sie nur über Ihre aktive Telefonnummer Anrufe tätigen und erhalten. Alle Anrufe, die auf Ihren anderen Telefonnummern eingehen, erhalten ein Besetztzeichen oder werden an die Voicemail umgeleitet.

Wenn Ihr Mobilfunkanbieter Ihnen eine Telefonnummer und Ihr Unternehmen Ihnen eine BlackBerry MVS Client-Telefonnummer bereitgestellt hat, können Sie lediglich mit Ihrer aktiven Telefonnummer Anrufe tätigen, jedoch auf allen Telefonnummern Anrufe erhalten. Wenn Sie bereits einen Anruf angenommen haben, können Sie Anrufe zu allen Telefonnummern empfangen.

Wenn Ihr Mobilfunktarif die Übermittlung von Textnachrichten unterstützt, ist die erste Telefonnummer, die in der Dropdown-Liste oben auf dem Bildschirm in der Telefonanwendung angezeigt wird, die Telefonnummer, die Sie zum Senden und Erhalten von Textnachrichten verwenden.

Sie können die Optionen für die Anklopffunktion, die Anrufweiterleitung und die Voicemail für jede Ihrem Smartphone zugewiesene Telefonnummer ändern.

### Umschalten der aktiven Telefonnummer

- 1. Drücken Sie auf der Startseite die Taste
- 2. Klicken Sie oben auf dem Bildschirm auf Ihre Telefonnummer.
- 3. Klicken Sie auf die Telefonnummer, die Sie als aktive Telefonnummer festlegen möchten.

## Telefonoptionen

### Ein- oder Ausschalten der Wählfunktion auf der Seite "Sperren"

- 1. Drücken Sie auf der Startseite die Taste
- 2. Klicken Sie auf Sicherheit > Kennwort.
- 3. Aktivieren oder deaktivieren Sie das Kontrollkästchen Abgehende Anrufe bei Sperrung zulassen.
- 4. Drücken Sie die Taste **3: Speichern**.

#### Zugehörige Informationen

[Ändern des Zeitpunkts, zu dem Ihr Smartphone automatisch mit einem Kennwort gesperrt wird,](#page-345-0) 346

## Sortieren von Telefonnummern oder Kontakten auf dem Telefonbildschirm

- 1. Drücken Sie auf der Startseite die Taste
- 2. Drücken Sie die Taste  $\frac{1}{2}$  > Optionen > Anrufprotokolle und Listen.
	- Ändern Sie für das Feld Telefonliste anzeigen die Option in Meistverwendete, um die Telefonnummern und Kontakte nach Häufigkeit der Verwendung zu ordnen.
	- Ändern Sie für das Feld Telefonliste anzeigen die Option in Name, um die Kontakte alphabetisch nach Namen zu sortieren.
	- Ändern Sie für das Feld Telefonliste anzeigen die Option in Letzte, um die Telefonnummern und Kontakte danach zu ordnen, welche zuletzt verwendet wurden.
- 3. Drücken Sie die Taste **Brand is Speichern**.

#### Zugehörige Informationen

[Ein- oder Ausschalten der Wählfunktion auf der Seite "Sperren",](#page-80-0) 81

## Ausblenden der Telefonnummer bei Anrufen

Die gewählte Option kann durch das Mobilfunknetz außer Kraft gesetzt werden.

- 1. Drücken Sie auf der Startseite die Taste
- 2. Drücken Sie die Taste  $\frac{1}{2}$  > Optionen > Einstellungen für eingehende Anrufe.
	- Um Ihre Telefonnummer auszublenden, wenn Sie Anrufe tätigen, ändern Sie das Feld Eigene Identität beschränken in Immer.
	- Um Ihre Telefonnummer anzuzeigen, wenn Sie Anrufe tätigen, ändern Sie das Feld Eigene Identität beschränken in Nie.
	- Falls Ihr Mobilfunknetz festlegen soll, ob die Telefonnummer angezeigt wird oder nicht, ändern Sie das Feld Eigene Identität beschränken in Netzwerk bestimmt.
- 3. Drücken Sie die Taste **Eglass Speichern**.

## Deaktivieren der Eingabeaufforderung, die vor dem Löschen von Elementen angezeigt wird

Sie können die Eingabeaufforderung, die vor dem Löschen von Nachrichten, Anruflisten, Kontakten, Kalendereinträgen, Aufgaben, Notizen oder Kennwörtern angezeigt wird, deaktivieren.

- 1. Klicken Sie auf der Startseite auf das Anwendungssymbol für eine Anwendung, die Sie zur Bestätigung auffordert, bevor Sie Elemente löschen.
- 2. Drücken Sie die Taste  $\frac{1}{2}$  > Optionen.
- 3. Klicken Sie ggf. auf **Allgemeine Optionen**.
- 4. Deaktivieren Sie das Kontrollkästchen Löschvorgang bestätigen.
- 5. Drücken Sie die Taste  $\begin{array}{|c|c|c|}\n\hline\n\text{F} & \text{P} & \text{P} & \text{P} \\
\hline\n\end{array}$

## Ändern, wie Sie Anrufe beantworten oder beenden, wenn sich das Gerät im Holster befindet

- 1. Drücken Sie auf der Startseite die Taste
- 2. Drücken Sie die Taste  $\frac{1}{2}$  > Optionen > Einstellungen für eingehende Anrufe.
	- Um Anrufe automatisch zu beantworten, wenn Sie Ihr BlackBerry-Smartphone aus dem Holster nehmen, ändern Sie das Feld Automatisches Beantworten von Anrufen in Außerhalb Holster.
	- Um Anrufe nicht mehr automatisch zu beantworten, wenn Sie Ihr Smartphone aus dem Holster nehmen, ändern Sie das Feld Automatisches Beantworten von Anrufen in Nie.
	- Um Anrufe automatisch zu beenden, wenn Sie Ihr Smartphone in das Holster stecken, ändern Sie das Feld Automatisches Beenden von Anrufen in In Holster.
	- Um Anrufe nicht mehr automatisch zu beenden, wenn Sie Ihr Smartphone in das Holster stecken, ändern Sie das Feld Automatisches Beenden von Anrufen in Nie.
- 3. Drücken Sie die Taste **Brand in Speichern.**

## Ändern, wie Sie Anrufe mit einem Headset beantworten

Wenn Ihr BlackBerry-Smartphone mit einem Bluetooth®--fähigen Headset gekoppelt ist, oder Sie ein Headset an Ihr Smartphone anschließen, können Sie festlegen, dass Ihr Smartphone Anrufe automatisch nach 5 Sekunden beantwortet.

- 1. Drücken Sie auf der Startseite die Taste
- 2. Drücken Sie die Taste  $\frac{1}{2}$  > Optionen > Einstellungen für eingehende Anrufe.
	- Damit Anrufe automatisch nach 5 Sekunden beantwortet werden, ändern Sie das Feld **Automatisches** Beantworten von Anrufen in Nach 5 Sek. (nur Bluetooth/Headset).
	- Um Anrufe nicht mehr automatisch nach 5 Sekunden zu beantworten, ändern Sie das Feld Automatisches Beantworten von Anrufen in Nie.
- 3. Drücken Sie die Taste **Bigger Speichern.**

## Zurücksetzen des Anrufzeitgebers

Ein Anrufzeitgeber zeigt die geschätzte Zeitdauer von Anrufen an. Weitere Informationen zur genauen Zeitdauer eines Anrufs erhalten Sie bei Ihrem Mobilfunkanbieter.

- 1. Drücken Sie auf der Startseite die Taste
- 2. Drücken Sie die FE -Taste > Status > Dauer des letzten Anrufs oder Dauer aller Anrufe > Zähler löschen.

#### 3. Drücken Sie die Taste **BER > Speichern.**

### Informationen über den Hörgerätemodus

Im Hörgerät- oder Telefonspulenmodus wird das magnetische Signal Ihres BlackBerry-Smartphones in einen entsprechenden Grad und eine entsprechende Frequenz geändert, die von Hörgeräten mit Telefonspulen empfangen werden können.

### Einschalten des Hörgerät-Modus

- 1. Drücken Sie auf der Startseite die Taste
- 2. Drücken Sie die Taste  $\frac{1}{2}$  > Optionen > Hörgerät-Modus.
- 3. Legen Sie für das Feld Aktivierter Modus die Option Telefonspule fest.
- 4. Drücken Sie die Taste **Bilger Speichern**.

Die Anzeige für die H-T-Telefonspule wird oben auf der Startseite angezeigt.

#### Zugehörige Informationen

Informationen über den Hörgerätemodus, 84

### Informationen über die TTY-Unterstützung

Wenn Sie die TTY-Unterstützung aktivieren und Ihr BlackBerry-Smartphone an ein TTY-Gerät anschließen, das mit 45,45 Bit pro Sekunde arbeitet, können Sie Anrufe zu TTY-Geräten tätigen und Anrufe von diesen empfangen. Ihr Smartphone wandelt Anrufe in Text um, den Sie auf dem TTY-Gerät lesen können.

Wenn Ihr TTY-Gerät für die Verwendung mit einer 2,5-mm-Kopfhörerbuchse ausgelegt ist, müssen Sie einen Adapter verwenden, um Ihr TTY-Gerät an Ihr Smartphone anzuschließen. Einen Adapter, den Research In Motion für den Gebrauch mit dem Modell Ihres Smartphones freigegeben hat, finden Sie unter [www.shopblackberry.com](http://www.shopblackberry.com).

### Ein- oder Ausschalten der TTY-Unterstützung

- 1. Drücken Sie auf der Startseite die Taste
- 2. Drücken Sie die  $\frac{1}{2}$  > Optionen > TTY.
- 3. Ändern Sie das TTY-Feld.
- 4. Drücken Sie die Taste > Speichern.

Eine TTY-Anzeige wird im Verbindungsbereich oben auf der Startseite angezeigt.

#### Zugehörige Informationen

Informationen über die TTY-Unterstützung, 84 [Telefonoptionen,](#page-80-0) 81

## Voicemail

## Info zu Ihrer Voicemailbegrüßung und Ihrem Voicemailkennwort

Je nach Mobilfunkanbieter kann die Methode zum Ändern Ihrer Voicemailbegrüßung oder Ihres Voicemailkennworts abweichen. Sie sollten auf die Optionen zum Ändern Ihrer Voicemailbegrüßung oder Ihres Voicemailkennworts zugreifen können, wenn Sie Ihre Voicemail aufrufen. Weitere Informationen erhalten Sie von Ihrem Mobilfunkanbieter.

## Sprachnachrichten abrufen

Je nach gewähltem Thema können Sie Ihre Sprachnachrichten unter Umständen über die Startseite abrufen.

- 1. Drücken Sie auf der Startseite die Taste
- 2. Drücken Sie die Taste **Brand is Voicemail anrufen.**

#### Zugehörige Informationen

[Ich kann meine Voicemail nicht aufrufen,](#page-86-0) 87

### Ändern der Zugriffsnummer und des Kennworts für Voicemail

Wenn noch keine Voicemail-Zugriffsnummer auf Ihrem BlackBerry-Smartphone eingestellt ist, können Sie die Zugriffsnummer für ein anderes Voicemail-System eingeben.

Anmerkung: Wenn Sie das Voicemail-Kennwort auf Ihrem Smartphone ändern, müssen Sie auch Ihr Voicemail-System anrufen, um das Kennwort dort zu ändern. Andernfalls wird das Kennwort für Ihre Voicemail nicht in Ihrem Voicemail-System aktualisiert. Wenn Sie Ihr Voicemail-Kennwort vergessen haben, rufen Sie Ihren Mobilfunkanbieter an, um ein neues Kennwort zu erhalten.

- 1. Drücken Sie auf der Startseite die Taste
- 2. Drücken Sie die Taste  $\mathbb{F}$  > Optionen > Voicemail.
- 3. Geben Sie eine Zugriffsnummer und ein Kennwort für Ihre Voicemail ein.
- 4. Drücken Sie die Taste **Biger Speichern**.

#### Zugehörige Informationen

[Ich kann meine Voicemail nicht aufrufen,](#page-86-0) 87

## Ändern, wie oft das Smartphone klingelt, bevor der Anruf an die Voicemail weitergeleitet wird

Um zu ändern, wie oft Ihr BlackBerry-Smartphone klingelt, bevor der Anruf an die Voicemail weitergeleitet wird, müssen Sie das Voicemail-System Ihres Mobilfunkanbieters anrufen. Jeder Mobilfunkanbieter hat ein anderes Voicemail-System. Weitere Informationen erhalten Sie von Ihrem Mobilfunkanbieter.

#### Zugehörige Informationen

[Ich kann die Anzahl der Klingelzeichen bei einem Anruf auf meinem Smartphone nicht ändern,](#page-87-0) 88

# Fehlerbehebung: Telefon

## Einige Funktionen sind auf meinem Smartphone nicht verfügbar

Die Verfügbarkeit bestimmter Funktionen auf Ihrem BlackBerry-Smartphone ist abhängig von verschiedenen Aspekten, z. B. vom Modell Ihres Smartphones und von Ihrem Mobilfunktarif.

Je nach Messagingserviceplan sind einige Funktionen oder Optionen in den Nachrichtenoptionen auf dem Bildschirm "E-Mail-Einstellungen" möglicherweise nicht verfügbar.

Wenn Ihr E-Mail-Konto mit einem BlackBerry Enterprise Server verknüpft ist, fügt Ihr Administrator möglicherweise IT-Richtlinienregeln zu Ihrem Smartphone hinzu, die die verfügbaren Funktionen und Einstellungen festlegen, und bestimmen, ob Sie eine App hinzufügen oder aktualisieren können. Wenn Ihr Administrator eine Funktion deaktiviert oder eine Option für Sie festlegt, wird die Option möglicherweise nicht oder abgeblendet angezeigt, oder ein Schloss wird neben dem Optionsfeld angezeigt.

Wenn Ihr Smartphone vorher mit einem BlackBerry Enterprise Server verknüpft war, und die IT-Richtlinienregeln nicht durch Ihren Administrator von Ihrem Smartphone entfernt wurden, können Sie die IT-Richtlinienregeln mit BlackBerry Desktop Software entfernen. Weitere Informationen finden Sie im Artikel KB18998 unter [www.blackberry.com/btsc.](http://www.blackberry.com/btsc)

Um weitere Informationen zu den auf Ihrem Smartphone verfügbaren Funktionen zu erhalten, wenden Sie sich an Ihren Mobilfunkanbieter oder Ihren Administrator, oder besuchen Sie unsere Website unter [www.blackberry.com/go/devices.](http://www.blackberry.com/go/devices)

#### Zugehörige Informationen [Verfügbarkeit von Funktionen,](#page-25-0) 26

## <span id="page-86-0"></span>Ich kann keine Anrufe tätigen oder empfangen

Versuchen Sie, die folgenden Aktionen auszuführen:

- Stellen Sie sicher, dass Ihr BlackBerry®-Smartphone mit dem Mobilfunknetz verbunden ist.
- Stellen Sie sicher, dass Ihr Mobilfunktarif Telefon- oder Sprachdienste beinhaltet.
- Wenn Sie keine Anrufe tätigen können und die Anrufbegrenzung aktiviert ist, stellen Sie sicher, dass die Telefonnummer Ihres Kontakts in der Liste der festgelegten Rufnummern enthalten ist, oder deaktivieren Sie die Anrufbegrenzung.
- Wenn Sie sich im Ausland befinden und Ihre Smart-Dialing-Optionen nicht geändert haben, wählen Sie die vollständige Telefonnummer Ihres Kontakts einschließlich der entsprechenden Landes- und Ortsvorwahl.
- Wenn Sie keine Anrufe empfangen, stellen Sie sicher, dass die Anrufblockierung und die Anrufweiterleitung deaktiviert sind.
- Ihr Smartphone oder Ihre SIM-Karte unterstützen möglicherweise mehrere Telefonnummern, sogar wenn Sie nur über eine Telefonnummer verfügen. Stellen Sie sicher, dass Ihre Telefonnummer als Ihre aktive Telefonnummer eingestellt ist.
- Wenn Ihrem Smartphone mehrere Telefonnummern zugeordnet sind, stellen Sie sicher, dass die Telefonnummer, mit der Sie Anrufe tätigen und empfangen möchten, als Ihre aktive Telefonnummer eingestellt ist.
- Wenn Sie Ihre BlackBerry MVS Client-Telefonnummer verwenden, stellen Sie sicher, dass die Unterstützung für den BlackBerry MVS Client aktiviert ist.
- Wenn Sie Ihre BlackBerry MVS Client-Telefonnummer verwenden, stellen Sie sicher, dass Ihr Smartphone beim BlackBerry Mobile Voice System registriert ist. Drücken Sie auf der Startseite die Taste . Drücken Sie die Taste

**142 E. Klicken Sie auf Optionen.** Klicken Sie auf BlackBerry MVS Client. Drücken Sie die Taste **142 E.** Klicken Sie auf Jetzt registrieren. Wenn das Menüelement "Jetzt registrieren" nicht angezeigt wird oder wenn die Registrierung fehlschlägt, wenden Sie sich an Ihren Administrator. Wenn die Registrierung nicht abgeschlossen werden kann, warten Sie ein paar Minuten, und versuchen Sie es dann erneut.

• Wenn Sie für die von Ihrem Mobilfunkanbieter bereitgestellte Telefonnummer eine Anrufweiterleitung eingestellt haben, werden Anrufe auf Ihre BlackBerry MVS Client-Telefonnummer ebenfalls weitergeleitet. Wenn Sie Anrufe an Ihre BlackBerry MVS Client-Telefonnummer empfangen möchten, stellen Sie sicher, dass die Anrufweiterleitung ausgeschaltet ist.

#### Zugehörige Informationen

[Anrufbegrenzung und Smart Dialing,](#page-74-0) 75 [Anklopffunktion, Anrufweiterleitung und Anrufblockierung,](#page-72-0) 73 Umschalten der aktiven Telefonnummer,

## Ich kann meine Voicemail nicht aufrufen

Versuchen Sie, die folgenden Aktionen auszuführen:

- <span id="page-87-0"></span>• Wenn Sie mehrere Telefonnummern mit Ihrem BlackBerry-Smartphone verknüpft haben und Sie Ihre Voicemail über eine Tastenkombination aufrufen, ruft Ihr Smartphone die Voicemail-Zugriffsnummer für die aktive Telefonnummer an. Rufen Sie die Voicemail für Ihre alternative Telefonnummer ab.
- Sie benötigen eine Voicemail-Zugriffsnummer, um Ihre Voicemail abzurufen. Wenden Sie sich an Ihren Mobilfunkanbieter oder Administrator, um eine Voicemail-Zugriffsnummer zu erhalten.

#### Zugehörige Informationen

Umschalten der aktiven Telefonnummer,

## Ich kann Anrufe nicht blockieren

- Ihr Mobilfunkanbieter unterstützt die Funktion zur Anrufblockierung eventuell nicht. Weitere Informationen erhalten Sie von Ihrem Mobilfunkanbieter.
- Wenn der BlackBerry MVS Client auf Ihrem BlackBerry-Smartphone installiert ist, können Sie Anrufe von unerwünschten Anrufern blockieren. Weitere Informationen finden Sie im *BlackBerry MVS Client-Benutzerhandbuch*.

## Ich kann die Anzahl der Klingelzeichen bei einem Anruf auf meinem Smartphone nicht ändern

Je nach Mobilfunkanbieter können Sie möglicherweise nicht wählen, wie oft Ihr BlackBerry-Smartphone klingelt, bevor der Anruf von der Voicemail entgegengenommen wird. Weitere Informationen erhalten Sie von Ihrem Mobilfunkanbieter.

## Meine Telefonnummer wird in der Telefonanwendung als "Unbekannt" angezeigt

Wenn Ihr BlackBerry-Smartphone eine SIM-Karte verwendet, versuchen Sie, die Telefonnummer auf Ihrer SIM-Karte zu ändern, um zu ändern, wie Ihre Telefonnummer in der Telefonanwendung angezeigt wird.

- 1. Klicken Sie auf der Startseite oder in einem Ordner auf das Symbol Optionen.
- 2. Klicken Sie auf Gerät > Erweiterte Systemeinstellungen > SIM-Karte.
- 3. Markieren Sie die Telefonnummer.
- 4. Drücken Sie die Taste **Eise SIM-Telefonnummer bearbeiten**.
- 5. Geben Sie Ihre Telefonnummer ein.
- 6. Klicken Sie auf OK.

## <span id="page-88-0"></span>Ich kann mithilfe eines Sprachbefehls keinen Anruf tätigen

Versuchen Sie, die folgenden Aktionen auszuführen:

- Stellen Sie sicher, dass Ihr BlackBerry®-Smartphone mit dem Mobilfunknetz verbunden ist.
- Wenn Sie ein Bluetooth®--fähiges Gerät verwenden, z. B. eine Freisprechanlage oder ein drahtloses Headset, stellen Sie sicher, dass das Bluetooth-fähige Gerät diese Funktion unterstützt, und dass Sie das Bluetooth-fähige Gerät mit Ihrem BlackBerry-Smartphone gekoppelt haben.
- Vergewissern Sie sich, dass die Tastatur entsperrt ist.
- Vergewissern Sie sich, dass die von Ihnen für Sprachbefehle verwendete Sprache mit der sprachgesteuerten Eingabesprache übereinstimmt, die Sie in den Sprachoptionen ausgewählt haben. Bestimmte Sprachen werden nicht unterstützt.

#### Zugehörige Informationen

[Bluetooth-Technologie,](#page-301-0) 302 [Ändern der Sprache für Sprachbefehle,](#page-91-0) 92

## Mein Headset tätigt Anrufe statt meines Smartphones

Wenn Ihr BlackBerry-Smartphone eine Verbindung zu einem Bluetooth-fähigen Headset hergestellt hat, kann Ihr Smartphone möglicherweise automatisch Anrufe auf dem Bluetooth-fähigen Headset tätigen.

Versuchen Sie, die folgenden Aktionen auszuführen:

- Trennen Sie das Bluetooth-fähige Headset von Ihrem Smartphone.
- Drücken Sie während eines Anrufs die  $\begin{bmatrix} -\frac{1}{2} & -\frac{1}{2} \\ -\frac{1}{2} & \frac{1}{2} \end{bmatrix}$  -Taste, klicken Sie auf **Handset aktivieren**.

# Sprachbefehle

# Gewusst wie: Sprachbefehle

## Ausführen einer Aktion über einen Sprachbefehl

- 1. Klicken Sie auf der Startseite oder in einem Ordner auf das Symbol Sprachgesteuertes Wählen.
- 2. Sagen Sie nach dem Signalton einen Sprachbefehl.

#### Zugehörige Informationen

[Ich kann mithilfe eines Sprachbefehls keinen Anruf tätigen,](#page-88-0) 89

## Ändern der Optionen für die Sprachsteuerung

Nachdem Sie einen Sprachbefehl sagen, werden Sie von der Sprachsteuerung ggf. nach weiteren Informationen oder einer Verdeutlichung gefragt oder die Anweisungen, die auf dem Bildschirm angezeigt werden, werden ggf. von der Sprachsteuerung laut vorgelesen.

- 1. Klicken Sie auf der Startseite oder in einem Ordner auf das Symbol Optionen.
- 2. Klicken Sie auf Anfrageverwaltung > Sprachgesteuertes Wählen.
	- Um die Sprachsteuerung auszuschalten, ändern Sie das Feld Akustische Eingabeaufforderungen in Keine Eingabeaufforderungen.
	- Um Sprachsteuerung einzuschalten, ändern Sie das Feld Akustische Eingabeaufforderungen in Grundlegende Eingabeaufforderungen.
	- Um die Sprachsteuerung einzuschalten und die auf dem Bildschirm angezeigten Aufforderungen laut vorlesen zu lassen, ändern Sie das Feld Akustische Eingabeaufforderungen in Detaillierte Eingabeaufforderungen.
- 3. Drücken Sie die Taste **BER > Speichern.**

## Verbessern der Spracherkennung

Sie können die Spracherkennung verbessern, indem Sie einigen Eingabeaufforderungen folgen, in denen Sie gebeten werden, bestimmte Zahlen und Wörter auszusprechen.

- 1. Klicken Sie auf der Startseite oder in einem Ordner auf das Symbol Optionen.
- 2. Klicken Sie auf Anfrageverwaltung > Sprachgesteuertes Wählen.
- 3. Klicken Sie im Abschnitt Sprachanpassung auf Start.
- 4. Folgen Sie den Anweisungen auf dem Bildschirm.

## Verfügbare Sprachbefehle

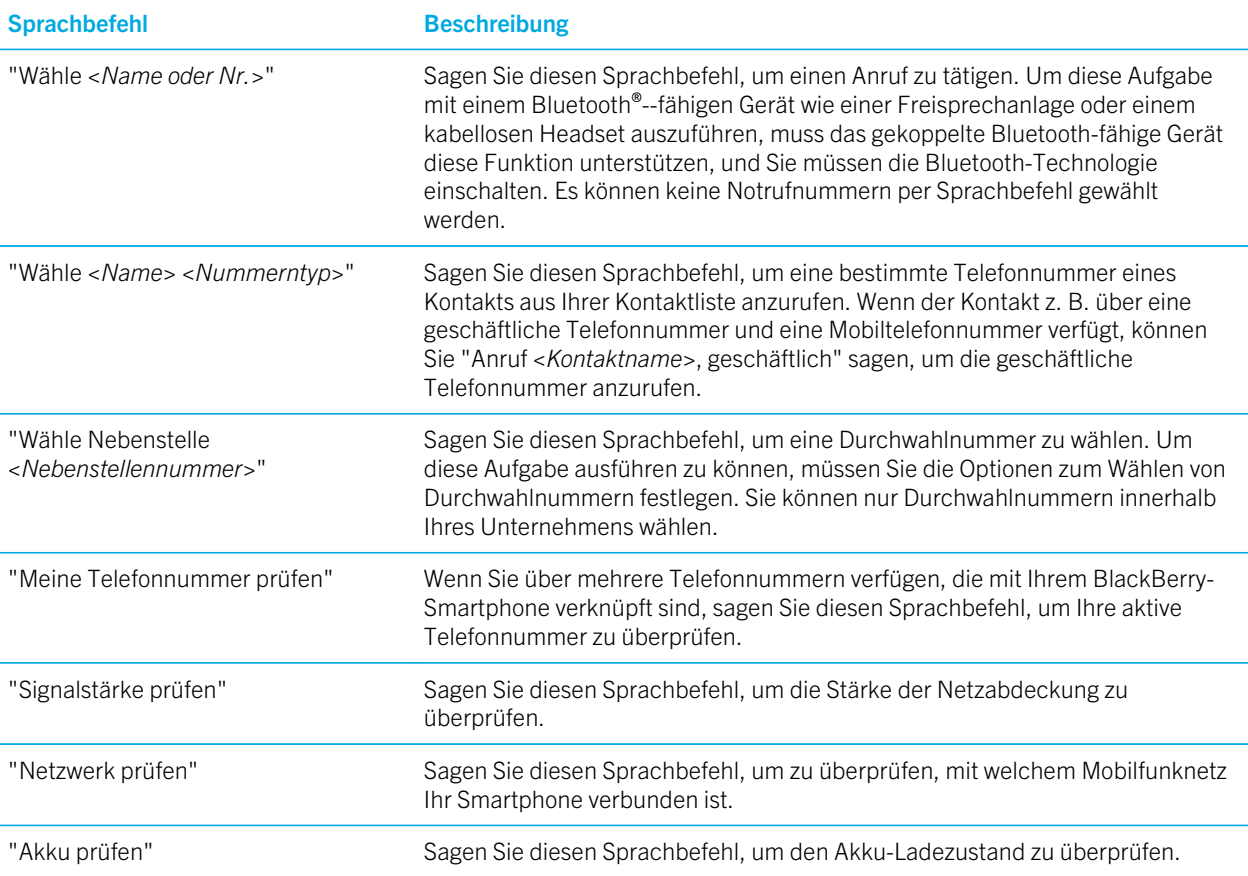

<span id="page-91-0"></span>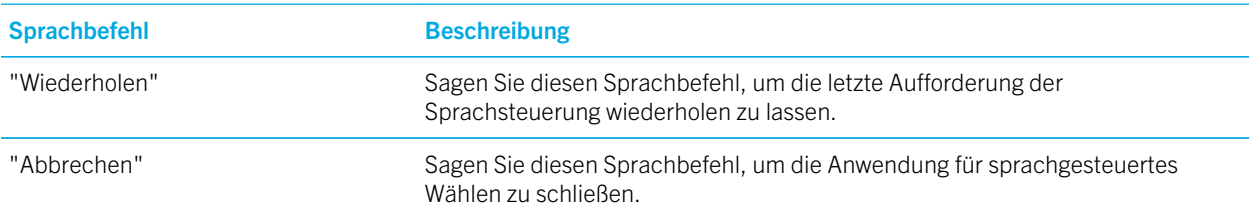

#### Zugehörige Informationen

[Festlegen der Optionen zum Wählen von Durchwahlnummern,](#page-75-0) 76

## Ändern der Sprache für Sprachbefehle

Wenn Sie die Sprache für Sprachbefehle ändern, ändern Sie die Sprache für die Sprachsteuerung sowie die Sprache, die Sie für Sprachbefehle verwenden.

- 1. Klicken Sie auf der Startseite oder in einem Ordner auf das Symbol Optionen.
- 2. Klicken Sie auf Eingabe und Sprache > Sprache.
- 3. Ändern Sie das Feld Sprachgesteuertes Wählen.
- 4. Drücken Sie die Taste **Biger in Speichern**.

#### Zugehörige Informationen

[Mein Smartphone erkennt Namen oder Nummern nicht als Sprachbefehle,](#page-92-0) 93

## Deaktivieren der Auswahllisten für Sprachbefehle

Falls Ihr BlackBerry-Smartphone mehr als eine mögliche Übereinstimmung zu einem Sprachbefehl erkennt, bietet Ihr Smartphone eine Liste möglicher Übereinstimmungen oder eine Auswahlliste an. Sie können Auswahllisten deaktivieren, damit Ihr Smartphone immer die beste Übereinstimmung auswählt und die Telefonnummer automatisch wählt.

- 1. Klicken Sie auf der Startseite oder in einem Ordner auf das Symbol Optionen.
- 2. Klicken Sie auf Anfrageverwaltung > Sprachgesteuertes Wählen.
- 3. Setzen Sie das Feld Auswahllisten auf Immer aus.
- 4. Drücken Sie die Taste **Eglass Speichern**.

# <span id="page-92-0"></span>Fehlerbehebung: Sprachbefehle

## Ich kann mithilfe eines Sprachbefehls keinen Anruf tätigen

Versuchen Sie, die folgenden Aktionen auszuführen:

- Stellen Sie sicher, dass Ihr BlackBerry®-Smartphone mit dem Mobilfunknetz verbunden ist.
- Wenn Sie ein Bluetooth®--fähiges Gerät verwenden, z. B. eine Freisprechanlage oder ein drahtloses Headset, stellen Sie sicher, dass das Bluetooth-fähige Gerät diese Funktion unterstützt, und dass Sie das Bluetooth-fähige Gerät mit Ihrem BlackBerry-Smartphone gekoppelt haben.
- Vergewissern Sie sich, dass die Tastatur entsperrt ist.
- Vergewissern Sie sich, dass die von Ihnen für Sprachbefehle verwendete Sprache mit der sprachgesteuerten Eingabesprache übereinstimmt, die Sie in den Sprachoptionen ausgewählt haben. Bestimmte Sprachen werden nicht unterstützt.

#### Zugehörige Informationen

[Bluetooth-Technologie,](#page-301-0) 302 [Ändern der Sprache für Sprachbefehle,](#page-91-0) 92

## Mein Smartphone erkennt Namen oder Nummern nicht als Sprachbefehle

Versuchen Sie, die folgenden Aktionen auszuführen:

- Nennen Sie den Vornamen und Nachnamen Ihres Kontakts.
- Verbessern Sie die Spracherkennung von Nummern.

# **Nachrichten**

# Gewusst wie: Nachrichtenanwendung

## Nachrichten auf einen Blick

Ein Popup-Menü öffnen Das Trackpad drücken und halten, um ein Popup-Menü für häufig ausgeführte Aktionen zu öffnen

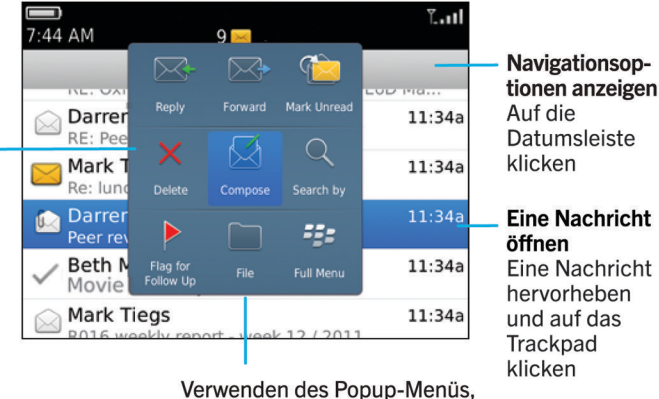

um Nachrichten zu löschen, zu erstellen, weiterzuleiten und mehr.

## Suchen nach Nachrichten

Sie können auf Ihrem BlackBerry-Smartphone nach Nachrichten suchen. Darüber hinaus können Sie möglicherweise in der E-Mail-Anwendung auf Ihrem Computer oder einem anderen verknüpften E-Mail-Konto nach Nachrichten suchen, wenn Ihr E-Mail-Konto den BlackBerry Internet Service oder einen BlackBerry Enterprise Server verwendet, der diese Funktion unterstützt.

Klicken Sie auf der Startseite auf das Symbol Nachrichten.

- Um nach Nachrichten basierend auf dem Betreff zu suchen, markieren Sie eine Nachricht. Drücken Sie die Taste  $\frac{12}{12}$  > Suchen nach > Betreff.
- Um nach Nachrichten basierend auf dem Absender zu suchen, markieren Sie eine Nachricht. Drücken die Taste  $\begin{bmatrix} 1 & 1 \\ 1 & 2 \end{bmatrix}$  > Suchen nach > Absender.
- Um eine erweiterte Suche auszuführen, drücken Sie die Taste **FEER > Suchen nach > Erweitert**. Geben Sie Suchkriterien an. Zum Speichern der Suchkriterien drücken Sie die Taste **| + + + + + > Speichern**. Klicken Sie auf Suche.
- Um mithilfe der zuletzt verwendeten Suchkriterien nach Nachrichten zu suchen, drücken Sie die Taste <sup>1</sup> Suchen nach > Erweitert. Drücken Sie die Taste **Eigen > Letzte.**

Anmerkung: Wenn Sie nach Nachrichten suchen, durchsucht das Smartphone keine Anlagen.

Um die Suche zu beenden, drücken Sie die Taste  $\Box$ .

#### Zugehörige Informationen

[Machen Sie mehr mit Ihren Suchergebnissen für Nachrichten,](#page-340-0) 341 [Nachrichtensuchkriterien,](#page-339-0) 340

## Ausblenden von abgelegten und gesendeten Nachrichten über die Nachrichtenanwendung

- 1. Klicken Sie auf der Startseite auf das Symbol Nachrichten.
- 2. Drücken Sie die Taste  $\frac{4}{5}$  > Optionen > Nachrichtenanzeige und Aktionen.
	- Um abgelegte Nachrichten auszublenden, aktivieren Sie das Kontrollkästchen Abgelegte Nachrichten ausblenden.
	- Um gesendete Nachrichten auszublenden, aktivieren Sie das Kontrollkästchen Gesendete Nachrichten ausblenden.
- 3. Drücken Sie die Taste **Biger in Speichern**.

## Anzeigen oder Ausblenden von Nachrichten über die Nachrichtenanwendung

Sie können verhindern, dass Nachrichten von bestimmten E-Mail-Konten in der Nachrichtenanwendung angezeigt werden. Sie können auch festlegen, dass auf der Startseite ein separates Symbol für Textnachrichten angezeigt wird. Je nach gewähltem Thema wird unter Umständen ein separates Symbol bereits standardmäßig angezeigt.

- 1. Klicken Sie auf der Startseite auf das Symbol Nachrichten.
- 2. Drücken Sie die Taste  $\begin{array}{|c|c|c|}\n\hline\n\text{Hg}} > \text{Optionen} > \text{Inbox-Verwaltung.}\n\hline\n\end{array}$
- Um Nachrichten von bestimmten E-Mail-Konten auszublenden, deaktivieren Sie im Abschnitt E-Mail-Konten das Kontrollkästchen neben den entsprechenden E-Mail-Konten.
- Um Textnachrichten im Abschnitt Andere Nachrichtentypen anzuzeigen, aktivieren Sie das Kontrollkästchen Textnachrichten.
- 3. Drücken Sie die Taste **Brand in Speichern.**

## Anzeigen oder Ausblenden von Anrufprotokollen in der Nachrichtenanwendung

Sie können Ihr BlackBerry-Smartphone so einstellen, dass Anrufprotokolle in der Nachrichtenanwendung angezeigt werden, einschließlich verpasster Anrufe.

- 1. Drücken Sie auf der Startseite die Taste
- 2. Drücken Sie die Taste  $\frac{1}{2}$  > Optionen > Anrufprotokolle und Listen.
	- Wählen Sie zum Anzeigen der getätigten und in Abwesenheit in der Nachrichtenanwendung eingegangenen Anrufe die Option **Alle Anrufe** aus.
	- Wählen Sie zum Ausblenden der Anrufprotokolle in der Nachrichtenanwendung die Option Keine aus.
- 3. Drücken Sie die Taste **3. Breichern.**

## Ausblenden der Anzeige für neue oder ungelesene **Nachrichten**

- 1. Klicken Sie auf der Startseite auf das Symbol **Nachrichten**.
- 2. Drücken Sie die Taste **Bigeleinen Deutionen** > Nachrichtenanzeige und Aktionen.
	- Um die Anzeige für neue Nachrichten auszublenden, deaktivieren Sie das Kontrollkästchen Anzeige für neue Nachrichten anzeigen.
	- Ändern Sie zum Ausblenden der Anzeige ungelesener Nachrichten das Feld Nachrichtenzahl anzeigen zu Nein.
- 3. Drücken Sie die Taste  $\frac{1}{2}$  > Speichern.

## Ändern der Gruppierung von E-Mail-Nachrichten

- 1. Klicken Sie auf der Startseite auf das Symbol Nachrichten.
- 2. Drücken Sie die Taste **: :: > Anzeigestil > Nach Betreff sortieren** oder Einzelne Nachrichten.

## Geschäftliche Nachrichten farblich von anderen Nachrichten unterscheiden

Vor Beginn erforderliche Aktion: Zum Ausführen dieser Aufgabe muss Ihr E-Mail-Konto einen BlackBerry Enterprise Server verwenden, der diese Funktion unterstützt. Weitere Informationen erhalten Sie von Ihrem Administrator.

- 1. Klicken Sie auf der Startseite oder in einem Ordner auf das Symbol Optionen.
- 2. Klicken Sie auf Bildschirm > Nachrichtenkategorisierung.
- 3. Führen Sie im Abschnitt Hintergrundfarbe für Nachrichten eine der folgenden Aktionen aus:
	- Um eine Umrandungsfarbe für E-Mails festzulegen, die über einen BlackBerry Enterprise Server an Ihr BlackBerry-Smartphone gesendet werden, ändern Sie die Einstellung im Feld **Enterprise-Nachrichten**.
	- Um eine Umrandungsfarbe für Ihre anderen Nachrichten festzulegen, ändern Sie das Feld Andere Nachrichten.
- 4. Drücken Sie die Taste > Speichern.

Anmerkung: PIN-Nachrichten verwenden möglicherweise die Umrandungsfarbe, die Sie für geschäftliche E-Mails festgelegt haben. Weitere Informationen erhalten Sie von Ihrem Administrator.

## Festlegen der Speicherdauer von Nachrichten auf Ihrem Smartphone

- 1. Klicken Sie auf der Startseite auf das Symbol Nachrichten.
- 2. Drücken Sie die Taste  $\frac{1}{2}$  > Optionen > Nachrichtenanzeige und Aktionen.
- 3. Ändern Sie das Feld Aufbewahrungszeit für Nachrichten (Tage).
- 4. Drücken Sie die Taste **Begleichern.**

#### Zugehörige Informationen

[Mein Smartphone zeigt einige Nachrichten nicht mehr an,](#page-137-0) 138

## Automatisches Öffnen einer neuen Nachricht, wenn Ihr Smartphone aus dem Holster herausgenommen wird

<sup>1.</sup> Klicken Sie auf der Startseite auf das Symbol Nachrichten.

- 2. Drücken Sie die Taste  $\mathbb{H}_2$  > Optionen > Nachrichtenanzeige und Aktionen.
- 3. Ändern Sie das Feld Nach Entfernen aus Holster aktuellste Nachricht automatisch öffnen.
- 4. Drücken Sie die Taste **Brand in Speichern.**

## Ausschalten der Anzeige für gelöschte Nachrichten oder gelesene Nachrichten

- 1. Klicken Sie auf der Startseite auf das Symbol Nachrichten.
- 2. Drücken Sie die Taste  $\frac{4}{5}$  > Optionen > Nachrichtenanzeige und Aktionen.
	- Um die Anzeige für gelöschte Nachrichten auszuschalten, deaktivieren Sie das Kontrollkästchen Löschvorgang bestätigen im Abschnitt Aktionen.
	- Um die Anzeige für gelesene Nachrichten auszuschalten, deaktivieren Sie das Kontrollkästchen Vorherige als gelesen markieren im Abschnitt Aktionen.
- 3. Drücken Sie die Taste  $\frac{1}{2}$  > Speichern.

## Ändern der Optionen für die Rechtschreibprüfung

- 1. Klicken Sie auf der Startseite auf das Symbol Nachrichten.
- 2. Drücken Sie die Taste  $\Box$  > Optionen > Rechtschreibprüfung.
	- Um die Rechtschreibung vor dem Senden Ihrer E-Mails durchzuführen aktivieren Sie das Kontrollkästchen Rechtschreibprüfung vor dem Senden der E-Mail.
	- Um die Größe des zu prüfenden Wortes festzulegen, klicken Sie auf eine Zahl im Dialogfeld Mindestgröße des zu prüfenden Wortes.
- 3. Drücken Sie die Taste **Bigger Speichern.**

## E-Mail

## Einrichten einer E-Mail-Adresse

- 1. Klicken Sie auf der Startseite auf das Symbol Einrichtung.
- 2. Klicken Sie im Abschnitt Einrichtung auf das Symbol E-Mail-Konten.
- 3. Folgen Sie den Bildschirmen, um Ihre E-Mail-Adresse einzurichten. Wenn Ihre E-Mail-Adresse richtig eingerichtet ist, erhalten Sie eine Bestätigungsnachricht. Um Ihre E-Mail-Nachrichten auf der Startseite anzuzeigen und zu verwalten, klicken Sie auf das Symbol Nachrichten.

Anmerkung: In einigen Fällen sehen Sie möglicherweise die folgenden Optionen. Wenn ja, wählen Sie eine der Optionen aus.

- **Internet-E-Mail-Konto:** Verwenden Sie diese Option, um Ihr BlackBerry-Smartphone mit mindestens einem vorhandenen E-Mail-Konto zu verknüpfen (z. B. Windows Live Hotmail) oder um eine neue E-Mail-Adresse für Ihr Smartphone zu erstellen.
- **· Firmenkonto**: Wenn Ihr Administrator Ihnen ein Enterprise-Aktivierungskennwort gegeben hat, verwenden Sie diese Option, um Ihr Smartphone mithilfe von BlackBerry Enterprise Server mit Ihrem geschäftlichen E-Mail-Konto zu verknüpfen.

Wenn Sie versuchen, ein Internet-E-Mail-Konto (z. B. Windows Live Hotmail oder Google Mail) oder eine neue E-Mail-Adresse für Ihr Smartphone einzurichten, und Ihnen wird diese Option nicht angezeigt, wenden Sie sich an Ihren Administrator oder Mobilfunkanbieter.

#### Zugehörige Informationen

Manuelles Synchronisieren von E-Mails über das drahtlose Netzwerk, 99 Ändern der Optionen für Ihr persönliches E-Mail-Konto, 99

#### Manuelles Synchronisieren von E-Mails über das drahtlose Netzwerk

Wenn Sie E-Mail-Nachrichten ablegen oder löschen, und die Änderungen werden auf Ihrem BlackBerry-Smartphone oder auf Ihrem Computer nicht angezeigt, können Sie Ihre E-Mail manuell abgleichen. Zum Ausführen dieser Aufgabe muss die drahtlose E-Mail-Synchronisierung aktiviert sein.

- 1. Klicken Sie auf der Startseite auf das Symbol Nachrichten.
- 2. Drücken Sie die Taste **Eise zu Setzt synchronisieren**.

### Ändern der Optionen für Ihr persönliches E-Mail-Konto

Vor Beginn erforderliche Aktion: Abhängig von Ihrem Mobilfunkanbieter können Sie möglicherweise einige Optionen für Ihr persönliches E-Mail-Konto nicht ändern.

Sie können Optionen für jedes persönliche E-Mail-Konto ändern, das Sie auf Ihrem BlackBerry-Smartphone hinzugefügt haben. Sie können E-Mail-Filter erstellen, Ihre Kontakte synchronisieren, Ihre Signatur oder Ihren Anzeigenamen ändern und mehr.

- 1. Klicken Sie auf der Startseite auf das Symbol Nachrichten.
- 2. Drücken Sie die Taste  $\mathbb{E}$  > Optionen > E-Mail-Kontoverwaltung.
- 3. Klicken Sie auf das E-Mail-Konto, für das Sie Optionen ändern möchten.

Weitere Informationen zu persönlichen E-Mail-Konten finden Sie unter [www.blackberry.com/docs/smartphones](http://www.blackberry.com/docs/smartphones). Klicken Sie dort auf den Link unter E-Mail-Einrichtung.

## Verfassen und Senden einer E-Mail-Nachricht

- 1. Klicken Sie auf der Startseite auf das Symbol Nachrichten.
- 2. Drücken Sie die Taste  $\frac{1}{2}$  > E-Mail erstellen.
- 3. Geben Sie in das Feld An eine E-Mail-Adresse oder den Namen eines Kontakts ein.
- 4. Geben Sie eine Nachricht ein.
- 5. Drücken Sie die Taste **Bilger Senden**.

#### Zugehörige Informationen

[Suchen nach einem Kontakt,](#page-213-0) 214 [Persönliche Verteilerlisten,](#page-218-0) 219 [Ich kann keine Nachrichten senden,](#page-43-0) 44 [Anhängen einer Datei an eine E-Mail,](#page-100-0) 101

## Rechtschreibprüfung

Sie können die Rechtschreibung der von Ihnen erstellten Nachrichten, Kalendereinträge, Aufgaben oder Notizen prüfen.

- 1. Drücken Sie die Taste  $\left| \frac{H_{\text{F}}}{H_{\text{F}}} \right|$  > Rechtschreibprüfung.
- 2. Führen Sie eine der folgenden Aktionen aus:
	- Nehmen Sie die vorgeschlagene Schreibweise an, indem Sie auf ein Wort in der angezeigten Liste klicken.
	- Um die vorgeschlagene Schreibweise zu ignorieren, drücken Sie die Taste  $\Box$ .
	- Um alle Instanzen der vorgeschlagenen Schreibweise zu ignorieren, drücken Sie die Taste **+++** > Alle ignorieren.
	- Um das Wort dem benutzerdefinierten Wörterbuch hinzuzufügen, drücken Sie die Taste  $\frac{2}{\sqrt{1}}$  > Zu Wörterbuch hinzufügen.
	- Um die Überprüfung der Rechtschreibung zu beenden, drücken Sie die Taste |  $\frac{1}{2}$  > Rechtschreibprüfung abbrechen.

#### Zugehörige Informationen

[Ich kann die Rechtschreibung nicht prüfen,](#page-241-0) 242

## Speichern einer Nachricht

Gespeicherte Nachrichten werden nicht gelöscht, selbst wenn Ihr BlackBerry-Smartphone so eingestellt ist, dass Nachrichten automatisch nach einem bestimmten Zeitraum gelöscht werden.

Klicken Sie auf der Startseite auf das Symbol Nachrichten.

- <span id="page-100-0"></span>• Zum Speichern einer E-Mail oder einer PIN-Nachricht markieren Sie eine E-Mail oder eine PIN-Nachricht. Drücken Sie die Taste  $\begin{bmatrix} -\frac{1}{2} \\ \frac{1}{2} \end{bmatrix}$  > Speichern.
- Um eine Entwurfs-E-Mail zu speichern, drücken Sie die Taste [#: | > E-Mail verfassen > Entwurf speichern.

#### Zugehörige Informationen

[Gespeicherte Nachrichten anzeigen,](#page-101-0) 102

### Blindkopie (Bcc) an Kontakt

Sie können eine Blindkopie (Bcc) einer E-Mail oder einer PIN-Nachricht an einen Kontakt senden.

Wenn Sie eine E-Mail oder eine PIN-Nachricht erstellen, drücken Sie die FEB - Taste > Bcc hinzufügen.

## Anfügen einer Kontaktkarte an eine Nachricht

Sie können einer E-Mail-, einer PIN- oder einer Textnachricht eine Kontaktkarte anfügen.

- 1. Wenn Sie eine E-Mail erstellen, drücken Sie die Taste **Filter Die Anfügen > Kontakt**.
- 2. Suchen und markieren Sie einen Kontakt.
- 3. Drücken Sie die Taste  $\frac{1}{2}$  > Fortfahren.

#### Zugehörige Informationen

[Ich kann an eine Textnachricht keine Datei anhängen,](#page-142-0) 143

### Anhängen einer Datei an eine E-Mail

Vor Beginn erforderliche Aktion: Um eine in Ihrem Unternehmensnetzwerk gespeicherte Datei anzuhängen, muss Ihr E-Mail-Konto einen BlackBerry Enterprise Server verwenden, der diese Funktion unterstützt. Weitere Informationen erhalten Sie von Ihrem Administrator.

Wenn Sie eine E-Mail erstellen, drücken Sie die Taste  $\left| \begin{array}{c} \text{H.} \\ \text{H.} \end{array} \right| >$  Anfügen > Datei.

- Um eine Datei anzufügen, die auf Ihrem BlackBerry-Smartphone oder auf der Medienkarte gespeichert ist, finden und klicken Sie auf die Datei.
- Um eine Datei anzufügen, die im Netzwerk Ihres Unternehmens gespeichert ist, drücken Sie die Taste  $\begin{array}{c} \text{Hg} > \text{Hg} \end{array}$ Wechseln zu. Finden und klicken Sie auf die Datei. Geben Sie ggf. die Anmeldeinformationen ein, die Sie verwenden, um eine Verbindung mit dem Netzwerk Ihres Unternehmens herzustellen.

## <span id="page-101-0"></span>Festlegen der Prioritätsstufe für eine E-Mail oder PIN-Nachricht, die Sie versenden

Wenn Sie die Prioritätsstufe einer E-Mail oder einer PIN-Nachricht ändern, sehen Sie eine Anzeige für hohe Priorität | oder niedrige Priorität **I**neben dieser Nachricht auf Ihrem BlackBerry-Smartphone. Wenn die Messaging-Anwendung des Empfängers Prioritätsstufen für Nachrichten unterstützt, wird die Prioritätsstufe auch dem Empfänger angezeigt.

- 1. Wenn Sie eine E-Mail oder eine PIN-Nachricht erstellen, drücken Sie die Taste **Figger Specienen.**
- 2. Ändern Sie das Feld **Priorität**.
- 3. Drücken Sie die Taste  $\frac{1}{2}$  > Speichern.

## Anzeigen und Beantworten von E-Mails

## Gespeicherte Nachrichten anzeigen

- 1. Klicken Sie auf der Startseite auf das Symbol Nachrichten.
- 2. Drücken Sie die **-Fran**-Taste > Gespeicherte Nachrichten anzeigen.

#### Anzeigen einer Adresse anstelle eines Anzeigenamens

Drücken Sie in einer Nachricht die  $\begin{array}{|c|c|c|}\n\hline\n\text{#} & -\text{Taste} & > \text{Adresse} & \text{arcigen}.\n\hline\n\end{array}$ 

Zum erneuten Anzeigen des angezeigten Namens drücken Sie die FERA-Taste > Anzeigename anzeigen.

## Eine E-Mail- oder PIN-Nachricht beantworten oder weiterleiten

Drücken Sie in einer Nachricht die -Taste.

- Um eine Nachricht zu beantworten, klicken Sie auf Antworten oder Allen antworten.
- Um eine Nachricht weiterzuleiten, klicken Sie auf Weiterleiten oder Weiterleiten als.

#### Zugehörige Informationen

[Ich kann keine Nachrichten senden,](#page-43-0) 44

## Löschen des Originaltexts in einer Antwortnachricht

Wenn Sie eine Nachricht beantworten, drücken Sie die Fig. - Taste > Ursprünglichen Text löschen.

### Beenden des Sendens von Nachrichten

Sie können das Senden einer Nachricht nur beenden, wenn ein Uhrsymbol neben der Nachricht angezeigt wird.

- 1. Klicken Sie auf der Startseite auf das Symbol Nachrichten.
- 2. Markieren Sie die Nachricht.
- 3. Drücken Sie die Taste  $\frac{1}{2}$  > Löschen.

## Erneutes Senden einer Nachricht

Sie können eine Textnachricht nicht ändern, bevor Sie sie erneut senden.

Drücken Sie in einer gesendeten Nachricht die Taste

- Klicken Sie auf **Bearbeiten**, um die Nachricht zu ändern. Andern Sie die Nachricht. Drücken Sie die Taste **Begann** Senden.
- Klicken Sie auf Bearbeiten, um die Empfänger zu ändern. Markieren Sie einen Kontakt. Drücken Sie die Taste Adresse ändern. Klicken Sie auf einen neuen Kontakt. Drücken Sie die Taste | :: > Senden.
- Klicken Sie zum erneuten Senden der Nachricht, ohne sie dabei zu ändern, auf Erneut senden.

#### Zugehörige Informationen

[Ich kann keine Nachrichten senden,](#page-43-0) 44

## Ändern der Optionen für HTML-E-Mails

- 1. Klicken Sie auf der Startseite auf das Symbol Nachrichten.
- 2. Drücken Sie die Taste  $\begin{bmatrix} 1 & 1 \\ 1 & 2 \end{bmatrix}$  > Optionen > E-Mail-Einstellungen.
- 3. Führen Sie im Abschnitt HTML-E-Mails einen der folgenden Schritte aus:
	- Um E-Mails im Nur-Text-Format anzuzeigen, deaktivieren Sie das Kontrollkästchen **HTML-E-Mails aktivieren**.
	- Um Abbildungen automatisch in HTML-E-Mails herunterzuladen, aktivieren Sie das Kontrollkästchen Bilder automatisch herunterladen.
	- Um die Anzeige auszuschalten, die angezeigt wird, bevor Abbildungen in HTML-E-Mails heruntergeladen werden, deaktivieren Sie das Kontrollkästchen Herunterladen von externen Bildern bestätigen.
- 4. Drücken Sie die Taste **Brand in Speichern**.

### Organisieren Ihres E-Mail-Posteingangs

### Löschen einer Nachricht

Klicken Sie auf der Startseite auf das Symbol Nachrichten.

• Um eine Nachricht zu löschen, markieren Sie die Nachricht. Drücken Sie die Taste **Beggen zur Aussenlen.** 

• Um eine gespeicherte Nachricht zu löschen, drücken Sie die Taste | === | > Gespeicherte Nachrichten anzeigen. Markieren Sie die Nachricht. Drücken Sie die Taste **1: > Löschen**. Löschen Sie, falls notwendig, die Nachricht auch aus Ihrem Nachrichten-Posteingang.

- Zum Löschen einer Reihe von Nachrichten markieren Sie eine Nachricht. Drücken und halten Sie die Umschalttaste. Fahren Sie mit Ihrem Finger auf dem Trackpad auf- oder abwärts. Lassen Sie die Umschalttaste los. Drücken Sie die Taste  $\mathbb{H}_{\mathbb{R}}$  > Nachrichten löschen.
- Zum Löschen aller Nachrichten bis zu einem bestimmten Datum markieren Sie ein Datumsfeld. Drücken Sie die Taste  $\mathbb{E}$ :  $\mathbb{E}$  > Vorherige löschen > Löschen.

Anmerkung: E-Mail-Nachrichten, die mit der Menüoption "Löschen vor Datum" gelöscht wurden, werden bei der E-Mail-Synchronisierung nicht aus der E-Mail-Anwendung Ihres Computers gelöscht.

## Markieren einer Nachricht als gelesen oder ungelesen

Klicken Sie auf der Startseite auf das Symbol Nachrichten.

- Um eine einzelne Nachricht als gelesen oder ungelesen zu kennzeichnen, markieren Sie die Nachricht. Drücken Sie die Taste  $\left[\frac{H_2}{H_1}\right]$  > Als gelesen markieren oder Als ungelesen markieren.
- Um alle Nachrichten, die vor einem bestimmten Datum liegen, als gelesen zu kennzeichnen, markieren Sie ein Datumsfeld. Drücken Sie die Taste | # 1 > Vorherige als gelesen markieren.

## Hinzufügen, Ändern oder Entfernen einer Markierung

Wenn Sie Änderungen an einer Markierung in einer gesendeten E-Mail vornehmen, werden die Änderungen nur auf Ihrem BlackBerry-Smartphone widergespiegelt und nicht an den Empfänger gesendet. Je nach verwendetem Nachrichtendienst können Sie diese Aufgabe möglicherweise nicht ausführen.

Drücken Sie beim Erstellen oder Anzeigen einer E-Mail die Taste

- Um eine Markierung hinzuzufügen, klicken Sie auf Für Nachbearbeitung markieren. Legen Sie die Markierungseigenschaften fest. Drücken Sie die Taste **Brand is Speichern**.
- Um eine Markierung zu ändern, klicken Sie auf Markierungseigenschaften. Ändern Sie die Markierungseigenschaften. Drücken Sie die Taste **Eige > Speichern**.
- Um eine Markierung zu entfernen, klicken Sie auf Markierung aufheben.

### Filtern von E-Mails nach Absender oder Betreff

- 1. Klicken Sie auf der Startseite auf das Symbol Nachrichten.
- 2. Markieren Sie eine E-Mail.
- 3. Drücken Sie die Taste  $\frac{1}{2}$  > Filtern nach > Absender oder Betreff.
- 4. Geben Sie einen Namen für den E-Mail-Filter ein.
- 5. Legen Sie die Optionen für den E-Mail-Filter fest.
- 6. Drücken Sie die Taste  $\begin{array}{|c|c|c|c|c|}\n\hline\n\text{5} & \text{5} & \text{5} & \text{6} \\
\hline\n\end{array}$

## Hinzufügen, Verschieben, Umbenennen oder Löschen von E-Mail-Ordnern

Vor Beginn erforderliche Aktion: Zum Ausführen dieser Aufgabe muss Ihr E-Mail-Konto einen BlackBerry Enterprise Server verwenden, der diese Funktion unterstützt. Weitere Informationen erhalten Sie von Ihrem Administrator.

- 1. Klicken Sie auf der Startseite auf das Symbol Nachrichten.
- 2. Drücken Sie die Taste  $\frac{1}{2}$  > Ordner anzeigen.
- 3. Markieren Sie einen Ordner.
- 4. Drücken Sie die Taste
	- Um einen Ordner hinzuzufügen, klicken Sie auf Ordner hinzufügen.
	- Um einen Ordner zu verschieben, klicken Sie auf Ordner verschieben. Klicken Sie auf den neuen Speicherort.
	- Um einen Ordner umzubenennen, klicken Sie auf Ordner umbenennen.
	- Um einen Ordner zu löschen, klicken Sie auf Ordner löschen.

## Ablegen einer E-Mail

Vor Beginn erforderliche Aktion: Zum Ausführen dieser Aufgabe muss Ihr E-Mail-Konto einen BlackBerry Enterprise Server verwenden, der diese Funktion unterstützt. Weitere Informationen erhalten Sie von Ihrem Administrator.

- 1. Klicken Sie auf der Startseite auf das Symbol Nachrichten.
- 2. Markieren Sie eine E-Mail.
- 3. Drücken Sie die Taste **Basel is Datei.**
- 4. Markieren Sie einen Ordner.
- 5. Drücken Sie die Taste  $\frac{1}{2}$  > Datei.

## Anzeigen abgelegter Nachrichten

- 1. Klicken Sie auf der Startseite auf das Symbol **Nachrichten**.
- 2. Drücken Sie die Taste  $\frac{1}{2}$  > Ordner anzeigen.
- 3. Klicken Sie auf einen Ordner.

## E-Mail-Filter

## Informationen über E-Mail-Filter

Sie können E-Mail-Filter erstellen und damit festlegen, welche E-Mails an Ihr BlackBerry-Smartphone weitergeleitet werden und welche im E-Mail-Programm Ihres Computers verbleiben sollen.

E-Mail-Filter werden in der Reihenfolge auf E-Mails angewendet, in der sie in Ihrer Liste mit E-Mail-Filtern aufgeführt werden. Wenn Sie mehrere Filter erstellen, die auf dieselbe E-Mail zutreffen, müssen Sie festlegen, welcher Filter zuerst angewendet wird, indem Sie diesen Filter in der Liste auf einen höheren Platz stellen.

## Erstellen eines E-Mail-Filters

Vor Beginn erforderliche Aktion: Zum Ausführen dieser Aufgabe muss Ihr E-Mail-Konto einen BlackBerry Enterprise Server verwenden, der diese Funktion unterstützt. Weitere Informationen erhalten Sie von Ihrem Administrator.

Informationen zum Ausführen dieser Aufgabe für ein persönliches E-Mail-Konto, das Sie auf Ihrem BlackBerry-Smartphone (z. B. Google Mail™ oder Windows Live™ Hotmail®) verwenden, finden Sie unter [www.blackberry.com/docs/smartphones](http://www.blackberry.com/docs/smartphones). Klicken Sie dort auf den Link unter E-Mail-Einrichtung.

- 1. Klicken Sie auf der Startseite auf das Symbol Nachrichten.
- 2. Drücken Sie die Taste  $\begin{array}{|c|c|c|c|}\n\hline\n & \text{5} & \text{2} & \text{5} \\
\hline\n\end{array}$  > Optionen > E-Mail-Filter.
- 3. Drücken Sie die Taste  $\mathbb{F}$  > Neu.
- 4. Geben Sie einen Namen für den E-Mail-Filter ein.
- 5. Legen Sie die Optionen für den E-Mail-Filter fest.
- 6. Drücken Sie die Taste  $\frac{1}{2}$  > Speichern.

## Optionen für E-Mail-Filter

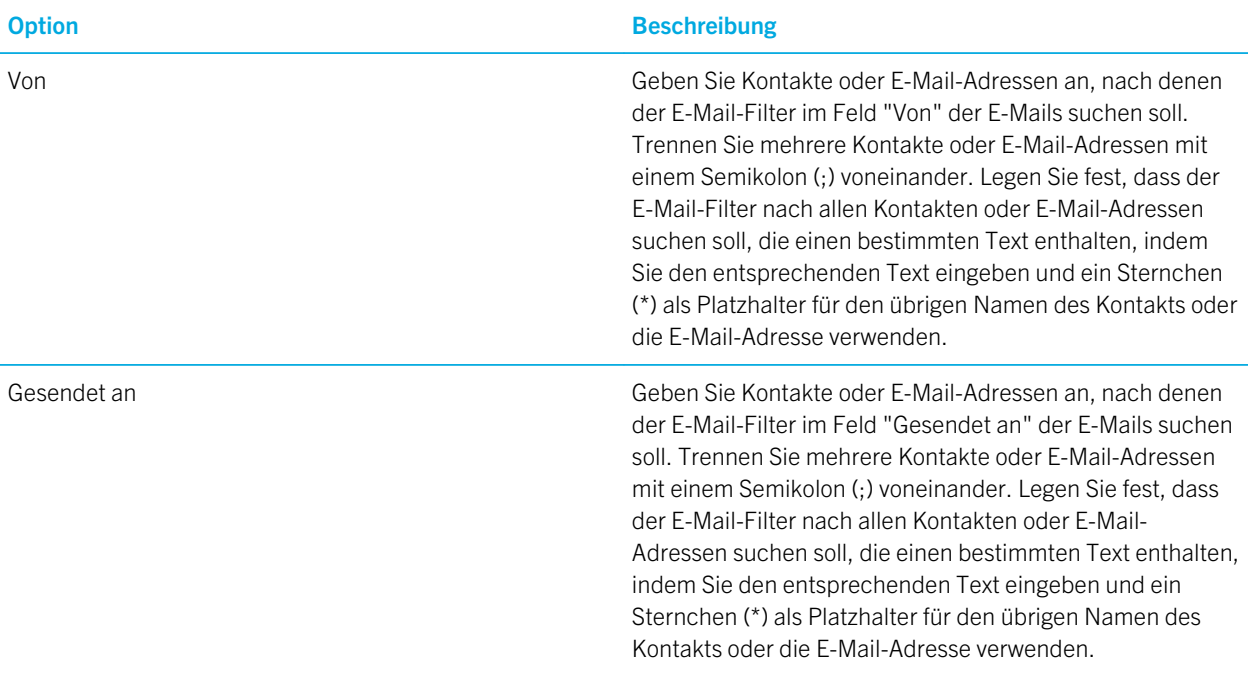

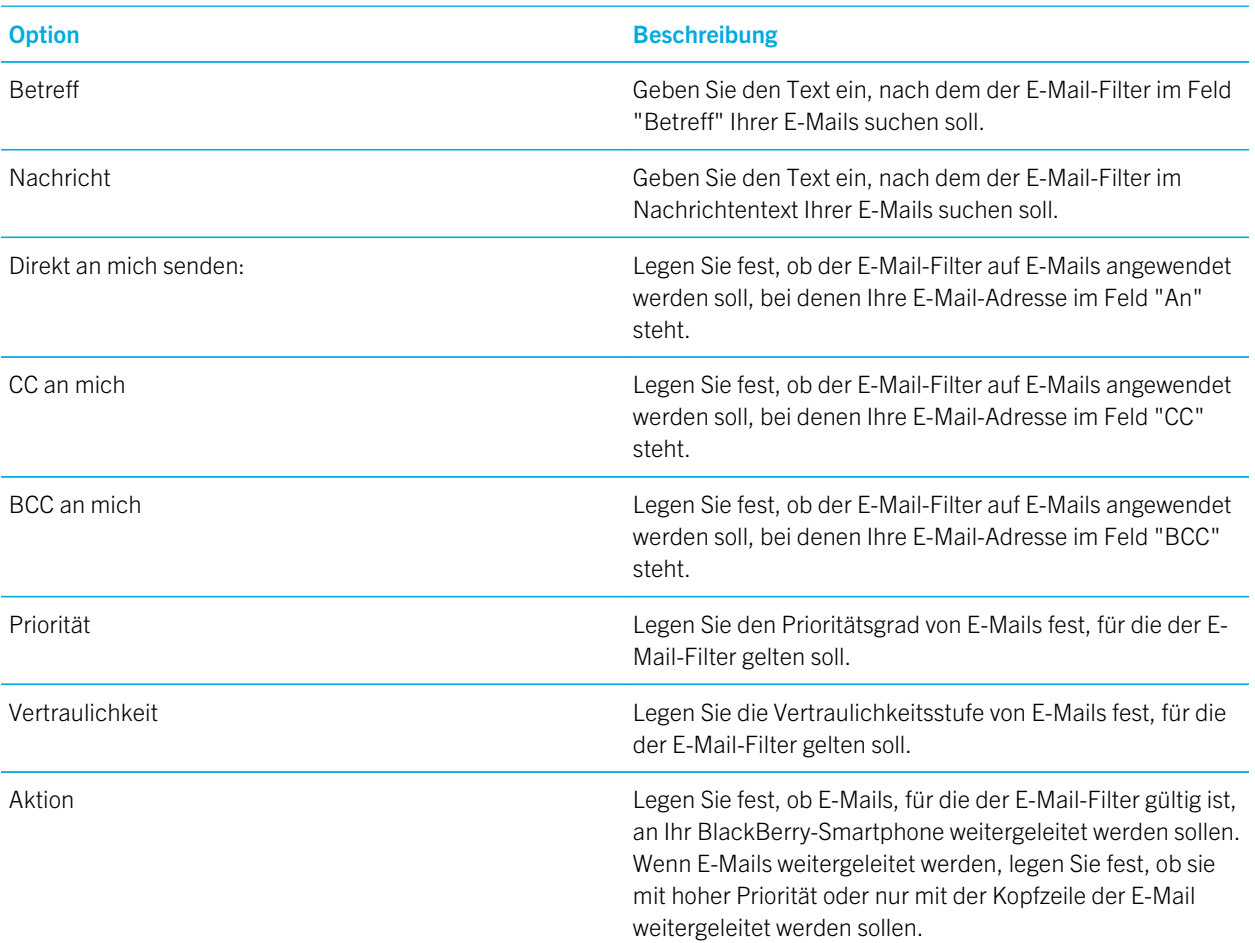

#### Filtern von E-Mails nach Absender oder Betreff

- 1. Klicken Sie auf der Startseite auf das Symbol Nachrichten.
- 2. Markieren Sie eine E-Mail.
- 3. Drücken Sie die Taste  $\begin{array}{|c|c|c|}\n\hline\n\text{Hg}}\n\end{array}$  > Filtern nach > Absender oder Betreff.
- 4. Geben Sie einen Namen für den E-Mail-Filter ein.
- 5. Legen Sie die Optionen für den E-Mail-Filter fest.
- 6. Drücken Sie die Taste **Fight Speichern**.

#### Aktivieren eines E-Mail-Filters

1. Klicken Sie auf der Startseite auf das Symbol Nachrichten.

- 2. Drücken Sie die Taste > Optionen > E-Mail-Filter.
- 3. Aktivieren Sie das Kontrollkästchen neben dem gewünschten E-Mail-Filter.
- 4. Drücken Sie die Taste **#B** > Speichern.

## Ändern, Priorisieren oder Löschen eines E-Mail-Filters

- 1. Klicken Sie auf der Startseite auf das Symbol Nachrichten.
- 2. Drücken Sie die Taste  $\begin{array}{|c|c|c|}\n\hline\n\textbf{f} & \textbf{B} & \textbf{D} & \textbf{D} & \textbf{D} & \textbf{D} & \textbf{E}-\textbf{M} & \textbf{D} & \textbf{F} & \textbf{D} & \textbf{D} \\
\hline\n\end{array}$
- 3. Markieren Sie einen E-Mail-Filter.
- 4. Drücken Sie die Taste
	- Um einen E-Mail-Filter zu ändern, klicken Sie auf Bearbeiten. Ändern Sie die Einstellungen für den E-Mail-Filter. Drücken Sie die Taste **Eige Speichern**.
	- Um die Priorität eines E-Mail-Filters festzulegen, klicken Sie auf Verschieben. Klicken Sie auf den neuen Speicherort.
	- Um einen E-Mail-Filter zu löschen, klicken Sie auf Löschen.

## Synchronisieren von E-Mails

### Informationen über Synchronisierung und Abgleich

Die Funktionen für die drahtlose Datensynchronisierung und die drahtlose E-Mail-Synchronisierung wurden entworfen, um Terminplanerdaten (Kontakte, Kalendereinträge, Aufgaben, und Notizen) zu synchronisieren und E-Mails zwischen Ihrem BlackBerry-Smartphone und der E-Mail-Anwendung auf Ihrem Computer über das drahtlose Netzwerk zu synchronisieren.

Sollte es vorkommen, dass Ihr Smartphone Felder in einem Kontakt, Kalendereintrag oder E-Mail-Konto nicht erkennt, können einige Daten oder E-Mails nicht synchronisiert oder abgeglichen werden.

Wenn die drahtlose Datensynchronisierung auf Ihrem Smartphone nicht verfügbar ist, oder wenn Sie diese Funktion deaktiviert haben, können Sie die BlackBerry Desktop Software verwenden, um Ihre Terminplanerdaten zu synchronisieren. Weitere Informationen finden Sie in der Hilfe der BlackBerry Desktop Software.

RIM empfiehlt, dass Sie regelmäßig eine Sicherungsdatei auf Ihrem Computer erstellen und speichern, insbesondere, bevor Sie eine Software aktualisieren. Das Pflegen einer aktuellen Sicherungsdatei auf Ihrem Computer ermöglicht Ihnen, Smartphonedaten wiederherzustellen, wenn Ihr Smartphone verloren geht, gestohlen oder durch ein unvorhergesehenes Ereignis beschädigt wird.

## Manuelles Synchronisieren von E-Mails über das drahtlose Netzwerk

Wenn Sie E-Mail-Nachrichten ablegen oder löschen, und die Änderungen werden auf Ihrem BlackBerry-Smartphone oder auf Ihrem Computer nicht angezeigt, können Sie Ihre E-Mail manuell abgleichen. Zum Ausführen dieser Aufgabe muss die drahtlose E-Mail-Synchronisierung aktiviert sein.

- 1. Klicken Sie auf der Startseite auf das Symbol **Nachrichten**.
- 2. Drücken Sie die Taste  $\frac{1}{2}$  > Jetzt synchronisieren.
#### Aktivieren oder Deaktivieren der drahtlosen E-Mail-Synchronisierung

Sie können die drahtlose E-Mail-Synchronisierung für jede E-Mail-Adresse, die mit Ihrem BlackBerry-Smartphone verknüpft ist, aktivieren oder deaktivieren.

- 1. Klicken Sie auf der Startseite auf das Symbol Nachrichten.
- 2. Drücken Sie die Taste  $\frac{1}{2}$  > Optionen > E-Mail-Synchronisierung.
- 3. Wenn das Feld **Nachrichtendienste** angezeigt wird, legen Sie dieses Feld für das entsprechende E-Mail-Konto fest.
- 4. Aktivieren oder deaktivieren Sie das Kontrollkästchen Drahtlose Synchronisierung.

#### Leeren des Ordners mit gelöschten Elementen auf dem Computer mit Ihrem Smartphone

Vor Beginn erforderliche Aktion: Zum Ausführen dieser Aufgabe muss Ihr E-Mail-Konto einen BlackBerry Enterprise Server verwenden, der diese Funktion unterstützt. Weitere Informationen erhalten Sie von Ihrem Administrator.

- 1. Klicken Sie auf der Startseite auf das Symbol Nachrichten.
- 2. Drücken Sie die Taste  $\frac{1}{2}$  > Optionen > E-Mail-Synchronisierung.
- 3. Wenn das Feld **Nachrichtendienste** angezeigt wird, legen Sie dieses Feld für das entsprechende E-Mail-Konto fest.
- 4. Drücken Sie die Taste **Etze > Gelöschte Objekte bereinigen**.

#### Löschen von E-Mails auf Ihrem Smartphone und in der E-Mail-Anwendung auf Ihrem Computer

Sie können die Option "Löschen auf" für jede E-Mail-Adresse festlegen, die mit Ihrem BlackBerry-Smartphone verknüpft ist.

- 1. Klicken Sie auf der Startseite auf das Symbol **Nachrichten**.
- 2. Drücken Sie die Taste  $\frac{1}{2}$  > Optionen > E-Mail-Synchronisierung.
- 3. Wenn das Feld **Nachrichtendienste** angezeigt wird, legen Sie dieses Feld für das entsprechende E-Mail-Konto fest.
- 4. Ändern Sie das Feld Löschen auf in Mailbox & Handheld.
- 5. Drücken Sie die Taste **Biger Speichern**.

Es dauert einen kurzen Zeitraum, bis E-Mails über das drahtlose Netzwerk gelöscht werden.

#### Zugehörige Informationen

[Löschen einer Nachricht,](#page-102-0) 103

### Deaktivieren der Weiterleitung von E-Mail-Nachrichten an Ihr **Smartphone**

Vor Beginn erforderliche Aktion: Zum Ausführen dieser Aufgabe muss Ihr E-Mail-Konto einen BlackBerry Enterprise Server verwenden, der diese Funktion unterstützt. Weitere Informationen erhalten Sie von Ihrem Administrator.

- 1. Klicken Sie auf der Startseite auf das Symbol Nachrichten.
- 2. Drücken Sie die Taste  $\mathbb{F}$ : > Optionen > E-Mail-Einstellungen.
- 3. Wenn das Feld **Nachrichtendienste** angezeigt wird, legen Sie dieses Feld für das entsprechende E-Mail-Konto fest.
- 4. Deaktivieren Sie das Kontrollkästchen E-Mail an Handheld senden.
- 5. Drücken Sie die Taste  $\begin{bmatrix} 4 & 3 \end{bmatrix}$  > Speichern.

Um E-Mails wieder an Ihr BlackBerry-Smartphone weiterzuleiten, aktivieren Sie das Kontrollkästchen E-Mail an Handheld senden wieder.

### Beenden des Speicherns von E-Mails auf Ihrem Smartphone, die von Ihrem Computer gesendet wurden

Vor Beginn erforderliche Aktion: Zum Ausführen dieser Aufgabe muss Ihr E-Mail-Konto einen BlackBerry Enterprise Server verwenden, der diese Funktion unterstützt. Weitere Informationen erhalten Sie von Ihrem Administrator.

- 1. Klicken Sie auf der Startseite auf das Symbol **Nachrichten**.
- 2. Drücken Sie die Taste  $\mathbb{F}$ : > Optionen > E-Mail-Einstellungen.
- 3. Wenn das Feld **Nachrichtendienste** angezeigt wird, legen Sie dieses Feld für das entsprechende E-Mail-Konto fest.
- 4. Drücken Sie die Taste ### > Ordnerumleitung.
- 5. Deaktivieren Sie das Kontrollkästchen neben dem Ordner Gesendete Elemente.
- 6. Drücken Sie die Taste  $\frac{1}{2}$  > Speichern.

#### Beenden des Speicherns von E-Mails auf Ihrem Computer, die von Ihrem Smartphone gesendet wurden

Vor Beginn erforderliche Aktion: Zum Ausführen dieser Aufgabe muss Ihr E-Mail-Konto einen BlackBerry Enterprise Server verwenden, der diese Funktion unterstützt. Weitere Informationen erhalten Sie von Ihrem Administrator.

- 1. Klicken Sie auf der Startseite auf das Symbol Nachrichten.
- 2. Drücken Sie die Taste  $\mathbb{F}$ : > Optionen > E-Mail-Einstellungen.
- 3. Wenn das Feld **Nachrichtendienste** angezeigt wird, legen Sie dieses Feld für das entsprechende E-Mail-Konto fest.
- 4. Deaktivieren Sie das Kontrollkästchen Kopie im Ordner "Gesendet" speichern.
- 5. Drücken Sie die Taste  $\begin{bmatrix} 4 & 3 \end{bmatrix}$  > Speichern.

### Google Mail

#### Info zu Google Mail auf Ihrem Smartphone

Je nach Mobilfunktarif oder Administrator können Sie ein Google Mail-Konto (auch bekannt als ein Gmail-Konto) zu Ihrem BlackBerry-Smartphone hinzufügen. Ähnlich wie bei der Google Mail-Webanwendung, die Sie auf Ihrem Computer verwenden können, werden verwandte Nachrichten unter einer einzelnen Konversation zusammengefasst. Um Ihren Posteingang zu organisieren, können Sie Ihre eigenen benutzerdefinierten Bezeichnungen erstellen und anwenden, Spam melden, Nachrichten archivieren und Sterne zu wichtigen E-Mail-Nachrichten hinzufügen.

Weitere Informationen zu Google Mail finden Sie unter [www.googlemail.com.](http://www.googlemail.com)

#### Hinzufügen oder Entfernen eines Google Mail-Sterns

Sie können eine wichtige Google Mail-Nachricht oder -Konversation mit einem Stern markieren.

- 1. Klicken Sie auf der Startseite auf das Symbol Nachrichten.
- 2. Markieren Sie eine Google Mail-Nachricht oder -Konversation.
- 3. Drücken Sie die Taste
	- Um einen Stern hinzuzufügen, klicken Sie auf Stern hinzufügen.
	- Klicken Sie auf Stern entfernen, um den Stern zu entfernen.

#### Anwenden oder Entfernen eines Google Mail-Labels

Sie können ein Label oder mehrere Labels auf eine Google Mail-Nachricht oder -Konversation anwenden, um Ihren Nachrichten-Posteingang besser zu ordnen. Wenn Sie in einer einzelnen Nachricht in einer Konversation eine Bezeichnung anwenden, wird die Bezeichnung auf alle Nachrichten in dieser Konversation angewendet.

- 1. Klicken Sie auf der Startseite auf das Symbol **Nachrichten**.
- 2. Markieren Sie eine Google Mail-Nachricht oder -Konversation.
- 3. Drücken Sie die Taste **Eigel zu Labels.** 
	- Aktivieren Sie das Kontrollkästchen neben der Bezeichnung, um diese anzuwenden.
	- Deaktivieren Sie das Kontrollkästchen neben dem Label, um dieses zu entfernen.
- 4. Drücken Sie die Taste **BER > Speichern.**

#### Anzeigen von Google Mail-Nachrichten mit einem bestimmten Label

- 1. Klicken Sie auf der Startseite auf das Symbol Nachrichten.
- 2. Drücken Sie die Taste  $\frac{1}{2}$  > Ordner anzeigen.
- 3. Klicken Sie auf eine Bezeichnung.

#### Erstellen oder Löschen eines Google Mail-Labels

- 1. Klicken Sie auf der Startseite auf das Symbol Nachrichten.
- 2. Drücken Sie die Taste **Eige zu Schabels.** 
	- Um eine neue Bezeichnung zu erstellen, klicken Sie auf **Neue Bezeichnung**. Geben Sie einen Bezeichnungsnamen ein. Klicken Sie auf Speichern.
	- Markieren Sie die zu löschende Bezeichnung. Drücken Sie die Taste **Figger Steinen.**

#### Verlängern der Vorschau von gruppierten E-Mail-Nachrichten

#### Vor Beginn erforderliche Aktion:

Um mehr Zeilen jeder E-Mail in einer Gruppe anzuzeigen, müssen Sie Ihr BlackBerry-Smartphone so einstellen, dass E-Mail-Nachrichten nach Betreff gruppiert werden.

- 1. Klicken Sie auf der Startseite auf das Symbol Nachrichten.
- 2. Klicken Sie auf Optionen > Nachrichtenanzeige und Aktionen.
- 3. Ändern Sie das Feld Länge der Vorschau.
- 4. Drücken Sie die Taste **Bigele Speichern.**

#### Archivieren einer Google Mail-Nachricht oder -Konversation

Wenn Sie eine Google Mail-Nachricht archivieren, die Teil einer Konversation ist, wird die Archivbezeichnung auf alle Nachrichten in der Konversation angewendet.

- 1. Klicken Sie auf der Startseite auf das Symbol Nachrichten.
- 2. Markieren Sie eine Google Mail-Nachricht oder -Konversation.
- 3. Drücken Sie die Taste  $\frac{1}{2}$  > Archivieren > Ja.

Anmerkung: Abhängig davon, wie Ihr BlackBerry-Smartphone Nachrichten speichert, werden archivierte Nachrichten möglicherweise automatisch nach einem bestimmten Zeitraum von Ihrem Smartphone gelöscht.

#### Verschieben von archivierten Google Mail-Nachrichten in Ihren Nachrichten-Posteingang

- 1. Klicken Sie auf der Startseite auf das Symbol Nachrichten.
- 2. Drücken Sie die Taste  $\begin{array}{|c|c|c|}\n 2. & \text{Drücken.} \n\end{array}$
- 3. Markieren Sie eine Google Mail-Nachricht oder -Konversation.
- 4. Drücken Sie die Taste **Eige zum Posteingang**.

#### Melden von an Ihr Google Mail-Konto gesendeter Spam

Wenn Sie eine Google Mail-Nachricht als Spam melden, wird sie von Ihrem BlackBerry-Smartphone gelöscht. Wenn Sie eine Nachricht melden, die Teil einer Konversation ist, werden alle Nachrichten in der Konversation ebenfalls als Spam gemeldet.

- 1. Klicken Sie auf der Startseite auf das Symbol Nachrichten.
- 2. Markieren Sie eine Google Mail-Nachricht oder -Konversation.
- 3. Drücken Sie die Taste  $\Box$  > Spam melden.
- 4. Klicken Sie ggf. auf Ja.

## Textnachrichten

#### Informationen über Textnachrichten

Um Textnachrichten zu senden oder zu empfangen, muss Ihr Mobilfunkanbieter Ihren Mobilfunktarif für Textnachrichten einrichten. Je nach Mobilfunkanbieter wird diese Funktion möglicherweise nicht unterstützt.

Abhängig von der Eingabesprache, die Sie für Textnachrichten verwenden, werden Ihre Nachrichten den Empfängern möglicherweise anders angezeigt, als von Ihnen erwartet.

Je nach Mobilfunkanbieter können Sie möglicherweise auch die folgenden Mediendateien in Textnachrichten senden und empfangen: .jpg, .gif, .wbmp, .midi, .vcf (vCard), .ics (iCalendar), .avi, .mpg oder .mov.

Wenn Sie mehr als eine Telefonnummer mit Ihrem BlackBerry-Smartphone verknüpft haben, sendet Ihr Smartphone Textnachrichten an die erste Telefonnummer, die im Feld "Meine Nummer" in der Telefonanwendung angezeigt wird.

#### Erstellen und Senden von Textnachrichten

Die Anzahl der Empfänger, denen Sie eine Textnachricht senden können, hängt von Ihrem Mobilfunkanbieter ab.

- 1. Klicken Sie auf der Startseite auf das Symbol Nachrichten.
- 2. Drücken Sie die Taste **3: Extrachricht verfassen**.
- 3. Führen Sie im Feld **An** eine der folgenden Aktionen durch:
	- Geben Sie den Namen eines Kontakts ein.
	- Drücken Sie die Taste  $\frac{1}{2}$  > Kontakt auswählen. Klicken Sie auf einen Kontakt.
	- Geben Sie eine Telefonnummer ein, die Textnachrichten empfangen kann (einschließlich Landesvorwahl und Ortsvorwahl). Für Sprachen mit nicht lateinischen Zeichen drücken Sie die Alt-Taste, um die Zahlen einzugeben. Drücken Sie die Taste
- Geben Sie eine Telefonnummer ein, die Textnachrichten empfangen kann (einschließlich Landesvorwahl und Ortsvorwahl). Für Sprachen mit nicht lateinischen Zeichen drücken Sie die Taste | alt |, um die Zahlen einzugeben. Drücken Sie die Taste
- Wenn Ihr BlackBerry-Smartphone mit einem CDMA-Netzwerk verbunden ist, können Sie eine E-Mail-Adresse eingeben.
- 4. Geben Sie eine Nachricht ein.
- 5. Drücken Sie die Taste

#### Zugehörige Informationen

[Persönliche Verteilerlisten,](#page-218-0) 219 [Ich kann keine Nachrichten senden,](#page-43-0) 44 Anhängen einer Mediendatei, einer Kontaktkarte, eines Termins oder eines Orts an eine Textnachricht, 114

#### Anhängen einer Mediendatei, einer Kontaktkarte, eines Termins oder eines Orts an eine Textnachricht

Vor Beginn erforderliche Aktion: Um ein Video anzuhängen, muss das Video im MMS-Modus aufgenommen werden.

- 1. Wenn Sie eine Textnachricht erstellen, drücken Sie die Taste  $\left[ \begin{array}{cc} \bullet & \bullet \\ \bullet & \bullet \end{array} \right]$  > Anfügen.
- 2. Klicken Sie auf einen Anlagentyp.
- 3. Klicken Sie auf eine Datei.

#### Zugehörige Informationen

[Ich kann an eine Textnachricht keine Datei anhängen,](#page-142-0) 143

#### Anfügen einer Kontaktkarte an eine Nachricht

Sie können einer E-Mail-, einer PIN- oder einer Textnachricht eine Kontaktkarte anfügen.

- 1. Wenn Sie eine E-Mail erstellen, drücken Sie die Taste **Figgal > Anfügen > Kontakt**.
- 2. Suchen und markieren Sie einen Kontakt.
- 3. Drücken Sie die Taste  $\frac{1}{2}$  > Fortfahren.

#### Zugehörige Informationen

[Ich kann an eine Textnachricht keine Datei anhängen,](#page-142-0) 143

#### Beantworten oder Weiterleiten einer Textnachricht

Vor Beginn erforderliche Aktion: Textnachrichten mit urheberrechtlich geschützten Inhalten können nicht weitergeleitet werden.

1. Klicken Sie auf der Startseite auf das Symbol Textnachrichten.

- 2. Markieren Sie eine Nachricht.
	- Drücken Sie die Taste  $\mathbb{E}_{\mathbb{F}}$  > Antworten, um eine Nachricht zu beantworten.
	- Drücken Sie die Taste  $\mathbb{F}_{\mathbb{F}}$  > Weiterleiten, um eine Nachricht weiterzuleiten.

#### Hinzufügen eines Termins aus einer Textnachricht zum Kalender

- 1. Markieren Sie in einer Textnachricht eine iCalendar-Anlage.
- 2. Drücken Sie die Taste  $\frac{1}{2}$  > Termin anzeigen.
- 3. Drücken Sie die Taste  $\frac{1}{2}$  > Zu Kalender hinzufügen.

#### Löschen des Verlaufs einer Textnachricht

Führen Sie einen der folgenden Schritte aus:

- Um eine einzelne Nachricht aus dem Verlauf zu löschen, markieren Sie die Nachricht. Drücken Sie die  $\begin{bmatrix} -1 & -1 \\ -1 & 0 \end{bmatrix}$ -Taste > Nachricht löschen.
- Um alle Nachrichten aus dem Verlauf zu löschen und den Chat beim Antworten auf eine Nachricht geöffnet zu lassen, drücken Sie die **EE** -Taste > Konversation löschen.
- Um alle Nachrichten aus dem Verlauf zu löschen und den Chat zu schließen, markieren Sie eine Nachricht in Ihrer Liste mit Textnachrichten. Drücken Sie die Taste **Brand in Löschen.**

#### Cell Broadcasting

#### Informationen über Cell Broadcasting

Cell Broadcasting ermöglicht Mobilfunkanbietern, Informationen mittels SMS-Nachrichtenübermittlung an alle BlackBerry-Smartphones in einem bestimmten Gebiet gleichzeitig zu senden. Sie können Cell Broadcasting-Nachrichten empfangen, die einen bestimmten Informationstyp enthalten, indem Sie einen Cell Broadcasting-Kanal abonnieren, der diesen Informationstyp übermittelt. Unterschiedliche Cell Broadcasting-Kanäle senden unterschiedliche Cell Broadcasting-Nachrichten. Ein Cell Broadcasting-Kanal sendet beispielsweise Wettervorhersagen, ein anderer Verkehrsnachrichten.

#### Aktivieren von Cell Broadcasting

**Vor Beginn erforderliche Aktion:** Um diese Aufgabe auszuführen, muss Ihr BlackBerry-Smartphone eine SIM-Karte verwenden und Ihr Mobilfunkanbieter muss Ihre SIM-Karte mit einem Cell Broadcasting-Kanal einrichten oder Ihnen eine ID für einen Cell Broadcasting-Kanal bereitstellen.

Je nach Mobilfunkanbieter und Mobilfunknetz, mit dem Ihr Smartphone verbunden ist, wird diese Funktion möglicherweise nicht unterstützt.

1. Klicken Sie auf der Startseite oder in einem Ordner auf das Symbol Optionen.

- 2. Klicken Sie auf Gerät > Erweiterte Systemeinstellungen > Cell Broadcasting.
- 3. Markieren Sie das Kontrollkästchen Cell Broadcasting aktivieren.
	- Wenn mehrere Cell Broadcasting-Kanäle auf dem Bildschirm angezeigt werden, wählen Sie das Kontrollkästchen neben dem Kanal aus.
	- Wenn keine Mobilfunkkanäle auf dem Bildschirm angezeigt werden, markieren Sie das Feld Leer. Drücken Sie die Taste **| # > Kanal hinzufügen**. Geben Sie die Channel-ID und einen Spitznamen ein. Klicken Sie auf OK.
- 4. Aktivieren Sie das Kontrollkästchen neben einer Sprache.
- 5. Drücken Sie die Taste **#B** > Speichern.

Um Cell Broadcasting auszuschalten, deaktivieren Sie das Kontrollkästchen Cell Broadcasting aktivieren. Bevor Sie den Mobilfunk deaktivieren, stellen Sie sicher, dass Ihr Mobilfunkanbieter keine Dienste wie z. B. Sondergebühren auf Grundlage Ihres Standortes über den Mobilfunk verwaltet.

#### Zugehörige Informationen

[Ich kann Cell Broadcasting nicht aktivieren,](#page-141-0) 142

#### Beenden des Empfangs von Nachrichten von einem Mobilfunkkanal

Vor Beginn erforderliche Aktion: Stellen Sie sicher, dass Ihr Mobilfunkanbieter keine Dienste wie Sondergebühren auf Grundlage Ihres Standortes über den Mobilfunkkanal verwaltet.

- 1. Klicken Sie auf der Startseite oder in einem Ordner auf das Symbol Optionen.
- 2. Klicken Sie auf Gerät > Erweiterte Systemeinstellungen > Cell Broadcasting.
- 3. Markieren Sie im Abschnitt Kanäle einen Cell Broadcasting-Kanal.
- 4. Drücken Sie die Taste
	- Um den Empfang von Nachrichten von dem Cell Broadcasting-Kanal zu beenden, klicken Sie auf **Deaktivieren**.
	- Um den Cell Broadcasting-Kanal zu löschen, klicken Sie auf **Channel löschen.**

#### Umbenennen eines Cell Broadcasting-Kanals

- 1. Klicken Sie auf der Startseite oder in einem Ordner auf das Symbol Optionen.
- 2. Klicken Sie auf Gerät > Erweiterte Systemeinstellungen > Cell Broadcasting.
- 3. Markieren Sie im Abschnitt Kanäle einen Cell Broadcasting-Kanal.
- 4. Drücken Sie die Taste **#: > Spitznamen festlegen**.
- 5. Geben Sie einen Namen für den Cell Broadcasting-Kanal ein.
- 6. Klicken Sie auf OK.
- 7. Drücken Sie die Taste **Eigel > Speichern**.

## Notfallalarmnachrichten

#### Informationen zu Notfallalarmnachrichten

Wenn Ihr Mobilfunkanbieter sich an PLAN (Personal Localized Alerting Network) beteiligt, erhalten Sie möglicherweise Notfallalarmnachrichten im Nachrichten-Posteingang oder im Notfallalarmnachrichten-Posteingang auf Ihrem BlackBerry-Smartphone. PLAN ist ein neues öffentliches Sicherheitssystem, das Kunden ermöglicht, mit einem aktiven Mobilgerät örtlich begrenzte Textnachrichten zu empfangen, die sie vor unmittelbaren Sicherheitsbedrohungen in ihrem Aufenthaltsgebiet warnen.

Je nach Mobilfunknetzanbieter stellen Notfallalarmnachrichten keine Datennutzung im Sinne Ihres Mobilfunktarifs dar. Je nach Smartphonemodell und Mobilfunknetz wird diese Funktion möglicherweise nicht unterstützt. Weitere Informationen hierzu erhalten Sie von Ihrem Mobilfunkanbieter oder Ihrem Administrator.

### Abbestellen von Notfallalarmnachrichten

Rote Alarmnachrichten können Sie nicht abbestellen.

- 1. Klicken Sie auf der Startseite auf das Symbol **Nachrichten**.
- 2. Drücken Sie die  $\begin{array}{|c|c|} \hline \end{array}$  -Taste > Optionen > Notfallalarmnachrichten.
	- Um Alarmnachrichten für extreme Bedrohungen abzubestellen, deaktivieren Sie das Kontrollkästchen Alarmnachrichten für extreme Bedrohung.
	- Um Alarmnachrichten für schwerwiegende Bedrohungen abzubestellen, deaktivieren Sie das Kontrollkästchen Alarmnachrichten für schwerwiegende Bedrohung.
	- Um gelbe Alarmnachrichten abzubestellen, deaktivieren Sie das Kontrollkästchen Gelbe Alarmnachrichten.

### Löschen einer Nachricht

Klicken Sie auf der Startseite auf das Symbol **Nachrichten**.

- Um eine Nachricht zu löschen, markieren Sie die Nachricht. Drücken Sie die Taste **7: Bischen.**
- Um eine gespeicherte Nachricht zu löschen, drücken Sie die Taste | === | > Gespeicherte Nachrichten anzeigen. Markieren Sie die Nachricht. Drücken Sie die Taste **| + :** > Löschen. Löschen Sie, falls notwendig, die Nachricht auch aus Ihrem Nachrichten-Posteingang.
- Zum Löschen einer Reihe von Nachrichten markieren Sie eine Nachricht. Drücken und halten Sie die Umschalttaste. Fahren Sie mit Ihrem Finger auf dem Trackpad auf- oder abwärts. Lassen Sie die Umschalttaste los. Drücken Sie die Taste  $\frac{1}{2}$  > Nachrichten löschen.
- Zum Löschen aller Nachrichten bis zu einem bestimmten Datum markieren Sie ein Datumsfeld. Drücken die Taste  $\frac{12}{12}$  > Vorherige löschen > Löschen.

Anmerkung: E-Mail-Nachrichten, die mit der Menüoption "Löschen vor Datum" gelöscht wurden, werden bei der E-Mail-Synchronisierung nicht aus der E-Mail-Anwendung Ihres Computers gelöscht.

#### Markieren einer Nachricht als gelesen oder ungelesen

Klicken Sie auf der Startseite auf das Symbol Nachrichten.

- Um eine einzelne Nachricht als gelesen oder ungelesen zu kennzeichnen, markieren Sie die Nachricht. Drücken Sie die Taste  $\left| \frac{H_{\text{F}}}{H_{\text{F}}}\right|$  > Als gelesen markieren oder Als ungelesen markieren.
- Um alle Nachrichten, die vor einem bestimmten Datum liegen, als gelesen zu kennzeichnen, markieren Sie ein Datumsfeld. Drücken Sie die Taste > Vorherige als gelesen markieren.

## PIN-Nachrichten

### Informationen über PIN-Nachrichten

Eine PIN kann jedes BlackBerry-Smartphone im Mobilfunknetz eindeutig identifizieren. Wenn Sie einen Kontakt haben, der ein BlackBerry-Smartphone verwendet, und Sie die PIN dieses Kontakts kennen, können Sie ihm PIN-Nachrichten senden. PIN-Nachrichten werden nicht über Ihr E-Mail-System geleitet.

Wenn Ihre PIN-Nachricht an den Empfänger übermittelt wurde, wird in einem Posteingang ein "D" mit einem Häkchen neben der PIN-Nachricht angezeigt.

### Suchen Ihrer PIN

Führen Sie einen der folgenden Schritte aus:

- Klicken Sie auf der Startseite oder in einem Ordner auf das Symbol Optionen. Klicken Sie auf Gerät > Geräte- und Statusinformationen.
- Wenn in Ihrer Eingabesprache für Nachrichten oder Notizen unterstützt, geben Sie meinepin, gefolgt von einem Leerzeichen, ein.

### Erstellen und Senden von Nachrichten

- 1. Klicken Sie auf der Startseite auf das Symbol Nachrichten.
- 2. Drücken Sie die **Figge**-Taste > Weitere erstellen > PIN verfassen.
- 3. Führen Sie im Feld **An** eine der folgenden Aktionen durch:
	- Geben Sie eine PIN ein. Drücken Sie die Taste **auf der Tastatur.**
	- Wenn Sie eine PIN für einen Kontakt in Ihrer Kontaktliste gespeichert haben, geben Sie den Kontaktnamen ein. Drücken Sie die Taste **Auf der Tastatur.**
- 4. Geben Sie eine Nachricht ein.
- 5. Drücken Sie die Taste  $\frac{1}{2}$  > Senden.

#### Zugehörige Informationen

[Persönliche Verteilerlisten,](#page-218-0) 219 [Ich kann keine Nachrichten senden,](#page-43-0) 44

### Erstellen eines Links für eine PIN

Sie können in Nachrichten, Kalendereinträgen, Aufgaben oder Notizen einen Link für eine PIN erstellen. Um eine PIN-Nachricht zu senden, klicken Sie auf den Link.

Wenn Sie Text eingeben, geben Sie Pin: und anschließend die PIN ein.

### Eine E-Mail- oder PIN-Nachricht beantworten oder weiterleiten

Drücken Sie in einer Nachricht die FEFF-Taste.

- Um eine Nachricht zu beantworten, klicken Sie auf **Antworten** oder **Allen antworten**.
- Um eine Nachricht weiterzuleiten, klicken Sie auf Weiterleiten oder Weiterleiten als.

#### Zugehörige Informationen

[Ich kann keine Nachrichten senden,](#page-43-0) 44

### Festlegen der Prioritätsstufe für eine E-Mail oder PIN-Nachricht, die Sie versenden

Wenn Sie die Prioritätsstufe einer E-Mail oder einer PIN-Nachricht ändern, sehen Sie eine Anzeige für hohe Priorität | oder niedrige Priorität | neben dieser Nachricht auf Ihrem BlackBerry-Smartphone. Wenn die Messaging-Anwendung des Empfängers Prioritätsstufen für Nachrichten unterstützt, wird die Prioritätsstufe auch dem Empfänger angezeigt.

- 1. Wenn Sie eine E-Mail oder eine PIN-Nachricht erstellen, drücken Sie die Taste **7: Soptionen**.
- 2. Ändern Sie das Feld Priorität.
- 3. Drücken Sie die Taste  $\begin{array}{|c|c|c|}\n\hline\n\text{ }} & \text{ } & \text{.} \end{array}$  Speichern.

### Ändern der Bildschirmfarbe von PIN-Nachrichten

- 1. Klicken Sie auf der Startseite auf das Symbol **Nachrichten**.
- 2. Drücken Sie die Taste  $\begin{bmatrix} 1 & 2 \\ 2 & 3 \end{bmatrix}$  > Optionen > Nachrichtenanzeige und Aktionen.
- 3. Um die Anzeigefarbe von PIN-Nachrichten in Ihrem Posteingang zu ändern, deaktivieren Sie das Kontrollkästchen PIN-Nachrichten rot anzeigen.

4. Drücken Sie die Taste **Bilger Speichern**.

## Anlagen

#### Gewusst wie: Anlagen

#### Informationen über Dateien und Anlagen

Sie können Anlagen anzeigen und herunterladen und können sie auf Ihrem BlackBerry-Smartphone oder einer Medienkarte speichern. Wenn Ihr E-Mail-Konto einen BlackBerry Enterprise Server verwendet, der den Zugriff auf Dateien in Ihrem Unternehmensnetzwerk unterstützt, können Sie Dateien von Ihrem Unternehmensnetzwerk in einer Vorschau anzeigen und die Dateien auf Ihrem Smartphone speichern oder sie direkt an E-Mail-Nachrichten anhängen, ohne sie herunterzuladen. Sie können die Dateianwendung verwenden, um eine Liste aller Dateien anzuzeigen, die auf Ihrem Smartphone gespeichert sind. Sie können auch von Ihrem Smartphone aus Dateien im Netzwerk Ihres Unternehmens umbenennen, verschieben und löschen.

Um heruntergeladene Anlagen oder Dateien zu ändern, können Sie Bearbeitungsprogramme von Drittanbietern (z. B. ), die für die Verwendung auf BlackBerry-Smartphones entwickelt wurden, verwenden.

#### Zugehörige Informationen

[Suchen nach einer Datei, die auf Ihrem Smartphone gespeichert ist,](#page-144-0) 145 [Suchen nach einer Datei, die auf dem Netzwerk Ihres Unternehmens gespeichert ist,](#page-144-0) 145

### Öffnen einer Datei oder einer Anlage

Vor Beginn erforderliche Aktion: Um diese Aufgabe ausführen zu können, muss Ihr E-Mail-Konto den BlackBerry® Internet Service oder einen BlackBerry® Enterprise Server verwenden, der diese Funktion unterstützt. Weitere Informationen hierzu erhalten Sie von Ihrem Mobilfunkanbieter oder Ihrem Administrator.

- 1. Drücken Sie in einer Nachricht, einer Besprechungseinladung oder in einem Kalendereintrag die <sup>17</sup>72 Taste.
- 2. Falls erforderlich, klicken Sie auf Informationen zur Anlage abrufen.
- 3. Klicken Sie auf **Anlage anzeigen.**
- 4. Klicken Sie ggf. auf der Seite **Anlagen** auf eine Anlage.
- 5. Wählen Sie ggf. im Dialogfeld eine Option aus.

#### Zugehörige Informationen

[Ich kann Cell Broadcasting nicht aktivieren,](#page-141-0) 142

### Speichern einer Datei oder einer Anlage

Vor Beginn erforderliche Aktion: Um diese Aufgabe ausführen zu können, muss Ihr E-Mail-Konto den BlackBerry® Internet Service oder einen BlackBerry® Enterprise Server verwenden, der diese Funktion unterstützt. Weitere Informationen hierzu erhalten Sie von Ihrem Mobilfunkanbieter oder Ihrem Administrator.

- 1. Führen Sie in einer Nachricht, in einem Kalendereintrag oder auf einer Webseite eine der folgenden Aktionen durch:
	- Wenn es nur eine Anlage in einer Nachricht oder einem Kalendereintrag gibt, drücken Sie die  $\mathbb{F}$  -Taste.
	- Wenn mehrere Anlagen in einer Nachricht oder einem Kalendereintrag vorhanden sind, markieren Sie eine Anlage. Drücken Sie die Taste
	- Wenn Sie eine Datei von einer Webseite herunterladen, drücken Sie die FEF Taste.
- 2. Klicken Sie auf Anlage herunterladen oder Datei herunterladen.
- 3. Markieren Sie den Ordner, in dem Sie die Datei oder die Anlage speichern möchten.
- 4. Klicken Sie auf Speichern.

Um das Herunterladen einer Anlage zu beenden, markieren Sie in einer Nachricht die Anlage, die Sie herunterladen. Drücken Sie die **+++** -Taste > Download abbrechen.

#### Senden einer Datei

Vor Beginn erforderliche Aktion: Um ein Video zu senden, muss das Video im MMS-Modus aufgenommen werden.

- 1. Klicken Sie auf der Startseite oder in einem Ordner auf das Symbol Medien oder Dateien.
- 2. Suchen und markieren Sie eine Datei.
- 3. Drücken Sie die Taste **Branden.**
- 4. Klicken Sie auf einen Nachrichtentyp.
- 5. Aktivieren Sie ggf. die Bluetooth-Technologie, und wählen Sie ein Gerät aus bzw. koppeln Sie mit einem Gerät.

#### Zugehörige Informationen

[Ich kann an eine Textnachricht keine Datei anhängen,](#page-142-0) 143

### Öffnen eines Links in einer Datei oder einer Anlage

Einige Dateien enthalten möglicherweise Links zu eingebettetem Inhalt, z. B. Tabellen, Bildern, Fußnoten, Textfeldern oder Kommentaren.

- 1. Markieren Sie in einer Datei einen Link.
- 2. Drücken Sie die Taste  $\frac{1}{2}$  > Link öffnen oder Abrufen.

Um zur Datei zurückzukehren, drücken Sie die Taste

### Festlegen von Schriftartenoptionen für eine Datei oder eine Anlage

- 1. Drücken Sie in einer Datei oder einer Anlage die  $\Box$  -Taste > Optionen.
- 2. Ändern Sie die Schriftartenfelder.
- 3. Drücken Sie die Taste **Bigger Speichern.**

#### Anzeigen der Eigenschaften für eine Datei

Sie können die Größe, den Autor, das Veröffentlichungsdatum und andere Eigenschaften einer Datei anzeigen.

- 1. Klicken Sie auf der Startseite oder in einem Ordner auf das Symbol Medien oder Dateien.
- 2. Suchen und markieren Sie eine Datei.
- 3. Drücken Sie die  $\begin{array}{|c|c|} \hline \textbf{Hg} & -\text{Taste} > \text{Eigensch.} \hline \end{array}$

#### Zugehörige Informationen

[Ausblenden einer Datei oder eines Ordners,](#page-147-0) 148 [Anzeigen einer ausgeblendeten Datei oder eines ausgeblendeten Ordners,](#page-147-0) 148

#### Kontaktkarten

#### Info über Kontaktkarten

Eine Kontaktkarte (manchmal auch als vCard oder .vcf-Datei bezeichnet) enthält Informationen für einen bestimmten Kontakt. Sie können Kontaktkarten als Anlagen in E-Mail-Nachrichten, PIN-Nachrichten, Textnachrichten oder BlackBerry Messenger-Nachrichten senden. Sie können Kontaktkarten auch über die Kontaktanwendung mithilfe der Bluetooth- oder NFC-Technologie senden.

#### Anfügen einer Kontaktkarte an eine Nachricht

Sie können einer E-Mail-, einer PIN- oder einer Textnachricht eine Kontaktkarte anfügen.

- 1. Wenn Sie eine E-Mail erstellen, drücken Sie die Taste **1948 Stepfen Ausgen > Kontakt**.
- 2. Suchen und markieren Sie einen Kontakt.
- 3. Drücken Sie die Taste  $\frac{1}{2}$  > Fortfahren.

#### Zugehörige Informationen

[Ich kann an eine Textnachricht keine Datei anhängen,](#page-142-0) 143

#### Speichern einer Kontaktkarte von einer Nachricht

Wenn Sie in einer Nachricht eine Kontaktkarte erhalten, können Sie diese speichern, damit die Kontaktinformationen Ihrer Kontaktliste hinzugefügt werden.

- 1. Markieren Sie in einer Nachricht eine Kontaktkarte.
- 2. Drücken Sie die Taste  $\begin{array}{|c|c|c|}\n\hline\n\text{Hg}}\n\end{array}$  > Anlage anzeigen.
- 3. Drücken Sie die Taste
- 4. Klicken Sie auf einen der folgenden Einträge:
	- Zu Kontakten hinzufügen
	- Kontakt aktualisieren

### Fehlerbehebung: Anlagen

### Im Dokument wird eine Leiste für übersprungenen Inhalt angezeigt

Der Anhang enthält weiteren Inhalt, der auf Ihr BlackBerry-Smartphone heruntergeladen werden kann.

- 1. Um übersprungenen Inhalt herunterzuladen, klicken Sie auf die Leiste für übersprungenen Inhalt.
- 2. Klicken Sie auf Mehr Inhalt.

### Fragezeichen auf einer Folie

Auf einer Folie wird ein Fragezeichen angezeigt, wenn die Folie von Ihrem BlackBerry-Smartphone nicht heruntergeladen wurde.

- 1. Markieren Sie die Folie, um sie herunterzuladen.
- 2. Drücken Sie die Taste  $\frac{1}{2}$  > Abrufen.

## Sicherheitsoptionen für Nachrichten

#### Blockieren eingehender Nachrichten

Wenn Ihr geschäftliches E-Mail-Konto mit einem BlackBerry Enterprise Server verknüpft ist, können Sie PIN-Nachrichten von Kontakten innerhalb Ihres Unternehmens, von Kontakten außerhalb Ihres Unternehmens oder von beiden möglicherweise nicht blockieren oder wieder zulassen.

Wenn Sie Nachrichten blockieren, können Sie Ihr Smartphone so einstellen, dass Nachrichten von bestimmten Kontakten zugelassen werden.

- 1. Führen Sie einen der folgenden Schritte aus:
	- Um alle eingehenden E-Mail-, PIN-, oder Textnachrichten auf der Startseite oder in einem Ordner zu blockieren, klicken Sie auf das Symbol Optionen. Klicken Sie auf Sicherheit > Firewall. Aktivieren Sie das Kontrollkästchen neben einem oder mehr Nachrichtentypen.
	- Um auf der Startseite nur Textnachrichten mit Anlagen zu blockieren, die von einem Inserenten oder unbekanntem Absender sind, klicken Sie auf das Symbol Textnachricht. Drücken Sie die Taste  $\frac{1}{2}$ Optionen. Aktivieren Sie im Bereich MMS im Abschnitt Nachrichtenfilterung das Kontrollkästchen Anonyme Nachrichten ablehnen oder das Kontrollkästchen Werbung ablehnen.
- 2. Drücken Sie die Taste  $\frac{1}{2}$  > Speichern.

Anmerkung: Auch wenn blockierte Nachrichten nicht auf Ihrem BlackBerry-Smartphone empfangen werden, können solche Nachrichten eine Datennutzung im Sinne Ihres Mobilfunktarifs darstellen. Sie können verhindern, dass E-Mail-Nachrichten an Ihr Smartphone weitergeleitet werden, ohne die Datenauslastung zu erhöhen, indem Sie die Weiterleitung von E-Mail-Nachrichten deaktivieren oder E-Mail-Nachrichtenfilter verwenden.

#### Zugehörige Informationen

[Erstellen eines E-Mail-Filters,](#page-105-0) 106

#### Zulassen von Nachrichten von Kontakten in Ihrer Kontaktliste oder Ihrer Liste mit zugelassenen Absendern

- 1. Klicken Sie auf der Startseite oder in einem Ordner auf das Symbol Optionen.
- 2. Klicken Sie auf Sicherheit > Firewall.
- 3. Wenn im Abschnitt Allgemein das Kontrollkästchen Aktivieren nicht aktiviert ist, aktivieren Sie es.
- 4. Aktivieren Sie im Abschnitt Eingehende Nachrichten blockieren einen oder mehrere Nachrichtentypen.
- 5. Aktivieren Sie im Abschnitt Kontakte das Kontrollkästchen Bestimmte Adressen, Telefonnummern oder PINs.
- 6. Drücken Sie die Taste  $\frac{1}{2}$  > Speichern.

#### Hinzufügen eines Kontakts zur Liste mit zugelassenen Absendern

- 1. Klicken Sie auf der Startseite oder in einem Ordner auf das Symbol Optionen.
- 2. Klicken Sie auf Sicherheit > Firewall.
- 3. Wenn im Abschnitt Allgemein das Kontrollkästchen Aktivieren nicht aktiviert ist, aktivieren Sie es.
- 4. Aktivieren Sie im Abschnitt Eingehende Nachrichten blockieren einen oder mehrere Nachrichtentypen.
- 5. Aktivieren Sie im Abschnitt Ausnahmen das Kontrollkästchen Bestimmte Adressen. Telefonnummern oder PINs.
- 6. Klicken Sie auf Hinzufügen.
- 7. Drücken Sie die Taste
- 8. Klicken Sie auf einen der folgenden Menüeinträge:
	- E-Mail-Adresse hinzufügen
- Telefonnummer hinzufügen
- PIN hinzufügen
- 9. Geben Sie im Dialogfeld Firewall-Ausnahmen die Kontaktinformationen ein.
- 10. Drücken Sie die Taste **Auf der Tastatur.**
- 11. Drücken Sie die **#:** > Schließen.
- 12. Drücken Sie die Taste > Speichern.

#### Zurücksetzen des Zählers für blockierte Nachrichten

Wenn Sie Nachrichten blockieren, verfolgt der Zähler für blockierte Nachrichten, wie viele Nachrichten Ihr BlackBerry-Smartphone blockiert hat. Sie können den Zähler für blockierte Nachrichten auf Null zurücksetzen.

- 1. Klicken Sie auf der Startseite oder in einem Ordner auf das Symbol Optionen.
- 2. Klicken Sie auf Sicherheit > Firewall.
- 3. Markieren Sie einen Nachrichtentyp.
- 4. Drücken Sie die Taste **#: > Zähler zurücksetzen** oder Alle Zähler zurücksetzen.

#### S/MIME- und PGP-geschützte Nachrichten

### Grundlegende Informationen zu S/MIME- und PGP-geschützten Nachrichten

#### *Informationen über das Signieren und Verschlüsseln von Nachrichten*

Wenn Ihr E-Mail-Konto einen BlackBerry Enterprise Server verwendet, der diese Funktion unterstützt, können Sie Nachrichten digital signieren oder verschlüsseln, um E-Mail- und PIN-Nachrichten noch besser zu sichern, die Sie von Ihrem BlackBerry-Smartphone senden. Digitale Signaturen helfen dem Empfänger, die Authentizität und Integrität der von Ihnen gesendeten Nachrichten zu prüfen. Wenn Sie eine Nachricht durch Ihren privaten Schlüssel digital signieren, kann sich der Empfänger durch Ihren öffentlichen Schlüssel vergewissern, dass die Nachricht von Ihnen stammt und nicht verändert wurde.

Durch Verschlüsselung können Sie Ihre Nachrichten vertraulich halten. Zum Verschlüsseln einer Nachricht verwendet Ihr Smartphone den öffentlichen Schlüssel des Empfängers. Empfänger verwenden ihren privaten Schlüssel zur Entschlüsselung der Nachricht.

Um eine verschlüsselte PIN-Nachricht zu senden, benötigen Sie eine PIN und eine E-Mail-Adresse für den Kontakt in Ihrer Kontaktliste. Ihr Smartphone verwendet die E-Mail-Adresse in Ihrer Kontaktliste, um nach einem PGP-Schlüssel oder einem Zertifikat für den Kontakt zu suchen.

### *Signieren oder Verschlüsseln einer Nachricht*

Sie können E-Mail- und PIN-Nachrichten signieren oder verschlüsseln.

1. Ändern Sie das Feld Verschlüsselung beim Verfassen einer Nachricht.

2. Falls nötig, ändern Sie das Feld Klassifizierung.

#### Zugehörige Informationen

[Einige Optionen zum Signieren und Verschlüsseln sind auf meinem Smartphone nicht verfügbar,](#page-132-0) 133

#### *Verschlüsseln einer S/MIME- oder PGP-geschützten Nachricht mit einer Passphrase*

Standardmäßig verwendet Ihr BlackBerry-Smartphone Ihr Zertifikat oder Ihren PGP-Schlüssel zum Verschlüsseln von Nachrichten.

- 1. Ändern Sie beim Erstellen einer Nachricht das Feld Verschlüsselung in eine Option, die Verschlüsselung verwendet.
- 2. Drücken Sie die Taste **Branden**.
- 3. Aktivieren Sie im Abschnitt Verschlüsselung das Kontrollkästchen Kennwortbasierte Verschlüsselung verwenden oder das Kontrollkästchen Konventionelle Verschlüsselung verwenden.
- 4. Drücken Sie die Taste > Speichern.

Teilen Sie dem Empfänger mithilfe einer sicheren Methode die Passphrase mit.

#### *Anfügen eines Zertifikats oder PGP-Schlüssels an eine Nachricht*

Sie können an E-Mail- und PIN-Nachrichten ein Zertifikat oder einen PGP-Schlüssel anfügen.

- 1. Drücken Sie beim Erstellen einer Nachricht die Taste **1948 behannte Zertifikate** oder PGP-Schlüssel.
- 2. Markieren Sie ein Zertifikat oder einen PGP-Schlüssel.
- 3. Drücken Sie die Taste  $\begin{array}{|c|c|c|}\n\hline\n\text{#s}} > \text{Fortfahren.}\n\end{array}$

#### *Herunterladen des zum Signieren oder Verschlüsseln einer Nachricht verwendeten Zertifikats oder PGP-Schlüssels*

Wenn ein Zertifikat oder PGP-Schlüssel nicht in einer empfangenen Nachricht enthalten oder nicht bereits im Schlüsselspeicher Ihres BlackBerry-Smartphones gespeichert ist, können Sie das Zertifikat oder den PGP-Schlüssel herunterladen.

Wenn Sie bei PGP Universal Server angemeldet sind, lädt Ihr Smartphone den PGP-Schlüssel des Absenders wahrscheinlich automatisch vom PGP Universal Server herunter. Sie können den PGP-Schlüssel des Absenders nicht manuell herunterladen.

- 1. Markieren Sie die Verschlüsselungsanzeige oder eine digitale Signaturanzeige in einer Nachricht.
- 2. Drücken Sie die Taste **Etyp is Zertifikat des Absenders abrufen** oder PGP-Schlüssel des Absenders abrufen.
- 3. Geben Sie Suchkriterien an.
- 4. Drücken Sie die Taste  $\begin{array}{|c|c|c|c|c|}\n\hline\n\textbf{4.} & \textbf{Drücken.}\n\hline\n\end{array}$
- 5. Klicken Sie auf ein Zertifikat oder einen PGP-Schlüssel.
- 6. Klicken Sie auf Zu Schlüsselspeicher hinzufügen.

### *Hinzufügen eines Zertifikats oder PGP-Schlüssels aus einer Nachricht*

Wenn Sie bei PGP Universal Server angemeldet sind, können Sie PGP-Schlüssel nicht aus Nachrichten hinzufügen.

- 1. Markieren Sie eine digitale Signaturanzeige in einer Nachricht.
- 2. Drücken Sie die Taste
	- Um das Zertifikat oder den PGP-Schlüssel zu importieren, klicken Sie auf Zertifikat importieren oder auf PGP-Schlüssel importieren.
	- Um das Zertifikat oder den PGP-Schlüssel zu importieren und als vertrauenswürdig einzustufen, klicken Sie auf Zertifikat vertrauen oder auf PGP-Schlüssel vertrauen.

#### *Hinzufügen eines Zertifikats oder PGP-Schlüssels aus einer Anlage*

Wenn Sie bei PGP Universal Server angemeldet sind, können Sie PGP-Schlüssel nicht aus Anlagen hinzufügen.

- 1. Klicken Sie in einer Nachricht auf die Zertifikat- oder PGP-Schlüsselanlage am Ende der Nachricht.
- 2. Klicken Sie auf Zertifikat abrufen oder auf PGP-Schlüssel abrufen.
- 3. Klicken Sie auf das Zertifikat oder auf den PGP-Schlüssel.
	- Um das Zertifikat oder den PGP-Schlüssel zu importieren, klicken Sie auf Zertifikat importieren oder auf PGP-Schlüssel importieren.
	- Um das Zertifikat oder den PGP-Schlüssel zu importieren und als vertrauenswürdig einzustufen, klicken Sie auf Zertifikat vertrauen oder auf PGP-Schlüssel vertrauen.

#### Zugehörige Informationen

[Ich kann eine Anlage in einer verschlüsselten Nachricht nicht öffnen,](#page-132-0) 133

#### *Anzeige für Anlagen in S/MIME- und PGP-geschützten Nachrichten*

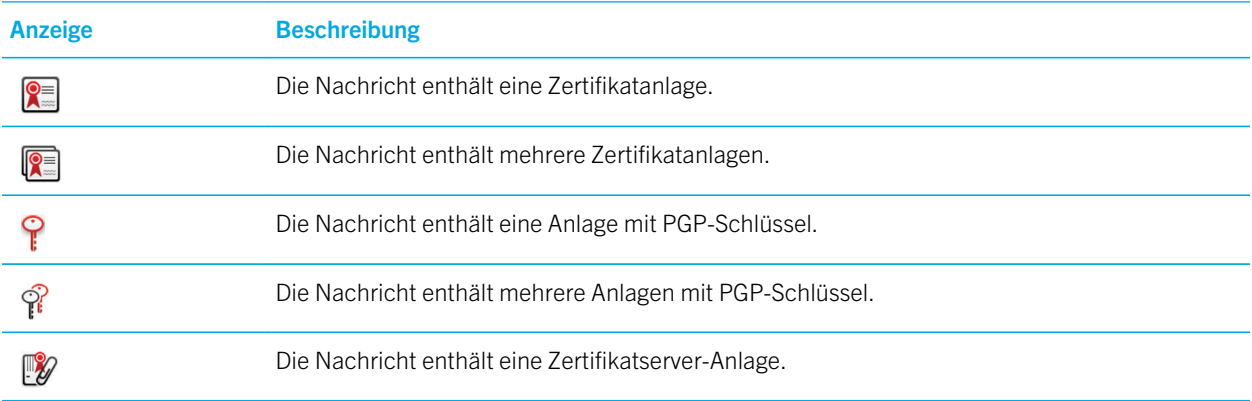

#### *Hinzufügen von Verbindungsinformationen für einen Zertifikatserver aus einer Nachricht*

Wenn Sie beim PGP Universal Server angemeldet sind, können Sie keine Verbindungsinformationen für einen Zertifikatserver aus einer Nachricht hinzufügen.

- 1. Markieren Sie in einer Nachricht die  $\mathbb{P}$  -Anzeige am Ende der Nachricht.
- 2. Drücken Sie die Taste **3: Server importieren**.

#### *Anzeigen des Zertifikats, mit dem eine Nachricht signiert oder verschlüsselt wird*

- 1. Markieren Sie in einer Nachricht die Anzeige für den Verschlüsselungsstatus oder eine digitale Signaturanzeige.
- 2. Drücken Sie die FE: -Taste > Absenderzertifikat anzeigen oder Verschlüsselungszertifikat anzeigen.

### *Anzeigen des PGP-Schlüssels, mit dem eine Nachricht signiert oder verschlüsselt wird*

- 1. Markieren Sie in einer Nachricht die Anzeige für den Verschlüsselungsstatus oder eine digitale Signaturanzeige.
- 2. Drücken Sie die **-Tage -Taste > PGP-Schlüssel des Absenders anzeigen** oder PGP-Verschlüsselungsschlüssel anzeigen.

#### *Anzeigen von Verschlüsselungsinformationen für eine schwach verschlüsselte Nachricht*

- 1. Markieren Sie die Anzeige für den Verschlüsselungsstatus in einer schwach verschlüsselten Nachricht.
- 2. Drücken Sie die Taste  $\Rightarrow$  Verschlüsselungs-Details.

### Status für S/MIME- und PGP-geschützte Nachrichten *Digitale Signaturanzeigen für S/MIME- oder PGP-geschützte Nachrichten*

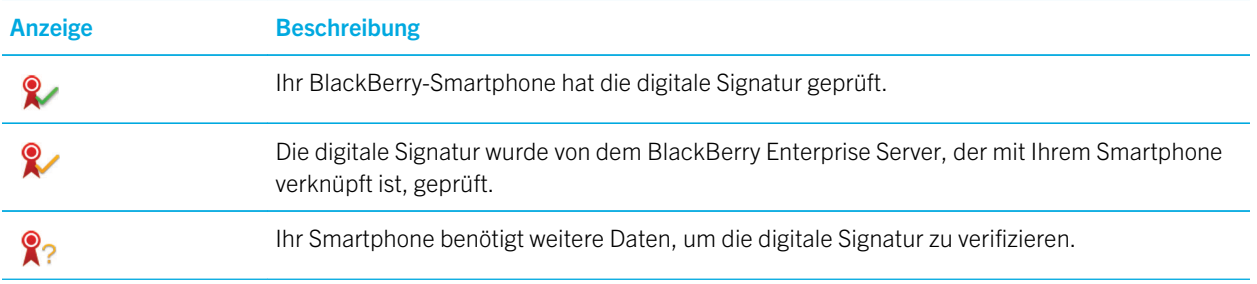

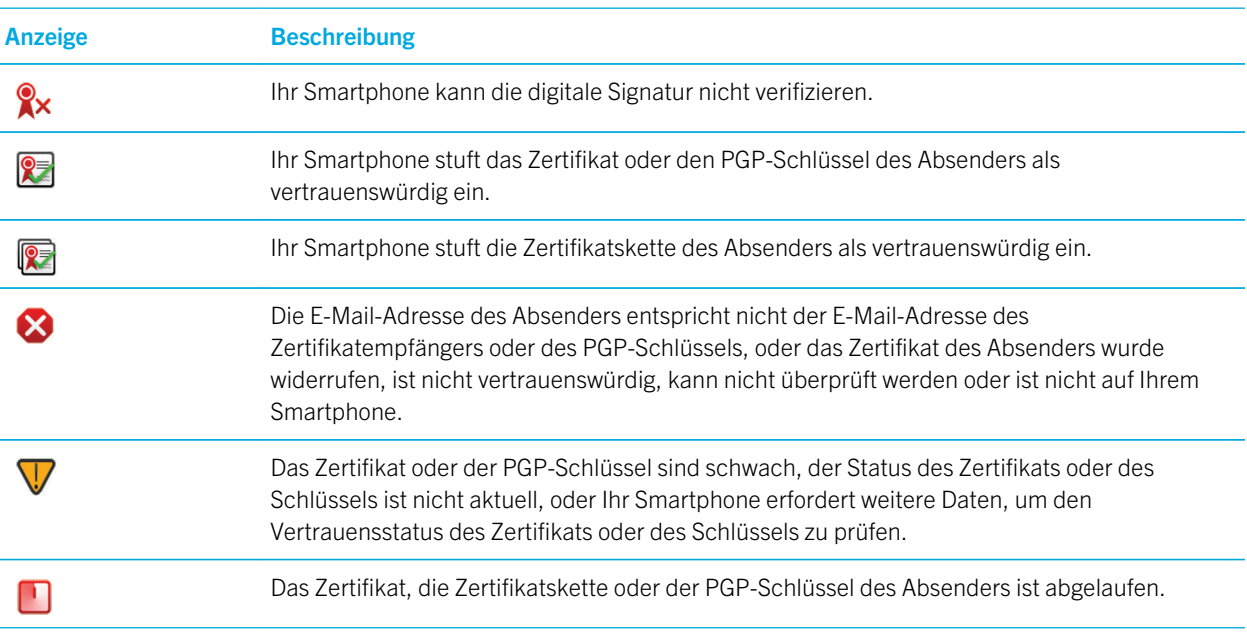

#### *Anzeigen für den Verschlüsselungsstatus*

Ihr Administrator legt fest, ob die empfangenen Nachrichten als stark oder schwach verschlüsselt eingestuft werden.

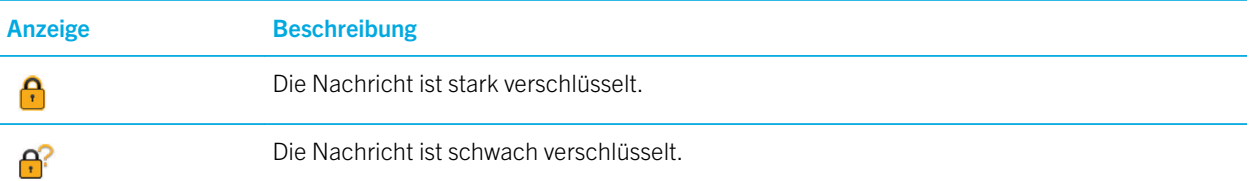

### *Überprüfen des Status eines Zertifikats oder einer Zertifikatskette*

Wenn ein Zertifikat in einer empfangenen Nachricht enthalten oder bereits im Schlüsselspeicher Ihres BlackBerry-Geräts gespeichert ist, können Sie den Zertifikatstatus des Absenders oder den Zertifikatstatus des Absenders und aller anderen Zertifikate in der Zertifikatskette überprüfen.

- 1. Markieren Sie eine digitale Signaturanzeige in einer Nachricht.
- 2. Drücken Sie die Menütaste.
- 3. Klicken Sie auf Absenderzertifikat prüfen oder Absenderzertifikatskette prüfen.

#### Optionen für S/MIME- und PGP-geschützte Nachrichten *Ändern des Signatur- und Verschlüsselungszertifikats oder -schlüssels*

Ihr BlackBerry-Smartphone verwendet Ihr Zertifikat oder Ihren PGP-Schlüssel zur Verschlüsselung von Nachrichten im Ordner "Gesendete Elemente" und hängt Ihr Verschlüsselungszertifikat oder Ihren öffentlichen PGP-Schlüssel an zu sendende Nachrichten an, sodass Empfänger ihre Antworten verschlüsseln können.

- 1. Klicken Sie auf der Startseite oder in einem Ordner auf das Symbol Optionen.
- 2. Klicken Sie auf Sicherheit > S/MIME oder PGP.
- 3. Ändern Sie die Felder Zertifikat oder das Feld Standardschlüssel.
- 4. Drücken Sie die Taste > Speichern.

#### Zugehörige Informationen

[Einige Optionen zum Signieren und Verschlüsseln sind auf meinem Smartphone nicht verfügbar,](#page-132-0) 133

### *Ändern der Optionen zum Herunterladen von Anlagen in verschlüsselten Nachrichten*

- 1. Klicken Sie auf der Startseite oder in einem Ordner auf das Symbol Optionen.
- 2. Klicken Sie auf Sicherheit > S/MIME oder PGP.
- 3. Führen Sie einen der folgenden Schritte aus:
	- Um Anlagen in verschlüsselten Nachrichten automatisch herunterzuladen, ändern Sie das Feld Unterstützung für verschlüsselte Anlagen in Automatisch.
	- Um Anlagen in verschlüsselten Nachrichten manuell herunterzuladen, ändern Sie das Feld Unterstützung für verschlüsselte Anlagen in Manuell.
	- Um zu verhindern, dass Anlagen in verschlüsselten Nachrichten auf das BlackBerry-Smartphone heruntergeladen werden, ändern Sie das Feld Unterstützung für verschlüsselte Anlagen in Keine.
- 4. Drücken Sie die Taste  $\begin{bmatrix} 4 \end{bmatrix}$  > Speichern.

### *Ändern der Optionen zum standardmäßigen Signieren und Verschlüsseln*

Ihr BlackBerry-Smartphone verwendet die standardmäßige Option zum Signieren und Verschlüsseln, wenn Sie eine Nachricht an einen Kontakt senden, dem Sie zuvor noch keine Nachricht gesendet bzw. von dem Sie noch keine Nachricht erhalten haben. Andernfalls verwendet Ihr Smartphone den Nachrichtenverlauf, um eine Option zum Signieren und Verschlüsseln vorzuschlagen.

Sie können auch festlegen, dass Ihr Smartphone versucht, die standardmäßige Option zum Signieren und Verschlüsseln für alle ausgehenden Nachrichten verwendet. Wenn jedoch Nachrichtenklassifizierungen eingeschaltet sind, kann die standardmäßige Option zum Signieren und Verschlüsseln möglicherweise nicht verwendet werden, je nach Sicherheitsanforderungen der Klassifizierung der Nachricht. Wenn Ihre standardmäßige Option zum Signieren und Verschlüsseln beispielsweise auf "Signieren" festgelegt ist, und Sie eine Antwort auf eine Nachricht erstellen, die als

vertraulich klassifiziert ist, wird die Option zum Signieren und Verschlüsseln auf "Signieren und verschlüsseln" statt auf die standardmäßige Option zum Signieren und Verschlüsseln festgelegt.

- 1. Klicken Sie auf der Startseite oder in einem Ordner auf das Symbol Optionen.
- 2. Klicken Sie auf Gerät > Erweiterte Systemeinstellungen > Standard-Dienste.
- 3. Ändern Sie das Feld Standardverschlüsselung.
	- Um zu versuchen, die standardmäßige Option zum Signieren und Verschlüsseln für ausgehende Nachrichten zu verwenden, legen Sie für das Feld Verschlüsselungsvorschlag für ausgehende Nachrichten die Option Standardverschlüsselung verwenden fest.
	- Um die Option zum Signieren und Verschlüsseln zu verwenden, die auf den Nachrichtenverlauf basiert, legen Sie für das Feld Verschlüsselungsvorschlag für ausgehende Nachrichten die Option Nachrichtenverlauf verwenden fest.
- 4. Drücken Sie die Taste **Biger in Speichern**.

#### Zugehörige Informationen

[Einige Optionen zum Signieren und Verschlüsseln sind auf meinem Smartphone nicht verfügbar,](#page-132-0) 133

#### *Informationen über Nachrichtenklassifizierungen*

Wurde auf Ihrem BlackBerry-Smartphone ein Konto eingerichtet, das einen BlackBerry Enterprise Server verwendet, der diese Funktion unterstützt, und hat Ihr Systemadministrator die Nachrichtenklassifizierung aktiviert, wendet der BlackBerry Enterprise Server auf jede Nachricht, die Sie erstellen, weiterleiten oder beantworten, einen minimalen Satz von Sicherheitsaktionen an. Dies erfolgt entsprechend der Klassifizierung, die Sie der Nachricht geben. Ihr Administrator legt die Nachrichtenklassifizierung fest, die Sie verwenden können.

Erhalten Sie eine Nachricht mit Nachrichtenklassifizierung, erscheint die abgekürzte Klassifizierung in der Betreffzeile der Nachricht und die vollständige Beschreibung der Klassifizierung im Nachrichtenkörper. Die abgekürzte und vollständige Beschreibung der Klassifizierung einer gesendeten Nachricht wird auch im Ordner "Gesendete Elemente" angezeigt.

#### *Ändern der standardmäßigen Nachrichtenklassifizierung*

Vor Beginn erforderliche Aktion: Um diese Aufgabe auszuführen, muss Ihr geschäftliches E-Mail-Konto einen BlackBerry Enterprise Server verwenden, der diese Funktion unterstützt, und Ihr Administrator muss die Nachrichtenklassifizierung aktivieren.

Ihr BlackBerry-Smartphone verwendet die standardmäßige Nachrichtenklassifizierung, wenn Sie eine Nachricht an einen Kontakt senden, dem Sie noch keine Nachricht gesendet bzw. von dem Sie noch keine Nachricht erhalten haben. Wenn Sie zuvor eine Nachricht an den Kontakt gesendet bzw. von diesem erhalten haben, verwendet Ihr Smartphone die Nachrichtenklassifizierung der zuletzt gesendeten Nachricht.

- 1. Klicken Sie auf der Startseite oder in einem Ordner auf das Symbol Optionen.
- 2. Klicken Sie auf Gerät > Erweiterte Systemeinstellungen > Standard-Dienste.
- 3. Ändern Sie das Feld Standardklassifizierung.
- 4. Drücken Sie die Taste **Brand is Speichern.**

### *Ändern der Größe von S/MIME- oder PGP-Anzeigen in Nachrichten*

- 1. Klicken Sie auf der Startseite oder in einem Ordner auf das Symbol Optionen.
- 2. Klicken Sie auf Sicherheit > S/MIME oder PGP.
- 3. Ändern Sie im Abschnitt Allgemein das Feld Nachrichtenanzeige-Symbole.
- 4. Drücken Sie die Taste **Biger Speichern**.

#### *Ändern des Verschlüsselungsalgorithmus für S/MIME- oder PGPgeschützte Nachrichten*

Geht eine Nachricht an mehrere Empfänger, verwendet Ihr BlackBerry-Smartphone den ersten in der Liste ausgewählten Verschlüsselungsalgorithmus, den bekanntermaßen alle Empfänger unterstützen.

- 1. Klicken Sie auf der Startseite oder in einem Ordner auf das Symbol Optionen.
- 2. Klicken Sie auf Sicherheit > S/MIME oder PGP.
- 3. Aktivieren Sie im Abschnitt Zulässige Inhalts-Chiffrierschlüssel das Kontrollkästchen neben einem oder mehreren zulässigen Inhalts-Chiffrierschlüsseln.
- 4. Drücken Sie die Taste **#B** > Speichern.

#### *Ändern der Einstellungen für die Anzeige einer Aufforderung zur Eingabe Ihres Schlüsselspeicher-Kennworts in einer signierten oder verschlüsselten Nachricht*

Sie werden möglicherweise aufgefordert, jedes Mal Ihr Schlüsselspeicher-Kennwort einzugeben, wenn ein persönliches Zertifikat oder ein persönlicher PGP-Schlüssel in Ihrem Schlüsselspeicher verwendet wird, z. B. wenn Sie eine signierte Nachricht senden oder Ihr BlackBerry-Smartphone eine empfangene Nachricht entschlüsselt. Sie können diese Eingabeaufforderung ausschalten oder festlegen, dass sie weniger oft angezeigt wird.

- 1. Klicken Sie auf der Startseite oder in einem Ordner auf das Symbol Optionen.
- 2. Klicken Sie auf Sicherheit > Erweiterte Sicherheitseinstellungen > Zertifikate oder PGP-Schlüssel.
- 3. Markieren Sie ein persönliches Zertifikat oder einen PGP-Schlüssel.
- 4. Drücken Sie die Taste  $\begin{array}{|c|c|c|}\n\hline\n\text{Hg} & \text{Sicherheitsstufe ändern.}\n\end{array}$ 
	- Um die Aufforderung zur Eingabe Ihres Schlüsselspeicher-Kennworts auszuschalten, setzen Sie die Sicherheitsstufe auf **Niedrig**.
	- Um die Eingabeaufforderung nur anzuzeigen, wenn das Kennwort nicht zwischengespeichert oder die Aktualisierungsrate für Schlüsselspeicherelemente abgelaufen ist, setzen Sie die Sicherheitsstufe auf Mittel.
	- Um immer die Eingabeaufforderung anzuzeigen, setzen Sie die Sicherheitsstufe auf Hoch.
- 5. Klicken Sie auf OK.

### <span id="page-132-0"></span>*Deaktivieren der Eingabeaufforderung, die vor dem Kürzen einer S/ MIME- oder PGP-geschützten Nachricht angezeigt wird*

- 1. Klicken Sie auf der Startseite oder in einem Ordner auf das Symbol Optionen.
- 2. Klicken Sie auf Sicherheit > S/MIME oder PGP.
- 3. Ändern Sie im Abschnitt Allgemein das Feld Modus für abgeschnittene Nachrichten auf Trotzdem Senden oder Ganzer Text und Senden.
- 4. Drücken Sie die Taste **Brand is Speichern**.

Um die Eingabeaufforderung wieder einzuschalten, ändern Sie das Feld Modus für abgeschnittene Nachrichten in Eingabeaufforderung.

#### *Deaktivieren der Warnmeldung bei Verwendung eines nicht empfohlenen Zertifikats oder PGP-Schlüssels*

- 1. Klicken Sie auf der Startseite oder in einem Ordner auf das Symbol Optionen.
- 2. Klicken Sie auf Sicherheit > S/MIME oder PGP.
- 3. Deaktivieren Sie im Abschnitt Allgemein das Kontrollkästchen Warnung für problematische Zertifikate oder das Kontrollkästchen Warnung für problematische PGP-Schlüssel.
- 4. Drücken Sie die Taste **Eige Speichern**.

#### *Anfordern von Zustellungsbenachrichtigungen für signierte S/MIMEgeschützte Nachrichten*

- 1. Klicken Sie auf der Startseite oder in einem Ordner auf das Symbol Optionen.
- 2. Klicken Sie auf Sicherheit > S/MIME.
- 3. Wählen Sie das Kontrollkästchen S/MIME-Empfangsbestätigungen anfordern aus.
- 4. Drücken Sie die Taste **Eige Speichern**.

#### Fehlerbehebung: S/MIME- und PGP-geschützte Nachrichten *Einige Optionen zum Signieren und Verschlüsseln sind auf meinem Smartphone nicht verfügbar*

Versuchen Sie, die folgenden Aktionen auszuführen:

- Vergewissern Sie sich, dass das verwendete E-Mail-Konto alle Optionen zum Signieren und Verschlüsseln unterstützt.
- Wenn Sie Nachrichtenklassifizierungen verwenden, vergewissern Sie sich, dass diese die gewünschten Optionen zum Signieren oder Verschlüsseln unterstützen. Versuchen Sie es mit einer anderen Nachrichtenklassifizierung.

#### *Ich kann eine Anlage in einer verschlüsselten Nachricht nicht öffnen*

Sie können unter Umständen eine Anlage in einer verschlüsselten Nachricht aus folgenden Gründen nicht öffnen:

- Ihr Administrator hat möglicherweise Optionen festgelegt, die Sie am Öffnen von Anlagen in verschlüsselten Nachrichten hindern.
- Die Nachricht wurde möglicherweise mit einem Algorithmus verschlüsselt, der nicht unterstützt wird. Um anzuzeigen, welche Algorithmen Ihr BlackBerry-Smartphone unterstützt, klicken Sie auf das Symbol Optionen. Klicken Sie auf Sicherheit > S/MIME oder PGP. Im Abschnitt Verschlüsselung sehen Sie, welche Inhalts-Chiffrierschlüssel ausgewählt sind.
- Anlagen im .pgp-Dateiformat werden nicht unterstützt.
- Wenn Sie das PGP Support Package für BlackBerry-Smartphones verwenden, können Sie keine Anlagen in einer PGPgeschützten Nachricht öffnen, die mithilfe des OpenPGP-Formats von einem IBM Lotus Notes-Client verschlüsselt wurde, der mit PGP Desktop Professional funktioniert oder der von PGP Universal Server verschlüsselt wurde.

### Systemeigene verschlüsselte Nachrichten in IBM Lotus Notes

#### Info zu systemeigenen verschlüsselten Nachrichten in IBM Lotus Notes

Wenn Ihr E-Mail-Konto einen BlackBerry Enterprise Server verwendet, der diese Funktion unterstützt, können Sie Nachrichten auf Ihrem BlackBerry-Smartphone senden und empfangen, die mithilfe der systemeigenen Verschlüsselung in IBM Lotus Notes gesendet wurden. Beim Senden oder Empfangen von systemeigenen verschlüsselten Nachrichten von IBM Lotus Notes werden Sie möglicherweise dazu aufgefordert, Ihr ID-Kennwort für IBM Lotus Notes einzugeben.

Bevor Sie systemeigene verschlüsselte Nachrichten von IBM Lotus Notes senden oder empfangen können, müssen Sie oder Ihr Administrator eventuell Ihre IBM Lotus Notes ID-Datei mithilfe von Lotus iNotes (vorher bekannt als IBM Lotus Domino Web Access) importieren. Stellen Sie sicher, dass auf dem Computer IBM Lotus Notes 7.0 oder höher mit einem E-Mail-Konto auf einem IBM Lotus Domino Server 7.0 oder höher ausgeführt wird.

#### Verschlüsseln einer Nachricht mithilfe der systemeigenen Verschlüsselung von IBM Lotus Notes

- 1. Zum Erstellen, Weiterleiten oder Antworten auf eine Nachricht ändern Sie das Feld Verschlüsselung in Lotus Notes-Verschlüsselung.
- 2. Wenn Sie dazu aufgefordert werden, geben Sie Ihr IBM Lotus Notes ID-Kennwort ein.

# Tipps: Nachrichtenanwendung

## Tastenkombinationen: Nachrichten

Je nach verwendeter Eingabesprache stehen einige Tastenkombinationen möglicherweise nicht zur Verfügung.

### Innerhalb einer Nachricht

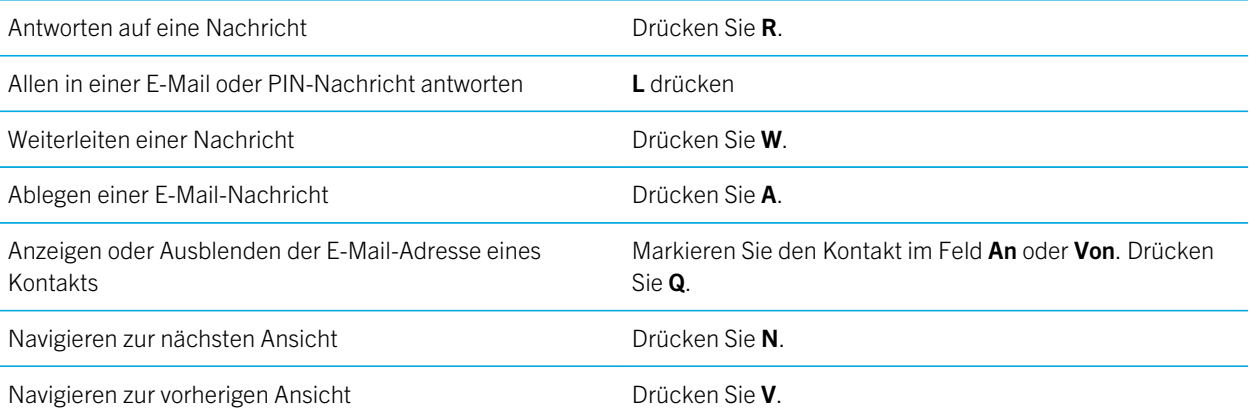

### In Ihrem Posteingang

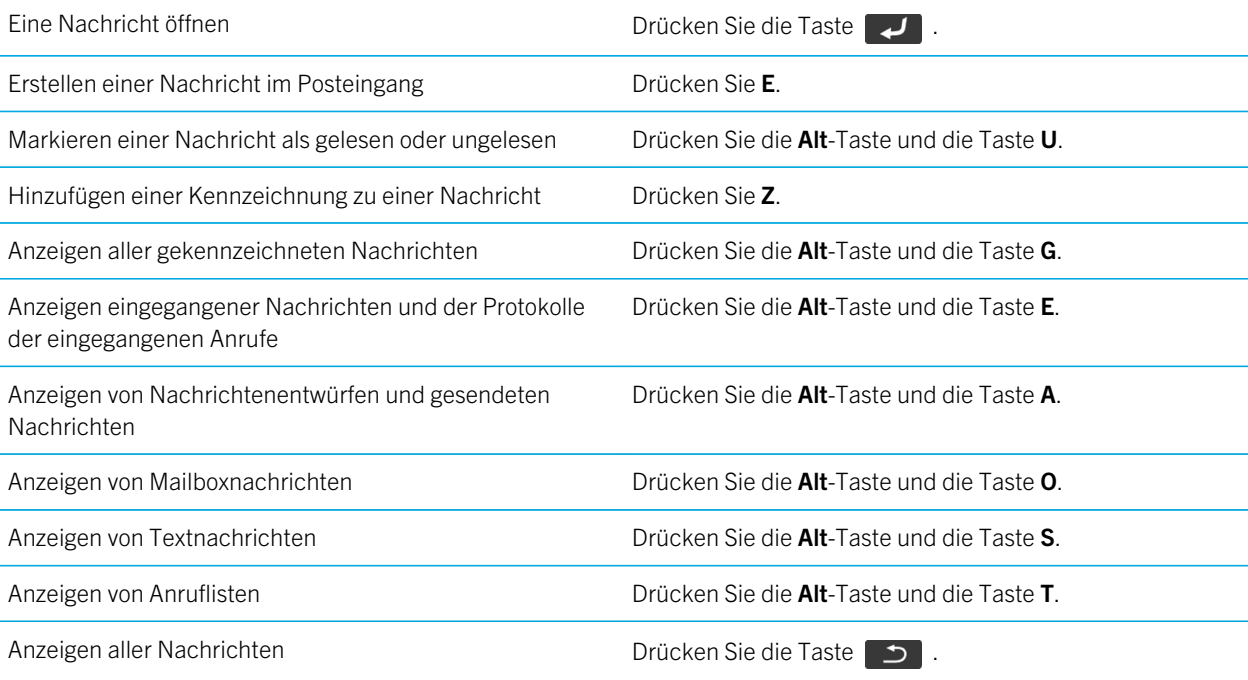

### Navigieren im Posteingang

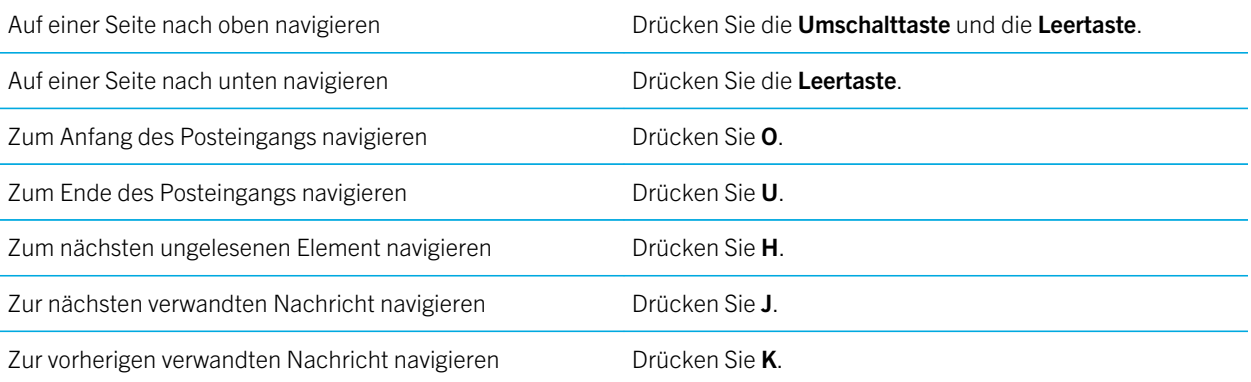

## Tastenkombinationen: Dateien und Anlagen

Je nach verwendeter Eingabesprache stehen einige Tastenkombinationen möglicherweise nicht zur Verfügung.

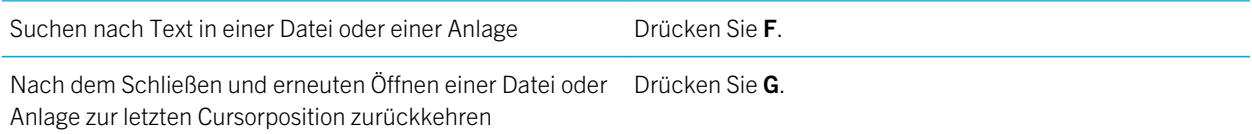

#### In einem Spreadsheet

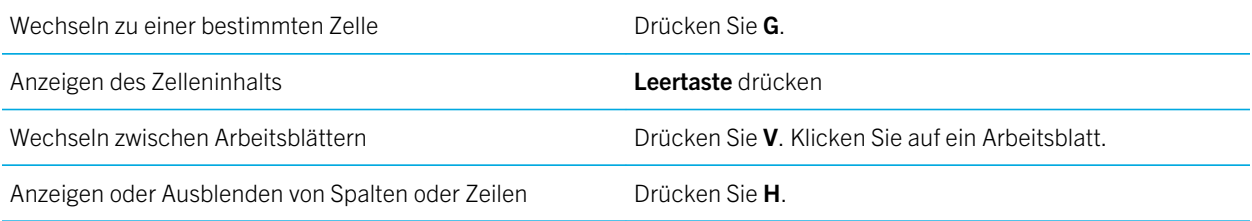

### In einer Präsentation

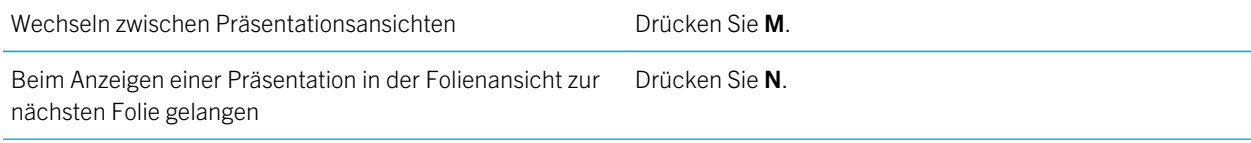

Beim Anzeigen einer Präsentation in der Folienansicht zur vorherigen Folie gelangen Drücken Sie P.

Nach dem Schließen und erneuten Öffnen einer Präsentation, die Sie in der Textansicht oder in der Textund Folienansicht angezeigt haben, zur letzten Cursor-Position zurückkehren

# Fehlerbehebung: Nachrichtenanwendung

Drücken Sie G.

## Ich kann keine Nachrichten senden

Versuchen Sie, die folgenden Aktionen auszuführen:

- Stellen Sie sicher, dass Ihr BlackBerry®-Smartphone mit dem Mobilfunknetz verbunden ist.
- Wenn der Menüeintrag zum Senden von Nachrichten nicht angezeigt wird, stellen Sie sicher, dass Sie eine E-Mail-Adresse, eine PIN oder eine Telefonnummer für Ihren Kontakt hinzugefügt haben.
- Wenn Sie in der Anwendung zur Einrichtung im Bildschirm für die E-Mail-Einrichtung eine E-Mail-Adresse erstellt oder eine bestehende E-Mail-Adresse auf Ihrem Smartphone hinzugefügt haben, überprüfen Sie, ob Sie auf Ihrem Smartphone eine Aktivierungsnachricht vom BlackBerry Internet Service erhalten haben. Haben Sie keine Aktivierungsnachricht erhalten (ihr Empfang kann ein wenig dauern), öffnen Sie in der Anwendung zur Einrichtung den Bildschirm für die E-Mail-Einrichtung, und senden Sie ein Servicebuch an Ihr Smartphone.
- Haben Sie keine Registrierungsnachricht vom Mobilfunknetz erhalten, registrieren Sie Ihr Smartphone. Klicken Sie auf der Startseite oder in einem Ordner auf das Symbol Optionen. Klicken auf Gerät > Erweiterte Systemeinstellungen > Host Routing Table. Drücken Sie die Taste **Bulge zur Spelte registrieren.**
- Erstellen Sie einen Codierungsschlüssel.
- Vergewissern Sie sich, dass der Datendienst eingeschaltet ist.
- Senden Sie die Nachricht erneut.

#### Zugehörige Informationen

[Erstellen eines Verschlüsselungsschlüssels,](#page-352-0) 353 [Ändern oder Löschen eines Kontakts,](#page-213-0) 214 [Aktivieren oder Deaktivieren von Datendiensten oder Festlegen von Roaming-Optionen,](#page-279-0) 280 [Optionen für E-Mail-Filter,](#page-105-0) 106 [Erneutes Senden einer Nachricht,](#page-102-0) 103 [Anzeigen für den drahtlosen Empfang,](#page-282-0) 283 [Ein- oder Ausschalten einer Netzwerkverbindung oder Überprüfen ihres Status,](#page-278-0) 279 [Erneutes Senden einer Nachricht,](#page-102-0) 103

## Ich empfange keine Nachrichten

Versuchen Sie, die folgenden Aktionen auszuführen:

- Stellen Sie sicher, dass Ihr BlackBerry®-Smartphone mit dem Mobilfunknetz verbunden ist. Wenn Sie sich in einem Funkloch befinden, empfangen Sie Nachrichten, sobald Sie in einen Bereich mit Mobilfunkempfang zurückkehren.
- Setzen Sie Ihr Smartphone zurück. Stellen Sie eine Verbindung zum Netzwerk her, und versuchen Sie es erneut.
- Wenn Sie in der Anwendung zur Einrichtung im Bildschirm für die E-Mail-Einrichtung eine E-Mail-Adresse erstellt oder eine bestehende E-Mail-Adresse auf Ihrem Smartphone hinzugefügt haben, überprüfen Sie, ob Sie auf Ihrem Smartphone eine Aktivierungsnachricht vom BlackBerry Internet Service erhalten haben. Haben Sie keine Aktivierungsnachricht erhalten (ihr Empfang kann ein wenig dauern), öffnen Sie in der Anwendung zur Einrichtung den Bildschirm für die E-Mail-Einrichtung, und senden Sie ein Servicebuch an Ihr Smartphone.
- Haben Sie keine Registrierungsnachricht vom Mobilfunknetz erhalten, registrieren Sie Ihr Smartphone. Klicken Sie auf der Startseite oder in einem Ordner auf das Symbol Optionen. Klicken auf Gerät > Erweiterte Systemeinstellungen > Host Routing Table. Drücken Sie die Taste **| #:** > Jetzt registrieren.
- Vergewissern Sie sich, dass der Datendienst eingeschaltet ist.
- Wenn Sie Filter für E-Mails verwenden, stellen Sie sicher, dass die E-Mail-Filter richtig eingestellt sind.
- Vergewissern Sie sich, dass die Weiterleitung von E-Mails aktiviert ist und dass Sie alle E-Mail-Ordner (einschließlich Ihres Posteingangs) ausgewählt haben, von denen Sie E-Mails empfangen möchten.
- Vergewissern Sie sich, dass das Smartphone keine Nachrichten blockiert. Weitere Informationen erhalten Sie von Ihrem Administrator.

#### Zugehörige Informationen

[Ändern, Priorisieren oder Löschen eines E-Mail-Filters,](#page-107-0) 108 Weiterleiten von E-Mails aus einem bestimmten E-Mail-Ordner an Ihr Smartphone,

## Mein Smartphone zeigt einige Nachrichten nicht mehr an

Wenn der Anwendungsspeicher Ihres BlackBerry-Smartphones voll ist oder Sie mehr als 65.000 E-Mail-Nachrichten, PIN-Nachrichten und Textnachrichten haben, löscht Ihr Smartphone die ältesten Nachrichten aus der Nachrichtenliste. Ihr Smartphone löscht gespeicherte Nachrichten nicht.

Wenn die drahtlose E-Mail-Synchronisierung aktiviert ist und in den Nachrichtenoptionen das Feld Löschen auf auf Mailbox & Handheld gesetzt ist, werden E-Mail-Nachrichten, die Sie im E-Mail-Programm Ihres Computers löschen, auch auf dem Smartphone gelöscht.

## Die Anzahl der neuen oder ungelesenen Nachrichten ist anders als ich erwartet hatte

Die Anzahl der neuen oder ungelesenen Nachrichten umfasst auch gespeicherte und abgelegte Nachrichten.

Wenn Ihr BlackBerry-Smartphone so eingestellt ist, dass es abgelegte Nachrichten ausblendet und Sie eine neue Nachricht nicht vom Posteingang aus dem E-Mail-Programm Ihres Computers, sondern von einem E-Mail-Ordner empfangen, legt Ihr Smartphone diese Nachricht ab.

#### Zugehörige Informationen

[Anzeigen abgelegter Nachrichten,](#page-104-0) 105 [Anzeigen oder Ausblenden von Nachrichten über die Nachrichtenanwendung,](#page-94-0) 95 Ausblenden abgelegter E-Mails im Posteingang,

## Ich kann einen Nachrichtentyp in einem Posteingang nicht mithilfe einer Tastenkombination anzeigen

Wenn Sie ein anderes BlackBerry-Smartphone verwenden und die Smartphonedaten Ihres vorherigen Smartphones auf das neue Smartphone überspielen, werden die Tastenkombinationen des Posteingangs Ihres früheren Smartphones durch die Tastenkombinationen des Posteingangs Ihres aktuellen Smartphones ersetzt.

Die Tastenkombinationen zum Anzeigen eines Nachrichtentyps im Posteingang finden Sie in Ihrer Liste der gespeicherten Suchläufe.

## Einige Funktionen sind auf meinem Smartphone nicht verfügbar

Die Verfügbarkeit bestimmter Funktionen auf Ihrem BlackBerry-Smartphone ist abhängig von verschiedenen Aspekten, z. B. vom Modell Ihres Smartphones und von Ihrem Mobilfunktarif.

Je nach Messagingserviceplan sind einige Funktionen oder Optionen in den Nachrichtenoptionen auf dem Bildschirm "E-Mail-Einstellungen" möglicherweise nicht verfügbar.

Wenn Ihr E-Mail-Konto mit einem BlackBerry Enterprise Server verknüpft ist, fügt Ihr Administrator möglicherweise IT-Richtlinienregeln zu Ihrem Smartphone hinzu, die die verfügbaren Funktionen und Einstellungen festlegen, und bestimmen, ob Sie eine App hinzufügen oder aktualisieren können. Wenn Ihr Administrator eine Funktion deaktiviert oder eine Option für Sie festlegt, wird die Option möglicherweise nicht oder abgeblendet angezeigt, oder ein Schloss wird neben dem Optionsfeld angezeigt.

Wenn Ihr Smartphone vorher mit einem BlackBerry Enterprise Server verknüpft war, und die IT-Richtlinienregeln nicht durch Ihren Administrator von Ihrem Smartphone entfernt wurden, können Sie die IT-Richtlinienregeln mit BlackBerry Desktop Software entfernen. Weitere Informationen finden Sie im Artikel KB18998 unter [www.blackberry.com/btsc.](http://www.blackberry.com/btsc)

Um weitere Informationen zu den auf Ihrem Smartphone verfügbaren Funktionen zu erhalten, wenden Sie sich an Ihren Mobilfunkanbieter oder Ihren Administrator, oder besuchen Sie unsere Website unter [www.blackberry.com/go/devices.](http://www.blackberry.com/go/devices)

Zugehörige Informationen

[Verfügbarkeit von Funktionen,](#page-25-0) 26

## Eine Nachricht, Anlage oder Google Mail-Konversation ist abgeschnitten oder wird nicht angezeigt

Versuchen Sie, die folgenden Aktionen auszuführen:

- Warten Sie ein paar Minuten. Ihr BlackBerry-Smartphone empfängt lange Nachrichten und Anlagen in mehreren Teilen.
- Wenn der Hinweis "Weitere verfügbar" am Ende der Nachricht oder Anlage angezeigt wird, drücken Sie die Taste **EFE** > Mehr oder Ganzer Text.
- Wenn ein Teil einer Google Mail-Konversation nicht angezeigt wird, drücken Sie die Taste **Figge Schleitere** Gesprächsinformationen.
- Wenn Sie gerade eine Anlage herunterladen, brechen Sie den Download ab, und warten Sie kurze Zeit. Versuchen Sie anschließend, die Anlage erneut herunterzuladen.

#### Zugehörige Informationen

Empfangen des ersten Abschnitts von langen E-Mail-Nachrichten,

## Fehlerbehebung: E-Mail

#### E-Mail-Nachrichten werden nicht über das Mobilfunknetz synchronisiert

Versuchen Sie, die folgenden Aktionen auszuführen:

- Stellen Sie sicher, dass Ihr BlackBerry®-Smartphone mit dem Mobilfunknetz verbunden ist.
- Stellen Sie sicher, dass die drahtlose E-Mail-Synchronisation eingeschaltet ist.
- Synchronisieren Sie E-Mails manuell.

#### Eine Nachricht, Anlage oder Google Mail-Konversation ist abgeschnitten oder wird nicht angezeigt

Versuchen Sie, die folgenden Aktionen auszuführen:

- Warten Sie ein paar Minuten. Ihr BlackBerry-Smartphone empfängt lange Nachrichten und Anlagen in mehreren Teilen.
- Wenn der Hinweis "Weitere verfügbar" am Ende der Nachricht oder Anlage angezeigt wird, drücken Sie die Taste  $\left| \begin{array}{c} \text{F}_{\text{F}} \\ \text{F}_{\text{F}} \end{array} \right|$  > Mehr oder Ganzer Text.
- Wenn ein Teil einer Google Mail-Konversation nicht angezeigt wird, drücken Sie die Taste  $\rightarrow$ Gesprächsinformationen.
- Wenn Sie gerade eine Anlage herunterladen, brechen Sie den Download ab, und warten Sie kurze Zeit. Versuchen Sie anschließend, die Anlage erneut herunterzuladen.

#### Zugehörige Informationen

Empfangen des ersten Abschnitts von langen E-Mail-Nachrichten,

### E-Mail-Nachrichten im HTML-Format werden nicht richtig angezeigt

Versuchen Sie, die folgenden Aktionen auszuführen:

- Warten Sie ein paar Minuten. Ihr BlackBerry-Smartphone empfängt lange Nachrichten und Anlagen in mehreren Teilen.
- Versuchen Sie, externe Bilder herunterzuladen. Drücken Sie die Taste **1944** > Bilder abrufen.
- Versuchen Sie, die Nachricht als "Nur Text" anzeigen zu lassen. Drücken Sie die Taste **Figger Solur Text abrufen**.

#### Zugehörige Informationen

Anzeigen von E-Mails im Nur-Text-Format,

#### Abgeblendete Anzeige einiger E-Mail-Ordner

Wenn Sie aus einem E-Mail-Ordner keine E-Mails weiterleiten können, wird das Kontrollkästchen neben dem Ordner abgeblendet angezeigt.

Versuchen Sie, die folgenden Aktionen auszuführen:

- Warten Sie einige Sekunden. Die E-Mail-Ordner stehen möglicherweise nach kurzer Zeit wieder zur Verfügung.
- Deaktivieren Sie die drahtlose E-Mail-Synchronisierung, und aktivieren Sie sie anschließend wieder.

#### Zugehörige Informationen

[Manuelles Synchronisieren von E-Mails über das drahtlose Netzwerk,](#page-98-0) 99

### <span id="page-141-0"></span>E-Mail-Filter funktionieren nicht richtig

Versuchen Sie, die folgenden Aktionen auszuführen:

- Überprüfen Sie, ob Ihre E-Mail-Filter aktiviert sind.
- Stellen Sie sicher, dass Ihre E-Mail-Filter in der Reihenfolge angezeigt werden, in der sie vom BlackBerry-Smartphone auf E-Mails angewendet werden sollen.

#### Zugehörige Informationen

[E-Mail-Filter,](#page-104-0) 105

## Fehlerbehebung: Textnachrichten

#### Ich kann keine Textnachrichten versenden

Je nach Mobilfunktarif wird diese Option möglicherweise nicht unterstützt.

Stellen Sie sicher, dass Ihr BlackBerry®-Smartphone mit dem Mobilfunknetz verbunden ist. Wenn Sie gerade keinen Funkempfang haben, versendet das Smartphone die Nachrichten, sobald Sie in einen Bereich mit Mobilfunkempfang zurückkehren. Versuchen Sie, die folgenden Aktionen auszuführen:

- Stellen Sie sicher, dass Ihr BlackBerry®-Smartphone mit dem Mobilfunknetz verbunden ist. Wenn Sie gerade keinen Funkempfang haben, versendet das Smartphone die Nachrichten, sobald Sie in einen Bereich mit Mobilfunkempfang zurückkehren.
- Stellen Sie sicher, dass die Anrufbegrenzung deaktiviert ist.

#### Zugehörige Informationen

[Ein- oder Ausschalten einer Netzwerkverbindung oder Überprüfen ihres Status,](#page-278-0) 279

#### Ich empfange keine Textnachrichten

Je nach Mobilfunktarif wird diese Option möglicherweise nicht unterstützt.

Stellen Sie sicher, dass Ihr BlackBerry®-Smartphone mit dem Mobilfunknetz verbunden ist. Wenn Sie sich in einem Funkloch befinden, empfangen Sie Nachrichten, sobald Sie in einen Bereich mit Mobilfunkempfang zurückkehren.

### Ich kann Cell Broadcasting nicht aktivieren

Wenn Ihr BlackBerry-Smartphone eine SIM-Karte verwendet, unterstützt Ihre SIM-Karte die Anzeigesprachen möglicherweise nicht, die Sie für Cell Broadcasting ausgewählt haben.

Deaktivieren Sie die Kontrollkästchen neben allen Sprachen, die nicht von Ihrer SIM-Karte unterstützt werden.

#### <span id="page-142-0"></span>Zugehörige Informationen

[Löschen einer Sprache von Ihrem Smartphone,](#page-244-0) 245

#### Ich kann an eine Textnachricht keine Datei anhängen

Je nach Mobilfunkanbieter können Sie, wenn Sie ein Video angehängt haben, keine weitere Datei anhängen oder keine Diashow erstellen.

Versuchen Sie, die folgenden Aktionen auszuführen:

- Stellen Sie sicher, dass es sich um eine .vcf-Datei (vCard), eine .ics-Datei (iCalendar) oder eine Mediendatei (z. B. jpg, .gif oder .midi) handelt.
- Überprüfen Sie, ob die Datei nicht urheberrechtlich geschützt ist.
- Wenn für Ihr BlackBerry-Smartphone Vorlagen zur Verfügung stehen, verwenden Sie eine leere Vorlage, um Ihre Textnachricht zu erstellen.

# Dateien und Anlagen

# Gewusst wie: Dateien

## Dateigrundlagen

#### Informationen über Dateien und Anlagen

Sie können Anlagen anzeigen und herunterladen und können sie auf Ihrem BlackBerry-Smartphone oder einer Medienkarte speichern. Wenn Ihr E-Mail-Konto einen BlackBerry Enterprise Server verwendet, der den Zugriff auf Dateien in Ihrem Unternehmensnetzwerk unterstützt, können Sie Dateien von Ihrem Unternehmensnetzwerk in einer Vorschau anzeigen und die Dateien auf Ihrem Smartphone speichern oder sie direkt an E-Mail-Nachrichten anhängen, ohne sie herunterzuladen. Sie können die Dateianwendung verwenden, um eine Liste aller Dateien anzuzeigen, die auf Ihrem Smartphone gespeichert sind. Sie können auch von Ihrem Smartphone aus Dateien im Netzwerk Ihres Unternehmens umbenennen, verschieben und löschen.

Um heruntergeladene Anlagen oder Dateien zu ändern, können Sie Bearbeitungsprogramme von Drittanbietern (z. B. ), die für die Verwendung auf BlackBerry-Smartphones entwickelt wurden, verwenden.

#### Zugehörige Informationen

[Suchen nach einer Datei, die auf Ihrem Smartphone gespeichert ist,](#page-144-0) 145 [Suchen nach einer Datei, die auf dem Netzwerk Ihres Unternehmens gespeichert ist,](#page-144-0) 145

### Öffnen einer Datei oder einer Anlage

Vor Beginn erforderliche Aktion: Um diese Aufgabe ausführen zu können, muss Ihr E-Mail-Konto den BlackBerry® Internet Service oder einen BlackBerry® Enterprise Server verwenden, der diese Funktion unterstützt. Weitere Informationen hierzu erhalten Sie von Ihrem Mobilfunkanbieter oder Ihrem Administrator.

1. Drücken Sie in einer Nachricht, einer Besprechungseinladung oder in einem Kalendereintrag die FEFF-Taste.

- 2. Falls erforderlich, klicken Sie auf Informationen zur Anlage abrufen.
- 3. Klicken Sie auf **Anlage anzeigen.**
- 4. Klicken Sie ggf. auf der Seite **Anlagen** auf eine Anlage.
- 5. Wählen Sie ggf. im Dialogfeld eine Option aus.
#### <span id="page-144-0"></span>Zugehörige Informationen

[Ich kann Cell Broadcasting nicht aktivieren,](#page-141-0) 142

### Speichern einer Datei oder einer Anlage

Vor Beginn erforderliche Aktion: Um diese Aufgabe ausführen zu können, muss Ihr E-Mail-Konto den BlackBerry® Internet Service oder einen BlackBerry® Enterprise Server verwenden, der diese Funktion unterstützt. Weitere Informationen hierzu erhalten Sie von Ihrem Mobilfunkanbieter oder Ihrem Administrator.

- 1. Führen Sie in einer Nachricht, in einem Kalendereintrag oder auf einer Webseite eine der folgenden Aktionen durch:
	- Wenn es nur eine Anlage in einer Nachricht oder einem Kalendereintrag gibt, drücken Sie die  $\left[ -\frac{1}{2} \right]$ -Taste.
	- Wenn mehrere Anlagen in einer Nachricht oder einem Kalendereintrag vorhanden sind, markieren Sie eine Anlage. Drücken Sie die Taste
	- Wenn Sie eine Datei von einer Webseite herunterladen, drücken Sie die <sup>177</sup>7-Taste.
- 2. Klicken Sie auf Anlage herunterladen oder Datei herunterladen.
- 3. Markieren Sie den Ordner, in dem Sie die Datei oder die Anlage speichern möchten.
- 4. Klicken Sie auf Speichern.

Um das Herunterladen einer Anlage zu beenden, markieren Sie in einer Nachricht die Anlage, die Sie herunterladen. Drücken Sie die  $\begin{bmatrix} 1 & -T \end{bmatrix}$ -Taste > **Download abbrechen**.

### Suchen nach einer Datei, die auf Ihrem Smartphone gespeichert ist

- 1. Klicken Sie auf der Startseite auf das Symbol Medien.
- 2. Drücken Sie die Taste  $\begin{array}{|c|c|c|}\n\hline\n\text{Hg} & \text{Durchsuchen.}\n\hline\n\end{array}$
- 3. Suchen Sie die Datei.

Klicken Sie auf die Datei, um sie anzuzeigen. Abhängig vom Dateityp wird die Datei möglicherweise nicht in ihrem Originalformat angezeigt.

#### Zugehörige Informationen

[Ich kann Dateien nicht finden, die über eine Bluetooth-Verbindung an mich gesendet wurden,](#page-312-0) 313 Suchen nach einer Datei, die auf dem Netzwerk Ihres Unternehmens gespeichert ist, 145 [Informationen über Dateien und Anlagen,](#page-119-0) 120

### Suchen nach einer Datei, die auf dem Netzwerk Ihres Unternehmens gespeichert ist

Vor Beginn erforderliche Aktion: Zum Ausführen dieser Aufgabe muss Ihr E-Mail-Konto einen BlackBerry Enterprise Server verwenden, der diese Funktion unterstützt. Weitere Informationen erhalten Sie von Ihrem Administrator.

1. Klicken Sie auf der Startseite oder in einem Ordner auf das Symbol Dateien.

- 2. Geben Sie im Feld Wechseln zu den Pfad für die Datei ein.
- 3. Geben Sie ggf. die Anmeldeinformationen ein, die Sie verwenden, um eine Verbindung mit dem Netzwerk Ihres Unternehmens herzustellen.

Klicken Sie auf die Datei, um sie anzuzeigen. Abhängig vom Dateityp wird die Datei möglicherweise nicht in ihrem Originalformat angezeigt.

#### Zugehörige Informationen

[Suchen nach einer Datei, die auf Ihrem Smartphone gespeichert ist,](#page-144-0) 145 [Informationen über Dateien und Anlagen,](#page-119-0) 120

### Senden einer Datei

Vor Beginn erforderliche Aktion: Um ein Video zu senden, muss das Video im MMS-Modus aufgenommen werden.

- 1. Klicken Sie auf der Startseite oder in einem Ordner auf das Symbol Medien oder Dateien.
- 2. Suchen und markieren Sie eine Datei.
- 3. Drücken Sie die Taste  $\mathbb{E}$ : > Senden.
- 4. Klicken Sie auf einen Nachrichtentyp.
- 5. Aktivieren Sie ggf. die Bluetooth-Technologie, und wählen Sie ein Gerät aus bzw. koppeln Sie mit einem Gerät.

#### Zugehörige Informationen

[Ich kann an eine Textnachricht keine Datei anhängen,](#page-142-0) 143

### Öffnen eines Links in einer Datei oder einer Anlage

Einige Dateien enthalten möglicherweise Links zu eingebettetem Inhalt, z. B. Tabellen, Bildern, Fußnoten, Textfeldern oder Kommentaren.

- 1. Markieren Sie in einer Datei einen Link.
- 2. Drücken Sie die Taste  $\mathbb{E}$  > Link öffnen oder Abrufen.

Um zur Datei zurückzukehren, drücken Sie die Taste

### Festlegen von Schriftartenoptionen für eine Datei oder eine Anlage

- 1. Drücken Sie in einer Datei oder einer Anlage die **FEP** -Taste > **Optionen**.
- 2. Ändern Sie die Schriftartenfelder.
- 3. Drücken Sie die Taste **Bilder Speichern.**

### <span id="page-146-0"></span>Speichern einer Datei Ihres Unternehmensnetzwerks auf Ihrem **Smartphone**

Vor Beginn erforderliche Aktion: Zum Ausführen dieser Aufgabe muss Ihr E-Mail-Konto einen BlackBerry Enterprise Server verwenden, der diese Funktion unterstützt. Weitere Informationen erhalten Sie von Ihrem Administrator.

Wenn Sie eine Datei Ihres Unternehmensnetzwerks auf Ihrem BlackBerry-Smartphone speichern, wird die Datei in ihrem Originalformat gespeichert.

- 1. Klicken Sie auf der Startseite oder in einem Ordner auf das Symbol Dateien.
- 2. Suchen und markieren Sie eine Datei.
- 3. Drücken Sie die Taste **Eg > Kopieren**.
- 4. Wählen Sie einen Speicherort für die Datei aus.
- 5. Klicken Sie auf einen Ordner.
- 6. Drücken Sie die Taste  $\begin{array}{|c|c|c|}\n\hline\n\textbf{f}: & \textbf{E}\n\end{array}$  > Einfügen.

#### Zugehörige Informationen

[Senden einer Datei,](#page-120-0) 121

## Verwalten von Dateien und Anlagen

### Anzeigen der Eigenschaften für eine Datei

Sie können die Größe, den Autor, das Veröffentlichungsdatum und andere Eigenschaften einer Datei anzeigen.

- 1. Klicken Sie auf der Startseite oder in einem Ordner auf das Symbol Medien oder Dateien.
- 2. Suchen und markieren Sie eine Datei.
- 3. Drücken Sie die  $\frac{1}{2}$  -Taste > Eigensch..

#### Zugehörige Informationen

[Ausblenden einer Datei oder eines Ordners,](#page-147-0) 148 [Anzeigen einer ausgeblendeten Datei oder eines ausgeblendeten Ordners,](#page-147-0) 148

### Kopieren, Verschieben, Umbenennen oder Löschen einer Datei

1.

Führen Sie einen der folgenden Schritte aus:

• Klicken Sie auf der Startseite oder in einem Ordner auf das Symbol Dateien.

- <span id="page-147-0"></span>• Klicken Sie auf der Startseite auf das Symbol Medien. Drücken Sie die Taste **Base Durchsuchen.**
- 2. Suchen und markieren Sie eine Datei.
- 3. Drücken Sie die Taste
	- Klicken Sie zum Kopieren einer Datei auf Kopieren. Navigieren Sie zu einem Speicherort. Klicken Sie auf Einfügen.
	- Um eine Datei zu verschieben, klicken Sie auf Ausschneiden. Navigieren Sie zu einem Speicherort. Klicken Sie auf Einfügen.
	- Um eine Datei umzubenennen, klicken Sie auf Umbenennen. Geben Sie einen Namen für die Datei ein. Klicken Sie auf Speichern.
	- Um eine Datei zu löschen, klicken Sie auf Löschen.

### Ausblenden einer Datei oder eines Ordners

Um eine Datei oder einen Ordner nach dem Ausblenden anzuzeigen, müssen Sie sich den Speicherort der Datei oder des Ordners merken.

- 1. Klicken Sie auf der Startseite auf den Ordner, der die auszublendende Datei oder den auszublendenden Ordner enthält.
- 2. Drücken Sie die Taste  $\frac{1}{2}$  > Durchsuchen.
- 3. Suchen und markieren Sie die auszublendende Datei oder den auszublendenden Ordner.
- 4. Drücken Sie die Taste  $\left| \frac{H_2}{H_3} \right| >$  Eigenschaften.
- 5. Aktivieren Sie das Kontrollkästchen Ausgeblendet.
- 6. Klicken Sie auf OK.

Nachdem Sie eine Datei oder einen Ordner ausgeblendet haben, ist sie bzw. er auf Ihrem BlackBerry-Smartphone nicht mehr sichtbar.

#### Zugehörige Informationen

Anzeigen einer ausgeblendeten Datei oder eines ausgeblendeten Ordners, 148

### Anzeigen einer ausgeblendeten Datei oder eines ausgeblendeten **Ordners**

Sie können Dateien oder Ordner, die Sie ausgeblendet haben, anzeigen lassen.

- 1. Klicken Sie auf der Startseite auf die ausgeblendete Datei oder den ausgeblendeten Ordner.
- 2. Drücken Sie die Taste  $\boxed{\text{Hg}}$  > Durchsuchen.
- 3. Durchsuchen Sie den Ordner, der die ausgeblendete Datei oder den ausgeblendeten Ordner enthält.
- 4. Drücken Sie die Taste > Ausgeblendete anzeigen.

#### Zugehörige Informationen

Ausblenden einer Datei oder eines Ordners, 148

### Öffnen einer kennwortgeschützten PDF-Datei

Um diese Aufgabe ausführen zu können, muss Ihr E-Mail-Konto den BlackBerry® Internet Service oder einen BlackBerry® Enterprise Server verwenden, der diese Funktion unterstützt. Weitere Informationen hierzu erhalten Sie von Ihrem Mobilfunkanbieter oder Ihrem Administrator.

- 1. Drücken Sie in einer PDF-Datei bei Anzeige der Meldung "Kennwortgeschütztes Dokument" die Taste
- 2. Drücken Sie die Taste  $\mathbb{F}$  > Kennwort eingeben.
- 3. Geben Sie das Kennwort ein.
- 4. Drücken Sie die Taste **Jauf der Tastatur.**
- 5. Drücken Sie die Taste  $\frac{1}{2}$  > Anhang öffnen oder Anhang herunterladen > Ja.

### Anzeigen nachverfolgter Änderungen in einem Dokument

Drücken Sie in einem Dokument die  $\Box$  -Taste > Änderungen anzeigen.

Um nachverfolgte Änderungen auszublenden, drücken Sie die  $\mathbf{F}_{\text{F}}$  -Taste > Änderungen ausblenden.

### Anzeigen des Inhaltsverzeichnisses eines Dokuments

Je nach dem Dokumenttyp können Sie unter Umständen das Inhaltsverzeichnis nicht anzeigen.

Drücken Sie in einem Dokument die -Taste > Inhaltsverzeichnis.

Um zu einer bestimmten Überschrift zu gehen, klicken Sie auf die gewünschte Überschrift. Klicken Sie auf Springen.

### Bewegen in einem Spreadsheet

Drücken Sie in einer Tabelle die **EB** -Taste.

- Um zu einer spezifischen Zelle zu gelangen, klicken Sie auf Wechseln zu Zelle. Geben Sie die Zellkoordinaten ein. Drücken Sie die Taste **Luite auf der Tastatur.**
- Um zwischen Arbeitsblättern zu wechseln, klicken Sie auf Nächstes Blatt oder Voriges Blatt.
- Um eine Liste von Arbeitsblättern anzuzeigen, klicken Sie auf **Inhaltsverzeichnis**.
- Um zu einem bestimmten Arbeitsblatt zu gelangen, klicken Sie auf Inhaltsverzeichnis. Klicken Sie auf ein Arbeitsblatt. Klicken Sie auf **Anzeigen**.

### Anzeigen des Zelleninhalts

Klicken Sie in einem Spreadsheet auf eine Zelle.

### Ändern von Spaltengrößen

Führen Sie in einem Spreadsheet eine der folgenden Aktionen aus:

- Klicken Sie, um die Größe einer Spalte zu ändern, auf den Spaltennamen. Klicken Sie auf eine Größe.
- Klicken Sie auf den Spaltennamen, um den gesamten Text in einer Spalte anzuzeigen. Klicken Sie auf Anpassen.
- Um die Größe aller Spalten im Spreadsheet zu ändern, klicken Sie auf den nicht markierten Spaltennamen in der oberen linken Ecke des Spreadsheets. Klicken Sie auf eine Größe.
- Um die Spaltengröße für alle Spreadsheets zu ändern, drücken Sie die  $\Box$  -Taste > Optionen. Ändern Sie den Wert im Feld Spaltenbreite. Drücken Sie die Taste  $\mathbb{E}_{\mathcal{F}}$  > Speichern.

### Bestimmen der Anzeigeoptionen für ein Spreadsheet

1. Drücken Sie in einer Tabelle die -Taste > Optionen.

- Um die Rasterlinien in einem Spreadsheet anzuzeigen, setzen Sie das Feld Rasterlinien anzeigen auf Ja.
- Um Zeilen in einem Spreadsheet mit Nummern und Spalten mit Buchstaben zu kennzeichnen, setzen Sie das Feld Bezeichnungen anzeigen auf Ja.
- 2. Drücken Sie die Taste  $\begin{bmatrix} 1 & 1 \\ 1 & 2 \end{bmatrix}$  > Speichern.

### In einer mehrseitigen TIF-Datei auf der Seite bewegen

Drücken Sie in einer mehrseitigen TIF-Datei die FB -Taste.

- Um in einer mehrseitigen TIF-Datei eine Liste von Seiten anzuzeigen, klicken Sie auf Inhaltsverzeichnis.
- Um in einer mehrseitigen TIF-Datei zu einer bestimmten Seite zu gelangen, klicken Sie auf Inhaltsverzeichnis. Klicken Sie auf eine Seite. Klicken Sie auf **Anzeigen**.
- Um in einer mehrseitigen TIF-Datei die Seiten zu wechseln, klicken Sie auf Nächste Seite oder Vorherige Seite.

### Wechseln zwischen Präsentationsansichten

Drücken Sie in einer Präsentation die FFF -Taste.

- Um nur den Text anzuzeigen, klicken Sie auf Text anzeigen.
- Um sowohl den Text als auch die Folien anzuzeigen, klicken Sie auf **Beide anzeigen**.

Um die Präsentation im Originalformat anzuzeigen, klicken Sie auf **Folien anzeigen**.

### Wechseln zwischen Folien

Drücken Sie in einer Präsentation die **Figel**-Taste > Nächste Folie oder Vorherige Folie.

### Vergrößern oder Verkleinern der Folienansicht

Drücken Sie während der Anzeige einer Präsentation in der Folienansicht die <sup>177</sup>. Taste.

- Um eine Folie zu drehen, klicken Sie auf Drehen.
- Um in einer Folie heran- oder herauszuzoomen (vergrößern oder verkleinern), klicken Sie auf Vergrößern oder Verkleinern.
- Um die Originalgröße der Folie wiederherzustellen, drücken Sie die | === Taste > An Bildschirm anpassen.

### Speichern einer Folie

- 1. Drücken Sie während der Anzeige einer Präsentation in der Folienansicht die Fige -Taste > Folie speichern.
- 2. Geben Sie einen Namen für die Datei ein.
- 3. Klicken Sie auf Speichern.

# Fehlerbehebung: Dateien

## Eine Nachricht, Anlage oder Google Mail-Konversation ist abgeschnitten oder wird nicht angezeigt

Versuchen Sie, die folgenden Aktionen auszuführen:

- Warten Sie ein paar Minuten. Ihr BlackBerry-Smartphone empfängt lange Nachrichten und Anlagen in mehreren Teilen.
- Wenn der Hinweis "Weitere verfügbar" am Ende der Nachricht oder Anlage angezeigt wird, drücken Sie die Taste  $\boxed{\text{H}_{\text{F}}$  > Mehr oder Ganzer Text.
- Wenn ein Teil einer Google Mail-Konversation nicht angezeigt wird, drücken Sie die Taste  $\mathbb{F}_{\mathcal{F}}$  > Weitere Gesprächsinformationen.
- Wenn Sie gerade eine Anlage herunterladen, brechen Sie den Download ab, und warten Sie kurze Zeit. Versuchen Sie anschließend, die Anlage erneut herunterzuladen.

#### Zugehörige Informationen

Empfangen des ersten Abschnitts von langen E-Mail-Nachrichten,

## Im Dokument wird eine Leiste für übersprungenen Inhalt angezeigt

Der Anhang enthält weiteren Inhalt, der auf Ihr BlackBerry-Smartphone heruntergeladen werden kann.

- 1. Um übersprungenen Inhalt herunterzuladen, klicken Sie auf die Leiste für übersprungenen Inhalt.
- 2. Klicken Sie auf Mehr Inhalt.

## Fragezeichen auf einer Folie

Auf einer Folie wird ein Fragezeichen angezeigt, wenn die Folie von Ihrem BlackBerry-Smartphone nicht heruntergeladen wurde.

- 1. Markieren Sie die Folie, um sie herunterzuladen.
- 2. Drücken Sie die Taste  $\boxed{\text{H}_{\text{B}}}$  > Abrufen.

# Medien

# Gewusst wie: Medien

## Grundlegende Informationen zu Mediendateien

### Wiedergeben einer Mediendatei

- 1. Führen Sie einen der folgenden Schritte aus:
	- Klicken Sie auf der Startseite auf das Symbol Medien. Klicken Sie auf einen Medientyp. Klicken Sie ggf. auf eine Kategorie.
	- Klicken Sie auf dem Startbildschirm oder im Ordner Anwendungen auf das Symbol Aufzeichnen von Sprachnotizen.
- 2. Klicken Sie auf eine Datei.
- 3. Wenn die Tasten zur Mediensteuerung unten auf dem Bildschirm nicht angezeigt werden, klicken Sie auf das Trackpad.
	- Um eine Mediendatei abzuspielen, klicken Sie auf das Symbol  $\blacktriangleright$ .
	- Um eine Mediendatei zu unterbrechen, klicken Sie auf das Symbol | |.
	- Um eine Mediendatei anzuhalten, klicken Sie auf das Symbol  $\blacksquare$ .
	- Um zur nächsten Mediendatei zu gelangen, klicken Sie auf das Symbol  $\blacktriangleright$ .
	- Um zur vorherigen Mediendatei oder zum Anfang der momentan wiedergegebenen Mediendatei zu gelangen, klicken Sie auf das Symbol  $\blacksquare$ .
	- Um eine Datei schnell vor- oder zurückzuspulen, klicken Sie auf die Fortschrittsanzeige. Schieben Sie auf dem Trackpad Ihren Finger nach rechts oder links. Klicken Sie nochmals auf die Fortschrittsanzeige.

#### Zugehörige Informationen

[Unterstützte Audio- und Videodateiformate und Erweiterungen,](#page-157-0) 158 [Unterstützte Bilddateierweiterungen,](#page-158-0) 159

### Einstellen der Lautstärke

- Drücken Sie zum Erhöhen der Lautstärke die Taste Lautstärke erhöhen auf der rechten Seite Ihres BlackBerry-Smartphones.
- Drücken Sie zum Verringern der Lautstärke die Taste Lautstärke verringern auf der rechten Seite Ihres Smartphones.
- Durch Drücken der Taste Stummschaltung auf der rechten Seite Ihres Smartphones können Sie den Ton ausschalten. Drücken Sie die Stummschalttaste erneut, um den Ton wieder einzuschalten. Wenn Sie die Taste Stummschaltung während eines Anrufs drücken, wird der Anruf auf Ihrem Smartphone stummgeschaltet, sodass Sie andere Anrufer hören können, Sie aber von den Anrufern nicht gehört werden.

#### Zugehörige Informationen

[Stummschalten eines Anrufs,](#page-68-0) 69 Verbessern der Tonqualität für Mediendateien, 154 Erhöhen der Lautstärke über die Funktion zur Lautstärkenerhöhung, 154

### Erhöhen der Lautstärke über die Funktion zur Lautstärkenerhöhung

Über die Funktion zur Lautstärkenerhöhung können Sie die Lautstärke für Titel, Klingeltöne und Videos mehr als mit den normalen Lautstärkeeinstellungen verstärken.

- 1. Führen Sie einen der folgenden Schritte aus:
	- Klicken Sie auf der Startseite auf das Symbol Medien. Drücken Sie die  $\mathbb{F}_{\mathbb{F}}$  > Medienoptionen.
	- Klicken Sie auf dem Startbildschirm oder im Ordner Anwendungen auf das Symbol Aufzeichnen von Sprachnotizen. Drücken Sie die ## > Optionen.
- 2. Aktivieren Sie das Kontrollkästchen Lautstärkenerhöhung.
- 3. Lesen Sie die Warnhinweise auf dem Bildschirm, und klicken Sie auf Ja, wenn Sie fortfahren möchten.
- 4. Drücken Sie die Taste **#B** > Speichern.

### Verbessern der Tonqualität für Mediendateien

Je nach BlackBerry®-Smartphonemodell wird diese Funktion möglicherweise nicht unterstützt. Um die Tonqualität für Mediendateien zu verbessern, müssen Sie mit Ihrem Smartphone Stereo-Kopfhörer verwenden.

- 1. Führen Sie einen der folgenden Schritte aus:
	- Klicken Sie auf der Startseite auf das Symbol Medien. Drücken Sie die **Begen zur Aufgenoptionen.**
	- Klicken Sie auf dem Startbildschirm oder im Ordner Anwendungen auf das Symbol Aufzeichnen von Sprachnotizen. Drücken Sie die > Optionen.
- 2. Ändern Sie das Feld Headset-Equalizer für Musik.
- 3. Drücken Sie die Taste **Bilder Speichern.**

### <span id="page-154-0"></span>Kopieren, Verschieben, Umbenennen oder Löschen einer Datei

1.

Führen Sie einen der folgenden Schritte aus:

- Klicken Sie auf der Startseite oder in einem Ordner auf das Symbol Dateien.
- Klicken Sie auf der Startseite auf das Symbol Medien. Drücken Sie die Taste | 22 > Durchsuchen.
- 2. Suchen und markieren Sie eine Datei.
- 3. Drücken Sie die Taste
	- Klicken Sie zum Kopieren einer Datei auf **Kopieren**. Navigieren Sie zu einem Speicherort. Klicken Sie auf Einfügen.
	- Um eine Datei zu verschieben, klicken Sie auf **Ausschneiden**, Navigieren Sie zu einem Speicherort. Klicken Sie auf Einfügen.
	- Um eine Datei umzubenennen, klicken Sie auf Umbenennen. Geben Sie einen Namen für die Datei ein. Klicken Sie auf Speichern.
	- Um eine Datei zu löschen, klicken Sie auf Löschen.

### Anzeigen der Eigenschaften für eine Datei

Sie können die Größe, den Autor, das Veröffentlichungsdatum und andere Eigenschaften einer Datei anzeigen.

- 1. Klicken Sie auf der Startseite oder in einem Ordner auf das Symbol Medien oder Dateien.
- 2. Suchen und markieren Sie eine Datei.
- 3. Drücken Sie die  $\begin{array}{|c|c|} \hline \textbf{Hg} & -\text{Taste} > \text{Eigensch.} \hline \end{array}$

#### Zugehörige Informationen

[Ausblenden einer Datei oder eines Ordners,](#page-147-0) 148 [Anzeigen einer ausgeblendeten Datei oder eines ausgeblendeten Ordners,](#page-147-0) 148

### Ändern des Zeitraums bis zum Schließen des Media Player-Bildschirms

Wenn Sie eine Mediendatei für einen bestimmten Zeitraum pausieren oder anhalten, wird der Media Player-Bildschirm geschlossen, um die Leistung Ihres BlackBerry-Smartphones zu optimieren.

- 1. Klicken Sie auf der Startseite auf das Symbol Medien.
- 2. Drücken Sie die Taste  $\frac{1}{2}$  > Medienoptionen.
- 3. Ändern Sie das Feld Media Player schließen, wenn inaktiv.

### <span id="page-155-0"></span>Aktivieren oder Deaktivieren von Tastenkombinationen für Audio oder Video

Standardmäßig verwendet Ihr BlackBerry-Smartphone die Lautstärke- und die Stummschalttasten als Tastenkombinationen zur Wiedergabe und Pause und zum Überspringen von Audio- und Videodateien.

- 1. Klicken Sie auf der Startseite auf das Symbol Medien.
- 2. Drücken Sie die Taste **Fige** > Medienoptionen.
- 3. Aktivieren oder deaktivieren Sie das Kontrollkästchen Steuern von Wiedergabe, Pause und Überspringen über Stummschalt- und Lautstärke-Tasten zulassen.
- 4. Drücken Sie die Taste **Biger in Speichern.**

#### Zugehörige Informationen

[Ich kann eine Tastenkombination nicht verwenden,](#page-64-0) 65

### Aktivieren oder Deaktivieren der Medienkartenunterstützung

Wenn Sie die Medienkartenunterstützung deaktivieren, kann Ihr BlackBerry-Smartphone nicht auf die Dateien auf Ihrer Medienkarte zugreifen. Dies ist möglicherweise nützlich, wenn Sie sicherstellen möchten, dass Ihre Dateien im integrierten Medienspeicher des Smartphones statt auf der Medienkarte gespeichert werden.

- 1. Klicken Sie auf der Startseite oder in einem Ordner auf das Symbol Optionen.
- 2. Klicken Sie auf Gerät > Speicher.
- 3. Aktivieren oder deaktivieren Sie das Kontrollkästchen Medienkartenunterstützung.
- 4. Drücken Sie die Taste **Eglass Speichern**.

### Sortieren von Mediendateien

- 1. Führen Sie einen der folgenden Schritte aus:
	- Um Videos auf der Startseite zu sortieren, klicken Sie auf das Symbol Medien > Videos. Markieren Sie ein Video.
	- Um Bilder auf der Startseite zu sortieren, klicken Sie auf das Symbol Medien > das Symbol Bilder > den Ordner Bilderbibliothek.
	- Um Sprachnotizen auf der Startseite oder im Ordner Anwendungen zu sortieren, klicken Sie auf das Symbol Sprachnotizen. Markieren Sie eine Sprachnotiz.
- 2. Drücken Sie die Taste  $\frac{1}{2}$  > Sortieren nach.
- 3. Klicken Sie auf eine Sortieroption.

### <span id="page-156-0"></span>Informationen zum Übertragen und Synchronisieren von Dateien

Sie können mithilfe eines USB-Kabels Dateien zwischen Ihrem BlackBerry-Smartphone und Ihrem Computer übertragen und synchronisieren, oder Sie können die Bluetooth-Technologie verwenden, um Dateien an ein Bluetooth-fähiges Gerät zu senden bzw. von einem solchen Gerät zu empfangen.

Wenn Sie beim Übertragen von Dateien zwischen Ihrem Smartphone und Ihrem Computer die Informationen oder die Verschlüsselung beibehalten möchten, die mit Ihren Dateien verknüpft sind, verwenden Sie die BlackBerry Desktop Software. Um den BlackBerry Desktop Manager herunterzuladen, besuchen Sie von Ihrem Computer aus [www.blackberry.com/desktop,](http://www.blackberry.com/desktop) und wählen Sie die entsprechende Option für Ihren Computer aus. Weitere Informationen zur Synchronisierung von Dateien finden Sie in der Hilfe der BlackBerry Desktop Software.

#### Zugehörige Informationen

Übertragen von Dateien auf Ihr und von Ihrem Smartphone, 157

### Übertragen von Dateien auf Ihr und von Ihrem Smartphone

- 1. Schließen Sie Ihr BlackBerry-Smartphone per USB-Kabel an den Computer an.
- 2. Wählen Sie in dem Dialogfeld, das auf Ihrem Smartphone angezeigt wird, eine der folgenden Dateiübertragungsoptionen aus:
	- Für die Übertragung der meisten Dateiarten reicht es aus, wenn Sie auf USB-Laufwerk klicken.
	- Wenn Sie Mediendateien synchronisieren möchten, die mit DRM geschützt sind, klicken Sie auf Mediensynchronisierung.
- 3. Geben Sie, falls erforderlich, Ihr Smartphonekennwort ein. Ihr Smartphone wird auf Ihrem Computer als Laufwerk angezeigt.
- 4. Führen Sie am Computer eine der folgenden Aktionen aus:
	- Ziehen Sie eine Datei von einem Speicherort auf Ihrem Computer auf das Smartphone.
	- Ziehen Sie eine Datei von einem Ordner auf Ihrem Smartphone zu einem Speicherort auf Ihrem Computer.

Um die übertragene Datei auf Ihrem Smartphone anzuzeigen, trennen Sie das Smartphone von Ihrem Computer und suchen Sie die Datei.

#### Zugehörige Informationen

Informationen zum Übertragen und Synchronisieren von Dateien, 157

### Senden einer Datei

Vor Beginn erforderliche Aktion: Um ein Video zu senden, muss das Video im MMS-Modus aufgenommen werden.

- 1. Klicken Sie auf der Startseite oder in einem Ordner auf das Symbol Medien oder Dateien.
- 2. Suchen und markieren Sie eine Datei.
- 3. Drücken Sie die Taste **Bilger Senden**.
- 4. Klicken Sie auf einen Nachrichtentyp.

<span id="page-157-0"></span>5. Aktivieren Sie ggf. die Bluetooth-Technologie, und wählen Sie ein Gerät aus bzw. koppeln Sie mit einem Gerät.

#### Zugehörige Informationen

[Ich kann an eine Textnachricht keine Datei anhängen,](#page-142-0) 143

### Empfangen einer Mediendatei mit Bluetooth-Technologie

Vor Beginn erforderliche Aktion: Um diese Aufgabe auszuführen, müssen Sie die Bluetooth®-Technologie aktivieren.

Wenn eine Mediendatei mithilfe der Bluetooth-Technologie an Ihr BlackBerry-Smartphone gesendet wird, wird ein Dialogfeld auf dem Bildschirm angezeigt.

- 1. Klicken Sie im Dialogfeld Verbindungsanforderung annehmen auf Ja.
- 2. Klicken Sie im Dialogfeld Möchten Sie die eingehenden Daten empfangen? auf Ja.

Ihr Smartphone speichert jede empfangene Datei in einem dem jeweiligen Datentyp entsprechenden Ordner.

### Unterstützte Audio- und Videodateiformate und Erweiterungen

Je nach BlackBerry-Smartphonemodell und Mobilfunknetz werden einige Dateierweiterungen und Dateiformate möglicherweise nicht unterstützt.

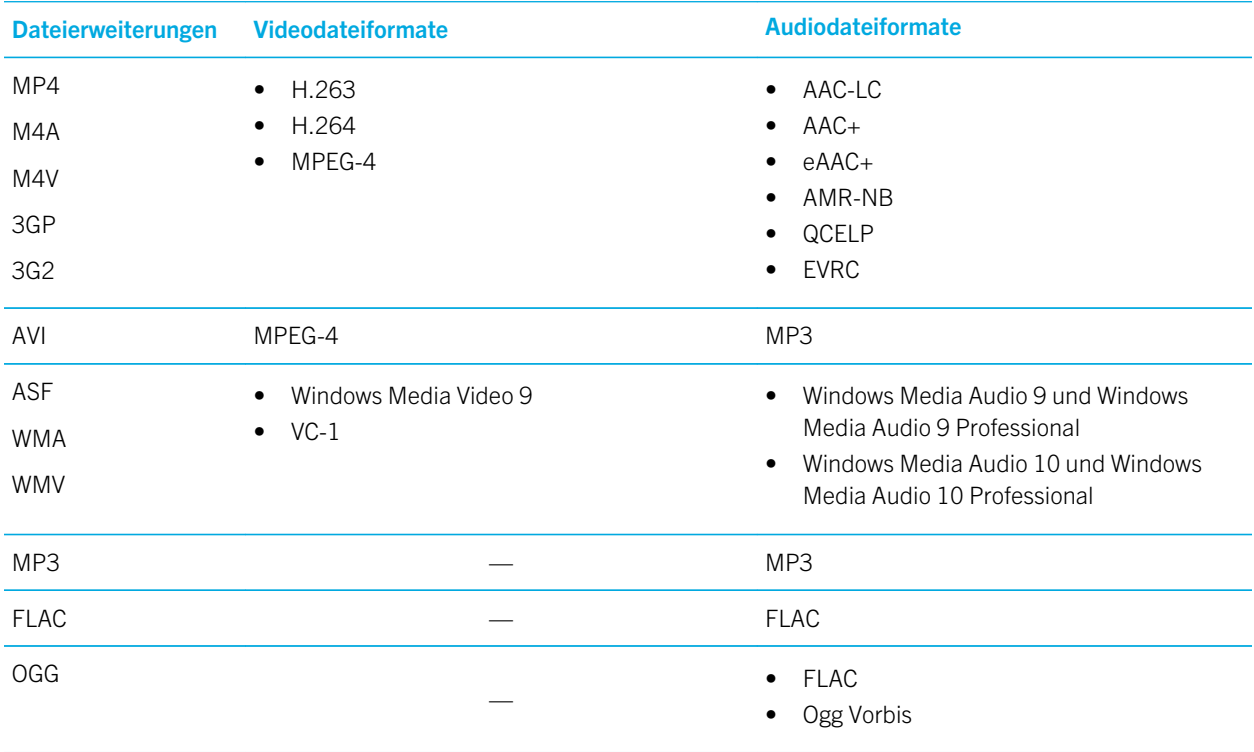

<span id="page-158-0"></span>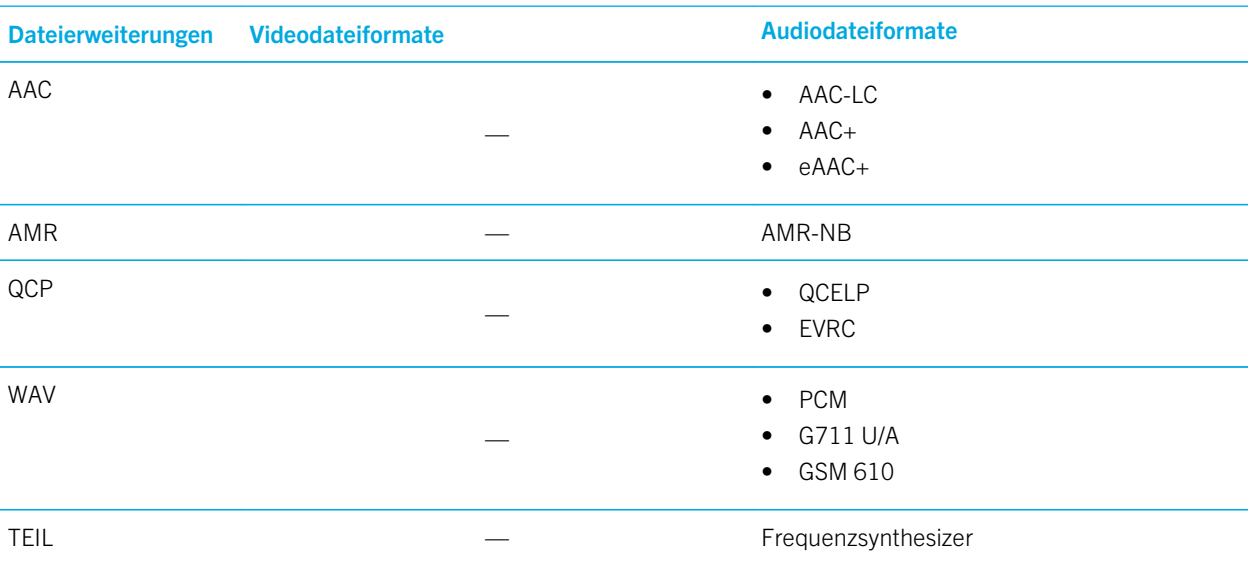

Informationen zu Mediendateierweiterungen und Mediendateiformaten für Ihr Smartphone finden Sie unter [www.blackberry.com/docs/smartphones](http://www.blackberry.com/docs/smartphones). Klicken Sie dort auf Smartphones > BlackBerry-Smartphones > Unterstützte Medien.

#### Zugehörige Informationen

Unterstützte Bilddateierweiterungen, 159

### Unterstützte Bilddateierweiterungen

Abhängig vom BlackBerry-Smartphonemodell und Ihrem Mobilfunknetz werden einige Dateierweiterungen möglicherweise nicht unterstützt.

- BMP
- JPG
- GIF
- PNG
- TIF
- WBMP

Informationen zu Mediendateierweiterungen und Mediendateiformaten für Ihr Smartphone finden Sie unter [www.blackberry.com/docs/smartphones](http://www.blackberry.com/docs/smartphones). Klicken Sie dort auf Smartphones > BlackBerry-Smartphones > Unterstützte Medien.

#### Zugehörige Informationen

[Unterstützte Audio- und Videodateiformate und Erweiterungen,](#page-157-0) 158

## Musik

#### Zugehörige Informationen

[Übertragen von Dateien auf Ihr und von Ihrem Smartphone,](#page-156-0) 157

### Zufällige Wiedergabe oder Wiederholung von Titeln

- 1. Klicken Sie auf der Startseite auf das Symbol Medien > Symbol Musik.
- 2. Führen Sie einen der folgenden Schritte aus:
	- Um alle Ihre Titel zufällig wiederzugeben, klicken Sie auf Zufällige Wiedergabe von Titeln.
	- Um alle Titel von einem Interpreten oder die Titel in einem Album, Genre oder in einer Wiedergabeliste zu mischen, suchen und markieren Sie den Interpreten, das Album, das Genre oder die Wiedergabeliste. Drücken Sie die Taste  $\frac{1}{2}$  > Zufällige Wiedergabe.
	- Um den Titel, die Wiedergabeliste, das Album oder den Interpreten zu wiederholen, der derzeit wiedergegeben wird, drücken Sie die Taste  $\|\cdot\|_2$  > Wiederholen > Aktueller Titel, Wiedergabeliste, Album oder Alle Titel.

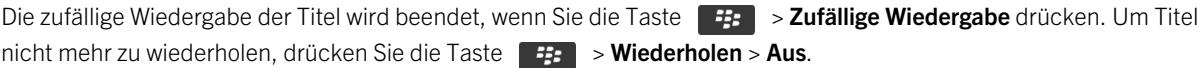

### Erstellen einer Standard- oder einer automatischen Wiedergabeliste

Sie können eine Standard-Wiedergabeliste erstellen, indem Sie manuell Titel hinzufügen, die auf Ihrem BlackBerry-Smartphone oder Ihrer Medienkarte gespeichert sind. Sie können eine automatische Wiedergabeliste erstellen, indem Sie Kriterien für Interpreten, Alben oder Genres für Titel festlegen. Die Titel, die alle Kriterien erfüllen, werden der Wiedergabeliste automatisch hinzugefügt.

- 1. Klicken Sie auf der Startseite auf das Symbol **Medien** > Symbol **Musik**.
- 2. Klicken Sie auf Wiedergabelisten > Neue Wiedergabeliste.
	- Um eine Standard-Wiedergabeliste zu erstellen, klicken Sie auf Standard-Wiedergabeliste. Geben Sie einen Namen für die Wiedergabeliste ein. Klicken Sie auf Titel hinzufügen. Klicken Sie auf einen Titel.
	- Um eine automatische Wiedergabeliste zu erstellen, klicken Sie auf **Automatische Wiedergabeliste**. Geben Sie einen Namen für die Wiedergabeliste ein. Klicken Sie auf das Pluszeichen (+), um Kriterien für Interpreten, Alben, oder Genres hinzuzufügen.
- 3. Drücken Sie die Taste **BEB** > Speichern.

### Hinzufügen des gerade abgespielten Titels zu einer Wiedergabeliste

1. Drücken Sie beim Spielen eines Titels die F: - Taste > Zu Wiederg. hinz..

2. Klicken Sie auf eine Wiedergabeliste.

### Verschieben oder Löschen eines Titels in einer Wiedergabeliste

- 1. Klicken Sie auf der Startseite auf das Symbol Medien > Symbol Musik.
- 2. Klicken Sie auf Wiedergabelisten.
- 3. Klicken Sie auf eine Standard-Wiedergabeliste.
- 4.

Markieren Sie eine Audiodatei.

- Um den Speicherort des Titels in der Wiedergabeliste zu ändern, drücken Sie die  $\frac{1}{2}$  > Verschieben. Navigieren Sie zu einem neuen Speicherort. Drücken Sie die <sup>1</sup> 7: > Verschieben abschließen.
- Um den Titel von der Wiedergabeliste zu löschen, drücken Sie die  $\Rightarrow$  > Entfernen > OK.
- 5. Drücken Sie die Taste **Eigel > Speichern**.

### Umbenennen oder Löschen von Wiedergabelisten

- 1. Klicken Sie auf der Startseite auf das Symbol Medien > Symbol Musik.
- 2. Klicken Sie auf Wiedergabelisten.
- 3. Markieren Sie eine Wiedergabeliste.
- 4. Drücken Sie die Taste
	- Um die Wiedergabeliste umzubenennen, klicken Sie auf Umbenennen. Geben Sie einen Namen für die Wiedergabeliste ein. Klicken Sie auf OK.
	- Um die Wiedergabeliste zu löschen, klicken Sie auf Löschen.

## Videos

#### Zugehörige Informationen

[Übertragen von Dateien auf Ihr und von Ihrem Smartphone,](#page-156-0) 157

### Ändern des Miniaturbilds für ein Video

Sie können ein Video jederzeit anhalten und das auf dem angehaltenen Bildschirm angezeigte Bild als Miniaturbild des Videos verwenden.

- 1. Klicken Sie auf der Startseite auf das Symbol Medien > Symbol Videos.
- 2. Geben Sie ein Video wieder.
- 3. Wenn die Tasten zur Mediensteuerung unten auf dem Bildschirm nicht angezeigt werden, klicken Sie auf das Trackpad.
- 4. Wenn auf dem Video das Bild angezeigt wird, das als Miniaturbild verwendet werden soll, klicken Sie auf das Symbol  $\mathbf{H}$ .
- 5. Drücken Sie die  $\mathbb{F}$  > Video-Miniaturansicht einrichten.

### Anzeigen von Bildschirmuntertiteln in Videos

Sie können Bildschirmuntertitel aktivieren, damit beim Wiedergeben von Videodateien, die Bildschirmuntertitel unterstützen, Text auf dem Bildschirm angezeigt wird.

- 1. Klicken Sie auf der Startseite auf das Symbol Medien.
- 2. Drücken Sie die Taste **Fige** > Medienoptionen.
- 3. Aktivieren Sie das Kontrollkästchen Bildschirmuntertitel anzeigen.
- 4. Ändern Sie ggf. die Felder Anzeige, Position und Schriftskala.
- 5. Drücken Sie die Taste **Brand in Speichern**.

### Hintergrundbeleuchtung beim Abspielen von Videos eingeschaltet lassen

Standardmäßig ist die Hintergrundbeleuchtung so eingestellt, dass sie sich nach einer gewissen Zeit ausschaltet, um den Akku zu schonen. Sie können Ihre Medienoptionen ändern, damit die Hintergrundbeleuchtung bei der Wiedergabe von Videos eingeschaltet bleibt.

- 1. Klicken Sie auf der Startseite auf das Symbol Medien.
- 2. Drücken Sie die Taste **Fige** > Medienoptionen.
- 3. Deaktivieren Sie das Kontrollkästchen Automatische Hintergrundbeleuchtung ausschalten.
- 4. Drücken Sie die Taste **Biger in Speichern.**

Um die Hintergrundbeleuchtung bei der Wiedergabe eines Videos ausgeschaltet zu lassen, aktivieren Sie das Kontrollkästchen Automatische Hintergrundbeleuchtung ausschalten.

## Videokamera

Je nach BlackBerry®-Smartphonemodell wird die Kamera oder die Videokamera möglicherweise nicht unterstützt oder eine Kamera- oder Videokamerafunktion ist möglicherweise nicht verfügbar.

### Videokamera

Diese Symbole werden unten auf dem Bildschirm der Videokamera angezeigt. Sie können auf diese Symbole klicken.

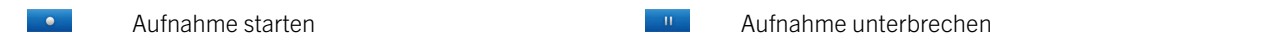

### Aufzeichnen eines Videos

Vor Beginn erforderliche Aktion: Zum Ausführen dieser Aufgabe müssen Sie ggf. eine Medienkarte in Ihr BlackBerry-Smartphone eingesetzt haben.

- 1. Klicken Sie auf der Startseite auf das Symbol Medien > Symbol Videokamera.
- 2. Um den Aufnahmevorgang zu starten, klicken Sie auf das Symbol Aufnehmen.
- 3. Um den Aufnahmevorgang zu unterbrechen, klicken Sie auf das Symbol Pause.

Anmerkung: Die ungefähre Größe des verfügbaren Speichers für das Speichern von Videos wird im unteren Bereich des Bildschirms angezeigt, wenn die Videoaufnahme angehalten wird.

### Einschalten bzw. Ausschalten der Videobeleuchtung

Bei schlechten Lichtbedingungen kann das Videolicht die Qualität der von Ihnen aufgenommenen Videos verbessern.

- 1. Klicken Sie auf der Startseite auf das Symbol Medien > Symbol Videokamera.
- 2. Drücken Sie die Taste **Branden**.
- 3. Aktivieren oder deaktivieren Sie das Kontrollkästchen Videolicht.
- 4. Drücken Sie die Taste **Biger in Speichern.**

### Autofokus ein- und ausschalten

- 1. Klicken Sie auf der Startseite auf das Symbol Medien > Symbol Videokamera.
- 2. Drücken Sie die Taste
- 3. Aktivieren oder deaktivieren Sie die Option Autofokus.

### Ändern des Aufnahmemodus der Videokamera

Sie können den Aufnahmemodus in der Videokamera ändern, um die Einstellungen für verschiedene Umgebungen zu optimieren.

- 1. Klicken Sie auf der Startseite auf das Symbol Medien > Symbol Videokamera.
- 2. Drücken Sie die Taste **Eige Dreionen**.
- 3. Ändern Sie das Motivprogramm:
- 4. Drücken Sie die Taste **Fig.** > Speichern.

### <span id="page-163-0"></span>Ändern der Größe und des Formats von Videos

Je größer das Video ist, desto mehr Speicher wird für das Video verbraucht.

- 1. Klicken Sie auf der Startseite auf das Symbol Medien > Symbol Videokamera.
- 2. Drücken Sie die Taste  $\mathbb{F}_{\mathbb{F}}$  > Optionen.
- 3. Ändern Sie das Feld **Videoformat**.
- 4. Drücken Sie die Taste **Brand is Speichern**.

#### Zugehörige Informationen

[Anzeigen der Eigenschaften für eine Datei,](#page-121-0) 122

### Verringern der Verschwommenheit der von Ihnen aufgenommenen Videos

Die Bildstabilisierungsoption hilft, Verschwommenheit zu verringern, die beim Aufnehmen eines Videos von geringen Bewegungen von der Kamera verursacht wird.

- 1. Klicken Sie auf der Startseite auf das Symbol Medien > Symbol Videokamera.
- 2. Drücken Sie die Taste  $\frac{1}{2}$  > Optionen.
- 3. Wählen Sie die Option Bildstabilisierung Kontrollkästchen
- 4. Drücken Sie die Taste **Biger Speichern**.

### Ändern des Speicherorts für selbst erstellte Videos

- 1. Klicken Sie auf der Startseite auf das Symbol **Medien** > Symbol **Videokamera**.
- 2. Drücken Sie die Taste  $\frac{1}{2}$  > Optionen.
- 3. Wenn Sie eine Medienkarte in Ihr BlackBerry-Smartphone eingelegt haben, können Sie das Feld Videos speichern ändern.
- 4. Ändern Sie das Feld **Ordner**.
- 5. Drücken Sie die Taste **#B** > Speichern.

## Kamera

Je nach BlackBerry®-Smartphonemodell wird die Kamera oder die Videokamera möglicherweise nicht unterstützt oder eine Kamera- oder Videokamerafunktion ist möglicherweise nicht verfügbar.

### Kamera auf einen Blick

Vergrößern oder verkleinern Mit dem Finger über das Trackpad nach oben oder unten fahren

Dem Bild Standortinformationen hinzufügen

**Bilder anzeigen** Fotografieren Das Kamerasymbol anklicken oder auf die Komforttaste auf der rechten Seite des **Smartphones** drücken

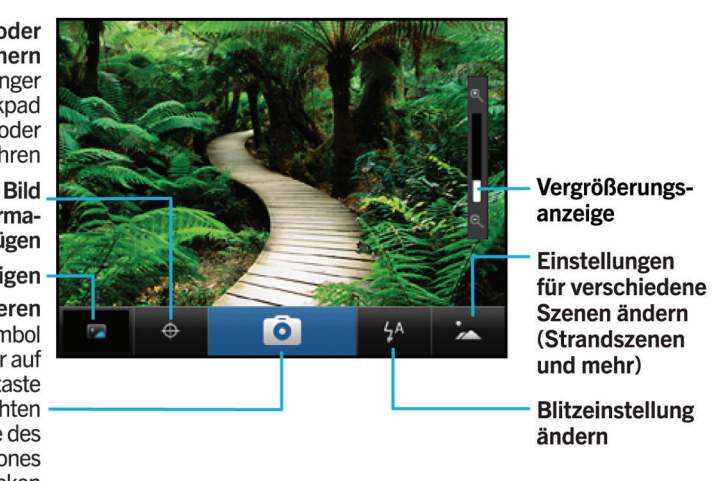

### Kamerasymbole

Diese Symbole werden unten auf dem Bildschirm der Kamera angezeigt. Sie können auf diese Symbole klicken.

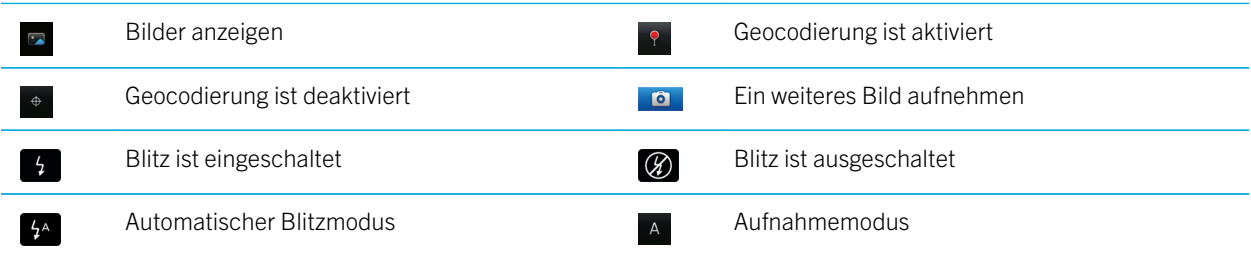

### Fotografieren

- 1. Klicken Sie auf der Startseite auf das Symbol Kamera.
- 2. Wenn Sie den digitalen Zoom eingeschaltet haben, fahren Sie mit Ihrem Finger zum Vergrößern oder Verkleinern auf dem Trackpad auf- oder abwärts.
- 3. Drücken Sie die rechte Komforttaste.

Das Bild wird im Ordner "Kamerabilder" in der Anwendung "Bilder" gespeichert. Um das Bild zu öffnen, klicken Sie auf die Bildvorschau im unteren Bereich des Bildschirms.

### <span id="page-165-0"></span>Ändern der Blitzeinstellung für von Ihnen aufgenommene Bilder

- 1. Klicken Sie auf der Startseite auf das Symbol Kamera.
- 2. Um zwischen Flasheinstellungen zu wechseln, klicken Sie auf das Blitzsymbol im unteren Bereich des Bildschirms.

Wenn Sie die Kamera schließen, wird die Blitzeinstellung gespeichert.

### Ändern des Aufnahmemodus der Kamera

Sie können den Aufnahmemodus in der Kamera ändern, um die Einstellungen für verschiedene Umgebungen zu optimieren. Beschreibungen der Aufnahmemodi sind auf der Kamera verfügbar.

- 1. Klicken Sie auf der Startseite auf das Symbol Kamera.
- 2. Um den Aufnahmemodus der Kamera zu ändern, klicken Sie auf das Aufnahmemodussymbol unten im Bildschirm.
- 3. Wählen Sie einen Aufnahmemodus aus.

Wenn Sie die Kamera schließen, wird der Aufnahmemodus gespeichert.

### Ändern der Größe der von Ihnen aufgenommenen Bilder

Je größer ein Bild ist, desto mehr Speicher wird für das Bild verbraucht.

- 1. Klicken Sie auf der Startseite auf das Symbol Kamera.
- 2. Drücken Sie die Taste **Branden**.
- 3. Ändern Sie das Feld Bildgröße.
- 4. Drücken Sie die Taste **Brand in Speichern**.

#### Zugehörige Informationen

[Anzeigen der Eigenschaften für eine Datei,](#page-121-0) 122

### Geocodieren von aufgenommenen Bildern

Die Option "Geocodierung" in der Kamera nimmt die geografischen Informationen des Orts auf, an dem Sie ein Bild aufnehmen.

- 1. Klicken Sie auf der Startseite auf das Symbol Kamera.
- 2. Klicken Sie oben auf dem Bildschirm auf das Symbol "Geocodierung".

Die Geocodierungsinformationen können in den Eigenschaften der Bilddatei angezeigt werden.

### Ausschalten des digitalen Zooms der Kamera

- 1. Klicken Sie auf der Startseite auf das Symbol Kamera.
- 2. Drücken Sie die Taste  $\begin{array}{|c|c|c|}\n\hline\n\textbf{f} & \textbf{p} & \textbf{p}}\n\end{array}$
- 3. Deaktivieren Sie das Kontrollkästchen Digitaler Zoom.
- 4. Drücken Sie die Taste **Eggel > Speichern**.

### Verringern der Verschwommenheit der von Ihnen aufgenommenen Bilder

Die Bildstabilisierungsoption hilft, Verschwommenheit zu verringern, die beim Aufnehmen eines Bilds von geringen Bewegungen von der Kamera verursacht wird.

- 1. Klicken Sie auf der Startseite auf das Symbol Kamera.
- 2. Drücken Sie die Taste  $\frac{1}{2}$  > Optionen.
- 3. Aktivieren Sie das Kontrollkästchen Bildstabilisierung.
- 4. Drücken Sie die Taste **Eige Speichern**.

### Ändern der Anzeigedauer der von Ihnen aufgenommenen Bilder.

Sie können festlegen, wie lange ein Bild auf dem Bildschirm angezeigt wird, nachdem Sie es aufgenommen haben, oder diese Option deaktivieren, damit Sie sofort ein anderes Bild aufnehmen können.

- 1. Klicken Sie auf der Startseite auf das Symbol Kamera.
- 2. Drücken Sie die Taste  $\frac{1}{2}$  > Optionen.
	- Um die Wiedergabedauer zu ändern, ändern Sie das Feld **Bildanzeige** in eine Zeit.
	- Um festzulegen, dass das Bild nach der Aufnahme weiter auf dem Bildschirm angezeigt wird, bis Sie die Taste drücken, ändern Sie das Feld **Bildanzeige** in **Halten**.
	- Um zu verhindern, dass das Bild auf dem Bildschirm angezeigt wird, nachdem Sie es aufgenommen haben, ändern Sie das Feld Bildanzeige in Aus.
- 3. Drücken Sie die Taste **Bagen von Speichern**.

### Ändern, wann die Kamera Sie über die Anzahl von verbleibenden Bildern warnt

Wenn der Speicherplatz für Bilder auf einen bestimmten Wert sinkt, wird eine Warnung angezeigt, die Sie darüber informiert. Sie können die Anzahl der verbleibenden Bilder im Abschnitt "Speicher" auf dem Bildschirm "Optionen" sehen.

- 1. Klicken Sie auf der Startseite auf das Symbol Kamera.
- 2. Drücken Sie die Taste  $\frac{1}{2}$  > Optionen.
- 3. Ändern Sie das Feld Warnen, wenn die Anzahl der verbleibenden Bilder auf folgenden Wert sinkt.
- 4. Drücken Sie die Taste **Bigger Speichern.**

### Ändern des Speicherorts für selbst aufgenommene Bilder

Vor Beginn erforderliche Aktion: Zum Ausführen dieser Aufgabe muss eine Medienkarte in Ihr BlackBerry-Smartphone eingelegt sein.

- 1. Klicken Sie auf der Startseite auf das Symbol Kamera.
- 2. Drücken Sie die Taste  $\frac{1}{2}$  > Optionen.
- 3. Ändern Sie das Feld Bilder speichern.
- 4. Drücken Sie die Taste **3: Speichern**.

## Bilder

#### Zugehörige Informationen

[Übertragen von Dateien auf Ihr und von Ihrem Smartphone,](#page-156-0) 157

### Bilder auf einen Blick

Vergrößern/ **Schwenken** Klicken Sie zum Vergrößern auf das Trackpad.

Zum Schwenken eines vergrößerten Bilds mit dem Finger über das Trackpad fahren

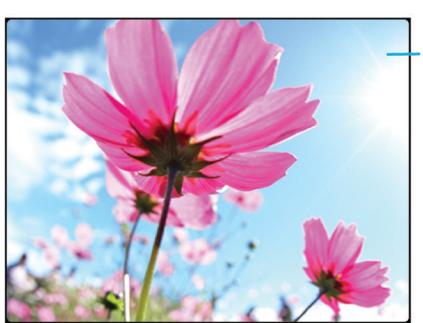

Öffnen Sie das Popup-Menü, um das Bild zu senden. es als Ihr **Hintergrundbild** festzulegen und mehr.

**Durch Bilder scrollen** Bei verkleinerter Ansicht schnell mit dem Finger rechts und links über das Trackpad fahren

### Verwenden eines Bilds als Smartphonehintergrund

- 1. Klicken Sie auf der Startseite auf das Symbol Medien > Symbol Bilder.
- 2. Navigieren Sie zu einem Bild.
- 3. Drücken Sie die Taste  $\mathbb{H}$  > Als Hintergrundbild festlegen.

#### Zugehörige Informationen

[Meine Anzeige hat sich verändert,](#page-251-0) 252

### Vergrößern, Schwenken oder Drehen von Bildern

Führen Sie in einem Bild eine der folgenden Aktionen aus:

- Zum Vergrößern eines Bilds, klicken Sie auf das Trackpad.
- Zum Verkleinern eines Bilds, drücken Sie die Taste
- Um das Bild zu schwenken, wenn Sie es vergrößert haben, schieben Sie Ihren Finger auf dem Trackpad in eine beliebige Richtung.
- Um das Bild zu drehen, drücken Sie die  $\begin{bmatrix} 1 & -1 \\ -1 & 1 \end{bmatrix}$ -Taste > Drehen.

#### Zugehörige Informationen

[Ich erhalte eine Fehlermeldung, nachdem ich ein Bild drehe,](#page-175-0) 176

### Speichern eines Bilds aus einer Textnachricht oder von einer Webseite

Sie können Bilder wie beispielsweise JPG-, PNG-, GIF- oder BMP-Dateien im Speicher des BlackBerry-Smartphones oder auf einer Medienkarte speichern.

- 1. Öffnen Sie eine Bildanlage in einer Textnachricht, oder markieren Sie ein Bild auf einer Webseite.
- 2. Drücken Sie die Taste  $\mathbb{H}$  > Bild speichern > Speichern.

### Anzeigen von Bildern als Diashow

In einer Diashow werden alle Bilder in einer Kategorie oder einem Ordner der Reihe nach angezeigt.

- 1. Klicken Sie auf der Startseite auf das Symbol Medien > Symbol Bilder.
- 2. Klicken Sie auf eine Kategorie.
- 3. Drücken Sie die Taste  $\frac{1}{2}$  > Diashow anzeigen.

Drücken Sie zum Beenden der Diashow die Taste

### Ändern Ihrer Diashowoptionen

- 1. Klicken Sie auf der Startseite auf das Symbol Medien.
- 2. Drücken Sie die Taste > Medienoptionen.
	- Um die Anzahl von Sekunden zwischen Dias in einer Diashow zu ändern, bearbeiten Sie das Feld "Diashowintervall" .
	- Um die Art von Diaübergang zu ändern, bearbeiten Sie das Feld "Diashowübergang".
- 3. Drücken Sie die Taste **3. Breichern.**

### Anzeigen von Bildern in der Listenansicht oder der Miniaturansicht

- 1. Klicken Sie auf der Startseite auf das Symbol Medien > Symbol Bilder.
- 2. Klicken Sie auf eine Kategorie.
- 3. Drücken Sie die Taste  $\frac{1}{2}$  > Liste anzeigen oder Miniaturansicht anzeigen.

### Ordnen von Bildern nach Datum oder Ordner

- 1. Klicken Sie auf der Startseite auf das Symbol Medien > Symbol Bilder.
- 2. Drücken Sie die Taste **#: > Nach Datum anzeigen** oder Nach Ordner anzeigen.

### Erstellen eines Bilderordners

- 1. Klicken Sie auf der Startseite auf das Symbol Medien > Symbol Bilder.
- 2. Drücken Sie die Taste  $\frac{1}{2}$  > Ordner hinzufügen.
- 3. Ändern Sie ggf. den Speicherort, an dem der Ordner erstellt wird.
- 4. Geben Sie einen Namen für den Ordner ein.
- 5. Klicken Sie auf OK.

## Sprachnotizen

#### Zugehörige Informationen

[Übertragen von Dateien auf Ihr und von Ihrem Smartphone,](#page-156-0) 157

### Aufnehmen einer Sprachnotiz

- 1. Klicken Sie auf der Startseite oder im Ordner Anwendungen auf das Symbol Aufzeichnen von Sprachnotizen.
- 2. Klicken Sie auf das Symbol **.** .
- 3. Führen Sie eine der folgenden Aktionen aus:
	- Um die Aufzeichnung zu unterbrechen, klicken Sie auf das Symbol **. Um Jum den Aufnahmevorgang** fortzusetzen, klicken Sie auf das Symbol
	- Um den Aufnahmevorgang zu beenden, klicken Sie auf das Symbol  $\|\cdot\|$ . Klicken Sie auf das Symbol  $\|\cdot\|$ .

Anmerkung: Wenn Sie die Aufzeichnung einer Sprachnotiz beenden, wird die Sprachnotiz automatisch gespeichert.

## FM Radio

Je nach BlackBerry-Smartphonemodell und Mobilfunkanbieter wird diese Funktion möglicherweise nicht unterstützt.

### Ein- oder Ausschalten des FM-Radios

Vor Beginn erforderliche Aktion: Um diese Aufgabe auszuführen, müssen Sie kabelgebundene Kopfhörer an Ihr BlackBerry-Smartphone angeschlossen haben.

Klicken Sie auf der Startseite auf das Symbol Medien > Symbol FM-Radio.

- Um das Radio einzuschalten, klicken Sie auf das Symbol  $\blacktriangleright$ .
- Um das Radio auszuschalten, klicken Sie auf das Symbol  $\blacksquare$ .

#### Zugehörige Informationen

[Ich habe nur schwachen FM-Radioempfang,](#page-175-0) 176

### Ändern des Radiosenders

Klicken Sie auf der Startseite auf das Symbol Medien > Symbol FM-Radio.

- Um den Radiosender mithilfe der Senderwahl zu ändern, markieren Sie die Senderwahl, und fahren Sie anschließend mit dem Finger auf dem Trackpad nach links oder rechts.
- Um den nächsten oder vorherigen Radiosender zu suchen, klicken Sie auf das Symbol  $\blacksquare$  oder  $\blacksquare$ .
- Um zu einem bestimmten Radiosender zu wechseln, klicken Sie auf den Wert der Radiosenderfrequenz. Fahren Sie im Dialogfeld Sender einstellen mit dem Finger auf- oder abwärts über das Trackpad, um die Werte zu ändern. Klicken Sie auf OK.

### Ein- oder Ausschalten des Suchmodus

Wenn Sie den Suchmodus einschalten, stellt Ihr BlackBerry-Smartphone den ersten verfügbaren Radiosender ein, macht eine kurze Pause und stellt anschließend den nächsten verfügbaren Radiosender ein. Die FM-Radioanwendung sucht weiter, bis Sie den Suchmodus ausschalten.

- 1. Klicken Sie auf der Startseite auf das Symbol Medien > Symbol FM-Radio.
- 2. Drücken Sie das Symbol  $\blacktriangleright$ .
- 3. Drücken Sie die Taste
- 4. Klicken Sie auf Sender durchsuchen.

Um den Suchmodus auszuschalten, klicken Sie mit dem Trackpad.

### Hinzufügen eines Favoriten-Radiosenders

- 1. Klicken Sie, während Sie einen Radiosender hören, unten auf dem Bildschirm auf das Symbol Favoriten.
- 2. Klicken Sie auf Sender hinzufügen.
- 3. Geben Sie im Feld **Name** den Namen des Senders ein.
- 4. Klicken Sie auf Speichern.

### Wiedergeben, Bearbeiten oder Löschen eines Favoriten-Radiosenders

- 1. Klicken Sie auf der Startseite auf das Symbol Medien > Symbol FM-Radio.
- 2. Klicken Sie unten auf dem Bildschirm auf das Symbol Favoriten.
- 3. Markieren Sie einen Favoriten-Radiosender.
- 4. Drücken Sie die Taste
	- Um den Radiosender wiederzugeben, klicken Sie auf Sender einstellen.
	- Um den Namen des Radiosenders zu bearbeiten, klicken Sie auf Sender bearbeiten.
	- Um den Radiosender zu löschen, klicken Sie auf Sender löschen.

### Sortieren der Favoriten-Radiosender

- 1. Klicken Sie auf der Startseite auf das Symbol Medien > Symbol FM-Radio.
- 2. Klicken Sie unten auf dem Bildschirm auf das Symbol Favoriten.
- 3. Drücken Sie die Taste
	- Um die Radiosender nach der Radiofrequenz zu sortieren, klicken Sie auf Sortieren nach Frequenz.
	- Um die Radiosender nach dem Namen zu sortieren, klicken Sie auf Sortieren nach Namen.

### Hören des FM-Radios über Ihre Freisprechanlage

Vor Beginn erforderliche Aktion: Um diese Aufgabe auszuführen, müssen Sie kabelgebundene Kopfhörer an Ihr BlackBerry-Smartphone angeschlossen haben.

- 1. Klicken Sie auf der Startseite auf das Symbol Medien > Symbol FM-Radio.
- 2. Klicken Sie unten auf dem Bildschirm auf das Symbol **Audioausgang**, bis die Schaltfläche der Freisprechanlage angezeigt wird.

# Fehlerbehebung: Medien

## Einige Funktionen sind auf meinem Smartphone nicht verfügbar

Die Verfügbarkeit bestimmter Funktionen auf Ihrem BlackBerry-Smartphone ist abhängig von verschiedenen Aspekten, z. B. vom Modell Ihres Smartphones und von Ihrem Mobilfunktarif.

Je nach Messagingserviceplan sind einige Funktionen oder Optionen in den Nachrichtenoptionen auf dem Bildschirm "E-Mail-Einstellungen" möglicherweise nicht verfügbar.

Wenn Ihr E-Mail-Konto mit einem BlackBerry Enterprise Server verknüpft ist, fügt Ihr Administrator möglicherweise IT-Richtlinienregeln zu Ihrem Smartphone hinzu, die die verfügbaren Funktionen und Einstellungen festlegen, und bestimmen, ob Sie eine App hinzufügen oder aktualisieren können. Wenn Ihr Administrator eine Funktion deaktiviert oder eine Option für Sie festlegt, wird die Option möglicherweise nicht oder abgeblendet angezeigt, oder ein Schloss wird neben dem Optionsfeld angezeigt.

Wenn Ihr Smartphone vorher mit einem BlackBerry Enterprise Server verknüpft war, und die IT-Richtlinienregeln nicht durch Ihren Administrator von Ihrem Smartphone entfernt wurden, können Sie die IT-Richtlinienregeln mit BlackBerry Desktop Software entfernen. Weitere Informationen finden Sie im Artikel KB18998 unter [www.blackberry.com/btsc.](http://www.blackberry.com/btsc)

Um weitere Informationen zu den auf Ihrem Smartphone verfügbaren Funktionen zu erhalten, wenden Sie sich an Ihren Mobilfunkanbieter oder Ihren Administrator, oder besuchen Sie unsere Website unter [www.blackberry.com/go/devices.](http://www.blackberry.com/go/devices)

#### Zugehörige Informationen

[Verfügbarkeit von Funktionen,](#page-25-0) 26

## Ich kann Mediendateien nicht speichern

Der Speicher Ihres BlackBerry-Smartphones oder die Medienkarte verfügen möglicherweise nicht über genügend Kapazität zum Speichern von Mediendateien.

Versuchen Sie, die folgenden Aktionen auszuführen:

- Wenn Sie eine Mediendatei im Smartphonespeicher speichern möchten, löschen Sie alte Daten oder Nachrichten vom Smartphone.
- Wenn Sie eine Mediendatei auf der Medienkarte speichern möchten, löschen Sie alte Mediendateien.
- Stellen Sie in den Kameraoptionen sicher, dass das Feld Bildgröße nicht auf Groß gesetzt ist. Große Bilder verwenden mehr Speicher als kleinere Bilder.
- Überprüfen Sie in den Videokamera-Optionen, ob das Feld Videoformat auf ein kleineres Format festgelegt ist. Große Videos verwenden mehr Speicher als kleinere Videos.

#### Zugehörige Informationen

[Löschen einer Nachricht,](#page-102-0) 103 [Kopieren, Verschieben, Umbenennen oder Löschen einer Datei,](#page-146-0) 147 [Ändern der Größe der von Ihnen aufgenommenen Bilder,](#page-165-0) 166 [Ändern der Größe und des Formats von Videos,](#page-163-0) 164

## Ich kann Mediendateien nicht öffnen

Versuchen Sie, die folgenden Aktionen auszuführen:

- Wenn Sie eine Mediendatei auf dem BlackBerry-Smartphone öffnen möchten, und Ihr Smartphone mit Ihrem Computer verbunden ist, trennen Sie die Verbindung zwischen Smartphone und Computer.
- Wenn Sie die Mediendateien mithilfe eines von Ihrem BlackBerry-Smartphone generierten Verschlüsselungsschlüssels auf Ihrer Medienkarte verschlüsselt haben und nun versuchen, eine verschlüsselte Mediendatei auf Ihrem Computer oder auf einem anderen Smartphone als Ihrem BlackBerry-Smartphone zu öffnen, mit dem Sie die Datei verschlüsselt haben, legen Sie die Medienkarte in das BlackBerry-Smartphone ein, mit dem Sie die Datei verschlüsselt haben. Klicken Sie auf der Startseite oder in einem Ordner auf das Symbol Optionen. Klicken Sie auf Sicherheit > Verschlüsselung.Ändern Sie im Abschnitt Medienkarte das Feld Modus in Gerätekennwort.
- Weitere Informationen zur Synchronisierung von Mediendateien finden Sie in der Hilfe der BlackBerry Desktop Software.

#### Zugehörige Informationen

[Informationen über die Dateiverschlüsselung,](#page-333-0) 334

## Der Media Player-Bildschirm wird geschlossen

Wenn Sie eine Mediendatei für einen bestimmten Zeitraum pausieren oder anhalten, wird der Media Player-Bildschirm geschlossen, um die Leistung Ihres BlackBerry-Smartphones zu optimieren. Sie können in den Medienoptionen den Media Player-Bildschirm am Schließen hindern oder die Zeit ändern, bevor der Media Player-Bildschirm geschlossen wird.

#### Zugehörige Informationen

[Ändern des Zeitraums bis zum Schließen des Media Player-Bildschirms,](#page-154-0) 155

## Der Blitz oder das Videolicht wird schwächer oder ausgeschaltet

Wenn der Blitz oder das Videolicht der Kamera eingeschaltet ist und der Akku-Ladezustand unter 20 Prozent fällt, wird der Blitz bzw. das Videolicht schwächer, um den Akku zu schonen. Sinkt der Akku-Ladezustand bei kalten Temperaturen unter 20 Prozent, wird der Blitz bzw. das Videolicht unter Umständen ausgeschaltet.

## Einige meiner Fotos sind unscharf

Bei schlechten Lichtbedingungen versucht die Kamera, das fehlende Licht durch eine langsamere Verschlussgeschwindigkeit zu kompensieren. Wenn Sie die Kamera bewegen, bevor der Kameraverschluss klickt, kann das Bild unscharf werden. Wenn die Kamera eine langsamere Verschlussgeschwindigkeit verwendet, wird ein Ausrufezeichen im unteren Teil des Bildschirms angezeigt.

Je nach BlackBerry-Smartphonemodell können Sie möglicherweise die Unschärfe in Bildern, die durch minimale Kamerabewegungen verursacht werden kann, durch Aktivierung der Bildstabilisierung in den Kameraoptionen reduzieren.

## Das FM-Radio funktioniert nicht

Versuchen Sie, die folgenden Aktionen auszuführen:

- Überprüfen Sie, ob Sie drahtgebundene Kopfhörer an Ihr BlackBerry-Smartphone angeschlossen haben.
- Überprüfen Sie, ob Sie das Radio eingeschaltet haben.
- Überprüfen Sie, ob FM-Radiostationen in Ihrem Gebiet verfügbar sind.

## <span id="page-175-0"></span>Ich habe nur schwachen FM-Radioempfang

Das FM-Radio verwendet Ihren kabelgebundenen Kopfhörer als Antenne. Um den Radioempfang zu verbessern, versuchen Sie das Folgende:

- Richten Sie das Kopfhörerkabel aus.
- Versuchen Sie andere kabelgebundene Kopfhörer, die möglicherweise eine bessere Empfangsqualität haben.
- Versuchen Sie den Empfang an einem anderen Standort, abseits von großen Metallgegenständen.

## Ich erhalte eine Fehlermeldung, nachdem ich ein Bild drehe

Jedes Mal, wenn Sie ein Bild drehen, versucht Ihr BlackBerry-Smartphone automatisch, die neue Ausrichtung des Bilds zu speichern. Sie erhalten möglicherweise eine Fehlermeldung, wenn das Bild urheberrechtlich geschützt ist, die Datengröße eine bestimmte Dateigröße überschreitet oder nicht in einem JPG- oder PNG- Format vorliegt. Wenn das Bild nicht urheberrechtlich geschützt ist und Sie über eine Drittanbieter-Bildbearbeitungsanwendung verfügen, können Sie möglicherweise die Größe Ihres Bilds verringern oder das Format Ihres Bilds in JPG oder PNG ändern. Versuchen Sie anschließend, das Bild erneut zu drehen.

## Mein Smartphone verwendet den falschen Klingelton bzw. das falsche Hintergrundbild

Wenn Sie einen Klingelton oder ein Hintergrundbild verwenden, das Sie auf Ihrem BlackBerry-Smartphone oder auf der Medienkarte mithilfe Ihres Smartphonekennworts verschlüsselt haben, und Ihr Smartphone zurücksetzen, entsperren Sie Ihr Smartphone.

#### Zugehörige Informationen

[Sperren oder Entsperren des Smartphones,](#page-31-0) 32

## Ich kann eine Tastenkombination nicht verwenden

Versuchen Sie, die folgenden Aktionen auszuführen:

• Je nach verwendeter Eingabesprache stehen einige Tastenkombinationen möglicherweise nicht zur Verfügung. Versuchen Sie, die Eingabesprache zu ändern.

• Wenn Tastenkombinationen für Medien nicht funktionieren, überprüfen Sie, ob die Tastenkombinationen für Audio und Video in den Medienoptionen aktiviert sind.

#### Zugehörige Informationen

[Ändern einer Eingabe- oder Anzeigesprache,](#page-245-0) 246 [Aktivieren oder Deaktivieren von Tastenkombinationen für Audio oder Video,](#page-155-0) 156

# <span id="page-177-0"></span>Klingeltöne, Sounds und Alarme

# Gewusst wie: Klingeltöne, Sounds und Alarme

## Symbole für Audio- und Alarmprofile

Das Symbol für das aktive Audio- und Alarmprofil wird oben auf der Startseite unter dem Datum angezeigt. Sie können auf das Symbol klicken, um zu einem anderen Audioprofil zu wechseln oder Benachrichtigungsoptionen zu ändern. Zum Beispiel können Sie die Lautstärke oder den Klingelton für bestimmte Profile ändern oder ein benutzerdefiniertes Profil hinzufügen.

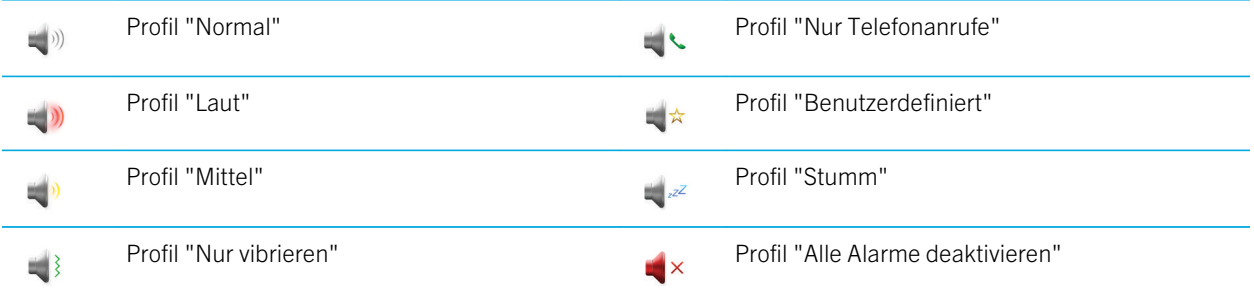

## Informationen über Klingeltöne, Audiodateien und Alarme

Das Profil, das Sie in der Anwendung für Sound- und Alarmprofile auswählen, definiert, wie Ihr BlackBerry-Smartphone Sie auf Telefonanrufe, Nachrichten, Erinnerungen und Browser-Inhalte aufmerksam macht.

Ihr Smartphone hat ein Profil "Normal" und fünf andere vorinstallierte Profile: "Laut", "Mittel", "Nur vibrieren", "Stumm" und "Nur Telefonanrufe". Standardmäßig basieren einige der Einstellungen in den vorinstallierten Profilen auf den Einstellungen im Profil "Normal". Wenn Sie z. B. den Klingelton im Profil "Normal" ändern, wird der Klingelton in den Profilen "Laut", "Mittel" und "Nur Telefonanrufe" automatisch aktualisiert. Wenn Sie nicht möchten, dass bestimmte

Einstellungen für ein vorinstalliertes Profil automatisch aktualisiert werden, wenn Sie die entsprechende Einstellung im Profil "Normal" ändern, können Sie die Einstellungen in diesem vorinstallierten Profil manuell ändern.

#### Zugehörige Informationen

[Symbole für Audio- und Alarmprofile,](#page-177-0) 178

## Ändern von Klingelton, Benachrichtigungen, Erinnerungen oder Alarmen

Sie können in einem beliebigen Audioprofil Ihren Klingelton oder Benachrichtigungston in eine Audiodatei ändern, die im integrierten Medienspeicher Ihres BlackBerry-Smartphones oder auf der Medienkarte gespeichert ist. Sie können auch die Optionen für Lautstärke, Benachrichtigungen während Anrufen, LED und Vibration in allen Profilen ändern. Das Profil "Alle Alarme deaktivieren" kann nicht geändert werden.

- 1. Klicken Sie auf der Startseite auf das Symbol Sound- und Alarmprofile.
- 2. Klicken Sie auf Sounds und Klingeltöne > Sounds für ausgewähltes Profil.
	- Um Ihren Klingelton oder die Lautstärke des Klingeltons zu ändern, klicken Sie auf Telefon.
	- Um Benachrichtigungen oder Erinnerungen zu ändern, erweitern Sie einen Abschnitt durch Klicken. Klicken Sie auf eine Option.
- 3. Gehen Sie im Feld Klingelton, Benachrichtigungston oder Erinnerungston wie folgt vor:
	- Klicken Sie auf einen Ton.
	- Um eine Audiodatei zu verwenden, die sich auf Ihrem Smartphone oder auf einer Medienkarte befindet, klicken Sie auf **Alle Musiktitel**. Suchen Sie eine Audiodatei, und klicken Sie darauf.
	- Um eine von Ihnen aufgenommene Sprachnotiz zu verwenden, klicken Sie auf **Alle Sprachnotizen**. Suchen Sie eine Sprachnotiz, und klicken Sie darauf.
	- Um einen vorinstallierten Alarm zu verwenden, klicken Sie auf Alle Alarme. Suchen Sie einen Alarm, und klicken Sie darauf.
- 4. Drücken Sie die Taste **Bilger Speichern**.

#### Zugehörige Informationen

[Ich kann die Anzahl der Klingelzeichen bei einem Anruf auf meinem Smartphone nicht ändern,](#page-87-0) 88 Hinzufügen oder Löschen eines benutzerdefinierten Profils, [Hinzufügen oder Löschen von Kontaktmeldungen,](#page-179-0) 180 [Symbole für Audio- und Alarmprofile,](#page-177-0) 178

## <span id="page-179-0"></span>Hinzufügen oder Löschen eines benutzerdefinierten Audioprofils

Zusätzlich zu den vorinstallierten Audioprofilen können Sie Ihre eigenen benutzerdefinierten Audioprofile erstellen.

- 1. Klicken Sie auf der Startseite auf das Symbol **Sound- und Alarmprofile**.
- 2. Klicken Sie auf Sounds und Alarme ändern > Profilverwaltung > Benutzerdefiniertes Profil hinzufügen.
- 3. Geben Sie im Feld **Name** einen Namen für das Profil ein.
- 4. Klicken Sie auf das Element, das Sie ändern möchten.
- 5. Ändern Sie den Klingelton, die Benachrichtigung oder die Erinnerungsinformationen.
- 6. Drücken Sie die Taste  $\frac{1}{2}$  > Speichern.

Um ein benutzerdefiniertes Audioprofil zu löschen, markieren Sie das Profil. Drücken Sie die Taste **| ##** > Löschen. Zugehörige Informationen

[Symbole für Audio- und Alarmprofile,](#page-177-0) 178

## Hinzufügen oder Löschen von Kontaktmeldungen

Sie können Kontaktmeldungen erstellen, die Ihnen ermöglichen, Klingeltöne und Alarme für eingehende Anrufe und Nachrichten von bestimmten Kontakten oder Kontaktgruppen anzupassen. Wenn Sie einen Anruf oder eine Nachricht vom Kontakt erhalten, verwendet Ihr BlackBerry-Smartphone den zugewiesenen Klingelton oder Alarm, selbst wenn Sie nur per Vibration benachrichtigt werden möchten oder Ihr Profil auf "Stumm" geschaltet ist. Wenn Sie nicht mit dem zugewiesenen Klingelton oder Alarm benachrichtigt werden möchten, können Sie "Alle Alarme aus" auswählen.

- 1. Klicken Sie auf der Startseite auf das Symbol **Sound- und Alarmprofile**.
- 2. Klicken Sie auf Sounds und Alarme ändern > Sounds für Kontakte > Kontaktmeldung hinzufügen.
- 3. Geben Sie im Feld **Name** den Namen des Kontakts ein.
- 4. Geben Sie im Feld Kontakte den Namen des Kontakts ein.
- 5. Klicken Sie auf einen Kontakt.
- 6. Ändern Sie die Klingelton- und Alarminformationen für Anrufe und Nachrichten.
- 7. Drücken Sie die Taste **Eige Speichern**.

Um eine Kontaktmeldung zu löschen, markieren Sie die entsprechende Kontaktmeldung. Drücken Sie die Taste  $\mathbb{F}$ Löschen.

#### Zugehörige Informationen

[Symbole für Audio- und Alarmprofile,](#page-177-0) 178
## Stummschalten des Smartphones

- 1. Klicken Sie auf der Startseite auf das Symbol Sound- und Alarmprofile.
- 2. Führen Sie einen der folgenden Schritte aus:
	- Um nur blinkende LED-Alarme zu erhalten, klicken Sie auf das Symbol ...
	- Um nur vibrierende Alarme zu erhalten, klicken Sie auf das Symbol .
	- Um alle Alarme, einschließlich Kontaktmeldungen, auszuschalten, klicken Sie auf das Symbol  $\bullet$

Wenn ein Klingelton, eine Erinnerung oder ein Alarm ertönt, drücken Sie die Stummschalttaste auf der rechten Seite Ihres BlackBerry-Smartphones.

#### Zugehörige Informationen

[Ausschalten des Alarms,](#page-225-0) 226 [Symbole für Audio- und Alarmprofile,](#page-177-0) 178

## Blinkende LED-Anzeige

Die LED oben am BlackBerry-Smartphone blinkt je nach Status in verschiedenen Farben.

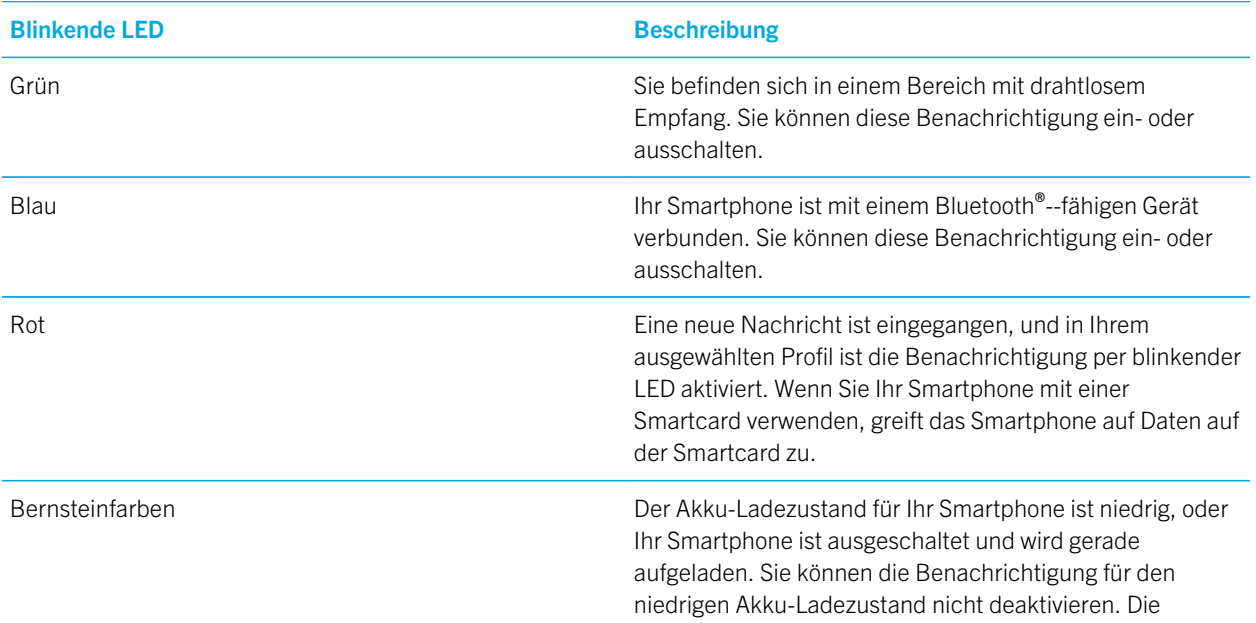

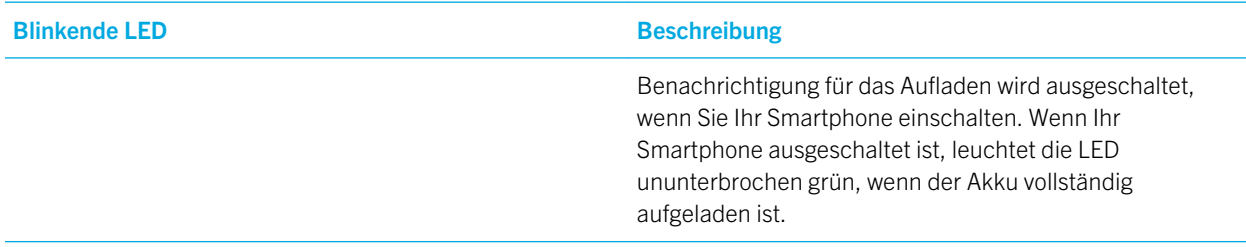

#### Zugehörige Informationen

[Einschalten der LED-Benachrichtigung für drahtlosen Empfang,](#page-250-0) 251 [Aus- oder Einschalten der Benachrichtigung für Bluetooth-Verbindungen,](#page-308-0) 309

## Ändern der Alarmbenachrichtigungsoptionen

- 1. Klicken Sie auf der Startseite oder im Ordner Anwendungen auf das Symbol Uhr.
- 2. Drücken Sie die Taste  $\frac{1}{2}$  > Optionen.
- 3. Ändern Sie im Abschnitt Alarm die Felder Alarmton, Lautstärke, Erinnerungszeit und Vibrationsalarm.
- 4. Drücken Sie die Taste **Biger Speichern**.

## Aktivieren und Deaktivieren von Ereignistönen

Ereignistöne benachrichtigen Sie, wenn Sie Ihr BlackBerry-Smartphone ein- oder ausschalten, wenn der Akku-Ladezustand hoch oder niedrig ist und wenn Sie ein USB-Kabel oder Zubehör mit Ihrem Smartphone verbinden oder von Ihrem Smartphone trennen.

- 1. Klicken Sie auf der Startseite oder in einem Ordner auf das Symbol Optionen.
- 2. Klicken Sie auf Zugänglichkeit.
- 3. Ändern Sie das Feld Ereignistöne.
- 4. Drücken Sie die Taste  $\frac{1}{2}$  > Speichern.

# Fehlerbehebung: Klingeltöne, Sounds und Alarme

## Mein Smartphone klingelt oder vibriert öfter als erwartet.

Bei Anrufen wird die Anzahl der Vibrationen Ihres BlackBerry-Smartphones nicht von der Anzahl der Vibrationen, die Sie in Ihrem Audioprofil festgelegt haben, bestimmt. Außerdem gibt es keine Einstellung für die Anzahl der Klingeltöne, wenn Sie keine Voicemail abonnieren. Das Smartphone vibriert oder klingelt, bis der Anrufer oder das Mobilfunknetz die Verbindung beendet.

## Mein Smartphone klingelt oder vibriert nicht, wenn ich einen Anruf oder eine Nachricht erhalte.

Versuchen Sie, die folgenden Aktionen auszuführen:

- Klicken Sie auf der Startseite auf das Symbol Sound- und Alarmprofile. Stellen Sie sicher, dass Ihr Profil nicht auf Alle Alarme aus oder Stumm gesetzt ist.
- Wenn Sie Kontaktmeldungen erstellt haben, klicken Sie auf der Startseite auf das Symbol Sound- und Alarmprofile. Klicken Sie auf Audio und Alarme ändern > Audio für einen Kontakt. Klicken Sie auf eine Kontaktmeldung. Klicken Sie auf Telefon oder Nachrichten. Vergewissern Sie sich, dass das Feld Lautstärke nicht auf Stumm und das Feld Vibration nicht auf Aus gesetzt ist.

# Browser

# Gewusst wie: Browser

## Browser auf einen Blick

Eine Webadresse eingeben

Ein Popup-Menü für häufig ausgeführte Aktionen öffnen Das Trackpad gedrückt halten

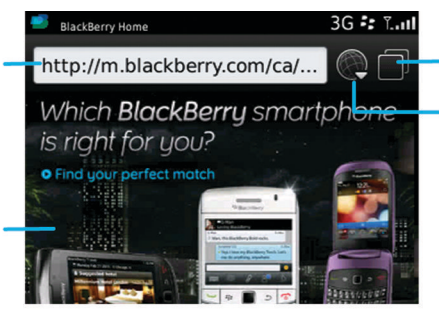

#### **Registerkarte Ansicht**

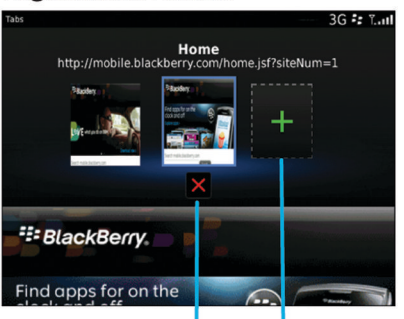

Die ausgewählte **Registerkarte** schließen **Eine Webseite** in einer neuen Registerkarte öffnen

Die Registerkarte Ansicht öffnen Lesezeichen und den Verlauf öffnen

Vergrößern/ **Schwenken** Klicken Sie zum Vergrößern auf das Trackpad.

Zum Schwenken einer vergrößerten Seite mit dem Finger über das Trackpad fahren.

## Grundlegende Informationen zum Browser

### Surfen im Internet

### Im Internet surfen

Weitere Informationen zu den Gebühren, die bei der Verwendung des Browsers anfallen, erhalten Sie von Ihrem Mobilfunkanbieter.

- 1. Klicken Sie auf der Startseite auf das Symbol Browser.
- 2. Geben Sie in die Adressleiste eine Webadresse oder Suchbegriffe ein.
- 3. Drücken Sie die Taste **Auf** auf der Tastatur.

Um das Laden einer Webseite zu beenden, drücken Sie die Taste **+++** > Anhalten.

### Vergrößern oder Verkleinern einer Webseite

Drücken Sie auf einer Webseite die Taste  $\mathbb{E}$  > Vergrößern.

- Fahren Sie zum Vergrößern mit Ihrem Finger auf dem Trackpad aufwärts.
- Fahren Sie zum Verkleinern mit Ihrem Finger auf dem Trackpad abwärts.

Um den Zoommodus auszuschalten, drücken Sie die Taste  $\Box$ .

### Schließen und Öffnen von oder Wechseln zwischen Registerkarten

Über die Suche mit Registerkarten können Sie mehrere Webseiten auf Ihrem BlackBerry-Smartphone gleichzeitig öffnen. Wenn Sie einen Link in einer Nachricht, einem Kalendereintrag oder einer Notiz öffnen, wird der Link automatisch auf einer neuen Registerkarte geöffnet. Je mehr Registerkarten Sie geöffnet haben, desto mehr Speicher verwendet Ihr Smartphone.

Führen Sie einen der folgenden Schritte aus:

- Um eine neue Registerkarte zu öffnen, drücken Sie im Browser die Taste **| #: | > Registerkarten**. Klicken Sie auf das Symbol Neue Registerkarte.
- Um eine neue Registerkarte für einen Link auf einer Webseite zu öffnen, markieren Sie den Link. Drücken die Taste  $\frac{1}{2}$  > Link in neuer Registerkarte öffnen.
- Um zwischen Registerkarten zu wechseln, drücken Sie im Browser die Taste **1944 Siegisterkarten**. Klicken Sie auf eine Registerkarte.
- Um eine Registerkarte zu schließen, drücken Sie im Browser die Taste **Figger Stegisterkarten**. Markieren Sie eine Registerkarte. Klicken Sie auf das Symbol x.

### Einschalten von Tastenkombinationen für den Browser

- 1. Klicken Sie auf der Startseite auf das Symbol Browser.
- 2. Drücken Sie die Taste  $\mathbb{F}_{\mathbb{F}}$  > Optionen.
- 3. Aktivieren Sie im Abschnitt Allgemeine Hinweise das Kontrollkästchen Tastenkombinationen aktivieren.
- 4. Drücken Sie die Taste **Biger Speichern.**

#### Zugehörige Informationen

[Tastenkombinationen: Browser,](#page-61-0) 62

### Suchen nach Text in einer Nachricht, in einer Datei oder auf einer **Webseite**

Vor Beginn erforderliche Aktion: Zum Suchen nach Text in einer Präsentation müssen Sie die Präsentation als Textansicht oder als Text- und Folienansicht anzeigen.

- 1. Drücken Sie in einer Nachricht, in einer Datei, in einer Anlage oder auf einer Webseite die Taste > Suchen oder Auf Seite suchen.
- 2. Geben Sie den Text ein.
- 3. Drücken Sie die Taste **Auf der Tastatur.**

Zum Suchen der nächsten Instanz des Textes drücken Sie die Taste  $\Box$  > Weitersuchen oder Weitersuchen auf Seite.

### Anzeigen Ihres Browserverlaufs

- 1. Klicken Sie auf der Startseite auf das Symbol Browser.
- 2. Scrollen Sie zum Abschnitt Verlauf.

### Hinzufügen einer Tastenkombination zu Ihrer Startseite oder dem Favoritenbereich

Sie können eine Tastenkombination hinzufügen, um schnellen Zugriff auf Elemente zu erhalten, z. B. auf oft verwendete Websites, Kontakte, Anwendungen, Dateien, Podcast-Kanäle oder Medienkategorien.

- 1. Durchsuchen Sie eine Website, oder markieren Sie das Element, für das Sie eine Tastenkombination erstellen möchten.
- 2. Drücken Sie die  $\frac{H_2}{2}$  > Zu Startseite hinzufügen.
	- Um den Namen der Tastenkombination zu ändern, geben Sie einen neuen Namen ein.
	- Um den Speicherort zu ändern, an dem die Tastenkombination anzeigt wird, ändern Sie das Feld Speicherort.
	- Um die Tastenkombination zu Ihrem Favoritenbereich hinzuzufügen, aktivieren Sie das Kontrollkästchen Als Favorit markieren.

3. Klicken Sie auf Hinzufügen.

### Zurückblättern, Weiterblättern oder Aktualisieren einer Webseite

Drücken Sie auf einer Webseite die **EE**.

- Klicken Sie auf Zurück oder Weiter, um zurückzublättern oder weiterzublättern.
- Klicken Sie auf **Aktualisieren**, um eine Webseite zu aktualisieren.

### Zurückkehren zur Browser-Startseite

#### Vor Beginn erforderliche Aktion:

Zum Ausführen dieser Aufgabe müssen Sie auf Ihrem BlackBerry-Smartphone eine Browser-Startseite festgelegt haben.

- 1. Drücken Sie auf einer Webseite die Taste
- 2. Klicken Sie auf Startseite.

### Schließen des Browsers

- 1. Drücken Sie auf einer Webseite die FE -Taste.
- 2. Klicken Sie auf Schließen.

### Wiedergabe von Mediendateien, Anzeigen von Bildern und Herunterladen von Dateien

### Anzeigen eines Vollbilds auf einer Webseite

- 1. Markieren Sie auf einer Webseite ein Bild, oder halten Sie den Mauszeiger darüber.
- 2. Drücken Sie die  $\begin{array}{|c|c|} \hline \end{array}$  -Taste > Bild anzeigen.
	- Um ein Bild zu vergrößern oder zu verkleinern, drücken Sie die F: Taste > Vergrößern.
	- Um den Vorgang zu beenden, drücken Sie die F<sub>TE</sub> -Taste > Vergrößern beenden.
	- Um das Bild auf seine ursprüngliche Größe zurückzusetzen, drücken Sie die  $\Box$  -Taste.

### Wiedergeben einer Mediendatei von einer Webseite

- 1. Klicken Sie auf einer Webseite auf eine Mediendatei.
- 2. Klicken Sie auf **Öffnen**.

#### Zugehörige Informationen

[Unterstützte Audio- und Videodateiformate und Erweiterungen,](#page-157-0) 158

### Öffnen, Wiedergeben oder Herunterladen einer Datei von einer Webseite

Sie können mehrere Dateien auf einmal herunterladen. Wenn Sie eine Datei herunterladen, wird der Bildschirm Downloads eingeblendet, auf dem Sie den Fortschritt Ihrer Downloads überprüfen können.

Klicken Sie auf einer Internetseite auf die Datei, die Sie öffnen, wiedergeben oder herunterladen möchten.

- Um die Datei zu öffnen oder wiederzugeben, klicken Sie auf Öffnen.
- Um die Datei herunterzuladen, klicken Sie im Dialogfeld Speichern auf Ja.

### Kopieren und Senden von Internetadressen

### Kopieren einer Adresse für eine Webseite, einen Link oder ein Bild

Führen Sie eine der folgenden Aktionen aus:

- Um eine Adresse für eine Webseite zu kopieren, drücken Sie die Taste  $\mathbb{F}$  > Seitenadresse kopieren.
- Um eine Adresse für einen Link zu kopieren, markieren Sie einen Link, oder halten Sie den Mauszeiger darüber. Drücken Sie die Taste  $\begin{bmatrix} 1 & 1 \\ 1 & 2 \end{bmatrix}$  > Link kopieren.
- Um eine Adresse für ein Bild zu kopieren, markieren Sie ein Bild, oder halten Sie den Mauszeiger darüber. Drücken Sie die Taste  $\left| \frac{1}{2} \right|$  > Bildverknüpfung kopieren.

Um die Adresse einzufügen, drücken Sie die Taste  $\frac{1}{2}$  > Einfügen.

### Senden einer Webadresse, eines Links oder eines Bilds

- 1. Klicken Sie auf der Startseite auf das Symbol Browser.
	- Um eine Webadresse für eine Webseite zu senden, die sich in Ihrem Lesezeichenordner oder in Ihrem Browserverlauf befindet, markieren Sie eine Webseite.
	- Um eine andere Webadresse zu senden, navigieren Sie zu einer Webseite.
	- Um einen Link oder eine Bild von einer Webseite zu senden, markieren Sie einen Link oder ein Bild.
- 2. Drücken Sie die  $\mathbb{F}_{\mathbb{F}}$  -Taste > Seitenadresse senden, Link senden oder Bildverknüpfung senden.
- 3. Klicken Sie auf einen Nachrichtentyp.

Um nach dem Senden der Nachricht zum Browser zurückzukehren, drücken Sie die Taste

### Senden von Links oder Bildern von einer Webseite

- 1. Markieren Sie auf einer Website ein Bild oder einen Link, oder halten Sie den Mauszeiger darüber.
- 2. Drücken Sie die  $\left| \frac{1}{2} \right|$  > Link senden oder Bildverknüpfung senden.
- 3. Klicken Sie auf einen Nachrichtentyp.

Um nach dem Senden der Nachricht zum Browser zurückzukehren, drücken Sie die Taste

## Browserlesezeichen

### Informationen zu Lesezeichen für Webseiten

Sie können Webseiten, die Sie oft aufrufen, als Lesezeichen hinzufügen. Wenn Sie eine Webseite als Lesezeichen hinzufügen, können Sie festlegen, ob der Browser die Webseite regelmäßig auf Aktualisierungen überprüfen soll. Lesezeichen, die seit Ihrem letzten Aufruf aktualisiert wurden, werden kursiv dargestellt.

### Hinzufügen einer Webseite als Lesezeichen

- 1. Drücken Sie auf einer Webseite die Taste  $\Rightarrow$  Zu Lesezeichen hinzufügen.
- 2. Geben Sie in das Feld Titel einen Namen für das Lesezeichen ein.
- 3. Klicken Sie im Feld **Ordner** auf den Ordner, in dem das Lesezeichen angezeigt werden soll.
- 4. Klicken Sie auf Hinzufügen.

### Ändern oder Löschen von Lesezeichen für eine Webseite

Möglicherweise können Sie von Ihrem Mobilfunkanbieter hinzugefügte Lesezeichen nicht ändern oder löschen.

- 1. Klicken Sie auf der Startseite auf das Symbol Browser.
- 2. Klicken Sie auf Lesezeichen.
- 3. Markieren Sie ein Lesezeichen.
- 4. Drücken Sie die Taste
	- Um ein Lesezeichen zu ändern, klicken Sie auf Bearbeiten. Ändern Sie das Lesezeichen. Drücken Sie die Taste **. Klicken Sie auf Speichern.**
	- Um ein Lesezeichen zu löschen, klicken Sie auf Löschen.

### Senden eines Lesezeichens für eine Webseite

- 1. Klicken Sie auf der Startseite auf das Symbol Browser.
- 2. Drücken Sie die Taste  $\begin{array}{|c|c|c|}\n\hline\n\text{#s} & \text{--} \text{Lesezeichen.}\n\hline\n\end{array}$
- 3. Markieren Sie ein Lesezeichen.
- 4. Drücken Sie die **#B** > Link senden.
- 5. Klicken Sie auf einen Nachrichtentyp.

Um nach dem Senden der Nachricht zum Browser zurückzukehren, drücken Sie die Taste  $\Box$ .

### Verschieben eines Lesezeichens für eine Webseite

- 1. Klicken Sie auf der Startseite auf das Symbol Browser.
- 2. Drücken Sie die Taste  $\begin{array}{|c|c|c|}\n\hline\n\text{#s} & \text{--} \text{Lesezeichen.}\n\hline\n\end{array}$
- 3. Markieren Sie ein Lesezeichen.
- 4. Drücken Sie die Taste  $\frac{1}{2}$  > Verschieben.
- 5. Klicken Sie auf den neuen Speicherort.

### Hinzufügen, Umbenennen oder Löschen eines Lesezeichenordners für Webseiten

- 1. Klicken Sie auf der Startseite auf das Symbol Browser.
- 2. Drücken Sie die Taste  $\begin{array}{|c|c|c|}\n\hline\n\text{#s} > \text{Lesezeichen.}\n\hline\n\end{array}$
- 3. Markieren Sie einen Lesezeichenordner.
- 4. Drücken Sie die Taste
	- Um einen Lesezeichenordner hinzuzufügen, klicken Sie auf Unterordner hinzufügen.
	- Um einen Lesezeichenordner umzubenennen, klicken Sie auf Ordner umbenennen. Geben Sie einen neuen Namen für den Ordner ein. Drücken Sie die Taste **Auf der Tastatur.**
	- Um einen Lesezeichenordner zu löschen, klicken Sie auf Ordner löschen.

## Browseroptionen

### Wechseln Ihrer Browser-Startseite oder Startseite

- 1. Klicken Sie auf der Startseite auf das Symbol Browser.
- 2. Drücken Sie die Taste **Branden.**
- 3. Führen Sie im Abschnitt **Allgemeine Hinweise** eine der folgenden Aufgaben aus:
	- Um die Browser-Startseite zu ändern, geben Sie im Feld **Startseite** eine Webadresse ein.
	- Um die Browser-Startseite als erste Seite nach dem Öffnen des Browsers anzuzeigen, ändern Sie das Feld Startseite in Homepage.
- 4. Drücken Sie die Taste > Speichern.

### Ändern der Schriftgröße für Text auf Webseiten

- 1. Klicken Sie auf der Startseite auf das Symbol Browser.
- 2. Drücken Sie die Taste  $\frac{1}{2}$  > Optionen.
- 3. Ändern Sie im Abschnitt Webinhalt das Feld Standardschriftgröße.
- 4. Drücken Sie die Taste **Biger Speichern**.

### Ändern Ihrer Standardsuchmaschine

Ihre Standardsuchmaschine im Browser ist auch die Standardsuchmaschine, die Ihr BlackBerry-Smartphone verwendet, wenn Sie das Internet über das Suchsymbol auf der Startseite durchsuchen.

- 1. Klicken Sie auf der Startseite auf das Symbol **Browser**.
- 2. Drücken Sie die Taste **Branden.**
- 3. Klicken Sie im Abschnitt Allgemein auf Suchmaschinen verwalten.
- 4. Klicken Sie auf eine Suchmaschine.

#### Zugehörige Informationen

Hinzufügen einer Suchmaschine von einer Internetseite, 191

### Hinzufügen einer Suchmaschine von einer Internetseite

Sie können versuchen, eine Suchmaschine hinzuzufügen, wenn die Suchmaschine, die Sie verwenden wollen, beim Wechsel Ihrer Standardsuchmaschine nicht angezeigt wird.

Klicken Sie auf der Startseite auf das Symbol Browser.

- Um eine Suchmaschine von einem Link auf einer Internetseite hinzuzufügen, navigieren Sie zu der Internetseite. Klicken Sie auf den Link. Klicken Sie auf Hinzufügen.
- Zum Hinzufügen einer Suchmaschine von einer Internetseite, die keinen Link bereitstellt, drücken Sie die Taste **1748**. Wenn Neue Suchmaschine im Menü anzeigt wird, klicken Sie auf Neue Suchmaschine > Hinzufügen. Wenn Neue Suchmaschine nicht im Menü anzeigt wird, unterstützt die Internetseite diese Funktion nicht.

### Festlegen der Zeichensatzcodierung für alle Webseiten

Standardmäßig verwendet Ihr BlackBerry-Smartphone die optimale Zeichensatzcodierung für Webseiten.

- 1. Klicken Sie auf der Startseite auf das Symbol Browser.
- 2. Drücken Sie die Taste  $\frac{1}{2}$  > Optionen.
- 3. Ändern Sie im Abschnitt Webinhalt das Feld Standard-Textcodierung.

### Beenden des Ladens von Bildern oder der Wiedergabe eingebetteter Mediendateien auf Webseiten

- 1. Klicken Sie auf der Startseite auf das Symbol Browser.
- 2. Drücken Sie die Taste  $\frac{1}{2}$  > Optionen.
- 3. Führen Sie im Abschnitt Webinhalte eine der folgenden Aufgaben aus:
	- Um das Laden von Bildern auf Webseiten zu beenden, deaktivieren Sie das Kontrollkästchen Bilder laden.
	- Um die Wiedergabe eingebetteter Mediendateien auf Webseiten zu beenden, deaktivieren Sie das Kontrollkästchen Eingebettete Medien aktivieren.
- 4. Drücken Sie die Taste **Biger Speichern**.

### Beenden der Blockierung von Popups auf Webseiten

- 1. Klicken Sie auf der Startseite auf das Symbol Browser.
- 2. Drücken Sie die Taste  $\frac{1}{2}$  > Optionen.
- 3. Deaktivieren Sie im Abschnitt Webinhalte das Kontrollkästchen Popups blockieren.

### Empfangen einer Eingabeaufforderung, bevor Sie den Browser schließen oder Medien aus dem Internet wiedergeben

- 1. Klicken Sie auf der Startseite auf das Symbol Browser.
- 2. Drücken Sie die Taste  $\frac{1}{2}$  > Optionen.
- 3. Führen Sie im Abschnitt **Allgemeine Hinweise** unter Eingabeaufforderung vor eine der folgenden Aktionen aus:
	- Um eine Eingabeaufforderung zu erhalten, in der Sie bestätigen können, dass Sie den Browser schließen möchten, wenn mehrere Registerkarten geöffnet sind, aktivieren Sie das Kontrollkästchen Schließen der Registerkarten beim Beenden.
	- Um, nachdem Sie die Taste  $\Box$  gedrückt haben, eine Eingabeaufforderung anzuzeigen, in der Sie bestätigen können, dass Sie den Browser schließen möchten, aktivieren Sie das Kontrollkästchen Browser bei Escape schließen.
	- Um eine Eingabeaufforderung zu erhalten, bevor Ihr BlackBerry-Smartphone das Browser-Portal Ihres Mobilfunkanbieters zur Wiedergabe von Medien aus dem Internet verwendet, aktivieren Sie das Kontrollkästchen Wechsel zu Betreibernetzwerk für Media-Streaming.
- 4. Drücken Sie die Taste  $\frac{1}{2}$  > Speichern.

### Browserverlauf löschen

- 1. Klicken Sie auf der Startseite auf das Symbol Browser.
- 2. Klicken Sie auf Verlauf.
- 3. Drücken Sie die Taste **#B** > Alle löschen Löschen.

### Löschen von Browserinformationen

Ihr BlackBerry-Smartphone speichert einige Informationen in Ihrem Browser, um die Benutzerfreundlichkeit bei der Browsernutzung zu verbessern. Sie können Kennwortinformationen, den Browserverlauf, Download-Verlauf, Cookies, Inhalte, die mittels Push an Ihr Smartphone gesendet wurden, sowie den Browser-Cache löschen.

- 1. Klicken Sie auf der Startseite auf das Symbol Browser.
- 2. Drücken Sie die Taste **##** > Optionen.
- 3. Aktivieren Sie im Abschnitt Datenschutz und Sicherheit unter Browserdaten löschen die Kontrollkästchen neben den Arten von Browserinformationen, die Sie löschen möchten.
- 4. Klicken Sie auf Jetzt löschen.

### Deaktivieren von Cookies im Browser

- 1. Klicken Sie auf der Startseite auf das Symbol Browser.
- 2. Drücken Sie die Taste **Egl** > Optionen.
- 3. Deaktivieren Sie im Abschnitt Datenschutz und Sicherheit das Kontrollkästchen Cookies annehmen.
- 4. Drücken Sie die Taste **Bagen von Speichern**.

### Deaktivieren der JavaScript-Unterstützung

JavaScript wird auf einigen Webseiten verwendet, um interaktive Funktionen wie Menüs und Sounds bereitzustellen. Wenn der Browser keine JavaScript-Funktionen bereitstellen soll, können Sie die JavaScript-Unterstützung deaktivieren.

- 1. Klicken Sie auf der Startseite auf das Symbol Browser.
- 2. Drücken Sie die Taste **Eige Bolg Die Die Eige**
- 3. Deaktivieren Sie im Abschnitt Webinhalte das Kontrollkästchen JavaScript aktivieren.
- 4. Drücken Sie die Taste **Brand in Speichern.**

### <span id="page-193-0"></span>Aktivieren von Geolocation im Browser

Wenn Sie Geolocation im Browser aktivieren, können einige Websites möglicherweise Ihren ungefähren Standort bestimmen.

- 1. Klicken Sie auf der Startseite auf das Symbol Browser.
- 2. Drücken Sie die Taste **Branden.**
- 3. Aktivieren Sie im Abschnitt Datenschutz und Sicherheit das Kontrollkästchen Geolocation aktivieren.
- 4. Drücken Sie die Taste **BER > Speichern.**

Wenn Sie eine Website besuchen, die Ihren Standort anfordert, wird ein Dialogfeld angezeigt. Bei Aktivierung des Kontrollkästchens Nach dieser Website nicht mehr fragen werden die Website und die Berechtigungen, die Sie für sie festlegen, in Geolocation-Genehmigungen in Ihren Browseroptionen gespeichert.

## Browsersicherheit

### Informationen über TLS

Der Browser ist so konfiguriert, dass er die Daten, die Ihr BlackBerry-Smartphone mit dem BlackBerry Enterprise Server über das Internet sendet oder empfängt, mit TLS oder SSL verschlüsselt. Der Datenaustausch zwischen Ihrem Smartphone und dem BlackBerry Enterprise Server wird mittels Triple DES verschlüsselt. Der Datenaustausch zwischen dem BlackBerry Enterprise Server und den Inhaltsservern wird mittels SSL oder TLS verschlüsselt. Sie erhöhen die Sicherheit, indem Sie TLS- oder HTTP-Verbindungen zwischen Ihrem Smartphone und dem BlackBerry Enterprise Server verwenden und mit Triple DES den gesamten Datenaustausch zwischen Ihrem Smartphone und dem BlackBerry Enterprise Server verschlüsseln.

### Browsersicherheitsoptionen

Wenn Ihr E-Mail-Konto einen BlackBerry Enterprise Server verwendet, können Sie Ihre Browsersicherheitsoptionen möglicherweise nicht ändern.

Wenn Sie eine Browsersicherheitsoption ändern, sind davon eventuell andere Anwendungen auf Ihrem BlackBerry-Smartphone betroffen, die auf einen Server zugreifen.

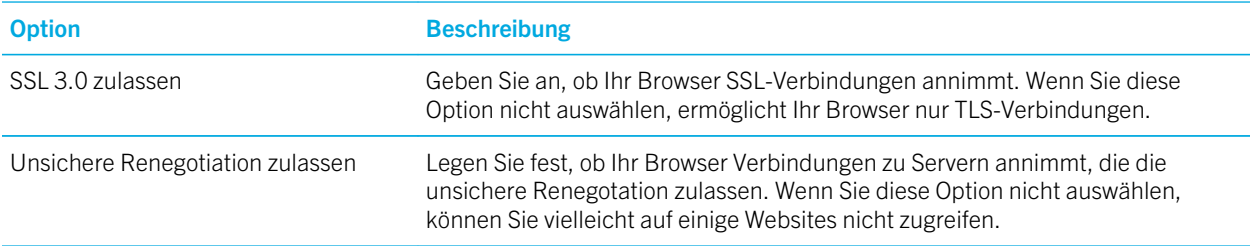

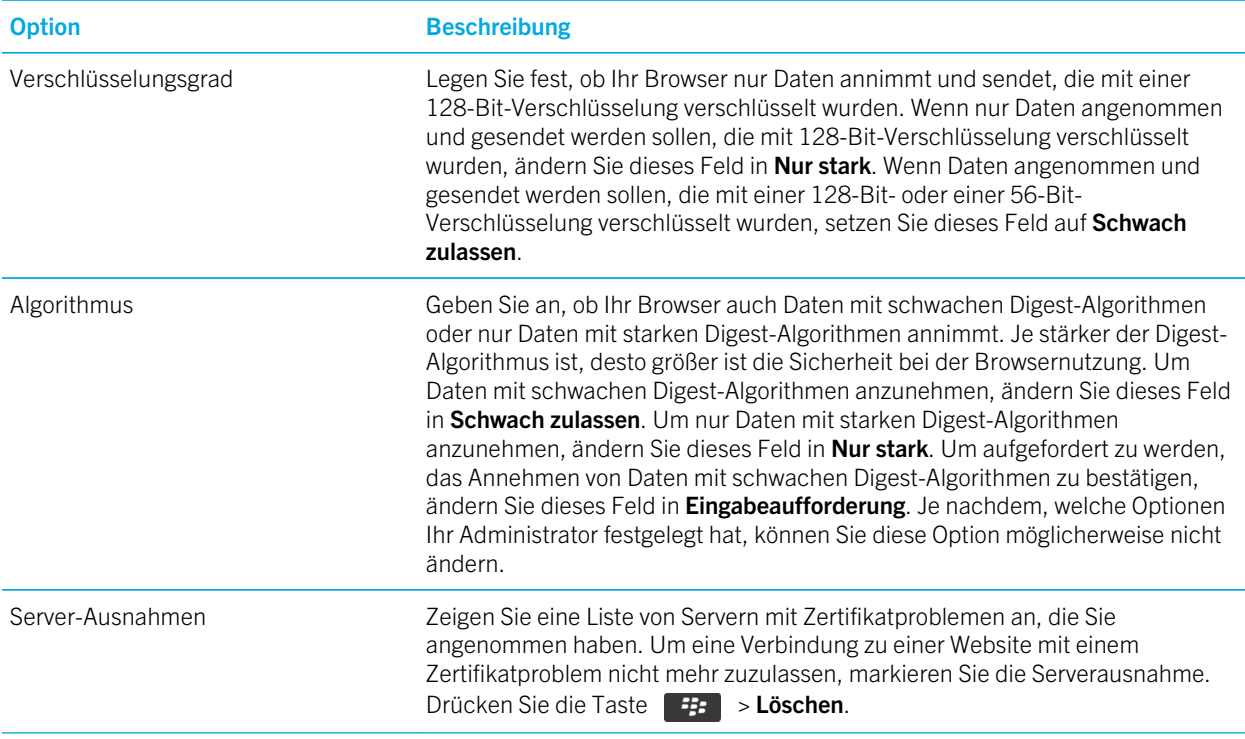

#### Zugehörige Informationen

Verwalten der Browsersicherheit, 195

### Verwalten der Browsersicherheit

- 1. Klicken Sie auf der Startseite oder in einem Ordner auf das Symbol Optionen.
- 2. Klicken Sie auf Sicherheit > Erweiterte Sicherheitseinstellungen > TLS.
- 3. Legen Sie die Sicherheitsoptionen fest.
- 4. Drücken Sie die Taste  $\frac{1}{2}$  > Speichern.

#### Zugehörige Informationen

[Browsersicherheitsoptionen,](#page-193-0) 194

### Hinzufügen eines vertrauenswürdigen Inhaltsservers

Wenn Ihr E-Mail-Konto einen BlackBerry Enterprise Server verwendet, können Sie Ihrer Liste Inhaltsserver von vertrauenswürdigen Inhaltsservern hinzufügen, um den Authentifizierungsprozess über einen Inhaltsserver zu beschleunigen.

- 1. Klicken Sie auf der Startseite oder in einem Ordner auf das Symbol Optionen.
- 2. Klicken Sie auf Sicherheit > Erweiterte Sicherheitseinstellungen > TLS.
- 3. Markieren Sie im Abschnitt Proxy TLS das Feld Vertrauenswürdige Server.
- 4. Drücken Sie die Taste  $\frac{1}{2}$  > Host hinzufügen.
- 5. Geben Sie die Webadresse des Inhaltsservers ein.
- 6. Klicken Sie auf OK.
- 7. Drücken Sie die Taste **#B** > Speichern.

### Hinzufügen oder Ändern einer Website, die mit einem Zertifikat verknüpft ist

Um auf bestimmte Websites zuzugreifen, benötigen Sie möglicherweise ein Authentifizierungszertifikat. Nachdem Sie ein Zertifikat für eine Website angegeben haben, werden die Website und das verknüpfte Zertifikat automatisch der Liste "Standard-Client-Zertifikate" in Ihren TLS-Optionen hinzugefügt. Sie können eine Website, die mit einem Zertifikat verknüpft ist, manuell einer Website hinzufügen oder ändern.

- 1. Klicken Sie auf der Startseite oder in einem Ordner auf das Symbol Optionen.
- 2. Klicken Sie auf Sicherheit > Erweiterte Sicherheitseinstellungen > TLS.
	- Um eine Website manuell mit einem Zertifikat zu verknüpfen, markieren Sie das Feld Standard-Client-Zertifikate. Drücken Sie die Taste | #: > Host hinzufügen. Geben Sie im Feld Hostname den Website-Namen an. Wählen Sie im Feld Zertifikat das Zertifikat aus, das mit der Website verknüpft ist. Klicken Sie auf OK.
	- Um eine Website zu ändern, die mit einem Zertifikat verknüpft ist, markieren Sie ein Objekt in der Liste Standard-Client-Zertifikate. Drücken Sie die Taste **| # |> Bearbeiten**. Ändern Sie das Zertifikat. Klicken Sie auf OK.
- 3. Drücken Sie die Taste  $\begin{array}{|c|c|c|c|}\n\hline\n\text{ }} & \text{.} & \text{.} & \text{.} \end{array}$

## Browser-Push

### Informationen zu Browser-Push

Browser-Push leitet Informationen aus einer Webanwendung an Ihr BlackBerry-Smartphone, sobald diese Informationen zur Verfügung stehen. Auf diese Weise können Sie beispielsweise Updates für Wetterberichte, Börsenkurse oder wichtige Nachrichten empfangen. Wenn Ihr Smartphone ein Update erhält, wird möglicherweise eine neue Browser-Push-Nachricht in der Nachrichtenanwendung angezeigt, oder ein Symbol auf der Startseite ändert sich, um anzuzeigen, dass diese neuen Informationen verfügbar sind. Unter Umständen kann die Webanwendung auch aktualisierte Informationen an Ihren Browser-Cache übermitteln, ohne Sie zu benachrichtigen. Wenn Informationen an Ihren Browser-Cache übermittelt werden, stehen sie auch dann auf dem Smartphone zur Verfügung, wenn es nicht mit einem Mobilfunknetz verbunden ist. Webanwendungen, die automatisch Browser-Push verwenden, senden aktuelle Informationen mittels Push an Ihr Smartphone, es sei denn, Sie deaktivieren Browser-Push.

Ihr Gerät unterstützt verschiedene Arten von Browser-Push-Nachrichten. Ladenachrichten und Hinweisnachrichten für Dienste enthalten aktualisierte Informationen. Andere Browser-Push-Nachrichten enthalten Nachrichten, die in Ihrem Browser-Cache angezeigt werden.

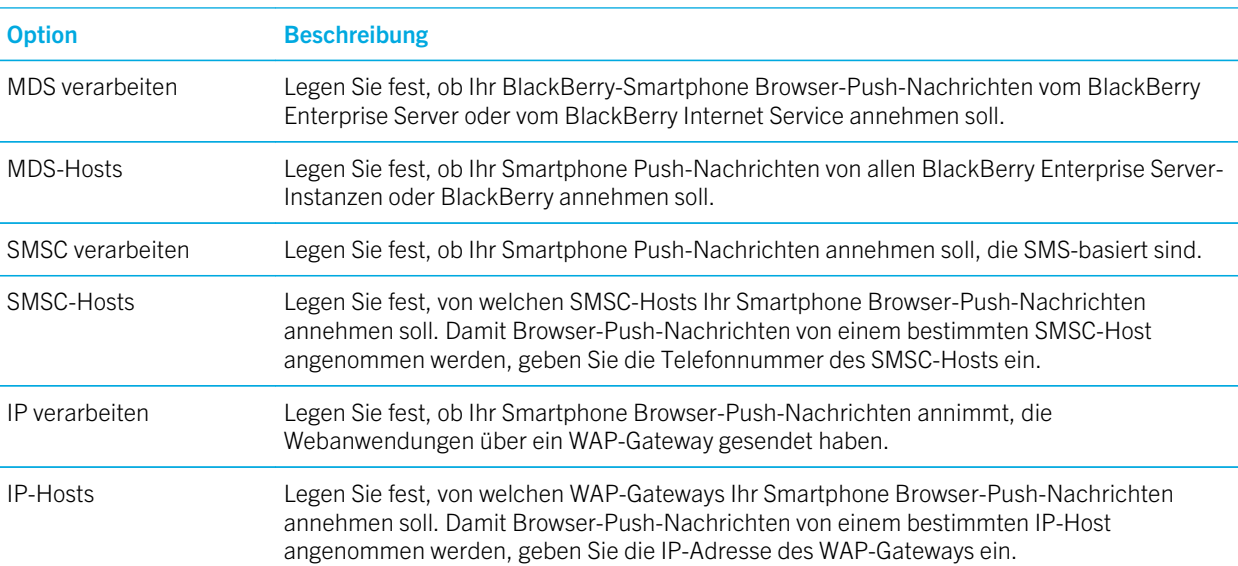

### Browser-Push-Optionen

### Deaktivieren von Browser-Push

- 1. Klicken Sie auf der Startseite oder in einem Ordner auf das Symbol Optionen.
- 2. Klicken Sie auf Gerät > Erweiterte Systemeinstellungen > Browser-Push.
- 3. Deaktivieren Sie das Kontrollkästchen Push aktivieren.
- 4. Drücken Sie die Taste  $\frac{1}{2}$  > Speichern.

## RSS-Feeds

Für weitere Informationen zur Verwendung von RSS-Feeds auf Ihrem BlackBerry-Smartphone, auf der Startseite oder in einem Ordner, klicken Sie auf das Symbol Social Feeds. Drücken Sie die Taste **Filme**. > Hilfe.

### Informationen über RSS-Feeds

Sie können RSS-Feeds zu Ihrem BlackBerry-Smartphone hinzufügen, damit Sie Updates auf Ihren Lieblingsblogs und Websites empfangen. Sie können RSS-Feeds direkt von einer Webseite oder mithilfe der Anwendung "Social Feeds"

hinzufügen. Mit der Anwendung "Social Feeds" bleiben Sie in Ihren sozialen Netzwerken auf dem Laufenden und können Ihre RSS-Feeds an einem Ort anzeigen.

### Hinzufügen eines RSS-Feeds aus dem Browser

- 1. Drücken Sie im Browser auf einer Webseite mit einem RSS-Feed die **... #**
- 2. Klicken Sie auf RSS-Feed abonnieren.
- 3. Aktivieren Sie das Kontrollkästchen neben jedem Feed, den Sie hinzufügen möchten.
- 4. Klicken Sie auf Abonnieren.
- 5. Klicken Sie auf OK.

# Fehlerbehebung: Browser

## Ich kann keine neue Registerkarte öffnen

Auf Ihrem BlackBerry-Smartphone ist möglicherweise nicht genug Speicher verfügbar. Versuchen Sie, die folgenden Aktionen auszuführen:

- Schließen Sie eine Registerkarte, die Sie nicht benötigen.
- Schließen Sie andere Anwendungen, die nicht geöffnet sein müssen.

#### Zugehörige Informationen

[Schließen einer Anwendung, sodass sie nicht im Hintergrund ausgeführt wird,](#page-265-0) 266

## Beim Streaming von Titeln oder Videos werde ich aufgefordert, das Netzwerk zu wechseln

Wenn Sie aufgefordert werden, das Netzwerk zu wechseln, ist das Streaming von Titeln und Videos mit der bestehenden Internetverbindung nicht möglich. Wenn Sie Netzwerke wechseln, können Zusatzkosten anfallen. Weitere Informationen hierzu erhalten Sie von Ihrem Mobilfunkanbieter oder Ihrem Administrator.

Um den Empfang dieser Eingabeaufforderung zu unterbinden, drücken Sie im Browser die  $\frac{p}{r}$  > Optionen. Deaktivieren Sie im Abschnitt Allgemein unter Eingabeaufforderung vor das Kontrollkästchen Zu WAP wechseln.

## Ein Titel oder Video von einer Webseite lässt sich nicht wiedergeben

Ihr BlackBerry-Smartphone unterstützt möglicherweise die Größe oder das Dateiformat des Titels oder Videos nicht.

## Auf meinem Smartphone ist kein Browser verfügbar

Je nach Mobilfunktarif wird diese Option möglicherweise nicht unterstützt.

Stellen Sie sicher, dass Ihr BlackBerry®-Smartphone mit dem Mobilfunknetz verbunden ist.

#### Zugehörige Informationen

[Ein- oder Ausschalten einer Netzwerkverbindung oder Überprüfen ihres Status,](#page-278-0) 279

# Kalender

# Gewusst wie: Kalender

## Synchronisieren von Kalendereinträgen

### Informationen über Synchronisierung und Abgleich

Die Funktionen für die drahtlose Datensynchronisierung und die drahtlose E-Mail-Synchronisierung wurden entworfen, um Terminplanerdaten (Kontakte, Kalendereinträge, Aufgaben, und Notizen) zu synchronisieren und E-Mails zwischen Ihrem BlackBerry-Smartphone und der E-Mail-Anwendung auf Ihrem Computer über das drahtlose Netzwerk zu synchronisieren.

Sollte es vorkommen, dass Ihr Smartphone Felder in einem Kontakt, Kalendereintrag oder E-Mail-Konto nicht erkennt, können einige Daten oder E-Mails nicht synchronisiert oder abgeglichen werden.

Wenn die drahtlose Datensynchronisierung auf Ihrem Smartphone nicht verfügbar ist, oder wenn Sie diese Funktion deaktiviert haben, können Sie die BlackBerry Desktop Software verwenden, um Ihre Terminplanerdaten zu synchronisieren. Weitere Informationen finden Sie in der Hilfe der BlackBerry Desktop Software.

RIM empfiehlt, dass Sie regelmäßig eine Sicherungsdatei auf Ihrem Computer erstellen und speichern, insbesondere, bevor Sie eine Software aktualisieren. Das Pflegen einer aktuellen Sicherungsdatei auf Ihrem Computer ermöglicht Ihnen, Smartphonedaten wiederherzustellen, wenn Ihr Smartphone verloren geht, gestohlen oder durch ein unvorhergesehenes Ereignis beschädigt wird.

### Informationen über das Sichern und Wiederherstellen von Smartphonedaten

Wenn Sie die BlackBerry Desktop Software auf Ihrem Computer installiert haben, können Sie die meisten Ihrer BlackBerry-Smartphonedaten mithilfe der BlackBerry Desktop Software sichern und wiederherstellen, einschließlich E-Mails, Terminplanerdaten, Schriftarten, gespeicherte Suchläufe und Browserlesezeichen. Weitere Informationen finden Sie in der Hilfe der BlackBerry Desktop Software.

Wenn Sie nichts auf Ihrer Medienkarte gespeichert haben, können Sie die meisten Ihrer Smartphonedaten über Ihre Medienkarte sichern und wiederherstellen.

Falls Ihr Smartphone einen BlackBerry Enterprise Server verwendet, können Sie eventuell synchronisierte Terminplanerdaten auf Ihrem Smartphone über das Mobilfunknetz wiederherstellen. Um synchronisierte

<span id="page-200-0"></span>Terminplanerdaten über das Mobilfunknetz wiederherzustellen, müssen Sie über ein Aktivierungskennwort verfügen. Weitere Informationen erhalten Sie von Ihrem Administrator.

RIM empfiehlt, dass Sie regelmäßig eine Sicherungsdatei auf Ihrem Computer erstellen und speichern, insbesondere, bevor Sie eine Software aktualisieren. Das Pflegen einer aktuellen Sicherungsdatei auf Ihrem Computer ermöglicht Ihnen, Smartphonedaten wiederherzustellen, wenn Ihr Smartphone verloren geht, gestohlen oder durch ein unvorhergesehenes Ereignis beschädigt wird.

### Informationen über Synchronisierungskonflikte

Ein Synchronisierungskonflikt tritt auf, wenn Sie dieselbe E-Mail oder dasselbe Terminplanerelement auf Ihrem BlackBerry-Smartphone und in der E-Mail-Anwendung auf Ihrem Computer verändern.

Wenn Sie Ihre E-Mails mithilfe drahtloser E-Mail-Synchronisierung synchronisieren, können Sie auf Ihrem Smartphone einstellen, ob die E-Mails auf Ihrem Smartphone oder die E-Mails auf Ihrem Computer den Vorrang erhalten, wenn ein E-Mail-Synchronisierungskonflikt auftritt.

Wenn Sie Ihre Terminplanerdaten mittels drahtloser Datensynchronisierung synchronisieren, erhalten die Daten auf Ihrem Computer den Vorrang über die Daten auf Ihrem Smartphone, wenn ein Datensynchronisierungskonflikt auftritt.

RIM empfiehlt, dass Sie regelmäßig eine Sicherungsdatei auf Ihrem Computer erstellen und speichern, insbesondere, bevor Sie eine Software aktualisieren. Das Pflegen einer aktuellen Sicherungsdatei auf Ihrem Computer ermöglicht Ihnen, Smartphonedaten wiederherzustellen, wenn Ihr Smartphone verloren geht, gestohlen oder durch ein unvorhergesehenes Ereignis beschädigt wird.

#### Zugehörige Informationen

[Manche Zeichen in Kalendereinträgen werden nach der Synchronisierung nicht richtig angezeigt,](#page-209-0) 210 Synchronisieren von Terminplanerdaten über das Mobilfunknetz, 201

### Synchronisieren von Terminplanerdaten über das Mobilfunknetz

Vor Beginn erforderliche Aktion: RIM empfiehlt, dass Sie regelmäßig eine Sicherungsdatei auf Ihrem Computer erstellen und speichern, insbesondere, bevor Sie eine Software aktualisieren. Das Pflegen einer aktuellen Sicherungsdatei auf Ihrem Computer ermöglicht Ihnen, Smartphonedaten wiederherzustellen, wenn Ihr Smartphone verloren geht, gestohlen oder durch ein unvorhergesehenes Ereignis beschädigt wird.

Wenn Sie die gleichen Terminplanerdatentypen auf Ihrem BlackBerry-Smartphone und in der E-Mail-Anwendung auf Ihrem Computer ändern, haben die Terminplanerdaten auf Ihrem Computer Vorrang gegenüber den Terminplanerdaten auf Ihrem Smartphone.

- 1. Drücken Sie in der Kontakt-, Kalender-, Aufgaben- oder Notizenanwendung die Taste  $\rightarrow$
- 2. Klicken Sie ggf. auf einen Kalender oder eine Kontaktliste.
- 3. Aktivieren Sie das Kontrollkästchen Drahtlose Synchronisierung.
- 4. Drücken Sie die Taste > Speichern.

Wenn Sie den BlackBerry Internet Service verwenden, müssen Sie zur Synchronisierung der Kalenderdaten das BlackBerry Desktop Software verwenden. Weitere Informationen finden Sie in der Hilfe der BlackBerry Desktop Software. Zugehörige Informationen

[Manche Zeichen in Kalendereinträgen werden nach der Synchronisierung nicht richtig angezeigt,](#page-209-0) 210 [Informationen über Synchronisierungskonflikte,](#page-200-0) 201

### Verwalten von Datensynchronisierungskonflikten

Sie können einstellen, wie Konflikte bei der Datensynchronisierung des Terminplaners durch Abschalten der drahtlosen Datensynchronisierung, Verändern der Konfliktlösungsoptionen und Synchronisierung der Terminplanerdaten unter Einsatz des Synchronisierungstools des BlackBerry Desktop Software gelöst werden. Weitere Informationen zum Lösen von Konflikten bei der Synchronisierung der Terminplanerdaten finden Sie in der BlackBerry Desktop Software.

## Grundlegende Informationen zum Kalender

### Wechseln der Kalenderansichten

Sie können Ihre Termine und Besprechungen in einer von vier Kalenderansichten anzeigen. Die Tages-, Wochen- und Monatsansichten zeigen alle Termine für den ausgewählten Zeitraum an. Die Tagesordnungsansicht zeigt alle Ihre geplanten Termine, Besprechungen und Freizeit in einer Liste an.

- 1. Klicken Sie auf der Startseite auf das Symbol Kalender.
- 2. Drücken Sie die Taste > Ansicht.
- 3. Klicken Sie auf eine Ansicht.

### Wechseln zu einem bestimmten Datum im Kalender

- 1. Klicken Sie auf der Startseite auf das Symbol Kalender.
- 2. Drücken Sie die Taste
	- Um zu einem bestimmten Datum zu gelangen, klicken Sie auf Gehe zu Datum.
	- Um zum aktuellen Datum zu gelangen, klicken Sie auf Zu Heute wechseln.

### Planen einer Besprechung oder eines Termins

#### Vor Beginn erforderliche Aktion:

Um Teilnehmer zu einer Besprechung einzuladen, muss Ihr geschäftliches E-Mail-Konto einen BlackBerry Enterprise Server verwenden, der diese Funktion unterstützt.

- 1. Klicken Sie auf der Startseite auf das Symbol Kalender.
- 2. Drücken Sie die Taste  $\frac{1}{2}$  > Neuer Termin.
- 3. Geben Sie die Besprechungs- oder die Termininformationen ein.
- Um einen Teilnehmer zu einer Besprechung einzuladen, drücken Sie die Taste  $\Box$  > Teilnehmer hinzufügen. Klicken Sie auf einen Teilnehmer.
- 4. Führen Sie einen der folgenden Schritte aus:
	- Um den Teilnehmern, die Sie eingeladen haben, die Besprechungseinladung zu senden, drücken Sie die Taste  $\boxed{\frac{1}{2}}$  > Senden.
	- Um einen Termin zu speichern, drücken Sie die Taste **Brand ist Speichern**.

#### Zugehörige Informationen

[Ausschalten Ihres Smartphones,](#page-327-0) 328 [Ich kann keine Termine über mehrere Tage erstellen,](#page-209-0) 210 [Ich kann beim Festlegen von Terminen nicht alle Felder einrichten,](#page-209-0) 210

### Festlegen eines Alarms im Kalender

Sie können im Kalender einen Alarm festlegen, der an geplanten Tagen und Zeiten ausgelöst wird. Wenn Sie im Kalender Alarme planen, wird Ihr regulärer Alarm in der Uhranwendung nicht geändert. Weil die Alarmtoneinstellungen von den Alarmen in der Kalender- und der Uhranwendung geteilt werden, betreffen Änderungen der Alarmtoneinstellungen die Alarme in beiden Anwendungen.

- 1. Klicken Sie auf der Startseite auf das Symbol Kalender.
- 2. Drücken Sie die Taste  $\frac{1}{2}$  > Neuer Alarm.
- 3. Geben Sie die Alarminformationen ein.
- 4. Wenn der Alarm regelmäßig erfolgen soll, ändern Sie das Feld Wiederholung.
- 5. Drücken Sie die Taste  $\frac{1}{2}$  > Speichern.

### Wechseln von Kalendern

Wenn Ihr BlackBerry-Smartphone mit mehreren E-Mail-Konten verknüpft ist, können sich darauf auch mehrere Kalender befinden. Wenn Sie mehrere Kalender auf dem Smartphone führen, können Sie in jedem Kalender Termine und Besprechungen planen und verwalten. Weitere Informationen erhalten Sie von Ihrem Mobilfunkanbieter.

- 1. Klicken Sie auf der Startseite auf das Symbol Kalender.
- 2. Drücken Sie die Taste **3:3 > Kalender auswählen**.
- 3. Klicken Sie auf einen Kalender.

## **Terminanfragen**

### Planen einer Besprechung oder eines Termins

#### Vor Beginn erforderliche Aktion:

Um Teilnehmer zu einer Besprechung einzuladen, muss Ihr geschäftliches E-Mail-Konto einen BlackBerry Enterprise Server verwenden, der diese Funktion unterstützt.

- 1. Klicken Sie auf der Startseite auf das Symbol Kalender.
- 2. Drücken Sie die Taste  $\boxed{\text{Hg}}$  > Neuer Termin.
- 3. Geben Sie die Besprechungs- oder die Termininformationen ein.
	- Um einen Teilnehmer zu einer Besprechung einzuladen, drücken Sie die Taste  $\Box$ : > Teilnehmer hinzufügen. Klicken Sie auf einen Teilnehmer.
- 4. Führen Sie einen der folgenden Schritte aus:
	- Um den Teilnehmern, die Sie eingeladen haben, die Besprechungseinladung zu senden, drücken Sie die Taste  $\|$  =  $\|$  > Senden.
	- Um einen Termin zu speichern, drücken Sie die Taste  $\begin{array}{|c|c|c|c|}\n\hline\n\text{+} & \text{+} & \text{+} & \text{+} & \text{+} \\
	\hline\n\text{+} & \text{+} & \text{+} & \text{+} & \text{+} \\
	\hline\n\text{+} & \text{+} & \text{+} & \text{+} & \text{+} \\
	\hline\n\text{+} & \text{+} & \text{+} & \text{+} & \text{+} \\
	\hline\n\text{+} & \text{+$

#### Zugehörige Informationen

[Ausschalten Ihres Smartphones,](#page-327-0) 328 [Ich kann keine Termine über mehrere Tage erstellen,](#page-209-0) 210 [Ich kann beim Festlegen von Terminen nicht alle Felder einrichten,](#page-209-0) 210

### Löschen eines Termins, einer Besprechung oder eines Alarms

- 1. Klicken Sie auf der Startseite auf das Symbol Kalender.
- 2. Markieren Sie einen Termin, eine Besprechung oder einen Alarm.
- 3. Drücken Sie die Taste  $\frac{1}{2}$  > Löschen.

### Antworten auf eine Besprechungseinladung

- 1. Drücken Sie in einer Besprechungseinladung die <sup>17.</sup> -Taste.
- 2. Klicken Sie auf Annehmen, Unter Vorbehalt oder Ablehnen.
- 3. Wenn Sie eine Einladung zu einer delegierten Besprechung abgelehnt haben, führen Sie eine der folgenden Aktionen durch:
	- Um die Besprechung abzulehnen, klicken Sie auf **Ablehnen**.
- Um die Besprechung zurück an den Absender zu senden, damit dieser sie erneut übertragen kann, klicken Sie auf Delegieren.
- 4. Führen Sie einen der folgenden Schritte aus:
	- Um die Antwort ohne Kommentare zu senden, klicken Sie auf Antwort senden.
	- Um Ihrer Antwort Kommentare hinzuzufügen, klicken Sie auf **Kommentare hinzufügen**. Geben Sie einen Kommentar ein. Drücken Sie die Taste **Einer Senden**.

**Anmerkung:** Wenn Sie eine Besprechungseinladung aus der Nachrichtenanwendung löschen, bevor Sie sie angenommen oder abgelehnt haben, wird die Besprechung aus der E-Mail-Anwendung auf Ihrem Computer gelöscht.

### Anzeigen des Kalenders beim Beantworten einer Besprechungseinladung

Drücken Sie in einer Besprechungseinladung die <sup>17</sup>77 - Taste > Kalender anzeigen.

Um zur Besprechungseinladung zurückzukehren, drücken Sie die  $\Box$ 

### Überprüfen der Verfügbarkeit von Besprechungsteilnehmern

Vor Beginn erforderliche Aktion: Zum Ausführen dieser Aufgabe muss Ihr E-Mail-Konto einen BlackBerry Enterprise Server verwenden, der diese Funktion unterstützt. Weitere Informationen erhalten Sie von Ihrem Administrator.

Sie können lediglich die Verfügbarkeit der Besprechungsteilnehmer in Ihrem Unternehmen überprüfen.

Klicken Sie in einer Besprechung oder ein Besprechungseinladung unterhalb der Liste der Besprechungsteilnehmer auf Verfügbarkeit anzeigen.

- Wenn Sie der Organisator der Besprechung sind, klicken Sie auf **Nächste verfügbare Zeit**, um die nächste Zeit auszuwählen, zu der alle Besprechungsteilnehmer verfügbar sind.
- Um eine Liste der Status anzuzeigen, die mit den farbigen Leisten auf dem Bildschirm verknüpft sind (zum Beispiel "Besetzt" oder "Unter Vorbehalt"), drücken Sie die Taste **Figgen ist zur Siegende anzeigen**.

### Ändern der Liste mit Besprechungsteilnehmern

Vor Beginn erforderliche Aktion: Um diese Aufgabe auszuführen, müssen Sie der Organisator der Besprechung sein.

- 1. Markieren Sie in einer Besprechung im Feld Angenommen bzw. Abgelehnt einen Kontakt.
- 2. Drücken Sie die Taste
- 3. Klicken Sie auf Teilnehmer einladen, Teilnehmer ändern oder Teilnehmer entfernen.
- 4. Drücken Sie die Taste **BER > Speichern.**

### Weiterleiten einer Besprechungseinladung

Vor Beginn erforderliche Aktion: Um diese Aufgabe ausführen zu können, muss Ihr E-Mail-Konto den BlackBerry® Internet Service oder einen BlackBerry® Enterprise Server verwenden, der diese Funktion unterstützt. Weitere Informationen hierzu erhalten Sie von Ihrem Mobilfunkanbieter oder Ihrem Administrator.

Wenn Sie nicht über die Option zur Weiterleitung einer Besprechungseinladung verfügen, können Sie möglicherweise stattdessen eine Besprechungseinladung delegieren.

Drücken Sie in einer Besprechung oder einer Besprechungseinladung die Taste  $\rightarrow \rightarrow$  Weiterleiten.

Anmerkung: Wenn Sie eine Besprechungseinladung im Namen des Organisators der Besprechung weiterleiten, erhält nur der Organisator der Besprechung die Antwort des Empfängers.

### Delegieren einer Besprechungseinladung

Vor Beginn erforderliche Aktion: Um diese Aufgabe durchzuführen, müssen Sie IBM Lotus Notes verwenden, und Ihr E-Mail-Konto muss mit einem BlackBerry Enterprise Server verknüpft sein, der diese Funktion unterstützt.

Wenn Sie nicht über die Option zum Delegieren einer Besprechungseinladung verfügen, können Sie Besprechungseinladungen stattdessen möglicherweise weiterleiten. Sie verfügen möglicherweise nicht über die Option zum Delegieren einer Besprechungseinladung, wenn der Organisator der Besprechung die Besprechungsdelegierung deaktiviert hat.

- 1. Drücken Sie in der Besprechungseinladung die Taste  $\Box$  > Delegieren.
- 2. Klicken Sie auf einen Kontakt.
	- Um die Antwort ohne Kommentare zu senden, klicken Sie auf **Antwort senden**.
	- Um Ihrer Antwort Kommentare hinzuzufügen, klicken Sie auf **Kommentare hinzufügen**. Geben Sie einen Kommentar ein. Drücken Sie die Taste

### Senden von E-Mails an alle Besprechungsteilnehmer

Drücken Sie in einer Besprechung, einer Besprechungseinladung oder einer Terminantwort die  $\Box$ -Taste > E-Mail an alle Teilnehmer.

## Kalenderoptionen

### Ändern der Anzeige des Kalenders

1. Klicken Sie auf der Startseite auf das Symbol Kalender.

- 2. Drücken Sie die Taste  $\frac{1}{2}$  > Optionen > Kalenderanzeige und Aktionen.
	- Um die Standardansicht zu ändern, ändern Sie das Feld Startansicht.
	- Um die Start- und Endzeit von Tagen zu ändern, ändern Sie die Felder Beginn des Tages und Ende des Tages.
	- Um den Tag zu ändern, der als erster Wochentag in der Wochenansicht angezeigt wird, ändern Sie das Feld Erster Wochentag.
	- Um Freizeit in der Tagesordnungsansicht auszublenden, deaktivieren Sie das Kontrollkästchen Verfügbare Zeit in Tagesordnungsansicht anzeigen.
- 3. Drücken Sie die Taste **#B** > Speichern.

### Ändern der Optionen für Erinnerungen

- 1. Klicken Sie auf der Startseite auf das Symbol Kalender.
- 2. Drücken Sie die Taste  $\frac{1}{2}$  > Optionen > Kalenderanzeige und Aktionen.
	- Um die Erinnerungszeit für Erinnerungen zu ändern, ändern Sie das Feld Erneut erinnern.
	- Um die Standarderinnerungszeit für Kalendereinträge zu ändern, ändern Sie das Feld Standarderinnerung.
- 3. Drücken Sie die Taste **#B** > Speichern.

#### Zugehörige Informationen

[Ausschalten Ihres Smartphones,](#page-327-0) 328

### Ändern der Optionen für mehrere Kalender

- 1. Klicken Sie auf der Startseite auf das Symbol Kalender.
- 2. Drücken Sie die Taste  $\frac{1}{2}$  > Optionen.
- 3. Klicken Sie auf einen Kalender.
	- Um die Farbe zu ändern, die für Termine vom Kalender verwendet wird, ändern Sie das Feld Farbe für Termine.
	- Um festzulegen, ob der Kalender Sie an Termine erinnert, aktivieren oder deaktivieren Sie das Kontrollkästchen Erinnerungen anzeigen.
- 4. Drücken Sie die Taste  $\begin{bmatrix} 1 & 1 \\ 1 & 2 \end{bmatrix}$  > Speichern.

### Ändern des Standardkalenders

Durch eine Änderung des Standardkalenders wird die E-Mail-Adresse, von der Einladungen zu einer Besprechung gesendet werden, geändert.

- 1. Klicken Sie auf der Startseite oder in einem Ordner auf das Symbol Optionen.
- 2. Klicken Sie auf Gerät > Erweiterte Systemeinstellungen > Standard-Dienste.
- 3. Ändern Sie das Feld Kalender (CICAL).

### Ändern der Speicherungsdauer von Kalendereinträgen Ihres **Smartphones**

- 1. Klicken Sie auf der Startseite auf das Symbol Kalender.
- 2. Drücken Sie die Taste  $\frac{1}{2}$  > Optionen > Kalenderanzeige und Aktionen.
- 3. Ändern Sie den Eintrag im Feld Termine beibehalten.
- 4. Drücken Sie die Taste  $\frac{1}{2}$  > Speichern.

Ihr BlackBerry-Smartphone löscht Kalendereinträge, die älter sind als die von Ihnen festgelegte Anzahl von Tagen.

### Anzeigen von Aufgaben im Kalender

- 1. Klicken Sie auf der Startseite auf das Symbol Kalender.
- 2. Drücken Sie die Taste  $\frac{1}{2}$  > Optionen > Kalenderanzeige und Aktionen.
- 3. Aktivieren Sie das Kontrollkästchen Aufgaben anzeigen.
- 4. Drücken Sie die Taste **#B** > Speichern.

## Konferenzgespräche

### Informationen über Konferenzgespräche

Sie können zwei Arten von Konferenzgesprächen mit Ihrem BlackBerry-Smartphone erstellen. Wenn Ihr Unternehmen oder ein Konferenzgesprächsdienst Ihnen eine Brückennummer für ein Konferenzgespräch bereitgestellt hat, können Sie Konferenzgespräche im Kalender Ihres Smartphones oder Computers erstellen. Konferenzgespräche ermöglichen Teilnehmern, die ein BlackBerry-Smartphone haben, sich mithilfe der Option "Jetzt teilnehmen" per Tastendruck in ein Konferenzgespräch einzuwählen, wenn diese Funktion auf dem Smartphone unterstützt wird, sodass sie die Brückennummer für das Konferenzgespräch und die Zugriffscodes nicht eingeben müssen. Wenn Sie keine Brückennummer für das Konferenzgespräch haben, können Sie ein Konferenzgespräch erstellen, indem Sie andere Kontakte anrufen und die Anrufe miteinander verknüpfen.

#### Zugehörige Informationen

Konferenzgespräche, 208

### <span id="page-208-0"></span>Erstellen eines Konferenzgesprächs von Ihrem Smartphone aus

Vor Beginn erforderliche Aktion: Um diese Aufgabe auszuführen, müssen Sie der Organisator der Besprechung sein. Wenn Sie nicht der Organisator sind, können Sie ein Konferenzgespräch im Namen einer anderen Person von Ihrem Computer aus erstellen.

- 1. Aktivieren Sie in einer Besprechung das Kontrollkästchen **Konferenzgespräch**.
- 2. Geben Sie die Informationen für das Konferenzgespräch ein.
- 3. Drücken Sie die Taste **Eigel > Speichern**.

### Erstellen eines Konferenzgesprächs von Ihrem Computer aus

Vor Beginn erforderliche Aktion: Um diese Aufgabe auszuführen, müssen Sie der Organisator der Besprechung sein oder die Besprechung im Namen des Organisators erstellen. Weitere Informationen zum Erstellen von Besprechungen im Namen einer anderen Person finden Sie in der Dokumentation für die E-Mail-Anwendung auf Ihrem Computer.

Sie können ein Konferenzgespräch von einem Computer aus erstellen, der von Ihrem BlackBerry-Smartphone erkannt wird. Wenn das Konferenzgespräch beginnt, können sich Teilnehmer mit einem BlackBerry-Smartphone mithilfe der Option "Jetzt teilnehmen" in das Konferenzgespräch einwählen, wenn ihr Smartphone diese Funktion unterstützt.

- 1. Geben Sie in den Besprechungsnotizen oder im Feld "Besprechungsort" CCP: und die Brückennummer des Teilnehmers für das Konferenzgespräch ein. Verwenden Sie keine Leerzeichen.
- 2. Geben Sie ein kleingeschriebenes x ein. Verwenden Sie keine Leerzeichen vor oder nach dem x.
- 3. Geben Sie den Teilnehmerzugriffscode ein. Geben Sie ein Leerzeichen nach dem Teilnehmerzugriffscode ein.
- 4. Geben Sie CCM: und die Brückennummer des Konferenzgesprächmoderators ein. Verwenden Sie keine Leerzeichen.
- 5. Geben Sie ein kleingeschriebenes x ein. Verwenden Sie keine Leerzeichen vor oder nach dem x.
- 6. Geben Sie den Moderatorzugriffscode ein. Geben Sie ein Leerzeichen nach dem Moderatorzugriffscode ein.

#### Beispiel

Wenn die Brückennummer des Teilnehmers und des Konferenzgesprächmoderators 1-800-555-5555 lautet, ist der Moderatorzugriffscode 55555# und der Teilnehmerzugriffscode 55551#. Geben Sie CCP: 18005555555x55555# CCM:18005555555555551# gefolgt von einem Leerzeichen ein.

### Teilnehmen an Konferenzgesprächen

Führen Sie einen der folgenden Schritte aus:

- Klicken Sie in einer Besprechungsbenachrichtigung auf Jetzt teilnehmen.
- Markieren Sie die Besprechung im Kalender. Drücken Sie die Taste > Jetzt teilnehmen.

#### Zugehörige Informationen

<span id="page-209-0"></span>[Ich kann mithilfe der Option "Jetzt teilnehmen" nicht an dem Konferenzgespräch teilnehmen,](#page-210-0) 211

### Speichern von Konferenzgesprächsinformationen

Sie können Ihre Konferenzgesprächsinformationen speichern, sodass diese den Konferenzgesprächsfeldern automatisch hinzugefügt werden, wenn Sie ein Konferenzgespräch von Ihrem BlackBerry-Smartphone aus erstellen.

- 1. Klicken Sie auf der Startseite auf das Symbol Kalender.
- 2. Drücken Sie die Taste  $\frac{1}{2}$  > Optionen > Konferenzschaltungen.
- 3. Geben Sie Ihre Konferenzgesprächsinformationen ein.
- 4. Drücken Sie die Taste **Biger Speichern**.

# Fehlerbehebung: Kalender

## Ich kann keine Termine über mehrere Tage erstellen

Wenn Sie IBM Lotus Notes verwenden, können Sie keine Termine über mehrere Tage erstellen.

## Ich kann beim Festlegen von Terminen nicht alle Felder einrichten

Wenn Sie IBM Lotus Notes verwenden, können Sie beim Bearbeiten eines regelmäßigen Termins oder einer regelmäßigen Besprechung nur die Felder "Betreff", "Ort, "Erinnerung" und "Anmerkungen" sowie das Kontrollkästchen "Als privat kennzeichnen" bearbeiten.

## Manche Zeichen in Kalendereinträgen werden nach der Synchronisierung nicht richtig angezeigt

Wenn Sie auf Ihrem BlackBerry-Smartphone Termine oder Besprechungen festlegen, die spezielle Zeichen oder Akzente enthalten, kann es vorkommen, dass Ihr Computer diese Zeichen nicht unterstützt.

Vergewissern Sie sich, dass Sie auf Ihrem Computer die richtige Standardcodeseite verwenden und dass die korrekte Schriftart installiert ist. Weitere Informationen finden Sie in der Dokumentation für das Betriebssystem auf Ihrem Computer.

<span id="page-210-0"></span>RIM empfiehlt, dass Sie regelmäßig eine Sicherungsdatei auf Ihrem Computer erstellen und speichern, insbesondere, bevor Sie eine Software aktualisieren. Das Pflegen einer aktuellen Sicherungsdatei auf Ihrem Computer ermöglicht Ihnen, Smartphonedaten wiederherzustellen, wenn Ihr Smartphone verloren geht, gestohlen oder durch ein unvorhergesehenes Ereignis beschädigt wird.

#### Zugehörige Informationen

[Informationen über Synchronisierungskonflikte,](#page-200-0) 201 [Synchronisieren von Terminplanerdaten über das Mobilfunknetz,](#page-200-0) 201

## Ich kann mithilfe der Option "Jetzt teilnehmen" nicht an dem Konferenzgespräch teilnehmen

Die Option "Jetzt teilnehmen" wird möglicherweise nicht in der Besprechungsbenachrichtigung angezeigt, wenn der Organisator der Besprechung ein BlackBerry-Smartphone verwendet, das die Funktion "Jetzt teilnehmen" nicht unterstützt oder wenn der Organisator der Besprechung die Konferenzgesprächsinformationen nicht richtig eingegeben hat. Möglicherweise müssen Sie Ihre Smart-Dialing-Optionen ändern, damit Sie sich mithilfe der Option "Jetzt teilnehmen" in das Konferenzgespräch einwählen können.

Versuchen Sie, die folgenden Aktionen auszuführen:

- Wird die Option "Jetzt teilnehmen" nicht angezeigt, klicken Sie auf die Brückennummer für ein Konferenzgespräch, um an dem Konferenzgespräch bzw. der Besprechung teilzunehmen oder die Besprechungseinladung anzusehen. Greifen Sie anschließend auf den Zugriffscode zu, der entweder im Feld Speicherort oder im Abschnitt Anmerkungen bereitgestellt wird.
- Wenn die Option "Jetzt teilnehmen" angezeigt wird, Sie sich aber nicht einwählen können, versuchen Sie die Zeit, die Ihr Smartphone standardmäßig vor dem Wählen einer Durchwahlnummer warten soll, zu erhöhen. Drücken Sie auf der Startseite die Taste . Drücken Sie die Taste > Optionen > Smart Dialing. Ändern Sie im Abschnitt Zugriff auf die Nebenstellen aller anderen Firmen das Feld Wartezeit in den höchsten Wert oder in Bis ich antworte, wenn Ihr BlackBerry-Smartphone mit einem CDMA-Netzwerk verbunden ist. Versuchen Sie erneut, sich in das Konferenzgespräch mit der Option "Jetzt teilnehmen" einzuwählen.

#### Zugehörige Informationen

[Teilnehmen an Konferenzgesprächen,](#page-208-0) 209

# Kontakter

# Gewusst wie: Kontakte

## Grundlegende Informationen zu Kontakten

### Hinzufügen eines Kontakts

Führen Sie einen der folgenden Schritte aus:

- Um einen Kontakt über die Kontaktanwendung hinzuzufügen, klicken Sie auf der Startseite auf das Symbol Kontakte. Klicken Sie oben auf dem Bildschirm auf Neuer Kontakt. Geben Sie die Kontaktdaten ein. Drücken Sie die Taste > Speichern.
- Um einen Kontakt von einer Nachricht, einem Anrufprotokoll oder einer Internetseite hinzuzufügen, markieren Sie den Kontaktnamen, die Nummer oder die E-Mail-Adresse. Drücken Sie die Taste **Figel in Staat Kantakten hinzufügen** > Neuen Kontakt erstellen. Fügen Sie, falls erforderlich, die Kontaktinformationen hinzu. Drücken Sie die Taste Speichern.

#### Zugehörige Informationen

Hinzufügen eines Kontakts zu Ihrer SIM-Karte, 212

### Hinzufügen eines Kontakts zu Ihrer SIM-Karte

- 1. Drücken Sie in der Kontaktliste die Taste  $\frac{4}{5}$  > SIM-Telefonbuch.
- 2. Drücken Sie die Taste  $\mathbb{F}$  > Neu.
- 3. Geben Sie die Kontaktdaten ein.
- 4. Drücken Sie die Taste **Biger Speichern**.

#### Zugehörige Informationen

Hinzufügen eines Kontakts, 212

### Kopieren von Kontakten auf und von einer SIM-Karte

Die Funktion "Alle kopieren" kann verwendet werden, um Kontakte von Ihrer SIM-Karte in Ihre Kontaktliste zu kopieren. Dies ist eine hilfreiche Funktion beim Einrichten eines neuen Geräts. Sie können auch Kontakte aus Ihrer Kontaktliste auf eine SIM-Karte kopieren. Diese müssen aber einzeln kopiert werden, um die Speicherverfügbarkeit sicherzustellen. Je nach Mobilfunkanbieter verwendet Ihr BlackBerry-Smartphone möglicherweise keine SIM-Karte.

Führen Sie einen der folgenden Schritte aus:

- Um Kontakte von Ihrer SIM-Karte in Ihre Kontaktliste zu kopieren, drücken Sie in der Kontaktliste die Taste SIM-Telefonbuch. Drücken Sie die Taste **Bergeren zur Alle in Kontakte kopieren**.
- Um einen Kontakt aus Ihrer Kontaktliste auf Ihre SIM-Karte zu kopieren, klicken Sie in der Kontaktliste auf einen Kontakt. Markieren Sie eine Telefonnummer.
- Drücken Sie die Taste **| ÷+ | > In SIM-Telefonbuch kopieren**. Drücken Sie die Taste **| ÷+ | > Speichern**.

### Erstellen eines benutzerdefinierten Kontaktfelds

Benutzerdefinierte Kontaktfelder können Informationen zu Kontakten speichern, an die Sie sich erinnern möchten, zum Beispiel können Sie ein benutzerdefiniertes Kontaktfeld namens "Sportteam" oder "Lieblingsfarbe" hinzufügen. Wenn Sie ein benutzerdefiniertes Feld für einen Kontakt erstellen, wird dieses Feld für alle Ihre Kontakte angezeigt.

- 1. Falls Sie einen Kontakt hinzufügen oder ändern, klicken Sie im Abschnitt Benutzerdefinierte Felder auf Benutzerdefiniertes Feld hinzufügen.
- 2. Klicken Sie auf ein Feld.
- 3. Um den Namen des Felds zu ändern, stellen Sie den Cursor ins Feld. Drücken Sie die Taste **Etheral Stellnamen** ändern.
- 4. Geben Sie einen Namen für das Feld ein. Drücken Sie die Taste **auf der Tastatur.**
- 5. Geben Sie die Informationen ein, die Sie dem benutzerdefinierten Feld hinzufügen zu wollen.
- 6. Drücken Sie die Taste **Eigel > Speichern.**

Sie können die benutzerdefinierten Kontaktlistenfelder Ihres BlackBerry-Smartphones mit der E-Mail-Anwendung auf Ihrem Computer synchronisieren. Weitere Informationen zur Synchronisierung von Kontaktfeldern finden Sie in der Hilfe der BlackBerry Desktop Software.

### Hinzufügen einer Pause oder Wartezeit zu einer Telefonnummer

Mithilfe einer Pause oder Wartezeit können Sie zusätzliche Nummern (z. B. ein Kennwort oder eine Durchwahl) von der Haupttelefonnummer trennen. Nachdem Sie die Haupttelefonnummer gewählt haben, pausiert das BlackBerry-Smartphone vor dem Wählen der zusätzlichen Nummern (Pause) bzw. fordert Sie zu deren Eingabe auf (Wartezeit).

- 1. Geben Sie die Haupttelefonnummer in ein Telefonnummernfeld ein, und drücken Sie die Taste  $\Box$
- 2. Klicken Sie auf Pause hinzufügen oder auf Wartezeit hinzufügen.
- 3. Geben Sie die zusätzlichen Nummern ein.
- 4. Drücken Sie die Taste > Speichern.

### Ändern oder Löschen eines Kontakts

Führen Sie einen der folgenden Schritte aus:

- Um einen Kontakt zu ändern, klicken Sie auf der Startseite auf das Symbol Kontakte. Markieren Sie einen Kontakt. Drücken Sie die Taste **Biern Stearbeiten**. Ändern Sie die Kontaktdaten. Drücken Sie die Taste **Biern Speichern.**
- Um einen Kontakt mit den Informationen auf Ihrem BlackBerry-Smartphone zu ändern, wie den Informationen in einer E-Mail oder einem Kalendereintrag, markieren Sie die Informationen, die Sie einem Kontakt hinzufügen möchten. Drücken Sie die Taste  $\frac{1}{2}$  > Zu Kontakten hinzufügen > Zu vorhandenem Kontakt hinzufügen. Klicken Sie auf einen Kontakt. Fügen Sie, falls erforderlich, die Kontaktinformationen hinzu. Drücken Sie die Taste Speichern.
- Um einen Kontakt aus Ihrer Kontaktliste zu löschen, klicken Sie auf der Startseite auf das Symbol Kontakte. Markieren Sie einen Kontakt. Drücken Sie die Taste  $\begin{array}{|c|c|c|}\n\hline\n\text{#e} > \text{Löschen.}\n\hline\n\end{array}$

### Ändern oder Löschen eines SIM-Karten-Kontakts

- 1. Klicken Sie auf der Startseite auf das Symbol Kontakte.
- 2. Drücken Sie die Taste  $\frac{1}{2}$  > SIM-Telefonbuch.
- 3. Markieren Sie einen Kontakt.
	- Um einen SIM-Karten-Kontakt zu ändern, drücken Sie die Taste **1948 beiten Standern Sie die** Kontaktdaten. Drücken Sie die Taste **#: > Speichern**.
	- Um einen SIM-Karten-Kontakt zu löschen, drücken Sie die Taste **Figger Steinen**.
	- Um alle SIM-Karten-Kontakte zu löschen, drücken Sie die Taste **| ###** > Alle löschen.

### Suchen nach einem Kontakt

Sie können in Ihrer Kontaktliste nach Kontakten suchen. Wenn Ihr E-Mail-Konto einen BlackBerry Enterprise Server verwendet, können Sie möglicherweise auch in der Kontaktliste Ihres Unternehmens nach Kontakten suchen.

- 1. Klicken Sie auf der Startseite auf das Symbol Kontakte.
	- Um in Ihrer Kontaktliste nach einem Kontakt zu suchen, geben Sie den gesamten oder einen Teil des Namens eines Kontakts ein.
	- Um in der Kontaktliste Ihres Unternehmens nach einem Kontakt zu suchen, klicken Sie auf Remote-Suche. Geben Sie den gesamten oder einen Teil des Namens eines Kontakts ein. Klicken Sie auf OK.
- 2. Markieren Sie einen Kontakt.
- 3. Drücken Sie die Taste
- Zum Anzeigen von Informationen für einen Kontakt klicken Sie auf Anzeigen.
- Um einen Kontakt von der Kontaktliste Ihres Unternehmens zu Ihrer Kontaktliste hinzuzufügen, klicken Sie auf Zu Kontakten hinzufügen.
- Um alle Kontakte von der Kontaktliste Ihres Unternehmens zu Ihrer Kontaktliste hinzuzufügen, klicken Sie auf Alle zu Kontakten hinzufügen.
- Um die nächsten 20 Entsprechungen in der Kontaktliste Ihres Unternehmens anzuzeigen, klicken Sie auf Weitere Ergebnisse abrufen.
- Um die Suchergebnisse bei Kontaktnamen mit mehreren Entsprechungen einzugrenzen, markieren Sie den Namen eines Kontakts. Klicken Sie auf Auflösen.
- Um die Suchergebnisse nach dem Durchsuchen der Kontaktliste Ihres Unternehmens zu löschen, klicken Sie auf Suche löschen.
- Um während der Suche in der Kontaktliste Ihres Unternehmens eine neue Suche zu starten, klicken Sie auf Suche.

#### Zugehörige Informationen

[Die Anzeigeart von Kontaktnamen in Remote-Suchergebnissen ändern,](#page-220-0) 221

### Anfügen einer Kontaktkarte an eine Nachricht

Sie können einer E-Mail-, einer PIN- oder einer Textnachricht eine Kontaktkarte anfügen.

- 1. Wenn Sie eine E-Mail erstellen, drücken Sie die Taste **| #2 > Anfügen > Kontakt**.
- 2. Suchen und markieren Sie einen Kontakt.
- 3. Drücken Sie die Taste  $\begin{array}{|c|c|c|c|c|}\n\hline\n\text{Hg} & & \text{Fortfahren.}\n\hline\n\end{array}$

#### Zugehörige Informationen

[Ich kann an eine Textnachricht keine Datei anhängen,](#page-142-0) 143

### Hinzufügen eines Kontaktbilds für eine Anrufer-ID

- 1. Klicken Sie auf der Startseite auf das Symbol Kontakte.
- 2. Markieren Sie einen Kontakt.
- 3. Drücken Sie die Taste  $\left| \frac{H_2}{H_3} \right| >$  Bearbeiten.
- 4. Drücken Sie die Taste  $\frac{1}{2}$  > Bild hinzufügen.
- 5. Suchen, markieren und klicken Sie auf ein Bild.
- 6. Verschieben Sie ggf. den Zuschnittbereich auf den Teil des Bilds, den Sie verwenden möchten.
- 7. Drücken Sie die Taste  $\frac{1}{2}$  > Ausschneiden und Speichern.
- 8. Drücken Sie die Taste **Bigger Speichern**.

#### Zugehörige Informationen

[Meine Kontaktbilder ändern sich ständig,](#page-222-0) 223

### Ändern oder Löschen eines Kontaktbilds

- 1. Klicken Sie auf der Startseite auf das Symbol Kontakte.
- 2. Markieren Sie einen Kontakt.
- 3. Drücken Sie die Taste **Bangel Bearbeiten.**
- 4. Markieren Sie das Kontaktbild.
	- Um das Kontaktbild zu ändern, drücken Sie die Taste **| ::** > Bild ersetzen. Markieren Sie ein Bild. Drücken Sie die Taste  $\boxed{\text{Hg}}$  > Bild auswählen.
	- Um das Kontaktbild zu löschen, drücken Sie die Taste **Fastelland löschen**.
- 5. Drücken Sie die Taste **Brand in Speichern.**

#### Zugehörige Informationen

[Meine Kontaktbilder ändern sich ständig,](#page-222-0) 223

### Informationen über Kategorien

Sie können Kategorien zur Gruppierung Ihrer Kontakte, Aufgaben und Notizen erstellen. Sie können auch die Anzahl der im Adressbuch angezeigten Kontakte, Aufgaben und Notizen entsprechend der Kategorien verringern.

Bei Kategorienamen ist die Groß-/Kleinschreibung nicht maßgeblich. Sie können einem Kontakt, einer Aufgabe oder einer Notiz mehrere Kategorien zuweisen. Wenn Sie IBM Lotus Notes verwenden, können Sie mehr als eine Kategorie auf eine Aufgabe auf dem BlackBerry-Smartphone anwenden. Es wird jedoch nur eine Kategorie mit der Aufgabe in Lotus Notes synchronisiert.

Kategorien werden für die Kontaktliste, die Aufgabenliste und die Notizenliste freigegeben, und in einer Anwendung vorgenommene Änderungen werden auf alle Anwendungen angewendet.

### Erstellen von Kategorien für Kontakte, Aufgaben oder Notizen

- 1. Drücken Sie beim Erstellen oder Andern eines Kontakts, einer Aufgabe oder einer Notiz die  $\leftarrow$ Taste > Kategorien.
- 2. Aktivieren Sie das Kontrollkästchen neben der Kategorie.
- 3. Drücken Sie die Taste **3. Breichern.**

Um eine Kategorie von einem Kontakt, einer Aufgabe oder einer Notiz zu entfernen, deaktivieren Sie das Kontrollkästchen neben der Kategorie.

### Erstellen einer Kategorie für Kontakte, Aufgaben oder Notizen

Sie können Kategorien erstellen, um Elemente in der Kontaktanwendung, der Aufgabenanwendung und der Notizenanwendung zu organisieren.
- 1. Klicken Sie auf der Startseite oder im Ordner Anwendungen auf das Symbol Kontakte, Aufgaben oder Notizen.
- 2. Drücken Sie die  $\begin{array}{|c|c|c|}\n\hline\n\textbf{f} & \textbf{f} & \textbf{f} \\
\hline\n\end{array}$  -Taste > Filter.
- 3. Drücken Sie die  $\begin{bmatrix} \frac{1}{2} \\ \frac{1}{2} \end{bmatrix}$  -Taste > Neu.
- 4. Geben Sie einen Namen für die Kategorie ein.
- 5. Drücken Sie die Taste **Julie** auf der Tastatur.

Um eine Kategorie zu löschen, markieren Sie die Kategorie. Drücken Sie die F# -Taste > Löschen.

### Synchronisieren von Kontakten

#### Informationen über Synchronisierung und Abgleich

Die Funktionen für die drahtlose Datensynchronisierung und die drahtlose E-Mail-Synchronisierung wurden entworfen, um Terminplanerdaten (Kontakte, Kalendereinträge, Aufgaben, und Notizen) zu synchronisieren und E-Mails zwischen Ihrem BlackBerry-Smartphone und der E-Mail-Anwendung auf Ihrem Computer über das drahtlose Netzwerk zu synchronisieren.

Sollte es vorkommen, dass Ihr Smartphone Felder in einem Kontakt, Kalendereintrag oder E-Mail-Konto nicht erkennt, können einige Daten oder E-Mails nicht synchronisiert oder abgeglichen werden.

Wenn die drahtlose Datensynchronisierung auf Ihrem Smartphone nicht verfügbar ist, oder wenn Sie diese Funktion deaktiviert haben, können Sie die BlackBerry Desktop Software verwenden, um Ihre Terminplanerdaten zu synchronisieren. Weitere Informationen finden Sie in der Hilfe der BlackBerry Desktop Software.

RIM empfiehlt, dass Sie regelmäßig eine Sicherungsdatei auf Ihrem Computer erstellen und speichern, insbesondere, bevor Sie eine Software aktualisieren. Das Pflegen einer aktuellen Sicherungsdatei auf Ihrem Computer ermöglicht Ihnen, Smartphonedaten wiederherzustellen, wenn Ihr Smartphone verloren geht, gestohlen oder durch ein unvorhergesehenes Ereignis beschädigt wird.

#### Synchronisieren von Terminplanerdaten über das Mobilfunknetz

Vor Beginn erforderliche Aktion: RIM empfiehlt, dass Sie regelmäßig eine Sicherungsdatei auf Ihrem Computer erstellen und speichern, insbesondere, bevor Sie eine Software aktualisieren. Das Pflegen einer aktuellen Sicherungsdatei auf Ihrem Computer ermöglicht Ihnen, Smartphonedaten wiederherzustellen, wenn Ihr Smartphone verloren geht, gestohlen oder durch ein unvorhergesehenes Ereignis beschädigt wird.

Wenn Sie die gleichen Terminplanerdatentypen auf Ihrem BlackBerry-Smartphone und in der E-Mail-Anwendung auf Ihrem Computer ändern, haben die Terminplanerdaten auf Ihrem Computer Vorrang gegenüber den Terminplanerdaten auf Ihrem Smartphone.

- 1. Drücken Sie in der Kontakt-, Kalender-, Aufgaben- oder Notizenanwendung die Taste **Figge Spotionen**.
- 2. Klicken Sie ggf. auf einen Kalender oder eine Kontaktliste.
- 3. Aktivieren Sie das Kontrollkästchen Drahtlose Synchronisierung.
- 4. Drücken Sie die Taste **Biger in Speichern**.

Wenn Sie den BlackBerry Internet Service verwenden, müssen Sie zur Synchronisierung der Kalenderdaten das BlackBerry Desktop Software verwenden. Weitere Informationen finden Sie in der Hilfe der BlackBerry Desktop Software.

#### Zugehörige Informationen

[Manche Zeichen in Kalendereinträgen werden nach der Synchronisierung nicht richtig angezeigt,](#page-209-0) 210 [Informationen über Synchronisierungskonflikte,](#page-200-0) 201

#### Informationen über das Sichern und Wiederherstellen von Smartphonedaten

Wenn Sie die BlackBerry Desktop Software auf Ihrem Computer installiert haben, können Sie die meisten Ihrer BlackBerry-Smartphonedaten mithilfe der BlackBerry Desktop Software sichern und wiederherstellen, einschließlich E-Mails, Terminplanerdaten, Schriftarten, gespeicherte Suchläufe und Browserlesezeichen. Weitere Informationen finden Sie in der Hilfe der BlackBerry Desktop Software.

Wenn Sie nichts auf Ihrer Medienkarte gespeichert haben, können Sie die meisten Ihrer Smartphonedaten über Ihre Medienkarte sichern und wiederherstellen.

Falls Ihr Smartphone einen BlackBerry Enterprise Server verwendet, können Sie eventuell synchronisierte Terminplanerdaten auf Ihrem Smartphone über das Mobilfunknetz wiederherstellen. Um synchronisierte Terminplanerdaten über das Mobilfunknetz wiederherzustellen, müssen Sie über ein Aktivierungskennwort verfügen. Weitere Informationen erhalten Sie von Ihrem Administrator.

RIM empfiehlt, dass Sie regelmäßig eine Sicherungsdatei auf Ihrem Computer erstellen und speichern, insbesondere, bevor Sie eine Software aktualisieren. Das Pflegen einer aktuellen Sicherungsdatei auf Ihrem Computer ermöglicht Ihnen, Smartphonedaten wiederherzustellen, wenn Ihr Smartphone verloren geht, gestohlen oder durch ein unvorhergesehenes Ereignis beschädigt wird.

#### Informationen über Synchronisierungskonflikte

Ein Synchronisierungskonflikt tritt auf, wenn Sie dieselbe E-Mail oder dasselbe Terminplanerelement auf Ihrem BlackBerry-Smartphone und in der E-Mail-Anwendung auf Ihrem Computer verändern.

Wenn Sie Ihre E-Mails mithilfe drahtloser E-Mail-Synchronisierung synchronisieren, können Sie auf Ihrem Smartphone einstellen, ob die E-Mails auf Ihrem Smartphone oder die E-Mails auf Ihrem Computer den Vorrang erhalten, wenn ein E-Mail-Synchronisierungskonflikt auftritt.

Wenn Sie Ihre Terminplanerdaten mittels drahtloser Datensynchronisierung synchronisieren, erhalten die Daten auf Ihrem Computer den Vorrang über die Daten auf Ihrem Smartphone, wenn ein Datensynchronisierungskonflikt auftritt.

RIM empfiehlt, dass Sie regelmäßig eine Sicherungsdatei auf Ihrem Computer erstellen und speichern, insbesondere, bevor Sie eine Software aktualisieren. Das Pflegen einer aktuellen Sicherungsdatei auf Ihrem Computer ermöglicht Ihnen, Smartphonedaten wiederherzustellen, wenn Ihr Smartphone verloren geht, gestohlen oder durch ein unvorhergesehenes Ereignis beschädigt wird.

#### Zugehörige Informationen

[Manche Zeichen in Kalendereinträgen werden nach der Synchronisierung nicht richtig angezeigt,](#page-209-0) 210 [Synchronisieren von Terminplanerdaten über das Mobilfunknetz,](#page-200-0) 201

### Verwalten von Datensynchronisierungskonflikten

Sie können einstellen, wie Konflikte bei der Datensynchronisierung des Terminplaners durch Abschalten der drahtlosen Datensynchronisierung, Verändern der Konfliktlösungsoptionen und Synchronisierung der Terminplanerdaten unter Einsatz des Synchronisierungstools des BlackBerry Desktop Software gelöst werden. Weitere Informationen zum Lösen von Konflikten bei der Synchronisierung der Terminplanerdaten finden Sie in der BlackBerry Desktop Software.

### Persönliche Verteilerlisten

#### Erstellen einer persönlichen Verteilerliste

Sie können persönliche Verteilerlisten verwenden, wenn Sie E-Mail-Nachrichten, PIN-Nachrichten oder Textnachrichten senden. Persönliche Verteilerlisten, die Sie auf Ihrem BlackBerry-Smartphone erstellen, werden nicht in der E-Mail-Anwendung auf Ihrem Computer angezeigt.

- 1. Klicken Sie auf der Startseite auf das Symbol Kontakte.
- 2. Drücken Sie die Taste **#:** > Neue Gruppe.
- 3. Geben Sie einen Namen für die persönliche Verteilerliste ein.
- 4. Drücken Sie die Taste  $\frac{1}{2}$  > Mitglied hinzufügen.
- 5. Klicken Sie auf einen Kontakt.
- 6. Um weitere Kontakte hinzuzufügen, wiederholen Sie die Schritte 4 bis 5.
- 7. Drücken Sie die Taste **Bilger Schuppe speichern**.

### Ändern oder Löschen einer persönlichen Verteilerliste

- 1. Klicken Sie auf der Startseite auf das Symbol Kontakte.
- 2. Markieren Sie eine persönliche Verteilerliste.
- 3. Drücken Sie die Taste
	- Um eine persönliche Verteilerliste zu ändern, klicken Sie auf Gruppe bearbeiten. Klicken Sie auf einen Kontakt. Klicken Sie auf Mitglied hinzufügen, Mitglied ändern oder Mitglied löschen. Drücken Sie die  $\begin{bmatrix} \textbf{H}_{12} & -\text{Taste} > 0 \end{bmatrix}$ Gruppe speichern.
	- Um eine persönliche Verteilerliste zu löschen, klicken Sie auf Gruppe löschen > Löschen.

Anmerkung: Wenn Sie einen Kontakt aus einer persönlichen Verteilerliste löschen, bleibt der Kontakt weiterhin in Ihrer Kontaktliste bestehen.

## Mehrere Kontaktlisten

#### Informationen über mehrere Kontaktlisten

Ist Ihr BlackBerry-Smartphone mit mehreren E-Mail-Konten verknüpft, können Sie Kontakte von jedem E-Mail-Konto auf Ihrem Smartphone haben. Wenn Ihr Smartphone z. B. mit einem beruflich und einem privat genutzten E-Mail-Konto verknüpft ist, könnten Sie auf dem Smartphone eine Kontaktliste für den Beruf und eine für das Privatleben führen. Weitere Informationen erhalten Sie von Ihrem Mobilfunkanbieter.

### Anzeigen einer anderen Kontaktliste

- 1. Klicken Sie auf der Startseite auf das Symbol Kontakte.
- 2. Drücken Sie die **-Handel**-Taste > Kontakte auswählen.
- 3. Klicken Sie auf eine Kontaktliste.

### Ändern der Standardkontaktliste

- 1. Klicken Sie auf der Startseite oder in einem Ordner auf das Symbol Optionen.
- 2. Klicken Sie auf Gerät > Erweiterte Systemeinstellungen > Standard-Dienste.
- 3. Ändern Sie das Feld Kontaktliste (SYNC).
- 4. Drücken Sie die Taste **Brand in Speichern.**

## Optionen der Kontaktliste

#### Deaktivieren der Eingabeaufforderung, die vor dem Löschen von Elementen angezeigt wird

Sie können die Eingabeaufforderung, die vor dem Löschen von Nachrichten, Anruflisten, Kontakten, Kalendereinträgen, Aufgaben, Notizen oder Kennwörtern angezeigt wird, deaktivieren.

- 1. Klicken Sie auf der Startseite auf das Anwendungssymbol für eine Anwendung, die Sie zur Bestätigung auffordert, bevor Sie Elemente löschen.
- 2. Drücken Sie die Taste **Branden**.
- 3. Klicken Sie ggf. auf **Allgemeine Optionen**.
- 4. Deaktivieren Sie das Kontrollkästchen Löschvorgang bestätigen.

#### 5. Drücken Sie die Taste **Bigger Speichern.**

#### Ändern der Anzeigeoptionen für Kontakte

Sie können ändern, in welcher Reihenfolge Ihre Kontakte in allen Anwendungen einschließlich der Telefonliste, der Nachrichtenliste, der Kontaktliste und des Kalenders angezeigt werden.

- 1. Klicken Sie auf der Startseite oder in einem Ordner auf das Symbol Optionen.
- 2. Klicken Sie auf Tippen und Eingabe > Sprache.
- 3. Ändern Sie den Eintrag im Feld Globale Namensanzeige.
- 4. Drücken Sie die Taste **#B** > Speichern.

#### Anzeigen der auf Ihrem Smartphone gespeicherten Anzahl der Kontakte

- 1. Klicken Sie auf der Startseite auf das Symbol Kontakte.
- 2. Drücken Sie die Taste  $\frac{1}{2}$  > Optionen.
- 3. Klicken Sie auf eine Kontaktliste.

Im Feld "Anzahl der Einträge" wird die Anzahl der in der Kontaktliste gespeicherten Kontakte angezeigt.

#### Sortieren von Kontakten oder Aufgaben

- 1. Klicken Sie auf der Startseite oder im Ordner Anwendungen auf das Symbol Kontakte oder Aufgaben.
- 2. Drücken Sie die Taste **Branden**.
- 3. Klicken Sie ggf. auf **Allgemeine Optionen**.
- 4. Ändern Sie das Feld **Sortieren nach**.
- 5. Drücken Sie die Taste  $\begin{array}{|c|c|c|}\n\hline\n\text{F} & \text{P} & \text{P} & \text{P} \\
\hline\n\end{array}$

#### Die Anzeigeart von Kontaktnamen in Remote-Suchergebnissen ändern

Wenn Sie nach einem Kontakt in der Kontaktliste Ihres Unternehmens suchen, wird standardmäßig der Profilname des Kontakts in den Suchergebnissen angezeigt. Sie können wählen, den Vornamen und Nachnamen eines Kontakts stattdessen anzuzeigen.

- 1. Klicken Sie auf der Startseite auf das Symbol Kontakte.
- 2. Drücken Sie die Taste **##** > Optionen.
- 3. Klicken Sie auf Kontaktanzeige und Aktionen.
- 4. Löschen Sie das Kontrollkästchen Profilname anzeigen.
- 5. Drücken Sie die Taste **3: Speichern**.

#### Speichern Sie SIM-Karten-Kontakte auf dem Kontaktsicherungsserver Ihres Serviceanbieters

Je nach Ihrem Mobilfunkanbieter und Ihrem Mobilfunk-Tarif können Sie Ihre Kontakte möglicherweise auf dem Kontaktsicherungsserver Ihres Mobilfunkanbieters speichern. Weitere Informationen erhalten Sie von Ihrem Mobilfunkanbieter.

#### Ersetzen oder Zusammenführen von Kontakten auf dem Kontaktsicherungsserver Ihres Mobilfunkanbieters

Zum Ausführen dieser Aufgabe müssen Sie sich beim Kontaktsicherungsdienst Ihres Mobilfunkanbieters anmelden und das Telefonbuch Ihrer SIM-Karte auf dem Kontaktsicherungsserver des Mobilfunkanbieters gesichert haben. Wenn Sie eine neue SIM-Karte in Ihr BlackBerry-Smartphone einlegen, können Sie sich entscheiden, ob Sie das Telefonbuch der SIM-Karte gegen die Kontakte, die Sie auf dem Kontaktsicherungsserver Ihres Mobilfunkanbieters gesichert haben, ersetzen oder mit diesen zusammenführen möchten.

- 1. Legen Sie eine neue SIM-Karte in Ihr Smartphone ein, oder wechseln Sie Ihre SIM-Karte.
- 2. Klicken Sie auf der Startseite auf das Symbol Kontakte.
- 3. Wenn Sie zur Anmeldung beim Kontaktsicherungsdienst aufgefordert werden, wählen Sie Ja.
	- Um Ihr Telefonbuch der SIM-Karte mit den Kontakten zu ersetzen, die Sie auf den Kontaktsicherungsserver Ihres Mobilfunkanbieters gesichert haben, klicken Sie auf Löschen.
	- Um Ihr Telefonbuch der SIM-Karte mit den Kontakten zusammenzuführen, die Sie auf den Kontaktsicherungsserver Ihres Mobilfunkanbieters gesichert haben, klicken Sie auf Nicht löschen.
- 4. Klicken Sie auf Weiter.

# Fehlerbehebung: Kontakte

## Daten aus Kontaktlistenfeldern werden auf meinem Computer nicht angezeigt

Sie können die Daten eines benutzerdefinierten Kontaktlistenfelds nur mit einem Textfeld des E-Mail-Programms auf Ihrem Computer synchronisieren. Sie können z. B. nicht den Geburtstag eines Kontakts in einem benutzerdefinierten Kontaktlistenfeld auf Ihrem BlackBerry-Smartphone hinzufügen und mit dem E-Mail-Programm auf Ihrem Computer synchronisieren, da es sich bei dem Geburtstagsfeld im E-Mail-Programm Ihres Computers um ein Datumsfeld handelt.

#### Zugehörige Informationen

[Erstellen eines benutzerdefinierten Kontaktfelds,](#page-212-0) 213

### Meine Kontaktbilder ändern sich ständig

Die Kontaktbilder in Anwendungen (z. B. in der Kontaktanwendung) können sich ändern, wenn Sie mehr als eine Anwendung auf Ihrem BlackBerry-Smartphone dafür einrichten, Kontaktbilder zu ersetzen. In Abhängigkeit davon, wie oft Ihre Kontaktbilder oder wie viele Ihrer Kontaktbilder durch andere Anwendungen ersetzt werden, können möglicherweise erhöhte Gebühren für die Datenübertragung anfallen.

Wenn die Kontaktbilder nicht mehr geändert werden sollen, müssen Sie die Optionen für jede Anwendung ändern, die Ihre Kontaktbilder ersetzt.

# <span id="page-223-0"></span>Uhr

# Gewusst wie: Uhr

### Einstellen von Datum und Uhrzeit des Handhelds

- 1. Klicken Sie auf der Startseite oder im Ordner Anwendungen auf das Symbol Uhr.
- 2. Drücken Sie die Taste > Uhrzeit einstellen.
	- Um das Datum und die Uhrzeit aus Mobilfunknetzen automatisch abzurufen, ändern Sie das Feld Uhrzeit aktualisieren in Automatisch. Beachten Sie, dass eine Verbindung zum Mobilfunknetz bestehen muss.
	- Um das Datum und die Uhrzeit manuell festzulegen, ändern Sie das Feld Uhrzeit aktualisieren in Manuell. Klicken Sie auf das Feld Uhrzeit einstellen oder Datum festlegen. Ändern Sie die Zeit oder das Datum. Klicken Sie auf OK.
- 3. Führen Sie eine der folgenden Aktionen aus:
	- Um eine Eingabeaufforderung zu erhalten, wenn Ihr BlackBerry-Smartphone eine neue Zeitzone erkennt, ändern Sie das Feld Automatische Zeitzonenaktualisierung in Eingabeaufforderung.
	- Damit Ihr Smartphone die Zeitzone automatisch aktualisiert, wenn es eine neue Zeitzone erkennt, ändern Sie das Feld Automatische Zeitzonenaktualisierung in Ein.
- 4. Drücken Sie die Taste  $\begin{bmatrix} 4 \end{bmatrix}$  > Speichern.

#### Zugehörige Informationen

[Die Uhrzeit auf meinem Smartphone ist nicht richtig,](#page-227-0) 228

### Anzeigen einer zweiten Zeitzone auf der Uhr

Sie können zwei Zeitzonen auf der Uhr zeigen. Wenn Sie in eine andere Zeitzone reisen, können Sie zum Beispiel die Zeit an Ihrem aktuellen Ort und die Zeit in Ihrer Heimzeitzone anzeigen.

- 1. Klicken Sie auf der Startseite oder im Ordner Anwendungen auf das Symbol Uhr.
- 2. Drücken Sie die Taste **Branden**.
- 3. Ändern Sie das Feld **Zeitzone daheim**.

4. Drücken Sie die Taste **Brand in Speichern.** 

#### Zugehörige Informationen

[Die Uhrzeit auf meinem Smartphone ist nicht richtig,](#page-227-0) 228

## Ändern des Ziffernblatts

Sie können verschiedene Ziffernblätter für die Uhr, die Stoppuhr und den Zeitgeber einrichten.

- 1. Klicken Sie auf der Startseite oder im Ordner Anwendungen auf das Symbol Uhr.
- 2. Drücken Sie die Taste  $\frac{1}{2}$  > Optionen.
- 3. Ändern Sie das Feld Ziffernblatt, Stoppuhransicht oder Timeransicht.
- 4. Drücken Sie die Taste **Biger Speichern.**

## Ändern der Bildschirmanzeige während des Ladevorgangs

- 1. Klicken Sie auf der Startseite oder im Ordner Anwendungen auf das Symbol Uhr.
- 2. Drücken Sie die Taste **##** > Optionen.
- 3. Passen Sie das Feld Beim Laden an.
- 4. Drücken Sie die Taste **F:** > Speichern.

### Aktivieren des Alarms

- 1. Klicken Sie auf der Startseite oder im Ordner Anwendungen auf das Symbol Uhr.
- 2. Drücken Sie die  $\begin{array}{|c|c|} \hline \end{array}$  -Taste > Alarm festlegen.
- 3. Fahren Sie mit Ihrem Finger auf dem Trackpad auf- oder abwärts, um **Ein** oder Werktage zu markieren.
- 4. Klicken Sie auf das Trackpad.

Oben auf der Startseite wird ein Uhrensymbol angezeigt.

Um zusätzliche Alarme oder Alarme für bestimmte Wochentage festzulegen, können Sie Alarme über die Anwendung "Kalender" planen.

#### Zugehörige Informationen

[Ausschalten Ihres Smartphones,](#page-327-0) 328 [Festlegen eines Alarms im Kalender,](#page-202-0) 203

### Ausschalten des Alarms

- Wenn die Funktion für eine erneute Erinnerung nicht aktiviert ist, wählen Sie Schließen.
- Wenn die Funktion für eine erneute Erinnerung aktiviert ist, klicken Sie auf Erinnerung.

## Ändern der Alarmbenachrichtigungsoptionen

- 1. Klicken Sie auf der Startseite oder im Ordner Anwendungen auf das Symbol Uhr.
- 2. Drücken Sie die Taste  $\frac{1}{2}$  > Optionen.
- 3. Ändern Sie im Abschnitt Alarm die Felder Alarmton, Lautstärke, Erinnerungszeit und Vibrationsalarm.
- 4. Drücken Sie die Taste **3:3 > Speichern**.

### Einstellen der Optionen für den Nachtmodus der Uhr

Sie können festlegen, welche Tonsignale oder Benachrichtigungen ausgeschaltet werden, wenn der Nachtmodus der Uhr aktiviert wird.

- 1. Klicken Sie auf der Startseite oder im Ordner Anwendungen auf das Symbol Uhr.
- 2. Drücken Sie die Taste  $\begin{array}{|c|c|c|}\n\hline\n\textbf{f} & \textbf{p} & \textbf{p}}\n\end{array}$
- 3. Führen Sie im Abschnitt Nachtmodus einen der folgenden Schritte aus:
	- Um die Benachrichtigung durch eine blinkende LED auszuschalten, aktivieren Sie das Kontrollkästchen LED deaktivieren.
	- Um die Verbindung mit dem Mobilfunknetz zu unterbrechen, damit das BlackBerry-Smartphone keine Anrufe oder Nachrichten empfängt, aktivieren Sie das Kontrollkästchen Funkverbindung trennen.
	- Um die Bildschirmbeleuchtung zu verringern, aktivieren Sie das Kontrollkästchen Bildschirmbeleuchtung reduzieren.
	- Um ein anderes Audioprofil zu verwenden, ändern Sie das Feld **Audioprofil**.
- 4. Drücken Sie die Taste > Speichern.

### Aktivieren des Nachtmodus der Uhr

Sie können die Optionen für den Nachtmodus der Uhr einstellen, sodass die Uhr angezeigt wird, ohne dass Sie von eingehenden Anrufen oder Nachrichten gestört werden.

1. Klicken Sie auf der Startseite oder im Ordner Anwendungen auf das Symbol Uhr.

2. Drücken Sie die  $\begin{array}{|c|c|} \hline \end{array}$  -Taste > **Nachtmodus**.

Um den Nachtmodus der Uhr zu deaktivieren, drücken Sie die  $\Box$  -Taste.

### Verwenden der Stoppuhr

- 1. Klicken Sie auf der Startseite oder im Ordner Anwendungen auf das Symbol Uhr.
- 2. Drücken Sie die **FE** -Taste > Stoppuhr.
- 3. Klicken Sie auf das Symbol Starten/Anhalten.
	- Für eine Aufzeichnung von Rundenzeiten klicken Sie auf das Symbol Runde.
	- Klicken Sie erneut auf das Symbol Starten/Anhalten, um die Zeitmessung zu beenden.
	- Um die Ergebnisse in einer Nachricht zu senden, drücken Sie die **Figeb-Taste > Ergebnisse senden**. Klicken Sie auf einen Nachrichtentyp.

### Verwenden des Timers

- 1. Klicken Sie auf der Startseite oder im Ordner Anwendungen auf das Symbol Uhr.
- 2. Drücken Sie die  $\begin{array}{|c|c|c|}\n\hline\n\textbf{H}_1 & -\textbf{T}_2 & -\textbf{T}_3 & -\textbf{T}_4\n\end{array}$
- 3. Drücken Sie die **Figge**-Taste > Timer einstellen.
- 4. Stellen Sie die Zeit ein.
- 5. Klicken Sie auf OK.
	- Um den Timer zu starten oder anzuhalten, klicken Sie auf das Symbol Starten/Anhalten.
	- Um den Timer zurückzusetzen, klicken Sie auf das Symbol Zurücksetzen.

Der Countdown des Timers wird, auch nachdem Sie die Uhranwendung beenden, fortgesetzt.

## Ändern der Timer-Benachrichtigungsoptionen

- 1. Klicken Sie auf der Startseite oder im Ordner Anwendungen auf das Symbol Uhr.
- 2. Drücken Sie die Taste **Branden**.
- 3. Ändern Sie im Abschnitt Timer die Felder Timer-Ton, Lautstärke oder Vibration.
- 4. Drücken Sie die Taste **Biger Speichern.**

# <span id="page-227-0"></span>Fehlerbehebung: Uhr

### Die Uhrzeit auf meinem Smartphone ist nicht richtig

- 1. Klicken Sie auf der Startseite oder im Ordner Anwendungen auf das Symbol Uhr.
- 2. Drücken Sie die Taste  $\begin{array}{|c|c|c|}\n\hline\n\textbf{1} > \textbf{Unrzeit einstellen.}\n\hline\n\end{array}$
- 3. Führen Sie eine der folgenden Aktionen aus:
	- Wenn das Feld Uhrzeit aktualisieren auf "Automatisch" gesetzt ist, drücken Sie die Taste | # | > Uhrzeit aktualisieren.
	- Wenn Sie in eine andere Zeitzone gereist sind, stellen Sie das Feld Zeitzone entsprechend ein.
	- Wenn Sie in einer Region sind, die vor Kurzem zur Sommerzeit oder zu einer anderen Zeitzone gewechselt hat, müssen Sie möglicherweise die Zeitzonendaten auf Ihrem BlackBerry-Smartphone aktualisieren. Um die Zeitzonendaten zu aktualisieren, drücken Sie die Taste  $\frac{1}{2}$  > Zeitzonenupdates abrufen. Damit diese Funktion unterstützt wird, muss Ihr Mobilfunktarif Datendienste beinhalten (z. B. E-Mail-Nachrichten oder Browserdienste). Wenn Ihr E-Mail-Konto einen BlackBerry Enterprise Server verwendet, können Sie Ihre Zeitzonendaten u. U. nicht aktualisieren. Weitere Informationen erhalten Sie von Ihrem Administrator.

#### Zugehörige Informationen

[Anzeigen einer zweiten Zeitzone auf der Uhr,](#page-223-0) 224 [Einstellen von Datum und Uhrzeit des Handhelds,](#page-223-0) 224

# Aufgaben und Notizen

# Erstellen von Aufgaben oder Notizen

Sie können in den Anwendungen "Aufgaben" oder "Kalender" Aufgaben erstellen und beliebige Aufgaben im Kalender sichtbar machen.

- 1. Klicken Sie auf der Startseite auf das Symbol Kalender oder im Ordner Anwendungen auf das Symbol Aufgaben oder Notizen.
	- Um eine Aufgabe in der Kalenderanwendung zu erstellen, drücken Sie die Taste **| # > Neu**. Geben Sie den Aufgabentitel ein, und tragen Sie Details, z. B. das Fälligkeitsdatum und die Wiederholung, ein.
	- Um eine Aufgabe in der Anwendung "Aufgaben" zu erstellen, klicken Sie auf **Aufgabe hinzufügen**. Geben Sie den Aufgabentitel ein, und tragen Sie Details, z. B. das Fälligkeitsdatum und die Wiederholung, ein.
	- Um eine Notiz zu erstellen, klicken Sie auf **Neue Notiz**. Geben Sie einen Titel und die Notiz ein.
- 2. Drücken Sie die Taste **BER > Speichern.**

# Senden von Aufgaben oder Notizen

- 1. Klicken Sie auf der Startseite oder im Ordner Anwendungen auf das Symbol Aufgaben oder Notizen.
- 2. Markieren Sie eine Aufgabe oder eine Notiz.
- 3. Drücken Sie die  $\begin{array}{|c|c|} \hline \end{array}$  -Taste > Weiterleiten als.
- 4. Klicken Sie auf einen Nachrichtentyp.

# Ändern oder Löschen einer Aufgabe oder Notiz

Klicken Sie auf der Startseite oder im Ordner Anwendungen auf das Symbol Aufgaben oder Notizen.

- Um die Aufgabe oder die Notiz zu ändern, klicken Sie darauf. Ändern Sie die Aufgaben- oder die Notizeninformationen. Drücken Sie die Taste **Eigel > Speichern**.
- Um die Aufgabe oder die Notiz zu löschen, markieren Sie sie. Drücken Sie die Taste  $\rightarrow$  > Löschen.

# Ändern des Status einer Aufgabe

- 1. Klicken Sie auf der Startseite oder im Ordner Anwendungen auf das Symbol Aufgaben.
- 2. Markieren Sie eine Aufgabe.
- 3. Drücken Sie die Taste
	- Um die Aufgabe als "Abgeschlossen" zu markieren, klicken Sie auf Als abgeschlossen markieren.
	- Um die Aufgabe als "Verschoben", "In Bearbeitung" oder "Wartend" zu markieren, klicken Sie auf Öffnen. Ändern Sie das Feld Status. Drücken Sie die Taste  $\left| \begin{array}{c} \text{F}_{\text{F}} \\ \text{F}_{\text{F}} \end{array} \right| > \text{Speichern}.$

# Ausblenden abgeschlossener Aufgaben

- 1. Klicken Sie auf der Startseite oder im Ordner Anwendungen auf das Symbol Aufgaben.
- 2. Drücken Sie die  $\begin{bmatrix} \frac{1}{2} \\ \frac{1}{2} \end{bmatrix}$ -Taste > Abgeschlossene ausblenden.

# Anzeigen von Aufgaben im Kalender

- 1. Klicken Sie auf der Startseite auf das Symbol Kalender.
- 2. Drücken Sie die Taste  $\frac{1}{2}$  > Optionen > Kalenderanzeige und Aktionen.
- 3. Aktivieren Sie das Kontrollkästchen Aufgaben anzeigen.
- 4. Drücken Sie die Taste **Biger Speichern.**

# Synchronisieren von Aufgaben und Notizen

### Informationen über Synchronisierung und Abgleich

Die Funktionen für die drahtlose Datensynchronisierung und die drahtlose E-Mail-Synchronisierung wurden entworfen, um Terminplanerdaten (Kontakte, Kalendereinträge, Aufgaben, und Notizen) zu synchronisieren und E-Mails zwischen Ihrem BlackBerry-Smartphone und der E-Mail-Anwendung auf Ihrem Computer über das drahtlose Netzwerk zu synchronisieren.

Sollte es vorkommen, dass Ihr Smartphone Felder in einem Kontakt, Kalendereintrag oder E-Mail-Konto nicht erkennt, können einige Daten oder E-Mails nicht synchronisiert oder abgeglichen werden.

Wenn die drahtlose Datensynchronisierung auf Ihrem Smartphone nicht verfügbar ist, oder wenn Sie diese Funktion deaktiviert haben, können Sie die BlackBerry Desktop Software verwenden, um Ihre Terminplanerdaten zu synchronisieren. Weitere Informationen finden Sie in der Hilfe der BlackBerry Desktop Software.

RIM empfiehlt, dass Sie regelmäßig eine Sicherungsdatei auf Ihrem Computer erstellen und speichern, insbesondere, bevor Sie eine Software aktualisieren. Das Pflegen einer aktuellen Sicherungsdatei auf Ihrem Computer ermöglicht Ihnen, Smartphonedaten wiederherzustellen, wenn Ihr Smartphone verloren geht, gestohlen oder durch ein unvorhergesehenes Ereignis beschädigt wird.

### Synchronisieren von Terminplanerdaten über das Mobilfunknetz

Vor Beginn erforderliche Aktion: RIM empfiehlt, dass Sie regelmäßig eine Sicherungsdatei auf Ihrem Computer erstellen und speichern, insbesondere, bevor Sie eine Software aktualisieren. Das Pflegen einer aktuellen Sicherungsdatei auf Ihrem Computer ermöglicht Ihnen, Smartphonedaten wiederherzustellen, wenn Ihr Smartphone verloren geht, gestohlen oder durch ein unvorhergesehenes Ereignis beschädigt wird.

Wenn Sie die gleichen Terminplanerdatentypen auf Ihrem BlackBerry-Smartphone und in der E-Mail-Anwendung auf Ihrem Computer ändern, haben die Terminplanerdaten auf Ihrem Computer Vorrang gegenüber den Terminplanerdaten auf Ihrem Smartphone.

- 1. Drücken Sie in der Kontakt-, Kalender-, Aufgaben- oder Notizenanwendung die Taste **1:45 by Optionen**.
- 2. Klicken Sie ggf. auf einen Kalender oder eine Kontaktliste.
- 3. Aktivieren Sie das Kontrollkästchen Drahtlose Synchronisierung.
- 4. Drücken Sie die Taste **Biger in Speichern.**

Wenn Sie den BlackBerry Internet Service verwenden, müssen Sie zur Synchronisierung der Kalenderdaten das BlackBerry Desktop Software verwenden. Weitere Informationen finden Sie in der Hilfe der BlackBerry Desktop Software.

#### Zugehörige Informationen

[Manche Zeichen in Kalendereinträgen werden nach der Synchronisierung nicht richtig angezeigt,](#page-209-0) 210 [Informationen über Synchronisierungskonflikte,](#page-200-0) 201

### Informationen über das Sichern und Wiederherstellen von Smartphonedaten

Wenn Sie die BlackBerry Desktop Software auf Ihrem Computer installiert haben, können Sie die meisten Ihrer BlackBerry-Smartphonedaten mithilfe der BlackBerry Desktop Software sichern und wiederherstellen, einschließlich E-Mails, Terminplanerdaten, Schriftarten, gespeicherte Suchläufe und Browserlesezeichen. Weitere Informationen finden Sie in der Hilfe der BlackBerry Desktop Software.

Wenn Sie nichts auf Ihrer Medienkarte gespeichert haben, können Sie die meisten Ihrer Smartphonedaten über Ihre Medienkarte sichern und wiederherstellen.

Falls Ihr Smartphone einen BlackBerry Enterprise Server verwendet, können Sie eventuell synchronisierte Terminplanerdaten auf Ihrem Smartphone über das Mobilfunknetz wiederherstellen. Um synchronisierte Terminplanerdaten über das Mobilfunknetz wiederherzustellen, müssen Sie über ein Aktivierungskennwort verfügen. Weitere Informationen erhalten Sie von Ihrem Administrator.

RIM empfiehlt, dass Sie regelmäßig eine Sicherungsdatei auf Ihrem Computer erstellen und speichern, insbesondere, bevor Sie eine Software aktualisieren. Das Pflegen einer aktuellen Sicherungsdatei auf Ihrem Computer ermöglicht Ihnen, Smartphonedaten wiederherzustellen, wenn Ihr Smartphone verloren geht, gestohlen oder durch ein unvorhergesehenes Ereignis beschädigt wird.

### Informationen über Synchronisierungskonflikte

Ein Synchronisierungskonflikt tritt auf, wenn Sie dieselbe E-Mail oder dasselbe Terminplanerelement auf Ihrem BlackBerry-Smartphone und in der E-Mail-Anwendung auf Ihrem Computer verändern.

Wenn Sie Ihre E-Mails mithilfe drahtloser E-Mail-Synchronisierung synchronisieren, können Sie auf Ihrem Smartphone einstellen, ob die E-Mails auf Ihrem Smartphone oder die E-Mails auf Ihrem Computer den Vorrang erhalten, wenn ein E-Mail-Synchronisierungskonflikt auftritt.

Wenn Sie Ihre Terminplanerdaten mittels drahtloser Datensynchronisierung synchronisieren, erhalten die Daten auf Ihrem Computer den Vorrang über die Daten auf Ihrem Smartphone, wenn ein Datensynchronisierungskonflikt auftritt.

RIM empfiehlt, dass Sie regelmäßig eine Sicherungsdatei auf Ihrem Computer erstellen und speichern, insbesondere, bevor Sie eine Software aktualisieren. Das Pflegen einer aktuellen Sicherungsdatei auf Ihrem Computer ermöglicht Ihnen, Smartphonedaten wiederherzustellen, wenn Ihr Smartphone verloren geht, gestohlen oder durch ein unvorhergesehenes Ereignis beschädigt wird.

#### Zugehörige Informationen

[Manche Zeichen in Kalendereinträgen werden nach der Synchronisierung nicht richtig angezeigt,](#page-209-0) 210 [Synchronisieren von Terminplanerdaten über das Mobilfunknetz,](#page-200-0) 201

## Verwalten von Datensynchronisierungskonflikten

Sie können einstellen, wie Konflikte bei der Datensynchronisierung des Terminplaners durch Abschalten der drahtlosen Datensynchronisierung, Verändern der Konfliktlösungsoptionen und Synchronisierung der Terminplanerdaten unter Einsatz des Synchronisierungstools des BlackBerry Desktop Software gelöst werden. Weitere Informationen zum Lösen von Konflikten bei der Synchronisierung der Terminplanerdaten finden Sie in der BlackBerry Desktop Software.

# Informationen über Kategorien

Sie können Kategorien zur Gruppierung Ihrer Kontakte, Aufgaben und Notizen erstellen. Sie können auch die Anzahl der im Adressbuch angezeigten Kontakte, Aufgaben und Notizen entsprechend der Kategorien verringern.

Bei Kategorienamen ist die Groß-/Kleinschreibung nicht maßgeblich. Sie können einem Kontakt, einer Aufgabe oder einer Notiz mehrere Kategorien zuweisen. Wenn Sie IBM Lotus Notes verwenden, können Sie mehr als eine Kategorie auf eine Aufgabe auf dem BlackBerry-Smartphone anwenden. Es wird jedoch nur eine Kategorie mit der Aufgabe in Lotus Notes synchronisiert.

Kategorien werden für die Kontaktliste, die Aufgabenliste und die Notizenliste freigegeben, und in einer Anwendung vorgenommene Änderungen werden auf alle Anwendungen angewendet.

# Erstellen von Kategorien für Kontakte, Aufgaben oder Notizen

- 1. Drücken Sie beim Erstellen oder Ändern eines Kontakts, einer Aufgabe oder einer Notiz die  $\begin{bmatrix} -\frac{1}{2} & -\frac{1}{2} \\ -\frac{1}{2} & \frac{1}{2} \end{bmatrix}$ Kategorien.
- 2. Aktivieren Sie das Kontrollkästchen neben der Kategorie.
- 3. Drücken Sie die Taste **Eigel > Speichern**.

Um eine Kategorie von einem Kontakt, einer Aufgabe oder einer Notiz zu entfernen, deaktivieren Sie das Kontrollkästchen neben der Kategorie.

# Erstellen einer Kategorie für Kontakte, Aufgaben oder Notizen

Sie können Kategorien erstellen, um Elemente in der Kontaktanwendung, der Aufgabenanwendung und der Notizenanwendung zu organisieren.

- 1. Klicken Sie auf der Startseite oder im Ordner Anwendungen auf das Symbol Kontakte, Aufgaben oder Notizen.
- 2. Drücken Sie die  $\frac{1}{2}$  -Taste > Filter.
- 3. Drücken Sie die FFFFF-Taste > Neu.
- 4. Geben Sie einen Namen für die Kategorie ein.
- 5. Drücken Sie die Taste **Auf der Tastatur.**

Um eine Kategorie zu löschen, markieren Sie die Kategorie. Drücken Sie die  $\Box$  -Taste > Löschen.

# Deaktivieren der Eingabeaufforderung, die vor dem Löschen von Elementen angezeigt wird

Sie können die Eingabeaufforderung, die vor dem Löschen von Nachrichten, Anruflisten, Kontakten, Kalendereinträgen, Aufgaben, Notizen oder Kennwörtern angezeigt wird, deaktivieren.

- 1. Klicken Sie auf der Startseite auf das Anwendungssymbol für eine Anwendung, die Sie zur Bestätigung auffordert, bevor Sie Elemente löschen.
- 2. Drücken Sie die Taste **Eige Bolg Die Die Eige**
- 3. Klicken Sie ggf. auf **Allgemeine Optionen**.
- 4. Deaktivieren Sie das Kontrollkästchen Löschvorgang bestätigen.
- 5. Drücken Sie die Taste  $\frac{1}{2}$  > Speichern.

# **Texteingabe**

# Gewusst wie: Texteingabe

## Texteingabesymbole

Diese Symbole werden in der rechten oberen Ecke des Bildschirms angezeigt, wenn Sie Text eingeben.

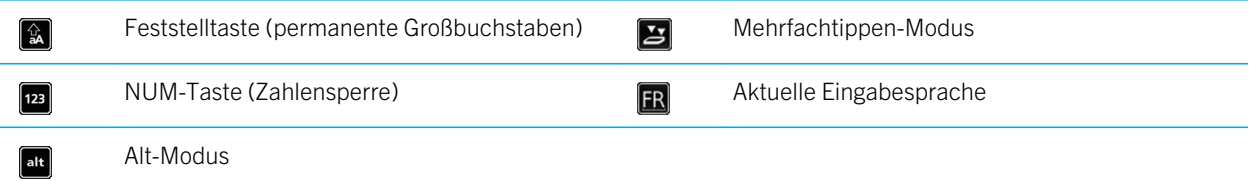

### Grundlegende Informationen zur Eingabe

Kopieren und Einfügen auf einen Blick

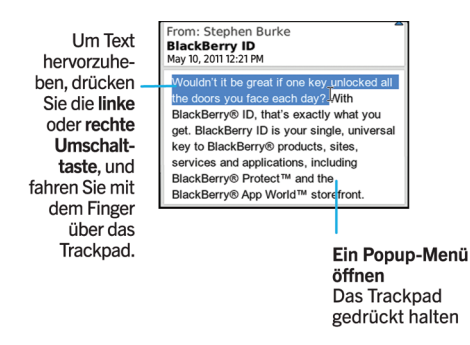

### Markieren, Ausschneiden, Kopieren oder Einfügen von Text

- 1. Drücken und halten Sie die Taste  $A^2$ 
	- Um einzelne Buchstaben zu markieren, fahren Sie mit Ihrem Finger auf dem Trackpad nach links oder rechts.
	- Um eine Textzeile hervorzuheben, fahren Sie mit Ihrem Finger auf dem Trackpad nach oben oder unten.
- 2. Drücken Sie die Taste  $\begin{bmatrix} 1 & 1 \\ 1 & 2 \end{bmatrix}$ .
- 3. Klicken Sie auf Ausschneiden oder Kopieren.
- 4. Platzieren Sie den Cursor an der Stelle, an der der ausgeschnittene oder kopierte Text eingefügt werden soll.
- 5. Drücken Sie die Taste  $\frac{1}{2}$  > Einfügen.

#### Eingeben von Symbolen

Drücken Sie die Taste sym . Geben Sie den unterhalb des Symbols angezeigten Buchstaben ein.

#### Geben Sie ein Sonderzeichen oder einen Buchstaben mit Akzent ein

Drücken Sie eine Buchstabentaste auf der Tastatur, und halten Sie sie gedrückt. Fahren Sie mit dem Finger nach links oder rechts, bis das Sonderzeichen oder der Buchstabe mit Akzent angezeigt wird.

#### Löschen von Text aus einem Feld

Drücken Sie in einem Feld, in das Sie Text eingegeben haben, die Taste  $\mathbb{F}_{75}$  > Feld löschen.

## Eingabemethoden

#### Informationen zu Eingabemethoden

Die von Ihnen verwendete Eingabemethode bestimmt, wie Sie eingeben. Wenn Sie zum Beispiel die Tastatureingabehilfe verwenden, zeigt Ihr BlackBerry-Smartphone eine Liste mit Wortvorschlägen an, damit Sie nicht das gesamte Wort eingeben müssen.

Die Eingabesprache bestimmt die verfügbaren Eingabemethoden. Wenn Sie eine Sprache eingeben, die mehrere Eingabemethoden bietet, können Sie während der Eingabe zwischen den Eingabemethoden wechseln. Bei der Eingabe in bestimmte Felder, wie Kennwortfelder, wechselt Ihr Smartphone möglicherweise automatisch die Eingabemethode.

### <span id="page-236-0"></span>Ändern der Optionen für Eingabemethoden

- 1. Klicken Sie auf der Startseite oder in einem Ordner auf das Symbol Optionen.
- 2. Klicken Sie auf Eingabe und Sprache > Texteingabe.
- 3. Wenn es sich um eine Tastatur handelt, klicken Sie auf Erweiterte Stiloptionen.
- 4. Ändern Sie die Optionen.
- 5. Drücken Sie die Taste **Bigger Speichern.**

### Ändern des Texteingabestils

Sie können ändern, wie Ihr BlackBerry-Smartphone erkennt, was Sie durch Auswählen eines Texteingabestils eingeben.

- 1. Klicken Sie auf der Startseite oder in einem Ordner auf das Symbol Optionen.
- 2. Klicken Sie auf Eingabe und Sprache > Texteingabe.
- 3. Handelt es sich um eine Tastatur, führen Sie einen der folgenden Schritte aus:
	- Um alle Texteingabehilfen auszuschalten, ändern Sie das Feld Stil in Direkt.
	- Um festzulegen, dass Ihr Smartphone Wörter während der Eingabe vorschlägt, ändern Sie das Feld Stil in Eingabehilfe.
- 4. Drücken Sie die Taste **Brand in Speichern.**

#### Zugehörige Informationen

[Ich habe keine erweiterten Stiloptionen.,](#page-241-0) 242

#### Eingeben von Text mit der Texteingabehilfe

Führen Sie während der Eingabe von Text eine der folgenden Aktionen aus:

- Um den markierten Vorschlag auszuwählen und mit der Eingabe eines neuen Worts zu beginnen, drücken Sie die **J** -Taste auf der Tastatur.
- Um den markierten Vorschlag auszuwählen und mit der Eingabe von fortzufahren, klicken Sie auf das Wort.
- Um die Vorschläge zu ignorieren, fahren Sie mit dem Tippen fort.

#### Weitere Informationen zum Eingeben anderer Sprachen

Sie können lernen, andere Sprachen einzugeben, z. B. Chinesisch und Thailändisch, indem Sie die Handbücher zur Texteingabe lesen, die online verfügbar sind. Unter [www.blackberry.com/go/docs](http://www.blackberry.com/go/docs) können Sie nach dem Texteingabe-Handbuch in Ihrer Sprache suchen.

## Aktivieren und Deaktivieren von Trackpad-Tönen

- 1. Klicken Sie auf der Startseite oder in einem Ordner auf das Symbol Optionen.
- 2. Klicken Sie auf Eingabe und Sprache > Trackpad-Empfindlichkeit.
- 3. Aktivieren oder deaktivieren Sie das Kontrollkästchen Drehen hörbar.
- 4. Drücken Sie die Taste > Speichern.

## Einstellen der Trackpad-Empfindlichkeit

Sie können einstellen, wie empfindlich das Trackpad auf Tastendruck reagieren soll. Ein hoher Empfindlichkeitsgrad erfordert weniger Druck als ein niedriger Empfindlichkeitsgrad.

- 1. Klicken Sie auf der Startseite oder in einem Ordner auf das Symbol Optionen.
- 2. Klicken Sie auf Eingabe und Sprache > Trackpad-Empfindlichkeit.
- 3. Ändern Sie die Felder Horizontale Empfindlichkeit und Vertikale Empfindlichkeit.
- 4. Drücken Sie die Taste **Biger Speichern.**

## Festlegen der Cursor-Geschwindigkeit

- 1. Klicken Sie auf der Startseite oder in einem Ordner auf das Symbol Optionen.
- 2. Klicken Sie auf Eingabe und Sprache > Tastatur.
- 3. Ändern Sie den Wert für das Feld Tastenrate.
- 4. Drücken Sie die Taste **F:** > Speichern.

### Benutzerdefiniertes Wörterbuch

#### Hinzufügen, Ändern oder Löschen eines Worts im benutzerdefinierten **Wörterbuch**

Sie können dem benutzerdefinierten Wörterbuch Wörter hinzufügen, damit das BlackBerry-Smartphone bei der Rechtschreibprüfung das Wort erkennt.

- 1. Klicken Sie auf der Startseite oder in einem Ordner auf das Symbol Optionen.
- 2. Klicken Sie auf Eingabe und Sprache > Benutzerdefiniertes Wörterbuch.
- Um dem benutzerdefinierten Wörterbuch ein Wort hinzuzufügen, drücken Sie die Taste  $\mathbb{F}$  > Neu. Geben Sie ein Wort oder eine Buchstabenkombination ein. Drücken Sie die Taste auf der Tastatur.
- Um ein Wort im benutzerdefinierten Wörterbuch zu ändern, drücken Sie die Taste  $\frac{1}{2}$  > Neu. Ändern Sie den Eintrag. Drücken Sie die Taste **Auf der Tastatur.**
- Um ein Wort aus dem benutzerdefinierten Wörterbuch zu löschen, markieren Sie das Wort. Drücken Sie die Taste  $\mathbb{F}$  > Löschen.

#### Deaktivieren des automatischen Hinzufügens von Elementen zum benutzerdefinierten Wörterbuch

- 1. Klicken Sie auf der Startseite oder in einem Ordner auf das Symbol Optionen.
- 2. Klicken Sie auf Eingabe und Sprache > Texteingabe.
- 3. Wenn es sich um eine Tastatur handelt, klicken Sie auf Erweiterte Stiloptionen.
- 4. Deaktivieren Sie das Kontrollkästchen Texteingaben.
- 5. Deaktivieren Sie das Kontrollkästchen Namen.
- 6. Ändern Sie das Feld E-Mail in Aus.
- 7. Drücken Sie die Taste **Eige Speichern**.

## Wortersetzung

Abhängig von der Anzeigesprache, die Sie verwenden, wird diese Funktion möglicherweise nicht unterstützt.

#### Info zur Wortersetzung

Mit der Wortersetzung können Sie Text ersetzen, den Sie mit vorinstallierten Wortersetzungseinträgen eingeben. Wenn Sie Text eingeben, der durch einen Wortersetzungseintrag ersetzt werden kann, wird der Text entsprechend geändert, wenn Sie die Leertaste drücken.

Das BlackBerry-Smartphone enthält integrierte Wortersetzungseinträge, die häufig auftretende Fehler korrigieren. Zum Beispiel kann die Wortersetzung "udn" in "und" geändert werden. Sie können Wortersetzungseinträge für häufige Tippfehler oder oft verwendete Abkürzungen erstellen. Sie können beispielsweise einen Wortersetzungseintrag erstellen, der "mfg" durch "Mit freundlichen Grüßen" ersetzt.

#### Zugehörige Informationen

[Ändern oder Löschen eines Wortersetzungseintrags,](#page-239-0) 240 [Erstellen eines Wortersetzungseintrags,](#page-239-0) 240

### Rückgängigmachen einer Wortersetzungsänderung

Wenn die Wortersetzungsfunktion ein Wort ändert, das Sie nicht ändern möchten, können Sie die Änderung rückgängig machen.

<span id="page-239-0"></span>Drücken Sie während der Eingabe zweimal die Taste

#### Erstellen eines Wortersetzungseintrags

- 1. Klicken Sie auf der Startseite oder in einem Ordner auf das Symbol Optionen.
- 2. Klicken Sie auf Eingabe und Sprache > Wortersetzung.
- 3. Drücken Sie die Taste # P > Neu.
- 4. Geben Sie im Feld Ersetzen den zu ersetzenden Text ein.
- 5. Führen Sie im Feld Durch eine der folgenden Aktionen durch:
	- Geben Sie den Ersatztext ein.
	- Wenn Sie ein Makro einfügen möchten (z. B. das aktuelle Datum oder die aktuelle Uhrzeit), drücken Sie die Taste  $\left| \begin{array}{c} \pm \end{array} \right|$  > Makro einfügen.
- 6. Führen Sie einen der folgenden Schritte aus:
	- Um den Eintrag wie eingegeben in Großbuchstaben zu schreiben, ändern Sie das Feld Mit in Festgelegte Schreibung.
	- Um den Eintrag je nach Kontext in Großbuchstaben zu schreiben, ändern Sie das Feld Mit in SmartCase.
- 7. Ändern Sie im Feld Sprache die Sprache.
- 8. Drücken Sie die Taste **Bigger Speichern**.

#### Ändern oder Löschen eines Wortersetzungseintrags

- 1. Klicken Sie auf der Startseite oder in einem Ordner auf das Symbol Optionen.
- 2. Klicken Sie auf Eingabe und Sprache > Wortersetzung.
- 3. Markieren Sie einen Wortersetzungseintrag.
- 4. Drücken Sie die Taste
	- Um den Wortersetzungseintrag zu ändern, klicken Sie auf Bearbeiten. Ändern Sie den Eintrag. Drücken Sie die Taste  $\frac{1}{2}$  > Speichern.
	- Um den Wortersetzungseintrag zu löschen, klicken Sie auf Löschen.

#### Deaktivieren der Wortersetzung

- 1. Klicken Sie auf der Startseite oder in einem Ordner auf das Symbol Optionen.
- 2. Klicken Sie auf Eingabe und Sprache > Texteingabe.
- 3. Wenn es sich um eine Tastatur handelt, klicken Sie auf Erweiterte Stiloptionen.
- 4. Deaktivieren Sie das Kontrollkästchen Rechtschreibprüfung.
- 5. Drücken Sie die Taste **Eige Speichern**.

## Rechtschreibprüfung

Sie können die Rechtschreibung prüfen, wenn als Eingabesprache Afrikaans, Arabisch, Dänisch, Deutsch, Englisch, Französisch, Griechisch, Hebräisch, Italienisch, Katalanisch, Kroatisch, Niederländisch, Norwegisch, Polnisch, Portugiesisch, Rumänisch, Russisch, Schwedisch, Spanisch, Tschechisch, Türkisch oder Ungarisch eingestellt ist.

#### Beenden der Anzeige von Korrekturvorschlägen in der Liste, die bei der Eingabe angezeigt wird

Wenn Sie eine Buchstabenkombination eingeben, die Ihr BlackBerry-Smartphone nicht erkennt, werden in der bei der Eingabe angezeigten Liste Korrekturvorschläge in Fettdruck angezeigt.

- 1. Klicken Sie auf der Startseite oder in einem Ordner auf das Symbol Optionen.
- 2. Klicken Sie auf Eingabe und Sprache > Texteingabe.
- 3. Wenn es sich um eine Tastatur handelt, klicken Sie auf Erweiterte Stiloptionen.
- 4. Deaktivieren Sie das Kontrollkästchen Rechtschreibprüfung.
- 5. Drücken Sie die Taste **#B** > Speichern.

#### Ändern der Optionen für die Rechtschreibprüfung

Art und Länge der von der Rechtschreibprüfung zu prüfenden Wörter sind einstellbar. Zum Beispiel können Sie die Rechtschreibprüfung anweisen, keine Akronyme oder aus einem Buchstaben bestehende Wörter einzuschließen. Sie können Ihr BlackBerry-Smartphone auch so einrichten, dass vor dem Senden einer E-Mail automatisch eine Rechtschreibprüfung durchgeführt wird.

- 1. Klicken Sie auf der Startseite oder in einem Ordner auf das Symbol Optionen.
- 2. Klicken Sie auf Eingabe und Sprache > Rechtschreibprüfung.
- 3. Ändern Sie die entsprechenden Optionen.
- 4. Drücken Sie die Taste **Bigger Speichern.**

#### Rechtschreibprüfung

Sie können die Rechtschreibung der von Ihnen erstellten Nachrichten, Kalendereinträge, Aufgaben oder Notizen prüfen.

- 1. Drücken Sie die Taste  $\mathbb{F}$  > Rechtschreibprüfung.
- 2. Führen Sie eine der folgenden Aktionen aus:
	- Nehmen Sie die vorgeschlagene Schreibweise an, indem Sie auf ein Wort in der angezeigten Liste klicken.
	- Um die vorgeschlagene Schreibweise zu ignorieren, drücken Sie die Taste  $\Box$ .
- <span id="page-241-0"></span>• Um alle Instanzen der vorgeschlagenen Schreibweise zu ignorieren, drücken Sie die Taste **+++** > Alle ignorieren.
- Um das Wort dem benutzerdefinierten Wörterbuch hinzuzufügen, drücken Sie die Taste  $\frac{2}{\epsilon}$  > Zu Wörterbuch hinzufügen.
- Um die Überprüfung der Rechtschreibung zu beenden, drücken Sie die Taste |  $\pm$  > Rechtschreibprüfung abbrechen.

#### Zugehörige Informationen

Ich kann die Rechtschreibung nicht prüfen, 242

# Fehlerbehebung: Texteingabe

### Ich kann die Rechtschreibung nicht prüfen

Sie können nur Texte prüfen, die Sie selbst geschrieben haben. Sie können die Rechtschreibung in folgenden Sprachen prüfen: Englisch, Afrikaans, Arabisch, Katalanisch, Kroatisch, Tschechisch, Dänisch, Niederländisch, Französisch, Deutsch, Griechisch, Hebräisch, Ungarisch, Italienisch, Norwegisch, Polnisch, Portugiesisch, Rumänisch, Russisch, Spanisch, Schwedisch und Türkisch.

### Ich habe keine erweiterten Stiloptionen.

Wenn Sie Ihren Smartphonetexteingabestil in Direkt geändert haben, sind Erweiterte Stiloptionen nicht verfügbar.

Wenn Sie Ihren Smartphonetexteingabestil zurück in einen anderen Eingabestil als Direkt geändert haben, ist Erweiterte Stiloptionen wieder verfügbar.

#### Zugehörige Informationen

[Ändern des Texteingabestils,](#page-236-0) 237

# Tastatur

# Gewusst wie: Tastatur

### Zuweisen von Komforttasten zu einer Anwendung

Auf Ihrem BlackBerry-Smartphone befindet sich seitlich mindestens eine Komforttaste. Bei bestimmten Themen können Sie die Anwendung, die einer Komforttaste zugewiesen wurde, nicht ändern.

- 1. Klicken Sie auf der Startseite oder in einem Ordner auf das Symbol Optionen.
- 2. Klicken Sie auf Gerät > Komforttaste.
- 3. Ändern Sie das Feld Komforttaste öffnet.
- 4. Drücken Sie die Taste **Biger Speichern.**

## Ändern des Standard-Währungssymbols

- 1. Klicken Sie auf der Startseite oder in einem Ordner auf das Symbol Optionen.
- 2. Klicken Sie auf Eingabe und Sprache > Tastatur.
- 3. Ändern Sie das Feld Währungstaste.
- 4. Drücken Sie die Taste **Eglass Speichern**.

## Festlegen der Cursor-Geschwindigkeit

- 1. Klicken Sie auf der Startseite oder in einem Ordner auf das Symbol Optionen.
- 2. Klicken Sie auf Eingabe und Sprache > Tastatur.
- 3. Ändern Sie den Wert für das Feld Tastenrate.
- 4. Drücken Sie die Taste **Eglass Speichern**.

## Aktivieren von Tastentönen

- 1. Klicken Sie auf der Startseite oder in einem Ordner auf das Symbol Optionen.
- 2. Klicken Sie auf Eingabe und Sprache > Tastatur.
- 3. Aktivieren Sie das Kontrollkästchen Tastenton.
- 4. Drücken Sie die Taste **Brand in Speichern**.

### Aktivieren und Deaktivieren von Trackpad-Tönen

- 1. Klicken Sie auf der Startseite oder in einem Ordner auf das Symbol Optionen.
- 2. Klicken Sie auf Eingabe und Sprache > Trackpad-Empfindlichkeit.
- 3. Aktivieren oder deaktivieren Sie das Kontrollkästchen Drehen hörbar.
- 4. Drücken Sie die Taste **Bilger in Speichern**.

## Einstellen der Trackpad-Empfindlichkeit

Sie können einstellen, wie empfindlich das Trackpad auf Tastendruck reagieren soll. Ein hoher Empfindlichkeitsgrad erfordert weniger Druck als ein niedriger Empfindlichkeitsgrad.

- 1. Klicken Sie auf der Startseite oder in einem Ordner auf das Symbol Optionen.
- 2. Klicken Sie auf Eingabe und Sprache > Trackpad-Empfindlichkeit.
- 3. Ändern Sie die Felder Horizontale Empfindlichkeit und Vertikale Empfindlichkeit.
- 4. Drücken Sie die Taste **BER > Speichern.**

## Fehlerbehebung: Tastatur

#### Beim Drücken der Komforttasten wird keine Anwendung geöffnet

Versuchen Sie Folgendes:

- Weisen Sie der Taste eine Anwendung zu, wenn Sie dies noch nicht getan haben.
- Stellen Sie sicher, dass die der Taste zugewiesene Anwendung nicht gelöscht wurde.

# <span id="page-244-0"></span>Sprache

# Gewusst wie: Sprache

## Info über die Eingabesprache

Sie können eine Eingabesprache festlegen, die bei der Eingabe verwendet werden soll. Die Eingabesprache kann von der Anzeigesprache abweichen. So können Sie beispielsweise auf Ihrem BlackBerry-Smartphone die französische Sprache verwenden, Nachrichten jedoch in englischer Sprache eingeben.

Wenn Sie eine Eingabesprache festlegen, ändern Sie Wortersetzung und andere Eingabeoptionen in die gewählte Sprache.

## Hinzufügen einer Sprache zu Ihrem Smartphone

Sie können mithilfe der BlackBerry Desktop Software Ihrem BlackBerry-Smartphone eine Eingabe- oder Anzeigesprache hinzufügen. Um die BlackBerry Desktop Software herunterzuladen, besuchen Sie von Ihrem Computer aus [www.blackberry.com/desktop,](http://www.blackberry.com/desktop) und wählen Sie die entsprechende Option für Ihren Computer.

Schließen Sie das Smartphone an Ihren Computer an, und öffnen Sie die BlackBerry Desktop Software.

Weitere Informationen zum Hinzufügen von Eingabe- oder Anzeigesprachen finden Sie in der Hilfe der BlackBerry Desktop Software.

#### Zugehörige Informationen

[Ich kann keine Anzeigesprache auf meinem Smartphone finden,](#page-246-0) 247

### Löschen einer Sprache von Ihrem Smartphone

Sie können nicht verwendete Eingabe- oder Anzeigesprachen löschen, um den auf Ihrem BlackBerry-Smartphone verfügbaren Speicherplatz zu erhöhen.

- 1. Klicken Sie auf der Startseite auf das Symbol Einrichtung.
- 2. Klicken Sie auf Sprachen und Eingabemethoden.
- 3. Wählen Sie unter Sprachen und Eingabemethoden verwalten die Sprachen aus, die Sie beibehalten möchten.

#### 4. Klicken Sie auf Aktualisieren.

Nicht ausgewählte Sprachen werden von Ihrem Smartphone gelöscht.

## Ändern einer Eingabe- oder Anzeigesprache

Vor Beginn erforderliche Aktion: Um eine Eingabe- oder Anzeigesprache zu ändern, muss die Sprache bereits auf Ihrem BlackBerry-Smartphone installiert sein. Wenn die Sprache, die Sie verwenden möchten, nicht auf Ihrem Smartphone installiert ist, können Sie diese möglicherweise mithilfe der BlackBerry Desktop Software hinzufügen. Weitere Informationen finden Sie in der Hilfe der *BlackBerry Desktop Software* .

- 1. Klicken Sie auf der Startseite oder in einem Ordner auf das Symbol Optionen.
- 2. Klicken Sie auf Eingabe und Sprache > Sprache.
- 3. Klicken Sie für jedes Feld in der Dropdown-Liste auf die Sprache, die Sie verwenden möchten.
- 4. Drücken Sie die Taste **Eige Speichern**.

### Verwenden einer Tastenkombination zum Wechseln der Eingabesprache

Wenn Sie eine Tastenkombination verwenden, um die Sprache zu wechseln, ermöglicht Ihnen Ihr Smartphone, zwischen den Sprachen zu wechseln, die Sie im Feld "Eingabesprache" festgelegt haben.

- 1. Klicken Sie auf der Startseite oder in einem Ordner auf das Symbol Optionen.
- 2. Klicken Sie auf Eingabe und Sprache > Sprache.
	- Um die Eingabesprache durch Halten der Taste alt und Drücken der Taste zu wechseln, ändern Sie das Feld Tastenkombinationen in Alt-Eingabetaste.
	- Um die Eingabesprache durch Halten der Taste  $\mathbf{Q}_{\mathbf{A}}$  und Drücken der Taste space zu wechseln, ändern Sie das Feld Tastenkombinationen in Umschalttaste-Leertaste.
- 3. Drücken Sie die Taste **Brand in Speichern**.

Um die Tastenkombination zum Wechseln der Eingabesprachen zu deaktivieren, ändern Sie das Feld Tastenkombinationen in Keine.

## Ändern der beim Wechseln der Eingabesprache angezeigten Sprachen

1. Klicken Sie auf der Startseite oder in einem Ordner auf das Symbol Optionen.

- <span id="page-246-0"></span>2. Klicken Sie auf Eingabe und Sprache > Sprache.
- 3. Klicken Sie neben Eingabesprache auf Verwalten.
- 4. Aktivieren oder deaktivieren Sie das Kontrollkästchen neben einer Sprache.
- 5. Klicken Sie auf Speichern.

# Fehlerbehebung: Sprache

### Einige Zeichen werden auf meinem Smartphone nicht richtig angezeigt.

Möglicherweise werden die Zeichen nicht vom BlackBerry Enterprise Server oder vom BlackBerry Internet Service, der mit Ihrem BlackBerry-Smartphone verknüpft ist, unterstützt. Weitere Informationen hierzu erhalten Sie von Ihrem Mobilfunkanbieter oder Ihrem Administrator.

## Ich kann keine Anzeigesprache auf meinem Smartphone finden

Wenn Sie auf Ihrem BlackBerry-Smartphone keine Anzeigesprache finden können, ist die Anzeigesprache möglicherweise nicht installiert. Um Ihrem Smartphone eine Sprache hinzuzufügen, können Sie die BlackBerry Desktop Software verwenden.

#### Zugehörige Informationen

[Hinzufügen einer Sprache zu Ihrem Smartphone,](#page-244-0) 245

# <span id="page-247-0"></span>Bildschirmanzeige

# Gewusst wie: Bildschirmanzeige

### Verwenden eines Bilds als Smartphonehintergrund

- 1. Klicken Sie auf der Startseite auf das Symbol Medien > Symbol Bilder.
- 2. Navigieren Sie zu einem Bild.
- 3. Drücken Sie die Taste  $\mathbb{H}$  > Als Hintergrundbild festlegen.

#### Zugehörige Informationen

[Meine Anzeige hat sich verändert,](#page-251-0) 252

### Festlegen der Optionen für die Hintergrundbeleuchtung

- 1. Klicken Sie auf der Startseite oder in einem Ordner auf das Symbol Optionen.
- 2. Klicken Sie auf Bildschirm > Bildschirmanzeige.
- 3. Führen Sie eine der folgenden Aktionen aus:
	- Um die Helligkeit der Hintergrundbeleuchtung für den Bildschirm zu ändern, ändern Sie das Feld Helligkeit der Hintergrundbeleuchtung.
	- Um die Dauer zu ändern, für die die Hintergrundbeleuchtung eingeschaltet bleibt, wenn Sie Ihr BlackBerry-Smartphone nicht berühren, ändern Sie das Feld Hintergrundbeleuchtungs-Timeout.
	- Wenn sich die Hintergrundbeleuchtung nicht automatisch den Lichtverhältnissen Ihrer Umgebung anpassen soll, deaktivieren Sie das Kontrollkästchen Automatisches Dimmen der Hintergrundbeleuchtung.
- 4. Drücken Sie die Taste  $\begin{bmatrix} 4 \end{bmatrix}$  > Speichern.

#### Zugehörige Informationen

[Der Bildschirm wird ausgeschaltet,](#page-45-0) 46

## Ändern der Anzeigeschrift

- 1. Klicken Sie auf der Startseite oder in einem Ordner auf das Symbol Optionen.
- 2. Klicken Sie auf Bildschirm > Bildschirmanzeige.
- 3. Ändern Sie die Schriftartenfelder.
- 4. Drücken Sie die Taste  $\frac{1}{2}$  > Speichern.

#### Zugehörige Informationen

[Verwenden von Graustufen oder von umgekehrtem Kontrast für die Bildschirmanzeige,](#page-250-0) 251 [Bildschirmanzeige,](#page-247-0) 248

### Organisieren von Anwendungen auf der Startseite

#### Informationen über die Anordnung von Anwendungssymbolen

Anwendungssymbole können auf der Startseite oder in Ordnern auf der Startseite angezeigt werden. Wenn Sie nicht alle Ihre Anwendungssymbole sehen können, sind diese möglicherweise ausgeblendet. Sie können alle Ihre Anwendungssymbole auf der Startseite oder in Ordnern sichtbar machen, indem Sie die Option "Alle Symbole anzeigen" im Startseitenmenü aktivieren.

Sie können Anwendungssymbole neu ordnen, um die Reihenfolge der Symbole auf der Startseite zu ändern. Sie können auch Ordner erstellen und löschen, den Stil des Ordnersymbols der von Ihnen erstellten Ordner anpassen und Anwendungssymbole in Ordner und aus ihnen verschieben.

Sie können auch auswählen, welche Bereiche auf der Startseite angezeigt werden, indem Sie im Startseitenmenü "Fensterbereiche verwalten" auswählen.

#### Anzeigen, Ausblenden oder Finden eines Anwendungssymbols

Abhängig von dem gewähltem Thema können Sie möglicherweise einige Anwendungssymbole nicht ausblenden. Sie können auch optionale BlackBerry Device Software-Updates ausblenden.

Führen Sie auf der Startseite oder in einem Ordner eine der folgenden Aktionen aus:

- Um all Ihre Anwendungssymbole auf der Navigationsleiste zu sehen, klicken Sie auf Alle.
- Um ein Anwendungssymbol auszublenden, markieren Sie das Symbol. Drücken Sie die Taste  $\mathbb{F}$  > Symbol ausblenden. Wenn das Symbol in anderen Bereichen angezeigt wird, können Sie das Symbol in allen Bereichen oder nur im aktuellen Bereich ausblenden.
- Um alle ausgeblendeten Anwendungssymbole anzuzeigen, drücken Sie die Taste  $\rightarrow$  > Alle Symbole anzeigen.
- Um das Ausblenden eines Anwendungssymbols zu beenden, markieren Sie das Symbol. Drücken Sie die Taste > Symbol einblenden.
- Um das  $\rightarrow$  -Symbol auszublenden, klicken Sie auf das Symbol Optionen. Klicken Sie auf Gerät > Softwareupdates. Markieren Sie eine Softwareversion. Drücken Sie die Taste **Branden.** Die Ausblenden.
- Um alle ausgeblendeten BlackBerry Device Software-Updates anzuzeigen, klicken Sie auf das Symbol Optionen. Klicken Sie auf Gerät > Softwareupdates. Drücken Sie die Taste  $\mathbb{R}^2$  > Alle anzeigen.

#### Zugehörige Informationen

[Meine Anzeige hat sich verändert,](#page-251-0) 252

#### Verschieben eines Anwendungssymbols

- 1. Markieren Sie die Anwendung auf der Startseite oder in einem Anwendungsordner.
- 2. Drücken Sie die Taste
	- Klicken Sie auf Verschieben, um das Anwendungssymbol an eine andere Stelle auf der Startseite zu verschieben. Klicken Sie auf den neuen Speicherort.
	- Um das Anwendungssymbol in einen Anwendungsordner zu verschieben, klicken Sie auf Verschieben in Ordner. Klicken Sie auf einen Anwendungsordner.
	- Um das Anwendungssymbol aus einem Anwendungsordner zu verschieben, klicken Sie auf Verschieben in Ordner. Klicken Sie auf Startseite oder einen Anwendungsordner.

#### Ändern der Einstellung zum Anzeigen von heruntergeladenen Anwendungen

Um Ihre heruntergeladenen Anwendungen einfacher zu finden, können Sie festlegen, dass sie in einem bestimmten Ordner, einschließlich Ordner, die Sie erstellen, angezeigt werden.

- 1. Drücken Sie auf der Startseite die  $\left| \frac{H_2}{H_3} \right|$  > Optionen.
- 2. Ändern Sie das Feld **Download-Ordner**
- 3. Drücken Sie die Taste  $\frac{1}{2}$  > Speichern.

#### Einfügen, Umbenennen oder Löschen eines Ordners auf der Startseite

Führen Sie auf der Startseite eine der folgenden Aktionen aus:

- Um einen Ordner hinzuzufügen, drücken Sie die  $\frac{1}{2}$  > Ordner hinzufügen. Geben Sie einen Namen für den Ordner ein. Klicken Sie auf Hinzufügen.
- Um einen Ordner umzubenennen, markieren Sie ihn. Drücken Sie die <sup>144</sup> > Ordner bearbeiten. Geben Sie einen Namen für den Ordner ein. Klicken Sie auf Speichern.

<span id="page-250-0"></span>• Um einen Ordner zu löschen, markieren Sie einen Ordner. Drücken Sie die  $\rightarrow$  = > Löschen.

### Hinzufügen einer Nachricht, die angezeigt wird, wenn Ihr Smartphone gesperrt ist

- 1. Klicken Sie auf der Startseite oder in einem Ordner auf das Symbol Optionen.
- 2. Klicken Sie auf Anzeige > Nachricht auf gesperrtem Bildschirm.
- 3. Geben Sie den Text ein, der auf dem Bildschirm angezeigt werden soll, wenn Ihr Smartphone gesperrt ist.
- 4. Drücken Sie die Taste **Brand in Speichern.**

#### Zugehörige Informationen

[Sperren oder Entsperren des Smartphones,](#page-31-0) 32

## Einschalten der LED-Benachrichtigung für drahtlosen Empfang

- 1. Klicken Sie auf der Startseite oder in einem Ordner auf das Symbol Optionen.
- 2. Klicken Sie auf Bildschirm > Bildschirmanzeige.
- 3. Aktivieren Sie das Kontrollkästchen LED-Empfangsanzeige.
- 4. Drücken Sie die Taste **Eglass Speichern**.

Wenn Ihr BlackBerry-Smartphone mit dem Mobilfunknetz verbunden ist, blinkt die LED-Anzeige grün.

Um die Benachrichtigung zum drahtlosen Empfang auszuschalten, deaktivieren Sie das Kontrollkästchen LED-Empfangsanzeige.

### Verwenden von Graustufen oder von umgekehrtem Kontrast für die Bildschirmanzeige

- 1. Klicken Sie auf der Startseite oder in einem Ordner auf das Symbol **Optionen**.
- 2. Klicken Sie auf Zugänglichkeit.
	- Um Graustufen für die Bildschirmanzeige zu verwenden, ändern Sie das Feld Farbkontrast in Graustufen.
	- Um umgekehrten Kontrast für die Bildschirmanzeige zu verwenden, ändern Sie das Feld Farbkontrast in Kontrast umkehren.

<span id="page-251-0"></span>3. Drücken Sie die Taste **Eigel > Speichern.** 

### Themendaten

#### Informationen über Themen

Je nach Mobilfunkanbieter können Sie ein Thema auf Ihrem BlackBerry-Smartphone festlegen, um die Darstellung von Elementen wie Anwendungen, Anzeigen, Wörtern oder Symbolen zu steuern. Themen sind möglicherweise auf Ihrem Smartphone vorinstalliert. Sie können eventuell auch Themen von der BlackBerry App World herunterladen.

### Ändern von Themen

- 1. Klicken Sie auf der Startseite oder in einem Ordner auf das Symbol Optionen.
- 2. Klicken Sie auf Bildschirm > Bildschirmanzeige.
- 3. Klicken Sie im Abschnitt **Thema** auf ein Thema.
- 4. Klicken Sie auf Aktivieren

Um ein Thema zu löschen, klicken Sie auf das Thema, Klicken Sie auf Löschen. Zugehörige Informationen

Meine Anzeige hat sich verändert, 252

# Fehlerbehebung: Bildschirmanzeige

## Meine Anzeige hat sich verändert

Je nach Skin können sich Anzeigeoptionen, beispielsweise Symbole, Schriftarten und der Hintergrund der Startseite, verändern, wenn Sie die Skins wechseln.

## Beim Drücken der Komforttasten wird keine Anwendung geöffnet

Versuchen Sie Folgendes:

• Weisen Sie der Taste eine Anwendung zu, wenn Sie dies noch nicht getan haben.
• Stellen Sie sicher, dass die der Taste zugewiesene Anwendung nicht gelöscht wurde.

### Der Bildschirm wird ausgeschaltet

Wenn Sie das BlackBerry-Smartphone für einen bestimmten Zeitraum nicht verwenden, wird der Bildschirm automatisch ausgeschaltet, um Energie zu sparen. Sie können die Dauer ändern, während der die Hintergrundbeleuchtung eingeschaltet bleibt, wenn Sie Ihr Smartphone nicht berühren.

Um den Bildschirm wieder einzuschalten, brauchen Sie nur mit dem Trackpad zu klicken oder eine Taste zu drücken.

#### Zugehörige Informationen

[Festlegen der Optionen für die Hintergrundbeleuchtung,](#page-247-0) 248

# GPS-Technologie

Je nach Mobilfunkanbieter wird diese Funktion möglicherweise nicht unterstützt.

# Gewusst wie: GPS-Technologie

Je nach Mobilfunkanbieter wird diese Funktion möglicherweise nicht unterstützt.

### Deaktivieren von Standorthilfe und Ortsdaten

Falls die Funktionen Standorthilfe und Ortsdaten für Ihr BlackBerry-Smartphone verfügbar sind, verbessern diese die Leistung der GPS-Technologie. Da diese Funktionen jedoch den Mobilfunk verwenden, können zusätzliche Datendienstgebühren anfallen. Sie können die Standorthilfe oder Ortsdaten deaktivieren, um diese Gebühren zu vermeiden. In diesem Fall kann es jedoch länger dauern, bis das Smartphone Ihre GPS-Position ermittelt. Weitere Informationen zu Datendienstgebühren erhalten Sie von Ihrem Mobilfunkanbieter.

- 1. Klicken Sie auf der Startseite oder in einem Ordner auf das Symbol Optionen.
- 2. Klicken Sie auf Gerät > Standorteinstellungen.
	- Um die Standorthilfe zu deaktivieren, ändern Sie im Abschnitt Standorthilfe das Feld Einstellung in Deaktiviert.
	- Um die Standorthilfe beim Roaming zu deaktivieren, ändern Sie im Abschnitt Standorthilfe das Feld Einstellung in Bei Roaming deaktiviert.
	- Um Ortsdaten im Abschnitt Ortsdaten zu deaktivieren, ändern Sie das Feld Einstellung in Deaktiviert.
	- Um Ortsdaten beim Roaming zu deaktivieren, ändern Sie im Abschnitt Ortsdaten das Feld Einstellung in Bei Roaming deaktiviert.
- 3. Drücken Sie die Taste **BEB** > Speichern.

## Einschalten der GPS-Technologie

Vor Beginn erforderliche Aktion: Je nach BlackBerry®-Smartphonemodell und Mobilfunknetz wird diese Funktion möglicherweise nicht unterstützt.

Anmerkung: Die GPS-Optionen, die auf Ihrem Smartphone angezeigt werden, weichen möglicherweise etwas von den Optionen ab, die in dieser Aufgabe angezeigt werden.

- 1. Klicken Sie auf der Startseite oder in einem Ordner auf das Symbol Optionen.
- 2. Klicken Sie auf Gerät > Standorteinstellungen.
- 3. Ändern Sie das Feld Dienste für die Standortbestimmung in Aktiviert.
- 4. Drücken Sie die Taste **Biger Speichern**.

Um die GPS-Technologie auszuschalten, ändern Sie das Feld Dienste für die Standortbestimmung in Deaktiviert.

## Einstellen des GPS-Empfängers, der zum Verfolgen von Strecken verwendet wird

Vor Beginn erforderliche Aktion: Um diese Aufgabe auszuführen, müssen Sie Ihr BlackBerry-Smartphone mit einem Bluetooth®--fähigen GPS-Empfänger koppeln, falls Ihr Smartphone über keinen internen GPS-Empfänger verfügt.

- 1. Klicken Sie auf der Startseite oder in einem Ordner auf das Symbol Optionen.
- 2. Klicken Sie auf Gerät > Standorteinstellungen.
- 3. Ändern Sie die Einstellung im Feld GPS-Datenquelle.
- 4. Drücken Sie die Taste **Biger Speichern.**

## Verhindern, dass andere Personen Ihren Standort erfassen können

Wenn Ihr E-Mail-Konto einen BlackBerry Enterprise Server verwendet, kann Ihr Administrator möglicherweise den Standort Ihres BlackBerry-Smartphones erfassen. Weitere Informationen erhalten Sie von Ihrem Administrator.

- 1. Klicken Sie auf der Startseite oder in einem Ordner auf das Symbol Optionen.
- 2. Klicken Sie auf Gerät > Standorteinstellungen.
- 3. Ändern Sie das Feld Standortdaten in Deaktiviert.
- 4. Drücken Sie die Taste **Biger in Speichern**.

## Abrufen Ihrer GPS-Position

Vor Beginn erforderliche Aktion: Je nach Mobilfunkanbieter und Mobilfunknetz wird diese Funktion möglicherweise nicht unterstützt. Ihr BlackBerry-Smartphone muss mit einem integrierten GPS-Empfänger ausgestattet oder mit einem Bluetooth®--fähigen GPS-Empfänger gekoppelt sein, um diese Aufgabe durchführen zu können.

- 1. Klicken Sie auf der Startseite oder in einem Ordner auf das Symbol Optionen.
- 2. Klicken Sie auf Gerät > Standorteinstellungen.
- 3. Drücken Sie die Taste **BER > Standort aktualisieren**.

Daraufhin werden die Längen- und Breitenkoordinaten Ihres aktuellen Standorts angezeigt.

# Fehlerbehebung: GPS-Technologie

Je nach Mobilfunkanbieter wird diese Funktion möglicherweise nicht unterstützt.

### Ich kann die GPS-Technologie nicht verwenden

Je nach Mobilfunkanbieter wird diese Funktion möglicherweise nicht unterstützt.

Wenn Sie sich im Freien aufhalten, entfernen Sie sich von Gebäuden und stellen Sie sicher, dass sich Ihr BlackBerry-Smartphone unter freiem Himmel befindet. Wenn Sie sich in Innenräumen aufhalten, sollten Sie sich an ein Fenster begeben.

Wenn Sie Ihr Smartphone mit einem Bluetooth-fähigen GPS-Empfänger gekoppelt haben, stellen Sie sicher, dass der Bluetooth-fähige GPS-Empfänger eingeschaltet ist. Wenn Sie GPS zum ersten Mal verwenden, warten Sie etwas, bis Ihr Smartphone den GPS-Standort ermittelt hat.

Wenn Ihr E-Mail-Konto mit einem BlackBerry Enterprise Server verknüpft ist, kann Ihr Administrator die IT-Richtlinienregel zur Deaktivierung der GPS-Technologie auf Ihrem Smartphone hinzufügen. Weitere Informationen erhalten Sie von Ihrem Administrator.

# Gewusst wie: Karten

## Grundlegende Informationen zu Karten

### Abrufen von Wegbeschreibungen

- 1. Klicken Sie auf der Startseite auf das Symbol Nachrichten.
- 2. Drücken Sie die Taste  $\begin{bmatrix} \pm \end{bmatrix}$  > Wegbeschreibungen abrufen.
- 3. Führen Sie eine der folgenden Aktionen aus, um einen Ausgangsstandort anzugeben:
	- Falls Ihr BlackBerry-Smartphone über einen integrierten GPS-Empfänger verfügt oder mit einem Bluetooth®- fähigen GPS-Empfänger gekoppelt ist, setzen Sie das Feld Start auf Mein Standort.
	- Um den Ort anzugeben, den Sie derzeit auf einer Karte anzeigen, setzen Sie das Feld Start auf Kartenmitte verwenden. Wenn Sie einen bevorzugten Standort anzeigen, klicken Sie auf die Standortadresse.
	- Um einen neuen Ort durch Auswählen des Orts auf einer Karte anzugeben, setzen Sie das Feld Start auf Auf Karte auswählen. Klicken Sie auf den Ort auf der Karte.
	- Um einen Ort oder Kontakt anzugeben, setzen Sie das Feld Start auf Ort finden. Geben Sie im Feld Nach Geschäft, Café usw. suchen die Informationen für den Ort oder Kontakt ein. Drücken Sie die Taste Klicken Sie auf einen Ort oder Kontakt.
	- Um einen neuen Standort durch Eingeben der Adresse anzugeben, setzen Sie das Feld Start auf Ort finden. Geben Sie im Feld Nach Adressen suchen die Adresse ein. Drücken Sie die Taste . J. Klicken Sie auf den Standort.
	- Um einen bevorzugten Standort festzulegen, setzen Sie das Feld Start auf Von Favoriten. Klicken Sie in der Liste auf einen bevorzugten Standort.
- 4. Wiederholen Sie Schritt 3, um einen Zielstandort anzugeben.
- 5. Um die Streckenoptionen zu ändern, klicken Sie auf Streckenoptionen. Wählen Sie die Optionen Schnellste oder Kürzeste aus. Aktivieren oder deaktivieren Sie die Kontrollkästchen neben den entsprechenden Streckenoptionen. Klicken Sie auf OK.
- 6. Klicken Sie auf Suche.
- Um Ihre Route auf einer Karte anzuzeigen, drücken Sie die Taste **| #B** > Auf Karte anzeigen.

• Um die Liste der Wegbeschreibungen umzukehren, drücken Sie Taste > Wegbeschreibung umkehren.

### Löschen einer Karte

Wenn Sie eine Karte löschen, werden jegliche Routeninformationen, die auf der Karte angezeigt wurden, nicht mehr angezeigt.

- 1. Klicken Sie auf der Startseite auf das Kartensymbol.
- 2. Drücken Sie in einer Karte die  $\mathbb{F}$  > Karte löschen.

### Anzeigen einer Adresse auf einer Karte mithilfe eines Links

Wenn Ihr BlackBerry-Smartphone eine Adresse in bestimmten Anwendungen erkennt, z. B. Instant Messaging-Anwendungen und Notizen, wird die Adresse unterstrichen.

- 1. Markieren Sie eine unterstrichene Adresse.
- 2. Drücken Sie die Taste  $\mathbb{F}$  > Auf Karte anzeigen.

### Senden eines Standorts

Sie können einen Standort als Nachricht senden, zum Beispiel in einer E-Mail- oder Sofortnachricht. Die Nachricht, die Sie senden, enthält einen Link zu Ihrem Standort, damit der Empfänger den Ort auf einer Karte anzeigen kann.

- 1. Führen Sie einen der folgenden Schritte aus:
	- Um einen Standort, den Sie auf einer Karte anzeigen, zu senden, drücken Sie die  $\blacksquare$ -Taste.
	- Um einen Standort zu senden, der in einer Liste aufgeführt ist, z. B. in der Liste Ihrer bevorzugten Standorte, wechseln Sie zu der Liste. Markieren Sie den Standort. Drücken Sie die  $\begin{bmatrix} -15 \\ -181 \end{bmatrix}$ -Taste.
- 2. Klicken Sie auf Standort senden.
- 3. Klicken Sie auf einen Nachrichtentyp.

### Kopieren eines Standorts

- 1. Führen Sie einen der folgenden Schritte aus:
	- Um einen Standort, den Sie auf einer Karte anzeigen, zu kopieren, drücken Sie die  $\begin{bmatrix} -\frac{1}{2} & -\frac{1}{2} \\ -\frac{1}{2} & \frac{1}{2} \end{bmatrix}$
	- Um einen Standort zu kopieren, der in einer Liste aufgeführt ist, z. B. in der Liste Ihrer bevorzugten Standorte, wechseln Sie zu der Liste. Markieren Sie den Standort. Drücken Sie die <sup>1</sup> 77 aste.
- 2. Klicken Sie auf Standort kopieren.

Um den Standort einzufügen, drücken Sie die FE: -Taste > Einfügen.

### Vergrößern oder Verkleinern von Karten

Für das Vergrößern oder Verkleinern einer Karte muss sich Ihr BlackBerry-Smartphone im Zoommodus und nicht im Schwenkmodus befinden. Der momentan aktive Modus Ihres Smartphones wird oben auf der Karte angezeigt.

- 1. Klicken Sie auf der Startseite auf das **Kartensymbol**.
- 2. Wenn Ihr Smartphone im Schwenkmodus ist, drücken Sie die Taste **Fig.** > Zoommodus.
- 3. Führen Sie einen der folgenden Schritte aus:
	- Fahren Sie zum Vergrößern mit Ihrem Finger auf dem Trackpad aufwärts.
	- Um einen Punkt auf einer Karte zu vergrößern, drücken Sie die Taste > Auf den Punkt zoomen.
	- Fahren Sie zum Verkleinern mit Ihrem Finger auf dem Trackpad abwärts.

### Schwenken von Karten

Um eine Karte zu schwenken, muss Ihr BlackBerry-Smartphone im Schwenkmodus sein und nicht im Zoommodus. Der momentan aktive Modus Ihres Smartphones wird oben auf der Karte angezeigt.

- 1. Klicken Sie auf der Startseite auf das Kartensymbol.
- 2. Wenn Ihr Smartphone im Zoommodus ist, drücken Sie die Taste **1948 Schwenkmodus.**
- 3. Schieben Sie auf dem Trackpad Ihren Finger in eine beliebige Richtung.

# Bevorzugte Kartenstandorte

### Hinzufügen eines Standorts zur Favoritenliste

- 1. Klicken Sie auf der Startseite auf das Kartensymbol.
- 2. Anzeigen von Standorten auf Karten
- 3. Drücken Sie die Taste  $\rightarrow$   $\rightarrow$  Als Favorit hinzufügen > OK.

Um die Liste Ihrer Lieblingsorte anzuzeigen, drücken Sie die Taste **| ## |> Favoriten**.

### Ihre bevorzugten Standorte auf einer Karte anzeigen

Sie können alle Ihre bevorzugten Standorte auf einer Karte anzeigen oder auswählen, welche bevorzugten Standorte angezeigt werden.

1. Klicken Sie auf der Startseite auf das Symbol Karten.

- 2. Drücken Sie die Taste  $\mathbb{F}$ : > Favoriten.
- 3. Führen Sie einen der folgenden Schritte aus:
	- Um alle bevorzugten Standorte anzuzeigen, aktivieren Sie das Kontrollkästchen Alle bevorzugten Standorte auf der Karte anzeigen.
	- Um bevorzugte Standorte von einer Karte zu entfernen, deaktivieren Sie das Kontrollkästchen Alle bevorzugten Standorte auf der Karte anzeigen, und entfernen Sie anschließend die bevorzugten Standorte, die Sie nicht mehr anzeigen möchten.
- 4. Drücken Sie die Taste

### Ändern der Informationen für einen Ort in Ihrer Favoritenliste

- 1. Klicken Sie auf der Startseite auf das Kartensymbol.
- 2. Drücken Sie die **#Fan** -Taste > Favoriten.
- 3. Markieren Sie einen Standort.
- 4. Drücken Sie die **Eggebische Favorit bearbeiten**.
- 5. Führen Sie eine der folgenden Aktionen aus:
	- Geben Sie im Feld Bezeichnung einen neuen Namen für den Ort ein.
	- Geben Sie im Feld Beschreibung eine Beschreibung des Ortes ein.
- 6. Klicken Sie auf OK.

### Löschen eines Standorts aus Ihrer Favoritenliste

- 1. Klicken Sie auf der Startseite auf das Kartensymbol.
- 2. Drücken Sie die FEP -Taste > Favoriten.
- 3. Markieren Sie einen Standort.
- 4. Drücken Sie die  $\begin{array}{|c|c|} \hline \end{array}$  -Taste > Aus Favoriten entfernen.
- 5. Klicken Sie auf Ja.

## Werbeangebote und Gutscheine

### Auffinden von Werbeangeboten in Ihrer Nähe

Sie können die Kartenanwendung verwenden, um die Orte mit verfügbaren Werbeangeboten zu finden.

- 1. Klicken Sie auf der Startseite auf das Symbol Karten.
- 2. Drücken Sie die Taste  $\mathbb{F}$  > Angebote anzeigen.
- Um Werbeangebote nach Entfernung von Ihrem aktuellen Standort zu sortieren, wählen Sie Von meinem Standort sortieren.
- Um Werbeangebote nach Entfernung auf der aktuell angezeigten Karte zu sortieren, wählen Sie Von Kartenmitte sortieren.
- Um den Standort der Angebote auf der Karte anzuzeigen, wählen Sie Alle auf Karte anzeigen.

Um Markierungen für Werbeangebote von einer Karte zu entfernen, drücken Sie die F: - Taste > Karte löschen.

Je nach Mobilfunkanbieter ist diese Funktion möglicherweise nicht verfügbar.

### Anzeigen eines Gutscheins oder eines Groupon-Angebots

Wenn ein Werbeangebot einen Gutschein oder ein Groupon-Angebot beinhaltet, können Sie die Angebotsdetails auf der Werbeangebotsseite anzeigen. Wenn Sie ein Groupon -Konto haben, können Sie sich über die Kartenanwendung anmelden.

- 1. Klicken Sie auf der Startseite auf das Symbol Karten.
- 2. Drücken Sie die Taste  $\mathbb{F}$  > Angebote anzeigen.
- 3. Wählen Sie ein Werbeangebot aus.
- 4. Wählen Sie Gutschein anzeigen.

### Anzeigen von weiteren Angebotsdetails

- 1. Klicken Sie auf der Startseite auf das Symbol Karten.
- 2. Drücken Sie die Taste  $\frac{1}{2}$  > Angebote anzeigen.
- 3. Führen Sie eine der folgenden Aktionen aus:
	- Um den Standort des Werbeangebots anzuzeigen, wählen Sie Karte.
	- Um Wegbeschreibungen zum Standort des Werbeangebots anzuzeigen, wählen Sie **Route**, bestätigen Ausgangspunkt und Zielpunkt und wählen Suche.
	- Um die dazugehörige Website anzuzeigen, wählen Sie Internet.
	- Um das Geschäft anzurufen, wählen Sie Anruf.

# Personalisieren: Karten

# Ändern der Maßeinheiten für Karten

- 1. Drücken Sie in einer Karte die Taste **Fig.** > Optionen.
- 2. Klicken Sie auf Globale Kartendienste einstellen.
- 3. Ändern Sie das Feld **Maßeinheiten**.
- 4. Drücken Sie die Taste **Biger Speichern**.

# Ändern der Schriftarteinstellungen für Karten

Wenn Sie die Schriftarteinstellungen für Karten ändern, ändern sich die Schriftarteinstellungen für alle anderen Anwendungen nicht.

- 1. Drücken Sie in einer Karte die Taste **Brand in Schlieden**.
- 2. Klicken Sie auf Globale Kartendienste einstellen.
- 3. Führen Sie eine der folgenden Aktionen aus:
	- Ändern Sie das Feld Standardschriftfamilie.
	- Ändern Sie das Feld Mindestschriftgröße.
- 4. Drücken Sie die Taste **Eglass Speichern**.

# Ändern der Anzeigesprache für Karten

Wenn Sie die Anzeigesprache für Karten ändern, ändern sich die Anzeigespracheneinstellungen für alle anderen Anwendungen nicht.

- 1. Drücken Sie in einer Karte die Taste  $\begin{bmatrix} \pm \end{bmatrix}$  > Optionen.
- 2. Klicken Sie auf Globale Kartendienste einstellen.
- 3. Führen Sie einen der folgenden Schritte aus:
	- Um Text auf Karten nur auf Englisch anzuzeigen, ändern Sie das Feld Kartenanzeigesprache in Englisch.
	- Um Text auf Karten in der Sprache des angezeigten Ortes anzuzeigen, ändern Sie das Feld Kartenanzeigesprache in International.

4. Drücken Sie die Taste **Bigger Speichern.** 

## Dauerhafte Hintergrundbeleuchtung beim Verfolgen von Strecken

Standardmäßig ist die Hintergrundbeleuchtung so eingestellt, dass sie sich nach einer gewissen Zeit ausschaltet, um den Akku zu schonen. Sie können Kartenoptionen so ändern, dass die Hintergrundbeleuchtung eingeschaltet bleibt, während Sie Ihre Strecke verfolgen, sofern der Akku-Ladezustand nicht unter einen bestimmten Prozentsatz fällt.

- 1. Klicken Sie auf der Startseite auf das Symbol Karten.
- 2. Drücken Sie die Taste **Eige Doptionen**.
- 3. Ändern Sie das Feld Timeout für Hintergrundbeleuchtung, bei Akku-Ladezustand.
- 4. Drücken Sie die Taste **#B** > Speichern.

#### Zugehörige Informationen

[Festlegen der Optionen für die Hintergrundbeleuchtung,](#page-247-0) 248

## Einstellen des GPS-Empfängers, der zum Verfolgen von Strecken verwendet wird

Vor Beginn erforderliche Aktion: Um diese Aufgabe auszuführen, müssen Sie Ihr BlackBerry-Smartphone mit einem Bluetooth®--fähigen GPS-Empfänger koppeln, falls Ihr Smartphone über keinen internen GPS-Empfänger verfügt.

- 1. Klicken Sie auf der Startseite oder in einem Ordner auf das Symbol Optionen.
- 2. Klicken Sie auf Gerät > Standorteinstellungen.
- 3. Ändern Sie die Einstellung im Feld GPS-Datenquelle.
- 4. Drücken Sie die Taste **3: Speichern**.

# Fehlerbehebung: Karten

## Ich kann die GPS-Technologie nicht verwenden

Je nach Mobilfunkanbieter wird diese Funktion möglicherweise nicht unterstützt.

Wenn Sie Ihr Smartphone mit einem Bluetooth-fähigen GPS-Empfänger gekoppelt haben, stellen Sie sicher, dass der Bluetooth-fähige GPS-Empfänger eingeschaltet ist. Wenn Sie GPS zum ersten Mal verwenden, warten Sie etwas, bis Ihr Smartphone den GPS-Standort ermittelt hat.

Wenn Ihr E-Mail-Konto mit einem BlackBerry Enterprise Server verknüpft ist, kann Ihr Administrator die IT-Richtlinienregel zur Deaktivierung der GPS-Technologie auf Ihrem Smartphone hinzufügen. Weitere Informationen erhalten Sie von Ihrem Administrator.

# <span id="page-264-0"></span>Anwendungen

# Gewusst wie: Anwendungen

## Informationen über Multitasking

Ihr BlackBerry-Smartphone unterstützt Multitasking, was die gleichzeitige Ausführung mehrerer Anwendungen ermöglicht. Sie möchten beispielsweise während eines Anrufs zur Kalenderanwendung wechseln, um Ihre Termine anzuzeigen, oder zur Kontaktanwendung, um einen Kontakt zu suchen. Während Sie einen Titel spielen, möchten Sie möglicherweise zur Nachrichtenanwendung wechseln, um auf eine Nachricht zu antworten.

Für die meisten Anwendungen gibt es auch Tastenkombinationen, die Ihnen helfen können, allgemeine Aufgaben schnell auszuführen.

Anmerkung: Je mehr Anwendungen gleichzeitig ausgeführt werden, desto mehr Speicherplatz und Akku verbraucht Ihr Gerät. Um die Leistung Ihres Smartphones zu optimieren, versuchen Sie, die Anwendungen zu schließen, sobald Sie sie nicht mehr benötigen.

#### Zugehörige Informationen

[Tipps und Tastenkombinationen,](#page-47-0) 48 [Schließen einer Anwendung, sodass sie nicht im Hintergrund ausgeführt wird,](#page-265-0) 266 Ausführen einer Anwendung im Hintergrund und Wechseln zu einer anderen Anwendung, 265

## Ausführen einer Anwendung im Hintergrund und Wechseln zu einer anderen Anwendung

- Um zu einer anderen Anwendung zu wechseln, halten Sie die <sup>17</sup>7 Taste gedrückt, bis "Anwendung wechseln" angezeigt wird. Klicken Sie auf ein Anwendungssymbol. Wenn das von Ihnen gesuchte Anwendungssymbol nicht angezeigt wird, klicken Sie auf das Symbol Startseite, und navigieren Sie zum dem Anwendungssymbol, das Sie suchen.
- Drücken Sie die Taste  $\begin{array}{c} \bullet \\ \bullet \end{array}$ , um zur Startseite zurückzukehren, wenn Sie nicht telefonieren.
- Um zur Startseite zurückzukehren, während Sie telefonieren, halten Sie die <sup>17</sup>77 Taste gedrückt, bis "Anwendung wechseln" angezeigt wird. Klicken Sie auf das Symbol Startseite.

<span id="page-265-0"></span>Anmerkung: Wenn Sie die während des Gesprächs drücken, wird der Anruf selbst dann beendet, wenn Sie zu einer anderen Anwendung gewechselt sind.

#### Zugehörige Informationen

Schließen einer Anwendung, sodass sie nicht im Hintergrund ausgeführt wird, 266 [Informationen über Multitasking,](#page-264-0) 265

### Schließen einer Anwendung, sodass sie nicht im Hintergrund ausgeführt wird

Um die Leistung Ihres BlackBerry-Smartphones zu optimieren, versuchen Sie, die Anwendungen zu schließen, sobald Sie sie nicht mehr benötigen.

- 1. Um anzuzeigen, welche Anwendungen ausgeführt werden, drücken und halten Sie die FEE gedrückt, bis "Anwendung wechseln" angezeigt wird.
- 2. Klicken Sie auf ein Anwendungssymbol.
- 3. Führen Sie in einer Anwendung eine der folgenden Aktionen aus:
	- Drücken Sie die Taste  $\begin{bmatrix} \frac{1}{2} & \frac{1}{2} \\ \frac{1}{2} & \frac{1}{2} \end{bmatrix}$  > Schließen.
	- Drücken Sie die Taste **. Crücken Sie ggf. weiterhin die Taste** , bis die Startseite angezeigt wird.

#### Zugehörige Informationen

[Ausführen einer Anwendung im Hintergrund und Wechseln zu einer anderen Anwendung,](#page-264-0) 265 [Informationen über Multitasking,](#page-264-0) 265

### Abfrage Ihres Smartphonekennworts vor dem Hinzufügen einer Anwendung erzwingen

Vor Beginn erforderliche Aktion: Um diese Aufgabe ausführen zu können, müssen Sie ein BlackBerry-Smartphonekennwort festgelegt haben.

- 1. Klicken Sie auf der Startseite oder in einem Ordner auf das Symbol Optionen.
- 2. Klicken Sie auf Sicherheit > Kennwort.
- 3. Aktivieren Sie das Kontrollkästchen Aufforderung bei Anwendungsinstallation.
- 4. Drücken Sie die Taste **Biger Speichern**.

#### Zugehörige Informationen

[Festlegen oder Ändern Ihres Smartphonekennworts,](#page-344-0) 345

# Anzeigen der Eigenschaften für eine Anwendung

- 1. Klicken Sie auf der Startseite oder in einem Ordner auf das Symbol Optionen.
- 2. Klicken Sie auf Gerät > Anwendungsverwaltung.
- 3. Klicken Sie auf eine Anwendung.

## Löschen einer Anwendung

Wenn Ihr E-Mail-Konto einen BlackBerry Enterprise Server verwendet, gestattet Ihr Unternehmen Ihnen das Löschen bestimmter Anwendungen eventuell nicht. Weitere Informationen erhalten Sie von Ihrem Administrator.

- 1. Markieren Sie auf der Startseite oder in einem Ordner ein Anwendungssymbol.
- 2. Drücken Sie die Taste  $\frac{1}{2}$  > Löschen.

## Anzeigen der Größe einer Anwendungsdatenbank

- 1. Klicken Sie auf der Startseite oder in einem Ordner auf das Symbol Optionen.
- 2. Klicken Sie auf Gerät > Geräte- und Statusinformationen.
- 3. Drücken Sie die Taste  $\frac{1}{2}$  > Datenbankgrößen.

# Fehlerbehebung: Anwendungen

## Ich kann keine Anwendung hinzufügen, aktualisieren oder zur vorherigen Version zurückkehren

Wenn Ihr E-Mail-Konto einen BlackBerry Enterprise Server verwendet, gestattet es Ihnen Ihr Unternehmen eventuell nicht, Smartphoneanwendungen hinzuzufügen oder zu aktualisieren. Weitere Informationen erhalten Sie von Ihrem Administrator.

Versuchen Sie, die folgenden Aktionen auszuführen:

• Stellen Sie sicher, dass Ihr BlackBerry®-Smartphone mit dem Mobilfunknetz verbunden ist.

• Stellen Sie sicher, dass Ihr Smartphone über genügend Speicherplatz verfügt, um die Anwendung hinzuzufügen oder zu aktualisieren.

## Ich habe eine Anwendung gelöscht, die ich wiederhaben möchte

Wenn Sie eine Anwendung löschen, die Sie heruntergeladen haben, können Sie die Anwendung auf Ihrem BlackBerry-Smartphone möglicherweise wiederherstellen.

Führen Sie eine der folgenden Aktionen aus:

- Wenn Sie die Anwendung von der BlackBerry App World-Verkaufsplattform heruntergeladen haben, klicken Sie auf der Startseite auf das Symbol BlackBerry App World. Drücken Sie die Taste **Buggery Steile.**
- Wenn Sie die Anwendung mit der BlackBerry Desktop Software heruntergeladen haben, finden Sie weitere Informationen für das Wiederherstellen von Anwendungen in der Hilfe der BlackBerry Desktop Software.
- Wenn Sie die Anwendung von Ihrem Mobilfunkanbieter oder einem Drittanbieter heruntergeladen haben, erhalten Sie weitere Informationen für das Wiederherstellen der Anwendung von Ihrem Mobilfunkanbieter oder dem Drittanbieter.

## Fehlermeldungen: BlackBerry Device Software

"App" oder "JVM" können vor einer Fehlermeldung angezeigt werden. Zum Beispiel "JVM Fehler 101" oder" App Fehler 200."

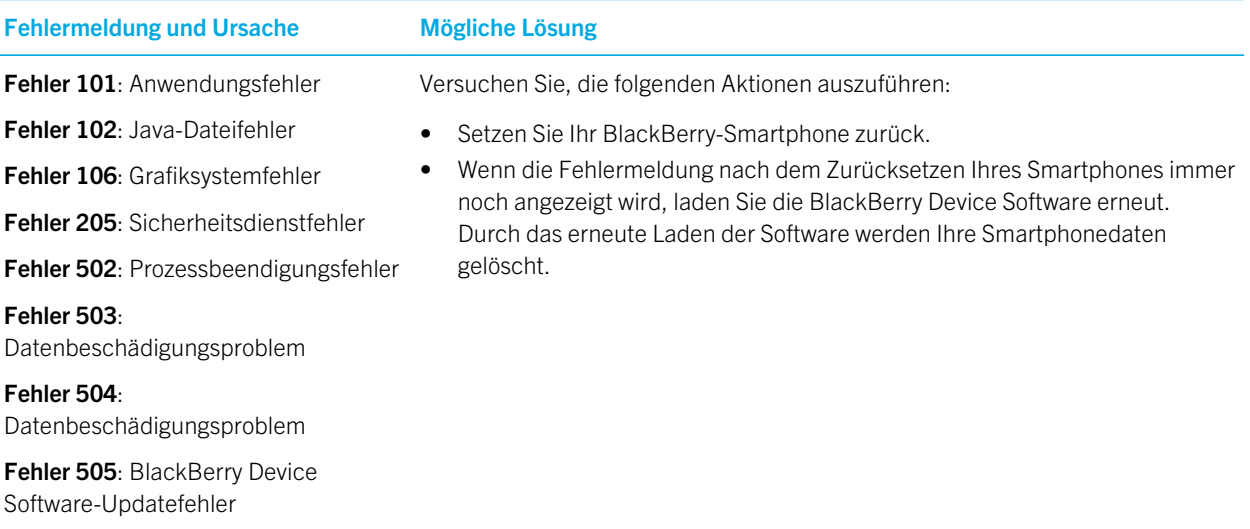

Fehler 507: Anwendungsdateifehler

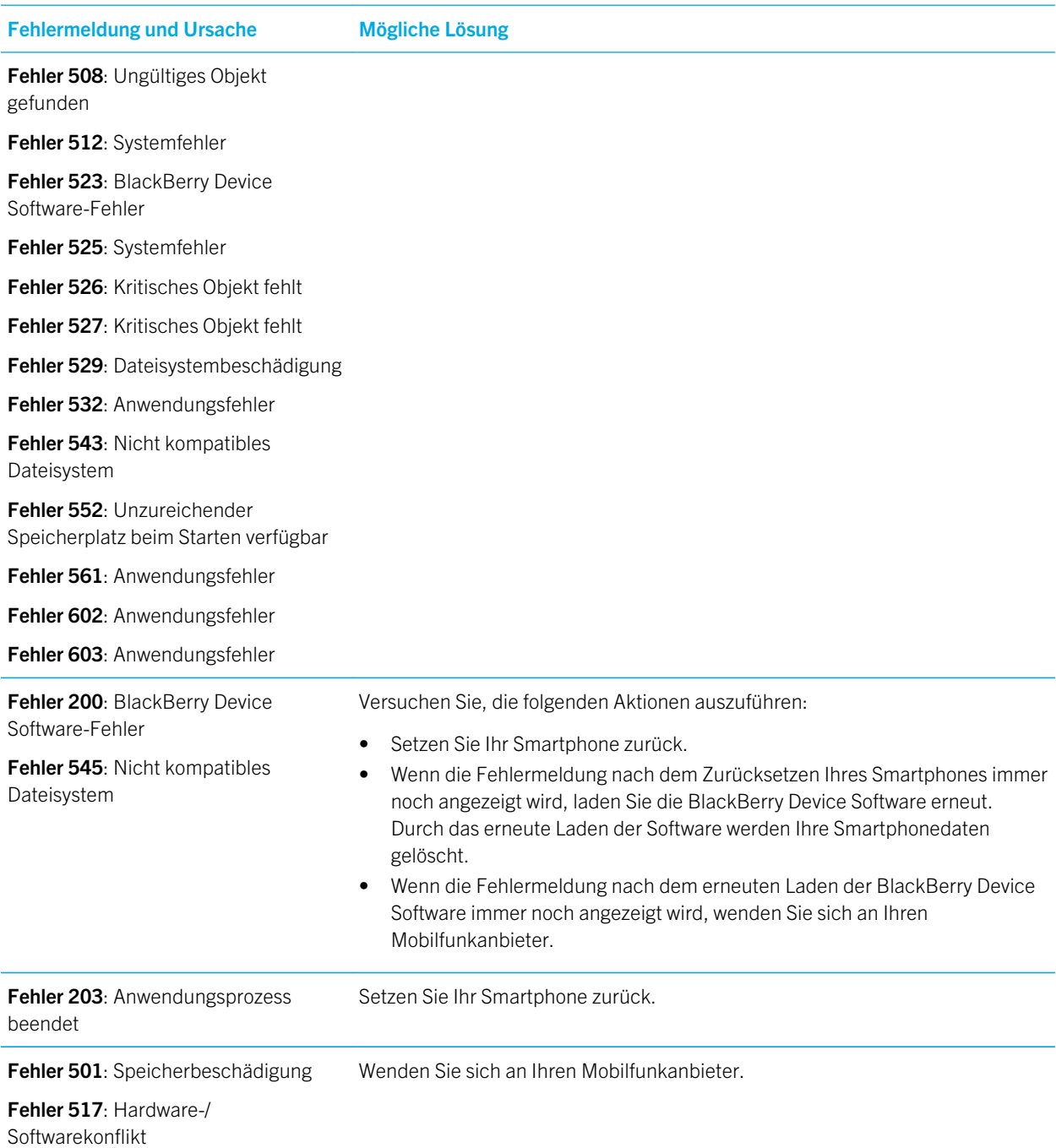

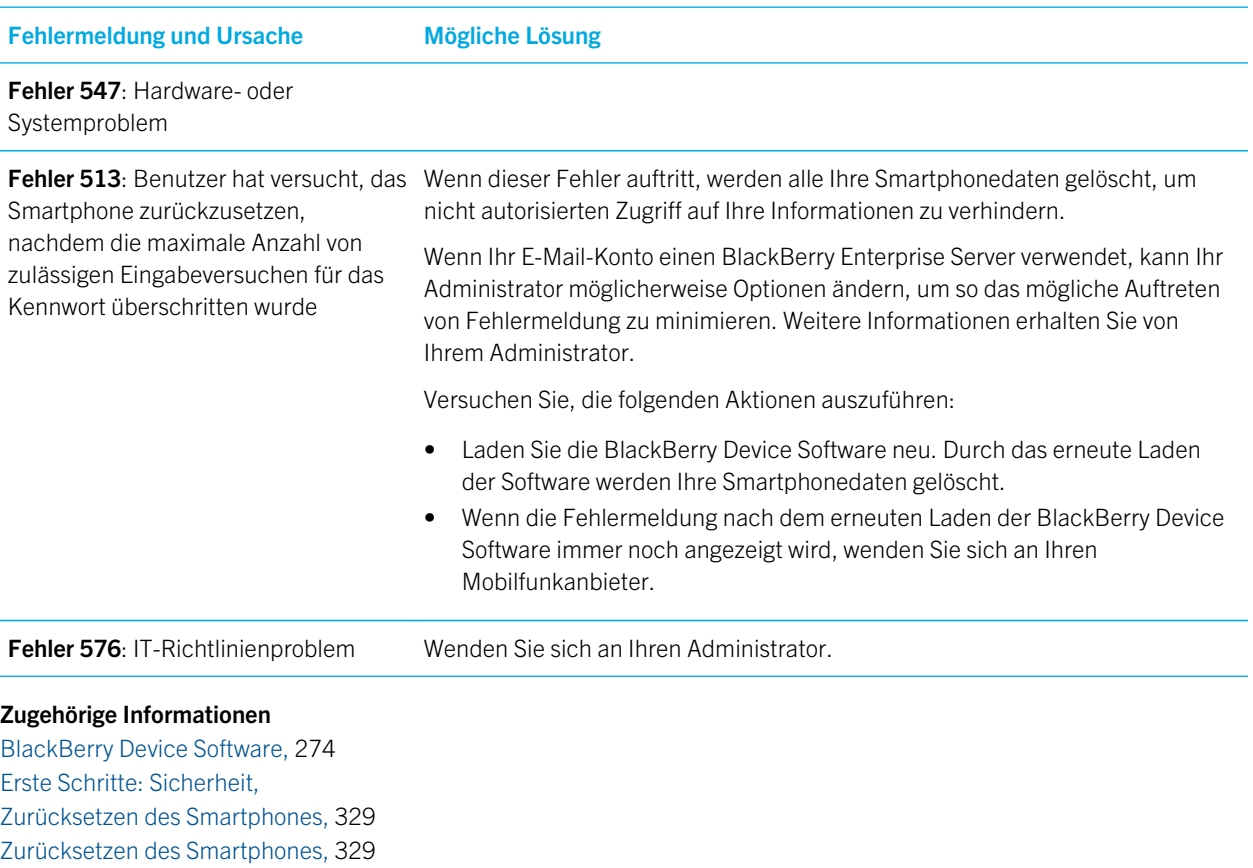

### Neuladen der BlackBerry Device Software mithilfe der BlackBerry Desktop Software

#### Vor Beginn erforderliche Aktion:

Bevor Sie die BlackBerry Device Software neu laden, müssen Sie die aktuelle Version der BlackBerry Desktop Software herunterladen und installieren.

Sie müssen möglicherweise die BlackBerry Device Software neu laden, um ein technisches Problem zu beheben. Das Neuladen der BlackBerry Device Software kann bis zu einer Stunde in Anspruch nehmen. In dieser Zeit können Sie Ihr BlackBerry-Smartphone nicht von dem Computer trennen.

Anmerkung: Sie können Ihre Smartphonedaten möglicherweise nicht sichern, wenn Sie die BlackBerry Device Software neu laden, um ein technisches Problem zu beheben, z. B. einen Anwendungsfehler.

- 1. Schließen Sie Ihr Smartphone an Ihren Computer an.
- 2. Öffnen Sie die BlackBerry Desktop Software.
- 3. Klicken Sie in der BlackBerry Desktop Softwareauf Aktualisieren.
- 4. Um die neueste Version Ihrer BlackBerry Device Software herunterzuladen, klicken Sie auf Update abrufen.
- 5. Führen Sie eine der folgenden Aktionen aus:
	- Um eine Sicherungsdatei von Ihren Smartphonedaten und Einstellungen beizubehalten, aktivieren Sie das Kontrollkästchen Eine Sicherungskopie von meinem Gerät erstellen. Diese Sicherungsdatei wird nach dem Neuladen der Software auf Ihrem Smartphone wiederhergestellt. Wenn Sie keine Sicherungskopie von Ihren Daten erstellen, werden Daten, Einstellungen und E-Mail-Nachrichten auf Ihrem Smartphone gelöscht, wenn Sie die Software neu laden.
	- Um die Sicherungskopie Ihrer Daten zu verschlüsseln, klicken Sie auf Sicherungsdatei verschlüsseln.
	- Wenn Sie per E-Mail-Nachricht über aktualisierte Versionen der BlackBerry Device Software informiert werden möchten, aktivieren Sie das Kontrollkästchen Per E-Mail benachrichtigen, wenn neue Versionen verfügbar sind.
- 6. Klicken Sie auf Update installieren.

#### Zugehörige Informationen

[Informationen zum Aktualisieren der BlackBerry Device Software,](#page-273-0) 274 [Zurücksetzen des Smartphones,](#page-328-0) 329

# BlackBerry ID

# Gewusst wie: BlackBerry ID

## Info zu BlackBerry ID

Eine BlackBerry ID ermöglicht Ihnen den bequemen Zugriff auf mehrere BlackBerry-Produkte und -Dienste. Nach Erstellen einer BlackBerry ID können Sie sich bei jedem beliebigen BlackBerry-Produkt, das BlackBerry ID unterstützt, mit der BlackBerry ID mit nur einer einzigen E-Mail-Adresse und einem Kennwort anmelden. Mit BlackBerry ID können Sie Anwendungen, die Sie von der BlackBerry App World-Verkaufsplattform heruntergeladen haben, verwalten und heruntergeladene Anwendungen behalten, wenn Sie Smartphones wechseln.

Sie werden aufgefordert, sich mit Ihrer BlackBerry ID anzumelden, wenn Sie einen BlackBerry PlayBook-Tablet-PC oder ein BlackBerry-Smartphone einrichten, auf dem BlackBerry 7 ausgeführt wird. Wenn Sie schon eine BlackBerry ID erstellt haben, müssen Sie diese ID beim Einrichten Ihres neuen Tablets oder Smartphones verwenden. Es muss also keine neue BlackBerry ID erstellt werden. Sie können sich bei einem Tablet und einem Smartphone mit derselben BlackBerry ID anmelden.

Wenn Sie ein älteres BlackBerry-Smartphone verwenden, können Sie möglicherweise eine BlackBerry ID in einer Anwendung erstellen, von der die BlackBerry ID unterstützt wird. Sie können eine BlackBerry ID aber auch unter [www.blackberry.com/blackberryid](http://www.blackberry.com/blackberryid) erstellen.

#### Zugehörige Informationen

[Informationen über das Herunterladen von Anwendungen mit der BlackBerry App World,](#page-28-0) 29

## Erstellen einer BlackBerry ID

Wenn Sie eine BlackBerry ID erstellen, können Sie als BlackBerry ID-Benutzernamen eine beliebige E-Mail-Adresse verwenden. Es muss keine E-Mail-Adresse verwendet werden, die Sie Ihrem Smartphone hinzugefügt haben.

- 1. Führen Sie einen der folgenden Schritte aus:
	- Rufen Sie von Ihrem Computer die folgende Webseite auf: [www.blackberry.com/blackberryid.](http://www.blackberry.com/blackberryid) Klicken Sie auf Für eine BlackBerry ID registrieren.
	- Wenn Sie einen BlackBerry PlayBook-Tablet-PC oder ein BlackBerry-Smartphone einrichten, auf dem BlackBerry 7 ausgeführt wird, klicken Sie auf **BlackBerry-ID erstellen**.
- 2. Folgen Sie den Anweisungen auf dem Bildschirm.

# Ändern Sie Ihre BlackBerry ID-Informationen.

Sie können Ihren Anzeigenamen, Ihre Sicherheitsfrage, Ihre Sicherheitsantwort und Ihr Kennwort ändern. Sie können Ihre BlackBerry ID-Informationen von einem Computer aus oder auf einem BlackBerry-Smartphone ändern, auf dem BlackBerry 7 ausgeführt wird. Je nach Anwendung können Sie Ihre Informationen auch in einer Anwendung ändern, von der die BlackBerry ID verwendet wird.

- 1. Führen Sie einen der folgenden Schritte aus:
	- Rufen Sie von Ihrem Computer die folgende Webseite auf: [www.blackberry.com/blackberryid.](http://www.blackberry.com/blackberryid)
	- Klicken Sie auf der Startseite Ihres BlackBerry-Smartphones auf Optionen > Gerät > BlackBerry ID.
- 2. Folgen Sie den Anweisungen auf dem Bildschirm.

# <span id="page-273-0"></span>BlackBerry Device Software

# Gewusst wie: BlackBerry Device Software

### Informationen zum Aktualisieren der BlackBerry Device Software

Sie möchten Ihre BlackBerry Device Software möglicherweise aktualisieren, um auf neue Anwendungen und Funktionen zuzugreifen oder ein technisches Problem zu beheben. Der Updatevorgang kann zwischen 15 Minuten und 2 Stunden dauern, je nach Art des Updates, der auf dem Smartphone gespeicherten Datenmenge und der Anzahl der Anwendungen auf Ihrem BlackBerry-Smartphone. Während des Updatevorgangs können Sie weder Ihr Smartphone verwenden noch Notrufe tätigen.

In Abhängigkeit von Ihrem Mobilfunkanbieter oder Administrator können Sie Ihre BlackBerry Device Software über das Mobilfunknetz, von einer Website aus oder mithilfe der BlackBerry Desktop Software aktualisieren. Wenn Sie ein Update über das Mobilfunknetz auf Ihr Smartphone herunterladen, können je nach Mobilfunkanbieter Zusatzkosten anfallen.

RIM empfiehlt, dass Sie regelmäßig eine Sicherungsdatei auf Ihrem Computer erstellen und speichern, insbesondere, bevor Sie eine Software aktualisieren. Das Pflegen einer aktuellen Sicherungsdatei auf Ihrem Computer ermöglicht Ihnen, Smartphonedaten wiederherzustellen, wenn Ihr Smartphone verloren geht, gestohlen oder durch ein unvorhergesehenes Ereignis beschädigt wird.

## Aktualisieren der BlackBerry Device Software

Sie können Ihr BlackBerry-Smartphone während des Herunterladens der BlackBerry Device Software verwenden, aber nicht während der Installation der Software. Während des Installationsvorgangs wird Ihr Smartphone möglicherweise zurückgesetzt oder ein weißer Bildschirm angezeigt. Entfernen Sie den Akku nicht während des Update-Prozesses.

Wenn die Verschlüsselung aktiviert ist, müssen Sie Ihr Kennwort während des Installationsvorgangs möglicherweise mehrmals eingeben.

RIM empfiehlt, dass Sie regelmäßig eine Sicherungsdatei auf Ihrem Computer erstellen und speichern, insbesondere, bevor Sie eine Software aktualisieren. Das Pflegen einer aktuellen Sicherungsdatei auf Ihrem Computer ermöglicht Ihnen, Smartphonedaten wiederherzustellen, wenn Ihr Smartphone verloren geht, gestohlen oder durch ein unvorhergesehenes Ereignis beschädigt wird.

- 1. Führen Sie einen der folgenden Schritte aus:
	- Um die Software über das Mobilfunknetz zu aktualisieren, klicken Sie auf der Startseite auf das Symbol

Wenn das Symbol **in die nicht auf der Startseite oder in einem Ordner angezeigt wird, klicken Sie auf das Symbol** 

Optionen. Klicken Sie auf Gerät > Softwareupdates.

- Um die Software mithilfe der BlackBerry Desktop Software zu aktualisieren, öffnen Sie auf Ihrem Computer die BlackBerry Desktop Software. Schließen Sie Ihr Smartphone an Ihren Computer an.
- Um die Software über eine Website zu aktualisieren, gehen Sie zu [www.blackberry.com/update.](http://www.blackberry.com/update) Klicken Sie auf Nach Updates suchen. Schließen Sie Ihr Smartphone an Ihren Computer an.
- 2. Folgen Sie den Anweisungen auf dem Bildschirm.

Wenn Sie Ihre Software über das Mobilfunknetz aktualisiert haben, löschen Sie die vorherige Softwareversion, die vorübergehend auf Ihrem Smartphone gespeichert ist, indem Sie auf der Startseite oder in einem Ordner auf das Symbol Optionen klicken. Klicken Sie auf Gerät > Softwareupdates. Drücken Sie die Taste | === | > Ergebnis anzeigen. Drücken Sie die Taste  $\left( \begin{array}{c} \text{H}_{\text{F}} \\ \text{H}_{\text{F}} \end{array} \right)$  > Downgradedaten löschen.

#### Zugehörige Informationen

[Informationen über das Sichern und Wiederherstellen von Smartphonedaten,](#page-199-0) 200 [Informationen über das Sichern und Wiederherstellen von Smartphonedaten,](#page-199-0) 200 [Ich kann die BlackBerry Device Software nicht über das Mobilfunknetz aktualisieren,](#page-275-0) 276 [Mein Smartphone hat nicht genug Speicherplatz zur Aktualisierung der BlackBerry Device Software,](#page-276-0) 277 [Mein Smartphone hat nicht genug Speicherplatz zur Aktualisierung der BlackBerry Device Software,](#page-276-0) 277 [BlackBerry Device Software,](#page-273-0) 274

## Durchführen eines Downgrades oder Zurückkehren zur vorherigen BlackBerry Device Software-Version über das Mobilfunknetz

Abhängig von den durch Ihren Mobilfunkanbieter oder Administrator festgelegten Optionen können Sie diese Aufgabe möglicherweise nicht ausführen.

- 1. Klicken Sie auf der Startseite oder in einem Ordner auf das Symbol Optionen.
- 2. Klicken Sie auf Gerät > Softwareupdates.
	- Wenn Sie kürzlich Ihre BlackBerry Device Software aktualisiert haben und zur vorherigen Softwareversion zurückkehren möchten, drücken Sie die Taste > Ergebnis anzeigen > Downgrade.
	- Um ein Downgrade zu einer früheren Softwareversion durchzuführen, wählen Sie eine Softwareversion aus, neben der das Symbol angezeigt wird. Klicken Sie auf **Downgrade durchführen**. Folgen Sie den

Anweisungen auf dem Bildschirm.

## <span id="page-275-0"></span>Finden der Smartphonemodellnummer und Version der BlackBerry Device Software

Führen Sie einen der folgenden Schritte aus:

- Klicken Sie auf der Startseite oder in einem Ordner auf das Symbol Optionen. Klicken Sie auf Gerät > Info zu Geräteversionen.
- Wenn in Ihrer Eingabesprache in einer Nachricht oder Notiz unterstützt, geben Sie myver, gefolgt durch ein Leerzeichen, ein.

# Fehlerbehebung: BlackBerry Device **Software**

## Ich kann die BlackBerry Device Software nicht über das Mobilfunknetz aktualisieren

Abhängig von den durch Ihren Mobilfunkanbieter oder Administrator festgelegten Optionen können Sie die BlackBerry Device Software möglicherweise nicht über das Mobilfunknetz aktualisieren.

Versuchen Sie, die folgenden Aktionen auszuführen:

- Vergewissern Sie sich, dass Ihr BlackBerry-Smartphone mit dem Mobilfunknetz verbunden ist.
- Vergewissern Sie sich, dass Sie sich beim Roaming nicht außerhalb des Bereichs mit Mobilfunkempfang Ihres Mobilfunkanbieters befinden. Je nach Mobilfunkanbieter können Sie möglicherweise Ihre BlackBerry Device Software nicht während des Roamings aktualisieren. Weitere Informationen erhalten Sie von Ihrem Mobilfunkanbieter.
- Versuchen Sie, die BlackBerry Device Software zu einem späteren Zeitpunkt über das Mobilfunknetz zu aktualisieren. Je nach Mobilfunkanbieter können Sie möglicherweise Ihre BlackBerry Device Software nicht zu bestimmten Tageszeiten aktualisieren, wenn das Datenverkehrsaufkommen im Netzwerk höher ist.
- Besuchen Sie die Website Ihres Mobilfunkanbieters, da Sie die BlackBerry Device Software möglicherweise über diese Website aktualisieren können.
- Wenn Ihr geschäftliches E-Mail-Konto mit einem BlackBerry Enterprise Server verknüpft ist, fragen Sie Ihren Administrator nach BlackBerry Device Software-Updates. Ihr Administrator gestattet Ihnen möglicherweise nicht, Ihre Software über das Mobilfunknetz zu aktualisieren, oder erlaubt Ihnen möglicherweise nur, auf eine bestimmte Version zu aktualisieren.

## <span id="page-276-0"></span>Mein Smartphone hat nicht genug Speicherplatz zur Aktualisierung der BlackBerry Device Software

Versuchen Sie, die folgenden Aktionen auszuführen:

- Löschen Sie Anzeigesprachen, Themen oder Drittanbieteranwendungen, die Sie nicht verwenden.
- Löschen Sie Nachrichten und Kalendereinträge, die Sie nicht benötigen.
- Löschen Sie Browserinformationen.

## Mein Smartphone reagiert nur langsam oder gar nicht

Versuchen Sie, die folgenden Aktionen auszuführen:

- Schließen Sie nicht verwendete Anwendungen.
- Geben Sie mehr Anwendungsspeicher frei.
- Aktualisieren Sie Ihre BlackBerry Device Software.
- Nehmen Sie den Akku heraus, und setzen Sie ihn wieder ein. Weitere Informationen zum Einsetzen des Akkus finden Sie in der gedruckten Dokumentation zu Ihrem BlackBerry-Smartphone sowie unter [www.blackberry.com/docs/](http://www.blackberry.com/docs/smartphones) [smartphones](http://www.blackberry.com/docs/smartphones) im *Schnellstarthandbuch* Ihres Smartphones.

#### Zugehörige Informationen

[Tipps: Freigeben von Speicherplatz zur Optimierung der Leistung Ihres Smartphones,](#page-51-0) 52 [Anzeigen des verfügbaren Speicherplatzes auf dem Smartphone,](#page-334-0) 335 [Schließen einer Anwendung, sodass sie nicht im Hintergrund ausgeführt wird,](#page-265-0) 266

# Verwalten von Verbindungen

# Mobilfunknetz

### Gewusst wie: Mobilfunknetz

Verwalten von Verbindungen auf einen Blick

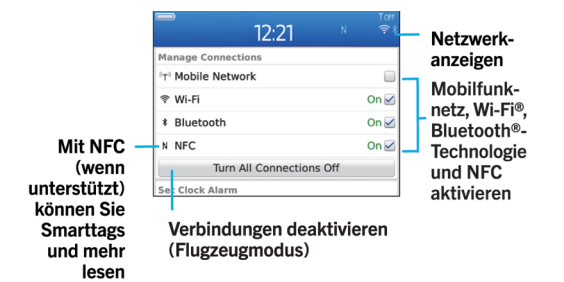

### Prüfen, zu welchen drahtlosen Netzwerken Ihr Smartphone eine Verbindung herstellt

Die aufgeführten Netzwerkarten beziehen sich nicht auf Netzwerkverbindungen, sondern nur auf die Möglichkeit Ihres BlackBerry-Smartphonemodells, eine Verbindung zu diesen Netzwerken herzustellen. Weitere Informationen zu den Mobilfunknetzen, zu denen Ihr Smartphone eine Verbindung herstellen kann, finden Sie in der *Sicherheitsinformationsbroschüre* für Ihr Smartphone.

1. Klicken Sie auf der Startseite oder in einem Ordner auf das Symbol Optionen.

<span id="page-278-0"></span>2. Klicken Sie auf Gerät > Informationen zu Geräteversionen. Die Netzwerkarten, zu denen Ihr Smartphone eine Verbindung herstellen kann, sind in Klammern nach Ihrem Smartphonemodell aufgeführt.

### Ein- oder Ausschalten einer Netzwerkverbindung oder Überprüfen ihres **Status**

An bestimmten Orten müssen Sie die Netzwerkverbindung deaktiviert lassen, z. B. in einem Flugzeug oder einem Krankenhaus. Weitere Informationen entnehmen Sie bitte der *Sicherheitsinformationsbroschüre* für Ihr BlackBerry-Smartphone.

Klicken Sie auf der Startseite in den Verbindungsbereich oben auf dem Bildschirm, oder klicken Sie auf das Symbol Verbindungen verwalten.

- Um eine Netzwerkverbindung zu aktivieren, aktivieren Sie das Kontrollkästchen neben dem Verbindungstyp.
- Um eine Netzwerkverbindung zu deaktivieren, deaktivieren Sie das Kontrollkästchen neben dem Verbindungstyp.
- Um die Netzwerkverbindungen zu aktivieren, die zuvor aktiviert waren, klicken Sie auf Verbindungen wiederherstellen.
- Um den Status einer Netzwerkverbindung zu überprüfen, klicken Sie auf **Dienststatus**.

#### Zugehörige Informationen

[Ich kann keine Verbindung zum Mobilfunknetz herstellen,](#page-283-0) 284 [Ich kann keine Verbindung zu einem Wi-Fi-Netzwerk herstellen,](#page-294-0) 295

### Ein- oder Ausschalten des Flugmodus

An bestimmten Orten müssen Sie die Netzwerkverbindung deaktiviert lassen, z. B. in einem Flugzeug oder einem Krankenhaus. Weitere Informationen entnehmen Sie bitte der *Sicherheitsinformationsbroschüre* Ihres BlackBerry-Smartphones.

Klicken Sie auf der Startseite in den Verbindungsbereich oben auf dem Bildschirm, oder klicken Sie auf das Symbol Verbindungen verwalten.

- Um den Flugmodus zu aktivieren, klicken Sie auf Alle aus.
- Um den Flugmodus zu deaktivieren, klicken Sie auf Verbindungen wiederherstellen.

#### Zugehörige Informationen

[Aktivieren oder Deaktivieren von Datendiensten oder Festlegen von Roaming-Optionen,](#page-279-0) 280 Ein- oder Ausschalten einer Netzwerkverbindung oder Überprüfen ihres Status, 279 [Aktivieren oder Deaktivieren von Datendiensten oder Festlegen von Roaming-Optionen,](#page-279-0) 280 Ein- oder Ausschalten einer Netzwerkverbindung oder Überprüfen ihres Status, 279

### <span id="page-279-0"></span>Roaming

### Informationen über Roaming und internationales Roaming

In den meisten Fällen stellt Ihr BlackBerry-Smartphone automatisch eine Verbindung zu einem entsprechenden Mobilfunknetz her, wenn Sie außerhalb des Empfangsgebiets Ihres Mobilfunkanbieters unterwegs sind. Eventuell müssen Sie Anmeldeinformationen eingeben, bevor Sie Zugriff auf das Mobilfunknetz erhalten. Beim Roaming erscheint die dreieckige Roaminganzeige oben auf der Startseite.

Wenn Ihr Gerät eine SIM-Karte erfordert, muss Ihr Mobilfunkanbieter Ihre SIM-Karte möglicherweise für Roaming-Dienste einrichten, bevor Sie die Roaming-Funktion verwenden können.

Wenn Ihr Gerät normalerweise eine Verbindung zu einem CDMA-Netzwerk herstellt und Ihr Smartphone internationales Roaming unterstützt, benötigen Sie möglicherweise eine SIM-Karte, die von Ihrem Mobilfunkanbieter für internationales Roaming eingerichtet wurde. Ihre Telefonnummer bleibt dieselbe, wenn Sie Fernreisen unternehmen.

Weitere Informationen zum Roaming und zu Roaminggebühren erhalten Sie bei Ihrem Mobilfunkanbieter.

### Manuelles Wechseln des Mobilfunknetzes

Vor Beginn erforderliche Aktion: Um das Mobilfunknetz manuell zu wechseln, muss Ihr Mobilfunktarif diesen Dienst enthalten, und Ihr BlackBerry-Smartphone muss mit einem GSM- oder UMTS-Netzwerk verbunden sein.

Ihr Smartphone ist darauf ausgelegt, dass es unterwegs automatisch zu einem geeigneten Mobilfunknetz wechselt.

- 1. Klicken Sie auf der Startseite in den Verbindungsbereich oben auf dem Bildschirm, oder klicken Sie auf das Symbol Verbindungen verwalten.
- 2. Klicken Sie auf Netzwerke und Verbindungen > Mobilfunknetz.
- 3. Ändern Sie das Feld Netzauswahlmodus in Manuell.
- 4. Klicken Sie auf ein Mobilfunknetz.
- 5. Drücken Sie die Taste  $\frac{1}{2}$  > Schließen.

Um Ihr Gerät wieder mit dem Mobilfunknetz Ihres Anbieters zu verbinden, ändern Sie das Feld Netzauswahlmodus in Automatisch.

#### Zugehörige Informationen

[Ich kann keine Verbindung zum Mobilfunknetz herstellen,](#page-283-0) 284

### Aktivieren oder Deaktivieren von Datendiensten oder Festlegen von Roaming-Optionen

In Abhängigkeit von Ihrem Mobilfunktarif können Sie eventuell Datendienste (E-Mail-, PIN- und SMS-/MMS-Nachrichten sowie Browser-Dienst) auf Ihrem BlackBerry-Smartphone deaktivieren, sodass nur Telefon und Textnachrichten verfügbar sind. Sie können auch festlegen, dass die Datendienste auf Ihrem Smartphone beim Roaming deaktiviert werden. Dadurch lässt sich vermeiden, dass zusätzliche Roaming-Gebühren anfallen. Weitere Informationen erhalten Sie von Ihrem Mobilfunkanbieter.

- 1. Klicken Sie auf der Startseite in den Verbindungsbereich oben auf dem Bildschirm, oder klicken Sie auf das Symbol Verbindungen verwalten.
- 2. Klicken Sie auf Netzwerke und Verbindungen > Mobilfunknetz.
- 3. Führen Sie einen der folgenden Schritte aus:
	- Um Datendienste zu aktivieren oder zu deaktivieren, ändern Sie das Feld **Datendienste**.
	- Um Datendienste während des Roamings zu aktivieren oder zu deaktivieren, ändern Sie das Feld Beim Roaming.
	- Um eine Eingabeaufforderung beim Roaming zu erhalten, mit der Sie Datendienste aktivieren oder deaktivieren können, ändern Sie das Feld Beim Roaming in Eingabeaufforderung.
- 4. Drücken Sie die Taste **Brand in Schließen**.

#### Zugehörige Informationen

[Ich kann keine Verbindung zum Mobilfunknetz herstellen,](#page-283-0) 284 [Datendienst nicht verfügbar,](#page-284-0) 285

### Liste der bevorzugten Mobilfunknetze

#### Informationen über die Liste der bevorzugten Mobilfunknetze

Ihr Mobilfunkanbieter hat eventuell Verträge mit anderen Mobilfunkanbietern, durch die Sie deren Dienste in Anspruch nehmen können, wenn Sie unterwegs sind. Sie können die Liste der bevorzugten Mobilfunknetze verwenden, um die Präferenz zu steuern, mit der Ihr BlackBerry-Smartphone diese anderen Mobilfunknetze verwendet.

Ihr Smartphone versucht basierend auf der Reihenfolge, in der die Mobilfunknetze in der Liste der bevorzugten Mobilfunknetze angezeigt werden, eine Verbindung zu einem bevorzugten Mobilfunknetz herzustellen. Wenn Sie verreisen, sucht Ihr Smartphone zuerst nach den Mobilfunknetzen auf dieser Liste. Falls kein Mobilfunknetz aus der Liste verfügbar ist, wechselt Ihr Smartphone automatisch zu einem verfügbaren Mobilfunknetz.

Anmerkung: Beim Roaming entstehen gewöhnlich Zusatzkosten. Weitere Informationen zu Roaminggebühren erhalten Sie von Ihrem Mobilfunkanbieter.

#### Hinzufügen eines Mobilfunknetzes zur bevorzugten Netzliste

Vor Beginn erforderliche Aktion: Um diese Aufgabe ausführen zu können, muss Ihr BlackBerry-Smartphone mit einem GSM- oder UMTS-Netz verbunden sein.

Je nach Mobilfunktarif wird diese Option möglicherweise nicht unterstützt.

- 1. Klicken Sie auf der Startseite in den Verbindungsbereich oben auf dem Bildschirm, oder klicken Sie auf das Symbol Verbindungen verwalten.
- 2. Klicken Sie auf Netzwerke und Verbindungen > Mobilfunknetz.
- 3. Drücken Sie die Taste  $\mathbb{F}$ : > Meine bevorzugte Netzliste.
- 4. Drücken Sie die Taste  $\mathbb{F}$  > Netzwerk hinzufügen.
	- Um nach einem Mobilfunknetz zu suchen, das hinzugefügt werden kann, klicken Sie auf **Aus vorhandenen** Netzen auswählen. Klicken Sie auf ein Mobilfunknetz. Klicken Sie auf Netzwerk auswählen.
- Um nach einem Mobilfunknetz zu suchen, das Ihrem Gerät bereits bekannt ist, klicken Sie auf **Aus bekannten** Netzen auswählen. Klicken Sie auf ein Mobilfunknetz. Klicken Sie auf Netzwerk auswählen.
- Um ein Mobilfunknetz hinzuzufügen, klicken Sie auf Manueller Eintrag. Legen Sie die Priorität für das Mobilfunknetz fest. Geben Sie den MCC und MNC ein.
- 5. Drücken Sie die Taste **Brand in Schließen.**

### Löschen eines Mobilfunknetzes aus der Liste bevorzugter Mobilfunknetze

Vor Beginn erforderliche Aktion: Um diese Aufgabe ausführen zu können, muss Ihr BlackBerry-Smartphone mit einem GSM- oder UMTS-Netz verbunden sein.

Je nach Mobilfunktarif wird diese Option möglicherweise nicht unterstützt.

- 1. Klicken Sie auf der Startseite in den Verbindungsbereich oben auf dem Bildschirm, oder klicken Sie auf das Symbol Verbindungen verwalten.
- 2. Klicken Sie auf Netzwerke und Verbindungen > Mobilfunknetz.
- 3. Drücken Sie die Taste  $\frac{1}{2}$  > Meine bevorzugte Netzliste.
- 4. Markieren Sie ein Mobilfunknetz.
- 5. Drücken Sie die Taste  $\begin{bmatrix} \frac{1}{2} \\ \frac{1}{2} \end{bmatrix}$  > **Löschen**.
- 6. Drücken Sie die Taste **Eise Schließen**.

### Ändern der Reihenfolge der bevorzugten Netzwerke

Vor Beginn erforderliche Aktion: Um diese Aufgabe ausführen zu können, muss Ihr BlackBerry-Smartphone mit einem GSM- oder UMTS-Netz verbunden sein.

Je nach Mobilfunktarif wird diese Option möglicherweise nicht unterstützt. Basierend auf der Reihenfolge, in der die Netze in der Liste der bevorzugten Netze angezeigt werden, stellt Ihr Smartphone eine Verbindung zu Netzen her.

- 1. Klicken Sie auf der Startseite in den Verbindungsbereich oben auf dem Bildschirm, oder klicken Sie auf das Symbol Verbindungen verwalten.
- 2. Klicken Sie auf Netzwerke und Verbindungen > Mobilfunknetz.
- 3. Drücken Sie die Taste  $\mathbb{F}$ : > Meine bevorzugte Netzliste.
- 4. Markieren Sie ein Mobilfunknetz.
- 5. Drücken Sie die Taste  $\left| \frac{H_{\text{c}}}{H_{\text{c}}} \right|$  > Verschieben.
- 6. Klicken Sie auf den neuen Speicherort.
- 7. Drücken Sie die Taste **Eigel Schließen**.

### Ändern der Verbindungsgeschwindigkeit für das Mobilfunknetz

Eine höhere Verbindungsgeschwindigkeit beansprucht den Akku mehr.

Je nach Mobilfunkanbieter können Sie die Verbindungsgeschwindigkeit für das Mobilfunknetz eventuell nicht einstellen.

- 1. Klicken Sie auf der Startseite auf das Symbol Verbindungen verwalten.
- 2. Klicken Sie auf Netzwerke und Verbindungen > Mobilfunknetz.
- 3. Ändern Sie das Feld Netzwerkmodus.
- 4. Drücken Sie die Taste  $\frac{1}{2}$  > Schließen.

#### Zugehörige Informationen

[Ich kann keine Verbindung zum Mobilfunknetz herstellen,](#page-283-0) 284

#### Einschalten der LED-Benachrichtigung für drahtlosen Empfang

- 1. Klicken Sie auf der Startseite oder in einem Ordner auf das Symbol Optionen.
- 2. Klicken Sie auf Bildschirm > Bildschirmanzeige.
- 3. Aktivieren Sie das Kontrollkästchen LED-Empfangsanzeige.
- 4. Drücken Sie die Taste > Speichern.

Wenn Ihr BlackBerry-Smartphone mit dem Mobilfunknetz verbunden ist, blinkt die LED-Anzeige grün.

Um die Benachrichtigung zum drahtlosen Empfang auszuschalten, deaktivieren Sie das Kontrollkästchen LED-Empfangsanzeige.

#### Anzeigen für den drahtlosen Empfang

In der oberen rechten Ecke der Startseite wird die Stärke des Mobilfunkempfangs für das Gebiet angezeigt, in dem Sie Ihr BlackBerry-Smartphone verwenden. Für weitere Informationen zur Netzabdeckung wenden Sie sich an Ihren Mobilfunkanbieter.

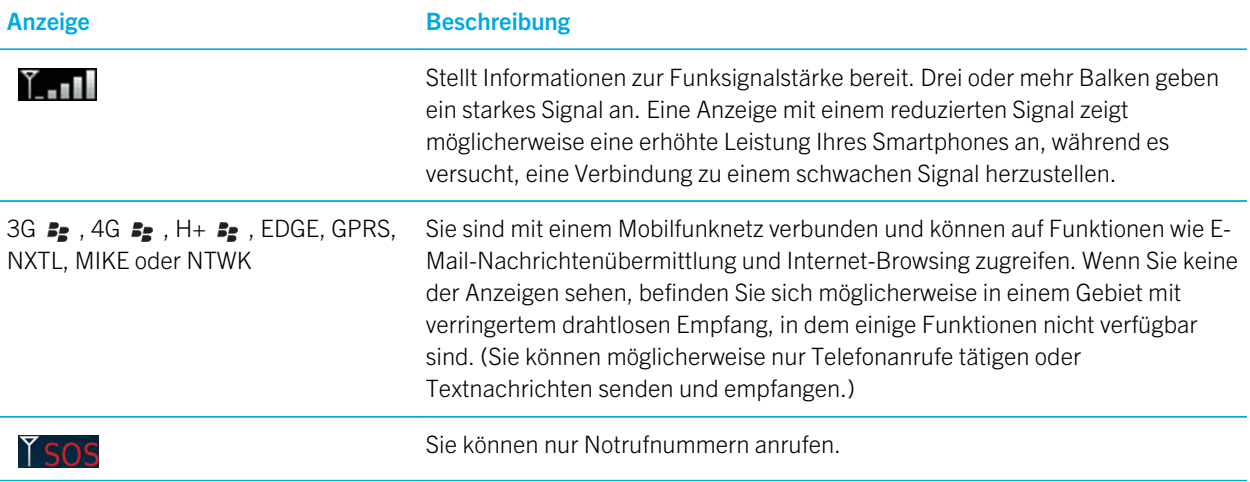

<span id="page-283-0"></span>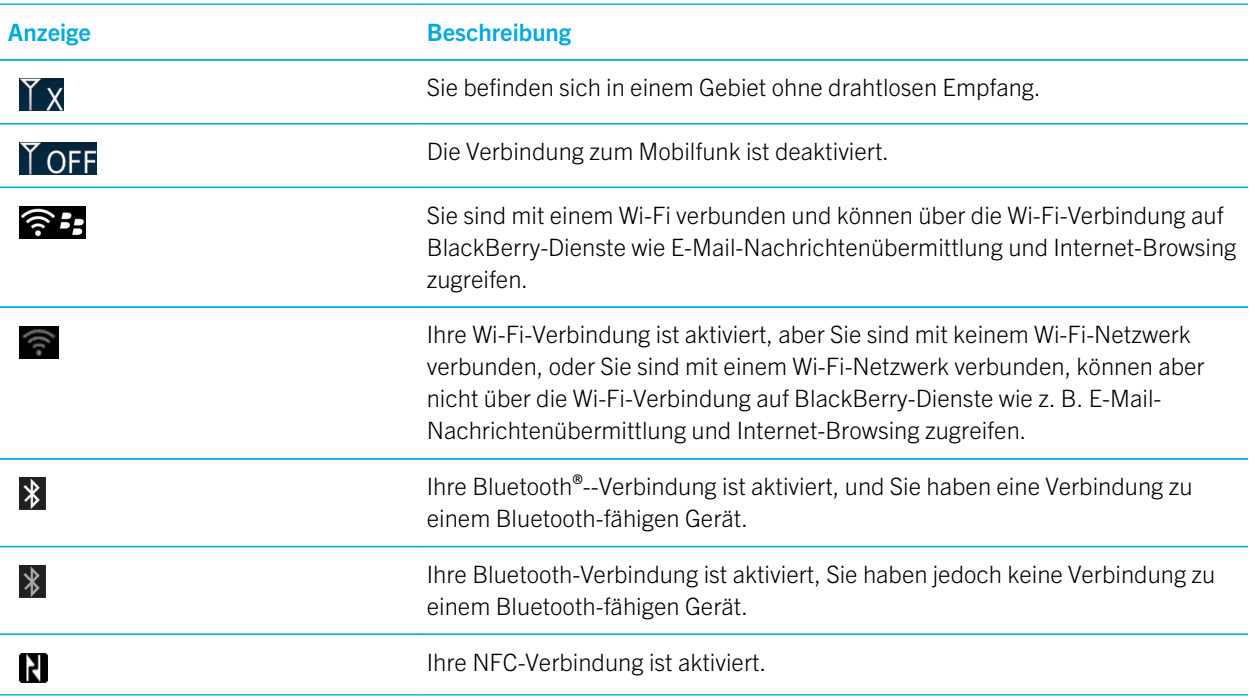

#### Zugehörige Informationen

[Informationen über Notrufe und den Notfall-Rückrufmodus,](#page-69-0) 70

## Fehlerbehebung: Mobilfunknetz

### Ich kann keine Verbindung zum Mobilfunknetz herstellen

Versuchen Sie, die folgenden Aktionen auszuführen:

- Falls für Ihr BlackBerry-Smartphone eine SIM-Karte erforderlich ist, stellen Sie sicher, dass die SIM-Karte richtig in das Smartphone eingesetzt ist.
- Wenn Ihr Smartphone normalerweise eine Verbindung zu einem CDMA-Netzwerk herstellt und Ihr Smartphone internationales Roaming unterstützt, stellen Sie sicher, dass sich Ihr Smartphone im Global Roaming-Modus befindet und Ihre SIM-Karte korrekt eingesetzt ist.
- Vergewissern Sie sich, dass Sie die Verbindung zum Mobilfunknetz aktiviert haben.
- Vergewissern Sie sich, dass Sie mit dem Mobilfunknetz Ihres Anbieters verbunden sind. Wenn Sie das Mobilfunknetz manuell wechseln, bleibt Ihr Smartphone so lange mit diesem Mobilfunknetz verbunden, bis Sie wieder das Mobilfunknetz Ihres Anbieters auswählen.
- <span id="page-284-0"></span>• Wenn Sie eine bestimmte Verbindungsgeschwindigkeit für das Mobilfunknetz festgelegt haben, achten Sie darauf, dass Sie sich in einem Bereich befinden, in dem der Mobilfunk diese Verbindungsgeschwindigkeit unterstützt.
- Wenn Sie ein Wi-Fi-fähiges Smartphone besitzen und Ihr Mobilfunkanbieter Wi-Fi unterstützt, stellen Sie sicher, dass Ihre bevorzugte Verbindung nicht auf "Nur Wi-Fi" eingestellt ist.

#### Zugehörige Informationen

[Aktivieren oder Deaktivieren von Datendiensten oder Festlegen von Roaming-Optionen,](#page-279-0) 280 [Manuelles Wechseln des Mobilfunknetzes,](#page-279-0) 280 [Ein- oder Ausschalten einer Netzwerkverbindung oder Überprüfen ihres Status,](#page-278-0) 279

### Fehlermeldungen

### Datendienst nicht verfügbar

#### Beschreibung

Diese Nachricht wird angezeigt, wenn Sie auf Ihrem BlackBerry-Smartphone keinen Zugriff auf Datendienste haben.

### Mögliche Lösungen

Versuchen Sie, die folgenden Aktionen auszuführen:

- Vergewissern Sie sich, dass Sie sich in einem Bereich mit Mobilfunkempfang befinden.
- Vergewissern Sie sich, dass der Datendienst auf Ihrem Smartphone aktiviert ist.
- Wenn Sie sich im Roaming-Modus befinden, stellen Sie sicher, dass Sie in diesem Modus auf Datendienste zugreifen können.

#### Zugehörige Informationen

[Aktivieren oder Deaktivieren von Datendiensten oder Festlegen von Roaming-Optionen,](#page-279-0) 280

# Wi-Fi-Technologie

Je nach Modell Ihres BlackBerry-Smartphones wird die Wi-Fi-Funktion möglicherweise nicht unterstützt.

# Gewusst wie: Wi-Fi-Technologie

### Prüfen, zu welchen drahtlosen Netzwerken Ihr Smartphone eine Verbindung herstellt

Die aufgeführten Netzwerkarten beziehen sich nicht auf Netzwerkverbindungen, sondern nur auf die Möglichkeit Ihres BlackBerry-Smartphonemodells, eine Verbindung zu diesen Netzwerken herzustellen. Weitere Informationen zu den Mobilfunknetzen, zu denen Ihr Smartphone eine Verbindung herstellen kann, finden Sie in der *Sicherheitsinformationsbroschüre* für Ihr Smartphone.

- 1. Klicken Sie auf der Startseite oder in einem Ordner auf das Symbol Optionen.
- 2. Klicken Sie auf Gerät > Informationen zu Geräteversionen. Die Netzwerkarten, zu denen Ihr Smartphone eine Verbindung herstellen kann, sind in Klammern nach Ihrem Smartphonemodell aufgeführt.

### Ein- oder Ausschalten einer Netzwerkverbindung oder Überprüfen ihres **Status**

An bestimmten Orten müssen Sie die Netzwerkverbindung deaktiviert lassen, z. B. in einem Flugzeug oder einem Krankenhaus. Weitere Informationen entnehmen Sie bitte der *Sicherheitsinformationsbroschüre* für Ihr BlackBerry-Smartphone.

Klicken Sie auf der Startseite in den Verbindungsbereich oben auf dem Bildschirm, oder klicken Sie auf das Symbol Verbindungen verwalten.

- Um eine Netzwerkverbindung zu aktivieren, aktivieren Sie das Kontrollkästchen neben dem Verbindungstyp.
- Um eine Netzwerkverbindung zu deaktivieren, deaktivieren Sie das Kontrollkästchen neben dem Verbindungstyp.
- Um die Netzwerkverbindungen zu aktivieren, die zuvor aktiviert waren, klicken Sie auf Verbindungen wiederherstellen.
- Um den Status einer Netzwerkverbindung zu überprüfen, klicken Sie auf Dienststatus.

#### Zugehörige Informationen

[Ich kann keine Verbindung zum Mobilfunknetz herstellen,](#page-283-0) 284 [Ich kann keine Verbindung zu einem Wi-Fi-Netzwerk herstellen,](#page-294-0) 295

### Herstellen einer Verbindung mit einem Wi-Fi-Netzwerk

### Informationen für die Verbindung zu einem Wi-Fi-Netzwerk

Ihr BlackBerry-Smartphone kann das Wi-Fi-Netzwerk statt des Mobilfunknetzes verwenden, um Webseiten zu besuchen, E-Mail-Nachrichten zu senden und zu empfangen und vieles mehr. Wenn Sie mit einem Wi-Fi-Netzwerk eine Verbindung

zum Internet herstellen, können Sie Gebühren für die Datenübertragung vermeiden, die bei der Verwendung des Mobilfunknetzes anfallen. In vielen Fällen ist außerdem die Verbindungsgeschwindigkeit höher.

Hotspots befinden sich an vielen öffentlichen Orten. Manche Hotspots sind kostenlos, während für andere eine Gebühr erhoben wird. Ihr Mobilfunkanbieter stellt Ihnen möglicherweise eine Anwendung für Ihr Smartphone bereit, die es Ihnen ermöglicht, sich bei einem Hotspot anzumelden. Wenn Sie nicht über eine solche Anwendung auf Ihrem Smartphone verfügen, müssen Sie möglicherweise Ihr eigenes Konto online einrichten und sich manuell anmelden.

Wenn Sie einen Zugriffspunkt oder Router haben, der unterstützt, können Sie mit Wi-Fi Protected Setup eine Verbindung zu diesem herstellen.

Wenn Sie eine Verbindung zu einem Wi-Fi-Netzwerk herstellen, speichert Ihr Smartphone die Verbindungsinformationen, damit Ihr Smartphone das nächste Mal, wenn Sie sich im Bereich dieses Netzwerks befinden, automatisch eine Verbindung herstellt.

### Herstellen einer Verbindung zu einem Wi-Fi-Netzwerk

- 1. Klicken Sie auf der Startseite in den Verbindungsbereich oben auf dem Bildschirm, oder klicken Sie auf das Symbol Verbindungen verwalten.
- 2. Klicken Sie auf Wi-Fi-Netzwerk.
- 3. Wenn Sie eine Verbindung zu einem öffentlichen Hotspot oder zu einem Wi-Fi-Netzwerk herstellen möchten, das keine Authentifizierung erfordert, aktivieren Sie das Kontrollkästchen **Nur offene Netzwerke anzeigen**.
- 4. Klicken Sie auf das Wi-Fi-Netzwerk, zu dem Sie eine Verbindung herstellen möchten.
- 5. Wenn das Wi-Fi-Netzwerk eine Authentifizierung erfordert, geben Sie das Kennwort für das Netzwerk ein.

Der Name des Wi-Fi-Netzwerks wird oben auf der Startseite angezeigt.

#### Zugehörige Informationen

[Ich kann keine Verbindung zu einem Wi-Fi-Netzwerk herstellen,](#page-294-0) 295

#### Herstellen einer Verbindung zu einem Wi-Fi-Netzwerk über Wi-Fi Protected Setup

Wenn Ihr drahtloser Router oder drahtloser Zugriffspunkt Wi-Fi Protected Setup enthält, können Sie schnell eine Verbindung zu einem Wi-Fi-Netzwerk herstellen, ohne ein langes Kennwort einzugeben.

- 1. Klicken Sie auf der Startseite in den Verbindungsbereich oben auf dem Bildschirm, oder klicken Sie auf das Symbol Verbindungen verwalten.
- 2. Klicken Sie auf Wi-Fi-Netzwerk > Andere Verbindungsarten > Wi-Fi Protected Setup (WPS).
	- Um die Taste Wi-Fi Protected Setup Ihres Routers oder Zugriffspunkts zu verwenden, klicken Sie auf Taste auf dem Router drücken. Drücken Sie auf Ihrem Router oder dem Zugriffspunkt die Taste für Wi-Fi Protected Setup. Klicken Sie auf Ihrem BlackBerry-Smartphone auf Start.
	- Um eine PIN zu verwenden, klicken Sie auf PIN in Router eingeben. Klicken Sie auf Ihrem Smartphone auf Start. Ihr Smartphone stellt Ihnen eine PIN bereit. Geben Sie auf dem Verwaltungsbildschirm Ihres Routers oder Zugriffspunkts die PIN ein.

### Manuelle Verbindungsherstellung zu einem Wi-Fi-Netzwerk

Wenn Sie den Namen des Wi-Fi-Netzwerks kennen, mit dem Sie eine Verbindung herstellen möchten, können Sie manuell eine Verbindung zum Netzwerk herstellen.

- 1. Klicken Sie auf der Startseite in den Verbindungsbereich oben auf dem Bildschirm, oder klicken Sie auf das Symbol Verbindungen verwalten.
- 2. Klicken Sie auf Wi-Fi-Netzwerk > Andere Verbindungsarten > Manuelle Verbindung zum Netzwerk.
- 3. Geben Sie im Feld SSID den Namen des Wi-Fi-Netzwerks ein.
- 4. Klicken Sie auf Weiter.
- 5. Klicken Sie im Feld Sicherheitstyp auf den Sicherheitstyp des Wi-Fi-Netzwerks, und geben Sie die angeforderten Informationen an.
- 6. Klicken Sie auf Speichern und verbinden.

#### Zugehörige Informationen

[Optionen für gespeicherte Wi-Fi-Netzwerke,](#page-288-0) 289 [Ich kann keine Verbindung zu einem Wi-Fi-Netzwerk herstellen,](#page-294-0) 295

#### Gespeicherte Wi-Fi-Netzwerke

#### Ändern, Verschieben oder Löschen eines gespeicherten Wi-Fi-**Netzwerks**

- 1. Klicken Sie auf der Startseite in den Verbindungsbereich oben auf dem Bildschirm, oder klicken Sie auf das Symbol Verbindungen verwalten.
- 2. Klicken Sie auf Wi-Fi-Netzwerk > Gespeicherte Wi-Fi-Netzwerke.
- 3. Markieren Sie ein gespeichertes Wi-Fi-Netzwerk.
- 4. Drücken Sie die Taste
	- Um Optionen für das gespeicherte Netzwerk zu ändern, klicken Sie auf Bearbeiten. Ändern Sie die Optionen. Klicken Sie auf Speichern.
	- Um das gespeicherte Netzwerk zu verschieben und die Reihenfolge zu ändern, in der Ihr BlackBerry-Smartphone versucht, eine Verbindung zu Ihren gespeicherten Netzwerken herzustellen, klicken Sie auf Verschieben. Klicken Sie auf einen neuen Speicherort.
	- Um das gespeicherte Netzwerk zu löschen, klicken Sie auf Löschen.

#### Zugehörige Informationen

[Optionen für gespeicherte Wi-Fi-Netzwerke,](#page-288-0) 289
#### Sperren der Verbindung Ihres Smartphones zu einem gespeicherten Wi-Fi-Netzwerk

- 1. Klicken Sie auf der Startseite in den Verbindungsbereich oben auf dem Bildschirm, oder klicken Sie auf das Symbol Verbindungen verwalten.
- 2. Klicken Sie auf Wi-Fi-Netzwerk > Gespeicherte Wi-Fi-Netzwerke.
- 3. Markieren Sie ein gespeichertes Wi-Fi-Netzwerk.
- 4. Drücken Sie die Taste  $\frac{1}{2}$  > Deaktivieren.

### Ein- oder Ausschalten der Eingabeaufforderung, die für Hotspots angezeigt wird

Standardmäßig fordert Ihr BlackBerry-Smartphone Sie zu einer Eingabe auf, wenn Sie innerhalb eines Bereichs eines gespeicherten Wi-Fi-Netzwerks sind, das ein Hotspot zu sein scheint. Wenn Sie das Senden dieser Mitteilungen deaktiviert haben, können Sie es jederzeit wieder aktivieren.

- 1. Klicken Sie auf der Startseite in den Verbindungsbereich oben auf dem Bildschirm, oder klicken Sie auf das Symbol Verbindungen verwalten.
- 2. Klicken Sie auf Wi-Fi-Netzwerk.
- 3. Drücken Sie die Taste  $\frac{1}{2}$  > Optionen.
	- Um die Eingabeaufforderung einzuschalten, die für Hotspots angezeigt wird, aktivieren Sie das Kontrollkästchen Aufforderung bei gespeichertem Hotspot in der Nähe anzeigen.
	- Um die Eingabeaufforderung auszuschalten, die für Hotspots angezeigt wird, deaktivieren Sie das Kontrollkästchen Aufforderung bei gespeichertem Hotspot in der Nähe anzeigen.
- 4. Drücken Sie die Taste **Bigger Speichern.**

### Optionen für gespeicherte Wi-Fi-Netzwerke

#### Häufig verwendete Optionen

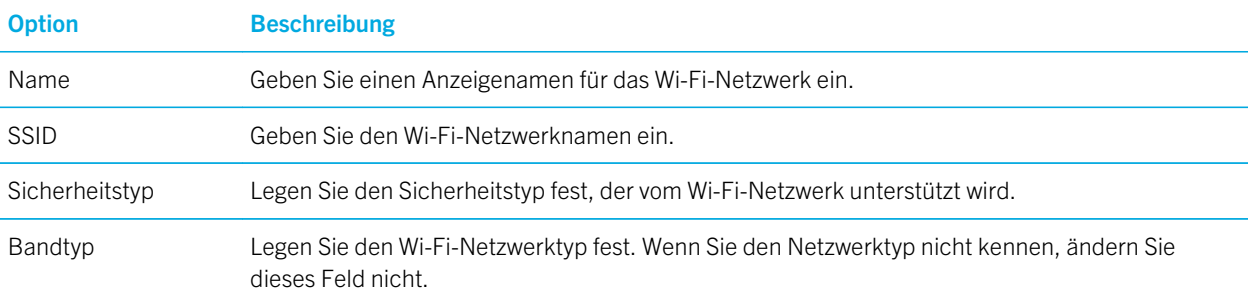

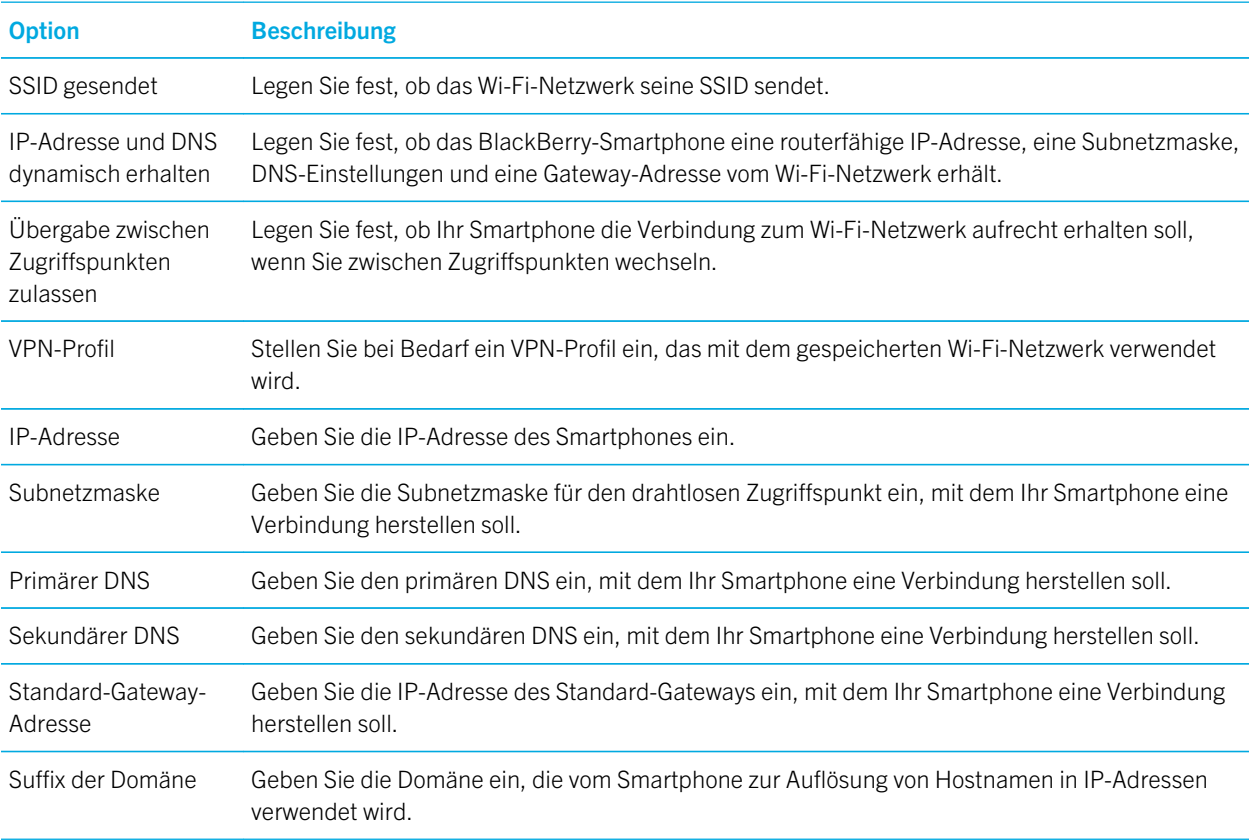

### WEP-Optionen

Diese Optionen werden angezeigt, wenn Sie den Sicherheitstyp WEP auswählen.

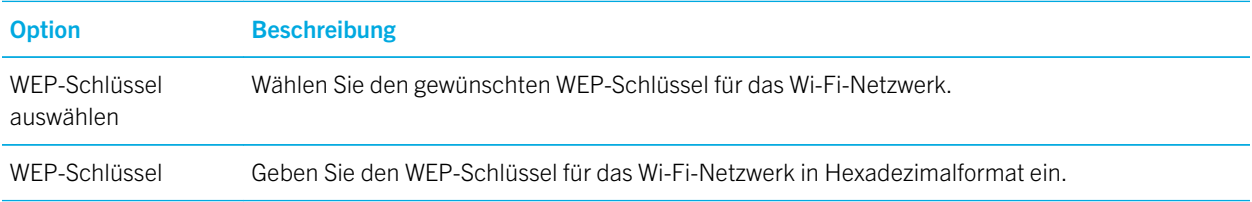

### WPA/WPA2 Personal-Optionen

Diese Optionen werden angezeigt, wenn Sie den Sicherheitstyp WPA/WPA2 Personal auswählen.

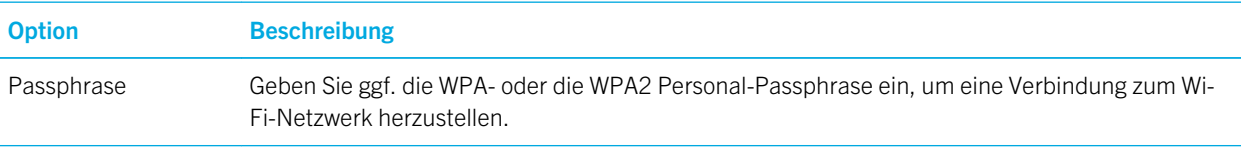

#### WPA/WPA2 Enterprise-Optionen

Diese Optionen werden angezeigt, wenn Sie den Sicherheitstyp WPA/WPA2 Enterprise auswählen.

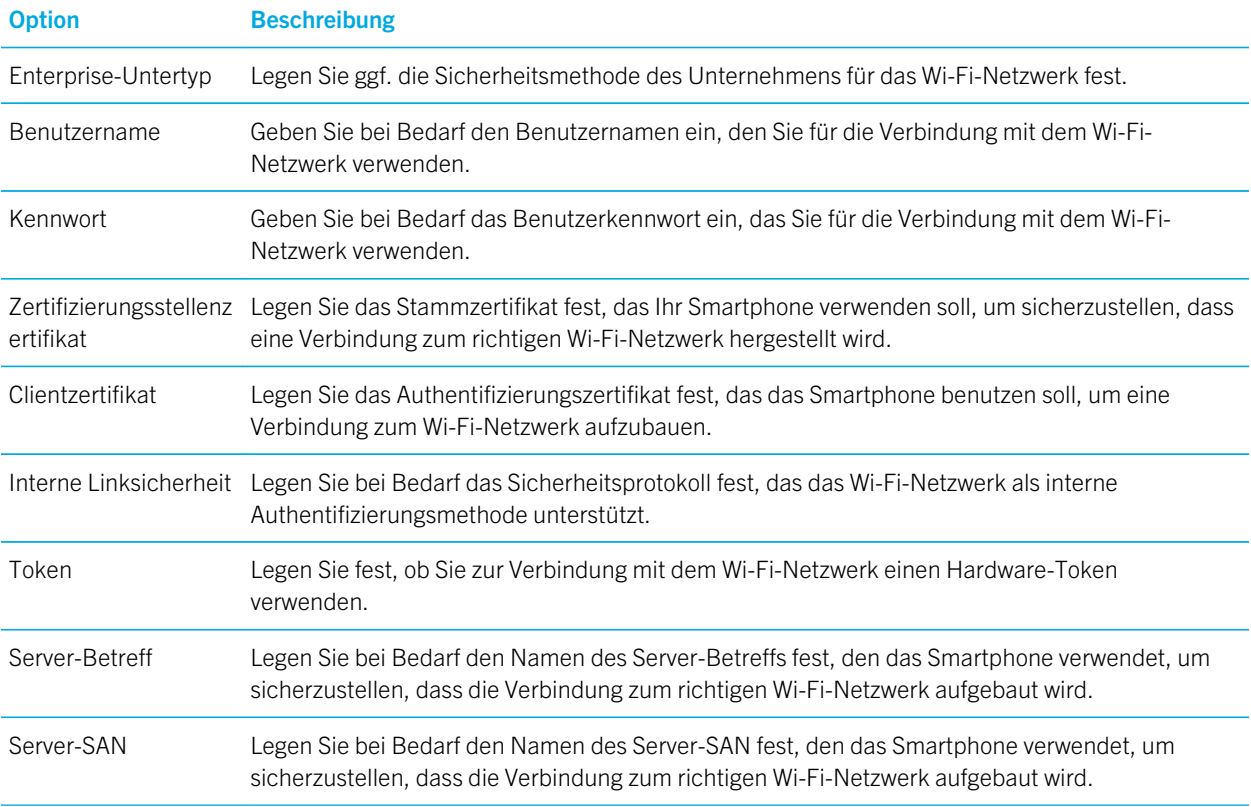

#### Installieren eines Stammzertifikats auf Ihrem Smartphone

Möglicherweise können Sie zu einigen Wi-Fi-Netzwerken keine Verbindung herstellen, bis Sie ein Stammzertifikat auf Ihrem BlackBerry-Smartphone installieren. Sie können das Stammzertifikat auf Ihrem Computer installieren und dann die BlackBerry Desktop Software verwenden, um das Stammzertifikat Ihres Smartphones und Ihres Computers zu synchronisieren. Weitere Informationen finden Sie in der Hilfe der BlackBerry Desktop Software, oder kontaktieren Sie Ihren Administrator.

## Wi-Fi-Anrufe

## Informationen zu Wi-Fi-Anrufen

Wenn Ihr Mobilfunkanbieter Wi-Fi-Anrufe unterstützt und Sie diesen Dienst abonnieren, können Sie Anrufe über das Wi-Fi-Netzwerk tätigen und empfangen. Über das Wi-Fi-Netzwerk können Sie Anrufe in Gebieten tätigen und empfangen, in denen Sie über eine Wi-Fi-Verbindung zum Internet verfügen, selbst wenn der Mobilfunkempfang schwach ist oder fehlt.

Weitere Informationen zu Wi-Fi-Anrufen erhalten Sie von Ihrem Mobilfunkanbieter.

## Ändern Ihrer Wi-Fi-Anrufeinstellungen

- 1. Klicken Sie auf der Startseite in den Verbindungsbereich oben auf dem Bildschirm, oder klicken Sie auf das Symbol Verbindungen verwalten.
- 2. Klicken Sie auf Netzwerke und Verbindungen > Mobilfunknetz.
- 3. Ändern Sie das Feld Bevorzugtes Netzwerk für Anrufe.
- 4. Drücken Sie die > Speichern.

## Wi-Fi-Diagnoseberichte

### Senden eines Wi-Fi-Diagnoseberichts

- 1. Klicken Sie auf der Startseite oder in einem Ordner auf das Symbol Optionen.
- 2. Klicken Sie auf Netzwerke und Verbindungen > Wi-Fi-Netz.
- 3. Drücken Sie die Taste  $\begin{array}{|c|c|c|}\n\hline\n\text{Hg} > \text{Problembehebung} > \text{Wi-Fi-Diagnose.}\n\hline\n\end{array}$
- 4. Drücken Sie die Taste  $\frac{1}{2}$  > E-Mail-Bericht oder PIN-Bericht.

### Einstellen von Optionen für Wi-Fi-Diagnoseberichte

Wenn Sie beim Festlegen von Optionen für Wi-Fi-Diagnoseberichte einen Standardempfänger festlegen, sendet Ihr BlackBerry-Smartphone jedes Mal, wenn Sie einen Wi-Fi-Diagnosebericht einreichen, diesem Empfänger den Bericht. Legen Sie keinen Standardempfänger fest, wenn Sie bei jedem Versenden eines Berichts einen Empfänger angeben möchten.

- 1. Klicken Sie auf der Startseite oder in einem Ordner auf das Symbol Optionen.
- 2. Klicken Sie auf Netzwerke und Verbindungen > Wi-Fi-Netz.
- 3. Drücken Sie die Taste  $\begin{array}{|c|c|c|}\n\hline\n\text{Hg} > \text{Problembehebung} > \text{Wi-Fi-Diagnose.}\n\hline\n\end{array}$
- 4. Drücken Sie die Taste **Eige zu Schauen.** 
	- Um erweiterte Daten in Wi-Fi-Diagnoseberichte einzuschließen, ändern Sie das Feld Anzeigemodus in Erweitert.
	- Um einen Standardempfänger für Wi-Fi-Diagnoseberichte festzulegen, geben Sie die Kontaktinformationen ein.

#### 5. Drücken Sie die Taste **Bilger Speichern.**

#### Verbindungsberechtigungen für Drittanbieteranwendungen

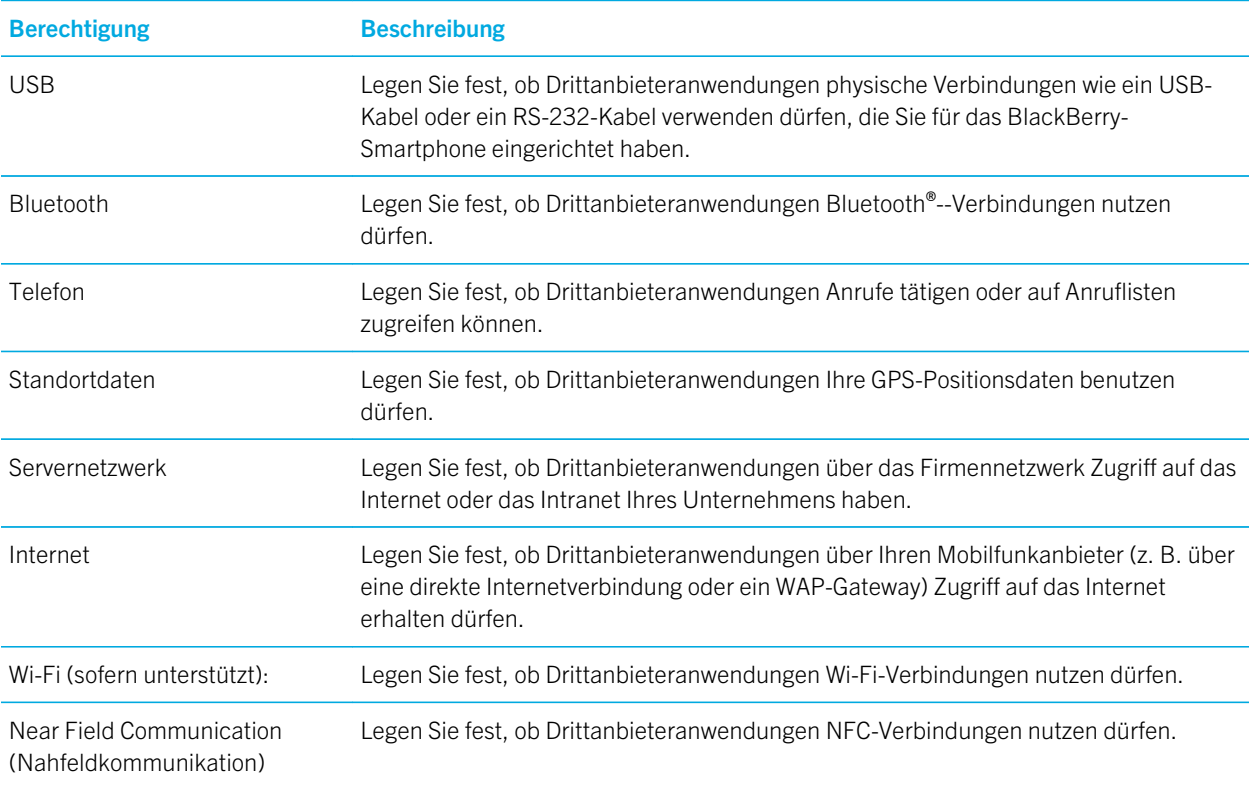

#### Zugehörige Informationen

[Steuern von Drittanbieteranwendungen,](#page-372-0) 373

#### Informationen über die Verwendung von Wi-Fi mit VPN und Software-Token

Wenn Sie ein Wi-Fi-fähiges BlackBerry-Smartphone besitzen und Ihr Unternehmen ein VPN verwendet, um den Zugriff auf das Netzwerk zu steuern, können Sie sich möglicherweise beim VPN anmelden und mithilfe eines Wi-Fi-Netzwerks auf das Netzwerk Ihres Unternehmens zugreifen. Wenn Sie ein Wi-Fi-fähiges Smartphone besitzen, benötigen Sie möglicherweise auch einen Software-Token, um mithilfe eines Wi-Fi-Netzwerks eine Verbindung zum Netzwerk Ihres Unternehmens herzustellen.

## Anzeigen für den drahtlosen Empfang

In der oberen rechten Ecke der Startseite wird die Stärke des Mobilfunkempfangs für das Gebiet angezeigt, in dem Sie Ihr BlackBerry-Smartphone verwenden. Für weitere Informationen zur Netzabdeckung wenden Sie sich an Ihren Mobilfunkanbieter.

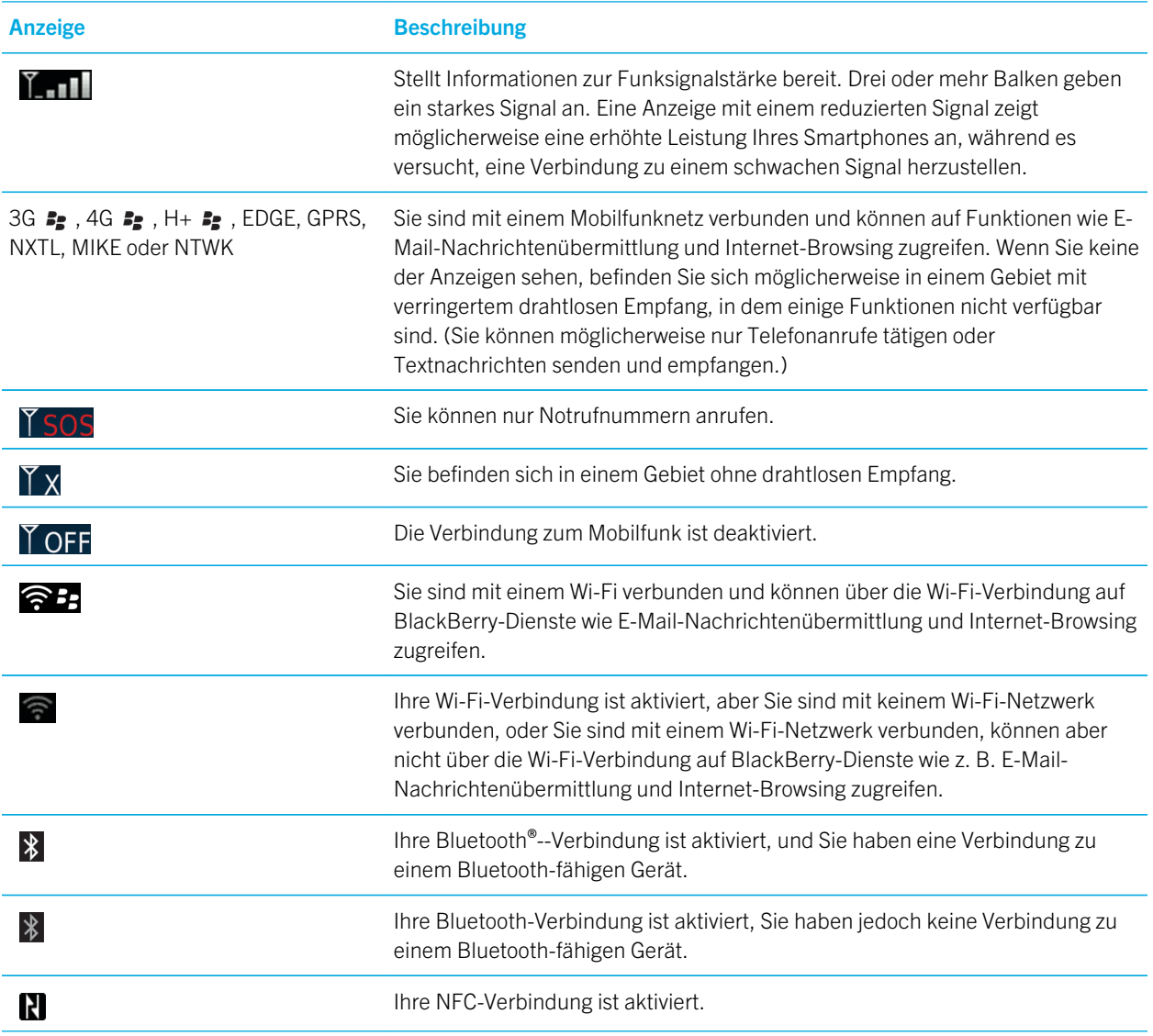

Zugehörige Informationen

[Informationen über Notrufe und den Notfall-Rückrufmodus,](#page-69-0) 70

# Fehlerbehebung: Wi-Fi-Technologie

#### Ich kann keine Verbindung zu einem Wi-Fi-Netzwerk herstellen

Je nach Modell Ihres BlackBerry-Smartphones wird die Wi-Fi-Funktion möglicherweise nicht unterstützt.

Versuchen Sie, die folgenden Aktionen auszuführen:

- Vergewissern Sie sich, dass Sie die Verbindung zum Wi-Fi-Netzwerk aktiviert haben.
- Vergewissern Sie sich, dass Sie sich in einem Bereich mit Wi-Fi-Empfang befinden. Wenn Sie eine Verbindung zu einem privaten Netzwerk herstellen, sehen Sie nach, ob eine Verbindung zu anderen drahtlosen Geräten hergestellt werden kann. Wenn Sie eine Verbindung zu einem Wi-Fi-Unternehmensnetzwerk oder einem -Hotspot herstellen, sprechen Sie mit Ihrem Administrator oder einem Mitarbeiter am Hotspot.
- Vergewissern Sie sich, dass die Uhrzeit auf Ihrem Smartphone mit der Netzwerkzeit synchronisiert ist. Wenn die Uhrzeiten verschieden sind, könnte dies Ihr Gerät an der Verbindung hindern (z. B. wenn eine Verbindung zum Netzwerk erfordert, dass Sie ein Zertifikat auf Ihrem Smartphone haben, und das Zertifikat ein Ablaufdatum aufweist).
- Wenn das Wi-Fi-Netzwerk nicht in der Setupanwendung für die Wi-Fi-Verbindung erscheint, ist es möglicherweise ausgeblendet. Wenn Sie den Netzwerknamen kennen, stellen Sie manuell eine Verbindung zum Wi-Fi-Netzwerk her.
- Vergewissern Sie sich, dass die Optionen für das Wi-Fi-Netzwerk in der Wi-Fi-Netzwerkanwendung richtig sind. Um herauszufinden, welche Optionen Sie für ein privates Netzwerk verwenden sollten, lesen Sie in den Informationen nach, die im Lieferumfang Ihres Routers enthalten sind. Für ein Wi-Fi-Unternehmensnetzwerk sprechen Sie mit Ihrem Administrator, für einen öffentlichen Hotspot lesen Sie in den Informationen zum Hotspot nach, oder sprechen Sie mit einem Mitarbeiter am Hotspot, der Ihnen vielleicht Details zur Verbindung nennen kann.
- Wenn Sie Wi-Fi-Netzwerke manuell gewechselt haben, wechseln Sie zu einem anderen Wi-Fi-Netzwerk, oder lassen Sie Ihr Smartphone nach verfügbaren Wi-Fi-Netzwerken suchen.
- Wenn Ihr Mobilfunkanbieter Wi-Fi-Anrufe unterstützt, achten Sie darauf, dass die bevorzugte Verbindung nicht auf Nur Mobilfunknetz eingestellt ist.
- Wenn Ihr E-Mail-Konto einen BlackBerry Enterprise Server verwendet, hindert Ihr Smartphone Sie möglicherweise daran, eine Verbindung zu bestimmten drahtlosen Zugriffspunkten herzustellen. Weitere Informationen erhalten Sie von Ihrem Administrator.
- Wenn Sie die Tasteneinrichtungsmethode verwenden, vergewissern Sie sich, dass der Zugriffspunkt mit Wi-Fi Protected Setup aktiviert wurde und so eingestellt ist, dass das Profil gesendet wird. Vergewissern Sie sich, dass kein anderes Gerät versucht, gleichzeitig eine Verbindung herzustellen, und dass sich in diesem Modus nicht mehr als ein Zugriffspunkt in Reichweite befindet. Weitere Informationen finden Sie in den Informationen, die im Lieferumfang Ihres Routers enthalten sind.
- Wenn Sie zur Verbindung mit dem Wi-Fi-Netzwerk PEAP, EAP-TLS, EAP-FAST, EAP-TTLS oder EAP-SIM verwenden, prüfen Sie, ob Sie das Stammzertifikat für den Server der Zertifizierungsstelle installiert haben, der das Zertifikat für den Authentifizierungsserver erstellt hat. Das Zertifikat muss auf Ihr Smartphone übertragen werden, bevor Sie eine Verbindung zum Netzwerk herstellen können. Weitere Informationen erhalten Sie von Ihrem Administrator.

• Wenn Sie für die Verbindung mit dem Wi-Fi-Netzwerk EAP-TLS verwenden, stellen Sie sicher, dass Sie Ihrem Smartphone das Authentifizierungszertifikat hinzugefügt haben. Das Zertifikat muss auf Ihr Smartphone übertragen werden, bevor Sie eine Verbindung zum Netzwerk herstellen können. Weitere Informationen erhalten Sie von Ihrem Administrator.

#### Zugehörige Informationen

[Manuelle Verbindungsherstellung zu einem Wi-Fi-Netzwerk,](#page-287-0) 288 [Herstellen einer Verbindung zu einem Wi-Fi-Netzwerk,](#page-286-0) 287 [Ein- oder Ausschalten einer Netzwerkverbindung oder Überprüfen ihres Status,](#page-278-0) 279

#### Mein Smartphone beendet Wi-Fi-Anrufe unerwartet

Sie können Wi-Fi-Anrufe nur tätigen, wenn Ihr BlackBerry-Smartphone mit einem Wi-Fi-Netzwerk verbunden ist. Um das unerwartete Beenden von Anrufen zu vermeiden, gibt Ihr Smartphone einen Warnton wieder, wenn Sie einen Wi-Fi-Anruf tätigen und die Wi-Fi-Verbindung schwächer wird. Um einen anderen Wi-Fi-Anruf zu tätigen, bewegen Sie sich in einen Bereich mit einem stärkeren Wi-Fi-Signal.

# <span id="page-296-0"></span>Modus "Mobiler Hotspot"

# Vorgehensweise: Modus "Mobiler Hotspot"

# Grundlagen des Modus "Mobiler Hotspot"

#### Info zum Modus "Mobiler Hotspot"

Sie können die Wi-Fi-Technologie auf Ihrem BlackBerry-Smartphone auf zwei Arten verwenden: im Wi-Fi-Modus oder im Modus "Mobiler Hotspot".

Wenn Sie den Wi-Fi-Modus einschalten, können Sie Ihr Smartphone mit einem Wi-Fi-Netzwerk verbinden, um auf eine Internetverbindung zuzugreifen. Sie können nur zu einem externen Wi-Fi-Netzwerk eine Verbindung herstellen, z. B. zu Ihrem Netzwerk zu Hause oder im Büro, während Sie sich im Wi-Fi-Modus befinden.

Wenn Sie den Modus "Mobiler Hotspot" einschalten, können Sie Ihr Smartphone als mobilen Hotspot verwenden, damit andere Wi-Fi-fähige Geräte die mobile Netzwerkverbindung auf Ihrem Smartphone nutzen können. Wenn Sie zum Beispiel reisen, können Sie Ihr Smartphone mit Ihrem Laptop verbinden und den Modus "Mobiler Hotspot" Ihres Smartphones verwenden, um mit Ihrem Laptop auf das Internet zuzugreifen.

Wenn Ihr Smartphone mit einem drahtlosen CDMA-Netzwerk verbunden ist und Sie einen Anruf tätigen oder entgegennehmen, unterbricht Ihr Smartphone Ihre mobile Hotspot-Sitzung, bis Sie den Anruf beenden. Ihre mobile Hotspot-Sitzung wird fortgesetzt, wenn das Gespräch beendet ist. Während der Modus "Mobiler Hotspot" eingeschaltet ist, können Sie möglicherweise keine Nachrichten von Ihrem Smartphone senden. Nachrichten, die Sie senden, während sich Ihr Smartphone im Modus "Mobiler Hotspot" befindet, werden erst gesendet, nachdem Sie den Modus "Mobiler Hotspot" ausgeschaltet haben.

Bevor Sie Ihr Smartphone im Modus "Mobiler Hotspot" verwenden, lesen Sie die aktuelle Sicherheitsinformationsbroschüre unter [www.blackberry.com/docs/smartphones.](http://www.blackberry.com/docs/smartphones)

### Aktivieren oder Deaktivieren des Modus "Mobiler Hotspot"

#### Vor Beginn erforderliche Aktion:

Um diese Aufgabe auszuführen, müssen Sie die Mobilfunknetzverbindung und die Wi-Fi-Verbindung Ihres BlackBerry-Smartphones aktivieren.

<span id="page-297-0"></span>Wenn Sie den Modus "Mobiler Hotspot" zum ersten Mal aktivieren, fordert Ihr Smartphone Sie möglicherweise auf, Ihr Konto für den mobilen Hotspot zu aktivieren und ein Kennwort für die Verwendung des Kontos festzulegen.

Klicken Sie auf der Startseite in den Verbindungsbereich oben auf dem Bildschirm, oder klicken Sie auf das Symbol Verbindungen verwalten.

- Um den Modus "Mobiler Hotspot" zu aktivieren, aktivieren Sie das Kontrollkästchen Mobiler Hotspot.
- Um den Modus "Mobiler Hotspot" zu deaktivieren, deaktivieren Sie das Kontrollkästchen Mobiler Hotspot.

Wenn der Modus "Mobiler Hotspot" aktiviert ist, wird die  $\circledo$ -Anzeige im Verbindungsbereich oben auf der Startseite angezeigt.

#### Manuelles Herstellen einer Verbindung zum Mobilfunknetz mithilfe des Modus "Mobiler Hotspot"

Wenn Ihr BlackBerry-Smartphone mit einem GSM-Netzwerk verbunden ist, und der Modus "Mobiler Hotspot" aktiviert ist, müssen Sie die Verbindung zum mobilen Netzwerk möglicherweise manuell mithilfe Ihres APN herstellen. Wenden Sie sich an Ihren Mobilfunkanbieter, um den Benutzernamen und das Kennwort für Ihren APN anzufordern. Abhängig von Ihrem Mobilfunkanbieter können Sie bis zu zwei APNs eingeben.

- 1. Klicken Sie auf der Startseite in den Verbindungsbereich oben auf dem Bildschirm, oder klicken Sie auf das Symbol Verbindungen verwalten.
- 2. Aktivieren Sie das Kontrollkästchen Mobiler Hotspot.
- 3. Geben Sie bei Bedarf den APN-Namen und die APN-Anmeldeinformationen für jeden Ihrer APNs ein.
- 4. Klicken Sie auf OK.

#### Beenden des Austauschs von Daten durch verbundene Geräte

Standardmäßig können Geräte, die mit Ihrem mobilen Hotspot verbunden sind, einander Daten senden. Wenn zum Beispiel Sie und ein Freund jeweils Ihr Laptop mit Ihrem mobilen Hotspot verbunden haben, können Sie zusammen ein Spiel spielen. Wenn Ihr BlackBerry-Smartphone einen BlackBerry Enterprise Server verwendet, können Sie, je nachdem, welche Optionen Ihr Administrator festgelegt hat, möglicherweise keine Daten mit verbundenen Geräten austauschen.

- 1. Klicken Sie auf der Startseite in den Verbindungsbereich oben auf dem Bildschirm, oder klicken Sie auf das Symbol Verbindungen verwalten.
- 2. Klicken Sie auf Netzwerke und Verbindungen > Mobile Hotspot-Verbindungen > Optionen.
- 3. Deaktivieren Sie das Kontrollkästchen Zulassen, dass verbundene Geräte untereinander Daten austauschen.

# Optionen des Modus "Mobiler Hotspot"

### Anzeigen von Informationen zum mobilen Hotspot

Sie können die Dauer einer Sitzung mit mobilem Hotspot, die Namen der mit dem mobilen Hotspot verbundenen Geräte sowie die an die verbundenen Geräte übertragene Datenmenge prüfen.

- 1. Klicken Sie auf der Startseite in den Verbindungsbereich oben auf dem Bildschirm, oder klicken Sie auf das Symbol Verbindungen verwalten.
- 2. Klicken Sie auf Netzwerke und Verbindungen > Mobile Hotspot-Verbindungen.

#### Zugehörige Informationen

Ändern des Zeitraums bis zur Deaktivierung des Modus "Mobiler Hotspot", 299

## Ändern des Namens eines mobilen Hotspots

Sie können Ihrem mobilen Hotspot einen Namen geben, damit andere Benutzer Wi-Fi-fähiger Geräte den Namen sehen können, wenn sie versuchen, eine Verbindung zu Ihrem mobilen Hotspot herzustellen. Wenn Sie den Modus "Mobiler Hotspot" aktivieren, wird der Name Ihres mobilen Hotspots im Verbindungsgebiet oben auf der Startseite angezeigt.

- 1. Klicken Sie auf der Startseite in den Verbindungsbereich oben auf dem Bildschirm, oder klicken Sie auf das Symbol Verbindungen verwalten.
- 2. Klicken Sie auf Netzwerke und Verbindungen > Mobile Hotspot-Verbindungen > Optionen.
- 3. Geben Sie im Feld Netzwerkname (SSID) einen Namen für Ihren mobilen Hotspot ein.

### Ändern des Zeitraums bis zur Deaktivierung des Modus "Mobiler Hotspot"

Wenn Ihr BlackBerry-Smartphone nicht an eine Steckdose angeschlossen ist, und Ihr Smartphone und die anderen Geräte, die mit Ihrem mobilen Hotspot verbunden sind, länger als 15 Minuten inaktiv sind, wird der Modus "Mobiler Hotspot" automatisch deaktiviert, um den Akku zu schonen.

- 1. Klicken Sie auf der Startseite in den Verbindungsbereich oben auf dem Bildschirm, oder klicken Sie auf das Symbol Verbindungen verwalten.
- 2. Klicken Sie auf Netzwerke und Verbindungen > Mobile Hotspot-Verbindungen > Optionen.
- 3. Ändern Sie das Feld Timer für automatische Abschaltung.

## Verhindern, das weitere Geräte eine Verbindung zu Ihrem mobilen Hotspot herstellen

- 1. Klicken Sie auf der Startseite in den Verbindungsbereich oben auf dem Bildschirm, oder klicken Sie auf das Symbol Verbindungen verwalten.
- 2. Klicken Sie auf Netzwerke und Verbindungen > Mobile Hotspot-Verbindungen.
- 3. Aktivieren Sie das Kontrollkästchen Weitere Geräte dürfen keine Verbindung herstellen.

## Anzeigen von Informationen über ein verbundenes Gerät

Sie können Name, MAC-Adresse, IP-Adresse und Band eines verbundenen Geräts anzeigen.

- 1. Klicken Sie auf der Startseite in den Verbindungsbereich oben auf dem Bildschirm, oder klicken Sie auf das Symbol Verbindungen verwalten.
- 2. Klicken Sie auf Netzwerke und Verbindungen > Mobile Hotspot-Verbindungen.
- 3. Markieren Sie im Abschnitt verbundene Wi-Fi-Geräte ein Gerät.
- 4. Drücken Sie die Taste  $\Box$  **Ex.**  $\Box$  > **Details**.

#### Info zum Verwenden von Bluetooth-Technologie im Modus "Mobiler Hotspot"

Wenn Sie den Modus "Mobiler Hotspot" aktivieren, kann Ihr BlackBerry-Smartphone Bluetooth-Technologie verwenden, um eine Verbindung zu drahtlosen Geräten oder mittels BlackBerry Bridge zu BlackBerry PlayBook-Tablets herzustellen. Wenn der Modus "Mobiler Hotspot" aktiviert ist, können Sie nur eine Verbindung zu Bluetooth-Geräten mit den Bluetooth-Profilen Handsfree, Headset, Serial Port und Dial-Up Networking herstellen.

## Senden eines Diagnoseberichts zum mobilen Hotspot

- 1. Klicken Sie auf der Startseite in den Verbindungsbereich oben auf dem Bildschirm, oder klicken Sie auf das Symbol Verbindungen verwalten.
- 2. Klicken Sie auf Netzwerke und Verbindungen > Mobile Hotspot-Verbindungen.
- 3. Drücken Sie die Taste  $\frac{1}{2}$  > Diagnose.
- 4. Drücken Sie die Taste  $\begin{array}{|c|c|c|}\n\hline\n\text{Hg} & \text{= }\mathbf{E}\n\end{array}$  **> E-Mail-Bericht**.

#### Zugehörige Informationen

Festlegen von Optionen für Diagnoseberichte zum mobilen Hotspot,

# Fehlerbehebung: Modus "Mobiler Hotspot"

# Ich kann mein Smartphone nicht als mobilen Hotspot verwenden

Versuchen Sie, die folgenden Aktionen auszuführen:

- Überprüfen Sie, ob Ihre Mobilfunknetzverbindung und Ihre Wi-Fi-Verbindung aktiviert sind.
- Überprüfen Sie, ob Ihr BlackBerry-Smartphone über eine Verbindung zum Mobilfunknetz verfügt, indem Sie prüfen, ob die -Anzeige im Verbindungsbereich oben auf der Startseite anzeigt wird.
- Überprüfen Sie, ob Ihr Mobilfunktarif für die Verwendung des Modus "Mobiler Hotspot" eingerichtet ist. Weitere Informationen erhalten Sie von Ihrem Mobilfunkanbieter.
- Prüfen Sie bei Roaming-Betrieb auf dem Bildschirm Mobilfunkoptionen, ob die Felder Datendienste und Beim Roaming auf Ein gesetzt sind.

#### Zugehörige Informationen

[Manuelles Herstellen einer Verbindung zum Mobilfunknetz mithilfe des Modus "Mobiler Hotspot",](#page-297-0) 298 [Aktivieren oder Deaktivieren des Modus "Mobiler Hotspot",](#page-296-0) 297

## Ich kann nicht mehrere Geräte mit meinem mobilen Hotspot verbinden

In Abhängigkeit von Ihrem Mobilfunktarif können Sie möglicherweise nicht mehrere Geräte mit Ihrem mobilen Hotspot verbinden. Weitere Informationen erhalten Sie von Ihrem Mobilfunkanbieter.

# <span id="page-301-0"></span>Bluetooth-Technologie

# Gewusst wie: Bluetooth-Technologie

# Info über Bluetooth

Mithilfe der Bluetooth®--Technologie können Sie eine drahtlose Verbindung zwischen Ihrem BlackBerry-Smartphone und einem Bluetooth-fähigen Gerät (z. B. einer Freisprechanlage oder einem drahtlosen Headset) herstellen.

Bevor Sie Ihr BlackBerry-Smartphone mit einem Bluetooth-fähigen Gerät verbinden können, müssen Sie zuerst die Bluetooth-Technologie auf beiden Geräten einschalten und anschließend die Geräte koppeln. Die Kopplung richtet eine Beziehung zwischen den Geräten ein und muss meist nur einmal durchgeführt werden.

Nachdem Sie die Geräte gekoppelt haben, können Sie die Geräte verbinden, wenn das Bluetooth-fähige Gerät sich in Reichweite Ihres BlackBerry-Smartphones befindet (normalerweise ist dieser Bereich ein Umkreis von etwa 10 Metern). Damit die besten Ergebnisse erzielt werden, halten Sie Ihr BlackBerry-Smartphone so zum Bluetooth-fähigen Gerät, dass sich keine Störgegenstände zwischen ihnen befinden. Wenn Ihr BlackBerry-Smartphone sich beispielsweise auf der rechten Seite Ihres Körpers befindet, tragen Sie ein Bluetooth-fähiges Headset in Ihrem rechten Ohr.

Wenn Sie die Bluetooth-Technologie einschalten oder wenn Sie Ihr BlackBerry-Smartphone mit einem anderen Bluetoothfähigen Gerät verbinden, werden oben auf der Startseite die Bluetooth-Statusanzeigen angezeigt.

# Ein- oder Ausschalten der Bluetooth-Technologie

Wenn Sie versuchen, eine Aktion mithilfe der Bluetooth-Technologie auszuführen, werden Sie möglicherweise dazu aufgefordert, die Bluetooth-Technologie einzuschalten. In einigen Fällen, wie z. B. bei Verwendung der NFC-Technologie, schaltet Ihr BlackBerry-Smartphone die Bluetooth-Technologie automatisch ein.

Klicken Sie auf der Startseite in den Verbindungsbereich oben auf dem Bildschirm, oder klicken Sie auf das Symbol Verbindungen verwalten.

- Um die Bluetooth-Technologie einzuschalten, aktivieren Sie das Kontrollkästchen "Bluetooth".
- Um die Bluetooth-Technologie auszuschalten, deaktivieren Sie das Kontrollkästchen "Bluetooth".

# <span id="page-302-0"></span>Koppeln mit einem Bluetooth-fähigen Gerät

Vor Beginn erforderliche Aktion: Sie müssen Ihr BlackBerry-Smartphone mit einem Bluetooth®--fähigen Gerät koppeln, bevor Sie eine Verbindung mit ihm herstellen können. Weitere Informationen zur Kopplungsvorbereitung des Bluetoothfähigen Geräts finden Sie in der Dokumentation, die mit dem Bluetooth-fähigen Gerät geliefert wurde.

- 1. Klicken Sie auf der Startseite in den Verbindungsbereich oben auf dem Bildschirm, oder klicken Sie auf das Symbol Verbindungen verwalten.
- 2. Klicken Sie auf Netzwerke und Verbindungen > Bluetooth-Verbindungen > Neues Gerät hinzufügen > Suchen.
- 3. Klicken Sie auf ein Bluetooth-fähiges Gerät.
- 4. Falls notwendig, führen Sie einen der folgenden Schritte aus:
	- Wenn das Bluetooth-fähige Gerät keine Tastatur hat (zum Beispiel ein drahtloses Headset), geben Sie auf Ihrem BlackBerry-Smartphone den Kopplungskennschlüssel ein, der entweder auf dem Bluetooth-fähigen Gerät angezeigt wird oder in der Dokumentation angegeben ist, die Sie mit dem Bluetooth-fähigen Gerät erhalten haben. Der Kennschlüssel ist meistens ein numerischer oder alphanumerischer Code.
	- Wenn das Bluetooth-fähige Gerät eine Tastatur enthält (beispielsweise ein Laptop), geben Sie auf beiden Geräten einen Kopplungskennschlüssel Ihrer Wahl ein.

#### Zugehörige Informationen

[Ein- oder Ausschalten der Bluetooth-Technologie,](#page-301-0) 302 [Ich kann keine Kopplung mit einem Bluetooth-fähigen Gerät durchführen,](#page-46-0) 47 [Ich kann keine Kontakte für ein gekoppeltes Bluetooth-fähiges Gerät freigeben,](#page-312-0) 313 [Ich kann keine Kontakte für ein gekoppeltes Bluetooth-fähiges Gerät freigeben,](#page-312-0) 313

## Herstellen oder Trennen einer Verbindung zu oder von einem gekoppelten Bluetooth-fähigen Gerät

Vor Beginn erforderliche Aktion: Um diese Aufgabe ausführen zu können, muss die Bluetooth-Technologie aktiviert und das BlackBerry-Smartphone mit dem Bluetooth-fähigen Gerät gekoppelt sein.

Ihr BlackBerry-Smartphone wird möglicherweise versuchen, automatisch eine Verbindung mit dem Bluetooth-fähigen Gerät herzustellen, wenn die Bluetooth-Technologie eingeschaltet ist und sich die Geräte in Reichweite befinden. Ihr BlackBerry-Smartphone bleibt normalerweise mit einem gekoppelten Bluetooth-fähigen Gerät verbunden, z. B. einer Freisprechanlage oder einem Headset, bis Sie die Geräte trennen.

- 1. Klicken Sie auf der Startseite in den Verbindungsbereich oben auf dem Bildschirm, oder klicken Sie auf das Symbol Verbindungen verwalten.
- 2. Klicken Sie auf Netzwerke und Verbindungen > Bluetooth-Verbindungen.
- 3. Markieren Sie ein Bluetooth-fähiges Gerät.
- <span id="page-303-0"></span>• Um eine Verbindung zu einem Bluetooth-fähigen Gerät herzustellen, drücken Sie die Taste  $\mathbb{F}$  > Verbinden. Überprüfen Sie ggf., ob in den Dialogfeldern für beide gekoppelten Geräte die gleiche Zahl angezeigt wird.
- Um die Verbindung zu einem gekoppelten Bluetooth-fähigen Gerät zu trennen, markieren Sie das Gerät. Drücken Sie die Taste  $\begin{array}{|c|c|c|}\n\hline\n\textbf{:=} & \textbf{=} & \textbf{=}$

#### Zugehörige Informationen

[Ein- oder Ausschalten der Bluetooth-Technologie,](#page-301-0) 302 [Ich kann keine Kopplung mit einem Bluetooth-fähigen Gerät durchführen,](#page-46-0) 47

## Umschalten zu einem gekoppelten Bluetooth-fähigen Gerät während eines Anrufs

Vor Beginn erforderliche Aktion: Um diese Aufgabe auszuführen, müssen Sie die Bluetooth®-Technologie aktivieren.

Drücken Sie während eines Gesprächs die **Filter Frankling - <Bluetooth-Gerät> aktivieren**.

#### Zugehörige Informationen

[Ein- oder Ausschalten der Bluetooth-Technologie,](#page-301-0) 302

# Freigeben von Kontakten für gekoppelte Bluetoothfähige Freisprechanlagen

- 1. Klicken Sie auf der Startseite in den Verbindungsbereich oben auf dem Bildschirm, oder klicken Sie auf das Symbol Verbindungen verwalten.
- 2. Klicken Sie auf Netzwerke und Verbindungen > Bluetooth-Verbindungen.
- 3. Markieren Sie eine Bluetooth®--fähige Freisprechanlage.
- 4. Drücken Sie die Taste  $\begin{array}{|c|c|c|}\n\hline\n\text{#e} & \text{+} & \text{+} & \text{+} \\
\text{+} & \text{+} & \text{+} & \text{+} \\
\hline\n\end{array}$

#### Zugehörige Informationen

[Festlegen der Kontakte, die für die Freigabe auf einer Bluetooth-fähigen Freisprechanlage verfügbar sind,](#page-307-0) 308 [Ich kann keine Kontakte für ein gekoppeltes Bluetooth-fähiges Gerät freigeben,](#page-312-0) 313 [Ich kann keine Kontakte für ein gekoppeltes Bluetooth-fähiges Gerät freigeben,](#page-312-0) 313 [Ich verliere meine Verbindung mit einer Bluetooth-fähigen Freisprechanlage,](#page-312-0) 313 [Festlegen der Kontakte, die für die Freigabe auf einer Bluetooth-fähigen Freisprechanlage verfügbar sind,](#page-307-0) 308

## Senden einer Datei

Vor Beginn erforderliche Aktion: Um ein Video zu senden, muss das Video im MMS-Modus aufgenommen werden.

- 1. Klicken Sie auf der Startseite oder in einem Ordner auf das Symbol **Medien** oder Dateien.
- 2. Suchen und markieren Sie eine Datei.
- 3. Drücken Sie die Taste  $\frac{1}{2}$  > Senden.
- 4. Klicken Sie auf einen Nachrichtentyp.
- 5. Aktivieren Sie ggf. die Bluetooth-Technologie, und wählen Sie ein Gerät aus bzw. koppeln Sie mit einem Gerät.

#### Zugehörige Informationen

[Ich kann an eine Textnachricht keine Datei anhängen,](#page-142-0) 143

# Senden von Kontaktkarten mittels Bluetooth-**Technologie**

Kontaktkarten, die mittels Bluetooth-Technologie gesendet wurden, werden automatisch in der Kontaktliste des empfangenden Smartphones gespeichert.

- 1. Klicken Sie auf der Startseite auf das Symbol Kontakte.
- 2. Klicken Sie auf einen Kontakt.
- 3. Drücken Sie die Taste  $\frac{1}{2}$  > Kontaktkarte senden > Per Bluetooth senden.

## Umbenennen oder Löschen eines gekoppelten Bluetooth-fähigen Geräts

#### Vor Beginn erforderliche Aktion:

Um diese Aufgabe auszuführen, müssen Sie die Bluetooth®-Technologie aktivieren. Um ein gekoppeltes Bluetooth-fähiges Gerät zu löschen, müssen Sie zuerst Ihr BlackBerry-Smartphone vom Bluetooth-fähigen Gerät trennen.

- 1. Klicken Sie auf der Startseite in den Verbindungsbereich oben auf dem Bildschirm, oder klicken Sie auf das Symbol Verbindungen verwalten.
- 2. Klicken Sie auf Netzwerke und Verbindungen > Bluetooth-Verbindungen.
- 3. Markieren Sie ein gekoppeltes Bluetooth-fähiges Gerät.
- <span id="page-305-0"></span>• Um das Gerät umzubenennen, drücken Sie die Taste **1944 volle Seräteeigenschaften**. Ändern Sie im Feld Gerätename den Namen des Bluetooth-fähigen Geräts. Drücken Sie die Taste | + > Speichern.
- Um das Gerät zu löschen, drücken Sie die Taste **Basister Seräteeigenschaften**.

## Aktivieren des erkennbaren Modus des Smartphones

Wenn Sie bei Ihrem BlackBerry-Smartphone den erkennbaren Modus aktivieren, werden andere Bluetooth®--fähige Geräte Ihr Smartphone erkennen können.

- 1. Klicken Sie auf der Startseite in den Verbindungsbereich oben auf dem Bildschirm, oder klicken Sie auf das Symbol Verbindungen verwalten.
- 2. Klicken Sie auf Netzwerke und Verbindungen > Bluetooth-Verbindungen.
	- Um Ihr Smartphone erkennbar zu machen, setzen Sie das Feld Erkennbar auf Ja.
	- Um Ihr Smartphone nur für zwei Minuten erkennbar zu machen, setzen Sie das Feld Erkennbar auf 2 Minuten. Nach zwei Minuten wechselt das Feld Erkennbar automatisch auf Nein.

#### Zugehörige Informationen

[Ich kann keine Kopplung mit einem Bluetooth-fähigen Gerät durchführen,](#page-46-0) 47

# Optionen der Bluetooth-Technologie

### Bluetooth-Profile

Abhängig vom Modell Ihres BlackBerry-Smartphones und Ihrem Mobilfunknetz werden einige Profile möglicherweise nicht unterstützt.

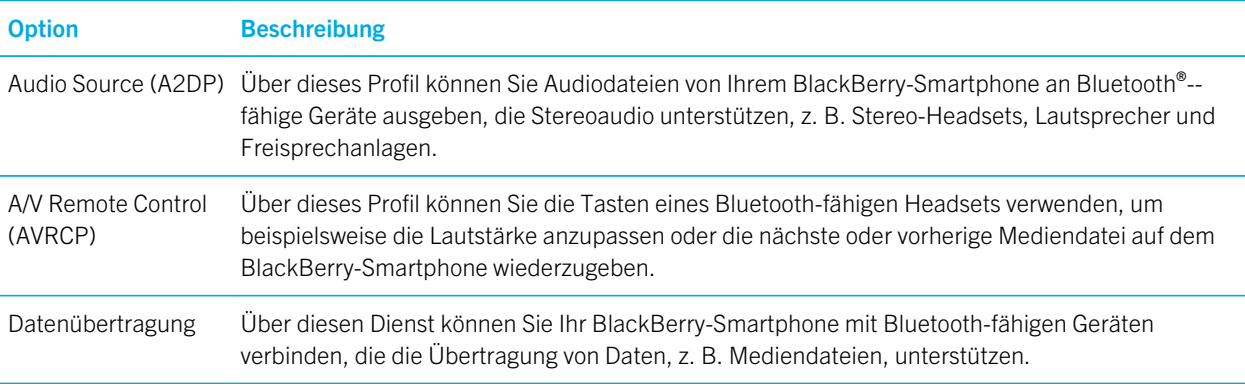

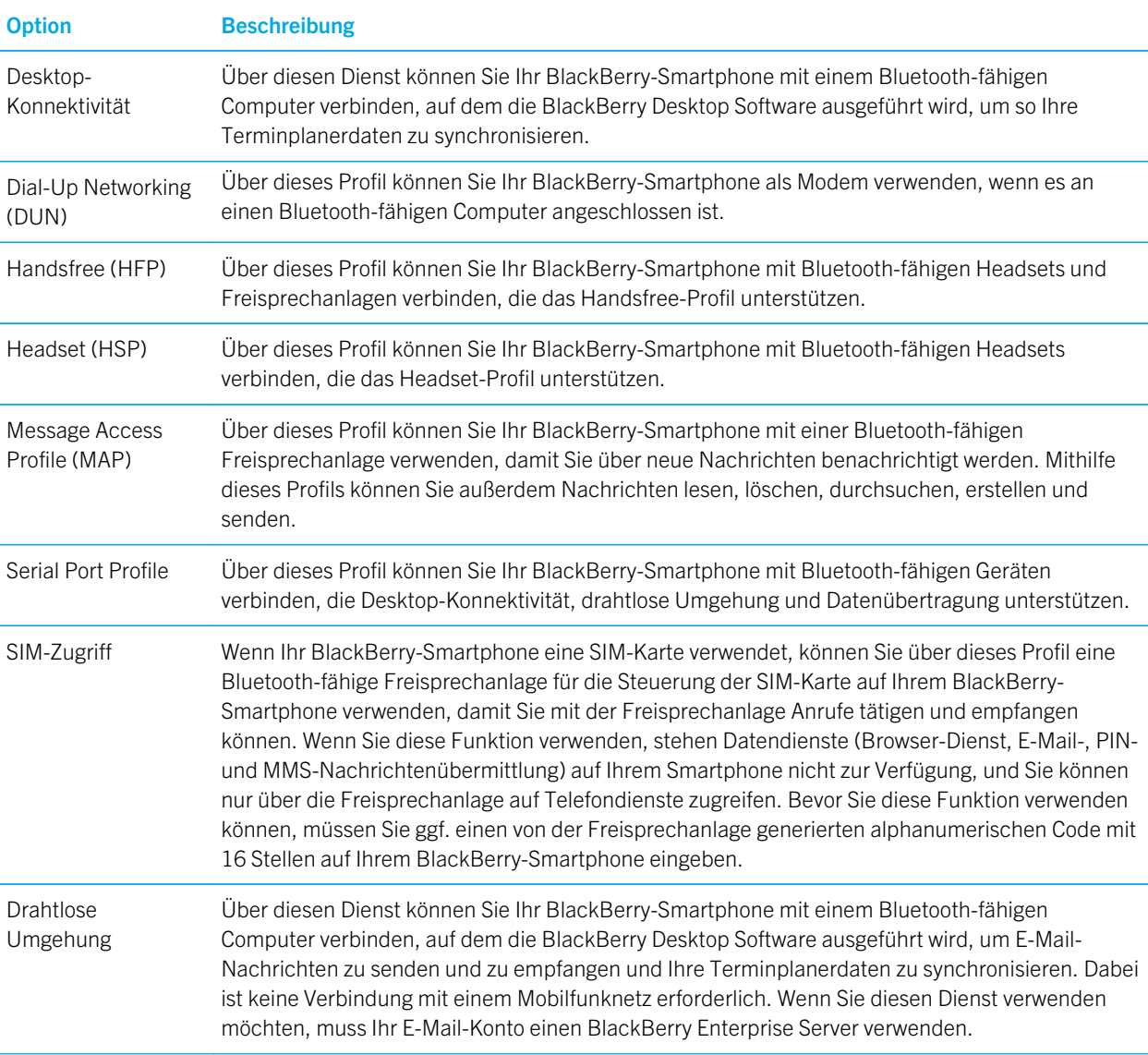

### Deaktivieren eines Bluetooth-Profils

- 1. Klicken Sie auf der Startseite in den Verbindungsbereich oben auf dem Bildschirm, oder klicken Sie auf das Symbol Verbindungen verwalten.
- 2. Klicken Sie auf Netzwerke und Verbindungen > Bluetooth-Verbindungen.
- 3. Drücken Sie die Taste **3. Drüchen.**
- <span id="page-307-0"></span>4. Deaktivieren Sie im Abschnitt Dienste das Kontrollkästchen neben den entsprechenden Bluetooth®--Profilen.
- 5. Drücken Sie die Taste  $\frac{1}{2}$  > Speichern.

#### Zugehörige Informationen

[Bluetooth-Profile,](#page-305-0) 306

### Festlegen der Kontakte, die für die Freigabe auf einer Bluetooth-fähigen Freisprechanlage verfügbar sind

- 1. Klicken Sie auf der Startseite in den Verbindungsbereich oben auf dem Bildschirm, oder klicken Sie auf das Symbol Verbindungen verwalten.
- 2. Klicken Sie auf Netzwerke und Verbindungen > Bluetooth-Verbindungen.
- 3. Drücken Sie die Taste **Eise Doptionen**.
	- Um Ihr BlackBerry-Smartphone am Freigeben von Kontakten auf einem Bluetooth-fähigen Gerät zu hindern, klicken Sie im Feld Kontakte-Übertragung auf Deaktiviert.
	- Um zuzulassen, dass Ihr Smartphone alle Kontakte auf einem Bluetooth-fähigen Gerät freigibt, klicken Sie im Feld Kontakte-Übertragung auf Alle.
	- Um zuzulassen, dass Ihr Smartphone nur jene Kontakte freigibt, mit denen Sie kürzlich Kontakt hatten, klicken Sie im Feld Kontakte-Übertragung auf Hotlist.
	- Um zuzulassen, dass Ihr Smartphone Kontakte nur kategoriebezogen freigibt, klicken Sie im Feld Kontakte-Übertragung auf Ausgewählt. Um die freizugebenden Kategorien auszuwählen, klicken Sie auf Bearbeiten. Aktivieren Sie das Kontrollkästchen neben jeder Kategorie, die Sie freigeben möchten.

#### Zugehörige Informationen

[Freigeben von Kontakten für gekoppelte Bluetooth-fähige Freisprechanlagen,](#page-303-0) 304 [Freigeben von Kontakten für gekoppelte Bluetooth-fähige Freisprechanlagen,](#page-303-0) 304

#### Verhindern, dass Ihr Smartphone Kontakte anderen Bluetooth-fähigen Geräten zur Verfügung stellt

- 1. Klicken Sie auf der Startseite in den Verbindungsbereich oben auf dem Bildschirm, oder klicken Sie auf das Symbol Verbindungen verwalten.
- 2. Klicken Sie auf Netzwerke und Verbindungen > Bluetooth-Verbindungen.
- 3. Drücken Sie die Taste  $\frac{1}{2}$  > Optionen.
- 4. Ändern Sie das Feld **Übertragung von Kontakten**.
- 5. Drücken Sie die Taste  $\begin{bmatrix} 1 & 1 \\ 1 & 2 \end{bmatrix}$  > Speichern.

Um Ihrem BlackBerry-Smartphone zu ermöglichen, Kontakte anderen Bluetooth®--fähigen Geräten zur Verfügung zu stellen, ändern Sie das Feld Übertragung von Kontakten in Alle. Zugehörige Informationen

#### [Erstellen einer Kategorie für Kontakte, Aufgaben oder Notizen,](#page-215-0) 216

#### Beschränken ausgehender Anrufe

- 1. Klicken Sie auf der Startseite in den Verbindungsbereich oben auf dem Bildschirm, oder klicken Sie auf das Symbol Verbindungen verwalten.
- 2. Klicken Sie auf Netzwerke und Verbindungen > Bluetooth-Verbindungen.
- 3. Drücken Sie die Taste  $\frac{1}{2}$  > Optionen.
- 4. Setzen Sie das Feld Abgehende Anrufe zulassen auf Nie oder Wenn nicht gesperrt.
- 5. Drücken Sie die Taste **Bigger Speichern.**

#### Ändern des Kopplungsnamens für das BlackBerry-Smartphone

- 1. Klicken Sie auf der Startseite in den Verbindungsbereich oben auf dem Bildschirm, oder klicken Sie auf das Symbol Verbindungen verwalten.
- 2. Klicken Sie auf Netzwerke und Verbindungen > Bluetooth-Verbindungen.
- 3. Drücken Sie die Taste  $\frac{1}{2}$  > Optionen.
- 4. Geben Sie in das Feld Gerätename einen Namen für Ihr BlackBerry-Smartphone ein.
- 5. Drücken Sie die Taste **Eigel > Speichern**.

#### Aus- oder Einschalten der Benachrichtigung für Bluetooth-Verbindungen

- 1. Klicken Sie auf der Startseite in den Verbindungsbereich oben auf dem Bildschirm, oder klicken Sie auf das Symbol Verbindungen verwalten.
- 2. Klicken Sie auf Netzwerke und Verbindungen > Bluetooth-Verbindungen.
- 3. Drücken Sie die Taste **#:** > Optionen.
	- Um die Benachrichtigung für Bluetooth-Verbindungen auszuschalten, deaktivieren Sie das Kontrollkästchen LED-Verbindungsanzeige.
	- Um die Benachrichtigung für Bluetooth-Verbindungen einzuschalten, aktivieren Sie das Kontrollkästchen LED-Verbindungsanzeige.
- 4. Drücken Sie die Taste **Biger Speichern**.

#### Deaktivieren der Eingabeaufforderung, die beim Verbinden oder Koppeln angezeigt wird

- 1. Klicken Sie auf der Startseite in den Verbindungsbereich oben auf dem Bildschirm, oder klicken Sie auf das Symbol Verbindungen verwalten.
- 2. Klicken Sie auf Netzwerke und Verbindungen > Bluetooth-Verbindungen.
- 3. Markieren Sie ein gekoppeltes Bluetooth®--fähiges Gerät.
- 4. Drücken Sie die Taste  $\begin{array}{|c|c|c|}\n \hline\n \textbf{f}: & \textbf{S} \\
 \hline\n \end{array}$  > Geräteeigenschaften.
- 5. Setzen Sie das Feld Vertrauenswürdig auf Ja.
- 6. Drücken Sie die Taste  $\frac{1}{2}$  > Speichern.

Um die Eingabeaufforderung wieder zu aktivieren, setzen Sie das Feld Vertrauenswürdig auf Eingabeaufforderung.

### Festlegen der Nachrichtentypen, über die Sie Ihre Bluetooth-fähige Freisprechanlage benachrichtigen soll

Vor Beginn erforderliche Aktion: Damit Sie diese Aufgabe ausführen können, muss Ihre Bluetooth®--fähige Freisprechanlage das Message Access Profile (MAP) unterstützen.

Weitere Informationen zur Verwendung der Bluetooth-Technologie im Auto finden Sie in der Dokumentation für Ihre Freisprechanlage.

- 1. Klicken Sie auf der Startseite in den Verbindungsbereich oben auf dem Bildschirm, oder klicken Sie auf das Symbol Verbindungen verwalten.
- 2. Klicken Sie auf Netzwerke und Verbindungen > Bluetooth-Verbindungen.
- 3. Drücken Sie die Taste  $\frac{1}{2}$  > MAP-Optionen.
- 4. Aktivieren Sie das Kontrollkästchen neben dem jeweiligen Nachrichtentyp.

#### Verschlüsseln von gesendeten oder empfangenen Daten mittels Bluetooth-Technologie

Vor Beginn erforderliche Aktion: Um diese Aufgabe ausführen zu können, muss das gekoppelte Bluetooth®--fähige Gerät Datenverschlüsselung unterstützen.

- 1. Klicken Sie auf der Startseite in den Verbindungsbereich oben auf dem Bildschirm, oder klicken Sie auf das Symbol Verbindungen verwalten.
- 2. Klicken Sie auf Netzwerke und Verbindungen > Bluetooth-Verbindungen.
- 3. Drücken Sie die Taste  $\frac{1}{2}$  > Optionen.
- 4. Aktivieren Sie das Kontrollkästchen Verschlüsselung.
- 5. Drücken Sie die Taste **Brand in Speichern.**

#### Deaktivieren der automatischen Neuverbindung mit Bluetooth-fähigen Geräten

Wenn Sie Ihr BlackBerry-Smartphone einschalten, versucht dieses standardmäßig, eine Verbindung mit dem zuletzt von Ihnen verwendeten, Bluetooth®--fähigen Gerät herzustellen.

- 1. Klicken Sie auf der Startseite in den Verbindungsbereich oben auf dem Bildschirm, oder klicken Sie auf das Symbol Verbindungen verwalten.
- 2. Klicken Sie auf Netzwerke und Verbindungen > Bluetooth-Verbindungen.
- 3. Drücken Sie die Taste  $\frac{1}{2}$  > Optionen.
- 4. Deaktivieren Sie das Kontrollkästchen Verbindung beim Einschalten herstellen.
- 5. Drücken Sie die Taste **Brand is Speichern**.

# Fehlerbehebung: Bluetooth-Technologie

## Ich kann keine Kopplung mit einem Bluetooth-fähigen Gerät durchführen

Versuchen Sie, die folgenden Aktionen auszuführen:

- Vergewissern Sie sich, dass Ihr BlackBerry-Smartphone mit dem Bluetooth-fähigen Gerät kompatibel ist. In der Dokumentation zum Bluetooth-fähigen Gerät finden Sie weitere Informationen hierzu.
- Wenn Sie den Kennschlüssel für Ihr Bluetooth-fähiges Gerät nicht kennen, finden Sie ihn in der Dokumentation zum Bluetooth-fähigen Gerät.
- Wenn Ihr Smartphone das Bluetooth-fähige Gerät nicht erkennt, mit dem Sie die Koppelung durchführen möchten, versuchen Sie, Ihr Smartphone für einen kurzen Zeitraum erkennbar zu machen. Klicken Sie auf der Startseite in den Verbindungsbereich oben auf dem Bildschirm, oder klicken Sie auf das Symbol **Verbindungen verwalten**.Klicken Sie auf Netzwerke und Verbindungen > Bluetooth-Verbindungen. Klicken Sie auf Neues Gerät hinzufügen. Klicken Sie auf **Abhören**. Bluetooth-fähige Geräte können Ihr Smartphone zwei Minuten lang erkennen.
- Wenn das Bluetooth-fähige Gerät einen Akku verwendet, schließen Sie es an eine Stromquelle an. Je nach Gerät kann das Gerät möglicherweise keine Kopplung herstellen, wenn die Akkuleistung zu gering ist.
- Deaktivieren Sie die Verschlüsselung von Bluetooth-Verbindungen zwischen Ihrem Smartphone und dem Bluetoothfähigen Gerät. Klicken Sie auf der Startseite in den Verbindungsbereich oben auf dem Bildschirm, oder klicken Sie auf das Symbol Verbindungen verwalten. Klicken Sie auf Netzwerke und Verbindungen > Bluetooth-Verbindungen. Markieren Sie ein Bluetooth-fähiges Gerät. Drücken Sie die Taste **1945 Seräteeigenschaften**. Heben Sie die Auswahl des Kontrollkästchens Verschlüsselung auf. Drücken Sie die Taste **1: Breichern.**
- Wenn der Modus "Mobiler Hotspot" aktiviert ist, stellen Sie sicher, dass Sie versuchen, eine Verbindung zu einem Bluetooth-fähigen Gerät mit den Profilen Handsfree, Headset, Serial Port oder Dial-Up Networking herzustellen.

# Meine Liste gekoppelter Bluetooth-fähiger Geräte wird nicht angezeigt

Versuchen Sie, die folgenden Aktionen auszuführen:

- Stellen Sie sicher, dass die Bluetooth®--Technologie aktiviert ist.
- Stellen Sie sicher, dass Sie Bluetooth-fähige Geräte der Liste der gekoppelten Bluetooth-fähigen Geräte hinzugefügt haben.

# Ich kann auf einem Bluetooth-fähigen Gerät keinen Kennschlüssel eingeben

Wenn auf einem Bluetooth®--fähigen Gerät kein Kennschlüssel eingegeben werden kann, könnte dieser bereits eingegeben sein.

Geben Sie auf Ihrem BlackBerry-Smartphone im Feld Kennschlüssel für <Gerätename> eingeben die Nummer 0000 ein.

# Ich kann keine Daten senden oder empfangen

Wenn Sie versuchen, eine Datei als Anlage zu senden, muss Ihr BlackBerry-Smartphone einem E-Mail-Konto zugewiesen werden, das den BlackBerry Internet Service oder einen BlackBerry Enterprise Server verwendet, der diese Funktion unterstützt. Weitere Informationen hierzu erhalten Sie von Ihrem Mobilfunkanbieter oder Ihrem Administrator.

Wenn Ihr E-Mail-Konto einen BlackBerry Enterprise Server verwendet, gestattet Ihnen Ihr Unternehmen eventuell die Verwendung bestimmter Funktionen nicht, oder unterbindet möglicherweise das Senden und Empfangen von Dateien. Weitere Informationen zu den auf Ihrem Smartphone verfügbaren Funktionen erhalten Sie von Ihrem Administrator.

Versuchen Sie, die folgenden Aktionen auszuführen:

- Überprüfen Sie, ob die Datei, die Sie versuchen zu senden oder zu empfangen, einen von BlackBerry-Smartphones unterstützten Dateityp aufweist.
- Überprüfen Sie, ob die Datei, die Sie versuchen zu senden, eine Datei ist, die Sie Ihrem Smartphone hinzugefügt zu haben, und ob die Datei nicht durch das Urheberrecht oder DRM geschützt ist.
- Wenn Sie versuchen, eine Datei zu senden oder von einer bestimmten Anwendung zu empfangen, überprüfen Sie, ob die Anwendung auf Ihrem Smartphone installiert ist.
- Wenn Sie keine Datei finden können, die Ihnen geschickt wurde, überprüfen Sie den Ordner, der dem Dateityp der gesendeten Datei entspricht. Dateien, die an Ihr Smartphone gesendet wurden, werden in dem Ordner gespeichert, der dem Dateityp einer jeden Datei entspricht. Wenn Sie zum Beispiel ein Bild empfangen, wird das Bild im Bilderordner Ihres Smartphones oder der Medienkarte, je nach den Einstellungen Ihres Smartphones, gespeichert.

# <span id="page-312-0"></span>Ich kann Dateien nicht finden, die über eine Bluetooth-Verbindung an mich gesendet wurden

Standardmäßig werden Dateien, die an Ihr BlackBerry-Smartphone über eine Bluetooth-Verbindung gesendet wurden, in dem Ordner gespeichert, der dem Typ der gesendeten Datei entspricht.

#### Zugehörige Informationen

[Suchen nach einer Datei, die auf Ihrem Smartphone gespeichert ist,](#page-144-0) 145

# Ich verliere meine Verbindung mit einer Bluetoothfähigen Freisprechanlage

Versuchen Sie, die folgenden Aktionen auszuführen:

- Überprüfen Sie, ob Ihre Freisprechanlage die aktuellste Softwareversion verwendet. Weitere Informationen zur Softwareversion Ihrer Bluetooth-fähigen Freisprechanlage finden Sie in der Dokumentation, die mit Ihrer Freisprechanlage geliefert wurde.
- Setzen Sie Ihr BlackBerry-Smartphone an eine andere Stelle in Ihrem Fahrzeug um, oder drehen Sie Ihr Smartphone in eine andere Richtung. Der Standort der Bluetooth-Antenne Ihres BlackBerry-Smartphones in Relation zur Bluetooth-Antenne Ihrer Freisprechanlage kann die Bluetooth-Verbindung beeinflussen.

## Ich kann keine Kontakte für ein gekoppeltes Bluetooth-fähiges Gerät freigeben

Versuchen Sie Folgendes:

- Stellen Sie sicher, dass die Bluetooth®--Technologie aktiviert ist.
- Vergewissern Sie sich, dass Ihr BlackBerry-Smartphone mit dem Bluetooth-fähigen Gerät gekoppelt ist.
- Vergewissern Sie sich, dass in den Bluetooth-Optionen das Feld Übertragung von Kontakten nicht auf Deaktiviert gesetzt ist.
- Vergewissern Sie sich, dass Ihr BlackBerry-Gerät mit einem Bluetooth-fähigen Gerät verbunden ist, das das Handsfreeoder Object Push-Profil unterstützt. Weitere Information zu unterstützten Profilen entnehmen Sie bitte den Unterlagen zum jeweiligen Bluetooth-fähigen Gerät.

#### Zugehörige Informationen

[Ein- oder Ausschalten der Bluetooth-Technologie,](#page-301-0) 302 [Koppeln mit einem Bluetooth-fähigen Gerät,](#page-302-0) 303

[Freigeben von Kontakten für gekoppelte Bluetooth-fähige Freisprechanlagen,](#page-303-0) 304 [Ein- oder Ausschalten der Bluetooth-Technologie,](#page-301-0) 302 [Koppeln mit einem Bluetooth-fähigen Gerät,](#page-302-0) 303 [Freigeben von Kontakten für gekoppelte Bluetooth-fähige Freisprechanlagen,](#page-303-0) 304

# <span id="page-314-0"></span>NFC-Technologie

Je nach Mobilfunkanbieter ist diese Funktion möglicherweise nicht verfügbar.

# Gewusst wie: NFC-Technologie

# Informationen zur NFC-Technologie

Wenn die NFC-Technologie von Ihrem Mobilfunkanbieter unterstützt wird, können Sie diese verwenden, um schnell und drahtlos Informationen zwischen Ihrem BlackBerry-Smartphone und anderen NFC-fähigen Smartphones, Smart-Zubehör, NFC-fähigen elektronischen Zahlungsterminals und NFC-fähigen Zugriffspunkten auszutauschen. Sie können NFC-Technologie auch verwenden, um Smart Tags zu speichern, anzuzeigen, zu erstellen oder zu ändern.

In Abhängigkeit von Ihrem Mobilfunkanbieter und den Anwendungen, die Sie Ihrem Smartphone hinzugefügt haben, können Sie Ihr Smartphone als Durchgangs- oder Zugriffserlaubnis oder als Kreditkarte verwenden, indem Sie die Rückseite Ihres Smartphones gegen einen NFC-fähigen Zugriffspunkt oder ein NFC-fähiges elektronisches Zahlungsterminal halten, je nach den Geschäftsbedingungen des jeweiligen Anbieters.

Um NFC-Technologie auf Ihrem Smartphone zu verwenden, muss sich Ihr Smartphone innerhalb eines Abstands von ungefähr 0,78 Zoll (2 cm) vom NFC-fähigen Smartphone, NFC-fähigen elektronischen Zahlungsterminal, Smart-Zubehör, NFC-fähigen Zugriffspunkt oder Smart Tag befinden, mit dem Sie Informationen austauschen möchten. Wenn Informationen über eine NFC-Verbindung übertragen werden, vibriert Ihr Smartphone.

# Ein- oder Ausschalten der NFC-Technologie

Klicken Sie auf der Startseite in den Verbindungsbereich oben auf dem Bildschirm, oder klicken Sie auf das Symbol Verbindungen verwalten.

- Um die NFC-Technologie einzuschalten, aktivieren Sie das Kontrollkästchen Nahfeldkommunikation.
- Um die NFC-Technologie auszuschalten, deaktivieren Sie das Kontrollkästchen **Nahfeldkommunikation**.

#### Zugehörige Informationen

[Mein Smartphone reagiert nicht auf NFC-Technologie,](#page-321-0) 322

# BlackBerry Tag

## Koppeln mit einem Bluetooth-fähigen Gerät mittels BlackBerry Tag

- 1. Klicken Sie auf der Startseite in den Verbindungsbereich oben auf dem Bildschirm, oder klicken Sie auf das Symbol Verbindungen verwalten.
- 2. Klicken Sie auf Netzwerke und Verbindungen > Bluetooth-Verbindungen.
- 3. Klicken Sie auf Neues Gerät hinzufügen.
- 4. Richten Sie die Rückseite Ihres BlackBerry-Smartphones an einem Smart-Zubehör oder einem NFC-fähigen Gerät aus.
- 5. Geben Sie, falls notwendig, Ihr Smartphonekennwort oder die PIN Ihres Zubehörs ein.

#### Senden einer Datei mithilfe von BlackBerry Tag

Sie können BlackBerry Tag verwenden, um Dateien wie z. B. Bilder, Titel, Videos, Dokumente und Sprachnotizen zwischen zwei NFC-fähigen Geräten zu versenden.

- 1. Führen Sie einen der folgenden Schritte aus:
	- Um eine einzelne Datei zu senden, suchen und markieren oder öffnen Sie eine Datei.
	- Um mehrere Bilddateien zu senden, suchen und markieren Sie die Dateien, die Sie senden möchten.
- 2. Richten Sie die Rückseite Ihres BlackBerry-Smartphones an einem NFC-fähigen Gerät aus.
- 3. Klicken Sie bei Bedarf auf Senden.

#### Senden von Kontaktkarten mittels BlackBerry Tag

Sie können eine Kontaktkarte von Ihrem BlackBerry-Smartphone an ein anderes NFC-fähiges Gerät senden oder gleichzeitig Kontaktkarten zwischen zwei NFC-fähigen BlackBerry-Smartphones austauschen. Kontaktkarten, die mittels NFC-Technologie gesendet wurden, werden automatisch in der Kontaktliste des empfangenden Smartphones gespeichert.

- 1. Klicken Sie auf der Startseite auf das Symbol Kontakte.
- 2. Klicken Sie auf einen Kontakt.
- 3. Richten Sie die Rückseite Ihres Smartphones an der Rückseite eines anderen BlackBerry-Smartphones oder NFCfähigen Geräts aus.
- 4. Klicken Sie bei Bedarf auf Senden.

### Senden einer Webseite mithilfe von BlackBerry Tag

Sie können BlackBerry Tag verwenden, um eine Webseite, die in Ihrem Browser geöffnet ist, zu senden.

- 1. Klicken Sie auf der Startseite auf das Symbol Browser.
- 2. Navigieren Sie zu einer Webseite.
- 3. Richten Sie die Rückseite Ihres BlackBerry-Smartphones an der Rückseite eines anderen NFC-fähigen Geräts aus.

# Smart Tags

#### Informationen zu Smart Tags

Unternehmen können Smart Tags zu Elementen hinzufügen, wie z. B. Poster, Flyer oder T-Shirts. Wenn Sie die Rückseite Ihres BlackBerry-Smartphones gegen ein Smart Tag halten, liest Ihr Smartphone das Smart Tag und speichert das Smart Tag in der Smart Tag-Anwendung. Smart Tags können verschiedene Informationen umfassen, einschließlich Web-Adressen, Telefonnummern, E-Mail-Adressen, Gutscheine, Grafiken, Mediendateien, Ereignisdetails und mehr. Um ein Smart Tag zu lesen, muss die NFC-Technologie aktiviert sein, und die Hintergrundbeleuchtung auf Ihrem Smartphone muss eingeschaltet sein.

### Anzeigen, Speichern oder Löschen eines Smart Tags

Wenn Sie die Rückseite Ihres BlackBerry-Smartphones gegen ein Smart Tag halten, speichert Ihr Smartphone automatisch das Smart Tag in der Smart Tags-Anwendung, zusammen mit dem Datum, der Uhrzeit und dem Ort.

Führen Sie einen der folgenden Schritte aus:

- Um das neue Smart Tag anzuzeigen und zu speichern, halten Sie die Rückseite Ihres Smartphones gegen ein Smart Tag.
- Um ein gespeichertes Smart Tag anzuzeigen, klicken Sie im Ordner Anwendungen auf das Symbol Smart Tags. Klicken Sie auf ein Smart Tag.
- Um ein gespeichertes Smart Tag zu löschen, klicken Sie im Ordner Anwendungen auf das Symbol Smart Tags. Markieren Sie ein Smart Tag. Drücken Sie die Taste **Burgen zu Springen**.

### Erstellen eines Smart Tags

- 1. Klicken Sie im Ordner Anwendungen auf das Symbol Smart Tag.
- 2. Drücken Sie die Taste  $\frac{1}{2}$  > Tag erstellen.
	- Um ein Smart Tag zu erstellen, das die Option zum Besuch einer Webseite anzeigt, klicken Sie in der Dropdown-Liste Typ auf Internet. Geben Sie in das Feld Name einen Namen ein. Geben Sie im Feld URL eine Webadresse ein.
	- Um ein Smart Tag zu erstellen, das die Option anzeigt, eine Telefonnummer anzurufen, eine Textnachricht zu versenden oder eine Telefonnummer zu einer Kontaktliste hinzuzufügen, klicken Sie in der Dropdown-Liste Typ auf Telefon. Geben Sie in das Feld Name einen Namen ein. Geben Sie in das Feld Nummer eine Telefonnummer ein.
- Um ein Smart Tag zu erstellen, das die Option zum Senden einer E-Mail oder Hinzufügen der E-Mail-Adresse zu einer Kontaktliste anzeigt, klicken Sie in der Dropdown-Liste Typ auf E-Mail. Geben Sie in das Feld Name einen Namen ein. Geben Sie im Feld Adresse eine E-Mail-Adresse ein. Um einen Betreff und Text für die E-Mail anzugeben, geben Sie in die Felder Betreff und Nachricht den Betreff und die Nachricht ein.
- Um ein Smart Tag zu erstellen, das die Option zum Senden einer Textnachricht anzeigt, klicken Sie in der Dropdown-Liste Typ auf SMS. Geben Sie in das Feld Name einen Namen ein. Geben Sie in das Feld Nummer eine Telefonnummer ein. Um Text für die Textnachricht anzugeben, geben Sie in das Feld Nachricht eine Nachricht ein.
- 3. Klicken Sie auf Speichern.

## Freigeben von Smart Tags

#### Vor Beginn erforderliche Aktion:

Um diese Aufgabe auszuführen, muss NFC-Technologie aktiviert sein und die **Auchter Anzeige muss auf dem Bildschirm** angezeigt werden, wenn Sie auf ein Smart Tag klicken.

- 1. Klicken Sie im Ordner Anwendungen auf das Symbol Smart Tag.
- 2. Klicken Sie auf ein Smart Tag.
- 3. Richten Sie die Rückseite Ihres BlackBerry-Smartphones an einem NFC-fähigen Gerät aus.

## Ändern eines Smart Tags

Sie können Smart Tags, die Sie erstellt oder auf Ihrem BlackBerry-Smartphone gespeichert haben, ändern.

- 1. Klicken Sie im Ordner Anwendungen auf das Symbol Smart Tag.
- 2. Markieren Sie ein Smart Tag.
- 3. Drücken Sie die Taste  $\left[\begin{array}{cc} \frac{1}{2} \\ \frac{1}{2} \end{array}\right]$  > Bearbeiten.
- 4. Ändern Sie die Dropdown-Liste Typ oder beliebige Felder.
- 5. Klicken Sie auf Speichern.

### Anzeige eines Smart Tags als QR-Code

Wenn Sie ein Smart Tag für ein Gerät freigeben möchten, das nicht NFC-fähig ist, können Sie das Smart Tag vorübergehend als QR-Code auf Ihrem BlackBerry-Smartphone anzeigen, sodass dieser vom Gerät gescannt werden kann.

- 1. Klicken Sie im Ordner Anwendungen auf das Symbol Smart Tag.
- 2. Markieren Sie ein Smart Tag.
- 3. Drücken Sie die  $\begin{array}{|c|c|} \hline \end{array}$  -Taste > Als Barcode anzeigen.

### Einen QR-Code als ein Smart Tag speichern

Wenn Sie einen QR-Code über die Smart Tag-Anwendung scannen, wird dieser von Ihrem BlackBerry-Smartphone automatisch zusammen mit dem Datum und der Zeit als Smart Tag in der Smart Tag-Anwendung gespeichert.

- 1. Klicken Sie im Ordner Anwendungen auf das Symbol Smart Tag.
- 2. Drücken Sie die  $\begin{array}{|c|c|} \hline \textbf{H} & -\text{Taste} > \textbf{Barcode} \textbf{scannen}.\hline \end{array}$
- 3. Richten Sie Ihre Kamera auf einen QR-Code und halten Sie die Kamera ohne Wackeln, bis ein Smart Tag auf dem Bildschirm Ihres Smartphones angezeigt wird.

## Kopieren von Smart Tag-Daten von Ihrem Smartphone auf ein beschreibbares Smart Tag

Sie können die Daten eines Smart Tags, die Sie erstellt haben, auf ein beschreibbares Smart Tag kopieren. Sie können beschreibbare Smart Tags verwenden, um Ihre eigenen Smart Poster, Smart Postkarten und mehr zu erstellen.

- 1. Klicken Sie im Ordner Anwendungen auf das Symbol Smart Tag.
- 2. Klicken Sie auf ein Smart Tag.
- 3. Drücken Sie die Taste  $\frac{1}{2}$  > In Tag schreiben.
- 4. Halten Sie die Rückseite Ihres BlackBerry-Smartphones gegen ein beschreibbares Smart Tag.

Um zu verhindern, dass andere NFC-fähige Geräte das beschreibbare Smart Tag verändern, drücken Sie die Taste > Tag sperren. Halten Sie die Rückseite Ihres Smartphones gegen das beschreibbare Smart Tag.

## Kopieren von Bluetooth-Kopplungsinformationen in ein beschreibbares Smart Tag

Vor Beginn erforderliche Aktion: Um diese Aufgabe auszuführen, muss Ihr BlackBerry-Smartphone bereits mit einem Bluetooth-fähigen Gerät gekoppelt sein.

Um die Kopplung zwischen NFC-aktivierten Geräten und einem Bluetooth-fähigen Gerät, das nicht über NFC verfügt, zu beschleunigen, können Sie die Kopplungsinformation des Bluetooth-fähigen Geräts von Ihrem Smartphone in ein beschreibbares Smart Tag kopieren. Das nächste Mal, wenn Sie ein NFC-fähiges Gerät mit dem Bluetooth-fähigen Gerät koppeln möchten, können Sie dies durch Tippen des beschreibbaren Smart Tags erreichen.

- 1. Klicken Sie auf der Startseite in den Verbindungsbereich oben auf dem Bildschirm, oder klicken Sie auf das Symbol Verbindungen verwalten.
- 2. Klicken Sie auf Netzwerke und Verbindungen > Bluetooth-Verbindungen.
- 3. Markieren Sie ein gekoppeltes Gerät.
- 4. Drücken Sie die Taste  $\begin{bmatrix} 1 & 1 \\ 1 & 2 \end{bmatrix}$  > In Tag schreiben.

5. Halten Sie die Rückseite Ihres -Smartphones gegen ein beschreibbares Smart Tag.

#### Hinzufügen oder Entfernen eines Smart Tags zu bzw. von Ihrer Favoritenliste

- 1. Klicken Sie im Ordner Anwendungen auf das Symbol Smart Tag.
- 2. Markieren Sie ein Smart Tag.
	- Um Ihren Favoriten ein Smart Tag hinzuzufügen, drücken Sie die Taste > Als Favorit markieren.
	- Um von Ihren Favoriten ein Smart Tag zu entfernen, drücken Sie die Taste  $\mathbb{F}_{\mathcal{F}}$  > Als Favorit entfernen.

#### Anzeigen Ihrer Smart Tags-Favoritenliste

- 1. Klicken Sie im Ordner Anwendungen auf das Symbol Smart Tag.
- 2. Drücken Sie die Taste  $\frac{1}{2}$  > Favoriten anzeigen.

# Optionen der NFC-Technologie

#### Zulassen von NFC-Zahlungstransaktionen, wenn Ihr Smartphone ausgeschaltet, gesperrt oder die Hintergrundbeleuchtung ausgeschaltet ist

- 1. Klicken Sie auf der Startseite in den Verbindungsbereich oben auf dem Bildschirm, oder klicken Sie auf das Symbol Verbindungen verwalten.
- 2. Klicken Sie auf Netzwerke und Verbindungen > Near Field Communication.
- 3. Im Abschnitt NFC-Kartentransaktionen zulassen führen Sie eine der folgenden Aktionen aus:
	- Um NFC-Zahlungstransaktionen zuzulassen, wenn Ihr BlackBerry-Smartphone gesperrt oder die Hintergrundbeleuchtung ausgeschaltet ist, wählen Sie das Kontrollkästchen Im gesperrten Zustand oder wenn die Hintergrundbeleuchtung aus ist.
	- Um NFC-Zahlungstransaktionen zuzulassen, wenn Ihr Smartphone ausgeschaltet ist, aktivieren Sie das Kontrollkästchen Im ausgeschalteten Zustand.
- 4. Drücken Sie die Taste **Brand is Speichern**.

### Ausschalten der Eingabeaufforderung, die anzeigt, wenn Sie eine Datei mithilfe von BlackBerry Tag versenden oder empfangen

- 1. Klicken Sie auf der Startseite in den Verbindungsbereich oben auf dem Bildschirm, oder klicken Sie auf das Symbol Verbindungen verwalten.
- 2. Klicken Sie auf Netzwerke und Verbindungen > Near Field Communication.
- 3. Deaktivieren Sie das Kontrollkästchen Eingabeaufforderung vor dem Senden von Inhalt oder Eingabeaufforderung vor dem Empfangen von Inhalt.
- 4. Drücken Sie die Taste **Brand in Speichern.**

Um die Eingabeaufforderungen wieder einzuschalten, aktivieren Sie das Kontrollkästchen Eingabeaufforderung vor dem Senden von Inhalt oder Eingabeaufforderung vor dem Empfangen von Inhalt.

#### Audioalarm ausgeben, wenn NFC-Technologie eine Verbindung herstellt

Sie können Ihr BlackBerry-Smartphone so einstellen, dass ein Audioalarm ausgegeben wird, wenn die NFC-Technologie eine Verbindung zu Smart-Zubehör herstellt, ein Smart Tag liest oder Informationen mit einem NFC-fähigen elektronischen Zahlungsterminal oder NFC-fähigen Zugriffspunkt austauscht.

- 1. Klicken Sie auf der Startseite in den Verbindungsbereich oben auf dem Bildschirm, oder klicken Sie auf das Symbol Verbindungen verwalten.
- 2. Klicken Sie auf Netzwerke und Verbindungen > Near Field Communication.
- 3. Aktivieren Sie das Kontrollkästchen Audioalarm bei Verbindung abspielen.
- 4. Drücken Sie die Taste **Begenerischern.**

# Fehlerbehebung: NFC-Technologie

# NFC wird auf dem Bildschirm "Verbindungen verwalten" nicht angezeigt

Wenn Ihr E-Mail-Konto einen BlackBerry Enterprise Server verwendet, können Sie, je nachdem, welche Optionen Ihr Administrator festgelegt hat, diese Aufgabe möglicherweise nicht durchführen. Weitere Informationen erhalten Sie von Ihrem Administrator.

# <span id="page-321-0"></span>Mein Smartphone reagiert nicht auf NFC-Technologie

Versuchen Sie, die folgenden Aktionen auszuführen:

- Stellen Sie sicher, dass die NFC-Technologie aktiviert ist.
- Wenn Sie versuchen, eine Zahlungstransaktion mithilfe der NFC-Technologie zu tätigen, und die Hintergrundbeleuchtung Ihres BlackBerry-Smartphones oder Ihr Smartphone selbst sind ausgeschaltet, stellen Sie sicher, dass Ihr Smartphone so eingestellt ist, dass NFC-Zahlungstransaktionen erlaubt sind, wenn die Hintergrundbeleuchtung oder das Smartphone selbst ausgeschaltet sind.
- Wenn Sie versuchen, eine Zahlungstransaktion mithilfe der NFC-Technologie zu tätigen, stellen Sie sicher, dass die Smart Tags-Anwendung nicht ausgeführt wird. Wenn die Smart Tags-Anwendung ausgeführt wird, können Sie keine Zahlungstransaktionen mithilfe der NFC-Technologie tätigen.

#### Zugehörige Informationen

[Ein- oder Ausschalten der NFC-Technologie,](#page-314-0) 315

# Ich kann keine Daten senden oder empfangen

Wenn Sie versuchen, eine Datei als Anlage zu senden, muss Ihr BlackBerry-Smartphone einem E-Mail-Konto zugewiesen werden, das den BlackBerry Internet Service oder einen BlackBerry Enterprise Server verwendet, der diese Funktion unterstützt. Weitere Informationen hierzu erhalten Sie von Ihrem Mobilfunkanbieter oder Ihrem Administrator.

Wenn Ihr E-Mail-Konto einen BlackBerry Enterprise Server verwendet, gestattet Ihnen Ihr Unternehmen eventuell die Verwendung bestimmter Funktionen nicht, oder unterbindet möglicherweise das Senden und Empfangen von Dateien. Weitere Informationen zu den auf Ihrem Smartphone verfügbaren Funktionen erhalten Sie von Ihrem Administrator.

Versuchen Sie, die folgenden Aktionen auszuführen:

- Überprüfen Sie, ob die Datei, die Sie versuchen zu senden oder zu empfangen, einen von BlackBerry-Smartphones unterstützten Dateityp aufweist.
- Überprüfen Sie, ob die Datei, die Sie versuchen zu senden, eine Datei ist, die Sie Ihrem Smartphone hinzugefügt zu haben, und ob die Datei nicht durch das Urheberrecht oder DRM geschützt ist.
- Wenn Sie versuchen, eine Datei zu senden oder von einer bestimmten Anwendung zu empfangen, überprüfen Sie, ob die Anwendung auf Ihrem Smartphone installiert ist.
- Wenn Sie keine Datei finden können, die Ihnen geschickt wurde, überprüfen Sie den Ordner, der dem Dateityp der gesendeten Datei entspricht. Dateien, die an Ihr Smartphone gesendet wurden, werden in dem Ordner gespeichert, der dem Dateityp einer jeden Datei entspricht. Wenn Sie zum Beispiel ein Bild empfangen, wird das Bild im Bilderordner Ihres Smartphones oder der Medienkarte, je nach den Einstellungen Ihres Smartphones, gespeichert.

# Medienserver

# Gewusst wie: Medienserver

# Freigabe von Dateien mit dem Medienserver

Mit dem Medienserver können Sie Mediendateien von Ihrem BlackBerry-Smartphone für unterstützte Geräte, die UPnPkompatibel oder DLNA-zertifiziert sind, wie z. B. bestimmte Computer, Fernsehapparate oder andere Unterhaltungsgeräte zu Hause, drahtlos freigeben. Unterstützte Geräte stellen eine Verbindung zu Ihrem Smartphone her und erhalten Zugriff auf Ihre freigegebenen Mediendateien, damit Sie die Dateien auf den verbundenen Geräten wiedergeben können.

Um Mediendateien freizugeben, muss die Datenfreigabe auf Ihrem Smartphone aktiviert und mit demselben Wi-Fi-Netzwerk verbunden sein, wie das Gerät, für das Sie die Mediendateien freigeben möchten.

# Freigabe von Mediendateien über den Medienserver

Vor Beginn erforderliche Aktion: Um Mediendateien freizugeben, muss der Medienserver eingeschaltet und Ihr BlackBerry-Smartphone mit demselben Wi-Fi verbunden sein, wie das Gerät, für das Sie die Mediendateien freigeben möchten.

Wenn Sie die Dateifreigabe aktivieren, wird Ihr Smartphone zwar in dem Wi-Fi-Netzwerk angezeigt, Sie müssen jedoch den Zugriff auf Ihre freigegebenen Mediendateien für Geräte in Ihrem Netzwerk erlauben, bevor Ihre freigegebenen Dateien erkannt werden.

- 1. Klicken Sie auf der Startseite auf das Symbol Medien.
- 2. Drücken Sie die Taste  $\frac{1}{2}$  > Medienserver.
- 3. Aktivieren Sie das Kontrollkästchen Dateifreigabe.
- 4. Wenn die Dateifreigabeanzeige in der rechten oberen Ecke der Startseite anzeigt wird, verwenden Sie das verbundene Gerät, für das Sie Mediendateien freigeben möchten, um auf Ihr Smartphone zuzugreifen.
- 5. Erlauben Sie auf Ihrem Smartphone den Zugriff auf Ihre freigegebenen Mediendateien, wenn Sie dazu aufgefordert werden.
- 6. Um automatisch alle Zugriffsanforderungen auf die von Ihnen freigegebenen Mediendateien ohne Eingabeaufforderung anzunehmen, klicken Sie auf Zugriffssteuerung, und aktivieren Sie das Kontrollkästchen Alle Verbindungen automatisch akzeptieren.

Anmerkung: Wenn Sie die Dateifreigabe deaktivieren und erneut aktivieren, werden Sie von den Geräten, die über zuvor verbundene IP-Adressen identifiziert werden, erneut aufgefordert, den Zugriff zu erlauben.

# Verwalten der Geräte, die mit dem Medienserver verbunden sind

Sie können während der Verwendung des Medienservers Ihre Entscheidung ändern, zu welchen Geräten eine Verbindung hergestellt werden soll und auf welche Weise diese Geräte miteinander verbunden werden sollen.

- 1. Klicken Sie auf der Startseite auf das Symbol Medien.
- 2. Drücken Sie die Taste  $\frac{1}{2}$  > Medienserver.
- 3. Klicken Sie auf Zugriffssteuerung.
- 4. Markieren Sie eine Verbindung.
- 5. Führen Sie einen der folgenden Schritte aus:
	- Ändern Sie das Feld, um zu ändern, ob ein Gerät automatisch eine Verbindung aufbaut, eine Berechtigung zu Verbindungsaufnahme erhalten muss oder dem Gerät automatisch der Zugriff auf den Medienserver verweigert wird.
	- Um ein Gerät zu löschen, das derzeit nicht aktiv ist, drücken Sie die  $\blacksquare$  Taste > Ausgewähltes Gerät löschen.

## Auswählen der Mediendateiart, die Sie über den Medienserver freigeben möchten

- 1. Klicken Sie auf der Startseite auf das Symbol Medien.
- 2. Drücken Sie die Taste  $\frac{1}{2}$  > Medienserver.
- 3. Klicken Sie auf Einstellungen.
- 4. Aktivieren oder deaktivieren Sie das Kontrollkästchen neben jeder Art von Mediendatei, die Sie freigeben oder nicht länger freigeben möchten.

# Ändern des Anzeigenamens des Medienservers

Der Anzeigename, den Sie Ihrem Medienserver zuweisen, wird auf unterstützten Geräten angezeigt, wenn sie den Medienserver auf dem Wi-Fi-Netzwerk erkennen.

- 1. Klicken Sie auf der Startseite auf das Symbol Medien.
- 2. Drücken Sie die Taste  $\Rightarrow$  Medienserver.
Benutzerhandbuch Medienserver

- 3. Klicken Sie auf Einstellungen > Bearbeiten.
- 4. Geben Sie einen Anzeigenamen für Ihr BlackBerry-Smartphone ein.
- 5. Klicken Sie auf OK.

# Smart-Zubehör

# Info zur Smart-Zubehöranwendung

Sie können ändern, wie Ihr BlackBerry-Smartphone funktioniert, wenn Sie es mit einem Dock, Ladegerät oder einer Ladeschale verbinden, indem Sie ein Dock-Profil erstellen, um das Dock oder das Ladegerät in der Smart-Zubehöranwendung zu identifizieren. Zum Beispiel können Sie ein Dock als Dock auf dem Nachttisch festlegen, damit das Audioprofil Ihres Smartphones ausgeschaltet und der Wecker Ihres Smartphones eingeschaltet wird, wenn Sie Ihr Smartphone andocken.

## Einrichten eines neuen Docks

Wenn Sie Ihr BlackBerry-Smartphone zum ersten Mal an ein Dock, Ladegerät oder eine Ladeschale andocken, werden Sie dazu aufgefordert, das Verhalten Ihres Smartphones jedes Mal, wenn es angedockt wird, festzulegen. Wenn Sie das Verhalten Ihres Smartphones nicht festlegen, werden beim nächsten Mal, wenn Sie Ihr Smartphone an ein Dock, Ladegerät oder eine Ladeschale andocken, wieder dazu aufgefordert. Wenn Sie Ihr Smartphone von dem Dock, Ladegerät oder der Ladeschale entfernen, während der Konfigurationsbildschirm auf Ihrem Smartphone angezeigt wird, bleibt der Konfigurationsbildschirm geöffnet.

- 1. Klicken Sie im Dialogfeld Smart Dock auf Konfigurieren.
- 2. Geben Sie im Feld Dock-Name einen Namen für Ihr Dockprofil ein.
	- Um eine Anwendung einzuschalten, wenn Sie Ihr Smartphone andocken, klicken Sie in der Dropdown-Liste Anwendung starten auf eine Anwendung.
	- Um das Audioprofil zu ändern, wenn Sie Ihr Smartphone andocken, klicken Sie in der Dropdown-Liste Audioprofil auf ein Audioprofil.
	- Zum Ein- oder Ausschalten des Mobilfunknetzes, wenn Sie Ihr Smartphone andocken, klicken Sie in der Dropdown-Liste Mobilfunknetz auf Ein oder Aus.
	- Zum Ein- oder Ausschalten der Wi-Fi-Verbindung, wenn Sie Ihr Smartphone andocken, klicken Sie in der Dropdown-Liste Wi-Fi auf Ein oder Aus.
	- Zum Ein- oder Ausschalten der Bluetooth-Technologie, wenn Sie Ihr Smartphone andocken, klicken Sie in der Dropdown-Liste Bluetooth auf Ein oder Aus.
- 3. Drücken Sie die Taste **#B** > Speichern.

# Ändern eines Dockprofils

Vor Beginn erforderliche Aktion: Um diese Aufgabe auszuführen, müssen Sie ein Dockprofil auf Ihrem BlackBerry-Smartphone gespeichert haben.

Sie können ändern, welche Anwendungen geöffnet werden, sowie das Audioprofil, oder ob das Mobilfunknetz, Wi-Fi-Netzwerk oder die Bluetooth-Technologie eingeschaltet oder ausgeschaltet werden, wenn Sie Ihr Smartphone andocken.

- 1. Klicken Sie auf der Startseite oder in einem Ordner auf das Symbol Optionen.
- 2. Klicken auf Gerät > Smart-Zubehör.
- 3. Klicken Sie auf ein Dockprofil.
- 4. Ändern Sie die Dock-Einstellungen.
- 5. Drücken Sie die Taste **Eige Speichern**.

# Löschen eines gespeicherten Dockprofils

- 1. Klicken Sie auf der Startseite oder in einem Ordner auf das Symbol Optionen.
- 2. Klicken auf Gerät > Smart-Zubehör.
- 3. Markieren Sie ein Dockprofil.
- 4. Drücken Sie die Taste **Brand in Löschen.**

# Stromversorgung und Akku

# Gewusst wie: Stromversorgung und Akku

## Aktivieren des automatischen Ein-/Ausschaltens für das Smartphone

Sie können festlegen, dass Ihr BlackBerry-Smartphone ausgeschaltet werden soll, wenn Sie es für einen längeren Zeitraum nicht verwenden, z. B. wenn Sie schlafen. Daten, die Sie empfangen, wenn das Smartphone ausgeschaltet ist, werden automatisch aktualisiert, wenn das Smartphone eingeschaltet wird.

- 1. Klicken Sie auf der Startseite oder in einem Ordner auf das Symbol Optionen.
- 2. Klicken Sie auf Gerät > Auto Ein/Aus.
- 3. Aktivieren Sie im Abschnitt Wochentag oder Wochenende das Kontrollkästchen Aktiviert.
- 4. Geben Sie die Zeiten an, zu denen das Smartphone an Wochentagen und Wochenenden ein- und ausgeschaltet werden soll.
- 5. Drücken Sie die Taste  $\begin{bmatrix} -\frac{1}{2} & -\frac{1}{2} \\ \frac{1}{2} & \frac{1}{2} \end{bmatrix}$  > Speichern.

## Ausschalten Ihres Smartphones

Je nach gewähltem Thema können sich Ablageort und Name des Symbols "Gerät ausschalten" von dem in dieser Aufgabe genannten Ort und Namen unterscheiden.

- Wenn Sie nicht festgelegt haben, dass das BlackBerry-Smartphone zu bestimmten Zeiten automatisch ein-/ ausgeschaltet wird, drücken und halten Sie die Taste
- Wenn Sie festgelegt haben, dass Ihr Smartphone zu bestimmten Zeiten automatisch ein-/ausgeschaltet wird, klicken Sie auf der Startseite oder in einem Ordner auf das Symbol Gerät ausschalten. Wenn Sie möchten, dass das Smartphone ausgeschaltet bleibt, bis Sie es erneut einschalten, klicken Sie auf **Vollständig ausschalten**. Wenn Sie möchten, dass das Smartphone zur angegebenen Zeit oder für Alarmfunktionen und Terminerinnerungen eingeschaltet wird, klicken Sie auf Ausschalten.

## Zurücksetzen des Smartphones

Nehmen Sie den Akku heraus, und setzen Sie ihn wieder ein.

## Prüfen des Akku-Ladezustands

- 1. Klicken Sie auf der Startseite oder in einem Ordner auf das Symbol Optionen.
- 2. Klicken Sie auf Gerät > Geräte- und Statusinformationen.

## Über die Device Analyzer-Anwendung

Sie können die Device Analyzer-Anwendung verwenden, um Anwendungen auf übermäßigen Stromverbrauch zu überwachen und um Energie zu sparen. Sie können z. B. den Akkusparmodus einschalten, um den Akku-Ladezustand Ihres BlackBerry-Smartphones zu überwachen. Wenn der Akku-Ladezustand fällt, ändert die Device Analyzer-Anwendung automatisch Optionen, um Strom zu sparen, wie z. B. die Helligkeit der Hintergrundbeleuchtung oder die Dauer von Vibrationsalarmen. Sie können auch die Anwendungsüberwachung aktivieren, mit der Sie ersehen können, welche Anwendungen die meiste Akkuleistung verbrauchen.

## Über den Akkusparmodus

Mit dem Akkusparmodus kann Ihr Telefon Energie sparen und die Zeit zwischen den Ladevorgängen zu verlängern. Bei Aktivierung überwacht der Akkusparmodus den Akkustand. Wenn der Akku-Ladezustand fällt, ändert die Anwendung automatisch einige Optionen im Telefon. Einige Optionen, die das Telefon einstellt, um den Akkustand zu verlängern:

- Verringern der Helligkeit der Hintergrundbeleuchtung auf den niedrigsten Stand.
- Verringern der Zeitdauer bis zum Ausschalten der Hintergrundbeleuchtung.
- Einschalten der Option zur automatischen Abblendung der Hintergrundbeleuchtung.
- Verringern der Einstellung des Zeitgebers für das automatische Abschalten des Mobile Hot Spots.

## Ein - oder Ausschalten des Akkuspeichermodus

Wenn Sie den Akkuspeichermodus einschalten, ändert Ihr BlackBerry-Smartphone automatisch Optionen, um den Akku zu schonen. Wenn Sie den Akkuspeichermodus ausschalten oder das Smartphone aufladen, werden Ihre normalen Smartphone-Einstellungen wiederhergestellt.

- 1. Klicken Sie auf der Startseite oder in einem Ordner auf das Symbol Optionen.
- 2. Klicken Sie auf Gerät > Akkusparmodus.
- 3. Wählen oder löschen Sie das Kontrollkästchen Akkusparmodus einschalten, wenn der Akku-Ladezustand niedrig ist.
- 4. Um die Energieebene zu ändern, durch die der Akkuspeichermodus aktiviert wird, ändern Sie das Feld Starten, wenn Akkuladezustand bei/niedriger als.
- 5. Drücken Sie die Taste  $\frac{1}{2}$  > Speichern.

## Ein- oder Ausschalten der Anwendungsüberwachung

Die Anwendungsüberwachung benachrichtigt Sie, wenn eine Anwendung zu viel Akkuleistung verbraucht oder nicht mehr reagiert. Um den Akku zu schonen, können Sie diese Anwendungen schließen oder entfernen.

- 1. Klicken Sie auf der Startseite oder in einem Ordner auf das Symbol Optionen.
- 2. Klicken Sie auf Gerät > Anwendungsüberwachungs-Modus.
- 3. Aktivieren oder Deaktivieren Sie das Kontrollkästchen Anwendungsüberwachung aktivieren.

# Gerätespeicher und Medienkarten

# Vorgehensweise: Gerätespeicher und Medienkarten

## Informationen über Medienkarten

Je nach Modell Ihres BlackBerry-Smartphones können Sie eine MicroSD-Medienkarte in Ihr Smartphone einsetzen, um Videos aufzunehmen und den verfügbaren Smartphonespeicher zum Speichern von Mediendateien wie Musiktitel, Klingeltöne, Videos oder Bilder zu vergrößern. Weitere Informationen zum Einsetzen einer Medienkarte in Ihr Smartphone finden Sie in der Dokumentation zu Ihrem Smartphone.

## Unterstützte Medienkarten

Ihr BlackBerry-Smartphone unterstützt Medienkarten mit einer Größe von bis zu 32 GB. Nur microSD-Medienkarten werden unterstützt.

## Aktivieren oder Deaktivieren der Medienkartenunterstützung

Wenn Sie die Medienkartenunterstützung deaktivieren, kann Ihr BlackBerry-Smartphone nicht auf die Dateien auf Ihrer Medienkarte zugreifen. Dies ist möglicherweise nützlich, wenn Sie sicherstellen möchten, dass Ihre Dateien im integrierten Medienspeicher des Smartphones statt auf der Medienkarte gespeichert werden.

- 1. Klicken Sie auf der Startseite oder in einem Ordner auf das Symbol Optionen.
- 2. Klicken Sie auf Gerät > Speicher.
- 3. Aktivieren oder deaktivieren Sie das Kontrollkästchen Medienkartenunterstützung.
- 4. Drücken Sie die Taste **Biger Speichern.**

## <span id="page-331-0"></span>Ein- oder Ausschalten des USB-Massenspeichermodus

Wenn Ihr BlackBerry-Smartphone über ein USB-Kabel mit dem Computer verbunden ist, aber nicht als Laufwerk auf dem Computer angezeigt wird, müssen Sie möglicherweise den USB-Massenspeichermodus einschalten.

- 1. Klicken Sie auf der Startseite oder in einem Ordner auf das Symbol Optionen.
- 2. Klicken Sie auf Gerät > Speicher.
- 3. Drücken Sie die Taste **Etze** > USB-Massenspeicher aktivieren.
- 4. Geben Sie, falls erforderlich, Ihr Smartphonekennwort ein.

Ihr Smartphone wird auf Ihrem Computer als Laufwerk angezeigt.

Um den USB-Massenspeichermodus auszuschalten, drücken Sie die Taste **7: Enter 1998** > Trennen.

## Sichern Ihrer Smartphonedaten auf Ihrer Medienkarte

Vor Beginn erforderliche Aktion: Zum Ausführen dieser Aufgabe muss eine Medienkarte in Ihr BlackBerry-Smartphone eingelegt sein.

Wenn Ihr E-Mail-Konto einen BlackBerry Enterprise Server verwendet, können Sie, je nachdem, welche Optionen Ihr Administrator festgelegt hat, diese Aufgabe möglicherweise nicht durchführen. Weitere Informationen erhalten Sie von Ihrem Administrator.

ACHTUNG: Bei Ausführung dieser Aufgabe werden alle vorhandenen Sicherungsdaten auf Ihrer Medienkarte gelöscht und durch Ihre neuen Sicherungsdaten ersetzt.

- 1. Klicken Sie auf der Startseite auf das Symbol Einrichtung.
- 2. Klicken Sie im Abschnitt Einrichtung auf Gerätewechsel > Medienkarte verwenden > Daten speichern.
	- Zur Sicherung von Smartphonedaten, einschließlich E-Mail-Daten, aktivieren Sie das Kontrollkästchen E-Mails speichern.
	- Um eine Sicherungskopie von Smartphonedaten zu erstellen, die E-Mail ausschließen, deaktivieren Sie das Kontrollkästchen E-Mails speichern.
- 3. Klicken Sie auf Fortfahren.
- 4. Zum Festlegen eines Kennworts für Ihre Daten geben Sie in das Feld Kennwort ein Kennwort ein.
- 5. Geben Sie das Kennwort erneut in das Feld Bestätigen ein.
- 6. Klicken Sie auf Speichern.

#### Zugehörige Informationen

Wiederherstellen von Smartphonedaten von Ihrer Medienkarte, 333

## Wiederherstellen von Smartphonedaten von Ihrer Medienkarte

Wenn Sie Ihre BlackBerry-Smartphonedaten auf Ihrer Medienkarte gesichert haben, sollten Sie die Daten auf Ihrem Smartphone wiederherstellen können.

- 1. Klicken Sie auf der Startseite auf das Symbol Einrichtung.
- 2. Klicken Sie im Abschnitt Einrichtung auf Gerätewechsel > Medienkarte verwenden > Daten übertragen > Fortfahren.
- 3. Geben Sie in das Feld Kennwort das Kennwort ein, das Sie bei der Sicherung Ihrer Smartphonedaten festgelegt haben.
- 4. Klicken Sie auf Eingeben.

#### Zugehörige Informationen

[Sichern Ihrer Smartphonedaten auf Ihrer Medienkarte,](#page-331-0) 332

## Wiederherstellen von Dateien, die auf Ihrer Medienkarte oder auf Ihrem Smartphone gespeichert sind

ACHTUNG: Wenn Sie die Funktion "Wiederherstellen" auf Ihrem BlackBerry-Smartphone ausführen, löscht Ihr Smartphone möglicherweise die fehlerhaften Dateien von Ihrer Medienkarte oder Ihrem Smartphone.

- 1. Klicken Sie auf der Startseite oder in einem Ordner auf das Symbol Optionen.
- 2. Klicken Sie auf Gerät > Speicher.
- 3. Drücken Sie die Taste **Eige > Wiederherstellen**.
- 4. Folgen Sie den Anweisungen auf dem Bildschirm.

Wenn Ihre Medienkarte nach Ausführen der Reparaturfunktion noch nicht repariert ist, sollten Sie versuchen, sie zu formatieren.

#### Zugehörige Informationen

[Mein Smartphone erkennt die Medienkarte nicht,](#page-335-0) 336

## <span id="page-333-0"></span>Formatieren der Medienkarte oder des integrierten Medienspeichers

Je nach BlackBerry-Smartphonemodell können Sie den integrierten Medienspeicher des Smartphones möglicherweise nicht formatieren.

ACHTUNG: Wenn Sie Ihre Medienkarte oder den integrierten Medienspeicher formatieren, werden alle auf der Medienkarte oder im integrierten Medienspeicher gespeicherten Daten gelöscht. RIM empfiehlt, dass Sie regelmäßig eine Sicherungsdatei auf Ihrem Computer erstellen und speichern, insbesondere, bevor Sie eine Software aktualisieren. Das Pflegen einer aktuellen Sicherungsdatei auf Ihrem Computer ermöglicht Ihnen, Smartphonedaten wiederherzustellen, wenn Ihr Smartphone verloren geht, gestohlen oder durch ein unvorhergesehenes Ereignis beschädigt wird.

- 1. Klicken Sie auf der Startseite oder in einem Ordner auf das Symbol Optionen.
- 2. Klicken Sie auf Gerät > Speicher.
- 3. Drücken Sie die Taste  $\begin{array}{|c|c|c|}\n\hline\n\text{ }}\text{ }}\text{ }$  > Formatieren.
- 4. Folgen Sie den Anweisungen auf dem Bildschirm.

## Informationen über die Komprimierung

Eine Komprimierung soll die Größe der BlackBerry-Smartphonedaten reduzieren, ohne die Datenintegrität zu beeinträchtigen. Wenn die Komprimierung aktiviert ist, komprimiert Ihr Smartphone sämtliche Daten einschließlich Nachrichten, Kontakten, Kalendereinträgen, Aufgaben und Notizen. Die Komprimierung sollte stets aktiviert sein.

Wenn sowohl Komprimierung als auch Verschlüsselung aktiviert sind, komprimiert Ihr Smartphone die Smartphonedaten vor deren Verschlüsselung.

## Informationen über die Dateiverschlüsselung

Die Dateiverschlüsselung schützt die Dateien, die Sie auf Ihrem BlackBerry-Smartphone und auf einer Medienkarte speichern, die in Ihr Smartphone eingelegt werden kann. Sie können die Dateien auf Ihrem Smartphone und Ihrer Medienkarte mit einem Verschlüsselungsschlüssel, den Ihr Smartphone generiert, Ihrem Smartphonekennwort oder beidem verschlüsseln.

Wenn Sie die Dateien mit einem von Ihrem Smartphone generierten Verschlüsselungsschlüssel verschlüsseln, können Sie nur auf Dateien Ihrer Medienkarte zugreifen, wenn eine Medienkarte in Ihr Smartphone eingesetzt ist. Wenn Sie die Dateien mit einem Smartphonekennwort verschlüsseln, können Sie auf die Dateien Ihrer Medienkarte von jedem Smartphone aus zugreifen, in das Sie die Medienkarte einsetzen. Sie benötigen lediglich das Kennwort des Smartphones.

#### Zugehörige Informationen

[Aktivieren der Verschlüsselung,](#page-334-0) 335

## <span id="page-334-0"></span>Aktivieren der Verschlüsselung

Vor Beginn erforderliche Aktion: Um Daten auf Ihrem BlackBerry-Smartphone zu verschlüsseln, müssen Sie ein Kennwort für das Smartphone festlegen.

In Abhängigkeit vom verfügbaren Speicherplatz können Sie möglicherweise keine Dateien auf Ihrem Smartphone oder auf Ihrer Medienkarte verschlüsseln.

Sie können die Verschlüsselung so festlegen, dass Ihre Kontakte darin eingeschlossen oder davon ausgeschlossen werden. Wenn Sie die Verschlüsselung für Kontakte aktivieren und bei gesperrtem Smartphone einen Anruf erhalten, werden die verschlüsselten Kontaktinformationen nicht auf dem Bildschirm angezeigt.

- 1. Klicken Sie auf der Startseite oder in einem Ordner auf das Symbol Optionen.
- 2. Klicken Sie auf Sicherheit > Verschlüsselung.
- 3. Aktivieren Sie zum Verschlüsseln von Daten und Dateien auf dem Smartphone im Abschnitt Gerätespeicher das Kontrollkästchen Verschlüsseln.
- 4. Um Dateien zu verschlüsseln, die auf einer Medienkarte gespeichert sind, aktivieren Sie im Abschnitt Medienkarte das Kontrollkästchen Verschlüsseln, und führen Sie eine der folgenden Aktionen aus:
	- Um Dateien mit einem Verschlüsselungsschlüssel zu verschlüsseln, den Ihr Smartphone erstellt, ändern Sie das Feld Modus in Geräteschlüssel.
	- Um Dateien mit Ihrem Smartphonekennwort zu verschlüsseln, ändern Sie das Feld Modus in Gerätekennwort.
	- Um Dateien mit einem Verschlüsselungsschlüssel und einem Smartphonekennwort zu verschlüsseln, ändern Sie das Feld Modus in Kennwort und Schlüssel.
- 5. Drücken Sie die Taste  $\begin{array}{|c|c|c|}\n5. & \text{Drücken.}\n\end{array}$

Deaktivieren Sie zum Aufheben der Verschlüsselung von Daten und Dateien auf dem Smartphone im Abschnitt Gerätespeicher das Kontrollkästchen Verschlüsseln. Deaktivieren Sie zum Aufheben der Verschlüsselung von Dateien auf Ihrer Medienkarte im Abschnitt Medienkarte das Kontrollkästchen Verschlüsseln.

#### Zugehörige Informationen

[Informationen über die Dateiverschlüsselung,](#page-333-0) 334

## Anzeigen des verfügbaren Speicherplatzes auf dem **Smartphone**

- 1. Klicken Sie auf der Startseite oder in einem Ordner auf das Symbol Optionen.
- 2. Klicken Sie auf Gerät > Speicher.

#### Zugehörige Informationen

[Tipps: Freigeben von Speicherplatz zur Optimierung der Leistung Ihres Smartphones,](#page-51-0) 52

## <span id="page-335-0"></span>Anzeigen des Speichers, der von Mediendateien verwendet wird

- 1. Klicken Sie auf der Startseite auf das Symbol Medien.
- 2. Drücken Sie die Taste # > Speicherbelastung.

## Ändern des verfügbaren Speicherplatzes für Mediendateien

Um die Leistung Ihres BlackBerry-Smartphones zu optimieren, können Sie den verfügbaren Speicherplatz ändern, den Ihr Smartphone Mediendateien zuordnet.

Je nach BlackBerry®-Smartphonemodell wird diese Funktion möglicherweise nicht unterstützt.

- 1. Klicken Sie auf der Startseite auf das Symbol Medien.
- 2. Drücken Sie die Taste  $\begin{array}{|c|c|c|}\n\hline\n\text{Hg} & \text{Medienoptionen.}\n\hline\n\end{array}$ 
	- Ändern Sie die maximale Speichergröße, die für alle Mediendateien zur Verfügung stehen soll, indem Sie den entsprechenden Wert im Feld Speicherbeschränkung für integrierten Medienspeicher: ändern.
	- Ändern Sie die Mindestgröße des Speicherplatzes der für Bilder zur Verfügung stehen soll, indem Sie den entsprechenden Wert im Feld Reservierter Bildspeicher ändern.
- 3. Drücken Sie die Taste **Eige Speichern**.

#### Zugehörige Informationen

[Anzeigen der Eigenschaften für eine Datei,](#page-121-0) 122

# Fehlerbehebung: Gerätespeicher und Medienkarten

## Mein Smartphone erkennt die Medienkarte nicht

Versuchen Sie, die folgenden Aktionen auszuführen:

- Vergewissern Sie sich, dass Ihre Medienkarte richtig in Ihr -Smartphone eingesetzt ist. Weitere Informationen zum Einsetzen einer Medienkarte in Ihr Smartphone finden Sie in der gedruckten Dokumentation zu Ihrem Smartphone.
- Vergewissern Sie sich, dass die Medienkartenunterstützung in den Medienkartenoptionen aktiviert ist.
- Wenn in den Medienkartenoptionen eine Mitteilung angezeigt wird, dass die Medienkarte formatiert werden soll, trennen Sie das Smartphone von Ihrem Computer. Formatieren Sie Ihre Medienkarte.

ACHTUNG: Beim Formatieren Ihrer Medienkarte werden alle Dateien gelöscht.

#### Zugehörige Informationen

[Aktivieren oder Deaktivieren der Medienkartenunterstützung,](#page-155-0) 156 [Formatieren der Medienkarte oder des integrierten Medienspeichers,](#page-333-0) 334

## Im Anwendungsspeicher auf meinem Smartphone ist nur noch wenig Speicherplatz vorhanden

Wenn im verfügbaren Anwendungsspeicher auf Ihrem BlackBerry-Smartphone nur noch wenig Speicherplatz vorhanden ist, zeigt Ihr Smartphone ein Dialogfeld an, das Anwendungen und Sprachen aufführt, die Sie selten verwenden. Sie können Anwendungen und Sprachen in dieser Liste löschen.

Versuchen Sie, die folgenden Aktionen auszuführen:

- Vergewissern Sie sich, dass Sie alte E-Mail-Nachrichten und Textnachrichten gelöscht haben, insbesondere Nachrichten mit Anlagen.
- Vergewissern Sie sich, dass Sie Kontakte gelöscht haben, die bereits in der Kontaktliste Ihres Unternehmens vorhanden sind.
- Vergewissern Sie sich, dass Sie Mediendateien von dem Smartphone gelöscht haben.
- Wenn Sie kürzlich Ihre BlackBerry Device Software über das Mobilfunknetz aktualisiert haben, vergewissern Sie sich, dass Sie die vorherige Version der BlackBerry Device Software gelöscht haben.
- Vergewissern Sie sich, dass Sie den Browser-Cache gelöscht haben.

#### Zugehörige Informationen

[Tipps: Freigeben von Speicherplatz für Musik, Bilder, Videos und Dateien,](#page-37-0) 38 [Anzeigen des verfügbaren Speicherplatzes auf dem Smartphone,](#page-334-0) 335 [Anzeigen des verfügbaren Speicherplatzes auf dem Smartphone,](#page-334-0) 335

# Gewusst wie: Suche

## Suchen nach einem Element

Sie können nach Hilfe, Kontakten, Dokumenten, Dateien, Notizen, Bildern, Videos und mehr auf Ihrem BlackBerry-Smartphone suchen. Sie können Ihre Suche auf eine Anwendung einschränken oder auf das Internet ausdehnen. Sie können auch Elemente anzeigen, die Sie in vorherigen Suchergebnissen ausgewählt haben.

1. Klicken Sie auf der Startseite auf das Symbol Q.

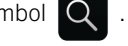

2. Geben Sie Ihre Suchbegriffe ein.

Um die Suche zu beenden, drücken Sie zweimal die Taste

#### Zugehörige Informationen

[Ändern, was geschieht, wenn Sie auf der Startseite eine Eingabe vornehmen,](#page-24-0) 25

## Suchen nach einem Element mithilfe der sprachgesteuerten Suche

Vor Beginn erforderliche Aktion: Die sprachgesteuerte Suche ist möglicherweise nicht in allen Sprachen verfügbar. Um diese Aufgabe auszuführen, muss Ihr BlackBerry-Smartphone mit dem Mobilfunknetz verbunden sein.

1. Klicken Sie auf der Startseite auf das Symbol  $\overline{Q}$ 

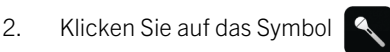

3. Sprechen Sie Ihre Suchbegriffe.

Um die Suche zu beenden, drücken Sie zwei Mal die Taste

#### Zugehörige Informationen

Ändern der Sprache für eine sprachgesteuerte Suche,

## Ändern von Suchoptionen

- 1. Klicken Sie auf der Startseite oder in einem Ordner auf das Symbol Optionen.
- 2. Klicken Sie auf Gerät > Suchen.
	- Um den Suchverlauf zu löschen, klicken Sie auf Suchverlauf löschen.
	- Um den Suchverlauf auszuschalten, deaktivieren Sie das Kontrollkästchen Suchverlauf anzeigen.
	- Um Webvorschläge auszuschalten, deaktivieren Sie das Kontrollkästchen Webvorschläge anzeigen.
	- Um zu ändern, welche Anwendungen in Ihren Suchergebnissen angezeigt werden, aktivieren oder deaktivieren Sie in den Abschnitten Datenquellen und Erweiterte Anbieter das Kontrollkästchen neben einer oder mehreren der aufgeführten Anwendungen.
- 3. Drücken Sie die Taste **Eige Speichern**.

## Ändern der Sprache für eine sprachgesteuerte Suche

- 1. Klicken Sie auf der Startseite oder in einem Ordner auf das Symbol Optionen.
- 2. Klicken Sie auf Eingabe und Sprache > Sprache.
- 3. Ändern Sie das Feld Sprachgesteuerte Suche.
- 4. Drücken Sie die Taste **Brand in Speichern**.

## Suchen nach Nachrichten

Sie können auf Ihrem BlackBerry-Smartphone nach Nachrichten suchen. Darüber hinaus können Sie möglicherweise in der E-Mail-Anwendung auf Ihrem Computer oder einem anderen verknüpften E-Mail-Konto nach Nachrichten suchen, wenn Ihr E-Mail-Konto den BlackBerry Internet Service oder einen BlackBerry Enterprise Server verwendet, der diese Funktion unterstützt.

Klicken Sie auf der Startseite auf das Symbol Nachrichten.

- Um nach Nachrichten basierend auf dem Betreff zu suchen, markieren Sie eine Nachricht. Drücken Sie die Taste  $\frac{1}{2}$  > Suchen nach > Betreff.
- Um nach Nachrichten basierend auf dem Absender zu suchen, markieren Sie eine Nachricht. Drücken die Taste  $\left| \frac{p}{p} \right| >$  Suchen nach > Absender.
- Um eine erweiterte Suche auszuführen, drücken Sie die Taste **FEER > Suchen nach > Erweitert**. Geben Sie Suchkriterien an. Zum Speichern der Suchkriterien drücken Sie die Taste **| + = > Speichern**. Klicken Sie auf Suche.
- Um mithilfe der zuletzt verwendeten Suchkriterien nach Nachrichten zu suchen, drücken Sie die Taste  $\begin{array}{c} \text{Hg} > \text{Hg} \end{array}$ Suchen nach > Erweitert. Drücken Sie die Taste **Eigen > Letzte.**

Anmerkung: Wenn Sie nach Nachrichten suchen, durchsucht das Smartphone keine Anlagen.

Um die Suche zu beenden, drücken Sie die Taste

Zugehörige Informationen

[Machen Sie mehr mit Ihren Suchergebnissen für Nachrichten,](#page-340-0) 341 Nachrichtensuchkriterien, 340

## Nachrichtensuchkriterien

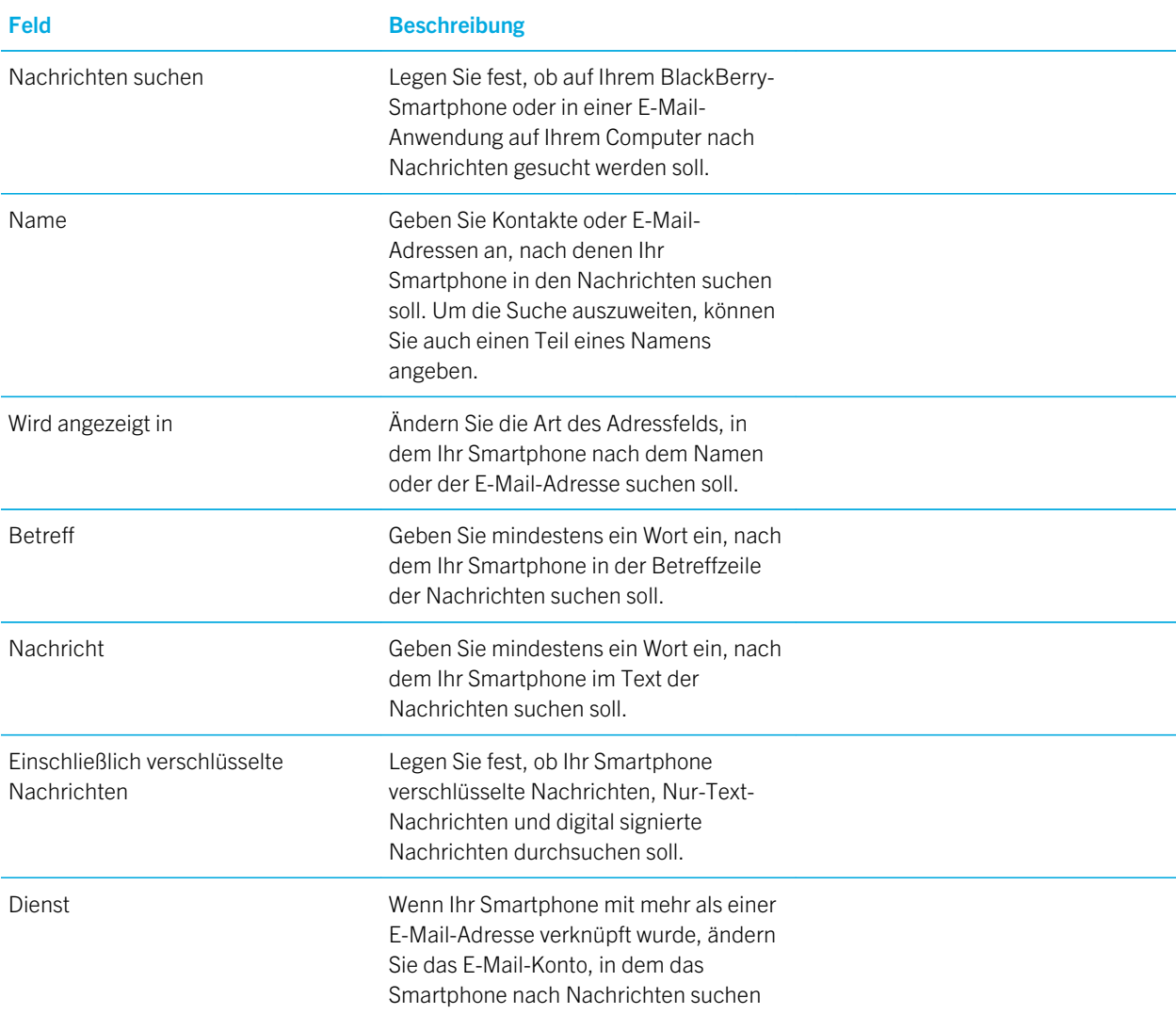

<span id="page-340-0"></span>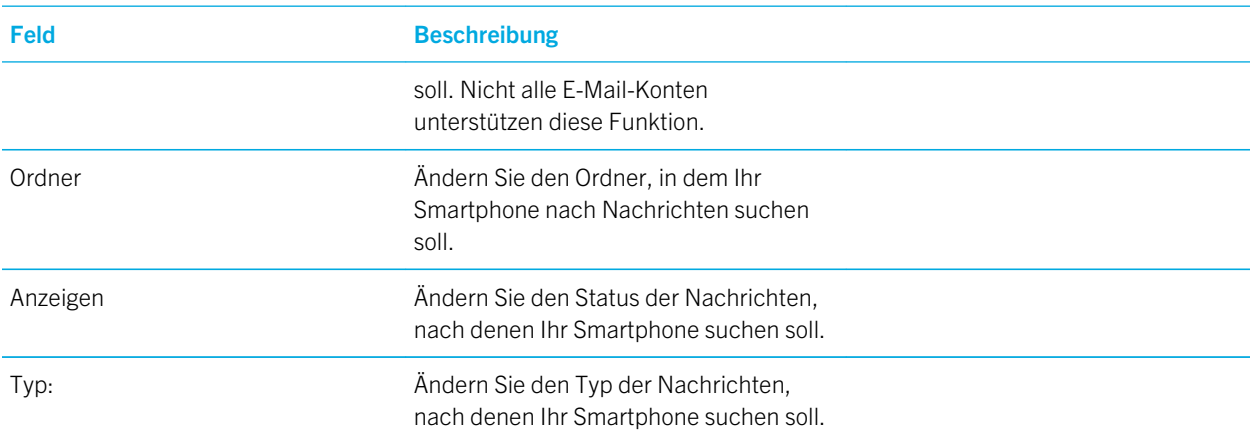

## Machen Sie mehr mit Ihren Suchergebnissen für Nachrichten

- 1. Markieren Sie eine Nachricht in den Suchergebnissen.
- 2. Drücken Sie die Taste
	- Um weitere verfügbare Suchergebnisse anzuzeigen, klicken Sie auf Weitere Ergebnisse abrufen.
	- Um die markierte Nachricht zum Nachrichtenposteingang hinzuzufügen, klicken Sie auf Hinzufügen.
	- Um alle Nachrichten von den Suchergebnissen zum Nachrichtenposteingang hinzuzufügen, klicken Sie auf Alle hinzufügen.
	- Um die Suchergebnisse zu löschen, klicken Sie auf Suche löschen.
	- Um eine neue Suche zu starten, klicken Sie auf Suchen nach.

ACHTUNG: Wenn Sie eine Nachricht von den Suchergebnissen für Nachrichten löschen, ist die Nachricht auch aus Ihrem Nachrichtenposteingang oder der E-Mail-Anwendung auf Ihrem Computer gelöscht.

## Anzeigen, Bearbeiten oder Löschen eines gespeicherten Suchlaufs

- 1. Klicken Sie auf der Startseite auf das Symbol Nachrichten.
- 2. Drücken Sie die Taste  $\begin{array}{|c|c|} \hline \end{array}$ -Taste > Suchen nach > Erweitert.
- 3. Drücken Sie die Taste
	- Um eine Liste von gespeicherten Suchläufen anzuzeigen, klicken Sie auf **Wiederaufrufen**.

Speichern.

• Um einen gespeicherten Suchlauf zu löschen, klicken Sie auf **Wiederaufrufen**. Markieren Sie eine Suche. Drücken Sie die Taste **+++** -Taste > Suche löschen.

## Suchen nach Text in einer Nachricht, in einer Datei oder auf einer Webseite

Vor Beginn erforderliche Aktion: Zum Suchen nach Text in einer Präsentation müssen Sie die Präsentation als Textansicht oder als Text- und Folienansicht anzeigen.

- 1. Drücken Sie in einer Nachricht, in einer Datei, in einer Anlage oder auf einer Webseite die Taste  $\rightarrow$  > Suchen oder Auf Seite suchen.
- 2. Geben Sie den Text ein.
- 3. Drücken Sie die Taste **Julie** auf der Tastatur.

Zum Suchen der nächsten Instanz des Textes drücken Sie die Taste | = = > Weitersuchen oder Weitersuchen auf Seite.

## Suchen nach einem Kontakt

Sie können in Ihrer Kontaktliste nach Kontakten suchen. Wenn Ihr E-Mail-Konto einen BlackBerry Enterprise Server verwendet, können Sie möglicherweise auch in der Kontaktliste Ihres Unternehmens nach Kontakten suchen.

- 1. Klicken Sie auf der Startseite auf das Symbol Kontakte.
	- Um in Ihrer Kontaktliste nach einem Kontakt zu suchen, geben Sie den gesamten oder einen Teil des Namens eines Kontakts ein.
	- Um in der Kontaktliste Ihres Unternehmens nach einem Kontakt zu suchen, klicken Sie auf Remote-Suche. Geben Sie den gesamten oder einen Teil des Namens eines Kontakts ein. Klicken Sie auf OK.
- 2. Markieren Sie einen Kontakt.
- 3. Drücken Sie die Taste
	- Zum Anzeigen von Informationen für einen Kontakt klicken Sie auf Anzeigen.
	- Um einen Kontakt von der Kontaktliste Ihres Unternehmens zu Ihrer Kontaktliste hinzuzufügen, klicken Sie auf Zu Kontakten hinzufügen.
	- Um alle Kontakte von der Kontaktliste Ihres Unternehmens zu Ihrer Kontaktliste hinzuzufügen, klicken Sie auf Alle zu Kontakten hinzufügen.
	- Um die nächsten 20 Entsprechungen in der Kontaktliste Ihres Unternehmens anzuzeigen, klicken Sie auf Weitere Ergebnisse abrufen.
- Um die Suchergebnisse bei Kontaktnamen mit mehreren Entsprechungen einzugrenzen, markieren Sie den Namen eines Kontakts. Klicken Sie auf Auflösen.
- Um die Suchergebnisse nach dem Durchsuchen der Kontaktliste Ihres Unternehmens zu löschen, klicken Sie auf Suche löschen.
- Um während der Suche in der Kontaktliste Ihres Unternehmens eine neue Suche zu starten, klicken Sie auf Suche.

#### Zugehörige Informationen

[Die Anzeigeart von Kontaktnamen in Remote-Suchergebnissen ändern,](#page-220-0) 221

# Fehlerbehebung: Suche

## Ich erhalte bei sprachgesteuerter Suche keine Ergebnisse

Führen Sie eine der folgenden Aktionen aus:

- Überprüfen Sie die Verbindungsstärke Ihres BlackBerry-Smartphones zum drahtlosen Netzwerk.
- Überprüfen Sie, ob die richtige Sprache für die sprachgesteuerte Suche festgelegt ist.

#### Zugehörige Informationen

[Ein- oder Ausschalten einer Netzwerkverbindung oder Überprüfen ihres Status,](#page-278-0) 279

# <span id="page-343-0"></span>Sicherheit

# Gewusst wie: Sicherheit

## Grundlegende Informationen zur Sicherheit

### Informationen über das Smartphonekennwort

Auf Ihrem BlackBerry-Smartphone stehen mehrere Arten von Kennwortschutz zur Verfügung.

### Smartphone-Kennwort

Sie können ein Smartphone-Kennwort erstellen, um Ihr Smartphone vor nicht autorisiertem Zugriff und Gebrauch zu schützen, und Sie können Ihr Smartphone so einstellen, dass es nach einem bestimmten Zeitraum der Inaktivität gesperrt wird. Sie müssen Ihr Smartphone-Kennwort eingeben, um Ihr Smartphone zu entsperren. Wenn Sie Ihr Kennwort vergessen, kann es nicht wiederhergestellt werden. Wenn Sie die Anzahl von erlaubten Eingabeversuchen für das Kennwort überschreiten, löscht Ihr Smartphone aus Sicherheitsgründen Ihre ganzen Smartphone-Daten und fordert Sie auf, ein neues Kennwort festzulegen.

## BlackBerry ID

Nach Erstellen einer BlackBerry ID können Sie sich bei jedem beliebigen BlackBerry-Produkt oder Dienst, das oder der BlackBerry ID unterstützt, mit nur einer einzigen E-Mail-Adresse und einem Kennwort anmelden. Warten Sie das Ende der Sicherheitssperre vor einem Neuversuch ab, wenn Sie die Anzahl erlaubter Eingabeversuche, um sich mit BlackBerry ID anzumelden, überschritten haben. Um Ihr BlackBerry ID-Kennwort zurückzusetzen, gehen Sie zu [www.blackberry.com/](http://www.blackberry.com/blackberryid) [blackberryid.](http://www.blackberry.com/blackberryid)

### <span id="page-344-0"></span>Kennwortverwaltung

Sie können die Kennwortverwaltung ( $\parallel \bullet \parallel$ ) verwenden, um Kennwortinformationen, wie z. B. Ihre Kennwörter, für

Online-Banking zu speichern. Die Kennwortverwaltung verschlüsselt Ihre Kennwortinformationen und entschlüsselt es, wenn Sie das Kennwort der Kennwortverwaltung eingeben. Denken Sie daran, dass Sie möglicherweise auch Ihr Smartphone-Kennwort benötigen, bevor Sie auf die Kennwortverwaltung zugreifen. Wenn Sie die Anzahl erlaubter Eingabeversuche für das Öffnen der Kennwortverwaltung überschreiten, kann auf die Daten der Kennwortverwaltung nicht zugegriffen werden, bis Sie Ihre Smartphone-Daten wiederherstellen. Nach dem Wiederherstellen Ihrer Smartphone-Daten werden Sie beim Versuch, die Kennwortverwaltung zu öffnen, aufgefordert, ein neues Kennwort für die Kennwortverwaltung zu erstellen. Anschließend werden Sie aufgefordert, das alte Kennwort der Kennwortverwaltung einzugeben, um auf alte Kennwortinformationen zuzugreifen.

## Ihre Daten werden wiederhergestellt

RIM empfiehlt, dass Sie regelmäßig eine Sicherungsdatei auf Ihrem Computer erstellen und speichern, insbesondere, bevor Sie eine Software aktualisieren. Das Pflegen einer aktuellen Sicherungsdatei auf Ihrem Computer ermöglicht Ihnen, Smartphonedaten wiederherzustellen, wenn Ihr Smartphone verloren geht, gestohlen oder durch ein unvorhergesehenes Ereignis beschädigt wird.

#### Zugehörige Informationen

Festlegen oder Ändern Ihres Smartphonekennworts, 345 [Ich habe mein Smartphonekennwort vergessen,](#page-44-0) 45 [Mein Smartphone fordert mich auf, einen Notruf durchzuführen, wenn ich ein Kennwort eingebe,](#page-376-0) 377

## Festlegen oder Ändern Ihres Smartphonekennworts

Wenn Sie Ihr BlackBerry-Smartphonekennwort vergessen, kann es nicht wiederhergestellt werden. Sie können das Kennwort ohne Ihr aktuelles Kennwort zurücksetzen, indem Sie alle Smartphonedaten löschen.

RIM empfiehlt, dass Sie regelmäßig eine Sicherungsdatei auf Ihrem Computer erstellen und speichern, insbesondere, bevor Sie eine Software aktualisieren. Das Pflegen einer aktuellen Sicherungsdatei auf Ihrem Computer ermöglicht Ihnen, Smartphonedaten wiederherzustellen, wenn Ihr Smartphone verloren geht, gestohlen oder durch ein unvorhergesehenes Ereignis beschädigt wird.

- 1. Klicken Sie auf der Startseite oder in einem Ordner auf das Symbol Optionen.
- 2. Klicken Sie auf Sicherheit > Kennwort.
	- Um ein Kennwort festzulegen, klicken Sie auf Kennwort festlegen.
	- Um Ihr Kennwort zu ändern, klicken Sie auf Kennwort ändern.
- 3. Geben Sie ein Kennwort ein.
- 4. Drücken Sie die Taste  $\frac{1}{2}$  > Speichern.

Um Ihr Smartphonekennwort auszuschalten, deaktivieren Sie das Kontrollkästchen Aktivieren.

#### Zugehörige Informationen

[Sperren oder Entsperren des Smartphones,](#page-31-0) 32 [Informationen über das Sichern und Wiederherstellen von Smartphonedaten,](#page-199-0) 200 [Abfrage Ihres Smartphonekennworts vor dem Hinzufügen einer Anwendung erzwingen,](#page-265-0) 266 [Sperren oder Entsperren des Smartphones,](#page-31-0) 32 [Informationen über das Sichern und Wiederherstellen von Smartphonedaten,](#page-199-0) 200 [Informationen über das Smartphonekennwort,](#page-343-0) 344 [Ich habe mein Smartphonekennwort vergessen,](#page-44-0) 45 [Löschen von Smartphonedaten, Drittanbieteranwendungen oder Dateien auf der Medienkarte,](#page-346-0) 347

### Sperren oder Entsperren des Smartphones

Sie können die Tastatur sperren, um ein Drücken oder unbeabsichtigtes Tätigen von Anrufen zu vermeiden, und Ihr Smartphone mit einem Kennwort sperren, wenn Sie ein BlackBerry-Smartphonekennwort festgelegt haben.

Führen Sie einen der folgenden Schritte aus:

- Um die Tastatur zu sperren, drücken Sie die Taste **oben an Ihrem Smartphone.**
- Um die Tastatur zu entsperren, drücken Sie erneut die Taste
- Um Ihr Smartphone mit einem Kennwort zu sperren, klicken Sie auf der Startseite oder in einem Ordner auf das **Symbol**
- Geben Sie Ihr Kennwort ein, um Ihr Smartphone zu entsperren.

#### Zugehörige Informationen

[Festlegen oder Ändern Ihres Smartphonekennworts,](#page-344-0) 345 [Festlegen oder Ändern Ihres Smartphonekennworts,](#page-344-0) 345

### Ändern des Zeitpunkts, zu dem Ihr Smartphone automatisch mit einem Kennwort gesperrt wird

#### Vor Beginn erforderliche Aktion:

Je nachdem, welche Optionen Ihr Administrator festgelegt hat, können Sie möglicherweise diese Aufgabe nicht durchführen. Weitere Informationen erhalten Sie von Ihrem Systemadministrator.

Wenn Sie ein BlackBerry-Smartphonekennwort einrichten, können Sie festlegen, dass Ihr Smartphone nach einem bestimmten Zeitraum oder beim Einfügen des Smartphones in ein Holster automatisch gesperrt wird.

- 1. Klicken Sie auf der Startseite oder in einem Ordner auf das Symbol Optionen.
- 2. Klicken Sie auf Sicherheit > Kennwort.
	- Um den Zeitraum zu ändern, nach dessen Ablauf Ihr Smartphone automatisch gesperrt wird, ändern Sie das Feld Sperren nach.
- <span id="page-346-0"></span>• Um Ihr Smartphone zu sperren, wenn Sie es in ein Holster stecken, aktivieren Sie das Kontrollkästchen Handheld im Holster sperren.
- 3. Drücken Sie die Taste **#B** > Speichern.

#### Zugehörige Informationen

[Ein- oder Ausschalten der Wählfunktion auf der Seite "Sperren",](#page-80-0) 81

### Festlegen einer Beschränkung für Smartphonekennworteingaben

- 1. Klicken Sie auf der Startseite oder in einem Ordner auf das Symbol Optionen.
- 2. Klicken Sie auf Sicherheit > Kennwort.
- 3. Ändern Sie das Feld Anzahl der Eingabeversuche für das Kennwort.
- 4. Drücken Sie die Taste  $\frac{1}{2}$  > Speichern.

### Löschen von Smartphonedaten, Drittanbieteranwendungen oder Dateien auf der Medienkarte

Bevor Sie Ihre BlackBerry-Smartphonedaten oder Dateien auf der Medienkarte löschen, ziehen Sie in Erwägung, diese Daten und Dateien zu sichern, damit Sie eine Kopie auf Ihrem Computer haben.

ACHTUNG: Bei aktivierter Verschlüsselung kann das Löschen aller Smartphone-Daten ungefähr eine Stunde in Anspruch nehmen. Der Vorgang kann nach dem Start nicht mehr gestoppt werden. Wenn Sie Ihr Smartphone zurücksetzen, startet der Prozess nach dem Neustart des Smartphones erneut.

- 1. Klicken Sie auf der Startseite oder in einem Ordner auf das Symbol Optionen.
- 2. Klicken Sie auf Sicherheit > Sicherheitslöschung.
- 3. Wählen Sie die Kontrollkästchen für Elemente aus, die Sie löschen möchten.
- 4. Geben Sie **blackberry** ein.
- 5. Klicken Sie auf Daten löschen.

Wenn Ihr Smartphone vorher mit einem BlackBerry Enterprise Server verknüpft war, werden beim Löschen Ihrer Smartphone-Daten alle IT-Richtlinienregeln, die mit Ihrem Smartphone verknüpft waren, beibehalten, und sich möglicherweise weiterhin auf Funktionen und Einstellungen, die auf Ihrem Smartphone verfügbar sind, auswirken.

## Jugendschutzeinstellungen

### Über Jugendschutzeinstellungen

Die Jugendschutzeinstellungen sollen Ihnen helfen, zu steuern, wie die Funktionen des BlackBerry-Smartphones verwendet werden. Mit den Jugendschutzeinstellungen können Sie Inhalte blockieren, Funktionen aktivieren oder deaktivieren und entscheiden, welche Kommunikationsarten verfügbar sind. Wenn Sie die Jugendschutzeinstellungen aktivieren, ist für die Änderung der erlaubten Dienste eine vierstellige PIN erforderlich, damit Kinder oder andere Personen Ihre Einstellungen nicht ändern können.

## Aktivieren der Jugendschutzeinstellungen

Wenn Sie eine PIN für die Jugendschutzeinstellungen festlegen, besteht die einzige Möglichkeit, die PIN zurückzusetzen, wenn Sie sie vergessen haben, darin alle Daten auf dem Smartphone zu löschen.

So aktivieren Sie die Jugendschutzeinstellungen:

- 1. Klicken Sie auf der Startseite oder in einem Ordner auf das Symbol Optionen.
- 2. Klicken Sie auf Sicherheit > Jugendschutzeinstellungen.
- 3. Aktivieren Sie das Kontrollkästchen Aktivieren, um die Jugendschutzeinstellungen zu aktivieren.
- 4. Wählen Sie eine oder mehr der folgenden Optionen, um die Verwendung der Funktion zu erlauben oder zu begrenzen:
	- Um Telefonanrufe zu erlauben, aktivieren Sie das Kontrollkästchen Telefon. Um eingehende Anrufe zu gespeicherten Kontakten zu begrenzen, aktivieren Sie das Kontrollkästchen Eingehende Anrufe zu Kontakten beschränken.
	- Um Textnachrichten zu erlauben, aktivieren Sie das Kontrollkästchen Textnachrichten.
	- Um den Austausch von Dateien über eine Bluetooth-Verbindung zu erlauben, aktivieren Sie das Kontrollkästchen **Bluetooth**
	- Um die Verwendung von Diensten für die Standortbestimmung, wie GPS, zu erlauben, aktivieren Sie das Kontrollkästchen Dienste für die Standortbestimmung.
	- Um Internetzugang zu erlauben, aktivieren Sie das Kontrollkästchen Browser.
	- Um das Hochladen von Dateien zur YouTube-Website zu erlauben, aktivieren Sie das Kontrollkästchen YouTube Uploader. Diese Einschränkung begrenzt den Zugriff auf die YouTube-Website nicht.
	- Um die Installation von Drittanbieteranwendungen zu erlauben, aktivieren Sie das Kontrollkästchen Anwendungsinstallationen.
	- Um das Hinzufügen von neuen E-Mail-Konten zu erlauben, aktivieren Sie das Kontrollkästchen E-Mail-Kontoeinrichtung.
	- Um Zugriff auf Facebook zu erlauben, aktivieren Sie das Kontrollkästchen Facebook. Die Facebook-Option und die Twitter-Option arbeiten zusammen. Sie müssen den Zugriff auf beide Anwendungen entweder erlauben oder einschränken. Wenn Sie das Kontrollkästchen für eine Option aktivieren oder deaktivieren, wird diese Einstellung automatisch auf die andere Option angewendet.
	- Um Zugriff auf Twitter zu erlauben, aktivieren Sie das Kontrollkästchen Twitter.
	- Um die Aufnahme von Bildern zu erlauben, aktivieren Sie das Kontrollkästchen Kamera.
	- Um Zugriff auf BlackBerry Messenger zu erlauben, aktivieren Sie das Kontrollkästchen **BlackBerry Messenger**.
- 5. Drücken Sie die Taste **Eige Die Poptionen**.
- 6. Drücken Sie die Taste  $\begin{array}{|c|c|c|c|}\n\hline\n\text{ }} & \text{.} \end{array}$  Speichern.
- 7. Geben Sie eine vierstellige PIN ein. Klicken Sie auf OK.
- 8. Bestätigen Sie die PIN. Klicken Sie auf OK.

## Ändern der Jugendschutzeinstellungen

- 1. Klicken Sie auf der Startseite oder in einem Ordner auf das Symbol Optionen.
- 2. Klicken Sie auf Sicherheit > Jugendschutzeinstellungen.
- 3. Ändern Sie Ihre Optionen.
- 4. Drücken Sie die Taste **Biger in Speichern.**
- 5. Geben Sie Ihre vierstellige PIN ein. Klicken Sie auf OK.

## Deaktivieren der Jugendschutzeinstellungen

So deaktivieren Sie die Jugendschutzeinstellungen:

- 1. Klicken Sie auf der Startseite oder in einem Ordner auf das Symbol Optionen.
- 2. Klicken Sie auf Sicherheit > Jugendschutzeinstellungen.
- 3. Deaktivieren Sie das Kontrollkästchen Aktivieren.
- 4. Drücken Sie die Taste **Biger in Speichern**.
- 5. Geben Sie Ihre vierstellige PIN ein. Klicken Sie auf OK.

## Kennwortverwaltung

## Info zur Kennwortverwaltung

Mithilfe der Kennwortverwaltung können Sie alle Kennwörter an einer Stelle speichern. Die Kennwortverwaltung schützt Ihre Kennwörter mit einem eigenen Kennwort. Wenn Sie dieses Kennwort eingeben, entschlüsselt die Kennwortverwaltung Ihre Kennwörter.

Sie können mit der Kennwortverwaltung auch Zufallskennwörter generieren, die Zahlen, Buchstaben und Symbole enthalten.

## Hinzufügen, Ändern oder Löschen eines in der Kennwortverwaltung gespeicherten Kennworts

Klicken Sie auf der Startseite oder im Ordner Anwendungen auf das Symbol Kennwortverwaltung.

- Zum Hinzufügen eines Kontakts drücken Sie die Taste  $\Box$  > Neu. Geben Sie die Kennwortinformationen ein. Drücken Sie die Taste **Eigel > Speichern**.
- Zum Ändern eines Kennworts markieren Sie ein Kennwort. Drücken Sie die 1<sub>55</sub> > Öffnen. Ändern Sie die Kennwortinformationen. Drücken Sie die Taste **3: Speichern**.

• Zum Löschen eines Kennworts markieren Sie ein Kennwort. Drücken Sie die Taste **Bergen zu Ausschen.** 

### Ändern des Kennworts für die Kennwortverwaltung.

- 1. Klicken Sie auf der Startseite oder im Ordner Anwendungen auf das Symbol Kennwortverwaltung.
- 2. Drücken Sie die  $\begin{array}{|c|c|} \hline \textbf{Hg} & -\text{Taste} > \text{Kennwort} \hline \end{array}$

### Festlegen einer Beschränkung für Kennworteingabeversuche in der Kennwortverwaltung

- 1. Klicken Sie auf der Startseite oder im Ordner Anwendungen auf das Symbol Kennwortverwaltung.
- 2. Drücken Sie die Taste **Eige Brooptionen**.
- 3. Ändern Sie das Feld Kennwortversuche.
- 4. Drücken Sie die Taste **Biger Speichern**.

### Kopieren eines Kennworts

- 1. Klicken Sie auf der Startseite oder im Ordner Anwendungen auf das Symbol Kennwortverwaltung.
- 2. Markieren Sie ein Kennwort.
- 3. Drücken Sie die  $\mathbb{F}_{\mathbf{F}}$  -Taste > Benutzernamen kopieren oder Kennwort kopieren.

Um die Zwischenablage zu löschen, drücken Sie die  $\frac{1}{2}$  -Taste > Zwischenablage löschen.

Anmerkung: Kennwörter, die sich in der Zwischenablage befinden, sind nicht verschlüsselt.

### Verhindern des Kopierens von Kennwörtern

- 1. Klicken Sie auf der Startseite oder im Ordner Anwendungen auf das Symbol Kennwortverwaltung.
- 2. Drücken Sie die Taste **Branden.**
- 3. Deaktivieren Sie im Abschnitt Kennworteingaben das Kontrollkästchen Zwischenablagekopie zulassen.
- 4. Drücken Sie die Taste > Speichern.

### Ausblenden oder Anzeigen von Kennwörtern in der Kennwortverwaltung

- 1. Klicken Sie auf der Startseite oder im Ordner Anwendungen auf das Symbol Kennwortverwaltung.
- 2. Drücken Sie die Taste **Eige zu Schauen.** 
	- Um Kennwörter in der Kennwortverwaltung auszublenden, deaktivieren Sie das Kontrollkästchen Kennwort anzeigen.
- Um Kennwörter in der Kennwortverwaltung wieder anzuzeigen, aktivieren Sie das Kontrollkästchen Kennwort anzeigen.
- 3. Drücken Sie die Taste  $\frac{1}{2}$  > Speichern.

### Generieren eines Zufallskennworts

- 1. Klicken Sie auf der Startseite oder im Ordner Anwendungen auf das Symbol Kennwortverwaltung.
- 2. Ändern Sie ggf. die Kriterien für das Generieren von Zufallskennwörtern, indem Sie einen der folgenden Schritte ausführen:
	- Drücken Sie die Taste  $\Rightarrow$  > Optionen. Ändern Sie das Feld Länge.
	- Drücken Sie die Taste **: ::** > Optionen. Aktivieren oder deaktivieren Sie das Kontrollkästchen Alpha einschließen, Zahlen einschließen oder Symbole einschließen.
- 3. Drücken Sie die Taste  $\frac{1}{2}$  > Neu.
- 4. Drücken Sie die  $\begin{bmatrix} -\frac{1}{2} & -\frac{1}{2} \\ -\frac{1}{2} & \frac{1}{2} \end{bmatrix}$  Taste > **Zufallskennwort**.
- 5. Drücken Sie die Taste **BER > Speichern.**

## Verschlüsselung

### Informationen zum Verschlüsseln von Daten und Dateien auf Ihrem **Smartphone**

Wenn die Verschlüsselung für Daten auf Ihrem BlackBerry-Smartphone aktiviert ist, verwendet das Smartphone einen privaten Schlüssel, um auf dem Smartphone gespeicherte Daten zu verschlüsseln, einschließlich Daten, die das Smartphone empfängt, wenn es gesperrt ist. Wenn Sie Ihr Smartphone mit einem Kennwort sperren, wird oben auf dem Bildschirm ein Schloss angezeigt, wenn das Smartphone Ihre Daten gesichert hat. Sie können auch die Dateien auf Ihrer Medienkarte verschlüsseln, indem Sie Ihr Smartphonekennwort, einen von Ihrem Smartphone generierten Verschlüsselungsschlüssel oder beides verwenden. Das Smartphone entschlüsselt die Daten, sobald Sie darauf zugreifen.

Wenn Sie die Dateien auf Ihrer Medienkarte mit einem von Ihrem Smartphone generierten Verschlüsselungsschlüssel verschlüsseln, können Sie nur dann auf die Dateien zugreifen, wenn eine Medienkarte in Ihr Smartphone eingesetzt ist. Wenn Sie die Dateien mithilfe Ihres Smartphonekennworts verschlüsseln, können Sie über ein beliebiges Smartphone auf die Dateien zugreifen, in das Sie Ihre Medienkarte einsetzen, solange Sie das Smartphonekennwort kennen, das zum Schützen der Dateien verwendet wurde.

Wenn Sie ein Smartcard-Zertifikat für die Authentifizierung verwenden, können Sie je nach Smartcard möglicherweise auch Ihr Smartcard-Zertifikat verwenden, um eine Zwei-Faktor-Verschlüsselung bereitzustellen. Um auf den verschlüsselten Inhalt zuzugreifen, müssen Sie Ihr Smartphonekennwort bereitstellen und außerdem Ihr Smartphone mit einem Smartcard-Lesegerät verbinden.

## Aktivieren der Verschlüsselung

Vor Beginn erforderliche Aktion: Um Daten auf Ihrem BlackBerry-Smartphone zu verschlüsseln, müssen Sie ein Kennwort für das Smartphone festlegen.

In Abhängigkeit vom verfügbaren Speicherplatz können Sie möglicherweise keine Dateien auf Ihrem Smartphone oder auf Ihrer Medienkarte verschlüsseln.

Sie können die Verschlüsselung so festlegen, dass Ihre Kontakte darin eingeschlossen oder davon ausgeschlossen werden. Wenn Sie die Verschlüsselung für Kontakte aktivieren und bei gesperrtem Smartphone einen Anruf erhalten, werden die verschlüsselten Kontaktinformationen nicht auf dem Bildschirm angezeigt.

- 1. Klicken Sie auf der Startseite oder in einem Ordner auf das Symbol Optionen.
- 2. Klicken Sie auf Sicherheit > Verschlüsselung.
- 3. Aktivieren Sie zum Verschlüsseln von Daten und Dateien auf dem Smartphone im Abschnitt Gerätespeicher das Kontrollkästchen Verschlüsseln.
- 4. Um Dateien zu verschlüsseln, die auf einer Medienkarte gespeichert sind, aktivieren Sie im Abschnitt Medienkarte das Kontrollkästchen Verschlüsseln, und führen Sie eine der folgenden Aktionen aus:
	- Um Dateien mit einem Verschlüsselungsschlüssel zu verschlüsseln, den Ihr Smartphone erstellt, ändern Sie das Feld Modus in Geräteschlüssel.
	- Um Dateien mit Ihrem Smartphonekennwort zu verschlüsseln, ändern Sie das Feld Modus in Gerätekennwort.
	- Um Dateien mit einem Verschlüsselungsschlüssel und einem Smartphonekennwort zu verschlüsseln, ändern Sie das Feld Modus in Kennwort und Schlüssel.
- 5. Drücken Sie die Taste  $\begin{array}{|c|c|c|c|c|}\n\hline\n5. & \text{Drücken.} \end{array}$

Deaktivieren Sie zum Aufheben der Verschlüsselung von Daten und Dateien auf dem Smartphone im Abschnitt Gerätespeicher das Kontrollkästchen Verschlüsseln. Deaktivieren Sie zum Aufheben der Verschlüsselung von Dateien auf Ihrer Medienkarte im Abschnitt Medienkarte das Kontrollkästchen Verschlüsseln.

#### Zugehörige Informationen

[Informationen über die Dateiverschlüsselung,](#page-333-0) 334

### Festlegen des Verschlüsselungsgrads

Wenn die Verschlüsselung der im BlackBerry-Smartphone gespeicherten Daten aktiviert ist, können Sie den Verschlüsselungsgrad festlegen, mit dem Ihr Smartphone Daten schützen soll, die Sie empfangen, wenn Ihr Smartphone mit einem Kennwort gesperrt ist.

- 1. Klicken Sie auf der Startseite oder in einem Ordner auf das Symbol Optionen.
- 2. Klicken Sie auf Sicherheit > Verschlüsselung.
- 3. Ändern Sie das Feld Stärke.
- 4. Drücken Sie die Taste  $\frac{1}{2}$  > Speichern.

### Verwenden eines Zertifikats zur Verschlüsselung der Verschlüsselungsschlüssel auf Ihrem Smartphone

Vor Beginn erforderliche Aktion: Zum Ausführen dieser Aufgabe muss Ihr E-Mail-Konto einen BlackBerry Enterprise Server verwenden, der diese Funktion unterstützt. Weitere Informationen erhalten Sie von Ihrem Administrator.

Wenn die Verschlüsselung für Daten aktiviert ist, die auf dem BlackBerry-Smartphone gespeichert sind, und Ihr Smartcard-Lesegerät diese Funktion unterstützt, können Sie möglicherweise ein Zertifikat der Smartcard verwenden, um die Verschlüsselungsschlüssel auf Ihrem Smartphone zu verschlüsseln.

- 1. Klicken Sie auf der Startseite oder in einem Ordner auf das Symbol Optionen.
- 2. Klicken Sie auf Sicherheit > Verschlüsselung.
- 3. Aktivieren Sie das Kontrollkästchen Zwei-Faktor-Schutz.
- 4. Drücken Sie die Taste **Biger Speichern.**

### Erstellen eines Verschlüsselungsschlüssels

Vor Beginn erforderliche Aktion: Zum Ausführen dieser Aufgabe muss Ihr E-Mail-Konto einen BlackBerry Enterprise Server verwenden, der diese Funktion unterstützt. Weitere Informationen erhalten Sie von Ihrem Administrator.

Wenn Sie geschäftliche E-Mail-Nachrichten weder senden noch empfangen können, lässt sich das Problem möglicherweise durch Neugenerieren eines Verschlüsselungsschlüssels beheben.

- 1. Klicken Sie auf der Startseite oder in einem Ordner auf das Symbol Optionen.
- 2. Klicken Sie auf Sicherheit > Informationen zum Sicherheitsstatus.
- 3. Markieren Sie einen Dienst.
- 4. Drücken Sie die Taste
- 5. Klicken Sie auf Verschlüsselungsschlüssel neu generieren.

## SIM-Karte

Je nach Mobilfunkanbieter und Mobilfunknetz verwendet Ihr BlackBerry-Smartphone möglicherweise keine SIM-Karte.

## Schützen der SIM-Karte mit einem PIN-Code

Wenden Sie sich an Ihren Mobilfunkanbieter, um den PIN-Code Ihrer SIM-Karte zu erhalten.

- 1. Klicken Sie auf der Startseite oder in einem Ordner auf das Symbol Optionen.
- 2. Klicken Sie auf Gerät > Erweiterte Systemeinstellungen > SIM-Karte.
- 3. Drücken Sie die Taste  $\frac{1}{2}$  > Sicherheit aktivieren.
- 4. Geben Sie den PIN-Code der SIM-Karte ein. Wenn Sie die Anzahl zulässiger Versuche, den PIN-Code der SIM-Karte einzugeben, überschreiten, funktioniert Ihre SIM-Karte nicht mehr.
- 5. Drücken Sie die Taste **Julie** auf der Tastatur.

## Ändern des PIN-Codes der SIM-Karte

- 1. Klicken Sie auf der Startseite oder in einem Ordner auf das Symbol Optionen.
- 2. Klicken Sie auf Gerät > Erweiterte Systemeinstellungen > SIM-Karte.
	- $\bullet$  Um den PIN-Code, der Ihre SIM-Karte schützt, zu ändern, drücken Sie die Taste  $\bullet$  = > PIN-Code ändern.
	- Um den PIN-Code für die Anrufbegrenzung auf Ihrer SIM-Karte zu ändern, drücken Sie die Taste  $\mathbb{F}_{\mathbf{F}}$  > PIN2-Code ändern.

## Speicherbereinigung

## Informationen über die Speicherbereinigung

Ziel der Speicherbereinigung ist es, vertrauliche Daten aus dem temporären Speicher Ihres BlackBerry-Smartphones zu löschen. Vertrauliche Daten sind z. B. Daten im Cache des Schlüsselspeicher-Browsers, unverschlüsselte E-Mail-Nachrichten, LDAP-Authentifizierungskennwörter und Daten aus der Zertifikats- und Schlüsselsuche.

Wenn die Speicherbereinigung eingeschaltet ist, löscht das Speicherbereinigungsprogramm vertrauliche Daten unter folgenden Bedingungen automatisch:

- wenn das Smartphone ins Holster geschoben wird
- wenn das Smartphone eine bestimmte Zeit nicht benutzt wird
- wenn mit dem Computer synchronisiert wird
- wenn Zeit oder Zeitzone des Smartphones neu eingestellt werden
- wenn das Smartphone gesperrt wird

### Aktivieren der Speicherbereinigung

- 1. Klicken Sie auf der Startseite oder in einem Ordner auf das Symbol Optionen.
- 2. Klicken Sie auf Sicherheit > Erweiterte Sicherheitseinstellungen > Speicherbereinigung.
- 3. Aktivieren Sie das Kontrollkästchen Aktivieren.
- 4. Drücken Sie die Taste **Eige Speichern**.

### Ändern, wann das Smartphone vertrauliche Daten aus dem temporären Smartphonespeicher löscht

- 1. Klicken Sie auf der Startseite oder in einem Ordner auf das Symbol Optionen.
- 2. Klicken Sie auf Sicherheit > Erweiterte Sicherheitseinstellungen > Speicherbereinigung.
	- Um zu verhindern, dass das BlackBerry-Smartphone vertrauliche Daten löscht, sobald das Smartphone in ein Holster geschoben wird, deaktivieren Sie das Kontrollkästchen Im Holster bereinigen.
	- Um zu verhindern, dass das Smartphone vertrauliche Daten löscht, sobald es für eine bestimmte Zeit nicht benutzt wird, deaktivieren Sie das Kontrollkästchen Im Leerlauf bereinigen.
	- Um einzustellen, wie lange das Smartphone nach dem Gebrauchsende wartet, bis es vertrauliche Daten löscht, ändern Sie das Feld Leerlauf-Timeout.
- 3. Drücken Sie die Taste **Brand in Speichern.**

### Löschen vertraulicher Daten aus dem temporären Smartphonespeicher

- 1. Klicken Sie auf der Startseite oder in einem Ordner auf das Symbol Optionen.
- 2. Klicken Sie auf Sicherheit > Erweiterte Sicherheitseinstellungen > Speicherbereinigung.
- 3. Um vertrauliche Daten für alle Anwendungen zu löschen, klicken Sie im Abschnitt Zu löschender Speicher auf Bereinigen.

### Erstellen einer Tastenkombination für die Speicherbereinigungsanwendung

- 1. Klicken Sie auf der Startseite oder in einem Ordner auf das Symbol Optionen.
- 2. Klicken Sie auf Sicherheit > Erweiterte Sicherheitseinstellungen > Speicherbereinigung.
- 3. Aktivieren Sie das Kontrollkästchen Verknüpfung für Speicherbereinigung auf Startseite ablegen.
- 4. Drücken Sie die Taste **BER Speichern.**

Das Speicherbereinigungssymbol wird auf der Startseite oder im Anwendungsordner angezeigt.

## Zertifikate und PGP-Schlüssel

### Informationen zu Zertifikaten und zur Zertifikatsanmeldung

Ein Zertifikat ist ein digitales Dokument, das die Identität und den öffentlichen Schlüssel eines Zertifikatempfängers miteinander verknüpft. Ihr BlackBerry-Smartphone unterstützt Schlüssel vom Typ RSA, DSA, Diffie-Hellman und ECC. <span id="page-355-0"></span>Wenn Ihr E-Mail-Konto einen BlackBerry Enterprise Server verwendet, der diese Funktion unterstützt, können Sie Zertifikate über das Mobilfunknetz mit einem Zertifizierungsstellenprofil herunterladen, das von Ihrem Administrator bereitgestellt wird. Je nach Unternehmen ist für ein Zertifikat möglicherweise eine Anmeldung erforderlich, die auch automatisch erfolgen kann.

Wenn Sie sich mit einem Zertifizierungsstellenprofil anmelden, wird ein neues Zertifikat auf Ihr Smartphone heruntergeladen und Ihrer Zertifikatliste hinzugefügt. Das Zertifizierungsstellenprofil zeigt den Status des Zertifikats an. Wenn der Ablauf des Zertifikats bevorsteht, können Sie sich erneut mit dem Zertifizierungsstellenprofil anmelden, um ein aktualisiertes Zertifikat zu erhalten.

## Informationen zu PGP-Schlüsseln

Wenn Ihr geschäftliches E-Mail-Konto einen BlackBerry Enterprise Server verwendet, der diese Funktion unterstützt, können Sie PGP-Schlüssel über das Mobilfunknetz von einem Zertifikatserver herunterladen, der von Ihrem Administrator bereitgestellt wird. In Abhängigkeit von Ihrem Unternehmen ist möglicherweise eine Anmeldung beim PGP Universal Server erforderlich. Diese kann auch automatisch erfolgen.

PGP-Schlüssel ermöglichen Ihnen, PGP-Nachrichten über Ihr BlackBerry-Smartphone zu senden. Ihr Smartphone unterstützt Schlüssel vom Typ RSA, DSA und Diffie-Hellman.

### Informationen zum Vertrauensstatus von Zertifikaten und PGP-Schlüsseln

Wenn Sie die Details für ein Zertifikat oder einen Schlüssel anzeigen, können Sie den Vertrauensstatus des Elements anzeigen. In Abhängigkeit von den Einstellungen Ihres Administrators können Sie den Vertrauensstatus eines Zertifikats oder PGP-Schlüssels ändern.

Ein Zertifikat kann sehr vertrauenswürdig (das Zertifikat selbst ist vertrauenswürdig), indirekt vertrauenswürdig (das Stammzertifikat in der Zertifikatskette auf Ihrem BlackBerry-Smartphone ist vertrauenswürdig) oder nicht vertrauenswürdig sein (das Zertifikat ist nicht sehr vertrauenswürdig und das Stammzertifikat in der Zertifikatskette ist nicht vertrauenswürdig oder existiert nicht auf dem Smartphone).

Ein PGP-Schlüssel kann sehr vertrauenswürdig (der PGP-Schlüssel selbst ist vertrauenswürdig), indirekt vertrauenswürdig (der PGP-Schlüssel ist mit einem privaten Schlüssel auf Ihrem Smartphone verknüpft) oder nicht vertrauenswürdig sein (der PGP-Schlüssel selbst ist nicht vertrauenswürdig und nicht mit einem vertrauenswürdigen PGP-Schlüssel auf Ihrem Smartphone verknüpft, und es existiert keine Kette digitaler Signaturen für einen vertrauenswürdigen Schlüssel).

#### Zugehörige Informationen

[Ändern des Vertrauensstatus eines Zertifikats oder PGP-Schlüssels,](#page-359-0) 360

### Grundlegende Informationen zu Zertifikaten und PGP-Schlüsseln

### Herunterladen eines Zertifikats oder PGP-Schlüssels von einem LDAPoder DSML-fähigen Server

Wenn Sie beim PGP Universal Server angemeldet sind, können Sie PGP-Schlüssel nicht manuell herunterladen.

- 1. Klicken Sie auf der Startseite oder in einem Ordner auf das Symbol Optionen.
- 2. Klicken Sie auf Sicherheit > Erweiterte Sicherheitseinstellungen > Zertifikate oder PGP-Schlüssel.
- 3. Drücken Sie die Taste  $\frac{1}{2}$  > Zertifikate abrufen oder PGP-Schlüssel abrufen.
- 4. Geben Sie Suchkriterien an.
- 5. Drücken Sie die Taste **Bilder Suchen.**
- 6. Klicken Sie auf ein Zertifikat.
- 7. Klicken Sie auf Zu Schlüsselspeicher hinzufügen.

#### Zugehörige Informationen

Das Herunterladen eines Zertifikats funktioniert nicht, Ich kann einen PGP-Schlüssel nicht von einem LDAP-fähigen Server herunterladen.,

### Herunterladen eines Zertifikats von einer Zertifizierungsstelle

Wenn Ihr Administrator Ihnen ein Zertifizierungsstellenprofil übermittelt hat, können Sie sich mit dem Profil anmelden, um ein Zertifikat auf Ihr BlackBerry-Smartphone herunterzuladen. Wenn der Ablauf des Zertifikats bevorsteht, können Sie sich erneut anmelden, um ein aktualisiertes Zertifikat zu erhalten.

1. Klicken Sie auf der Startseite auf das Symbol **C**. Wenn das Symbol **C.** nicht auf der Startseite oder in einem

Ordner angezeigt wird, klicken Sie auf das Symbol Optionen. Klicken Sie auf Sicherheit > Erweiterte Sicherheitseinstellungen > Zertifikatsanmeldung.

- 2. Klicken Sie auf Anmelden oder Frneut anmelden.
- 3. Geben Sie, falls notwendig, die Anmeldeinformationen ein, die Ihr Administrator Ihnen gegeben hat.

#### Zugehörige Informationen

Das Herunterladen eines Zertifikats funktioniert nicht,

### Herunterladen eines persönlichen PGP-Schlüssels vom PGP Universal Server

- 1. Klicken Sie auf der Startseite oder in einem Ordner auf das Symbol Optionen.
- 2. Klicken Sie auf Sicherheit > PGP.
- 3. Drücken Sie die Taste **3. Schlüssel herunterladen**.

### Importieren eines auf Ihrem Smartphone gespeicherten Zertifikats oder PGP-Schlüssels

- 1. Klicken Sie auf der Startseite oder in einem Ordner auf das Symbol Medien oder Dateien.
- 2. Suchen Sie ein Zertifikat oder einen PGP-Schlüssel, und klicken Sie darauf.
- 3. Wählen Sie das Zertifikat oder den PGP-Schlüssel aus.

#### 4. Drücken Sie die Taste  $\Rightarrow$  zertifikat importieren oder PGP-Schlüssel importieren.

- Um das Zertifikat oder den PGP-Schlüssel anzuzeigen, markieren Sie das Zertifikat oder den PGP-Schlüssel. Drücken Sie die Taste **Eitere zur Zertifikat anzeigen** oder PGP-Schlüssel anzeigen.
- Um das Zertifikat oder den PGP-Schlüssel als vertrauenswürdig einzustufen, markieren Sie das Zertifikat oder den PGP-Schlüssel. Drücken Sie die Taste **Etternatie Zertifikat vertrauen** oder PGP-Schlüssel vertrauen.

### Importieren von Zertifikaten oder PGP-Schlüsseln von einer Medienkarte

- 1. Klicken Sie auf der Startseite oder in einem Ordner auf das Symbol Optionen.
- 2. Klicken Sie auf Sicherheit > Erweiterte Sicherheitseinstellungen > Zertifikate oder PGP-Schlüssel.
- 3. Drücken Sie die Taste **3. Einer Schlüssel von der Aufgeben** der Medienkarten-PGP-Schlüssel importieren.
- 4. Wählen Sie die Zertifikate oder PGP- Schlüssel aus, die Sie importieren möchten.
- 5. Drücken Sie die Taste  $\mathbb{H}_1$  > Zertifikate importieren oder PGP-Schlüssel importieren.

Um ein Zertifikat oder einen PGP-Schlüssel anzuzeigen, markieren Sie das Zertifikat oder den PGP-Schlüssel. Drücken Sie die Taste  $\left| \frac{H_2}{H_1} \right| >$  Zertifikat anzeigen oder PGP-Schlüssel anzeigen.

### Senden oder Löschen eines Zertifikats oder PGP-Schlüssels

Beim Senden eines Zertifikats oder PGP-Schlüssels sendet Ihr BlackBerry-Smartphone den öffentlichen, aber nicht den entsprechenden privaten Schlüssel.

- 1. Klicken Sie auf der Startseite oder in einem Ordner auf das Symbol Optionen.
- 2. Klicken Sie auf Sicherheit > Erweiterte Sicherheitseinstellungen > Zertifikate oder PGP-Schlüssel.
- 3. Markieren Sie ein Zertifikat oder einen PGP-Schlüssel.
	- Um das Zertifikat oder den PGP-Schlüssel zu senden, drücken Sie die Taste **Figge in Per E-Mail senden** oder Per PIN senden.
	- Um ein Zertifikat oder PGP-Schlüssel zu löschen, drücken Sie die Taste **FEB** > Löschen.

### Anzeigen der Details für ein Zertifikat oder einen PGP-Schlüssel

- 1. Klicken Sie auf der Startseite oder in einem Ordner auf das Symbol Optionen.
- 2. Klicken Sie auf Sicherheit > Erweiterte Sicherheitseinstellungen > Zertifikate oder PGP-Schlüssel.
- 3. Klicken Sie auf ein Zertifikat oder einen PGP-Schlüssel.

### Anzeigen eines Typs eines Zertifikats oder PGP-Schlüssels

- 1. Klicken Sie auf der Startseite oder in einem Ordner auf das Symbol Optionen.
- 2. Klicken Sie auf Sicherheit > Erweiterte Sicherheitseinstellungen > Zertifikate oder PGP-Schlüssel.
- 3. Drücken Sie die Taste
- 4. Klicken Sie auf einen der folgenden Menüeinträge:
	- Persönliche Zertifikate anzeigen
	- Persönliche PGP-Schlüssel anzeigen
	- Zertifikate von anderen anzeigen
	- PGP-Schlüssel von anderen anzeigen
	- Zertifikate der Zertifizierungsstelle anzeigen
	- Stammzertifikate anzeigen

Um alle Zertifikate auf Ihrem BlackBerry-Smartphone anzuzeigen, drücken Sie die Taste **Burgen zu Alle Zertifikate** anzeigen.

## Anzeigen der Zertifikatskette für ein Zertifikat

- 1. Klicken Sie auf der Startseite oder in einem Ordner auf das Symbol Optionen.
- 2. Klicken Sie auf Sicherheit > Erweiterte Sicherheitseinstellungen > Zertifikate.
- 3. Markieren Sie ein Zertifikat.
- 4. Drücken Sie die Taste **Eigen Kette anzeigen**.

### Status für Zertifikate und PGP-Schlüssel

### Statusanzeigen für Zertifikate, PGP-Schlüssel und Zertifizierungsstellenprofile

### Statusanzeigen für Zertifikate und PGP-Schlüssel

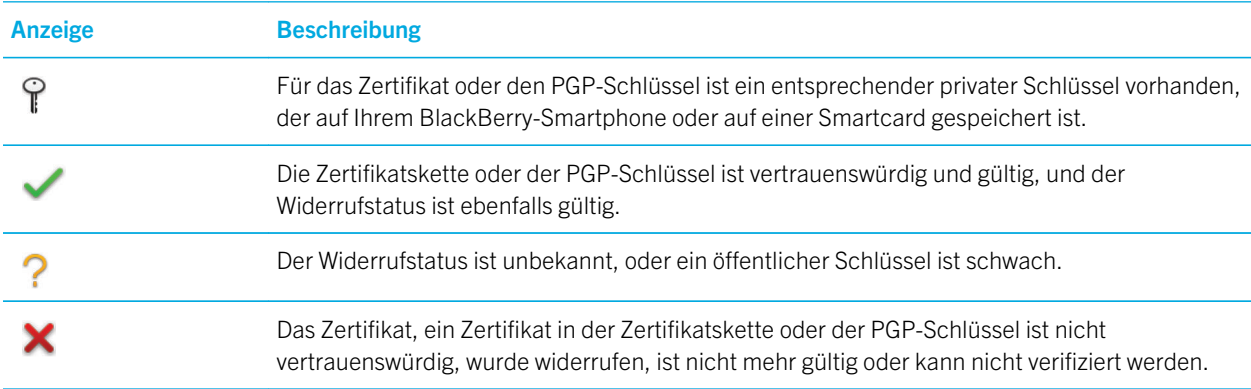

### <span id="page-359-0"></span>Statusanzeigen für Zertifizierungsstellenprofile

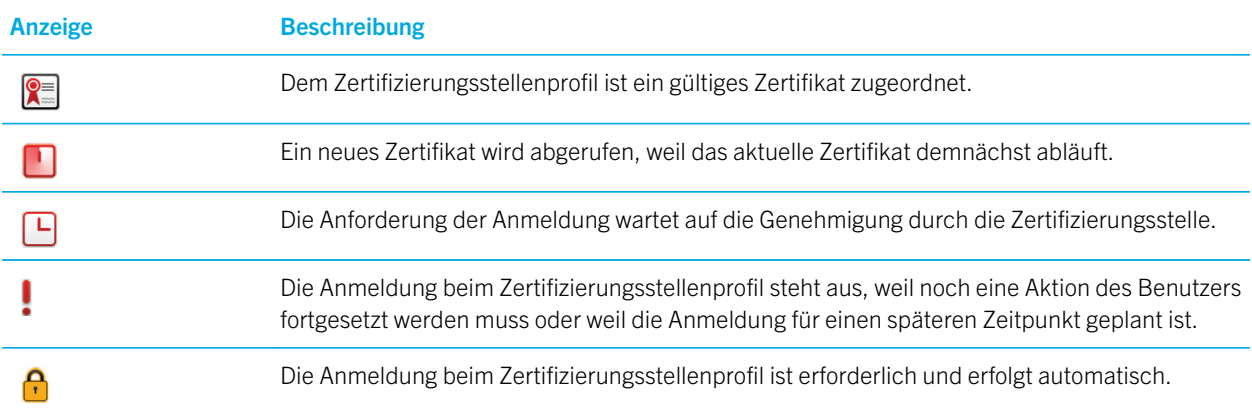

### Überprüfen des Widerrufstatus eines Zertifikats, einer Zertifikatskette oder eines PGP-Schlüssels

- 1. Klicken Sie auf der Startseite oder in einem Ordner auf das Symbol Optionen.
- 2. Klicken Sie auf Sicherheit > Erweiterte Sicherheitseinstellungen > Zertifikate oder PGP-Schlüssel.
- 3. Markieren Sie ein Zertifikat oder einen PGP-Schlüssel.
- 4. Drücken Sie die Taste  $\frac{4}{5}$  > Status abrufen oder Kettenstatus abrufen.

### Ändern des Vertrauensstatus eines Zertifikats oder PGP-Schlüssels

Vor Beginn erforderliche Aktion: Abhängig von den Arten der Zertifikate, die Ihr Administrator zulässt, können Sie möglicherweise einigen Arten von Zertifikaten nicht vertrauen.

- 1. Klicken Sie auf der Startseite oder in einem Ordner auf das Symbol Optionen.
- 2. Klicken Sie auf Sicherheit > Erweiterte Sicherheitseinstellungen > Zertifikate oder PGP-Schlüssel.
- 3. Markieren Sie ein Zertifikat oder einen PGP-Schlüssel.
- 4. Drücken Sie die Taste  $\begin{bmatrix} \pm \end{bmatrix}$  > Vertrauen oder Misstrauen.
- 5. Wenn Sie einem Zertifikat mit einer Zertifikatskette vertrauen, führen Sie einen der folgenden Schritte aus:
	- Um ausschließlich das markierte Zertifikat als vertrauenswürdig einzustufen, klicken Sie auf **Ausgewähltes** Zertifikat.
	- Um das markierte Zertifikat und alle anderen Zertifikate in der Kette als vertrauenswürdig einzustufen, klicken Sie auf Ganze Kette.

#### Zugehörige Informationen

[Informationen zum Vertrauensstatus von Zertifikaten und PGP-Schlüsseln,](#page-355-0) 356
### Widerrufen eines Zertifikats oder PGP-Schlüssels

Wenn Sie Zertifikate oder PGP-Schlüssel widerrufen, werden sie nur im Schlüsselspeicher Ihres BlackBerry-Smartphones widerrufen. Ihr Smartphone aktualisiert nicht den Widerrufstatus bei der Zertifizierungsstelle, auf CRL-Servern oder auf dem PGP Universal Server.

- 1. Klicken Sie auf der Startseite oder in einem Ordner auf das Symbol Optionen.
- 2. Klicken Sie auf Sicherheit > Erweiterte Sicherheitseinstellungen > Zertifikate oder PGP-Schlüssel.
- 3. Markieren Sie ein Zertifikat oder einen PGP-Schlüssel.
- 4. Drücken Sie die Taste  $\frac{1}{2}$  > Widerrufen > Ja.
- 5. Ändern Sie das Feld Grund.
- 6. Klicken Sie auf OK.

Um die Sperrung des Zertifikats aufzuheben, markieren Sie das Zertifikat. Drücken Sie die Taste  $\frac{1}{2}$  > Vorläufige Sperrung abbrechen.

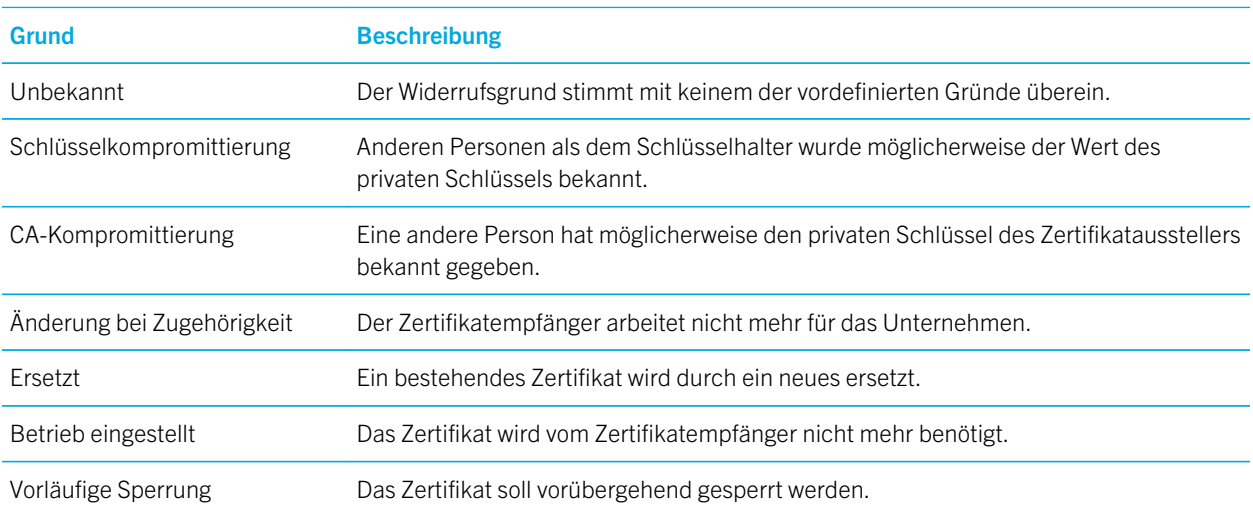

### Zertifikatwiderrufsgründe

### Gründe für einen PGP-Schlüsselwiderruf

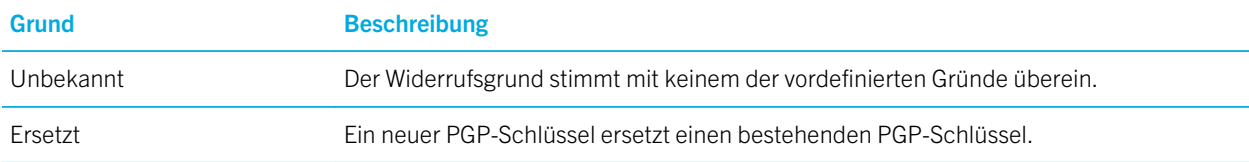

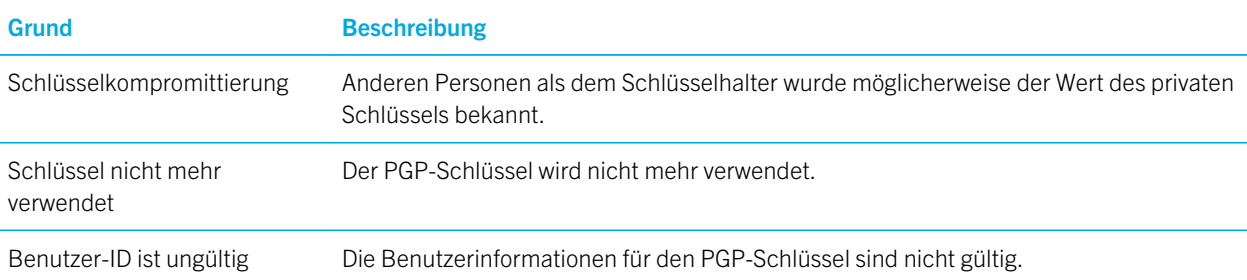

### Optionen für Zertifikate und PGP-Schlüssel

### Ändern des Anzeigenamens für ein Zertifikat oder einen PGP-Schlüssel

- 1. Klicken Sie auf der Startseite oder in einem Ordner auf das Symbol Optionen.
- 2. Klicken Sie auf Sicherheit > Erweiterte Sicherheitseinstellungen > Zertifikate oder PGP-Schlüssel.
- 3. Markieren Sie ein Zertifikat oder einen PGP-Schlüssel.
- 4. Drücken Sie die Taste  $\frac{1}{2}$  > Bezeichnung ändern.
- 5. Geben Sie einen Anzeigenamen für das Zertifikat oder den PGP-Schlüssel ein.
- 6. Klicken Sie auf OK.

### Ausschalten von Eingabeaufforderungen, die beim Hinzufügen eines Zertifikats oder PGP-Schlüssels zum Schlüsselspeicher angezeigt werden

- 1. Klicken Sie auf der Startseite oder in einem Ordner auf das Symbol Optionen.
- 2. Klicken Sie auf Sicherheit > Erweiterte Sicherheitseinstellungen > Zertifikate oder PGP-Schlüssel.
- 3. Drücken Sie die Taste  $\frac{1}{2}$  > Zertifikate abrufen oder PGP-Schlüssel abrufen.
- 4. Drücken Sie die Taste  $\frac{1}{2}$  > Optionen.
	- Ändern Sie die Einstellung im Feld Status abrufen in Ja, um den Widerrufstatus eines Zertifikats oder PGP-Schlüssels immer dann abzurufen, wenn Sie ihn zum Schlüsselspeicher hinzufügen.
	- Wenn Sie ein Zertifikat oder einen PGP-Schlüssel dem Schlüsselspeicher hinzufügen möchten, ohne den Widerrufstatus abzurufen, ändern Sie die Einstellung im Feld Status abrufen in Nein.
	- Um die Eingabeaufforderung für den Anzeigenamen auszuschalten, deaktivieren Sie das Kontrollkästchen Bezeichnung fordern.
- 5. Drücken Sie die Taste **BER > Speichern.**

Wenn Sie die Eingabeaufforderung für den Anzeigenamen ausschalten, verwendet Ihr BlackBerry-Smartphone, wenn Sie ein Zertifikat oder einen PGP-Schlüssel hinzufügen, den Betreff als Namen für das Zertifikat oder den PGP-Schlüssel.

### Hinzufügen einer E-Mail-Adresse zu einem Zertifikat

- 1. Klicken Sie auf der Startseite oder in einem Ordner auf das Symbol Optionen.
- 2. Klicken Sie auf Sicherheit > Erweiterte Sicherheitseinstellungen > Zertifikate.
- 3. Drücken Sie die  $\begin{array}{|c|c|} \hline \end{array}$  -Taste > Zertifikate von anderen anzeigen.
- 4. Markieren Sie ein Zertifikat.
- 5. Drücken Sie die  $\begin{array}{|c|c|} \hline H_S & -\text{Taste} > \text{Adressen zuweisen.} \hline \end{array}$
- 6. Drücken Sie die  $\begin{array}{|c|c|} \hline \end{array}$  -Taste > Adresse hinzufügen.
- 7. Führen Sie einen der folgenden Schritte aus:
	- Klicken Sie auf einen Kontakt.
	- Klicken Sie auf Einmalig. Geben Sie eine E-Mail-Adresse ein. Drücken Sie die Taste auf der Tastatur.
- 8. Drücken Sie die Taste **Eigel > Speichern.**

### Ändern des Intervalls für die Überprüfung des Zertifikatstatus von einem Zertifizierungsstellenprofil

Je nach Unternehmen können Sie möglicherweise ändern, wie oft ein Zertifizierungsstellenprofil den Status seines Zertifikats prüft. Wenn der Ablauf des Zertifikats bevorsteht, können Sie sich erneut mit dem Zertifizierungsstellenprofil anmelden, um ein aktualisiertes Zertifikat zu erhalten.

- 1. Klicken Sie auf der Startseite oder in einem Ordner auf das Symbol Optionen.
- 2. Klicken Sie auf Sicherheit > Erweiterte Sicherheitseinstellungen > Zertifikatsanmeldung.
- 3. Ändern Sie die Einstellung im Feld Prüfintervall bei Zertifikatwiderruf:
- 4. Drücken Sie die Taste > Speichern.

### Löschen des Inhalts des PGP-Datencache

Der PGP-Datencache enthält öffentliche PGP-Schlüssel und die PGP Universal Server-Richtlinie, die Ihr BlackBerry-Smartphone vom PGP Universal Server herunterlädt.

- 1. Klicken Sie auf der Startseite oder in einem Ordner auf das Symbol Optionen.
- 2. Klicken Sie auf Sicherheit > PGP.
- 3. Drücken Sie die Taste  $\begin{array}{|c|c|c|}\n\hline\n\text{H}_1 > \text{Universal-Cache leeren.}\n\hline\n\end{array}$

Wenn Sie das nächste Mal eine PGP-geschützte Nachricht senden, lädt Ihr Smartphone eine aktualisierte PGP Universal Server-Richtlinie sowie aktualisierte öffentliche PGP-Schlüssel vom PGP Universal Server herunter.

# **Zertifikatserver**

### Hinzufügen oder Löschen eines Zertifikatservers

- 1. Klicken Sie auf der Startseite oder in einem Ordner auf das Symbol Optionen.
- 2. Klicken Sie auf Sicherheit > Erweiterte Sicherheitseinstellungen > Zertifikatserver.
	- Um einen neuen Zertifikatserver hinzuzufügen, drücken Sie die F# -Taste > Neuer Server. Fügen Sie die Verbindungsinformationen für den Zertifikatserver hinzu. Drücken Sie die Taste | === | > Speichern.
	- Um einen Zertifikatserver zu löschen, markieren Sie einen Zertifikatserver. Drücken Sie die Taste <sup>1</sup>77 > Löschen.

### Ändern der Verbindungsinformationen für einen Zertifikatservers

- 1. Klicken Sie auf der Startseite oder in einem Ordner auf das Symbol Optionen.
- 2. Klicken Sie auf Sicherheit > Erweiterte Sicherheitseinstellungen > Zertifikatserver.
- 3. Markieren Sie einen Zertifikatserver.
- 4. Drücken Sie die Taste  $\frac{1}{2}$  > Bearbeiten.
- 5. Ändern Sie die Verbindungsinformationen für den Zertifikatserver.
- 6. Drücken Sie die Taste  $\frac{1}{2}$  > Speichern.

### Verbindungsoptionen für OCSP- und CRL-Server

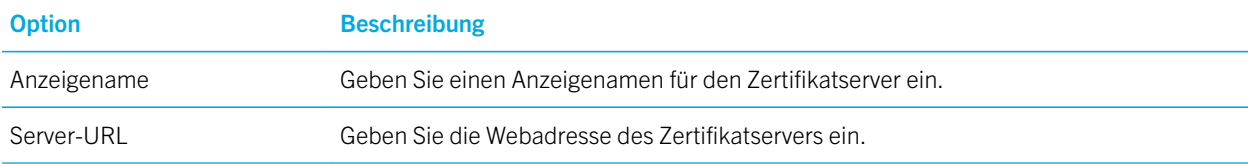

### Verbindungsoptionen für LDAP-fähige Server

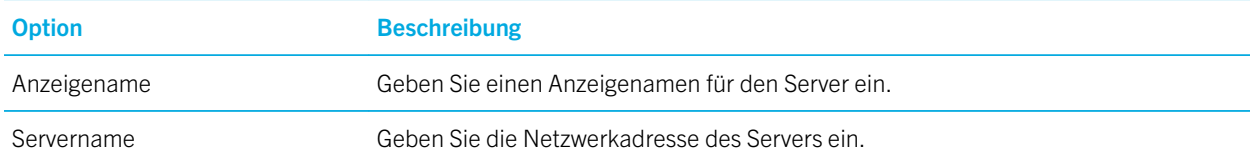

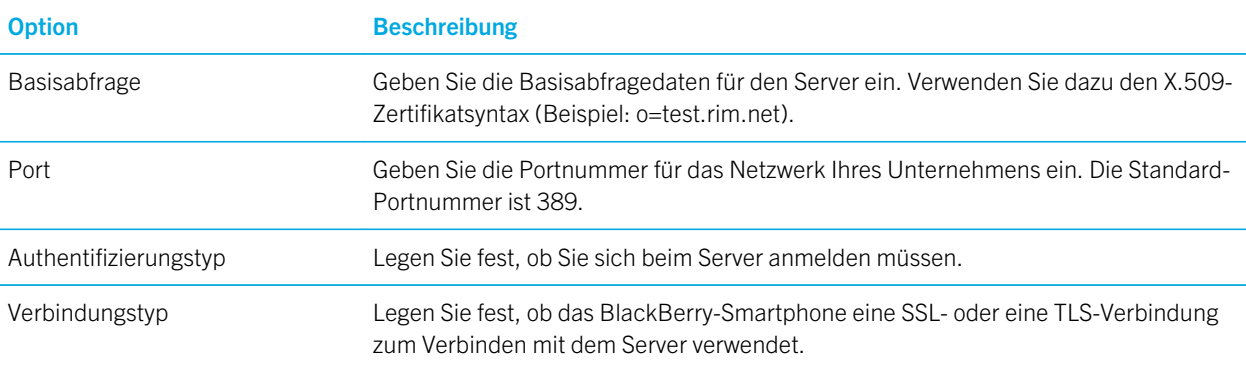

### Senden der Verbindungsinformationen für einen Zertifikatserver

- 1. Klicken Sie auf der Startseite oder in einem Ordner auf das Symbol Optionen.
- 2. Klicken Sie auf Sicherheit > Erweiterte Sicherheitseinstellungen > Zertifikatserver.
- 3. Markieren Sie einen Zertifikatserver.
- 4. Drücken Sie die Taste **BEBER 3- E-Mail-Server** oder PIN-Server.

## Schlüsselspeicher

### Informationen über den Schlüsselspeicher

Der Schlüsselspeicher auf Ihrem BlackBerry-Smartphone speichert u. a. folgende Informationen:

- Persönliche Zertifikate oder PGP-Schlüssel (öffentliche und private Schlüsselpaare)
- Zertifikate, die Sie mithilfe eines Zertifizierungsstellenprofils oder der BlackBerry Desktop Software herunterladen
- Stammzertifikate, die im Lieferumfang der BlackBerry Desktop Software enthalten sind
- Zertifikate, die Sie von einem LDAP- oder DSML-fähigen Server herunterladen
- Öffentliche PGP-Schlüssel, die Sie von einem LDAP-fähigen Server herunterladen
- Zertifikate oder öffentliche PGP-Schlüssel, die Sie von Ihrem Smartphonespeicher oder einer Medienkarte importieren
- Zertifikate oder öffentliche PGP-Schlüssel, die Sie aus einer Nachricht hinzufügen

Um auf Informationen im Schlüsselspeicher zuzugreifen, müssen Sie ein Schlüsselspeicher-Kennwort eingeben. Wenn Sie die Anzahl von erlaubten Eingabeversuchen für das Kennwort überschreiten, werden alle Ihre Smartphonedaten gelöscht.

RIM empfiehlt, dass Sie regelmäßig eine Sicherungsdatei auf Ihrem Computer erstellen und speichern, insbesondere, bevor Sie eine Software aktualisieren. Das Pflegen einer aktuellen Sicherungsdatei auf Ihrem Computer ermöglicht Ihnen, Smartphonedaten wiederherzustellen, wenn Ihr Smartphone verloren geht, gestohlen oder durch ein unvorhergesehenes Ereignis beschädigt wird.

## Ändern des Schlüsselspeicher-Kennworts

- 1. Klicken Sie auf der Startseite oder in einem Ordner auf das Symbol Optionen.
- 2. Klicken Sie auf Sicherheit > Erweiterte Sicherheitseinstellungen > Schlüsselspeicher.
- 3. Drücken Sie die Taste  $\frac{H_2}{2}$  > Ändern des Schlüsselspeicherkennworts.

### Synchronisieren des Schlüsselspeicherkennworts mit dem Smartphonekennwort

Wenn Sie das Schlüsselspeicherkennwort mit dem BlackBerry-Smartphonekennwort synchronisieren, wird das Schlüsselspeicherkennwort automatisch entsprechend geändert, wenn Sie das Smartphonekennwort ändern.

- 1. Klicken Sie auf der Startseite oder in einem Ordner auf das Symbol Optionen.
- 2. Klicken Sie auf Sicherheit > Erweiterte Sicherheitseinstellungen > Schlüsselspeicher.
- 3. Ändern Sie das Feld Gerätekennwort als Schlüsselspeicherkennwort verwenden in Ja.
- 4. Drücken Sie die Taste **Bigger Speichern.**

### Ändern des Zeitpunkts, an dem das Smartphone das Schlüsselspeicherkennwort löscht

- 1. Klicken Sie auf der Startseite oder in einem Ordner auf das Symbol Optionen.
- 2. Klicken Sie auf Sicherheit > Erweiterte Sicherheitseinstellungen > Schlüsselspeicher.
- 3. Ändern Sie die Einstellung im Feld Timeout für Schlüsselspeicherkennwörter.
- 4. Drücken Sie die Taste **Bigele Speichern.**

Um nach dem Löschen des Schlüsselspeicherkennworts durch das BlackBerry-Smartphone auf private Schlüssel zugreifen zu können, müssen Sie Ihr Schlüsselspeicherkennwort eingeben.

### Automatisches Hinzufügen von Kontakten, wenn Sie Zertifikate oder PGP-Schlüssel zum Schlüsselspeicher hinzufügen

Sie können Ihr BlackBerry-Smartphone so einrichten, dass es einen Kontakt mithilfe von Informationen von einem Zertifikat oder PGP-Schlüssel in Ihrem Schlüsselspeicher zu Ihren Kontaktlisten hinzufügt. Wenn Sie zum Beispiel das öffentliche Zertifikat eines Mitarbeiters zu Ihrem Schlüsselspeicher hinzufügen, kann Ihr Smartphone automatisch einen Kontakteintrag mit dem Namen dieser Person, des Unternehmens, der Telefonnummer und Adresse erstellen.

- 1. Klicken Sie auf der Startseite oder in einem Ordner auf das Symbol Optionen.
- 2. Klicken Sie auf Sicherheit > Erweiterte Sicherheitseinstellungen > Schlüsselspeicher.
- 3. Aktivieren Sie das Kontrollkästchen Zertifikat-E-Mail zu Kontakten hinzufügen.
- 4. Drücken Sie die Taste **Eige Speichern**.

### Ändern des Dienstes, mit dem Ihr Smartphone Zertifikate herunterlädt

Je nach Unternehmen können Sie möglicherweise nicht den Dienst ändern, den Ihr BlackBerry-Smartphone zum Herunterladen von Zertifikaten verwendet. Weitere Informationen erhalten Sie von Ihrem Administrator.

- 1. Klicken Sie auf der Startseite oder in einem Ordner auf das Symbol Optionen.
- 2. Klicken Sie auf Sicherheit > Erweiterte Sicherheitseinstellungen > Schlüsselspeicher.
- 3. Ändern Sie das Feld Zertifikatdienst.
- 4. Drücken Sie die Taste **Biger in Speichern.**

### Deaktivieren der automatischen Sicherung und Wiederherstellung von Schlüsselspeicherdaten

Standardmäßig werden die Daten im Schlüsselspeicher des BlackBerry-Smartphones beim Sichern oder Wiederherstellen der Smartphonedaten gesichert oder wiederhergestellt. Wenn Sie Ihren privaten Schlüssel aus Sicherheitsgründen nicht auf Ihrem Computer sichern oder von dort wiederherstellen möchten, können Sie die Funktion zur automatischen Sicherung und Wiederherstellung der Schlüsselspeicherdaten deaktivieren.

- 1. Klicken Sie auf der Startseite oder in einem Ordner auf das Symbol Optionen.
- 2. Klicken Sie auf Sicherheit > Erweiterte Sicherheitseinstellungen > Schlüsselspeicher.
- 3. Deaktivieren Sie das Kontrollkästchen Sicherung/Wiederherstellung des Schlüsselspeichers zulassen.
- 4. Drücken Sie die Taste **Biger Speichern**.

Um die automatische Sicherung und Wiederherstellung der Schlüsselspeicherdaten zu aktivieren, aktivieren Sie das Kontrollkästchen Sicherung/Wiederherstellung des Schlüsselspeichers zulassen.

### Ändern der Aktualisierungsrate für Zertifikatwiderruflisten

- 1. Klicken Sie auf der Startseite oder in einem Ordner auf das Symbol Optionen.
- 2. Klicken Sie auf Sicherheit > Erweiterte Sicherheitseinstellungen > Schlüsselspeicher.
- 3. Ändern Sie im Abschnitt Zertifikatstatus das Feld Läuft ab nach.
- 4. Drücken Sie die Taste **Biger Speichern.**

Ihr BlackBerry-Smartphone lädt automatisch einen neuen Widerrufstatus herunter, wenn das Smartphone ein Schlüsselspeicherelement verwendet, dessen Status den von Ihnen festgelegten Zeitraum überschritten hat.

### Ablehnen von Zertifikatwiderrufslisten von nicht verifizierten CRL-Servern

- 1. Klicken Sie auf der Startseite oder in einem Ordner auf das Symbol Optionen.
- 2. Klicken Sie auf Sicherheit > Erweiterte Sicherheitseinstellungen > Schlüsselspeicher.
- 3. Deaktivieren Sie das Kontrollkästchen **Nicht verifizierte CRLs annehmen**.
- 4. Drücken Sie die Taste > Speichern.

Ihr BlackBerry-Smartphone lehnt Zertifikatwiderruflisten von CRL-Servern ab, die vom BlackBerry MDS Connection Service nicht verifiziert werden können.

# **Smartcards**

### Informationen über die Verwendung einer Smartcard auf Ihrem **Smartphone**

Smartcards dienen zum Speichern von Zertifikaten und privaten Schlüsseln. Mit einem Smartcard-Lesegerät können Sie Zertifikate von einer Smartcard in den Schlüsselspeicher Ihres BlackBerry-Smartphones importieren. Sie können jedoch keine privaten Schlüssel importieren. Aus diesem Grund wird bei Vorgängen mit privaten Schlüsseln, z. B. Signieren und Entschlüsseln, die Smartcard eingesetzt. Vorgänge mit öffentlichen Schlüsseln, z. B. Verifizieren und Verschlüsseln, werden auf Ihrem Smartphone ausgeführt.

Wenn Sie ein Smartcard-Zertifikat zur Authentifizierung Ihres Smartphones verwenden, sendet Ihr Smartphone, nachdem Sie den Smart Card Reader mit Ihrem Smartphone verbunden haben, bei jedem Entsperren Ihres Smartphones eine Authentifizierungsanforderung an die Smartcard.

Sie können mehrere Smartcard-Treiber auf Ihrem Smartphone installieren, einschließlich Treibern für microSD-Smartcards, aber Sie können sich nicht bei mehreren Smartcards gleichzeitig authentifizieren. Wenn Sie sich mit einer microSD-Smartcard authentifizieren und Mediendateien zwischen der microSD-Smartcard und Ihrem Computer übertragen möchten, müssen Sie die Zwei-Faktor-Authentifizierung vorübergehend deaktivieren, oder Sie müssen eine andere Art der Authentifizierung auswählen.

Wenn das S/MIME Support Package für BlackBerry-Smartphones auf Ihrem Smartphone installiert ist, können Sie mithilfe von Smartcard-Zertifikaten S/MIME-geschützte Nachrichten senden.

### Aktivieren der Zwei-Faktor-Authentifizierung

Vor Beginn erforderliche Aktion: Um diese Aufgabe auszuführen, müssen Sie ein Kennwort für Ihr BlackBerry-Smartphone festlegen und über das Smartcard-Kennwort verfügen, das Sie mit Ihrer Smartcard erhalten haben.

1. Klicken Sie auf der Startseite oder in einem Ordner auf das Symbol Optionen.

- 2. Klicken Sie auf Sicherheit > Kennwort.
	- Um Ihr Smartphone mithilfe einer Smartcard und eines Smartphonekennworts zu entsperren, müssen Sie das Feld **Authentifizierungstyp** auf **Smartcard** festlegen.
	- Um Ihr Smartphone mithilfe Ihres verknüpften Smartcard-Lesegeräts und eines Smartphonekennworts zu entsperren (selbst wenn die Smartcard nicht eingelegt ist), müssen Sie das Feld Authentifizierungstyp auf Nähe festlegen. Aktivieren Sie das Kontrollkästchen Eingabeaufforderung für Smartphonekennwort.
- 3. Drücken Sie die Taste **Bigger Speichern.**

### Importieren eines Zertifikats von einer Smartcard

- 1. Klicken Sie auf der Startseite oder in einem Ordner auf das Symbol Optionen.
- 2. Klicken Sie auf Sicherheit > Erweiterte Sicherheitseinstellungen > Zertifikate.
- 3. Drücken Sie die Taste  $\begin{array}{|c|c|} \hline \textbf{H}_{\textbf{r}} & -\text{Taste} > \text{Smartcard-Zertifikate importance} \hline \end{array}$
- 4. Geben Sie das Smartcard-Kennwort ein.
- 5. Aktivieren Sie das Kontrollkästchen neben einem Zertifikat.
- 6. Klicken Sie auf OK.
- 7. Geben Sie Ihr Schlüsselspeicherkennwort ein.
- 8. Klicken Sie auf OK.

### Sperren des Smartphones beim Entnehmen der Smartcard aus dem Smartcard-Lesegerät

- 1. Klicken Sie auf der Startseite oder in einem Ordner auf das Symbol Optionen.
- 2. Klicken Sie auf Sicherheit > Kennwort.
- 3. Ändern Sie ggf. die Einstellung im Feld Benutzerauthentifizierer in Smartcard.
- 4. Wählen Sie das Kontrollkästchen Sperren bei entfernter Karte.
- 5. Drücken Sie die Taste **#B** > Speichern.

### Zugehörige Informationen

[Ich kann mein Smartphone nicht mit meiner Smartcard entsperren,](#page-377-0) 378

### Informationen über die Eingabe des Smartcardkennworts

Wenn Sie die erweiterte Authentifizierung verwenden, und das Kennwort für Ihr BlackBerry-Smartphone oder die Smartcard numerisch ist, können Sie in einigen Kennwortfeldern das Smartcard-Kennwort eingeben. Wenn die Kennworteingabe für Smartcards aktiviert ist, speichert Ihr Smartphone das jeweilige Format des Kennworts, das Sie in ein Kennwortfeld eingeben. Wenn Sie das Kennwort erneut eingeben, wendet das Smartphone einen Kennwortfilter für Smartcards auf das Kennwortfeld an. Handelt es sich um ein numerisches Kennwort, wird neben dem Kennwortfeld ein Zahlenanzeiger (123) eingeblendet. In diesem Fall müssen Sie zum Eingeben von Zahlen nicht die Alt-Taste drücken.

Handelt es sich um ein alphanumerisches Kennwort, wird neben dem Kennwortfeld ein Buchstabenanzeiger (ABC) eingeblendet.

Damit das Smartcardkennwort eingegeben werden kann, muss die erweiterte Authentifizierung aktiviert sein, und auf Ihrem Smartphone müssen der korrekte Smartcard-Treiber und das korrekte Smartcard-Lesegerät installiert sein.

### Deaktivieren der Kennworteingabe für Smartcards

Vor Beginn erforderliche Aktion: Zum Ausführen dieser Aufgabe müssen Sie eine Smartcard und ein Kennwort verwenden, um Ihr BlackBerry®-Smartphone zu entsperren.

Sie können die Kennworteingabe für eine Smartcard deaktivieren, um zu vermeiden, dass jemand das Kennwort Ihres Smartphones oder Ihrer Smartcard anhand des Kennwortfilters für Smartcards ermittelt, den Ihr Smartphone auf Kennwortfelder anwendet.

- 1. Klicken Sie auf der Startseite oder in einem Ordner auf das Symbol Optionen.
- 2. Klicken Sie auf Sicherheit > Kennwort.
- 3. Ändern Sie ggf. die Einstellung im Feld Benutzerauthentifizierer in Smartcard.
- 4. Deaktivieren Sie das Kontrollkästchen Kennworteingabe für Smartcard.
- 5. Drücken Sie die Taste **Bigger Speichern.**

Sie aktivieren die Kennworteingabe für eine Smartcard erneut, indem Sie das Kontrollkästchen Kennworteingabe für Smartcard markieren.

### Deaktivieren von Benachrichtigungen für Smartcard-Verbindungen

- 1. Klicken Sie auf der Startseite oder in einem Ordner auf das Symbol Optionen.
- 2. Klicken Sie auf Sicherheit > Smartcard.
- 3. Deaktivieren Sie das Kontrollkästchen LED-Sitzungsanzeige.
- 4. Drücken Sie die Taste **3: Speichern**.

Um die Benachrichtigungen für Smartcard-Verbindungen einzuschalten, aktivieren Sie das Kontrollkästchen LED-Sitzungsanzeige.

### Voraussetzungen für die Verwendung von Authentifizierungszertifikaten

- Auf Ihrem BlackBerry-Smartphone müssen der korrekte Smartcard-Treiber und Smartcard-Lesegerättreiber installiert sein.
- Sie müssen ein Zertifikat von der Smartcard importiert haben, das Sie zur Signierung und Verifizierung verwenden können.
- Sie müssen die erweiterte Authentifizierung aktivieren.
- Sie müssen ein Smartphonekennwort festgelegt haben.
- Sie müssen mit Ihrer Smartcard ein Smardcard-Kennwort erhalten haben.

### Authentifizieren der Smartcard mit einem Zertifikat

Vor Beginn erforderliche Aktion: Zum Ausführen dieser Aufgabe müssen Sie eine Smartcard und ein Kennwort verwenden, um Ihr BlackBerry®-Smartphone zu entsperren.

Wenn Sie die Smartcard mit einem Zertifikat authentifizieren, wird diese Authentifizierung durchgeführt, sobald Sie Ihr Smartphone mit der Smartcard entsperren.

- 1. Klicken Sie auf der Startseite oder in einem Ordner auf das Symbol Optionen.
- 2. Klicken Sie auf Sicherheit > Kennwort.
- 3. Ändern Sie ggf. die Einstellung im Feld Benutzerauthentifizierer in Smartcard.
- 4. Ändern Sie das Feld **Authentifizierungszertifikat**.
- 5. Drücken Sie die Taste  $\begin{array}{|c|c|c|c|c|}\n\hline\n5. & \text{Drücken.} \end{array}$

Sie stoppen die Authentifizierung der Smartcard mit einem Zertifikat, indem Sie das Feld **Authentifizierungszertifikat** in Nein ändern.

### Automatisches Überprüfen des Status des Authentifizierungszertifikats

Vor Beginn erforderliche Aktion: Zum Ausführen dieser Aufgabe müssen Sie eine Smartcard und ein Kennwort verwenden, um Ihr BlackBerry®-Smartphone zu entsperren.

- 1. Klicken Sie auf der Startseite oder in einem Ordner auf das Symbol Optionen.
- 2. Klicken Sie auf Kennwort.
- 3. Ändern Sie ggf. die Einstellung im Feld Benutzerauthentifizierer in Smartcard.
- 4. Ändern Sie die Einstellung im Feld Überprüfen des Zertifikatstatus.
- 5. Drücken Sie die Taste **Biger Speichern**.

Wenn Ihr Smartphone bei der Überprüfung des Status Ihres Authentifizierungszertifikats feststellt, dass dieses widerrufen wurde oder abgelaufen ist, wird das Smartphone gesperrt.

### Speichern der Passphrase für Ihre Smartcard auf Ihrem Smartphone

- 1. Klicken Sie auf der Startseite oder in einem Ordner auf das Symbol Optionen.
- 2. Klicken Sie auf Sicherheit > Smartcard.
- 3. Aktivieren Sie das Kontrollkästchen PIN zwischenspeichern.
- 4. Drücken Sie die Taste **BER > Speichern**.

Das BlackBerry-Smartphone speichert die Passphrase genauso lange wie das Kennwort für den Schlüsselspeicher.

## VPN-Einstellungen

Abhängig von den Optionen, die Ihr Administrator für Sie festgelegt hat, wird diese Funktion möglicherweise nicht unterstützt.

### Informationen über VPN-Profile

Ein VPN-Profil enthält die Informationen, die Sie benötigen, um sich über VPN bei Ihrem Unternehmensnetzwerk anzumelden. In Abhängigkeit von Ihrem Unternehmen kann Ihr Administrator Ihrem BlackBerry-Smartphone automatisch ein VPN-Profil hinzufügen, sodass sich unter Umständen mehr als ein VPN-Profil auf Ihrem Smartphone befindet. Weitere Informationen zu VPN-Profilen erhalten Sie von Ihrem Administrator.

### Informationen über Software-Tokens

Zum Anmelden in einem VPN benötigen Sie möglicherweise ein Software-Token. Ein Software-Token enthält einen Token-Code, der von Ihrem BlackBerry-Smartphone regelmäßig neu generiert wird, sowie eine PIN. Wenn Sie ein Software-Token verwenden, um sich bei einem VPN anzumelden, muss sich das Software-Token auf Ihrem Smartphone befinden und die im VPN-Profil angezeigten Informationen zum Software-Token müssen korrekt sein. Weitere Informationen zu Software-Tokens erhalten Sie von Ihrem Administrator.

## Anzeigen von IT-Richtlinienregeln, die für Ihr Smartphone festgelegt sind

Wenn Ihr BlackBerry-Smartphone mit einem BlackBerry Enterprise Server verknüpft ist, kann Ihr Administrator IT-Richtlinienregeln festlegen, die bestimmen, welche Funktionen und Einstellungen auf Ihrem Smartphone verfügbar sind. So kann Ihr Administrator z. B. eine IT-Richtlinienregel auf Ihrem Smartphone hinzufügen, sodass Sie ein Kennwort verwenden müssen.

- 1. Klicken Sie auf der Startseite oder in einem Ordner auf das Symbol Optionen.
- 2. Klicken Sie auf Sicherheit > Informationen zum Sicherheitsstatus > IT-Richtlinie anzeigen > IT-Richtliniendetails.

# Manuelle Überprüfung der Sicherheitssoftware

Sicherheitsselbsttests überprüfen, ob die Sicherheitssoftware richtig auf dem BlackBerry-Smartphone implementiert ist. Die Tests sollten nach dem Neustart des Smartphones automatisch ausgeführt werden, Sie können die Sicherheitssoftware jedoch auch manuell überprüfen.

1. Klicken Sie auf der Startseite oder in einem Ordner auf das Symbol Optionen.

- <span id="page-372-0"></span>2. Klicken Sie auf Sicherheit > Informationen zum Sicherheitsstatus.
- 3. Drücken Sie die Taste  $\begin{array}{|c|c|c|}\n\hline\n\text{Hg}} > \text{Sicherheitssoftware prüfen.}\n\end{array}$

## Steuern von Drittanbieteranwendungen

### Informationen zu Berechtigungen und zum Vertrauensstatus für Drittanbieteranwendungen

Sie oder Ihr Administrator können Berechtigungen einrichten, die steuern, wie Drittanbieteranwendungen auf dem BlackBerry-Smartphone mit anderen Anwendungen auf Ihrem Smartphone interagieren. So können Sie beispielsweise steuern, ob Drittanbieteranwendungen auf Internetdaten zugreifen, Anrufe tätigen oder Ihre Position erfassen können. Einige Anwendungen erfordern bestimmte Berechtigungen, damit sie funktionieren.

Wenn Sie Ihrem Smartphone eine Drittanbieteranwendung hinzugefügt haben, verhindert Ihr Smartphone, dass die Anwendung ohne Ihr Wissen Daten sendet oder empfängt. Wenn Sie eine Drittanbieteranwendung zum ersten Mal öffnen, werden Sie möglicherweise aufgefordert, die Anwendung als vertrauenswürdig einzustufen oder Berechtigungen für sie festzulegen. Wenn Sie die Anwendung als vertrauenswürdig einstufen, setzt Ihr Smartphone die meisten Berechtigungen für die Anwendung auf "Zulassen". Sie können die Berechtigungen für eine bestimmte Anwendung oder für alle Anwendungen in den Smartphoneoptionen ändern.

### Einrichten der Berechtigungen für eine Drittanbieteranwendung

**Anmerkung:** Durch Ändern der Berechtigungen für Drittanbieteranwendungen kann die Funktionsweise der Anwendungen auf Ihrem BlackBerry-Smartphone deutlich beeinflusst werden. Weitere Informationen darüber, wie das Ändern dieser Berechtigungen die Funktionsweise der Anwendungen auf Ihrem Smartphone beeinflussen kann, erhalten Sie von Ihrem Mobilfunkanbieter oder Ihrem Administrator.

- 1. Klicken Sie auf der Startseite oder in einem Ordner auf das Symbol Optionen.
- 2. Klicken Sie auf Gerät > Anwendungsverwaltung.
	- Um Berechtigungen für eine bestimmte Drittanbieteranwendung festzulegen, markieren Sie die Anwendung. Drücken Sie die Taste  $\begin{bmatrix} \pm \end{bmatrix}$  > Berechtigungen bearbeiten.
	- Um Berechtigungen für alle Drittanbieteranwendungen festzulegen, drücken Sie die Taste > Standardberechtigungen bearbeiten.
- 3. Drücken Sie im Abschnitt Verbindungen, Interaktionen oder Benutzerdaten die Taste  $\mathbb{F}: \mathbb{F}^* \to \mathbb{F}$ rweitern.
- 4. Ändern Sie die Berechtigungsfelder.
- 5. Drücken Sie die Taste  $\begin{array}{|c|c|c|c|c|}\n5. & \text{Drücken.} \end{array}$

#### Zugehörige Informationen

[Interaktionsberechtigungen für Drittanbieteranwendungen,](#page-374-0) 375 [Datenberechtigungen für Drittanbieteranwendungen,](#page-375-0) 376

### Zurücksetzen der Verbindungsberechtigungen für Drittanbieteranwendungen

- 1. Klicken Sie auf der Startseite oder in einem Ordner auf das Symbol Optionen.
- 2. Klicken Sie auf Gerät > Verwaltung der Anwendungen.
- 3. Drücken Sie die Taste **Base 1988** > Standardberechtigungen bearbeiten.
- 4. Drücken Sie die Taste  $\frac{1}{2}$  > Alle Eingabeaufforderungen der Firewall zurücksetzen.
- 5. Drücken Sie die Taste  $\frac{4}{5}$  > Standardeinstellungen auf alle anwenden.

### Informationen über direkte Internetverbindungen für Drittanbieteranwendungen

Einige Drittanbieteranwendungen, die Sie dem BlackBerry®-Smartphone hinzufügen, erfordern unter Umständen eine direkte TCP- oder HTTP-Verbindung zum Internet. Eine Aktienkursanwendung muss beispielsweise zum Abrufen der neuesten Aktienkurse auf das Internet zugreifen. Unter Umständen müssen Sie den APN einrichten, den die Drittanbieteranwendung für diese Verbindung verwendet.

### Einrichten einer direkten Internetverbindung für eine Drittanbieteranwendung

Wenden Sie sich an Ihren Mobilfunkanbieter, um den Benutzernamen und das Kennwort für den APN anzufordern.

- 1. Klicken Sie auf der Startseite oder in einem Ordner auf das Symbol Optionen.
- 2. Klicken Sie auf Gerät > Erweiterte Systemeinstellungen > TCP IP.
- 3. Geben Sie die APN-Informationen ein.
- 4. Drücken Sie die Taste **Brand is Speichern.**

### Einschalten des abgesicherten Modus

Vor Beginn erforderliche Aktion: Wenn Sie Ihr BlackBerry-Smartphone starten, können Sie den abgesicherten Modus einschalten, damit Drittanbieteranwendungen nicht automatisch ausgeführt werden. In diesem sicheren Modus können Sie Fehler bei Anwendungen beheben oder unerwünschte Anwendungen löschen.

- 1. Nehmen Sie den Akku heraus, und setzen Sie ihn wieder ein.
- 2. Wenn die rote LED-Anzeige nicht mehr leuchtet, drücken Sie die  $\Box$  -Taste, und halten Sie sie während des Ladevorgangs des Smartphones gedrückt.
- 3. Wenn der Dialog angezeigt wird, klicken Sie auf OK.

<span id="page-374-0"></span>Wenn der abgesicherte Modus eingeschaltet ist, wird oben auf der Startseite ein Symbol für den sicheren Modus angezeigt.

Wiederholen Sie Schritt 1, um den sicheren Modus zu deaktivieren.

### Deaktivieren der Eingabeaufforderung für eine Verbindung für Drittanbieteranwendungen

- 1. Klicken Sie auf der Startseite oder in einem Ordner auf das Symbol Optionen.
- 2. Klicken Sie auf Gerät > Anwendungsverwaltung.
- 3. Markieren Sie eine Drittanbieteranwendung.
- 4. Drücken Sie die Taste  $\frac{4}{5}$  > Berechtigungen bearbeiten > Meldungsausnahmen.
	- Um der Anwendung zu ermöglichen, eine Verbindung zu einem bestimmten Ort oder einer Ressource herzustellen ohne eine Eingabeaufforderung anzuzeigen, klicken Sie auf Erlaubnis hinzufügen. Geben Sie ein Protokoll und ggf. die Domäne an.
	- Um die Anwendung daran zu hindern, eine Verbindung zu einem bestimmten Ort oder einer Ressource herzustellen ohne eine Eingabeaufforderung anzuzeigen, klicken Sie auf **Ablehnung hinzufügen**. Geben Sie ein Protokoll und ggf. die Domäne an.
- 5. Drücken Sie die Taste **Brand in Speichern.**

### Interaktionsberechtigungen für Drittanbieteranwendungen

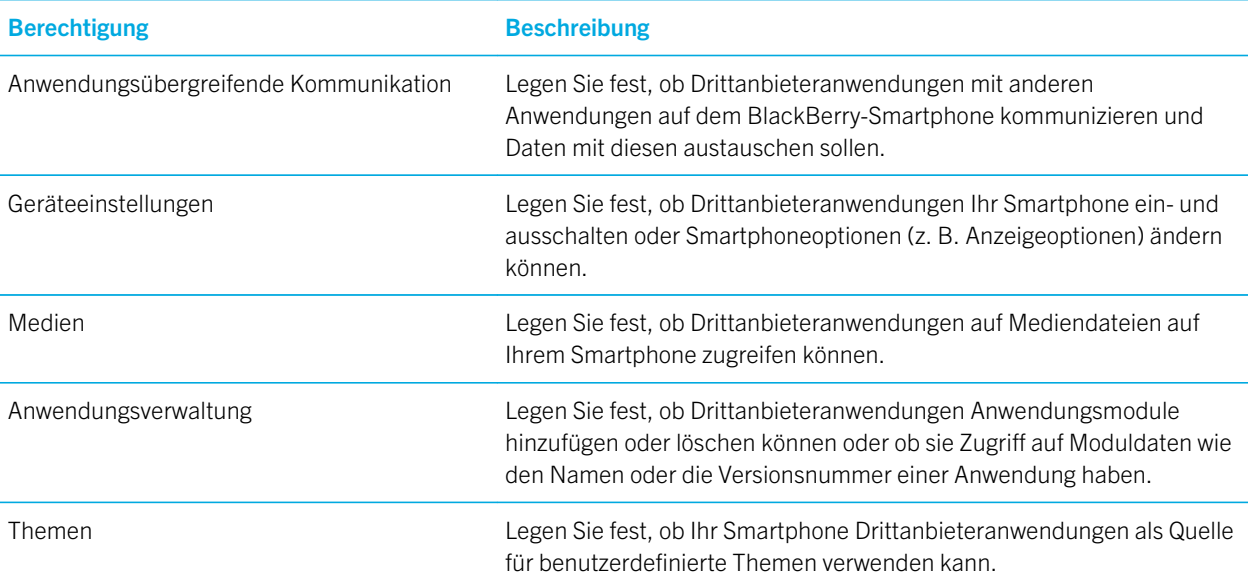

<span id="page-375-0"></span>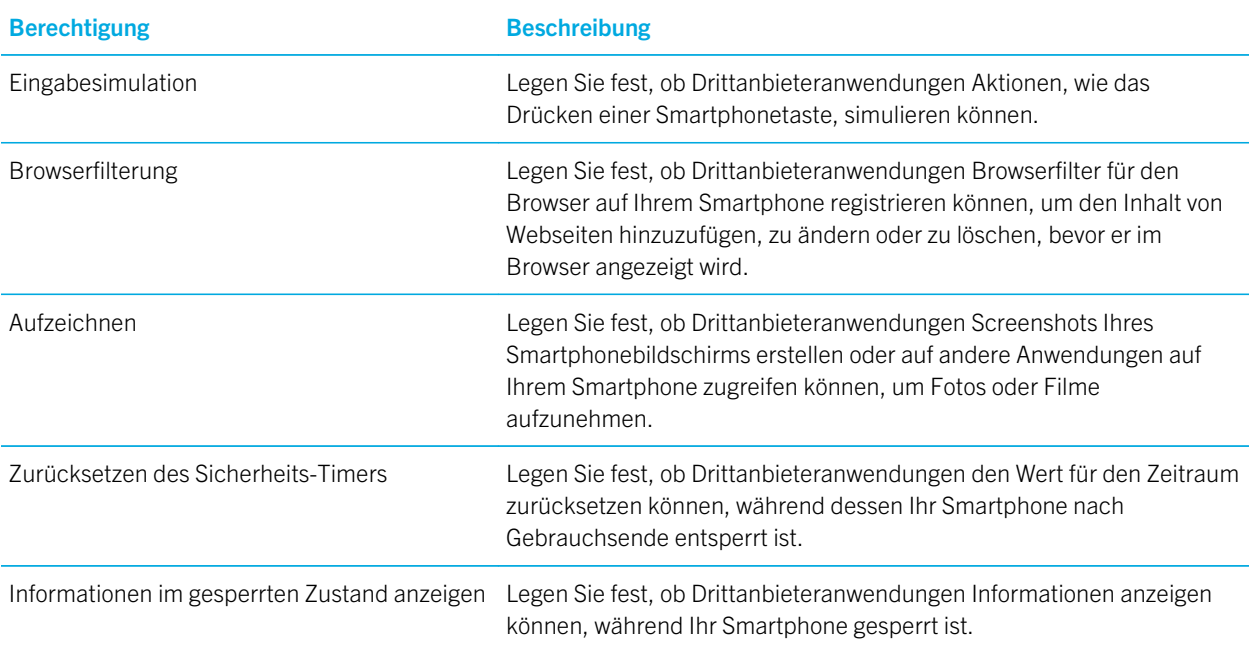

### Zugehörige Informationen

[Einrichten der Berechtigungen für eine Drittanbieteranwendung,](#page-372-0) 373

## Datenberechtigungen für Drittanbieteranwendungen

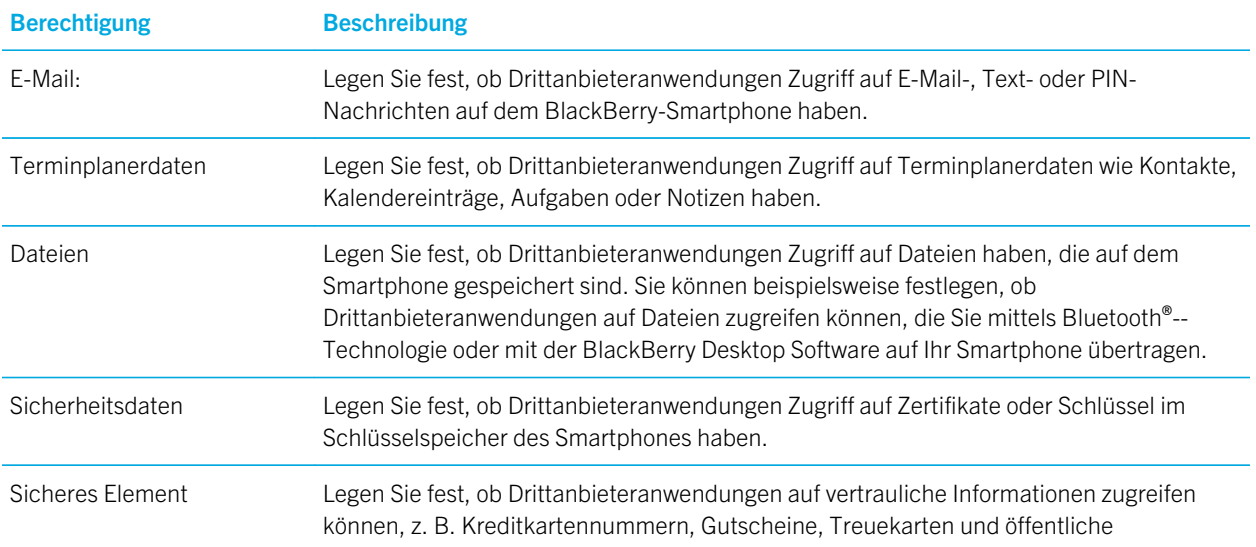

Berechtigung Beschreibung

Durchgangsausweise, die in einem sicheren Element Ihres Smartphones gespeichert sind. Je nach Smartphonemodell und Mobilfunkanbieter verwendet Ihr Smartphone möglicherweise keine sicheren Elemente.

#### Zugehörige Informationen

[Einrichten der Berechtigungen für eine Drittanbieteranwendung,](#page-372-0) 373

# Fehlerbehebung: Sicherheit

## Ich habe mein Smartphonekennwort vergessen

Wenn Sie Ihr BlackBerry-Smartphonekennwort vergessen, kann es nicht wiederhergestellt werden. Wenn Ihr Smartphone einen BlackBerry Enterprise Server verwendet, kann Ihr Administrator Ihr Kennwort möglicherweise zurücksetzen, ohne Ihre Smartphonedaten zu löschen. Andernfalls können Sie Ihr Kennwort ohne Ihr aktuelles Kennwort nur zurücksetzen, indem Sie Ihre gesamten Smartphonedaten löschen. Dies erreichen Sie durch Überschreiten der Anzahl von erlaubten Eingabeversuchen für das Kennwort.

Wenn Ihr E-Mail-Konto einen BlackBerry Enterprise Server verwendet, können Sie beim Löschen von Daten gemäß den Optionen, die von Ihrem Administrator festgelegt sind, möglicherweise auch die Smartphonedaten auf Ihrer Medienkarte löschen. Weitere Informationen erhalten Sie von Ihrem Administrator.

RIM empfiehlt, dass Sie regelmäßig eine Sicherungsdatei auf Ihrem Computer erstellen und speichern, insbesondere, bevor Sie eine Software aktualisieren. Das Pflegen einer aktuellen Sicherungsdatei auf Ihrem Computer ermöglicht Ihnen, Smartphonedaten wiederherzustellen, wenn Ihr Smartphone verloren geht, gestohlen oder durch ein unvorhergesehenes Ereignis beschädigt wird.

## Mein Smartphone fordert mich auf, einen Notruf durchzuführen, wenn ich ein Kennwort eingebe

Wenn Ihr BlackBerry-Smartphonekennwort eine Buchstabenkombination enthält, die einer Notrufnummer entspricht, kann Ihr Smartphone Sie auffordern, bei Eingabe Ihres Smartphonekennworts einen Notruf durchzuführen.

Um die Aufforderung zum Tätigen eines Notrufs zu schließen, geben Sie weiter Ihr Smartphonekennwort ein.

#### Zugehörige Informationen

[Festlegen oder Ändern Ihres Smartphonekennworts,](#page-344-0) 345

## <span id="page-377-0"></span>Ich kann mein Smartphone nicht mit meiner Smartcard entsperren

Versuchen Sie, die folgenden Aktionen auszuführen:

- Stellen Sie sicher, dass die richtige Smartcard in den Smart Card Reader eingesetzt ist.
- Stellen Sie sicher, dass die Smartcard richtig in den Smart Card Reader eingesetzt ist.
- Stellen Sie sicher, dass Sie das Kennwort für die Smartcard richtig eingegeben haben. Sie müssten dieses Kennwort erhalten haben, als Sie Ihre Smartcard bekommen haben.
- Wenn Sie ein Zertifikat verwenden, um Ihre Smartcard zu authentifizieren, überprüfen Sie, ob das Zertifikat nicht widerrufen wurde oder abgelaufen ist.

# Ich kann ein Zertifikat oder einen PGP-Schlüssel nicht von einem LDAP-fähigen Server herunterladen

Versuchen Sie, die folgenden Aktionen auszuführen:

- Vergewissern Sie sich, dass Ihr Unternehmen Ihnen das Herunterladen von Zertifikaten oder PGP-Schlüsseln von einem LDAP-fähigen Server gestattet. Weitere Informationen erhalten Sie von Ihrem Administrator.
- Wenn Sie den Verbindungstyp geändert haben, mit dem Ihr BlackBerry-Smartphone sich mit einem LDAP-fähigen Server verbindet, versuchen Sie es mit dem Standardverbindungstyp neu.

# Ich habe die PIN für die Jugendschutzeinstellungen vergessen.

Nachdem eine PIN für die Jugendschutzeinstellungen festgelegt wurde, kann sie nicht wiederhergestellt werden. Um eine neue PIN festzulegen, müssen Sie alle Smartphonedaten löschen.

# Servicebücher und **Diagnoseberichte**

# Einen Diagnosebericht ausführen, anzeigen, senden oder löschen

Um Ihrem Mobilfunkanbieter oder Administrator bei der Behebung von Netzwerkverbindungs- oder Nachrichtenserverproblemen zu helfen, können Sie einen Diagnosebericht ausführen und senden.

- 1. Klicken Sie auf der Startseite in den Verbindungsbereich oben auf dem Bildschirm, oder klicken Sie auf das Symbol Verbindungen verwalten.
- 2. Klicken Sie auf Netzwerke und Verbindungen > Mobilfunknetz.
- 3. Drücken Sie die Taste  $\frac{1}{2}$  > Diagnose.
	- Um einen Bericht auszuführen, drücken Sie die Taste **Burgen zur Ausführen**.
	- Um einen Diagnosebericht anzuzeigen, markieren Sie einen Bericht. Drücken Sie die Taste **Bericht** anzeigen.
	- Um einen Diagnosebericht zu senden, markieren Sie einen Bericht. Drücken Sie die Taste  $\mathbb{F}$  > E-Mail-Bericht oder PIN-Bericht.
	- Um einen oder alle Diagnosebericht(e) zu löschen, markieren Sie einen Bericht. Drücken Sie die Taste  $\begin{array}{c} \text{Hg} > \text{Hg} \end{array}$ Löschen oder Alle löschen.

# Akzeptieren, Löschen oder Wiederherstellen eines Servicebuchs

Ihr Mobilfunkanbieter oder Administrator kann über das Mobilfunknetz an Ihr BlackBerry-Smartphone ein Servicebuch senden, um Ihrem Smartphone einen zusätzlichen Dienst bzw. eine Anwendung hinzuzufügen.

- 1. Klicken Sie auf der Startseite oder in einem Ordner auf das Symbol Optionen.
- 2. Klicken Sie auf Gerät > Erweiterte Systemeinstellungen > Servicebuch.
- 3. Markieren Sie ein Servicebuch.
- 4. Drücken Sie die Taste
	- Um ein Servicebuch zu akzeptieren, klicken Sie auf Annehmen.
	- Um ein Servicebuch zu löschen, klicken Sie auf Löschen.
	- Um ein Servicebuch wiederherzustellen, klicken Sie auf Wiederherstellen.

# Festlegen eines Standardempfängers für **Diagnoseberichte**

Wenn Sie einen Standardempfänger festlegen, wird jeder von Ihnen gesendete Diagnosebericht von Ihrem BlackBerry-Smartphone an diesen Empfänger gesendet. Legen Sie keinen Standardempfänger fest, wenn Sie bei jedem Versenden eines Berichts einen Empfänger angeben möchten.

- 1. Klicken Sie auf der Startseite oder in einem Ordner auf das Symbol Optionen.
- 2. Klicken Sie auf Netzwerke und Verbindungen > Mobilfunknetz.
- 3. Drücken Sie die Taste **Biggel > Diagnose**.
- 4. Drücken Sie die Taste **Eige > Optionen**..
- 5. Geben Sie die Kontaktdaten ein.
- 6. Drücken Sie die Taste  $\frac{1}{2}$  > Speichern.

# Finden der Smartphonemodellnummer und Version der BlackBerry Device Software

Führen Sie einen der folgenden Schritte aus:

- Klicken Sie auf der Startseite oder in einem Ordner auf das Symbol Optionen. Klicken Sie auf Gerät > Info zu Geräteversionen.
- Wenn in Ihrer Eingabesprache in einer Nachricht oder Notiz unterstützt, geben Sie myver, gefolgt durch ein Leerzeichen, ein.

# Ich kann keinen Diagnosebericht ausführen oder senden

Versuchen Sie, die folgenden Aktionen auszuführen:

- Versuchen Sie den Diagnosebericht erneut auszuführen. Drücken Sie im Diagnosebericht die Taste +: > Alle Schritte wiederholen.
- Stellen Sie sicher, dass Ihr BlackBerry®-Smartphone mit dem Mobilfunknetz verbunden ist.
- Wenn Sie einen Diagnosebericht nicht an eine E-Mail-Adresse senden können, versuchen Sie, den Bericht an eine PIN zu senden. Wenn Sie einen Diagnosebericht nicht an eine PIN senden können, versuchen Sie, den Bericht an eine E-Mail-Adresse zu senden.

#### Zugehörige Informationen

Ausführen eines Diagnoseberichts,

# Synchronisierung

# Gewusst wie: Synchronisierung

## Informationen über Synchronisierung und Abgleich

Die Funktionen für die drahtlose Datensynchronisierung und die drahtlose E-Mail-Synchronisierung wurden entworfen, um Terminplanerdaten (Kontakte, Kalendereinträge, Aufgaben, und Notizen) zu synchronisieren und E-Mails zwischen Ihrem BlackBerry-Smartphone und der E-Mail-Anwendung auf Ihrem Computer über das drahtlose Netzwerk zu synchronisieren.

Sollte es vorkommen, dass Ihr Smartphone Felder in einem Kontakt, Kalendereintrag oder E-Mail-Konto nicht erkennt, können einige Daten oder E-Mails nicht synchronisiert oder abgeglichen werden.

Wenn die drahtlose Datensynchronisierung auf Ihrem Smartphone nicht verfügbar ist, oder wenn Sie diese Funktion deaktiviert haben, können Sie die BlackBerry Desktop Software verwenden, um Ihre Terminplanerdaten zu synchronisieren. Weitere Informationen finden Sie in der Hilfe der BlackBerry Desktop Software.

RIM empfiehlt, dass Sie regelmäßig eine Sicherungsdatei auf Ihrem Computer erstellen und speichern, insbesondere, bevor Sie eine Software aktualisieren. Das Pflegen einer aktuellen Sicherungsdatei auf Ihrem Computer ermöglicht Ihnen, Smartphonedaten wiederherzustellen, wenn Ihr Smartphone verloren geht, gestohlen oder durch ein unvorhergesehenes Ereignis beschädigt wird.

## Manuelles Synchronisieren von E-Mails über das drahtlose Netzwerk

Wenn Sie E-Mail-Nachrichten ablegen oder löschen, und die Änderungen werden auf Ihrem BlackBerry-Smartphone oder auf Ihrem Computer nicht angezeigt, können Sie Ihre E-Mail manuell abgleichen. Zum Ausführen dieser Aufgabe muss die drahtlose E-Mail-Synchronisierung aktiviert sein.

- 1. Klicken Sie auf der Startseite auf das Symbol Nachrichten.
- 2. Drücken Sie die Taste  $\begin{array}{|c|c|c|}\n\hline\n\textbf{f}: & \textbf{3} & \textbf{3} \\
\hline\n\end{array}$

## Aktivieren oder Deaktivieren der drahtlosen E-Mail-Synchronisierung

Sie können die drahtlose E-Mail-Synchronisierung für jede E-Mail-Adresse, die mit Ihrem BlackBerry-Smartphone verknüpft ist, aktivieren oder deaktivieren.

- 1. Klicken Sie auf der Startseite auf das Symbol Nachrichten.
- 2. Drücken Sie die Taste  $\frac{1}{2}$  > Optionen > E-Mail-Synchronisierung.
- 3. Wenn das Feld **Nachrichtendienste** angezeigt wird, legen Sie dieses Feld für das entsprechende E-Mail-Konto fest.
- 4. Aktivieren oder deaktivieren Sie das Kontrollkästchen Drahtlose Synchronisierung.

# Löschen von E-Mails auf Ihrem Smartphone und in der E-Mail-Anwendung auf Ihrem Computer

Sie können die Option "Löschen auf" für jede E-Mail-Adresse festlegen, die mit Ihrem BlackBerry-Smartphone verknüpft ist.

- 1. Klicken Sie auf der Startseite auf das Symbol Nachrichten.
- 2. Drücken Sie die Taste  $\frac{1}{2}$  > Optionen > E-Mail-Synchronisierung.
- 3. Wenn das Feld **Nachrichtendienste** angezeigt wird, legen Sie dieses Feld für das entsprechende E-Mail-Konto fest.
- 4. Ändern Sie das Feld Löschen auf in Mailbox & Handheld.
- 5. Drücken Sie die Taste **Eigel > Speichern**.

Es dauert einen kurzen Zeitraum, bis E-Mails über das drahtlose Netzwerk gelöscht werden.

Zugehörige Informationen

[Löschen einer Nachricht,](#page-102-0) 103

## Verwalten von Konflikten bei der E-Mail-Synchronisierung

Sie können festlegen, ob die E-Mail auf Ihrem BlackBerry-Smartphone oder die E-Mail auf Ihrem Computer Vorrang hat, wenn bei der E-Mail-Synchronisierung ein Konflikt auftritt. Ein Konflikt tritt auf, wenn Sie dieselbe E-Mail auf Ihrem Smartphone und in der E-Mail-Anwendung auf Ihrem Computer ändern.

1. Klicken Sie auf der Startseite auf das Symbol Nachrichten.

- 2. Drücken Sie die Taste **34. Drüchen Die F-Mail-Synchronisierung**.
- 3. Wenn das Feld **Nachrichtendienste** angezeigt wird, legen Sie dieses Feld für das entsprechende E-Mail-Konto fest.
- 4. Ändern Sie das Feld Bei Konflikten.
- 5. Drücken Sie die Taste **Bigger Speichern.**

## Synchronisieren von Terminplanerdaten über das Mobilfunknetz

Vor Beginn erforderliche Aktion: RIM empfiehlt, dass Sie regelmäßig eine Sicherungsdatei auf Ihrem Computer erstellen und speichern, insbesondere, bevor Sie eine Software aktualisieren. Das Pflegen einer aktuellen Sicherungsdatei auf Ihrem Computer ermöglicht Ihnen, Smartphonedaten wiederherzustellen, wenn Ihr Smartphone verloren geht, gestohlen oder durch ein unvorhergesehenes Ereignis beschädigt wird.

Wenn Sie die gleichen Terminplanerdatentypen auf Ihrem BlackBerry-Smartphone und in der E-Mail-Anwendung auf Ihrem Computer ändern, haben die Terminplanerdaten auf Ihrem Computer Vorrang gegenüber den Terminplanerdaten auf Ihrem Smartphone.

- 1. Drücken Sie in der Kontakt-, Kalender-, Aufgaben- oder Notizenanwendung die Taste  $\rightarrow$
- 2. Klicken Sie ggf. auf einen Kalender oder eine Kontaktliste.
- 3. Aktivieren Sie das Kontrollkästchen Drahtlose Synchronisierung.
- 4. Drücken Sie die Taste > Speichern.

Wenn Sie den BlackBerry Internet Service verwenden, müssen Sie zur Synchronisierung der Kalenderdaten das BlackBerry Desktop Software verwenden. Weitere Informationen finden Sie in der Hilfe der BlackBerry Desktop Software.

### Zugehörige Informationen

[Manche Zeichen in Kalendereinträgen werden nach der Synchronisierung nicht richtig angezeigt,](#page-209-0) 210 [Informationen über Synchronisierungskonflikte,](#page-200-0) 201

## Leeren des Ordners mit gelöschten Elementen auf dem Computer mit Ihrem Smartphone

Vor Beginn erforderliche Aktion: Zum Ausführen dieser Aufgabe muss Ihr E-Mail-Konto einen BlackBerry Enterprise Server verwenden, der diese Funktion unterstützt. Weitere Informationen erhalten Sie von Ihrem Administrator.

- 1. Klicken Sie auf der Startseite auf das Symbol **Nachrichten**.
- 2. Drücken Sie die Taste  $\frac{1}{2}$  > Optionen > E-Mail-Synchronisierung.
- 3. Wenn das Feld Nachrichtendienste angezeigt wird, legen Sie dieses Feld für das entsprechende E-Mail-Konto fest.
- 4. Drücken Sie die Taste **Etze schlöschte Objekte bereinigen**.

## Informationen über das Sichern und Wiederherstellen von Smartphonedaten

Wenn Sie die BlackBerry Desktop Software auf Ihrem Computer installiert haben, können Sie die meisten Ihrer BlackBerry-Smartphonedaten mithilfe der BlackBerry Desktop Software sichern und wiederherstellen, einschließlich E-Mails, Terminplanerdaten, Schriftarten, gespeicherte Suchläufe und Browserlesezeichen. Weitere Informationen finden Sie in der Hilfe der BlackBerry Desktop Software.

Wenn Sie nichts auf Ihrer Medienkarte gespeichert haben, können Sie die meisten Ihrer Smartphonedaten über Ihre Medienkarte sichern und wiederherstellen.

Falls Ihr Smartphone einen BlackBerry Enterprise Server verwendet, können Sie eventuell synchronisierte Terminplanerdaten auf Ihrem Smartphone über das Mobilfunknetz wiederherstellen. Um synchronisierte Terminplanerdaten über das Mobilfunknetz wiederherzustellen, müssen Sie über ein Aktivierungskennwort verfügen. Weitere Informationen erhalten Sie von Ihrem Administrator.

RIM empfiehlt, dass Sie regelmäßig eine Sicherungsdatei auf Ihrem Computer erstellen und speichern, insbesondere, bevor Sie eine Software aktualisieren. Das Pflegen einer aktuellen Sicherungsdatei auf Ihrem Computer ermöglicht Ihnen, Smartphonedaten wiederherzustellen, wenn Ihr Smartphone verloren geht, gestohlen oder durch ein unvorhergesehenes Ereignis beschädigt wird.

# Fehlerbehebung: Synchronisierung

## E-Mail-Nachrichten werden nicht über das Mobilfunknetz synchronisiert

Versuchen Sie die folgenden Aktionen:

- Stellen Sie sicher, dass Ihr BlackBerry®-Smartphone mit dem Mobilfunknetz verbunden ist.
- Überprüfen Sie, dass die drahtlose E-Mail-Synchronisierung eingeschaltet ist.
- Synchronisieren Sie E-Mails manuell.

## Terminplanerdaten werden nicht über das Mobilfunknetz synchronisiert

Versuchen Sie, die folgenden Aktionen auszuführen:

- Stellen Sie sicher, dass Ihr BlackBerry®-Smartphone mit dem Mobilfunknetz verbunden ist.
- Stellen Sie sicher, dass die drahtlose Datensynchronisierung in der Kontaktanwendung, der Kalenderanwendung, der Aufgabenanwendung und in den Notizen aktiviert ist.
- Wenn Sie den BlackBerry Internet Service verwenden, müssen Sie Kalenderdaten mithilfe der BlackBerry Desktop Software synchronisieren. Weitere Informationen finden Sie in der Hilfe der BlackBerry Desktop Software.

# Daten aus Kontaktlistenfeldern werden auf meinem Computer nicht angezeigt

Sie können die Daten eines benutzerdefinierten Kontaktlistenfelds nur mit einem Textfeld des E-Mail-Programms auf Ihrem Computer synchronisieren. Sie können z. B. nicht den Geburtstag eines Kontakts in einem benutzerdefinierten Kontaktlistenfeld auf Ihrem BlackBerry-Smartphone hinzufügen und mit dem E-Mail-Programm auf Ihrem Computer synchronisieren, da es sich bei dem Geburtstagsfeld im E-Mail-Programm Ihres Computers um ein Datumsfeld handelt.

### Zugehörige Informationen

[Erstellen eines benutzerdefinierten Kontaktfelds,](#page-212-0) 213

# Manche Zeichen in Kalendereinträgen werden nach der Synchronisierung nicht richtig angezeigt

Wenn Sie auf Ihrem BlackBerry-Smartphone Termine oder Besprechungen festlegen, die spezielle Zeichen oder Akzente enthalten, kann es vorkommen, dass Ihr Computer diese Zeichen nicht unterstützt.

Vergewissern Sie sich, dass Sie auf Ihrem Computer die richtige Standardcodeseite verwenden und dass die korrekte Schriftart installiert ist. Weitere Informationen finden Sie in der Dokumentation für das Betriebssystem auf Ihrem Computer.

RIM empfiehlt, dass Sie regelmäßig eine Sicherungsdatei auf Ihrem Computer erstellen und speichern, insbesondere, bevor Sie eine Software aktualisieren. Das Pflegen einer aktuellen Sicherungsdatei auf Ihrem Computer ermöglicht Ihnen, Smartphonedaten wiederherzustellen, wenn Ihr Smartphone verloren geht, gestohlen oder durch ein unvorhergesehenes Ereignis beschädigt wird.

### Zugehörige Informationen

[Informationen über Synchronisierungskonflikte,](#page-200-0) 201 [Synchronisieren von Terminplanerdaten über das Mobilfunknetz,](#page-200-0) 201

# Zugriffsoptionen

# Gewusst wie: Barrierefreiheit

## Zugriffsoptionen für den Bildschirm

### Anzeigen von Bildschirmuntertiteln in Videos

Sie können Bildschirmuntertitel aktivieren, damit beim Wiedergeben von Videodateien, die Bildschirmuntertitel unterstützen, Text auf dem Bildschirm angezeigt wird.

- 1. Klicken Sie auf der Startseite auf das Symbol Medien.
- 2. Drücken Sie die Taste **#: > Medienoptionen**.
- 3. Aktivieren Sie das Kontrollkästchen Bildschirmuntertitel anzeigen.
- 4. Ändern Sie ggf. die Felder Anzeige, Position und Schriftskala.
- 5. Drücken Sie die Taste **3: Speichern**.

### Ändern der Anzeigeschrift

- 1. Klicken Sie auf der Startseite oder in einem Ordner auf das Symbol Optionen.
- 2. Klicken Sie auf Bildschirm > Bildschirmanzeige.
- 3. Ändern Sie die Schriftartenfelder.
- 4. Drücken Sie die Taste > Speichern.

#### Zugehörige Informationen

[Verwenden von Graustufen oder von umgekehrtem Kontrast für die Bildschirmanzeige,](#page-250-0) 251 [Bildschirmanzeige,](#page-247-0) 248

### Verwenden von Graustufen oder von umgekehrtem Kontrast für die Bildschirmanzeige

- 1. Klicken Sie auf der Startseite oder in einem Ordner auf das Symbol Optionen.
- 2. Klicken Sie auf Zugänglichkeit.
	- Um Graustufen für die Bildschirmanzeige zu verwenden, ändern Sie das Feld Farbkontrast in Graustufen.
	- Um umgekehrten Kontrast für die Bildschirmanzeige zu verwenden, ändern Sie das Feld Farbkontrast in Kontrast umkehren.
- 3. Drücken Sie die Taste **Biger in Speichern**.

### Tastenkombinationen des BlackBerry Screen Reader

### Informationen über den BlackBerry Screen Reader

Der BlackBerry Screen Reader ist eine Anwendung, die eine Audioausgabe der auf einem BlackBerry-Smartphone angezeigten visuellen Informationen bietet, sodass jeder auf das Smartphone zugreifen und es bedienen kann, ohne die Augen darauf richten zu müssen.

Weitere Informationen für das Herunterladen und das Installieren von BlackBerry Screen Reader finden Sie unter www.blackberry.com/screenreader.

### Ein- oder Ausschalten des BlackBerry Screen Reader

- 1. Klicken Sie auf der Startseite auf Screen Reader.
- 2. Wählen Sie das Kontrollkästchen Aktiv oder Inaktiv.
- 3. Drücken Sie die Taste **Bigger Speichern.**

### Ändern der Einstellungen für den BlackBerry Screen Reader

Sie können den BlackBerry Screen Reader Ihren Anforderungen und Präferenzen anpassen.

- 1. Klicken Sie auf der Startseite auf Screen Reader.
- 2. Wählen Sie die Einstellungen aus, die Sie anwenden möchten.
- 3. Drücken Sie die Taste  $\frac{1}{2}$  > Speichern.

### Einstellungen des BlackBerry Screen Reader

## Sprecheinstellungen

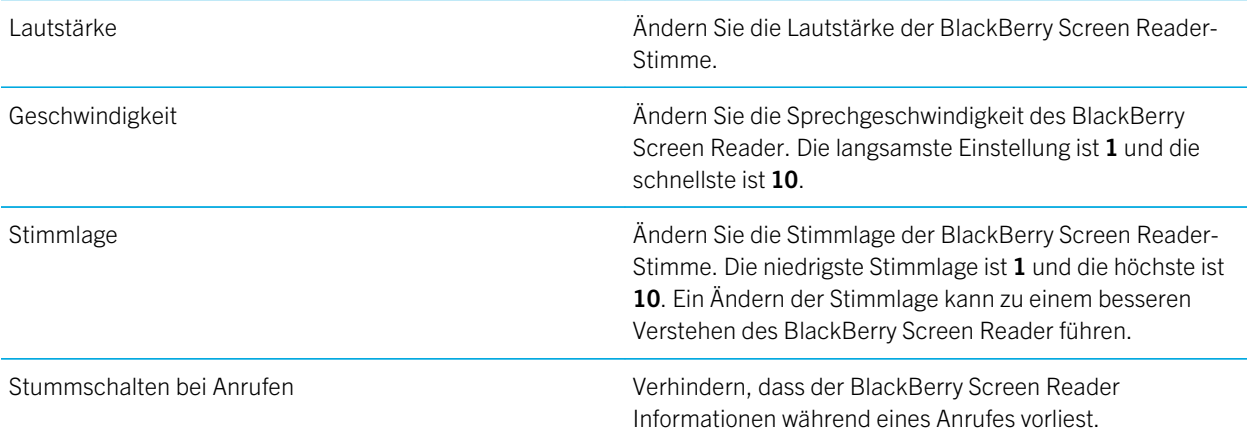

### Informationseinstellungen

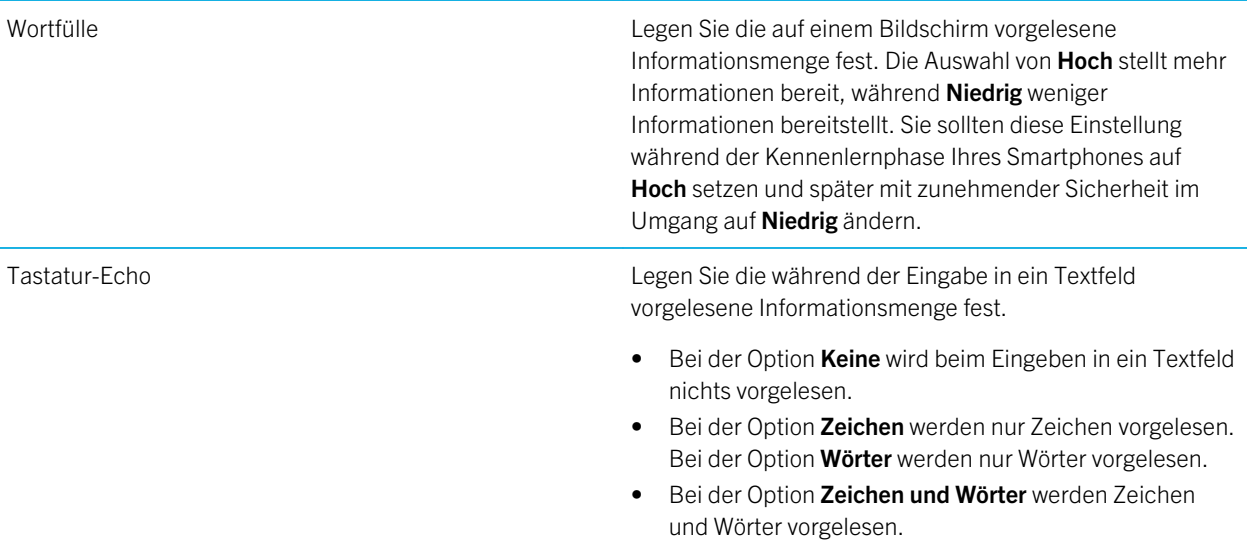

Satzzeichen Legen Sie die Anzahl der bei der Texteingabe vorgelesenen Satzzeichen fest. Die Einstellungsmöglichkeiten sind Aus, Einige, Die meisten oder Alle.

### Andere Einstellungen

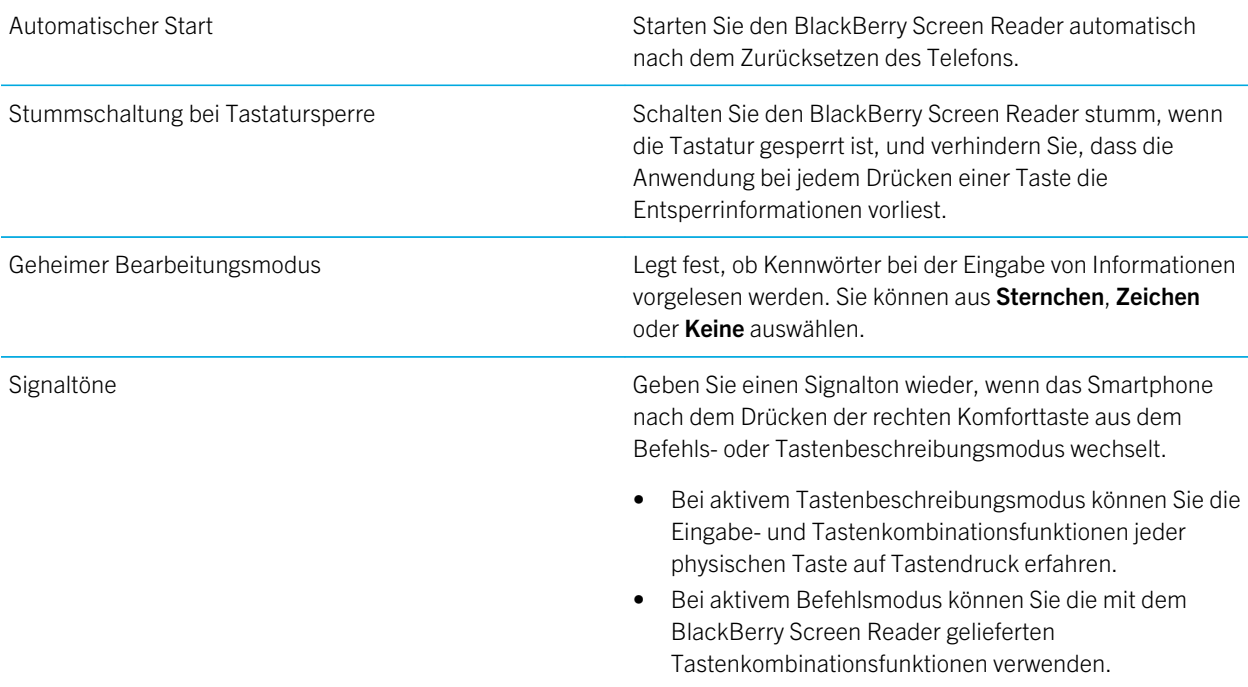

### Einstellen der Anzeige von Startseitensymbolen

Sie können die Anzahl der auf der Startseite angezeigten Symbole ändern, so dass zwischen 1 bis 4 Spalten angezeigt werden. Beim Kennenlernen des Smartphones finden einige Benutzer den Gebrauch bei Einstellung mit einer Spalte am einfachsten.

### Einstellen der Trackpad-Empfindlichkeit

Sie können einstellen, wie empfindlich das Trackpad auf Tastendruck reagieren soll. Eine hohe Empfindlichkeit erfordert weniger Druck als eine niedrige Empfindlichkeit; 20 ist die Einstellung für die niedrigste und 100 für die höchste Empfindlichkeit. Beim Kennenlernen des Smartphones finden einige Benutzer den Gebrauch bei Einstellung 20 am einfachsten.

### Ein- oder Ausschalten des Tastenbeschreibungsmodus

Der BlackBerry Screen Reader verfügt über eine Funktion, den Tastenbeschreibungsmodus, der beim Erlernen und Einprägen des Tastatur-Layouts und der Tasten auf Ihrem BlackBerry-Smartphone behilflich ist.

- Um den Tastenbeschreibungsmodus einzuschalten, drücken Sie zwei Mal die rechte Komforttaste und drücken eine beliebige Schaltfläche oder Taste auf Ihrem Smartphone. Der BlackBerry Screen Reader wiederholt die gedrückte Taste und hilft Ihnen das Layout der Tastatur einzuprägen.
- Um den Tastenbeschreibungsmodus auszuschalten, drücken Sie erneut die rechte Komforttaste.

Der Tastenbeschreibungsmodus schaltet automatisch aus, wenn innerhalb von 10 Sekunden nach Einschalten keine Taste gedrückt wird.

### Tastenkombinationen: BlackBerry Screen Reader

Bei diesen Tastenkombinationen beziehen sich die Tasten auf die Zahlentasten auf der alphanumerischen Tastatur. Für die Verwendung der Tastenkombinationen des BlackBerry Screen Reader muss die Anwendung aktiviert sein. Je nach verwendeter Eingabesprache stehen einige Tastenkombinationen möglicherweise nicht zur Verfügung.

### Steuern des Vorlesens von Information

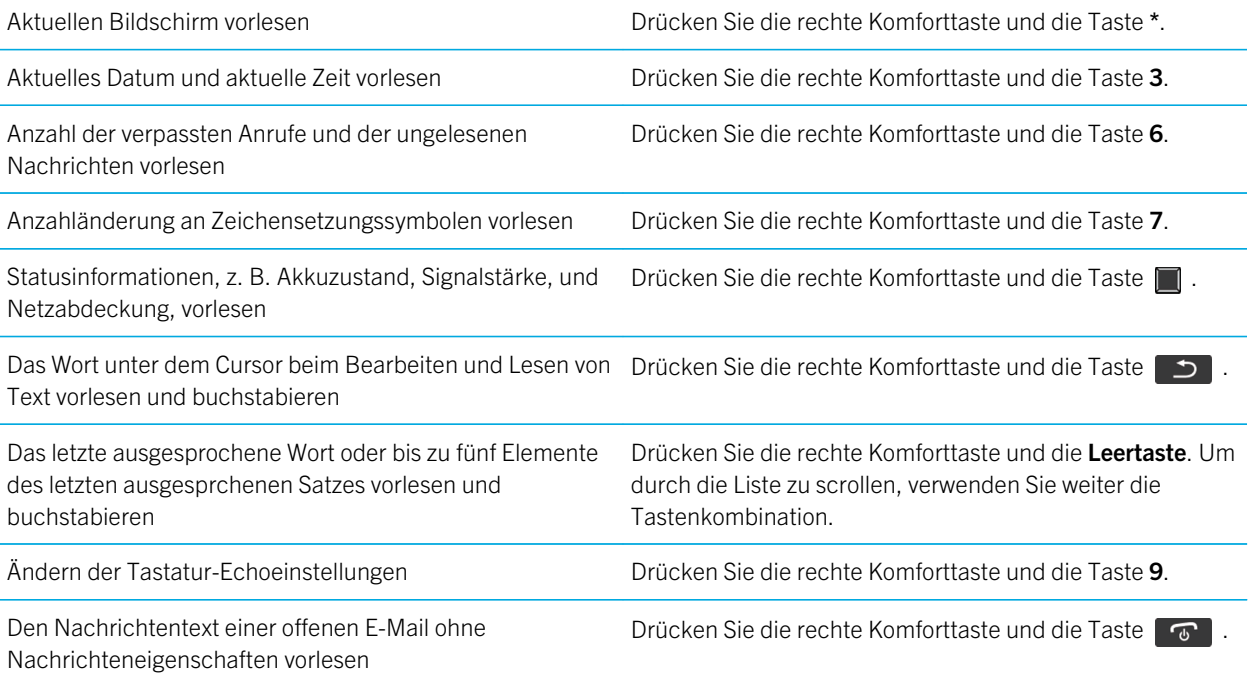

## Ändern der Sprachoptionen

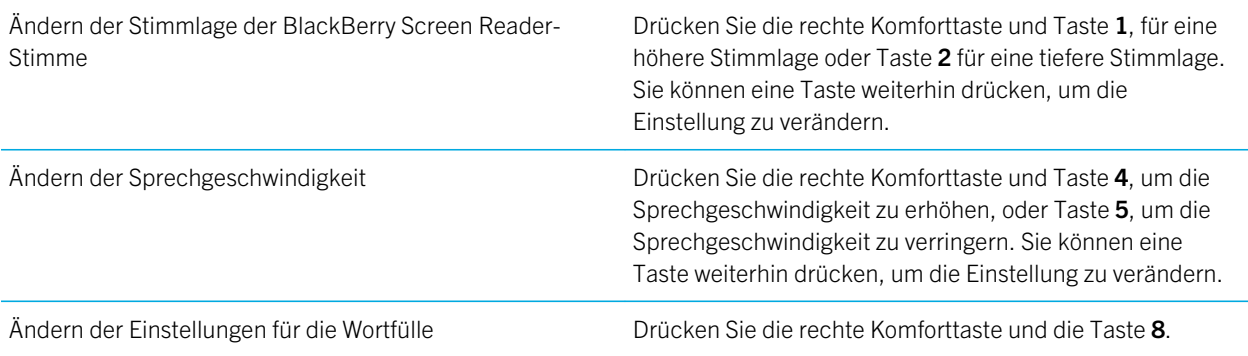

## Ändern der Anwendungsoptionen

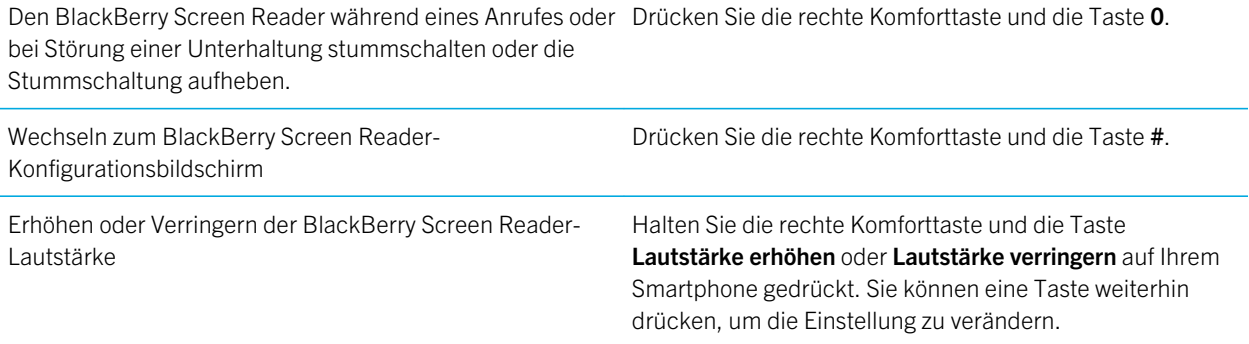

### Tipps: BlackBerry Screen Reader

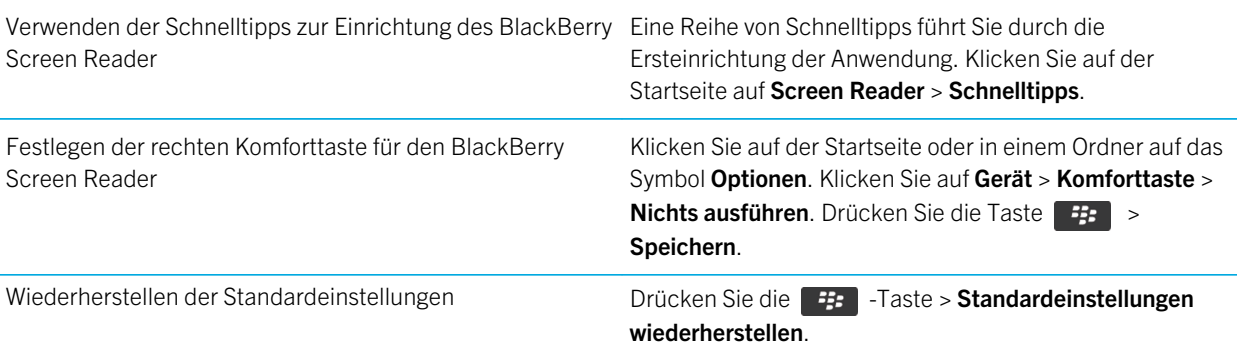

# Zugriffsoptionen für Audio und Telefon

### Aktivieren und Deaktivieren von Ereignistönen

Ereignistöne benachrichtigen Sie, wenn Sie Ihr BlackBerry-Smartphone ein- oder ausschalten, wenn der Akku-Ladezustand hoch oder niedrig ist und wenn Sie ein USB-Kabel oder Zubehör mit Ihrem Smartphone verbinden oder von Ihrem Smartphone trennen.

- 1. Klicken Sie auf der Startseite oder in einem Ordner auf das Symbol Optionen.
- 2. Klicken Sie auf Zugänglichkeit.
- 3. Ändern Sie das Feld Ereignistöne.
- 4. Drücken Sie die Taste **Biger Speichern.**

### Ändern, wie Sie Anrufe mit einem Headset beantworten

Wenn Ihr BlackBerry-Smartphone mit einem Bluetooth®--fähigen Headset gekoppelt ist, oder Sie ein Headset an Ihr Smartphone anschließen, können Sie festlegen, dass Ihr Smartphone Anrufe automatisch nach 5 Sekunden beantwortet.

- 1. Drücken Sie auf der Startseite die Taste
- 2. Drücken Sie die Taste  $\frac{1}{2}$  > Optionen > Einstellungen für eingehende Anrufe.
	- Damit Anrufe automatisch nach 5 Sekunden beantwortet werden, ändern Sie das Feld **Automatisches** Beantworten von Anrufen in Nach 5 Sek. (nur Bluetooth/Headset).
	- Um Anrufe nicht mehr automatisch nach 5 Sekunden zu beantworten, ändern Sie das Feld Automatisches Beantworten von Anrufen in Nie.
- 3. Drücken Sie die Taste **Bigger Speichern.**

### Hinzufügen oder Löschen von Kontaktmeldungen

Sie können Kontaktmeldungen erstellen, die Ihnen ermöglichen, Klingeltöne und Alarme für eingehende Anrufe und Nachrichten von bestimmten Kontakten oder Kontaktgruppen anzupassen. Wenn Sie einen Anruf oder eine Nachricht vom Kontakt erhalten, verwendet Ihr BlackBerry-Smartphone den zugewiesenen Klingelton oder Alarm, selbst wenn Sie nur per Vibration benachrichtigt werden möchten oder Ihr Profil auf "Stumm" geschaltet ist. Wenn Sie nicht mit dem zugewiesenen Klingelton oder Alarm benachrichtigt werden möchten, können Sie "Alle Alarme aus" auswählen.

- 1. Klicken Sie auf der Startseite auf das Symbol **Sound- und Alarmprofile**.
- 2. Klicken Sie auf Sounds und Alarme ändern > Sounds für Kontakte > Kontaktmeldung hinzufügen.
- 3. Geben Sie im Feld **Name** den Namen des Kontakts ein.
- 4. Geben Sie im Feld Kontakte den Namen des Kontakts ein.
- 5. Klicken Sie auf einen Kontakt.
- 6. Ändern Sie die Klingelton- und Alarminformationen für Anrufe und Nachrichten.
- 7. Drücken Sie die Taste **Eige Speichern**.

Um eine Kontaktmeldung zu löschen, markieren Sie die entsprechende Kontaktmeldung. Drücken Sie die Taste **1:5:** >

#### Löschen.

#### Zugehörige Informationen

[Symbole für Audio- und Alarmprofile,](#page-177-0) 178

### Hörgerätmodus

Je nach BlackBerry®-Smartphonemodell wird diese Funktion möglicherweise nicht unterstützt.

### Informationen über den Hörgerätemodus

Im Hörgerät- oder Telefonspulenmodus wird das magnetische Signal Ihres BlackBerry-Smartphones in einen entsprechenden Grad und eine entsprechende Frequenz geändert, die von Hörgeräten mit Telefonspulen empfangen werden können.

### Einschalten des Hörgerät-Modus

- 1. Drücken Sie auf der Startseite die Taste
- 2. Drücken Sie die Taste  $\frac{1}{2}$  > Optionen > Hörgerät-Modus.
- 3. Legen Sie für das Feld Aktivierter Modus die Option Telefonspule fest.
- 4. Drücken Sie die Taste **BER > Speichern.**

Die Anzeige für die H-T-Telefonspule wird oben auf der Startseite angezeigt.

#### Zugehörige Informationen

[Informationen über den Hörgerätemodus,](#page-83-0) 84

### TTY-Unterstützung

Je nach Mobilfunkanbieter wird diese Funktion möglicherweise nicht unterstützt.

### Informationen über die TTY-Unterstützung

Wenn Sie die TTY-Unterstützung aktivieren und Ihr BlackBerry-Smartphone an ein TTY-Gerät anschließen, das mit 45,45 Bit pro Sekunde arbeitet, können Sie Anrufe zu TTY-Geräten tätigen und Anrufe von diesen empfangen. Ihr Smartphone wandelt Anrufe in Text um, den Sie auf dem TTY-Gerät lesen können.

Wenn Ihr TTY-Gerät für die Verwendung mit einer 2,5-mm-Kopfhörerbuchse ausgelegt ist, müssen Sie einen Adapter verwenden, um Ihr TTY-Gerät an Ihr Smartphone anzuschließen. Einen Adapter, den Research In Motion für den Gebrauch mit dem Modell Ihres Smartphones freigegeben hat, finden Sie unter [www.shopblackberry.com](http://www.shopblackberry.com).

### Ein- oder Ausschalten der TTY-Unterstützung

- 1. Drücken Sie auf der Startseite die Taste
- 2. Drücken Sie die  $\frac{1}{2}$  > Optionen > TTY.
- 3. Ändern Sie das TTY-Feld.
- 4. Drücken Sie die Taste **3: Speichern**.

Eine TTY-Anzeige wird im Verbindungsbereich oben auf der Startseite angezeigt.

#### Zugehörige Informationen

[Informationen über die TTY-Unterstützung,](#page-83-0) 84 [Telefonoptionen,](#page-80-0) 81

### Sprachgesteuertes Wählen

### Ausführen einer Aktion über einen Sprachbefehl

- 1. Klicken Sie auf der Startseite oder in einem Ordner auf das Symbol Sprachgesteuertes Wählen.
- 2. Sagen Sie nach dem Signalton einen Sprachbefehl.

### Zugehörige Informationen

[Ich kann mithilfe eines Sprachbefehls keinen Anruf tätigen,](#page-88-0) 89

### Verfügbare Sprachbefehle

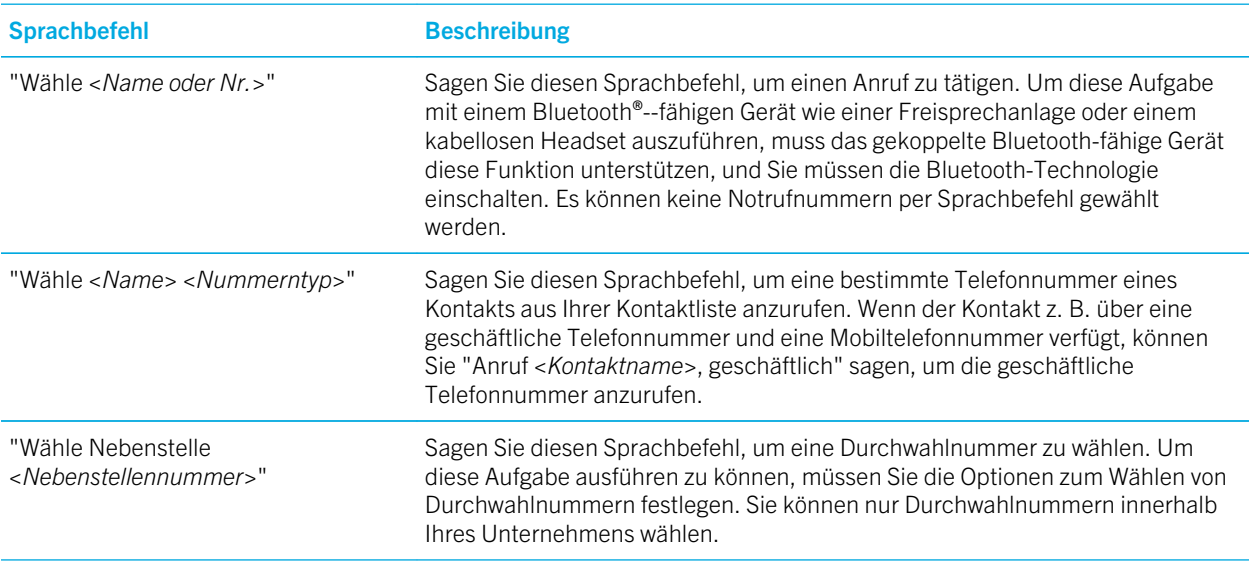
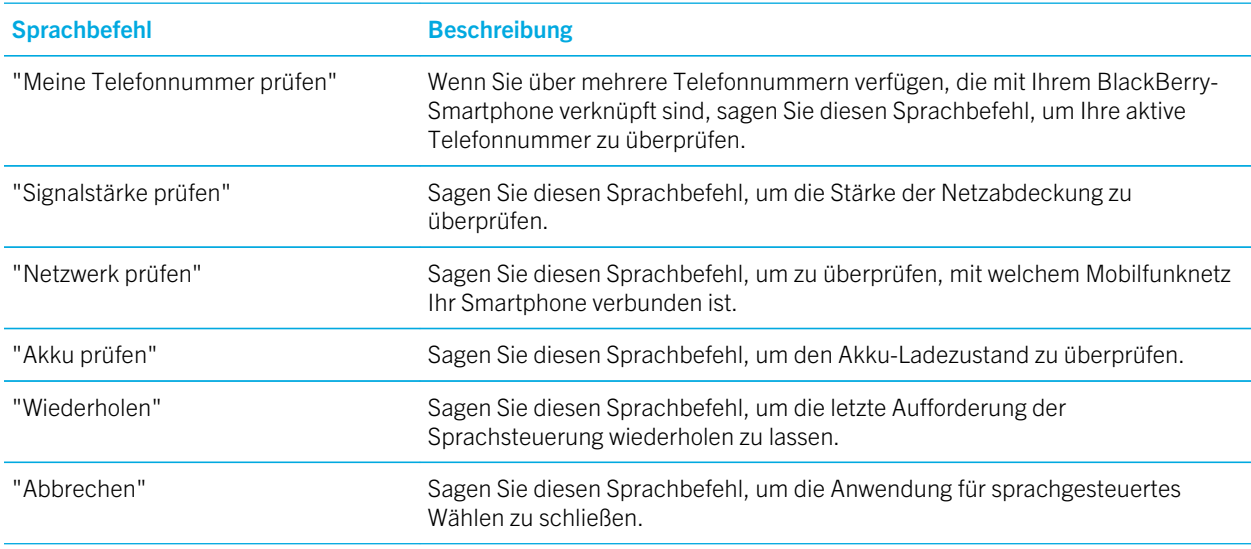

#### Zugehörige Informationen

[Festlegen der Optionen zum Wählen von Durchwahlnummern,](#page-75-0) 76

## Zugriffsoptionen für die Eingabe

### Ändern oder Löschen eines Wortersetzungseintrags

- 1. Klicken Sie auf der Startseite oder in einem Ordner auf das Symbol Optionen.
- 2. Klicken Sie auf Eingabe > Wortersetzung.
- 3. Markieren Sie einen Wortersetzungseintrag.
- 4. Drücken Sie die Taste
	- Um den Wortersetzungseintrag zu ändern, klicken Sie auf Bearbeiten. Ändern Sie den Eintrag. Drücken Sie die Taste  $\frac{1}{2}$  > Speichern.
	- Um den Wortersetzungseintrag zu löschen, klicken Sie auf Löschen.

### Eingeben von Text mit der Texteingabehilfe

Führen Sie während der Eingabe von Text eine der folgenden Aktionen aus:

- Um den markierten Vorschlag auszuwählen und mit der Eingabe eines neuen Worts zu beginnen, drücken Sie die **J** -Taste auf der Tastatur.
- Um den markierten Vorschlag auszuwählen und mit der Eingabe von fortzufahren, klicken Sie auf das Wort.

• Um die Vorschläge zu ignorieren, fahren Sie mit dem Tippen fort.

### Ändern des Texteingabestils

Sie können ändern, wie Ihr BlackBerry-Smartphone erkennt, was Sie durch Auswählen eines Texteingabestils eingeben.

- 1. Klicken Sie auf der Startseite oder in einem Ordner auf das Symbol Optionen.
- 2. Klicken Sie auf Eingabe und Sprache > Texteingabe.
- 3. Handelt es sich um eine Tastatur, führen Sie einen der folgenden Schritte aus:
	- Um alle Texteingabehilfen auszuschalten, ändern Sie das Feld Stil in Direkt.
	- Um festzulegen, dass Ihr Smartphone Wörter während der Eingabe vorschlägt, ändern Sie das Feld Stil in Eingabehilfe.
- 4. Drücken Sie die Taste > Speichern.

#### Zugehörige Informationen

[Ich habe keine erweiterten Stiloptionen.,](#page-241-0) 242

## Verwenden des Taschenrechners

Klicken Sie auf der Startseite oder im Ordner Anwendungen auf das Symbol Rechner.

• Um eine Taste auf dem Taschenrechner zu drücken, klicken Sie auf die Taste, oder drücken Sie die entsprechende Taste auf der Tastatur des Smartphones.

## Konvertieren von Maßeinheiten

- 1. Klicken Sie auf der Startseite oder im Ordner Anwendungen auf das Symbol Rechner.
- 2. Geben Sie eine Zahl ein.
- 3. Drücken Sie die Taste
	- Um die Zahl von einer britischen in eine metrische Einheit zu konvertieren, klicken Sie auf In metr. System.
	- Um die Zahl von einer metrischen in eine britische Einheit zu konvertieren, klicken Sie auf Aus metr. System.
- 4. Klicken Sie auf einen Konvertierungstyp.

# Glossar

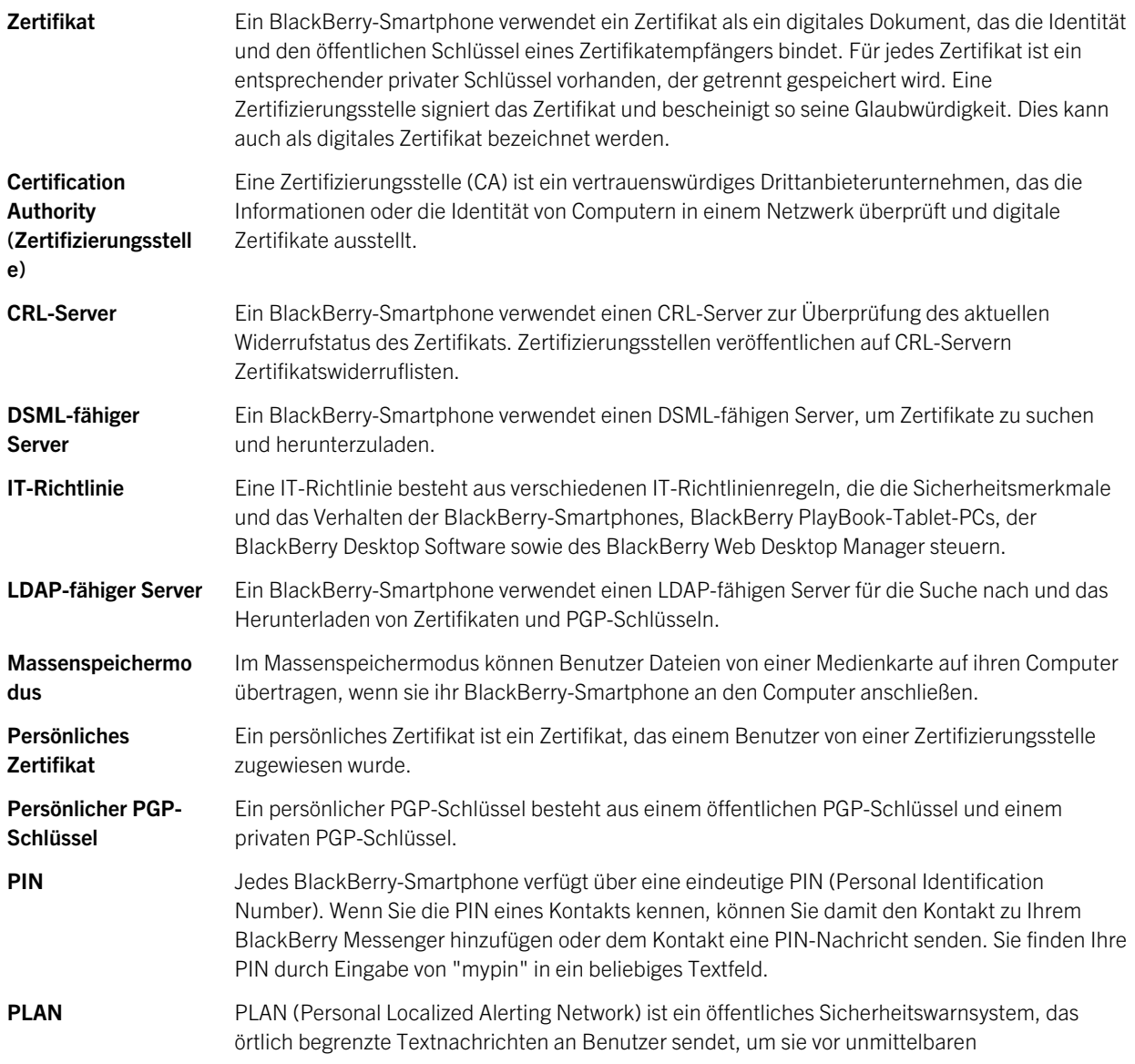

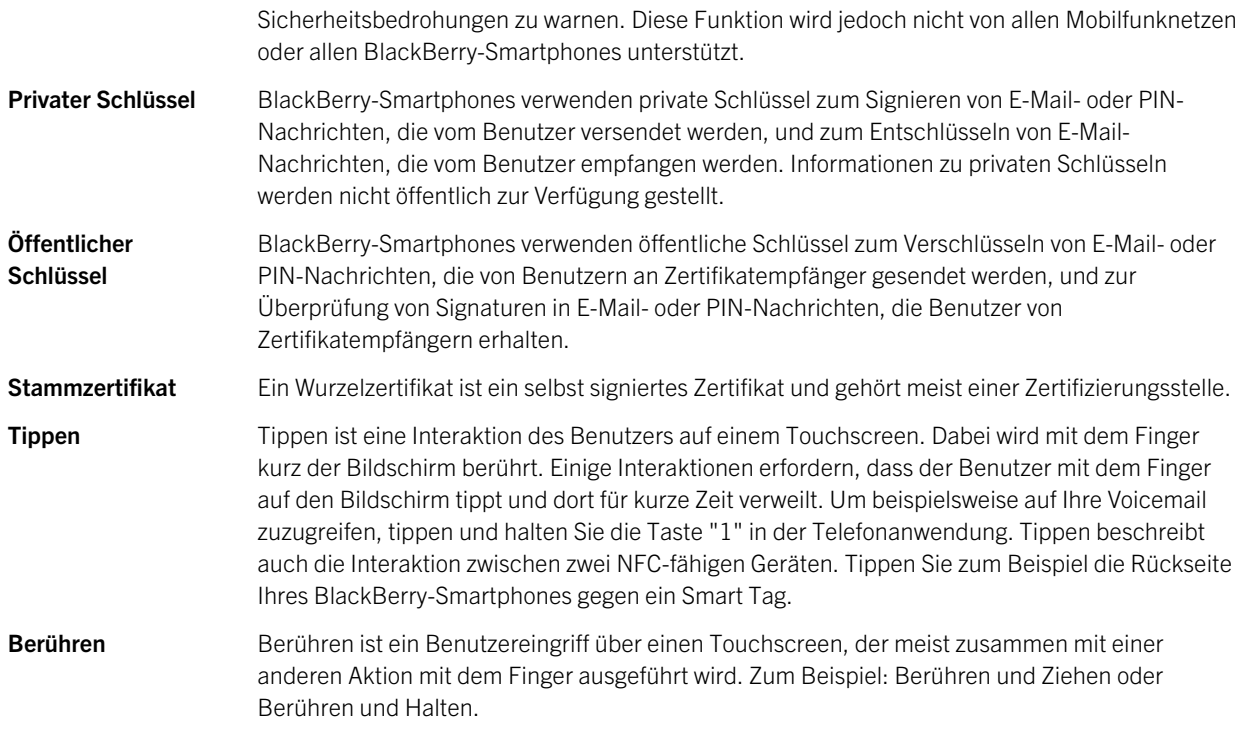

# Rechtliche Hinweise

©2012 Research In Motion Limited. Alle Rechte vorbehalten. BlackBerry®, RIM®, Research In Motion® und die zugehörigen Marken, Namen und Logos sind Eigentum von Research In Motion Limited und sind in den USA und weiteren Ländern weltweit als Marken eingetragen und/oder werden dort als Marken verwendet.

iTunes ist eine Marke von Apple Inc. Bluetooth ist eine Marke von Bluetooth SIG. DataViz, Documents To Go, Sheet To Go, Slideshow To Go und Word To Go sind Marken von DataViz, Inc. UMTS ist eine Marke des Europäischen Instituts für Telekommunikationsnormen. Gears und Google Mail sind Marken von Google Inc. GSM und Global System for Mobile Communications sind Marken der GSM MOU Association. IBM, Groupon ist eine Marke von Groupon, Inc. Domino, Lotus, Lotus iNotes und Lotus Notes sind Marken der International Business Machines Corporation. JavaScript ist eine Marke von Oracle und/oder seiner angegliederten Unternehmen. Microsoft, Hotmail, Outlook, Windows Live und Windows Media sind Marken der Microsoft Corporation. Novell und GroupWise sind Marken von Novell, Inc. PGP, PGP Desktop Professional und PGP Universal Server sind Marken der PGP Corporation. RSA ist eine Marke von RSA Security. vCard ist eine Marke von Internet Mail Consortium. Wi-Fi, Wi-Fi Protected Access, Wi-Fi Protected Setup und WPA sind Marken der Wi-Fi Alliance. Alle weiteren Marken sind Eigentum ihrer jeweiligen Inhaber.

Handschrifterkennungsmodul (c) 1998-2010 wird von HanWang Technology Co., Ltd bereitgestellt. Alle Rechte vorbehalten.

Eigentümer von Inhalten schützen ihre Rechte am geistigen Eigentum, einschließlich Urheberrechten, mit WMDRM-Technologie (Windows Media Digital Rights Management). Dieses Gerät verwendet WMDRM-Software, um auf WMDRMgeschützten Inhalt zuzugreifen. Wenn der Schutz des Eigentums mit der WMDRM-Software fehlschlägt, können sich Eigentümer von Inhalten an Microsoft wenden, um die Fähigkeit der Software, WMDRM zum Abspielen oder Kopieren von geschütztem Inhalt zu verwenden, aufzuheben. Diese Aufhebung gilt nicht für ungeschützten Inhalt. Wenn Sie Lizenzen für geschützten Inhalt herunterladen, stimmen Sie zu, dass Microsoft den Lizenzen eine Aufhebungsliste hinzufügt. Eigentümer von Inhalten können das Upgrade auf WMDRM für einen Zugriff auf ihren Inhalt zur Voraussetzung machen. Wenn Sie ein Upgrade ablehnen, können Sie nicht auf Inhalt zugreifen, der dieses Upgrade erfordert.

Copyright © 2007-2008 The FreeType Project ( [www.freetype.org\)](http://www.freetype.org) für Teile der BlackBerry® Device Software. Alle Rechte vorbehalten.

Dieses Dokument und alle Dokumente, die per Verweis in dieses Dokument mit einbezogen werden, z. B. alle unter [www.blackberry.com/go/docs](http://www.blackberry.com/go/docs) erhältlichen Dokumente, werden ohne Mängelgewähr und je nach Verfügbarkeit bereitgestellt. Die entsprechenden Dokumente werden ohne ausdrückliche Billigung, Gewährleistung oder Garantie seitens Research In Motion Limited und seinen angegliederten Unternehmen ("RIM") bereitgestellt. RIM übernimmt keine Verantwortung für eventuelle typografische, technische oder anderweitige Ungenauigkeiten sowie für Fehler und Auslassungen in den genannten Dokumenten. Dieses Dokument beschreibt eventuell einige Aspekte der RIM-Technologie in allgemeiner Form, um das Eigentum und die vertraulichen Informationen und/oder Geschäftsgeheimnisse von RIM zu schützen. RIM behält sich das Recht vor, die in diesem Dokument enthaltenen Informationen von Zeit zu Zeit zu ändern.

RIM ist jedoch nicht verpflichtet, die Benutzer über diese Änderungen, Updates, Verbesserungen oder Zusätze rechtzeitig bzw. überhaupt in Kenntnis zu setzen.

Diese Dokumentation enthält möglicherweise Verweise auf Informationsquellen, Hardware oder Software, Produkte oder Dienste, einschließlich Komponenten und Inhalte wie urheberrechtlich geschützte Inhalte und/oder Websites von Drittanbietern (nachfolgend "Drittprodukte und -dienste" genannt). RIM hat keinen Einfluss auf und übernimmt keine Haftung für Drittprodukte und -dienste, dies gilt u. a. für Inhalt, Genauigkeit, Einhaltung der Urheberrechtsgesetze, Kompatibilität, Leistung, Zuverlässigkeit, Rechtmäßigkeit, Schicklichkeit, Links oder andere Aspekte der Drittprodukte und -dienste. Der Einschluss eines Verweises auf Drittprodukte und -dienste in dieser Dokumentation impliziert in keiner Weise eine besondere Empfehlung der Drittprodukte und -dienste oder des Drittanbieters durch RIM.

SOFERN ES NICHT DURCH DAS IN IHREM RECHTSGEBIET GELTENDE RECHT AUSDRÜCKLICH UNTERSAGT IST, WERDEN HIERMIT SÄMTLICHE AUSDRÜCKLICHEN ODER KONKLUDENTEN BEDINGUNGEN, BILLIGUNGEN, GARANTIEN, ZUSICHERUNGEN ODER GEWÄHRLEISTUNGEN JEDER ART, EINSCHLIESSLICH, ABER NICHT BESCHRÄNKT AUF BEDINGUNGEN, BILLIGUNGEN, GARANTIEN, ZUSICHERUNGEN ODER GEWÄHRLEISTUNGEN HINSICHTLICH DER HALTBARKEIT, EIGNUNG FÜR EINEN BESTIMMTEN ZWECK ODER VERWENDUNGSZWECK, MARKTGÄNGIGKEIT, MARKTGÄNGIGEN QUALITÄT, NICHTVERLETZUNG VON RECHTEN DRITTER, ZUFRIEDENSTELLENDEN QUALITÄT ODER DES EIGENTUMSRECHTS ABGELEHNT. DIES GILT AUCH FÜR ZUSICHERUNGEN ODER GEWÄHRLEISTUNGEN, DIE SICH AUS EINEM GESETZ, EINER GEPFLOGENHEIT, CHANCEN BZW. HANDELSGEPFLOGENHEITEN ERGEBEN ODER IM ZUSAMMENHANG MIT DER DOKUMENTATION ODER IHRER VERWENDUNG, DER LEISTUNG ODER MANGELNDEN LEISTUNG VON SOFTWARE, HARDWARE, DIENSTEN ODER DRITTANBIETER-PRODUKTEN UND -DIENSTEN STEHEN, AUF DIE HIER VERWIESEN WIRD. MÖGLICHERWEISE GELTEN FÜR SIE ZUDEM ANDERE LANDESSPEZIFISCHE RECHTE. IN MANCHEN RECHTSGEBIETEN IST DER AUSSCHLUSS ODER DIE EINSCHRÄNKUNG KONKLUDENTER GEWÄHRLEISTUNGEN UND BEDINGUNGEN NICHT ZULÄSSIG. IN DEM GESETZLICH ZULÄSSIGEN UMFANG WERDEN SÄMTLICHE KONKLUDENTEN GEWÄHRLEISTUNGEN ODER BEDINGUNGEN IM ZUSAMMENHANG MIT DER DOKUMENTATION, DIE EINGESCHRÄNKT WERDEN KÖNNEN, SOFERN SIE NICHT WIE OBEN DARGELEGT AUSGESCHLOSSEN WERDEN KÖNNEN, HIERMIT AUF 90 TAGE AB DATUM DES ERWERBS DER DOKUMENTATION ODER DES ARTIKELS, AUF DEN SICH DIE FORDERUNG BEZIEHT, BESCHRÄNKT.

IN DEM DURCH DAS IN IHREM RECHTSGEBIET ANWENDBARE GESETZ MAXIMAL ZULÄSSIGEN AUSMASS HAFTET RIM UNTER KEINEN UMSTÄNDEN FÜR SCHÄDEN JEGLICHER ART, DIE IM ZUSAMMENHANG MIT DIESER DOKUMENTATION ODER IHRER VERWENDUNG, DER LEISTUNG ODER NICHTLEISTUNG JEGLICHER SOFTWARE, HARDWARE, DIENSTE ODER DRITTPRODUKTE UND -DIENSTE, AUF DIE HIER BEZUG GENOMMEN WIRD, STEHEN, EINSCHLIESSLICH, ABER NICHT BESCHRÄNKT AUF DIE FOLGENDEN SCHÄDEN: DIREKTE, VERSCHÄRFTEN SCHADENERSATZ NACH SICH ZIEHENDE, BEILÄUFIG ENTSTANDENE, INDIREKTE, KONKRETE, STRAFE EINSCHLIESSENDE SCHÄDEN, FOLGESCHÄDEN ODER SCHÄDEN, FÜR DIE ANSPRUCH AUF KOMPENSATORISCHEN SCHADENERSATZ BESTEHT, SCHÄDEN WEGEN ENTGANGENEN GEWINNEN ODER EINKOMMEN, NICHTREALISIERUNG ERWARTETER EINSPARUNGEN, BETRIEBSUNTERBRECHUNGEN, VERLUST GESCHÄFTLICHER DATEN, ENTGANGENE GESCHÄFTSCHANCEN ODER BESCHÄDIGUNG BZW. VERLUST VON DATEN, DAS UNVERMÖGEN, DATEN ZU ÜBERTRAGEN ODER ZU EMPFANGEN, PROBLEME IM ZUSAMMENHANG MIT ANWENDUNGEN, DIE IN VERBINDUNG MIT RIM-PRODUKTEN UND -DIENSTEN VERWENDET WERDEN, KOSTEN VON AUSFALLZEITEN, NICHTVERWENDBARKEIT VON RIM-PRODUKTEN UND -DIENSTEN ODER TEILEN DAVON BZW. VON MOBILFUNKDIENSTEN, KOSTEN VON ERSATZGÜTERN, DECKUNG, EINRICHTUNGEN ODER DIENSTEN, KAPITAL-ODER ANDERE VERMÖGENSSCHÄDEN, UNABHÄNGIG DAVON, OB SCHÄDEN DIESER ART ABZUSEHEN ODER NICHT ABZUSEHEN WAREN, UND AUCH DANN, WENN RIM AUF DIE MÖGLICHKEIT SOLCHER SCHÄDEN HINGEWIESEN WURDE.

IN DEM DURCH DAS IN IHREM RECHTSGEBIET ANWENDBARE GESETZ MAXIMAL ZULÄSSIGEN AUSMASS ÜBERNIMMT RIM KEINERLEI VERANTWORTUNG, VERPFLICHTUNG ODER HAFTUNG, SEI SIE VERTRAGLICHER, DELIKTRECHTLICHER ODER ANDERWEITIGER NATUR, EINSCHLIESSLICH DER HAFTUNG FÜR FAHRLÄSSIGKEIT UND DER DELIKTSHAFTUNG.

DIE IN DIESEM DOKUMENT GENANNTEN EINSCHRÄNKUNGEN, AUSSCHLÜSSE UND HAFTUNGSAUSSCHLÜSSE GELTEN (A) UNGEACHTET DER VON IHNEN ANGEFÜHRTEN KLAGEGRÜNDE, FORDERUNGEN ODER KLAGEN, EINSCHLIESSLICH, ABER NICHT BESCHRÄNKT AUF VERTRAGSBRUCH, FAHRLÄSSIGKEIT, ZIVILRECHTLICHER DELIKTE, DELIKTSHAFTUNG ODER SONSTIGE RECHTSTHEORIE UND SIND AUCH NACH EINEM WESENTLICHEN VERSTOSS BZW. EINEM FEHLENDEN GRUNDLEGENDEN ZWECK DIESER VEREINBARUNG ODER EINES DARIN ENTHALTENEN RECHTSBEHELFS WIRKSAM; UND GELTEN (B) FÜR RIM UND DIE ZUGEHÖRIGEN UNTERNEHMEN, RECHTSNACHFOLGER, BEVOLLMÄCHTIGTEN, VERTRETER, LIEFERANTEN (EINSCHLIESSLICH FUNKZEIT-DIENSTANBIETERN), AUTORISIERTE RIM-DISTRIBUTOREN (EBENFALLS EINSCHLIESSLICH FUNKZEIT-DIENSTANBIETERN) UND DIE JEWEILIGEN FÜHRUNGSKRÄFTE, ANGESTELLTEN UND UNABHÄNGIGEN AUFTRAGNEHMER.

ZUSÄTZLICH ZU DEN OBEN GENANNTEN EINSCHRÄNKUNGEN UND AUSSCHLÜSSEN HAFTEN DIE FÜHRUNGSKRÄFTE, ANGESTELLTEN, VERTRETER, DISTRIBUTOREN, LIEFERANTEN, UNABHÄNGIGEN AUFTRAGNEHMER VON RIM ODER RIM ANGEHÖRENDEN UNTERNEHMEN IN KEINER WEISE IM ZUSAMMENHANG MIT DER DOKUMENTATION.

Bevor Sie Drittprodukte bzw. -dienste abonnieren, installieren oder verwenden, müssen Sie sicherstellen, dass Ihr Mobilfunkanbieter sich mit der Unterstützung aller zugehörigen Funktionen einverstanden erklärt hat. Einige Funkzeit-Dienstanbieter bieten möglicherweise keine Internet-Browsing-Funktion in Zusammenhang mit einem Abonnement für den BlackBerry® Internet Service an. Erkundigen Sie sich bei Ihrem Service Provider bezüglich Verfügbarkeit, Roaming-Vereinbarungen, Service-Plänen und Funktionen. Für die Installation oder Verwendung von Drittprodukten und -diensten mit den Produkten und Diensten von RIM sind u. U. Patent-, Marken-, Urheberrechts- oder sonstige Lizenzen erforderlich, damit die Rechte Dritter nicht verletzt werden. Es liegt in Ihrer Verantwortung, zu entscheiden, ob Sie Drittprodukte und dienste verwenden möchten, und festzustellen, ob hierfür Lizenzen erforderlich sind. Für den Erwerb etwaiger Lizenzen sind Sie verantwortlich. Installieren oder verwenden Sie Drittprodukte und -dienste erst nach dem Erwerb aller erforderlichen Lizenzen. Alle Drittprodukte und -dienste, die Sie mit Produkten und Diensten von RIM erhalten, werden lediglich zu Ihrem Vorteil, OHNE MÄNGELGEWÄHR und ohne ausdrückliche oder stillschweigende Bedingung, Billigung, Garantie, Zusicherung oder Gewährleistung jedweder Art von RIM bereitgestellt. RIM übernimmt in diesem Zusammenhang keinerlei Haftung. Die Verwendung von Drittprodukten und -diensten unterliegt Ihrer Zustimmung zu den Bedingungen separater Lizenzen und anderer geltender Vereinbarungen mit Dritten, sofern sie nicht ausdrücklich von einer Lizenz oder anderen Vereinbarung mit RIM behandelt wird.

Bestimmte in diesem Dokument beschriebene Funktionen erfordern eine Mindestversion der BlackBerry Enterprise Server-Software, der BlackBerry Desktop Software und/oder der BlackBerry Device Software.

Die Nutzungsbedingungen für RIM-Produkte und -Dienste werden in einer entsprechenden separaten Lizenz oder anderen Vereinbarung mit RIM dargelegt. KEINE DER IN DIESER DOKUMENTATION DARGELEGTEN BESTIMMUNGEN SETZEN IRGENDWELCHE ANDEREN AUSDRÜCKLICHEN SCHRIFTLICHEN VEREINBARUNGEN ODER GEWÄHRLEISTUNGEN VON RIM FÜR TEILE VON RIM-PRODUKTEN ODER -DIENSTEN AUSSER KRAFT.

Lizenziert durch QUALCOMM Incorporated gemäß einem oder mehreren der folgenden Patente in den USA und/oder den entsprechenden Patenten in anderen Nationen:

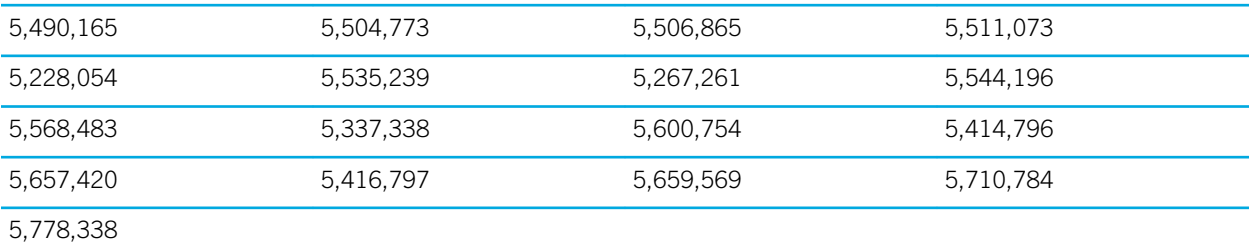

Copyright (c) 1999-2006, The Board of Trustees of the University of Illinois

Alle Rechte vorbehalten.

IPERF – Leistungstest

Mark Gates

Ajay Tirumala

Jim Ferguson

Jon Dugan

Feng Qin

Kevin Gibbs

John Estabrook

National Laboratory for Applied Network Research

National Center for Supercomputing Applications

University of Illinois at Urbana-Champaign

#### [www.ncsa.uiuc.edu](http://www.ncsa.uiuc.edu)

Jeder, der eine Kopie dieser Software (IPERF) und der dazugehörigen Dokumentationsdateien (die "Software") erhält, hat kostenlos das Recht, ohne Einschränkungen Transaktionen mit dieser Software durchzuführen. Das beinhaltet ohne jegliche Einschränkung das Recht, Kopien der Software zu nutzen, zu kopieren, zu ändern, zusammenzufügen, zu veröffentlichen, zu verbreiten, Unterlizenzen zu gewähren und/oder sie zu verkaufen und den Personen, denen die Software zur Verfügung gestellt wird, dasselbe zu gestatten, sofern folgende Bedingungen erfüllt sind:

- Bei der Verbreitung von Quellcode müssen o. g. Urheberrechtsinformationen, vorliegende Bestimmungen und der folgende Haftungsausschluss erwähnt werden.
- Bei der Verbreitung in binärer Form müssen o. g. Urheberrechtsinformationen, vorliegende Bestimmungen und der folgende Haftungsausschluss in der Dokumentation und/oder anderen mitgelieferten Unterlagen enthalten sein.
- Die Namen der Universität von Illinois oder der NCSA sowie die Namen der Mitarbeiter dürfen ohne vorherige schriftliche Genehmigung nicht zur Bewerbung von Produkten eingesetzt werden, die sich aus dieser Software ableiten.

DIE SOFTWARE WIRD OHNE MÄNGELGEWÄHR UND OHNE ZUSICHERUNG JEGLICHER ART, OB AUSDRÜCKLICH ODER STILLSCHWEIGEND, EINSCHLIESSLICH, JEDOCH NICHT BESCHRÄNKT AUF DIE ZUSICHERUNG DER

HANDELSÜBLICHKEIT, DER EIGNUNG FÜR EINEN BESTIMMTEN ZWECK UND NICHTVERLETZUNG. IN KEINEM FALL SIND DIE MITARBEITER ODER DIE URHEBERRECHTSINHABER HAFTBAR FÜR JEGLICHE ANSPRÜCHE, SCHÄDEN ODER SONSTIGE HAFTUNGSFÄLLE BEI VERTRAGSKLAGE, FAHRLÄSSIGKEIT ODER ANDEREN UNERLAUBTEN HANDLUNGEN, DIE AUS ODER IM ZUSAMMENHANG MIT DER SOFTWARE, IHRER VERWENDUNG ODER ANDEREN TRANSAKTIONEN ENTSTEHEN.

PCRE ist eine Funktionsbibliothek, die reguläre Ausdrücke unterstützt, deren Syntax und Semantik der von Perl 5 so nahe wie möglich kommen.

Dies ist die JavaScriptCore-Variante der PCRE-Bibliothek. Diese Bibliothek war anfänglich eine Kopie von PCRE; mittlerweile wurden jedoch viele der Funktionen von PCRE entfernt.

Copyright © 1997-2005 University of Cambridge. Alle Rechte vorbehalten.

Verbreitung und Verwendung in Quell- und Binärform, mit oder ohne Änderungen, sind unter Beachtung folgender Bestimmungen gestattet:

- Bei der Verbreitung von Quellcode müssen o. g. Urheberrechtsinformationen, vorliegende Bestimmungen und der folgende Haftungsausschluss erwähnt werden.
- Bei der Verbreitung in binärer Form müssen o. g. Urheberrechtsinformationen, vorliegende Bestimmungen und der folgende Haftungsausschluss in der Dokumentation und/oder anderen mitgelieferten Unterlagen enthalten sein.
- Die Namen der Universität von Cambridge oder von Apple Inc. sowie die Namen der Mitarbeiter dürfen ohne vorherige schriftliche Genehmigung nicht zur Bewerbung von Produkten eingesetzt werden, die sich aus dieser Software ableiten.

DIESE SOFTWARE WIRD VON DEN URHEBERRECHTSINHABERN UND MITARBEITERN OHNE MÄNGELGEWÄHR BEREITGESTELLT, ES WIRD KEINE AUSDRÜCKLICHE ODER STILLSCHWEIGENDE GEWÄHRLEISTUNG, INSBESONDERE KEINE STILLSCHWEIGENDE GEWÄHRLEISTUNG ZUR MARKTFÄHIGKEIT UND EIGNUNG FÜR EINEN BESTIMMTEN ZWECK ÜBERNOMMEN. DIE URHEBERRECHTSINHABER UND IHRE MITARBEITER ÜBERNEHMEN IN KEINEM FALL EINE HAFTUNG FÜR DIREKTE, INDIREKTE, BEILÄUFIG ENTSTANDENE, KONKRETE, TYPISCHE ODER FOLGESCHÄDEN (INSBESONDERE DIE BESCHAFFUNG VON ERSATZPRODUKTEN ODER -DIENSTLEISTUNGEN; NUTZUNGSAUSFALL, DATEN- ODER GEWINNVERLUST; BETRIEBSUNTERBRECHUNGEN), WIE AUCH IMMER HERVORGERUFEN UND OB AUS VERTRAGSHAFTUNG, VERSCHULDENSUNABHÄNGIGER HAFTUNG, HAFTUNG AUS UNERLAUBTEN HANDLUNGEN (EINSCHLIESSLICH FAHRLÄSSIGKEIT o. ä.), DIE AUS DER VERWENDUNG DER SOFTWARE ENTSTEHEN, SELBST WENN SIE ÜBER DIE MÖGLICHKEIT SOLCHER SCHÄDEN INFORMIERT WURDEN.

BlackBerry Curve 9350-Smartphone, Modellnummer: RDS41CW, RDF31CW, RDT21CW oder RDZ21CW

 $\mathsf{C}\mathsf{F}\mathsf{O}\mathsf{1}\mathsf{B}\mathsf{B}\mathsf{O}$  Dies ist ein Wi-Fi-fähiges Gerät, das in einigen Mitgliedstaaten der Europäischen Union gewissen Nutzungseinschränkungen unterliegt.

BlackBerry Curve 9360-Smartphone, Modellnummer: RDC71UW, RDC72UW, RDD71UW, REM71UW oder RDX71UW

CE0168 (DI 68 Ist ein Wi-Fi-fähiges Gerät, das in einigen Mitgliedstaaten der Europäischen Union gewissen Nutzungseinschränkungen unterliegt.

BlackBerry Curve 9370-Smartphone, Modellnummer: RDR61CW

### CCO1680 Dies ist ein Wi-Fi-fähiges Gerät, das in einigen Mitgliedstaaten der Europäischen Union gewissen Nutzungseinschränkungen unterliegt.

Research In Motion Limited 295 Phillip Street Waterloo, ON N2L 3W8 Canada

Research In Motion UK Limited 200 Bath Road Slough, Berkshire SL1 3XE United Kingdom

Veröffentlicht in Kanada